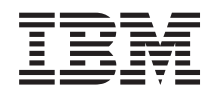

Sistemas IBM - iSeries Ambiente do Windows no iSeries

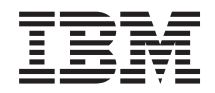

Sistemas IBM - iSeries Ambiente do Windows no iSeries

#### **Atenção**

Antes de utilizar as informações contidas nesta publicação, leia as informações incluídas na secção ["Avisos",](#page-288-0) na página 279.

#### **Décima edição (Fevereiro de 2006)**

Esta edição é referente à versão 5, edição 4, modificação 0 do IBM i5/OS (número de produto 5722–SS1) e a todas as edições e modificações posteriores deste programa, até indicação em contrário fornecida através de novas edições desta publicação. Esta versão não é executada em todos os modelos de sistemas Reduced Instruction Set Computer (RISC), nem nos modelos de sistemas CISC.

**© Copyright International Business Machines Corporation 1998, 2006. Todos os direitos reservados.**

# **Índice**

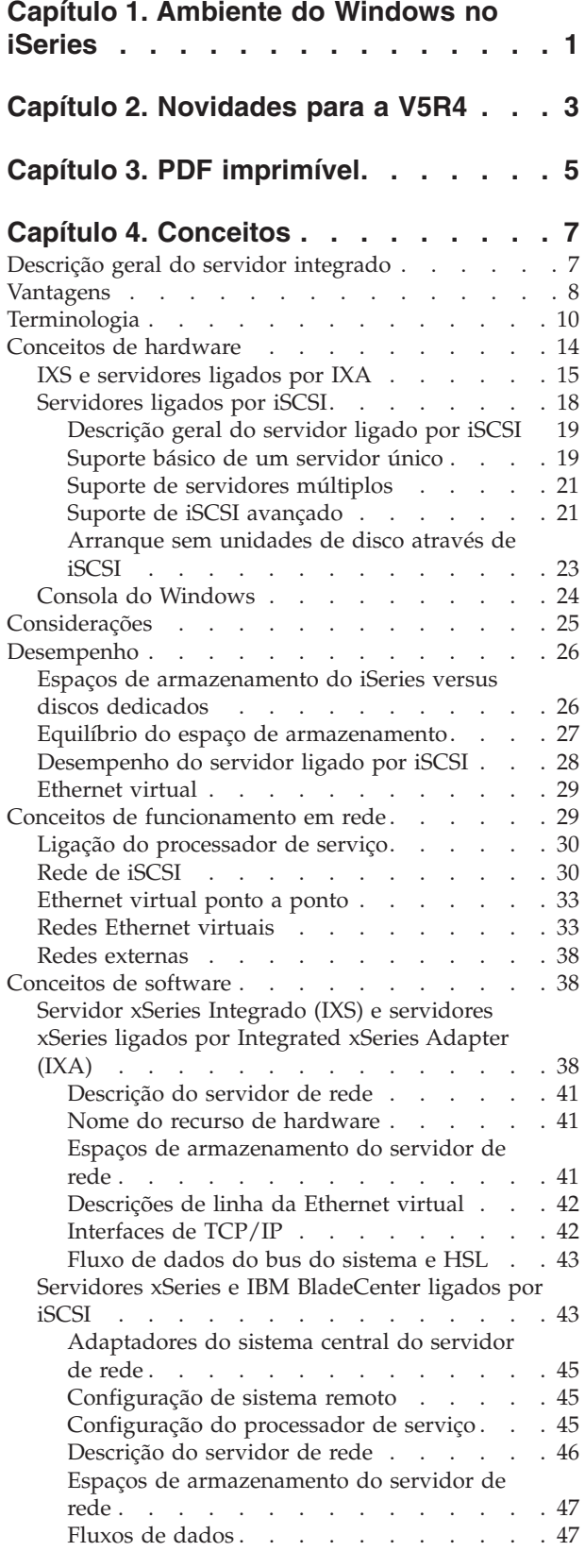

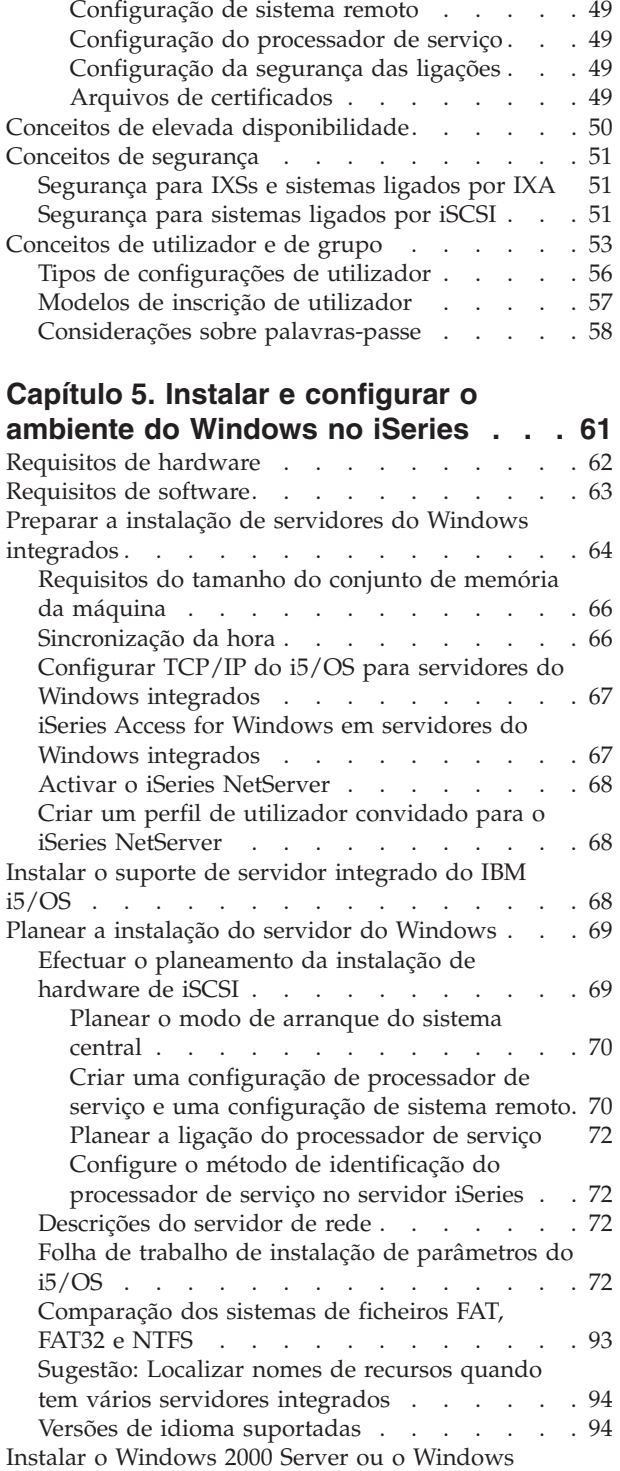

[Server](#page-104-0) 2003 . . . . . . . . . . . . . . [95](#page-104-0) Preparar o hardware de iSCSI para a [instalação](#page-105-0) do [Windows](#page-105-0) . . . . . . . . . . . . . [96](#page-105-0)

Servidores xSeries e [BladeCenter](#page-56-0) ligados por

iSCSI com [segurança](#page-56-0) . . . . . . . . . . [47](#page-56-0)

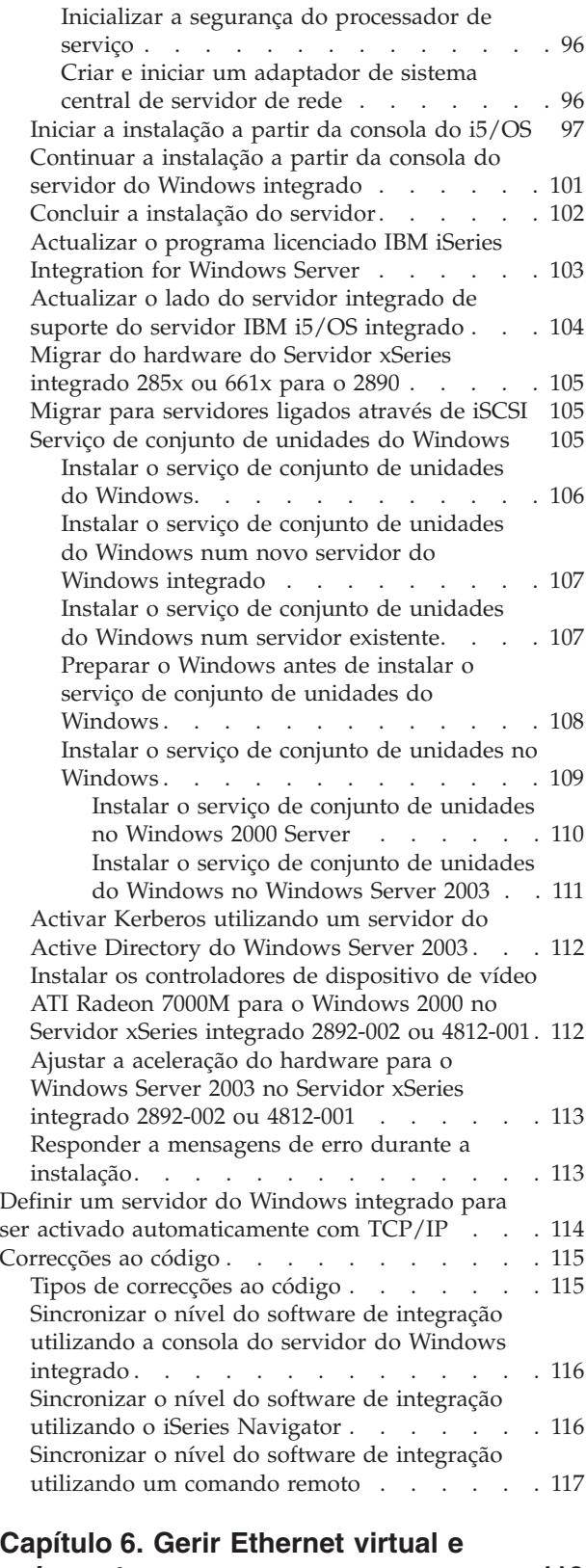

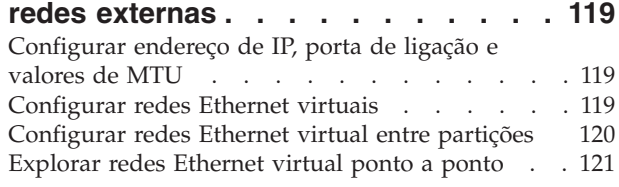

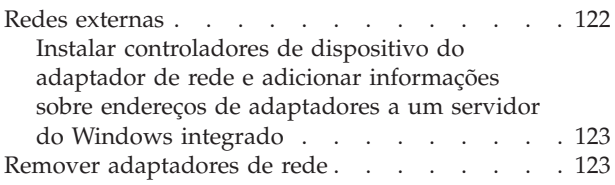

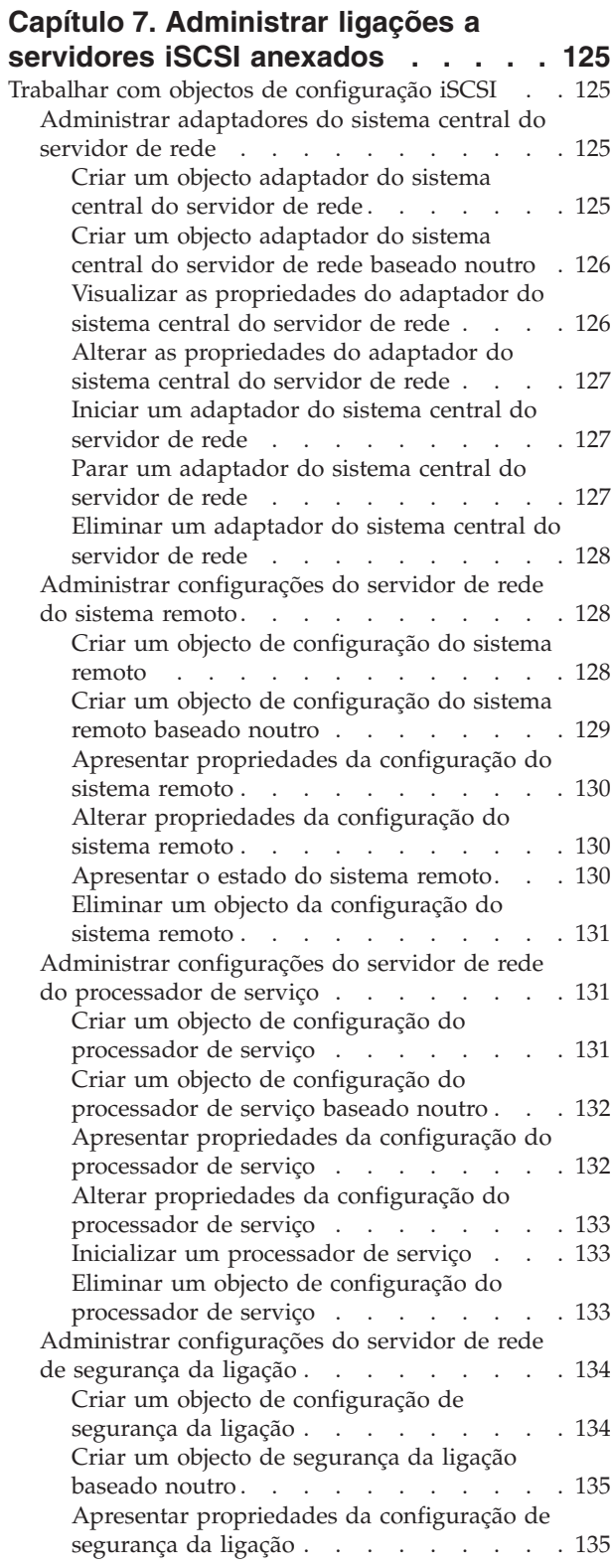

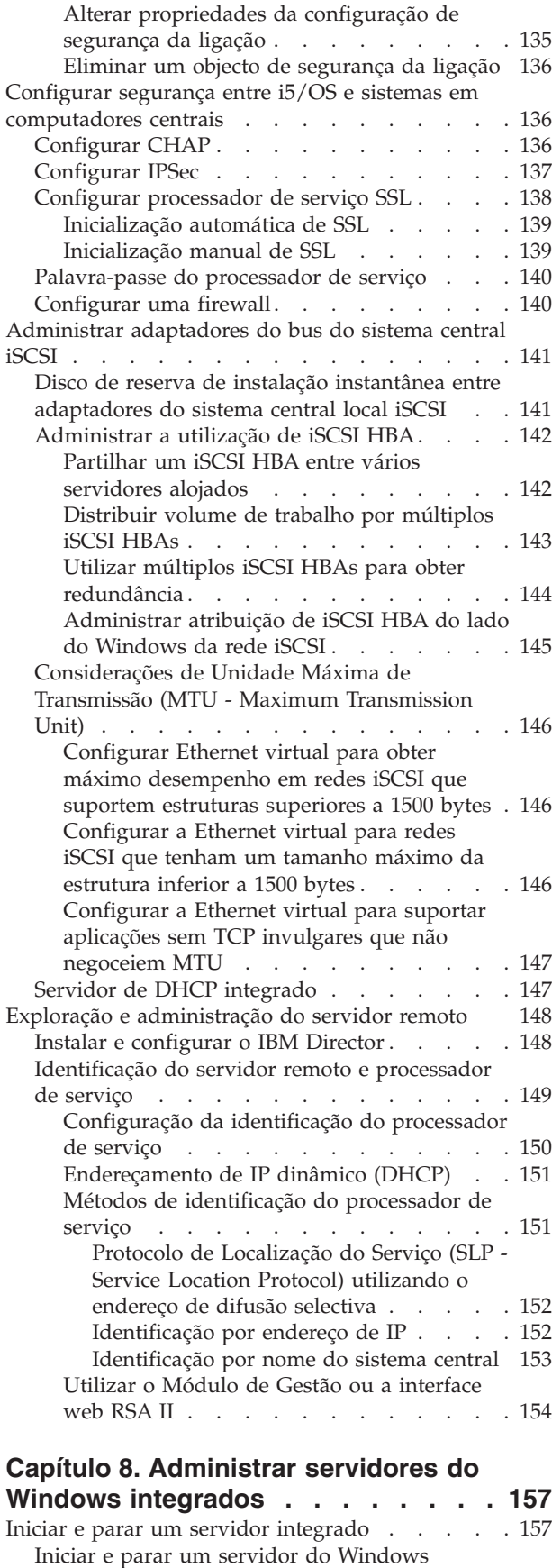

integrado [utilizando](#page-167-0) o iSeries Navigator . . . [158](#page-167-0)

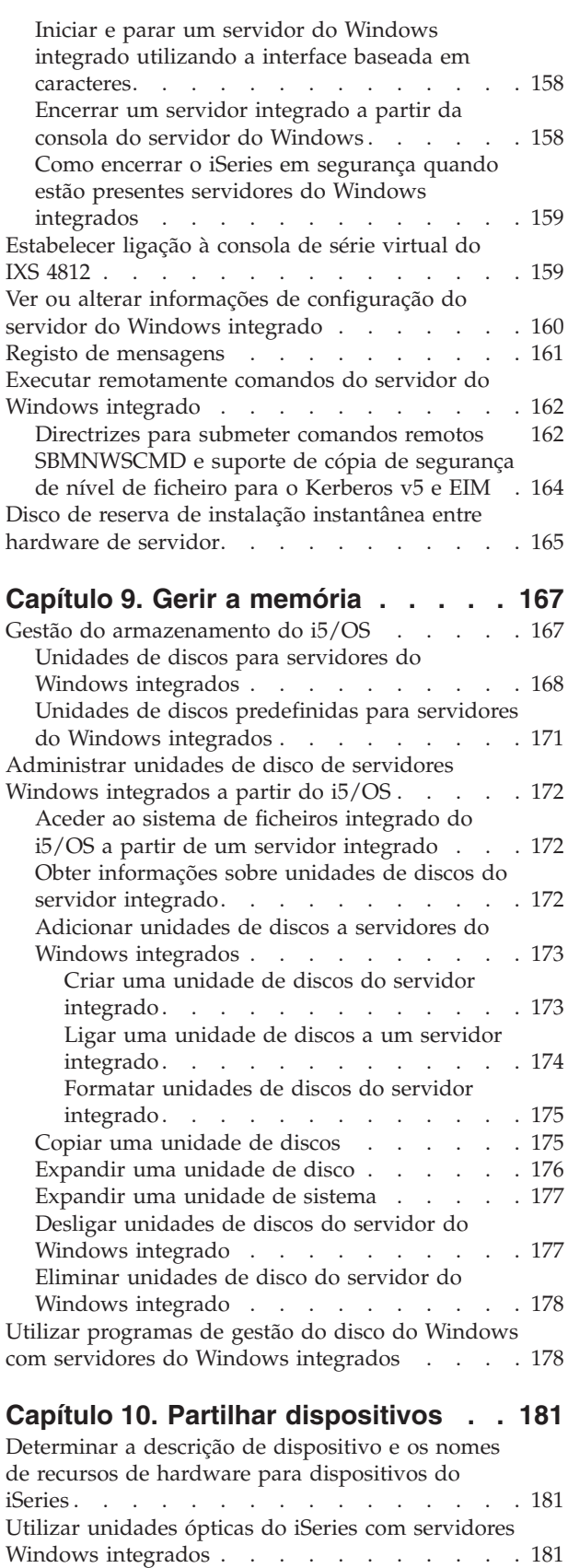

Utilizar [unidades](#page-191-0) de bandas do iSeries com

servidores Windows [integrados](#page-191-0) . . . . . . . [182](#page-191-0) Instalar [controladores](#page-192-0) de dispositivos de bandas [183](#page-192-0)

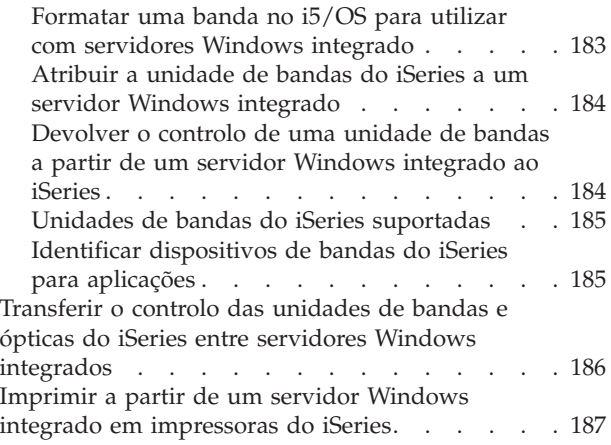

### **Capítulo 11. [Administrar](#page-198-0) utilizadores do servidor Windows [integrado](#page-198-0) a**

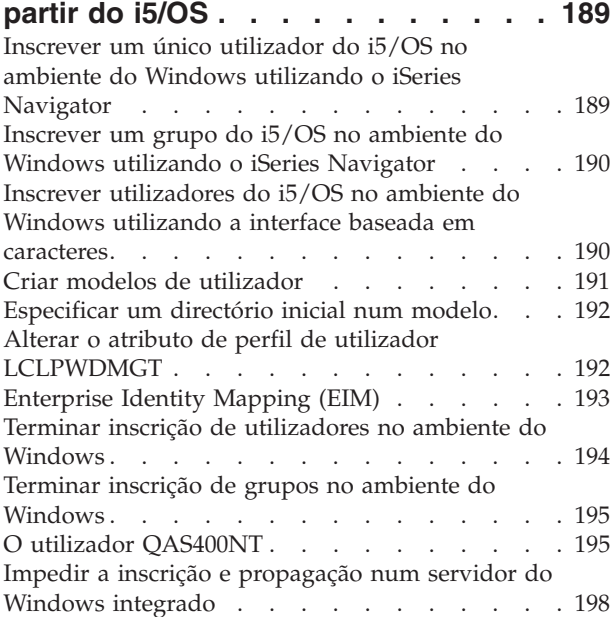

### **Capítulo 12. [Efectuar](#page-210-0) cópia de segurança e restaurar [servidores](#page-210-0) do**

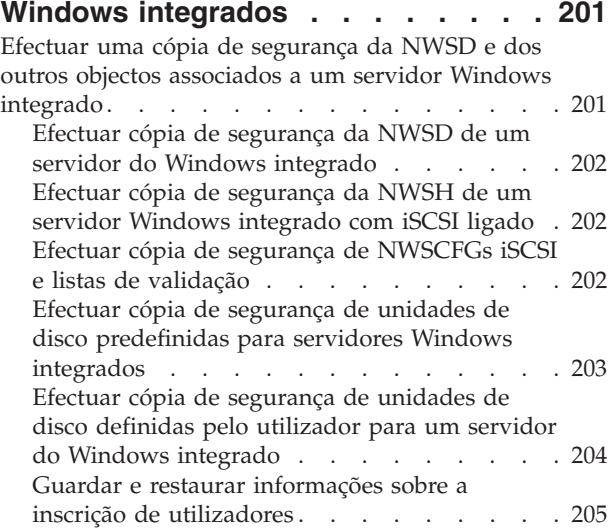

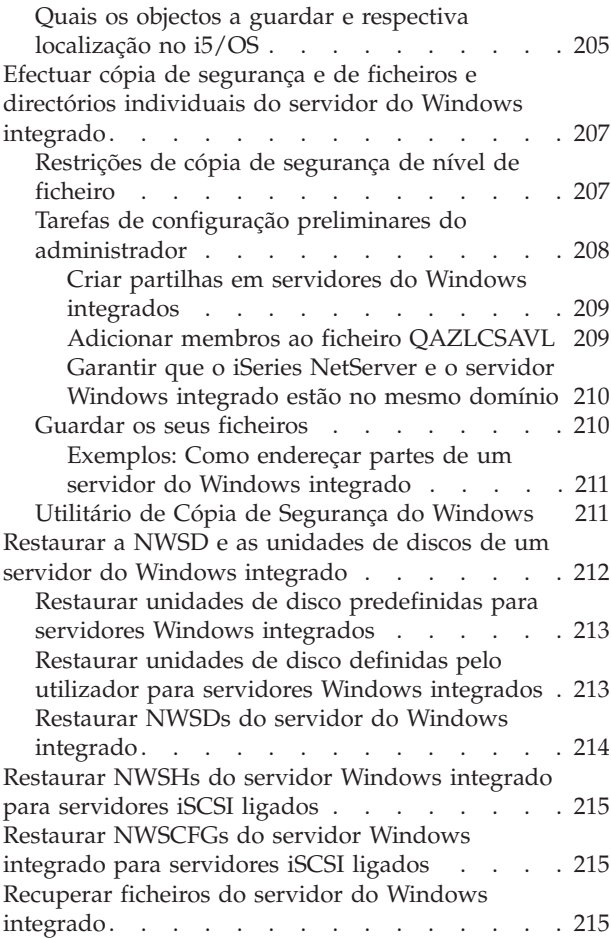

# **Capítulo 13. [Desinstalar](#page-226-0) o sistema [operativo](#page-226-0) do servidor do Windows do**

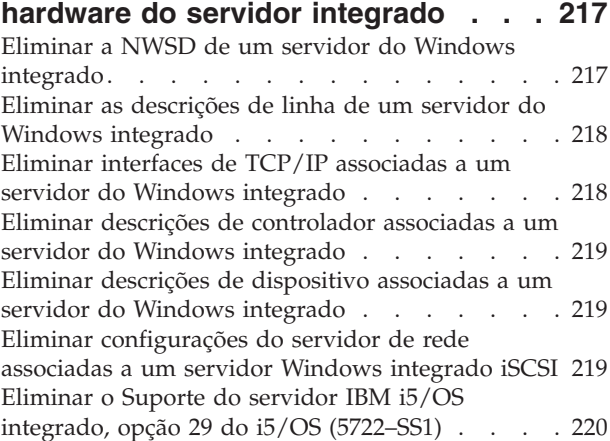

### **Capítulo 14. Resolver [problemas](#page-230-0) de**

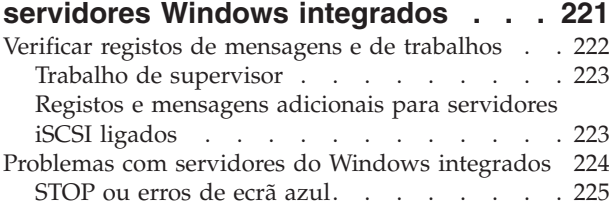

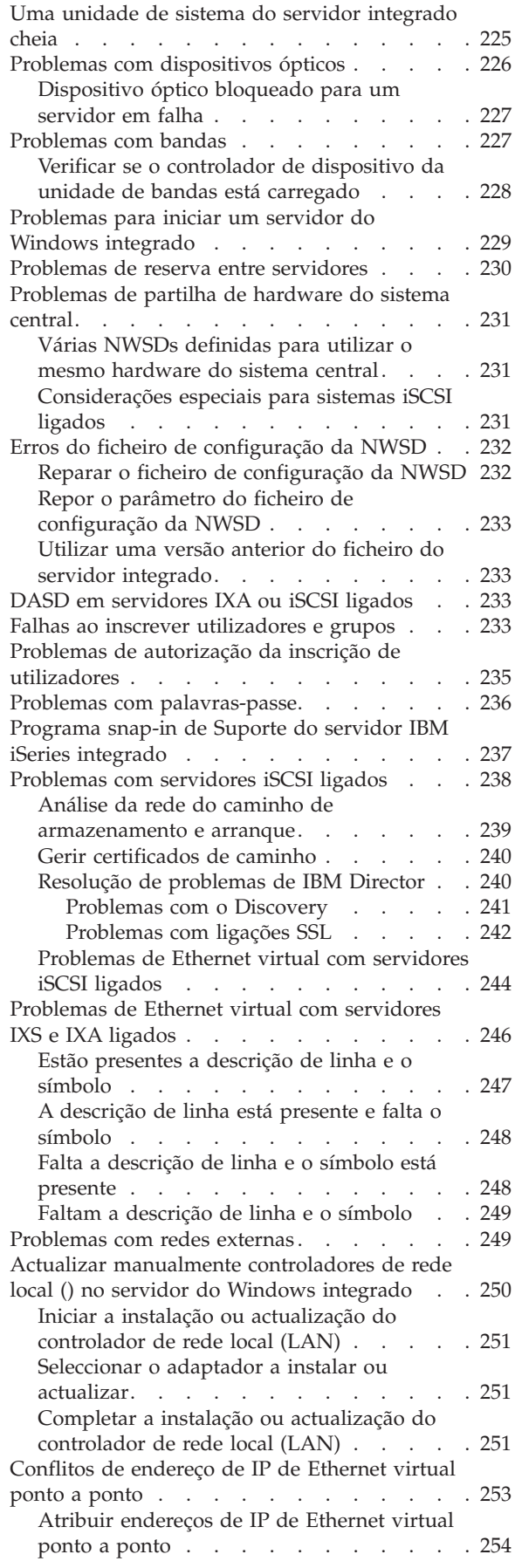

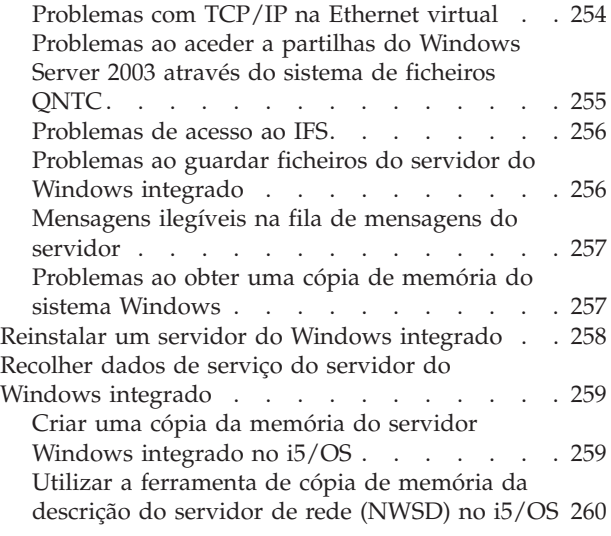

### **Capítulo 15. [Ficheiros](#page-272-0) de [configuração](#page-272-0) da descrição do**

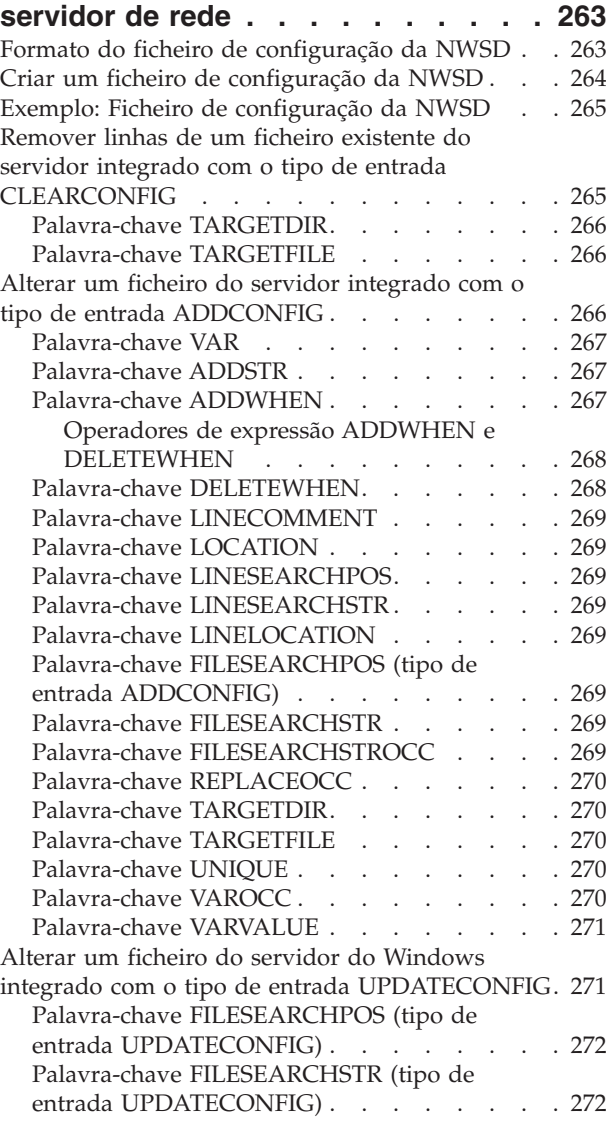

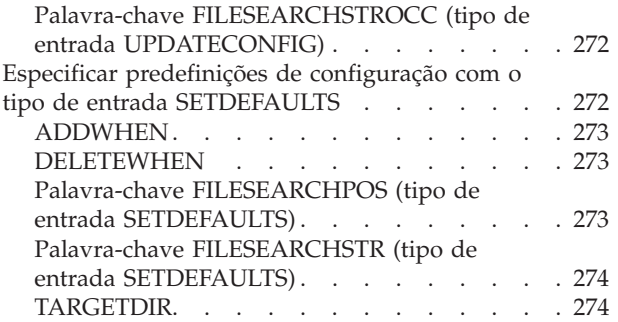

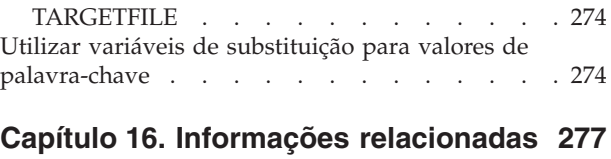

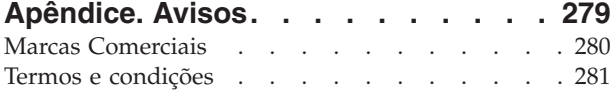

# <span id="page-10-0"></span>**Capítulo 1. Ambiente do Windows no iSeries**

O ambiente do Windows® no iSeries é mais um conceito do que um componente de hardware ou software. É uma forma de os servidores iSeries™ e os Computadores Pessoais (PCs) trabalharem em conjunto e, acima de tudo, de permitir que o servidor iSeries controle PCs de modo a torná-los mais fáceis de administrar.

A primeira parte do ambiente do Windows no iSeries é o hardware do PC que tem de ser adicionado ao iSeries. Existem três formas básicas de executar esta operação.

- v Através da utilização de um *Integrated xSeries® Adapter (IXA)*, o iSeries pode controlar servidores IBM® xSeries. A IBM designa a respectiva linha de PCs por *servidores xSeries*.
- v Ao utilizar um *adaptador do bus do sistema central SCSI de internet (iSCSI HBA)* o servidor iSeries pode estabelecer ligação através da Ethernet e controlar servidores IBM xSeries ou o IBM BladeCenter™.
- v Um *Integrated xSeries Server (IXS)* é uma placa de expansão do iSeries que contém memória de acesso aleatório (RAM - Random Access Memory) e um processador Intel™. Pode ser considerado como um PC que foi transplantado para dentro da estrutura de um servidor iSeries.

A segunda parte é a opção 29 do IBM i5/OS (5722–SS1) que está instalada no servidor iSeries para lhe permitir controlar PCs. Estes PCs passam a chamar-se servidores do Windows integrados.

Finalmente, será necessário instalar o software Windows 2000 Server ou Windows Server 2003 da Microsoft.

Este documento está dividido nas seguintes secções

**Capítulo 2, ["Novidades](#page-12-0) para a V5R4", na página 3** Alterações e melhoramentos efectuados nesta edição.

**Capítulo 3, "PDF [imprimível",](#page-14-0) na página 5** Imprimir um PDF deste documento.

**Capítulo 4, ["Conceitos",](#page-16-0) na página 7** Compreender o ambiente do Windows na solução iSeries.

**Capítulo 5, "Instalar e [configurar](#page-70-0) o ambiente do Windows no iSeries", na página 61** Siga estas instruções para instalar de raiz um novo servidor do Windows integrado.

**Capítulo 6, "Gerir Ethernet virtual e redes [externas",](#page-128-0) na página 119** Saber como utilizar os três diferentes tipos de redes disponíveis para servidores integrados.

**Capítulo 7, ["Administrar](#page-134-0) ligações a servidores iSCSI anexados", na página 125** Configurar o iSeries para estabelecer ligação com os servidores xSeries ou IBM BladeCenter utilizando iSCSI.

**Capítulo 8, ["Administrar](#page-166-0) servidores do Windows integrados", na página 157** Iniciar e parar o servidor, executar remotamente comandos de servidores integrados, ver e alterar informações de configuração e supervisionar registos de mensagens e de erros.

**Capítulo 9, "Gerir a [memória",](#page-176-0) na página 167** Informações sobre discos rígidos de servidores integrados.

#### **Capítulo 10, "Partilhar [dispositivos",](#page-190-0) na página 181**

Utilizar dispositivos do iSeries em servidores integrados.

### **Capítulo 11, ["Administrar](#page-198-0) utilizadores do servidor Windows integrado a partir do i5/OS", na [página](#page-198-0) 189**

Integrar utilizadores do i5/OS® no ambiente Windows.

#### **Capítulo 12, "Efectuar cópia de segurança e restaurar servidores do Windows [integrados",](#page-210-0) na [página](#page-210-0) 201**

Esta secção descreve formas de efectuar a cópia de segurança de ficheiros de servidor integrado para unidades de bandas ou discos rígidos do iSeries.

### **Capítulo 13, ["Desinstalar](#page-226-0) o sistema operativo do servidor do Windows do hardware do servidor [integrado",](#page-226-0) na página 217**

Tudo o que precisa de saber para remover o software de servidores integrados do seu sistema.

**Capítulo 14, "Resolver problemas de servidores Windows [integrados",](#page-230-0) na página 221** Encontrar respostas para perguntas comuns.

**Capítulo 15, "Ficheiros de [configuração](#page-272-0) da descrição do servidor de rede", na página 263** Pode personalizar os seus servidores integrados criando os seus próprios ficheiros de configuração.

**Capítulo 16, "Informações [relacionadas",](#page-286-0) na página 277**

# <span id="page-12-0"></span>**Capítulo 2. Novidades para a V5R4**

Para a V5R4, o ambiente do Windows no iSeries tem várias novas funções:

- v É fornecido suporte para integrar os sistemas xSeries e IBM BladeCenter com o servidor iSeries através de adaptadores de bus do sistema central iSCSI (iSCSI HBAs). Esta tecnologia de integração do servidor complementa as tecnologias do Servidor xSeries integrado e do Adaptador xSeries integrado existentes. É fornecido suporte para os servidores ligados por uma rede Gigabit Ethernet escalável utilizando o protocolo iSCSI e adaptadores suportados em ambos os servidores iSeries e xSeries. Para obter informações sobre como a tecnologia iSCSI é utilizada para integrar os sistemas IBM xSeries e BladeCenter com o servidor iSeries, consulte Capítulo 4, ["Conceitos",](#page-16-0) na página 7. Para obter informações sobre como gerir e configurar servidores com iSCSI ligado, consulte [Capítulo](#page-134-0) 7, ["Administrar](#page-134-0) ligações a servidores iSCSI anexados", na página 125 e Capítulo 8, ["Administrar](#page-166-0) servidores do Windows [integrados",](#page-166-0) na página 157.
- v O produto IBM iSeries Integration for Windows Server (5722-WSV) foi reembalado como Suporte de Servidor i5/OS<sup>™</sup> integrado (5722-SS1 opção 29).

**Nota:** Quando actualiza a partir de uma edição anterior para o i5/OS V5R4, o produto 5722-WSV é automaticamente removido e a opção 29 do produto 5722-SS1 é instalada no respectivo lugar.

- v Capacidade de armazenamento aumentada para servidores Windows com iSCSI ligado. É possível ligar até 64 unidades de disco (espaços de armazenamento do servidor de rede) a um servidor Windows com iSCSI ligado, permitindo mais do que 60 TB de armazenamento em disco por servidor.
- v É adicionado suporte para alargar o tamanho de uma unidade de disco (espaço de armazenamento do servidor de rede). Consulte a secção ["Expandir](#page-185-0) uma unidade de disco" na página 176.
- v É adicionado suporte para o Serviço de cópia de duplicação de volume do Windows Server 2003, que pode ser utilizado por aplicações de cópia de segurança executadas no Windows. Isto permite que seja efectuada uma cópia de segurança dos dados das aplicações que suportam o Serviço de cópia de duplicação de volume sem parar a aplicação, o que melhora a disponibilidade da aplicação. Consulte a secção Capítulo 12, "Efectuar cópia de segurança e restaurar servidores do Windows [integrados",](#page-210-0) na [página](#page-210-0) 201.
- v Suporte do iSeries Navigator GUI adicional, incluindo o suporte para gerir servidores com iSCSI ligado, gerir servidores Linux® e AIX® integrados e configurar portas de Ethernet virtual para servidores integrados.
- O suporte para IBM Integrated PC Server for AS/400<sup>®</sup> (IPCS) e IBM Integrated Netfinity<sup>®</sup> Server for AS/400 (INS) de 200 MHz e 333MHz é removido. Os tipos de recurso de hardware IPCS e INS retirados são 6617 e 2850 com os códigos de componente 2854, 2857, 2865, 2866, 6617 e 6618. Uma vez que os servidores IPCS e INS foram os únicos tipos de servidor integrado que forneceram suporte de rede local do sistema central (partilha de adaptadores de rede local entre o i5/OS e o Windows), a função de rede local do sistema central também foi retirada.
- As informações anteriores neste documento relacionadas com servidores Windows  $NT^{\omega}$  4.0 (que já não são suportados a partir da V5R3), o hardware INS ou IPCS (tipos 6617 e 2850), adaptadores de rede partilhada (rede local do sistema central) e as considerações para servidores instalados antes da V4R5 foram removidas deste documento. Para obter informações relacionadas com estes tópicos, consulte o ambiente do Windows no tópico iSeries no iSeries Information Center da V5R3.

### **Como ver o que é novo ou foi alterado**

Para o ajudar a verificar onde foram efectuadas as alterações técnicas, estas informações utilizam:

- A imagem  $\gg$  para marcar o ponto onde começam as informações novas ou alteradas.
- A imagem  $\&$  para marcar o ponto onde terminam as informações novas ou alteradas.

Para localizar outras informações sobre o que é novo ou foi alterado nesta edição, consulte o Memorando para os Utilizadores.

# <span id="page-14-0"></span>**Capítulo 3. PDF imprimível**

Para visualizar ou descarregar a versão em PDF deste documento, seleccione o ambiente do [Windows](rzahq.pdf) no [iSeries](rzahq.pdf) (cerca de 4.2 MB).

Pode ver ou imprimir PDFs de manuais e Redbooks™ relacionados, referidos no [Capítulo](#page-286-0) 16, "Informações [relacionadas",](#page-286-0) na página 277.

### **Guardar ficheiros PDF**

Para guardar um PDF na estação de trabalho para visualização ou impressão:

- 1. Faça clique com o botão direito do rato sobre o PDF no navegador (faça clique com o botão direito do rato sobre a ligação acima).
- 2. Faça clique sobre **Guardar Destino Como...** se estiver a utilizar o Internet Explorer. Faça clique sobre **Guardar Ligação Como...** se estiver a utilizar o Netscape Communicator.
- 3. Navegue até ao directório em que pretende guardar o PDF.
- 4. Faça clique sobre **Guardar**.

#### **Descarregar o Adobe Reader**

Necessita do Adobe Reader instalado no sistema para visualizar ou imprimir estes PDFs. É possível descarregar uma cópia gratuita a partir do sítio da Web da [Adobe](http://www.adobe.com/products/acrobat/readstep.html)

(www.adobe.com/products/acrobat/readstep.html) .

# <span id="page-16-0"></span>**Capítulo 4. Conceitos**

Neste documento, o termo *servidor integrado do Windows* ou apenas *servidor integrado* refere-se a uma instância do Microsoft® Windows 2000 Server ou Windows Server 2003 em execução num Servidor xSeries integrado, num Servidor xSeries ligado a um iSeries com um Integrated xSeries Adapter ou num xSeries ou servidor IBM BladeCenter ligado a um servidor iSeries com um adaptador do bus de sistema central iSCSI. Tal como o termo PC é frequentemente utilizado para referir o software do sistema operativo Windows da Microsoft em execução num microprocessador de base Intel e o hardware associado, o servidor integrado do Windows refere-se à combinação de hardware e software que constitui todo o produto.

Leia os seguintes artigos conceptuais:

- v "Descrição geral do servidor integrado"
- ["Vantagens"](#page-17-0) na página 8
- ["Terminologia"](#page-19-0) na página 10
- v ["Conceitos](#page-23-0) de hardware" na página 14
- v ["Considerações"](#page-34-0) na página 25
- ["Desempenho"](#page-35-0) na página 26
- v "Conceitos de [funcionamento](#page-38-0) em rede" na página 29
- v ["Conceitos](#page-47-0) de software" na página 38
- v "Conceitos de elevada [disponibilidade"](#page-59-0) na página 50
- v "Conceitos de [segurança"](#page-60-0) na página 51
- v ["Conceitos](#page-62-0) de utilizador e de grupo" na página 53

## **Descrição geral do servidor integrado**

Vários componentes de hardware e software foram combinados para efectuar um servidor integrado.

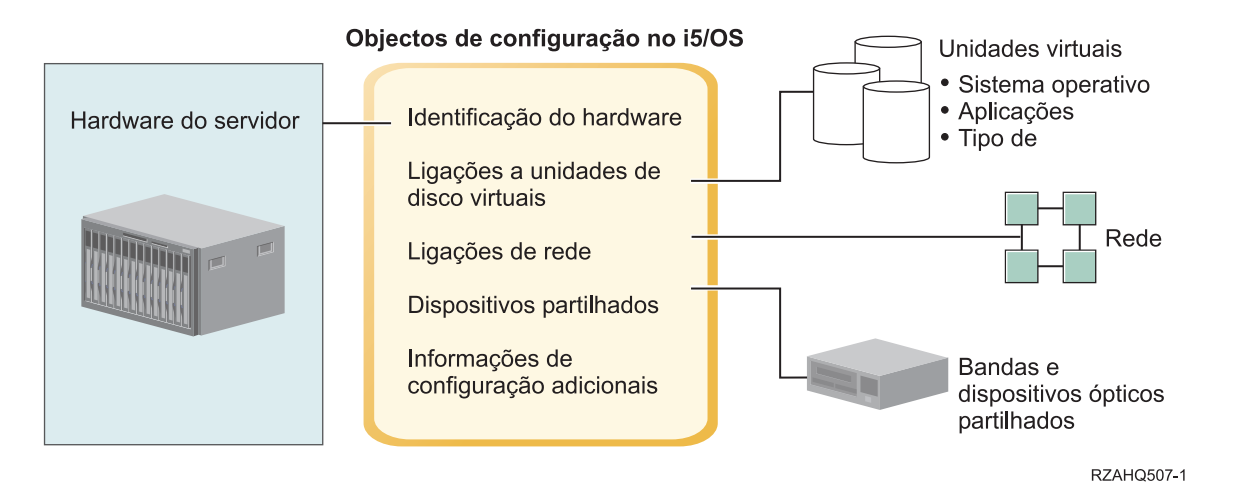

*Figura 1. Descrição geral do servidor integrado*

O **hardware do servidor** é o hardware físico (tal como o processador e memória) onde é executado o servidor integrado. Existem vários tipos de hardware de servidor que podem ser utilizados para os servidores integrados, dependendo das necessidades. O hardware do servidor pode tomar a forma de um cartão que liga ao servidor iSeries, um servidor IBM xSeries externo que é ligado a um servidor iSeries

<span id="page-17-0"></span>com um Integrated xSeries Adapter ou um servidor IBM xSeries externo ou IBM BladeCenter que é ligado a um servidor iSeries com um adaptador do bus de sistema central iSCSI. O servidor integrado pode também utilizar os dispositivos de banda e ópticos que estão ligados à partição i5/OS do sistema central. Consulte o tópico ["Conceitos](#page-23-0) de hardware" na página 14 para obter mais informações sobre os tipos de hardware que podem ser utilizados para servidores integrados.

Cada servidor integrado tem uma ou mais ligações a uma **rede**. As ligações de rede física com um adaptador de rede e as ligações de rede de Ethernet virtual do iSeries são suportadas. Consulte o tópico "Conceitos de [funcionamento](#page-38-0) em rede" na página 29 para obter mais informações sobre os tipos de ligações de rede que podem ser utilizados com servidores integrados.

Cada servidor integrado utiliza **unidades de disco virtual** que contêm o sistema operativo, aplicações e dados do servidor. Estas unidades de disco virtual são alocadas a partir do armazenamento em disco do i5/OS. O servidor integrado trata estas unidades como unidades de disco físicas que estão contidas no âmbito do servidor. No entanto, o servidor integrado não tem realmente quaisquer unidades de disco físicas próprias. Consulte o tópico ["Conceitos](#page-47-0) de software" na página 38, para obter mais informações sobre unidades de disco virtual.

Os **dispositivos partilhados** incluem todas as unidades de banda suportadas e dispositivos ópticos que o servidor integrado pode aceder como se fossem locais relativamente ao servidor integrado. Por predefinição, todos os dispositivos de banda e ópticos do iSeries são automaticamente acessíveis pelo servidor integrado. Pode optar por restringir quais destes dispositivos do iSeries o servidor integrado pode aceder.

Os **objectos de configuração do i5/OS** descrevem cada servidor integrado. Os objectos de configuração do i5/OS identificam o hardware onde é executado o servidor integrado, as unidades de disco virtual que o servidor integrado utiliza, as ligações de Ethernet virtual que o servidor integrado utiliza e muitos outros atributos do servidor. Consulte o tópico ["Conceitos](#page-47-0) de software" na página 38, para obter mais informações sobre os objectos de configuração do i5/OS que descrevem o servidor integrado.

## **Vantagens**

O ambiente do Windows no iSeries fornece a maioria das capacidades da execução do Microsoft Windows num servidor baseado em PC e fornece as vantagens que se seguem sobre outros sistemas de computadores.

### **Economia de espaço**

v Existem menos peças de hardware para gerir que requerem menos espaço físico.

### **Maior acessibilidade e protecção para os seus dados**

- v Um servidor integrado do Windows utiliza o armazenamento em disco do iSeries, que é, geralmente, mais fiável do que o dos discos rígidos do servidor de PC.
- v Tem acesso a unidades de bandas do iSeries mais rápidas para cópias de segurança de servidores integrados.
- v Pode efectuar cópia de segurança do servidor do Windows completo como parte da cópia de segurança do servidor iSeries. Este processo permite recuperar um servidor falhado muito mais rapidamente e facilmente do que uma recuperação típica ao nível dos ficheiros a partir do Windows.
- v Os servidores integrados tiram implicitamente tiram partido de esquemas de protecção de dados de alto nível que existem no i5/OS, como o RAID ou a replicação de unidades.
- v As configurações típicas do servidor integrado têm dados do espaço de armazenamento distribuídos por mais unidades de disco do iSeries do que seria configurado nas instalações autónomas (não integradas) do servidor do Windows. Este processo pode fornecer frequentemente melhor capacidade de E/S de disco em pico, uma vez que cada servidor não está restrito a poucas unidades dedicadas.
- v Pode adicionar armazenamento em disco adicional a servidores integrados sem ter de encerrar o servidor.
- v É possível obter acesso a dados do DB2® UDB para iSeries através de um controlador de dispositivo de Open Database Connectivity (ODBC) utilizando o iSeries Access. Este controlador de dispositivo permite aplicações servidor a servidor entre servidores integrados e o i5/OS.
- v É possível utilizar um servidor integrado como segundo nível numa aplicação cliente/servidor de três níveis.
- v O funcionamento em rede virtual não requer hardware de rede local (LAN) adicional e fornece comunicações entre partições lógicas do iSeries, Servidores xSeries integrados (IXSs) e Integrated xSeries Adapters (IXAs).

### **Administração simplificada**

- v Os parâmetros de utilizador, tal como palavras-passe, são mais fáceis de administrar a partir do i5/OS. Pode criar utilizadores e grupos e inscrevê-los, a partir do i5/OS, em servidores integrados. Este procedimento facilita a actualização de palavras-passe e de outras informações de utilizador a partir do i5/OS.
- v O seu sistema informático foi simplificado graças à integração da função de administração de utilizadores, segurança, gestão de servidores e planos de cópia de segurança e recuperação entre os ambientes do i5/OS e Microsoft Windows. Pode guardar os dados do servidor integrado no mesmo suporte que outros dados do i5/OS e restaurar ficheiros individuais, bem como objectos do i5/OS.

### **Gestão remota e análise de problemas**

- v Pode iniciar sessão no i5/OS a partir de uma localização remota e encerrar ou reiniciar o servidor integrado.
- v Uma vez que pode espelhar informações sobre o registo de eventos do servidor integrado no i5/OS, pode analisar remotamente erros do Microsoft Windows.

### **Servidor xSeries ligado a um Integrated xSeries Adapter (IXA) ou iSCSI HBA**

- v Tem consideravelmente uma maior flexibilidade na configuração de um xSeries de tamanho completo do que na configuração de um IXS, um xSeries numa placa.
- v Os modelos do xSeries de tamanho completo são editados com maior frequência, o que significa que é possível obter os processadores Intel mais recentes, bem como outros componentes de hardware.
- v Estão disponíveis mais placas de componentes PCI para servidores xSeries de tamanho total do que para IXSs.

### **Servidor IBM BladeCenter ligado através de um adaptador do bus de sistema central iSCSI**

- Pacote IBM BladeCenter denso
- v Novos modelos do IBM BladeCenter são editados com mais frequência do que o IXS.

### **Múltiplos servidores**

- v O serviço Microsoft Cluster Service (Serviço de cluster do Windows) permite-lhe ligar vários servidores nos conjuntos de unidades do servidor. Os conjuntos de unidades de servidor proporcionam uma grande disponibilidade e uma fácil gestão dos dados e programas em execução no conjunto de unidades.
- v Sem utilizar o hardware da LAN, os servidores e as partições lógicas em execução no mesmo iSeries têm comunicações em rede virtual seguras e de alto rendimento.
- v Pode executar vários servidores integrados num único iSeries. Além de ser um processo conveniente e eficiente,também lhe dá a possibilidade de mudar facilmente para outro servidor instalado e a funcionar, caso ocorra uma falha do hardware.
- v Se tiver vários servidores integrados instalados no iSeries, pode definir as respectivas funções de domínio do Windows de uma forma que irá simplificar a inscrição e o acesso do utilizador. Por exemplo, pode pretender configurar um destes servidores como controlador de domínio. Nesse caso, só

<span id="page-19-0"></span>teria de inscrever os utilizadores no controlador de domínio e estes poderiam iniciar sessão a partir de qualquer máquina com o Microsoft Windows existente nesse domínio.

v As unidades de banda e ópticas de um servidor iSeries podem ser partilhadas com servidores integrados em execução no iSeries.

#### **Suporte de componente de reserva**

- v A integração do servidor e a virtualização do armazenamento fornecem opções inovadoras que podem melhorar a fiabilidade e capacidade de recuperação do ambiente de servidor do Windows.
- v Se o hardware de servidor do Windows falhar, pode rápida e facilmente comutar a configuração do servidor para outro servidor xSeries do componente de reserva ou servidor IBM BladeCenter sem reiniciar o servidor iSeries. Este processo pode reduzir o número global de servidores de PC necessários para fornecer maior disponibilidade.
- v O suporte de componente de reserva também adiciona flexibilidade permitindo que um servidor de reserva seja utilizado para proteger vários servidores de produção.

## **Terminologia**

Seguem-se alguns termos relacionados com o ambiente do Windows no iSeries. Para ver outros termos e definições do iSeries, consulte o glossário do Information Center.

**Controlador de Gestão de Placa Base (BMC - Baseboard Management Controller).** Um processador de serviço de funções inferiores básicas que é utilizado para controlar sistemas xSeries.

**certificado.** Um formato padrão para combinar uma identidade com uma chave pública, atribuída por uma entidade certificadora, que é válida a partir de uma data/hora de início especificada até uma data/hora de conclusão especificada. A identidade num certificado (também denominada ″Assunto″ [″Subject″] do certificado) indica a quem ou a quê o certificado foi emitido. Pode ter uma variedade de sintaxes, mas normalmente contém um nome exclusivo com atributos como ″CN=nome comum, O=organização, OU=unidade organizacional″ (″CN=common name, O=organization, OU=organizational unit″). A chave pública faz parte do par de chave pública/privada, normalmente uma é criada para ser utilizada com o sistema criptográfico de chaves públicas RSA. Pelo contrário, a chave privada correspondente não faz parte do certificado e não se destina a ser visualizada.

**entidade certificadora.** Um par chave privada/certificado que pode atribuir outros certificados com a finalidade de autenticação, tal como determinar se um certificado provém realmente daquela origem. Uma entidade certificadora pode pertencer a uma organização de terceiros que verifica as informações de identidade e emite certificados digitais assinados ou pode ser local e privada. Assim que um certificado digital tenha sido assinado digitalmente, não pode ser alterado sem detecção.

**Protocolo CHAP (Challenge Handshake Authentication Protocol).** Um protocolo de autenticação que envolve um segredo conhecido pelo autenticador e interlocutor a ser autenticado. O segredo está protegido contra escuta durante a transmissão.

**configuração do servidor de rede da segurança das ligações.** Um objecto de configuração do i5/OS utilizado para configurar valores relacionados com a segurança que controlam a forma como os dados de rede local de Ethernet virtual e de SCSI do HBA de iSCSI são protegidos na rede. O tipo de objecto do i5/OS é \*NWSCFG com um subtipo de \*CNNSEC. Este objecto também é referido utilizando o termo encurtado **configuração de segurança das ligações**.

**ID de suporte.** O número de série identificador, tipo e modelo do suporte que contém o processador de serviço. Para um servidor xSeries padrão, o processador de serviço e o servidor xSeries partilham um identificador de suporte comum. Para um servidor IBM BladeCenter, identifica o módulo de gestão que contém os servidores IBM BladeCenter por ele controlados.

**Enterprise Identity Mapping (EIM).** Um mecanismo para correlacionar uma pessoa ou entidade às identidades de utilizador correctas em vários registos em múltiplos sistemas operativos. A função Administração de Utilizadores (User Administration) integra a inscrição de utilizadores com o EIM através do suporte para criação automática de associações origem do EIM do Windows. Além disso, os perfis de utilizador do i5/OS inscritos permitem que os perfis de utilizador do Windows sejam diferentes do perfil de utilizador do i5/OS caso o administrador tenha definido manualmente a associação origem do EIM do Windows.

**identificador da EIM.** Representa uma pessoa ou entidade real no EIM. Quando cria um identificador da EIM, está a associá-lo ao ID de utilizador dessa pessoa.

**correlação de identidade da EIM.** Um ambiente de início de sessão único é tornado possível através da associação da identidade do utilizador a um identificador da EIM num registo. Existem 3 tipos de associações: origem, destino e administrativa. A inscrição de utilizadores integra-se com o EIM quando são definidas uma associação destino do i5/OS e uma associação origem do Windows. As associações podem ser definidas automaticamente utilizando o atributo de perfil de utilizador EIMASSOC, ou manualmente utilizando o iSeries Navigator. As associações destino são principalmente utilizadas para proteger os dados existentes. As associações origem são principalmente utilizadas para fins de autenticação.

**rede externa.** As redes acedidas por servidores integrados através do hardware de funcionamento em rede física. Consulte também **redes virtuais**.

**adaptador do bus de sistema central (HBA).** Um adaptador do bus de sistema central (HBA - host bus adapter) é uma placa adaptadora que liga ao bus do sistema central. Por exemplo, um adaptador de Ethernet ou um adaptador de iSCSI.

**componente de reserva.** O componente de reserva proporciona a capacidade para ter hardware de servidor de reserva (tal como um IXS inactivo) de lado como reserva para o hardware do servidor que é utilizado por um ou mais servidores activos. Se um dos servidores activos tiver uma falha no hardware do servidor, esse servidor pode ser rapidamente comutado de hardware do servidor falhado para hardware do servidor de reserva e iniciado novamente, reduzindo drasticamente o tempo de inactividade do servidor normalmente associado a uma falha no hardware do servidor. Para obter mais informações, consulte o tópico "Disco de reserva de instalação [instantânea](#page-174-0) entre [hardware](#page-174-0) de servidor" na página 165.

**IBM Director.** Uma aplicação que fornece identificação, controlo de alimentação e gestão do xSeries e IBM BladeCenter remotos. O IBM Director está disponível através de Virtualization Engine™ Standard Edition. No contexto dos servidores ligados por iSCSI do iSeries, esta é apenas a parte do sistema central do IBM Director a executar na partição do i5/OS que está a alojar os servidores ligados por iSCSI.

**Suporte do servidor integrado do IBM i5/OS.** Extensão do sistema operativo i5/OS instalado no iSeries que permite trabalhar com servidores do Windows e Linux integrados. Existe igualmente um componente do produto que é executado no servidor integrado.

**Servidor integrado do Windows.** Também referido como um *servidor integrado*, uma instância do Windows 2000 Server ou Windows Server 2003 em execução num IXS, num servidor xSeries ligado por IXA ou num servidor xSeries ou IBM BladeCenter ligado por HBA de iSCSI.

**Integrated xSeries Server (IXS).** Um PC (computador baseado em Intel) numa placa de expansão PCI que é instalada dentro de um servidor iSeries.

**Integrated xSeries Adapter (IXA).** Uma placa de expansão PCI que é instalada dentro de modelos de servidores IBM eServer™ xSeries seleccionados, que fornece uma ligação de alta velocidade a um servidor iSeries.

**Segurança do protocolo Internet (IPSec).** Codifica tráfego na rede iSCSI.

**Multicast IP.** Transmissão de um datagrama de Protocolo Internet (IP - Internet Protocol) para um conjunto de sistemas que formam um único grupo de multicast.

**IPSec.** Consulte o tópico ″Segurança do protocolo Internet″.

**IQN.** Consulte o tópico ″Nome qualificado iSCSI″.

**iSCSI.** SCSI de Internet. Encapsulamento do protocolo de SCSI dentro dos pacotes TCP/IP. Fornece uma solução interoperável que pode tirar vantagem da infra-estrutura de Internet existente, dos serviços de gestão da Internet e limitações de distância dos endereços.

**Ligação iSCSI.** Esta é uma ligação TCP. A comunicação entre o iniciador e o destino ocorre através de uma ou mais ligações TCP.

**Adaptador iniciador do iSCSI.** Um adaptador do bus de sistema central (HBA - host bus adapter) que inicia pedidos de iSCSI. Os iniciadores de iSCSI emitem comandos de SCSI para solicitar serviços de componentes, unidades lógicas, de um servidor conhecido como **destino**. O iSCSI Initiator é o HBA de iSCSI no servidor xSeries ou BladeCenter.

**Nome qualificado de iSCSI (IQN).** Um nome único que identifica um adaptador destino do iSCSI ou um adaptador iniciador do iSCSI conforme definido pela norma iSCSI (RFC 3722).

**Adaptador destino do iSCSI.** Um adaptador do bus de sistema central (HBA - host bus adapter) que serve os pedidos do iniciador de iSCSI. Um destino de iSCSI serve como um controlador de armazenamento, alojando as unidades lógicas (LUNs - logical units). No contexto dos servidores ligados por iSCSI do iSeries, o destino de iSCSI é o HBA de iSCSI para o iSeries.

**Kerberos.** Um protocolo de segurança da rede criado pelo MIT. Fornece as ferramentas para autenticação e criptografia robusta através de rede para o ajudar a proteger os seus sistemas de informações em toda a empresa. O iSeries Navigator fornece o início de sessão autenticado por Kerberos. A Administração de utilizadores (User Administration) suporta o ambiente de início de sessão único permitindo que as palavras-passe de perfil do i5/OS sejam definidas como \*NONE e que os utilizadores do Windows inscritos definam as respectivas palavras-passe no Windows. Este suporte é facultado quando um atributo de perfil de utilizador inscrito é especificado como LCLPWDMGT(\*NO).

**interface local.** A interface local representa os parâmetros de configuração que descrevem o adaptador destino de iSCSI localizado no servidor iSeries.

**MAC.** Consulte o tópico ″Controlo de acesso a suportes″.

**Módulo de Gestão.** Um processador de serviço de função sofisticada utilizado para controlar um chassis do IBM BladeCenter e os servidores individuais nele contidos.

**Controlo de acesso a suportes (MAC).** Numa rede local, o protocolo que determina qual o dispositivo que tem acesso ao meio de transmissão em determinado momento.

**Serviço de clusters do Microsoft Windows (MSCS).** Serviço do Microsoft Windows que liga servidores individuais de modo a que possam executar tarefas comuns.

**configuração do servidor de rede (NWSCFG).** Um objecto de configuração do i5/OS que descreve os atributos utilizados com um servidor integrado remoto ligado por iSCSI. Os atributos incluem o sistema remoto (\*RMTSYS), o processador de serviço no sistema remoto (\*SRVPRC) ou os valores de segurança da configuração para comunicar com o servidor (\*CNNSEC). O tipo de objecto correspondente do i5/OS é \*NWSCFG.

**descrição de servidor de rede (NWSD).** Um objecto de configuração do i5/OS que descreve um servidor integrado. O tipo de objecto correspondente do i5/OS é \*NWSD.

**adaptador do sistema central do servidor de rede (NWSH).** Um adaptador do sistema central do servidor de rede (NWSH - network server host adapter) é um objecto de configuração do i5/OS utilizado para configurar o dispositivo de HBA de iSCSI no servidor iSeries. O tipo de dispositivo correspondente do i5/OS é \*NWSH.

**espaço de armazenamento do servidor de rede (NWSSTG).** O armazenamento em disco do i5/OS alocado a um servidor integrado.

**NWSH.** Consulte o tópico ″adaptador do sistema central do servidor de rede (NWSH)″.

**Ethernet virtual ponto a ponto.** Uma rede de Ethernet virtual configurada entre um servidor iSeries e um servidor integrado do Windows durante a respectiva instalação. É a ligação utilizada para a comunicação entre o iSeries e um servidor integrado.

**interface remota.** A interface remota representa os parâmetros de configuração que descrevem o adaptador iniciador de iSCSI localizado no servidor xSeries ou no servidor IBM BladeCenter. A interface remota inclui os parâmetros para as funções de SCSI e rede local do adaptador.

**ID de sistema remoto.** O número de série identificador, tipo e modelo do servidor xSeries ou do servidor IBM BladeCenter. Para um servidor xSeries padrão, o processador de serviço e o servidor xSeries partilham um identificador de suporte comum. Para um servidor IBM BladeCenter, identifica o servidor no interior de um chassis. **configuração do servidor de rede do sistema remoto.** Um objecto de configuração do i5/OS utilizado para configurar atributos que são específicos de determinado servidor xSeries ou IBM BladeCenter remoto. Inclui as informações necessárias para identificar e iniciar o sistema remoto e as informações sobre os adaptadores iniciadores de iSCSI utilizados pelo sistema remoto. O tipo de objecto correspondente do i5/OS é \*NWSCFG com um subtipo de \*RMTSYS. Este objecto também é referido utilizando o termo encurtado **configuração do sistema remoto**.

**Adaptador do Supervisor Remoto (RSA).** Um processador de serviço de função sofisticada utilizado para controlar sistemas do xSeries.

**processador de serviço.** Um processador que é separado da CPU principal do sistema. O processador de serviço é utilizado para controlar alimentação e executar outras funções de gestão e diagnóstico do sistema. Existem vários tipos diferentes de processadores de serviço utilizados com os sistemas integrados do xSeries e IBM BladeCenter. Consulte os tópicos **Adaptador do Supervisor Remoto (RSA)**, **Controlador de Gestão de Placas de Sistema (BMC)** e **Módulo de gestão**.

**configuração do servidor de rede do processador de serviço.** Um objecto de configuração do i5/OS que retém o conjunto de parâmetros relacionados com o processador de serviço no sistema remoto. No caso dos servidores IBM BladeCenter, representa o suporte do IBM BladeCenter. O tipo de objecto correspondente do i5/OS é \*NWSCFG com um subtipo de SRVPRC. Este objecto também é referido utilizando a expressão encurtada **configuração do processador de serviço**.

**caminho do armazenamento.** O caminho do armazenamento define qual adaptador de sistema central do servidor de rede (NWSH) os espaços de armazenamento podem utilizar e a regra de segurança IP a utilizar para proteger o tráfego de dados.

**nó destino.** O objecto de microcódigo de iSCSI do iSeries que gere a sessão e ligação iSCSI.

**unidifusão.** Transmissão de dados para um único destino.

**rede virtual.** Uma rede de Ethernet emulada dentro do iSeries para permitir que sejam criadas redes entre partições lógicas do i5/OS, partições lógicas do Linux e servidores integrados do Windows.

**servidor do Windows.** Microsoft Windows 2000 Server ou Windows Server 2003

**Serviço de cópia sombra de volumes do Windows Server 2003.** Suporte que permite a cópia de segurança de dados de aplicação sem terminar a aplicação. Este serviço melhora a disponibilidade de aplicações.

# <span id="page-23-0"></span>**Conceitos de hardware**

Os servidores iSeries suportam várias configurações de hardware para integrar servidores IBM xSeries ou BladeCenter. A seguinte tabela introduz as diferenças essenciais entre um Servidor xSeries integrado (IXS), um servidor xSeries ligado por Integrated xSeries Adapter (IXA) e um servidor ligado por iSCSI.

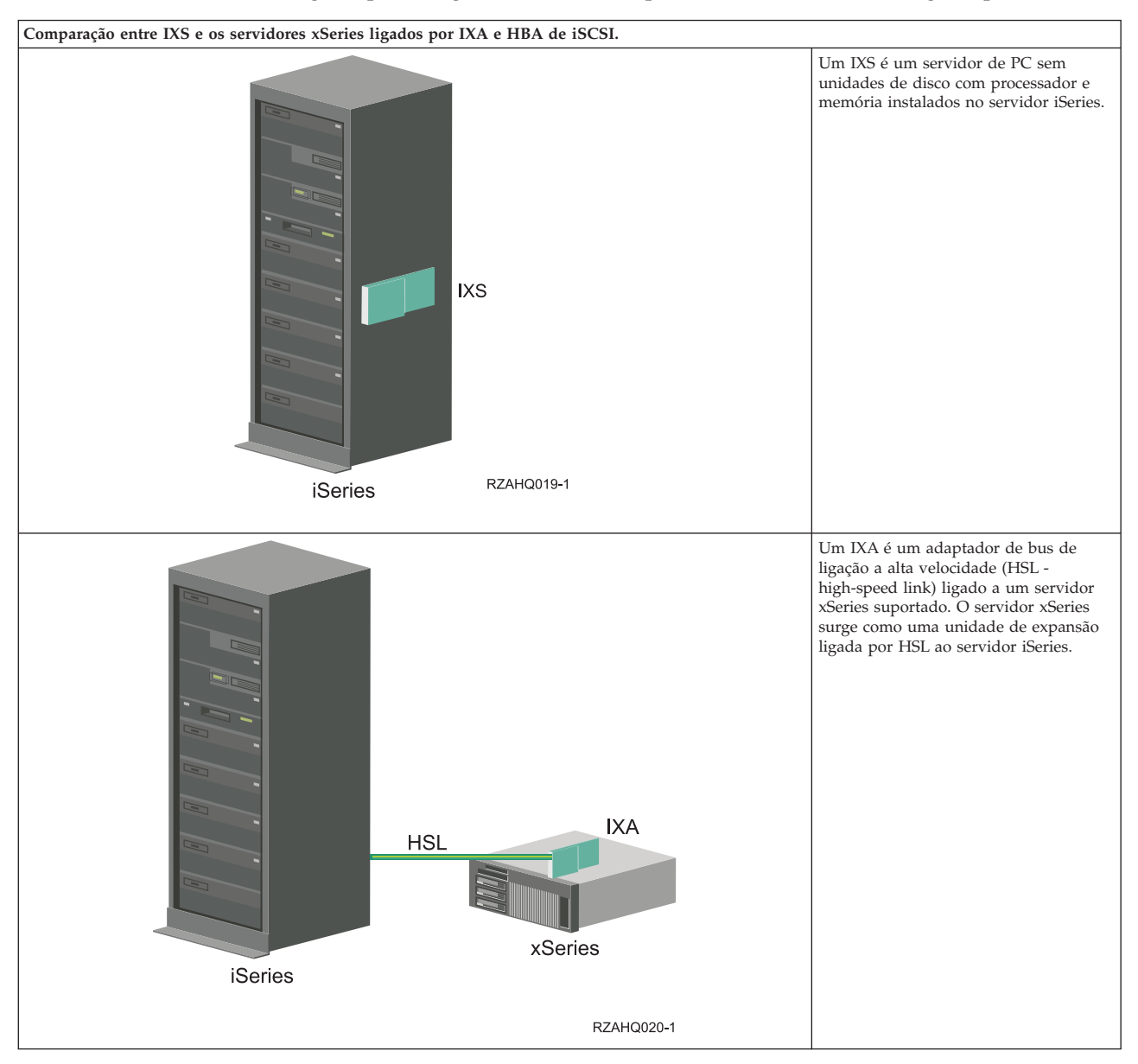

<span id="page-24-0"></span>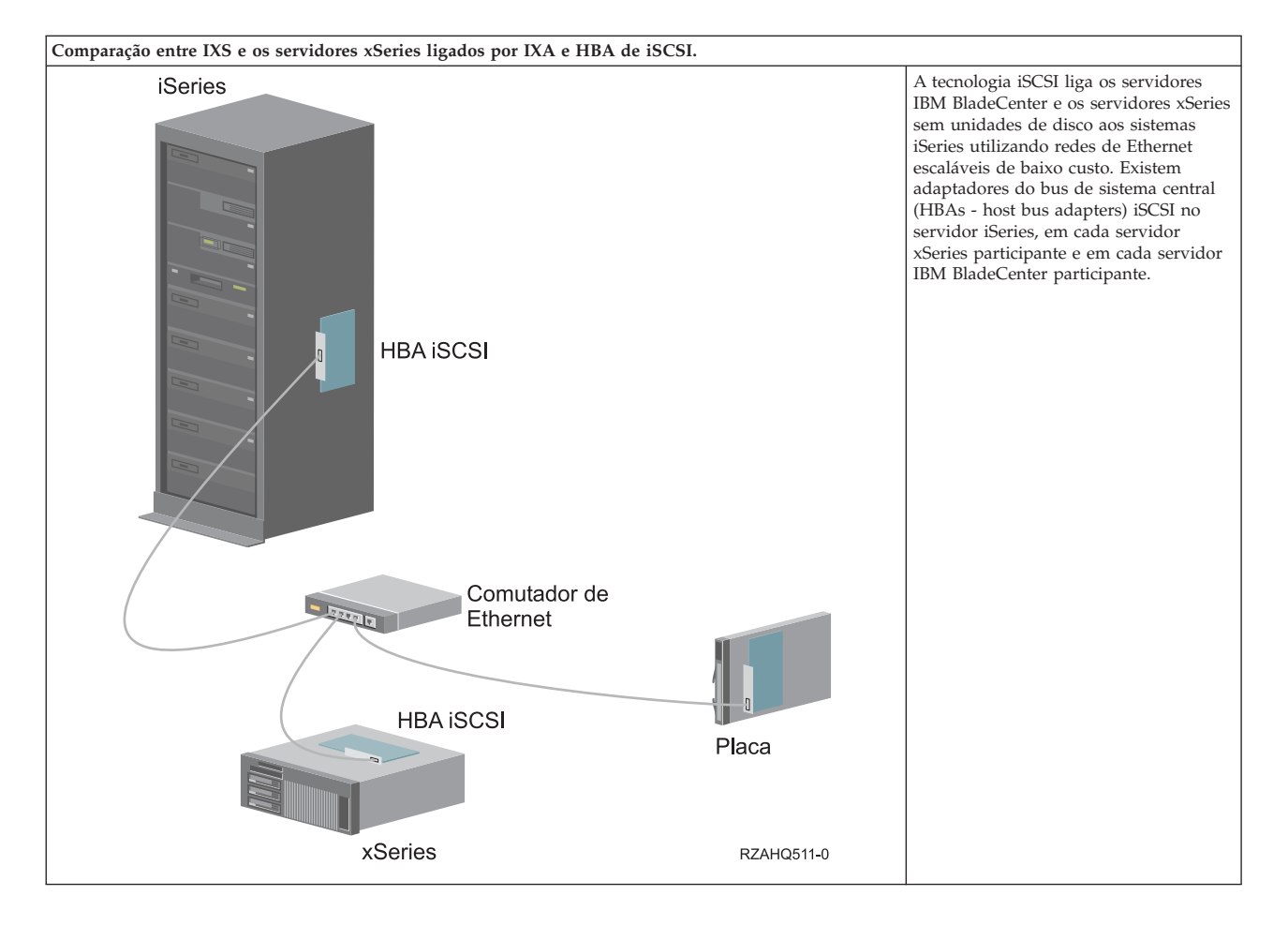

# **IXS e servidores ligados por IXA**

**Instalação típica do servidor IXS**

O seguinte gráfico ilustra uma instalação típica do IXS.

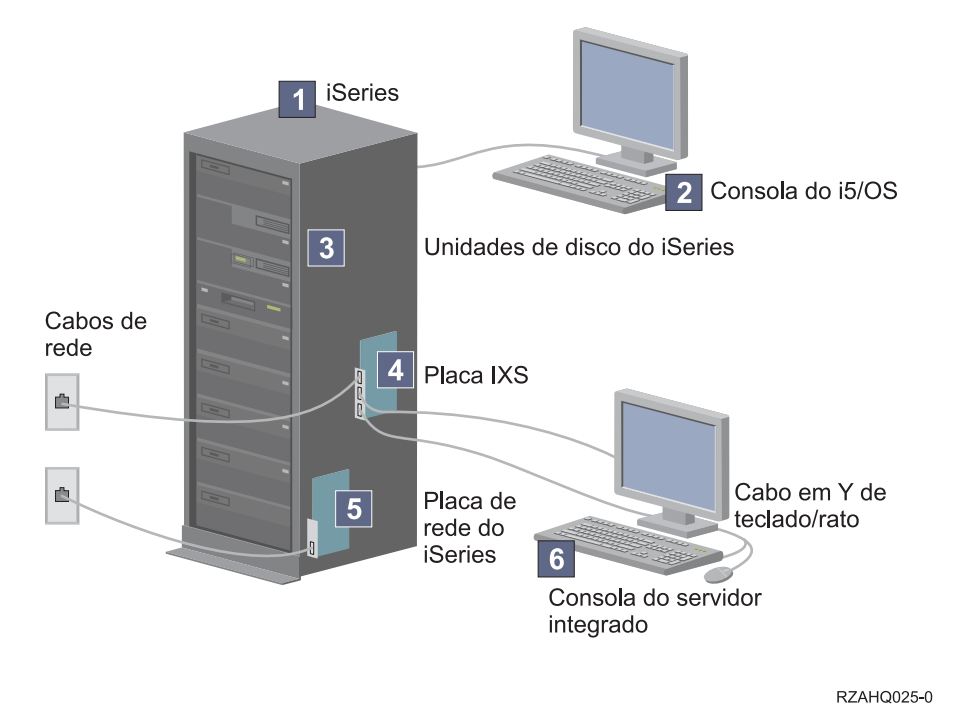

*Figura 2. Uma instalação típica do IXS*

- 1. Necessita de um servidor iSeries compatível. (Consulte o tópico ["Requisitos](#page-71-0) de hardware" na página [62](#page-71-0) para obter informações sobre compatibilidade.)
- 2. A consola do i5/OS, a partir da qual estabelece ligação ao servidor iSeries utilizando o iSeries Navigator ou a interface baseada em caracteres, é apresentada para se distinguir claramente da consola do servidor integrado.
- 3. Um servidor integrado não tem a sua própria unidade de disco rígido. O i5/OS emula espaço no disco rígido para utilização a partir das unidades de disco rígido do iSeries.
- 4. A própria placa IXS é um processador Intel com a sua própria RAM, montado numa placa PCI e ligado a uma ranhura de expansão do iSeries. O IXS ocupa fisicamente duas ranhuras.
- 5. Um servidor iSeries típico terá uma placa de rede.
- 6. Uma consola do servidor integrado permite interagir com o servidor integrado. Uma consola do servidor integrado pode consistir num monitor, teclado e rato directamente ligados à placa IXS. Para obter mais informações sobre esta consola e outros tipos de consolas do servidor integrado, consulte o tópico "Consola do [Windows"](#page-33-0) na página 24.
- **Nota:** Em função do tipo de IXS, existem formas diferentes de fornecer conectividade de rede. Alguns tipos de IXSs podem 'tomar o controlo' das ranhuras de PCI adjacentes, permitindo ao IXS controlar uma placa de rede do iSeries (consulte ["Requisitos](#page-71-0) de hardware" na página 62, para obter informações sobre as placas de rede que são suportadas). Pode instalar até três placas de rede deste modo. Outros tipos de IXSs têm controladores de rede integrados e não suportam placas de rede nas ranhuras adjacentes.

### **Instalação típica do servidor ligado por IXA**

Os servidores integrados ligados por IXA são modelos de servidores xSeries standard, contendo processadores, memória e placas de expansão, mas não discos. Todo o espaço em disco se encontra alojado no servidor iSeries e é gerido da mesma forma que os modelos IXS.

O procedimento de instalação de um servidor do Windows integrado ligado por IXA é quase idêntico ao de um servidor integrado IXS. A principal diferença entre eles é que, como os novos servidores xSeries

são editados com maior frequência do que os IXSs, as capacidades actualizadas ficam mais rapidamente disponíveis. Os servidores xSeries ligados por IXA também têm as suas próprias ranhuras de expansão, o que os torna muito mais expansíveis que os IXSs.

O seguinte gráfico ilustra uma instalação típica do servidor ligado por IXA.

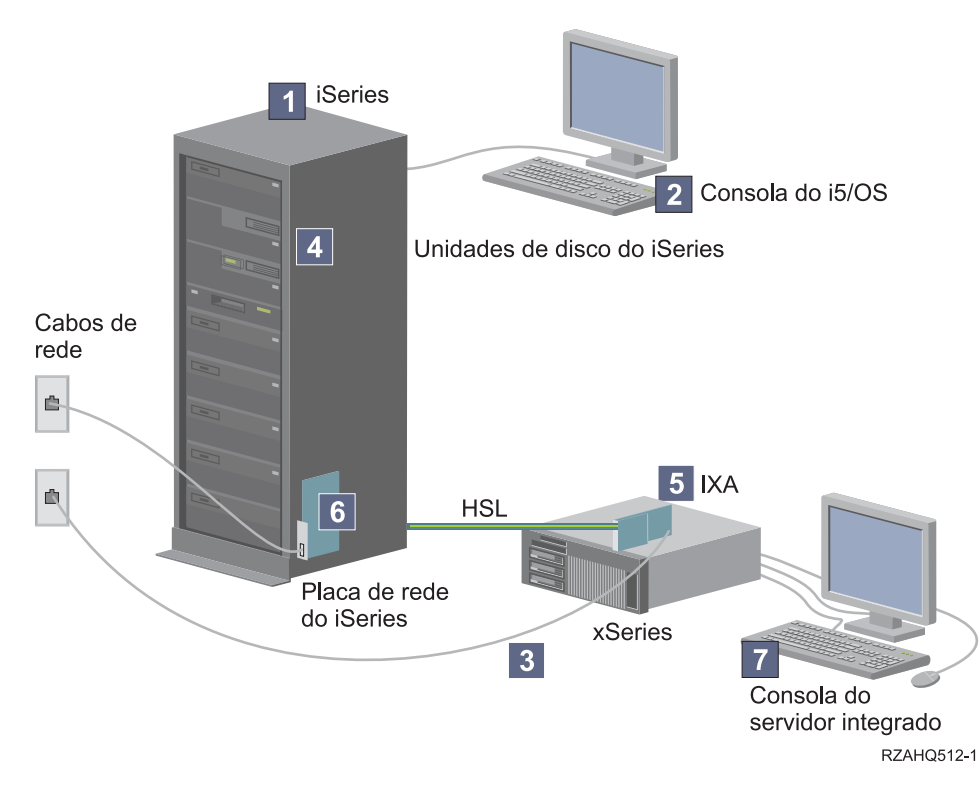

*Figura 3. Uma instalação típica do servidor ligado por IXA*

- 1. Necessita de um servidor iSeries compatível. (Consulte o tópico ["Requisitos](#page-71-0) de hardware" na página [62](#page-71-0) para obter informações sobre compatibilidade.)
- 2. A consola do i5/OS, a partir da qual estabelece ligação ao iSeries utilizando o iSeries Navigator ou a interface baseada em caracteres, é apresentada para se distinguir claramente da consola do Windows.
- 3. Um servidor xSeries típico terá pelo menos um controlador de rede integrado. Outras placas de rede podem ser adicionadas à maior parte dos servidores xSeries para melhorar a conectividade de rede. As informações sobre a compatibilidade da placa de rede do xSeries podem ser obtidas no sítio da Web [Integrated](http://www.ibm.com/servers/eserver/iseries/integratedxseries/) xSeries solutions.
- 4. Um servidor xSeries ligado por IXA não possui a sua própria unidade de disco rígido. O i5/OS emula espaço no disco rígido para utilização a partir das unidades de disco rígido do iSeries.
- 5. A placa IXA liga a uma ranhura específica no servidor xSeries e é ligado ao iSeries através de cabos HSL.
- 6. Um servidor iSeries típico terá uma placa de rede.
- 7. Uma consola do servidor integrado permite interagir com o xSeries ligado por IXA. Uma consola do servidor integrado pode consistir num monitor, teclado e rato directamente ligados ao servidor xSeries. Para obter mais informações sobre esta consola e outros tipos de consolas do servidor integrado, consulte o tópico "Consola do [Windows"](#page-33-0) na página 24.

# <span id="page-27-0"></span>**Servidores ligados por iSCSI**

### **Instalação típica do servidor IBM xSeries ou BladeCenter ligado por iSCSI**

Os servidores ligados por iSCSI são modelos de servidor xSeries ou IBM BladeCenter padrão que têm processadores, memória e placas de expansão, mas não discos. Todo o espaço em disco encontra-se no servidor iSeries e é gerido da mesma forma que os modelos IXS e IXA.

O procedimento de instalação para um servidor integrado do Windows ligado por iSCSI requer que seja instalado e configurado hardware nos servidores iSeries e xSeries ou IBM BladeCenter. Como no IXA, os servidores xSeries ligados por HBA de iSCSI possuem as suas próprias ranhuras de expansão, de forma a que as opções adicionais possam ser instaladas para expandir as funções do servidor.

O seguinte gráfico ilustra uma instalação típica do HBA de iSCSI:

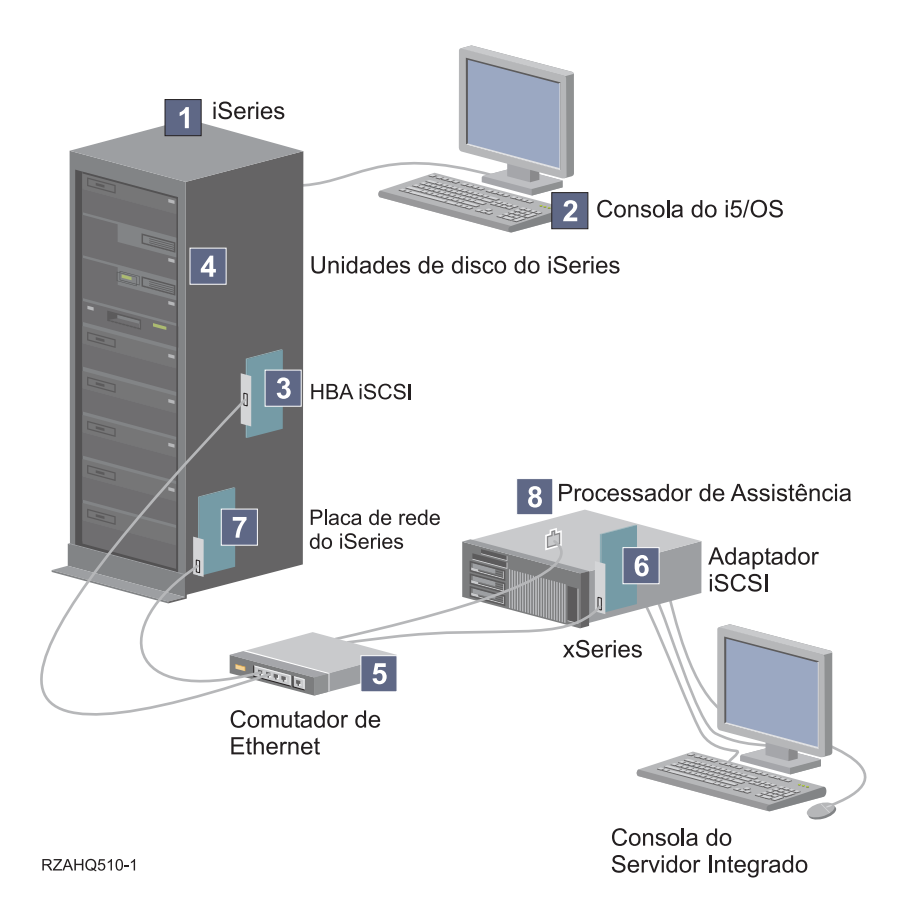

*Figura 4. Uma instalação típica do IBM BladeCenter ou do servidor ligado por iSCSI*

- 1. Necessita de um iSeries compatível. Consulte o tópico ["Requisitos](#page-71-0) de hardware" na página 62, para obter informações sobre compatibilidade.
- 2. A consola do i5/OS, a partir da qual estabelece ligação ao iSeries utilizando o iSeries Navigator ou a interface baseada em caracteres, é apresentada para se distinguir claramente da consola do Windows.
- 3. Dependendo do tipo de rede física, estão disponíveis HBAs de iSCSI de cobre ou fibra. Este adaptador iSCSI serve como dispositivo destino e estabelece ligação a uma rede de Ethernet utilizando cabos padrão de Ethernet.
- 4. Um servidor integrado não tem a sua própria unidade de disco rígido. O i5/OS emula espaço no disco rígido para utilização a partir da unidade de disco rígido do iSeries. Estas unidades e outros dispositivos de armazenamento do iSeries são acedidos através do HBA de iSCSI.
- 5. Os cabos de rede HBA de iSCSI são ligados a um comutador Gigabit Ethernet padrão.
- <span id="page-28-0"></span>6. É requerido um HBA de iSCSI adicional no servidor xSeries. Este adaptador fornece a ligação para o HBA de iSCSI do iSeries. Este adaptador pode ser visualizado a partir do servidor xSeries como adaptador de armazenamento, onde os discos são encontrados na rede.
- 7. Um servidor iSeries típico terá uma placa de rede. Uma ligação de rede local do iSeries é requerida pelo IBM Director para identificar e gerir os servidores xSeries ou IBM BladeCenter remotos.
- 8. Um processador de serviço permite que o servidor iSeries identifique e faça a gestão do sistema remoto. O processador de serviço pode ser um Adaptador do Supervisor Remoto II (RSA II - remote supervisor adapter), um Controlador de Gestão de Placas de Sistema (BMC - Baseboard Management Controller) ou um Módulo de gestão (Management Module) de um IBM BladeCenter. O RSA II, BMC ou Módulo de gestão (Management Module) está ligado ao servidor iSeries através de uma rede de Ethernet.

Para obter informações de hardware adicionais, consulte o sítio da Web IBM iSeries [Integrated](http://www.ibm.com/servers/eserver/iseries/integratedxseries/) xSeries

[solutions.](http://www.ibm.com/servers/eserver/iseries/integratedxseries/) (www.ibm.com/servers/eserver/iseries/integratedxseries)

### **Descrição geral do servidor ligado por iSCSI**

Uma rede de iSCSI básica consiste num destino de iSCSI (um HBA de iSCSI instalado num servidor iSeries) e num iniciador de iSCSI (um HBA de iSCSI instalado num servidor xSeries ou IBM BladeCenter). Estes dispositivos de destino e iniciadores são ligados através de uma rede local (LAN - Local Area Network) de Ethernet. O HBA de iSCSI para o iSeries fornece o armazenamento e os dispositivos de suporte amovível para o iSCSI Initiator. A Figura 5 ilustra uma rede de iSCSI básica.

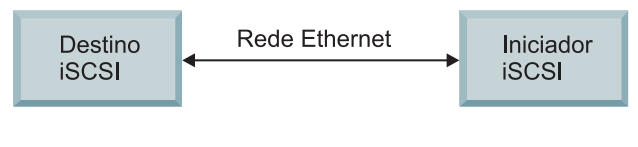

**RZAHQ509-0** 

*Figura 5. Conceitos básicos de iSCSI*

O destino e o iniciador de iSCSI têm de ser configurados com comandos emitidos no servidor iSeries. A rede de iSCSI é utilizada apenas para tráfego do HBA de iSCSI.

### **Suporte básico de um servidor único**

Para ligar ou alojar um servidor xSeries ou IBM BladeCenter através de iSCSI a um iSeries, o hardware tem de ser instalado no iSeries e no sistema alojado. O hardware requerido em cada extremidade é um adaptador do bus de sistema central (HBA - host bus adapter) iSCSI ou adaptador de iSCSI. Estes dois adaptadores são ligados através de um comutador de Ethernet, utilizando cabos padrão de Ethernet. A forma mais simples da ligação física entre um sistema alojado e um servidor iSeries é ilustrado na Figura 6 na [página](#page-29-0) 20.

<span id="page-29-0"></span>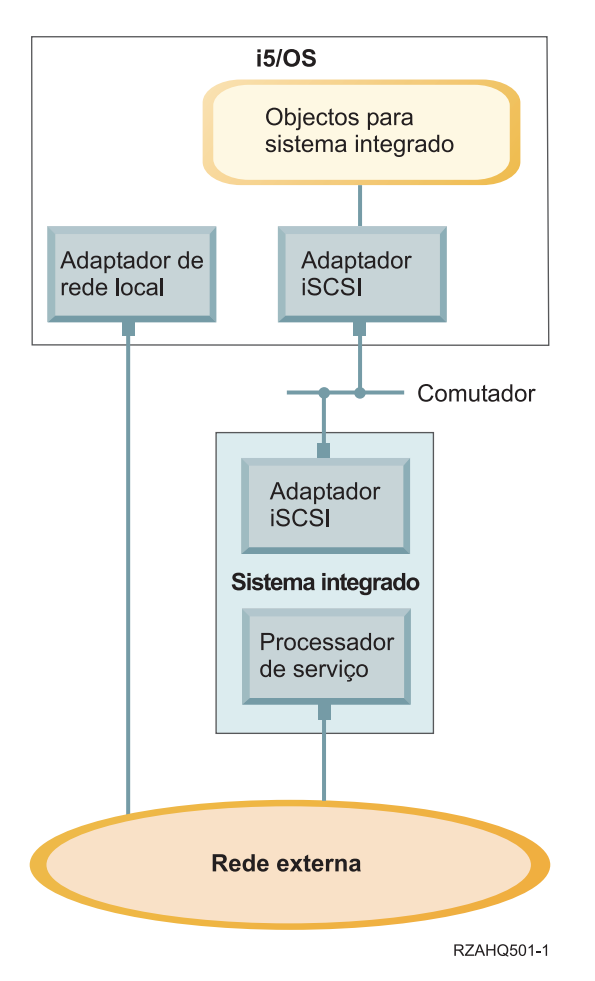

*Figura 6. Servidor único ligado por iSCSI*

O servidor xSeries ou IBM BladeCenter conhecido como sistema alojado tem um HBA de iSCSI iniciador instalado. Este adaptador tem uma rede de Ethernet e está ligado através de um comutador de Ethernet ao HBA de iSCSI destino instalado no servidor iSeries. O sistema alojado é um servidor sem unidades de disco. Os discos virtuais e os dispositivos de suporte amovível são alojados ou fornecidos pelo HBA de iSCSI para o iSeries. Os comandos de SCSI para aceder a estes dispositivos são empacotados em estruturas de TCP/IP e viajam do sistema alojado para o HBA de iSCSI do iSeries através da rede de Ethernet. Este modo de comunicação é conhecido como ″SCSI de Internet″ ou ″iSCSI″.

Os servidores ligados por iSCSI são configurados nos objectos i5/OS. Para obter mais informações sobre estes objectos, consulte o tópico ["Conceitos](#page-47-0) de software" na página 38.

O i5/OS pode localizar e gerir sistemas remotos enviando comandos para o processador de serviço do sistema remoto através de uma rede de Ethernet. O IBM Director é utilizado para estas funções e tem de ser instalado e estar em execução em todas as partições que estão ligadas aos adaptadores do bus de sistema central (HBAs - host bus adapters) ligados por iSCSI. Para obter mais informações , consulte "Exploração e [administração](#page-157-0) do servidor remoto" na página 148.

São ilustradas duas redes distintas na Figura 6. A rede de iSCSI utiliza um comutador isolado. A ligação do processador de serviço utiliza uma rede externa (rede partilhada). Aí não é necessário existirem duas redes distintas. Por exemplo, a ligação do processador de serviço pode utilizar o mesmo comutador isolado que a rede de iSCSI. Esta é uma forma de proteger a ligação do processador de serviço. No entanto, um adaptador de rede local do i5/OS não estaria disponível para outras aplicações na rede externa.

<span id="page-30-0"></span>Ambos os tipos de redes devem estar protegidas. Para obter mais informações sobre segurança dos servidores ligados por iSCSI, consulte o tópico "Conceitos de [segurança"](#page-60-0) na página 51.

### **Suporte de servidores múltiplos**

Um HBA de iSCSI único para o iSeries pode alojar vários servidores xSeries ou IBM BladeCenter. Este conceito é ilustrado na Figura 7.

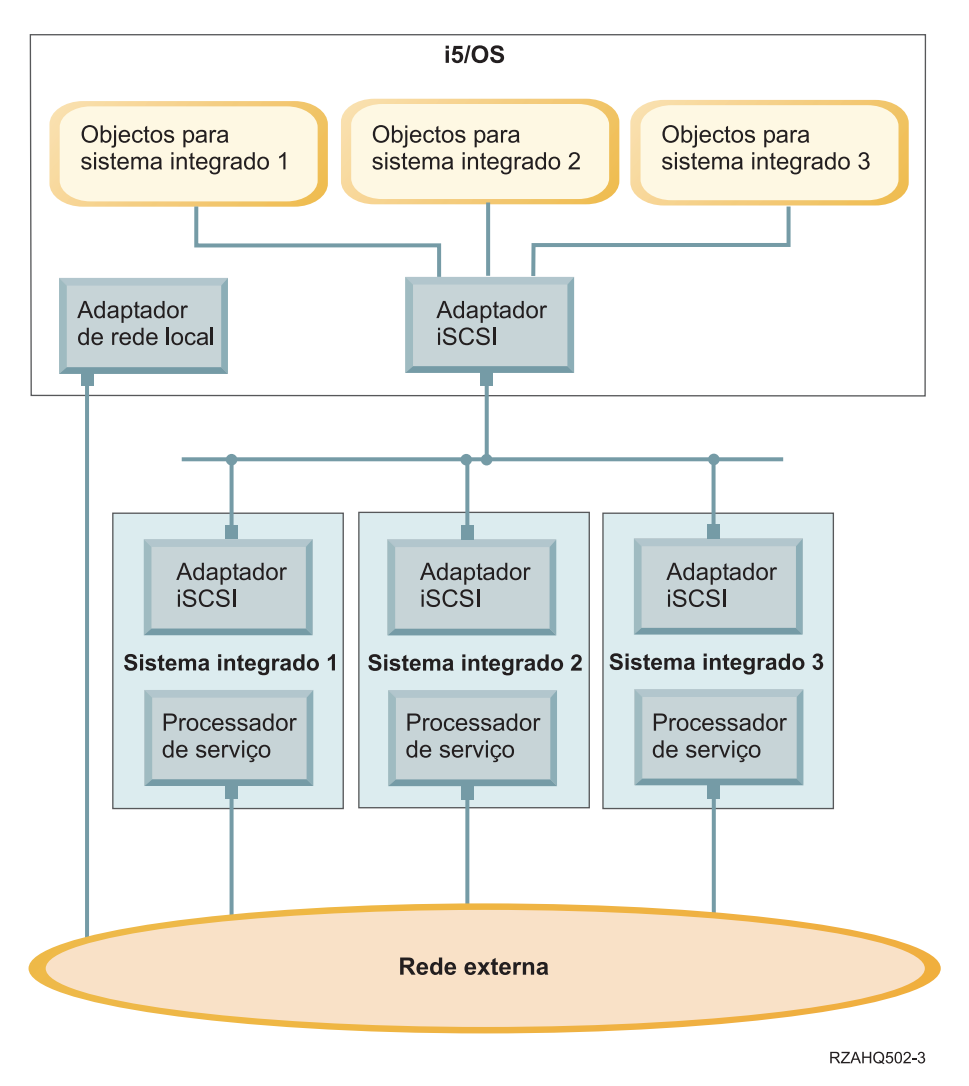

*Figura 7. Servidores múltiplos ligados por iSCSI*

Cada sistema alojado requer pelo menos que um HBA de iSCSI esteja instalado no servidor. Cada HBA de iSCSI no sistema alojado está ligado através de uma rede de Ethernet ao HBA de iSCSI do iSeries. Esta rede pode ser fisicamente protegida ou isolada quando um modelo fisicamente protegido for implementado. No i5/OS cada um dos sistemas alojados ou sistemas remotos são representados por um conjunto de objectos. Estes objectos são descritos com mais detalhe no tópico ["Conceitos](#page-47-0) de software" na [página](#page-47-0) 38.

Cada sistema alojado tem de ter um processador de serviço instalado para a identificação remota e gestão da alimentação. Os vários processadores de serviço podem ser ligados a um único adaptador de rede local do iSeries através de uma rede externa.

### **Suporte de iSCSI avançado**

Um único HBA de iSCSI do iSeries tem capacidade para suportar vários servidores ou sistemas alojados. Cada sistema alojado é também capaz de estabelecer ligação a vários HBAs de iSCSI do iSeries. A

<span id="page-31-0"></span>Figura 8 ilustra um sistema alojado que está ligado a mais do que um HBA de iSCSI do iSeries.

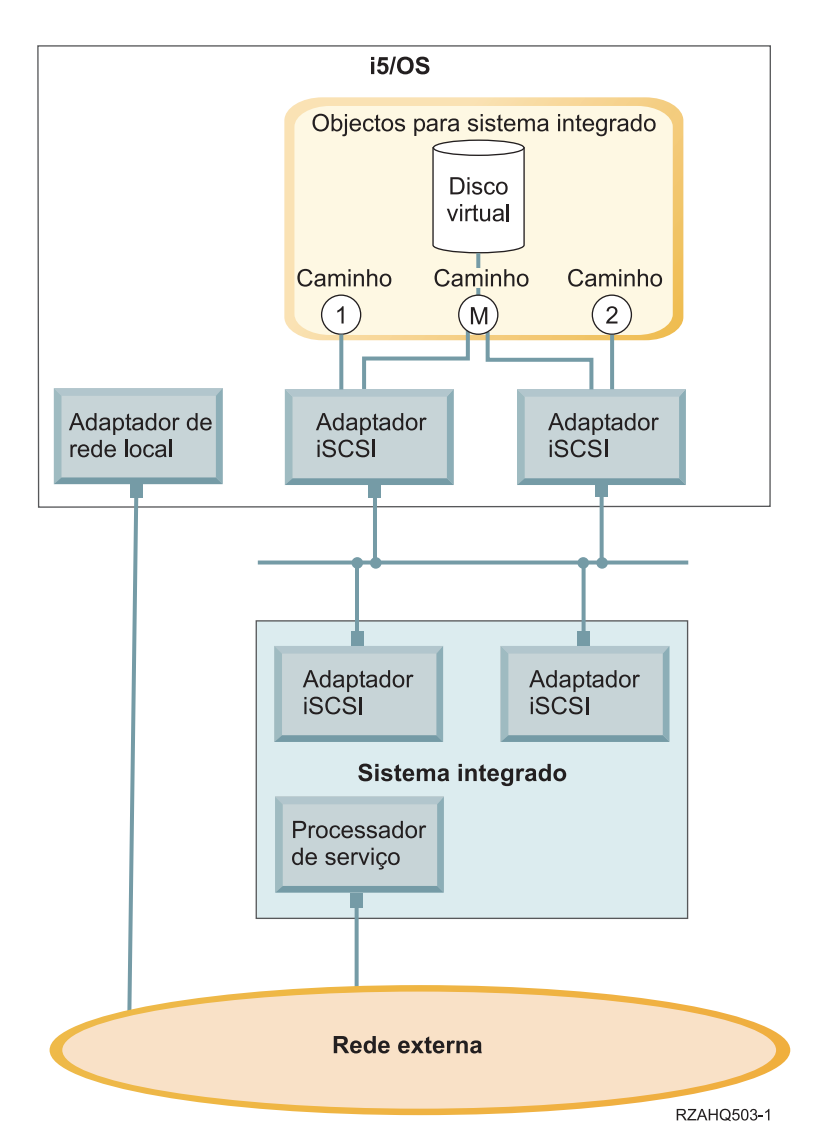

*Figura 8. Configuração avançada*

A Figura 8 mostra os HBAs de iSCSI instalados no sistema central.

### **Definição do caminho**

Quando um sistema alojado estiver ligado a um HBA de iSCSI do iSeries é definido um caminho entre o sistema alojado e o HBA de iSCSI do iSeries.

Existem vários caminhos distintos definidos na Figura 8. Estes são identificados com 1, 2 e M.

Um dispositivo virtual a ser alojado num servidor iSeries diz-se que é encontrado por trás de um caminho. Um disco virtual configurado (por exemplo Unidade C:) alojado no i5/OS por um HBA de iSCSI do iSeries ou adaptador de NWSH é encontrado por trás desse adaptador de NWSH.

Na Figura 8, os caminhos 1 e 2 estão cada um definidos para um HBA de iSCSI do iSeries separado. Os dispositivos definidos no caminho 1 só podem ser encontrados por trás do adaptador de iSCSI onde o caminho está definido. Da mesma forma, os dispositivos definidos no caminho 2 só podem ser

<span id="page-32-0"></span>encontrados por trás do adaptador de iSCSI onde o caminho está definido. Quaisquer dispositivos definidos por trás do caminho 1 ou 2 diz-se que são encontrados exclusivamente por trás do respectivo HBA de iSCSI específico.

### **Introdução ao caminho múltiplo**

Um sistema alojado pode ter caminhos redundantes para aceder a discos virtuais alojados por i5/OS. O caso mais abrangente é quando existem caminhos redundantes em cada extremidade. Determinado disco virtual pode ser acedido a partir do sistema alojado utilizando qualquer dos dois HBAs de iSCSI instalados no sistema alojado e pode ser encontrado no iSeries utilizando qualquer um dos dois HBAs de iSCSI do iSeries. Este processo é conhecido como caminho múltiplo.

Na Figura 8 na [página](#page-31-0) 22, o caminho múltiplo está definido como M. Os discos virtuais encontrados por trás do caminho múltiplo podem ser acedidos por qualquer um dos HBAs de iSCSI que estão instalados no servidor iSeries. Um caminho múltiplo está definido como um grupo de HBAs de iSCSI do iSeries que pode aceder ou utilizar o caminho M. Apenas um grupo de caminhos múltiplos pode ser definido por sistema alojado. Este grupo pode incluir mais do que um HBA de iSCSI do iSeries.

**Nota:** Os dispositivos de suporte amovível não podem ser definidos num grupo de caminhos múltiplos.

#### **Largura de banda dedicada**

Existem casos em que os caminhos redundantes podem não ser pretendidos ou requeridos, mas os discos virtuais que requerem maior desempenho podem necessitar de um caminho dedicado.

Na Figura 8 na [página](#page-31-0) 22, uma configuração do sistema alojado pode definir um disco virtual por trás do caminho 1 ou 2 em vez de por trás do caminho M. Deste modo, a largura de banda de um adaptador de iSCSI pode ser dedicada a determinados discos virtuais.

### **Arranque sem unidades de disco através de iSCSI**

Todos os servidores IBM BladeCenter ou autónomos ligados por iSCSI estão sem unidades de disco e requerem um adaptador do bus de sistema central (HBA - host bus adapter) iSCSI do xSeries ou IBM BladeCenter como um dispositivo de arranque.

A configuração do sistema remoto i5/OS e o HBA de iSCSI do servidor remoto têm ser configurados antes de instalar ou utilizar um novo servidor integrado do Windows. Consulte a secção ["Configuração](#page-54-0) de sistema [remoto"](#page-54-0) na página 45.

O HBA de iSCSI tem de ser configurado durante o processo de arranque do xSeries ou IBM BladeCenter utilizando o utilitário CTRL-Q do adaptador. Recomenda-se que seja configurado como parte da configuração inicial do servidor. Existe um conjunto mínimo de parâmetros requeridos para serem configurados no HBA de iSCSI do servidor alojado. Estes parâmetros têm de corresponder aos parâmetros configurados no objecto de configuração do sistema remoto. Os parâmetros variam em função do modo de arranque seleccionado.

Consulte a página da Web iSCSI [install](http://www.ibm.com/servers/eserver/iseries/integratedxseries/iscsireadme) read me first  $\dot{=}$ , para obter detalhes sobre como configurar o HBA de iSCSI do sistema alojado como dispositivo de arranque do iSCSI. Para obter detalhes sobre como configurar o conjunto de parâmetros no objecto de configuração do sistema remoto, consulte o tópico "Alterar [propriedades](#page-139-0) da configuração do sistema remoto" na página 130.

#### **Activar o dispositivo de arranque do servidor alojado**

O HBA de iSCSI instalado num xSeries ou IBM BladeCenter funciona como um dispositivo de arranque durante o processo de arranque, com base nos parâmetros configurados.

<span id="page-33-0"></span>Quando o xSeries tem apenas um HBA de iSCSI, este adaptador tem de ser configurado como um dispositivo de arranque. O arranque do iSCSI está activado por predefinição em todos os HBAs de iSCSI, mas tem de configurar informações adicionais.

Quando o servidor xSeries tem vários HBAs de iSCSI instalados, apenas um destes tem de ser configurado como dispositivo de arranque.

O HBA de iSCSI do servidor IBM BladeCenter é um adaptador de porta dupla. É requerido que apenas uma porta seja configurada como um dispositivo de arranque.

#### **Modos de arranque e parâmetros**

A solução iSCSI do iSeries suporta diferentes modos de arranque. Em função do modo de arranque seleccionado é requerido que diferentes parâmetros de arranque sejam configurados no HBA de iSCSI do sistema alojado.

Os parâmetros são configurados utilizando o utilitário CTRL-Q do adaptador. Um dispositivo de arranque tem de ser seleccionado e configurado na primeira vez que um servidor estiver a ser implementado. Recomenda-se que os parâmetros requeridos sejam configurados como parte deste processo inicial de configuração.

#### **Servidor de DHCP integrado**

O servidor ligado por iSCSI utiliza um servidor de DHCP integrado quando é configurado para utilizar a predefinição ou o modo de arranque de DHCP. Este servidor de DHCP integrado não é um servidor de utilização geral. É projectado exclusivamente para implementar parâmetros de arranque para o iSCSI HBA do servidor alojado. O servidor é configurado automaticamente com os parâmetros fornecidos na configuração do sistema remoto quando uma descrição do servidor de rede (NWSD - network server description) é activada. Para obter mais informações , consulte "Servidor de DHCP [integrado"](#page-156-0) na página [147.](#page-156-0)

### **Consola do Windows**

O utilizador interage com o servidor integrado utilizando uma consola do Windows. Em função da configuração do hardware e software, pode utilizar um monitor, teclado e rato ligados através de um dos seguintes métodos:

#### **Monitor, teclado e rato ligados directamente**

Pode utilizar um monitor, teclado e rato directamente ligados à placa IXS, um servidor xSeries ligado por IXA ou um servidor xSeries ou BladeCenter ligado por iSCSI formando a consola do servidor integrado. O utilizador interage com o servidor integrado através destes dispositivos, tal como faria com um computador pessoal (PC).

Os servidores ligados por iSCSI requerem alguma configuração de hardware na pré-instalação. Esta configuração é executada utilizando o monitor, teclado e rato directamente ligados.

#### **Aplicação da área de trabalho da GUI remota**

Pode utilizar uma aplicação tal como Serviços de terminal da Microsoft (Microsoft Terminal Services), a Área de trabalho remota (Remote Desktop) ou outra aplicação de terceiros para apresentar a área de trabalho da interface gráfica do utilizador (GUI - graphical user interface) do servidor numa estação de trabalho remota. A maior parte das tarefas de administração que são normalmente executadas na consola directamente ligada ao servidor podem ser executadas na área de trabalho remota. Consulte a documentação sobre a aplicação Serviços de terminal da Microsoft (Microsoft Terminal Services) ou outra aplicação de terceiros, para obter informações sobre como configurar e utilizar uma área de trabalho remota da consola de servidor.

#### **Consola de série virtual**

O i5/OS fornece a capacidade para estabelecer ligação a uma consola de série virtual para um

<span id="page-34-0"></span>IXS do tipo 4812. Este processo é semelhante ao suporte da consola de série virtual do i5/OS fornecido para partições lógicas do iSeries. Fornece uma consola com modo de texto para o servidor IXS do tipo 4812 e pode ser utilizado para várias tarefas de administração que não requerem acesso a uma área de trabalho da interface gráfica do utilizador (GUI - graphical user interface). Consulte o tópico ["Estabelecer](#page-168-0) ligação à consola de série virtual do IXS 4812" na [página](#page-168-0) 159, para obter informações sobre como estabelecer uma sessão com uma consola de série virtual para determinado IXS do tipo 4812.

A consola de série virtual é suportada actualmente para ser utilizada apenas com o Windows Server 2003. Pode ser utilizada para visualizar erros de servidor ou para restaurar as comunicações com a rede local. Esta ligação de consola pode ser utilizada antes de configurar o TCP/IP no servidor. Consulte o sítio da Web com o documento Microsoft [Emergency](http://www.microsoft.com/whdc/system/platform/server/default.mspx)

[Management](http://www.microsoft.com/whdc/system/platform/server/default.mspx) Services (www.microsoft.com/whdc/system/platform/server/default.mspx), para obter informações sobre as tarefas que podem ser executadas utilizando a consola de série virtual. Repare que:

- v O i5/OS efectua grande parte da configuração da consola de série virtual automaticamente, pelo que algumas das tarefas de configuração mencionadas na documentação da Microsoft são desnecessárias para a consola de série virtual do i5/OS.
- v A implementação do iSeries não requer qualquer hardware adicional, tal como modems, concentradores ou cabos, que são mencionados na documentação da Microsoft.

### **Redireccionamento da consola gráfica do Adaptador do Supervisor Remoto II**

Para os servidores xSeries equipados com um RSA II, o RSA II também fornece redireccionamento total da consola gráfica com base no hardware, o que significa que pode utilizar uma área de trabalho local para aceder e controlar um servidor remoto.

## **Considerações**

Apesar de um servidor integrado do Windows seja muito semelhante a um servidor do Windows baseado em PC, seguem-se algumas diferenças que é necessário ter em consideração:

- v Pode não existir uma unidade de disquetes disponível. Isto significa que não é possível utilizar uma disquete de arranque ou uma disquete de reparação de emergência. No entanto, pode utilizar o espaço em disco do iSeries para efectuar a cópia de segurança dos ficheiros ou da imagem do disco total.
- v Estão disponíveis unidades de bandas e de discos do iSeries.
- v Não são necessários adaptadores, cabos, concentradores ou comutadores de rede local (LAN) para comunicação TCP/IP com o servidor iSeries ou outros servidores integrados durante a utilização do funcionamento em rede virtual.
- v A instalação do sistema operativo Microsoft Windows com o ambiente do Windows no iSeries é diferente da instalação típica de um servidor de PC. Primeiro, instale o suporte do servidor integrado do IBM i5/OS e, em seguida, instale o Microsoft Windows. Como muitas das informações de configuração são introduzidas com o comando Instalar Servidor do Windows (INSWNTSVR) do i5/OS, alguns dos painéis típicos de instalação não aparecem. Este comando também inclui alguns parâmetros adicionais que são específicos da integração do servidor no i5/OS, tal como a sincronização da data e hora.
- v No lado do i5/OS da gestão de servidores, um servidor integrado do Windows é representado por uma descrição de servidor de rede (NWSD - network server description) e as interfaces de rede são representadas por descrições de linha. Pode parar e reiniciar o servidor a partir do i5/OS activando e desactivando a NWSD.
- v Pode executar muitas das tarefas de administração de utilizador a partir do i5/OS, tal como a criação de utilizadores do Windows.
- v Uma vez que o i5/OS gere o armazenamento de forma diferente de um servidor de PC (consulte o tópico "Gestão do [armazenamento](#page-176-0) do i5/OS" na página 167), certas técnicas necessárias para administrar o armazenamento num servidor de PC são desnecessárias para os servidores integrados.

## <span id="page-35-0"></span>**Desempenho**

Os IXSs e os servidores ligados por IXA e iSCSI têm a sua própria memória e um ou mais processadores, mas partilham o armazenamento da unidade de disco rígido do iSeries através das unidades de disco (simulado) virtual. As unidades de disco são alocadas ao Windows pela criação de um objecto do espaço de armazenamento no iSeries. A maior diferença entre os servidores integrados e os servidores autónomos consiste nestes últimos tenderem a utilizar unidades de disco dedicadas e os servidores integrados utilizam os espaços de armazenamento do iSeries como discos virtuais. Os servidores integrados do iSeries também incluem funcionalidades opcionais, tal como controladores do Windows para partilhar unidades de bandas, unidades de CD e DVD do iSeries, juntamente com os adaptadores de Ethernet virtuais de alta velocidade.

A utilização dos espaços de armazenamento do iSeries (unidades virtuais) fornece as vantagens do desempenho que não estão normalmente disponíveis nos ambientes autónomos sem um investimento significativo em termos de infra-estrutura no armazenamento e custos de manutenção. No entanto, também impõe algumas limitações. Deve ter em consideração estas limitações quando planeia e configura servidores integrados. As informações abaixo realçam algumas considerações que afectam o desempenho.

Utilize as seguintes ligações para ver mais informações relacionadas com o desempenho:

- v "Espaços de armazenamento do iSeries versus discos dedicados"
- v "Equilíbrio do espaço de [armazenamento"](#page-36-0) na página 27
- v ["Desempenho](#page-37-0) do servidor ligado por iSCSI" na página 28
- ["Ethernet](#page-38-0) virtual" na página 29
- IBM iSeries [Integrated](http://www.ibm.com/servers/eserver/iseries/integratedxseries/) xSeries solutions (www.ibm.com/servers/eserver/iseries/integratedxseries)
- iSeries Performance [Management](http://www.ibm.com/eserver/iseries/perfmgmt/) (www.ibm.com/eserver/iseries/perfmgmt)
- v Capítulo 17 em iSeries Performance Capabilities Reference

## **Espaços de armazenamento do iSeries versus discos dedicados**

Para executar trabalho intensivo de memória ou processador num servidor integrado, as características do desempenho são equivalentes a um servidor autónomo utilizando unidades de disco dedicadas. Uma vez que as unidades de disco do servidor integrado são alocadas para fora do armazenamento do iSeries, o desempenho do disco fica dependente do iSeries.

### **Maior capacidade de desempenho do disco com discos partilhados do iSeries**

Na maior parte dos servidores autónomos são poucos os discos são dedicados a cada servidor. Para aplicações com uma pequena média do carregamento de disco, o desempenho é adequado. No entanto, podem existir períodos de tempo em que o desempenho do servidor é limitado pela capacidade desses poucos discos dedicados.

Quando o mesmo grupo de servidores é integrado com o iSeries, os discos virtuais são distribuídos por mais discos rígidos do iSeries. A média total do carregamento de disco não necessita de ser maior do que para um grupo de servidores com discos dedicados. Mas, quando um servidor individual necessita temporariamente de mais capacidade de desempenho do disco, está disponível através do maior conjunto de discos do iSeries.

Nos servidores com discos dedicados, os tempos de resposta do disco tendem a ser relativamente constantes. Por exemplo, pode tirar vantagem do tempo de resposta previsível e configurar o Monitor de desempenho (Performance Monitor) do Windows para produzir alertas quando os tempos de resposta excedem os limiares típicos e indicar condições excepcionais que podem necessitar da sua atenção.
Num servidor integrado, o armazenamento, CPU e memória do iSeries são partilhados entre o servidor integrado e as aplicações do iSeries. É normal que a resposta do disco do Windows oscile num grande intervalo. Pequenos períodos podem ocorrer quando as operações de E/S de vários servidores integrados ou outras operações do iSeries competem pelo mesmo disco. Algumas aplicações do iSeries intensivas do disco (como SAV e RST), podem reduzir o desempenho do disco visualizado no servidor do Windows por um período de tempo. O que pode dificultar a escolha do valor do limiar por pequenos períodos de tempo.

### **Considere todo o grupo de discos quando avalia limitações do armazenamento**

O espaço de armazenamento do servidor iSeries surge como uma unidade de disco dentro do Windows. Quando a média de Disco físico (Physical Disk) do comprimento da fila (no Monitor de desempenho [Performance Monitor] do Windows) excede dois, o desempenho do servidor não é necessariamente restrito a discos. Partindo do princípio que os problemas de paginação da memória tenham sido descartados, um comprimento de fila de dois ou uma utilização do disco Windows de 100% apenas aponta para uma limitação do armazenamento se existir apenas uma unidade de disco físico para executar as operações. Existem normalmente vários discos no servidor iSeries no ASP do espaço de armazenamento a funcionar em paralelo. Geralmente, duas vezes o número de discos no ASP pode apontar para uma limitação de discos. Poderá também necessitar de ter em conta os comprimentos médios da fila de todos os servidores utilizando o ASP de armazenamento.

# **Equilíbrio do espaço de armazenamento**

Quando um espaço de armazenamento é criado, os dados são distribuídos pelos discos num conjunto de memória auxiliar (ASP - Auxiliary Storage Pool) especificado pelo utilizador ou num conjunto de memória auxiliar independente (IASP - Independent Auxiliary Storage Pool). Os discos na área podem ser configurados para serem protegidos, protegidos por paridade (RAID-5) ou com protecção por espelhamento. Os discos desprotegidos não fornecem protecção contra erros de disco. Os discos protegidos por paridade mantêm os conjuntos de paridade, o que permite a recuperação se um disco falhar num conjunto de paridade (mas com custos ao nível do desempenho). O espelhamento fornece protecção contra erros de disco, mas com muito melhor desempenho do que paridade. O servidor integrado beneficia da eficiente arquitectura de armazenamento do iSeries, independentemente de como estiver configurado um ASP ou IASP.

O servidor iSeries tem funções para ajudar a manter a distribuição eficiente dos dados pelos discos. Um exemplo consiste na operação Iniciar Reorganização de Discos (STRDSKRGZ), que equilibra a utilização do armazenamento em disco. Outro exemplo, consiste na opção ″Adicionar unidades aos ASPs e equilibrar dados″ ("Add units to ASPs and balance data") disponível quando os recursos de disco rígido são atribuídos a um ASP. Nos servidores integrados, um espaço de armazenamento só será movido ou reequilibrado nos discos enquanto o servidor ligado estiver desactivado.

A localização dos dados associada a um espaço de armazenamento é normalmente gerida automaticamente pelo iSeries. Não há necessidade de configurar volumes repartidos ou RAID de software dos discos no âmbito do sistema operativo Windows. Ao configurar estes componentes no sistema operativo do Windows pode na verdade diminuir as operações de leitura/escrita efectivas. Apesar do armazenamento ser distribuído pelos discos do iSeries em pequenas partes, continue a desfragmentar o disco associado no Windows para manter as estruturas de dados do sistema de ficheiros eficiente.

Pode supervisionar a forma como o iSeries está a cumprir os requisitos do disco do servidor integrado utilizando os comandos Trabalhar com Estado do Disco (WRKDSKSTS), Trabalhar com Espaços de Armazenamento do Servidor de Rede (WRKNWSSTG) Trabalhar com Estado do Servidor de Rede (WRKNWSSTS). ara obter outras considerações sobre o desempenho, tenha em conta que os servidores integrados são servidores do Microsoft Windows. Pode utilizar o Monitor de desempenho (Performance Monitor) do Microsoft Windows como faria em qualquer outro servidor. Consulte a documentação do Microsoft Windows para obter informações sobre a utilização do Monitor de desempenho (Performance Monitor).

# **Desempenho do servidor ligado por iSCSI**

Para os servidores ligados por iSCSI, existem várias opções de configuração para ajustar de forma a obter melhor capacidade do desempenho conforme necessário. Algumas opções podem requerer diferentes configurações ou volumes do disco destino nos servidores integrados.

## **Configuração do disco do Windows**

Para os servidores integrados ligados por iSCSI, as unidades de disco virtuais são optimizadas para:

- v 1 partição de disco por unidade virtual.
- v 1 GB ou maiores espaços de armazenamento.
- v Sistema de ficheiros NTFS com 4 quilobytes ou tamanhos de conjuntos de unidades maiores.

Estas directrizes permitem que o iSeries faça a gestão eficiente da memória do espaço de armazenamento, melhorando o desempenho do disco. Estas directrizes também afectam os IXSs e os servidores ligados por IXA, mas a um grau inferior.

Se utilizar o comando de CL Alterar Espaço de Armazenamento da Rede (CHGNWSSTG) para aumentar um tamanho de espaço do armazenamento, certifique-se de que utiliza o comando DISKPART do Windows Server 2003 para aumentar também o tamanho da partição no Windows.

**Nota:** Para melhorar o desempenho, adicione um espaço de armazenamento ao servidor em vez de adicionar outra partição de disco no novo espaço.

## **Áreas de memória do iSeries**

Para servidores ligados por iSCSI, as operações de armazenamento ocorrem através de uma área de memória do iSeries. Esta memória funciona essencialmente como uma cache para as operações de leitura/escrita, pelo que o tamanho da memória pode afectar o desempenho do disco do Windows. Esta E/S não causa directamente a falha de página na área base. No entanto, uma vez que a memória da área é partilhada com outras aplicações do i5/OS, as operações de leitura/escrita do Windows podem causar a falha de página noutras aplicações ou outras aplicações podem induzir a paginação das operações de leitura/escrita de iSCSI. Em casos extremos, poderá necessitar de ajustar os tamanhos da área de memória ou atribuir aplicações a outras áreas de memória para mitigar problemas de memória.

Os IXSs e os servidores ligados IXA não executam operações de leitura/escrita através de uma área de memória base. Utilizam memória reservada no âmbito da área da máquina (ID da área do sistema 1). Deste modo, as operações de leitura/escrita não partilham memória com outras operações.

### **Configurações do desempenho de iSCSI**

Nos servidores integrados ligados por iSCSI, se uma única infra-estrutura de rede estiver a atingir a capacidade, pode adicionar canais com HBAs de iSCSI adicionais nos servidores xSeries e iSeries (assumindo que a rede de interligação também tem largura de banda disponível).

Existem diversas formas de distribuição do tráfego da rede e do iSCSI por entre os canais separados:

- v Dedique as operações de SCSI a um canal e as operações de Ethernet virtual a outro.
- v Utilize dois destinos para o armazenamento. Cada destino deve ser ligado a um caminho de HBA separado. Consulte a secção ["Administrar](#page-150-0) adaptadores do bus do sistema central iSCSI" na página 141.
- <span id="page-38-0"></span>– No Windows, direccione as aplicações para utilizar ambas as unidades (se possível) ou dedique as unidades a diferentes aplicações para distribuir as operações de leitura/escrita totais entre as unidades.
- Configure os dois discos num conjunto de volumes dinâmicos do Windows com os dados repartidos pelas duas unidades. À medida que as aplicações utilizam o volume, as operações de leitura/escrita oscilam automaticamente entre as unidades no conjunto de volumes.

# **Ethernet virtual**

A ligação ponto a ponto da Ethernet virtual é a ligação de rede virtual predefinida entre a partição alojadora do iSeries e cada servidor integrado do Windows. A ligação ponto a ponto é utilizada principalmente para operações administrativas que fazem parte do ambiente de integração.

O custo de utilização da CPU do iSeries e Windows por utilizar a ligação ponto a ponto é semelhante ao custo de utilização do adaptador de rede do hardware. A ligação é de alta velocidade, mas a largura de banda total é sempre partilhada com o disco, banda e outras operações nos adaptadores IXS e IXA. Quando utiliza o SCSI de Internet (iSCSI - internet SCSI), pode separar as operações de Ethernet virtual utilizando outro canal do HBA de iSCSI.

Uma ligação de Ethernet Virtual entre dois ou mais servidores integrados utiliza a CPU do iSeries para comutar o tráfego entre servidores, mesmo quando o servidor iSeries não é um destino final do tráfego. Para a maior parte das ligações esta utilização não será significante. Mas, se prever carregamentos de rede sustentados elevados ao longo da ligação de Ethernet virtual entre servidores integrados, poderá pretender equilibrar o custo da utilização do comutador interno de Ethernet Virtual com os adaptadores de rede externos nos servidores integrados.

# **Conceitos de funcionamento em rede**

Os sistemas alojados envolvem vários tipos de ligações de rede diferentes.

Apenas os sistemas ligados por iSCSI têm os seguintes tipos de ligação.

- v **"Ligação do [processador](#page-39-0) de serviço" na página 30** Esta ligação física permite à partição do i5/OS de sistema central comunicar com o processador de serviço do sistema alojado.
- v **"Rede de [iSCSI"](#page-39-0) na página 30** Esta rede física estabelece ligação aos adaptadores de iSCSI na partição do i5/OS de sistema central com adaptadores de iSCSI no sistema alojado.

Todos os tipos de servidores integrados do Windows podem ter os seguintes tipos de ligação.

v **Ethernet virtual**

Esta é uma ligação de Ethernet simulada que não requer placas ou cabos de funcionamento em rede adicionais. Existem dois tipos de Ethernet virtual

- **["Ethernet](#page-42-0) virtual ponto a ponto" na página 33** Esta ligação fornece comunicação com objectivos gerais entre o sistema alojado e o i5/OS de sistema central.
- **"Redes Ethernet [virtuais"](#page-42-0) na página 33** Estas são redes criadas entre sistemas alojados, partições do i5/OS e outras partições (tal como Linux).
- v **"Redes [externas"](#page-47-0) na página 38**

Estas são as redes do Windows normais que todos os servidores utilizam, criadas pelo funcionamento em rede através das placas de rede física controladas pelo sistema alojado.

# <span id="page-39-0"></span>**Ligação do processador de serviço**

**Nota:** Esta secção pertence apenas aos sistemas ligados por iSCSI.

Esta ligação física é requerida para que o i5/OS de sistema central possa comunicar com o processador de serviço do sistema alojado. A ligação pode consistir numa rede comutada simples ou numa rede de encaminhamento mais complexa. O ambiente do Windows no iSeries utiliza o IBM Director através desta ligação para gerir o estado do sistema alojado.

Numa extremidade da ligação está um adaptador de rede local ou adaptadores controlados pelo i5/OS. Este adaptador de rede local pode mesmo assim estar disponível para outras utilizações. O endereço de IP e outros atributos deste adaptador são controlados utilizando métodos de configuração do i5/OS padrão. O ambiente do Windows no iSeries não configura este adaptador. Pode identificar automaticamente o processador de serviço utilizando o IBM Director e um ou mais interfaces TCP do i5/OS que já estejam configuradas.

Na outra extremidade da ligação encontra-se o processador de serviço. O processador de serviço tem a sua própria porta de Ethernet e pilha de memória de TCP/IP. Esta pilha de memória de TCP/IP está activa sempre que o cabo de alimentação do servidor estiver ligado a uma tomada de CA com corrente, mesmo que o servidor não esteja num estado de ligado. Em determinados modelos do xSeries, uma única porta de Ethernet pode ser partilhada pelo Windows e um tipo de processador de serviço determinado, conhecido como Controlador de Gestão de Placas de Sistema (BMC - Baseboard Management Controller). Neste caso, a mesma porta física no sistema alojado fornece a ligação do processador de serviço e uma ligação de rede externa.

### **Servidor de DHCP para o processador de serviço**

A definição do endereço de IP do processador de serviço pode requerer um servidor de DHCP externo na rede fornecendo a ligação do processador de serviço. O servidor de DHCP deve estar activo antes de ligar o cabo de alimentação do sistema alojado a uma tomada de CA com corrente. (Este servidor de DHCP é distinto do servidor de DHCP que é compilado no lado do i5/OS da rede de iSCSI para ajudar com o arranque de iSCSI do sistema operativo alojado.) Para obter mais informações , consulte ["Endereçamento](#page-160-0) de IP dinâmico (DHCP)" na página 151.

### **Multicast IP**

Existem várias opções que o ambiente do Windows oferece para identificar o processador de serviço. Tenha em atenção que as opções que fornecem a maior parte da automação requerem que a rede suporte o multicast IP. Alguns comutadores e redes não suportam o multicast IP por predefinição. Para obter mais informações , consulte "Métodos de [identificação](#page-160-0) do processador de serviço" na página 151.

### **Desempenho e unidade máxima de transmissão (MTU)**

Não existe um requisito nem vantagem em ter uma rede de alta velocidade ou em utilizar uma grande unidade máxima de transmissão (MTU - maximum transmission unit) para a ligação do processador de serviço.

## **Segurança**

As funções de segurança do hardware do processador de serviço podem afectar a decisão de utilizar uma rede isolada ou uma rede partilhada para fornecer a ligação do processador de serviço. Para obter mais informações , consulte ["Configurar](#page-147-0) processador de serviço SSL" na página 138.

# **Rede de iSCSI**

Esta rede física estabelece ligação aos adaptadores iSCSI de Ethernet no i5/OS de sistema central com adaptadores iSCSI de Ethernet no sistema alojado. Normalmente, trata-se de uma rede Gigabit Ethernet comutada e simples. Dois tipos de tráfego fluem através desta ligação: armazenamento (SCSI) e Ethernet virtual (rede local).

Num lado da rede está um adaptador iSCSI ou adaptadores controlados pelo i5/OS. Cada adaptador iSCSI tem dois endereços de IP: um para SCSI e um para rede local. O utilizador configura os endereços de IP e outros atributos de um adaptador num objecto de descrição de dispositivo do i5/OS conhecido como adaptador de sistema central do servidor de rede. Para obter mais informações , consulte ["Adaptadores](#page-54-0) do sistema central do servidor de rede" na página 45.Cada adaptador iSCSI controlado pelo i5/OS necessita de ter o seu próprio objecto. Cada adaptador iSCSI contém uma pilha de memória de TCP/IP implementada no hardware que é independente da pilha de TCP/IP do i5/OS normal. Quando activa um adaptador de sistema central do servidor de rede, um adaptador iSCSI controlado pelo i5/OS utiliza os valores configurados. Se pretender que diferentes valores entrem em vigor, tem de alterar a configuração e activar novamente o adaptador de sistema central do servidor. A pilha de memória de TCP/IP do i5/OS não reconhece os endereços de IP configurados para os adaptadores iSCSI.

No outro lado da rede está um adaptador iSCSI ou adaptadores para o sistema alojado. O utilizador configura os endereços de IP e outros atributos destes adaptadores num objecto do i5/OS conhecido como configuração do sistema remoto. Para obter mais informações , consulte ["Configuração](#page-54-0) de sistema [remoto"](#page-54-0) na página 45.Esta configuração difere do objecto adaptador do servidor de rede do i5/OS de várias formas:

- v Pode configurar uma porta de adaptador SCSI num sistema alojado com os endereços de IP 1 ou 2: SCSI, LAN ou ambos. Tem de existir pelo menos um SCSI e um endereço de IP de rede local entre todos os adaptadores configurados.
- v Sempre que configurar um endereço de IP para um adaptador iSCSI num sistema alojado, tem também de configurar o endereço MAC do adaptador correspondente. Cada adaptador tem uma etiqueta que mostra os respectivos endereços MAC. Tenha cuidado para configurar correctamente os endereços MAC.
- v Configure todos os adaptadores iSCSI para um sistema alojado no mesmo objecto de configuração do sistema remoto i5/OS. Quando o servidor integrado é subsequentemente desactivado, o produto garante automaticamente que os adaptadores iSCSI no sistema alojado estão a utilizar valores na configuração do sistema remoto i5/OS. Se pretender que diferentes valores entrem em vigor, tem de alterar a configuração e activar novamente o servidor.
- v O tráfego SCSI utiliza a pilha de memória de TCP/IP do hardware do adaptador iSCSI, mas o tráfego de rede local utiliza a pilha de memória de TCP/IP do Windows. Consequentemente, a pilha de memória de TCP/IP do Windows não reconhece o endereço de IP do SCSI, mas reconhece o endereço de IP da rede local.

### **Notas:**

- 1. Nos objectos de configuração do i5/OS, as informações da interface de rede estão marcadas como locais ou remotas. Estes termos são relativos ao i5/OS. As informações da interface Local destinam-se ao lado do i5/OS. As informações da interface remota destinam-se ao lado do sistema alojado do Windows.
- 2. O adaptador do sistema central do servidor de rede e a configuração remota do sistema definem informações sobre o endereço IP para lados opostos da rede iSCSI. Se for ligado através de uma rede comutada, simples, aplicam-se as seguintes regras:
	- v Os endereços de internet SCSI destes dois objectos ligados por um comutador têm de estar na mesma sub-rede. Por exemplo, com endereços IP da forma a.b.x.y e máscaras de sub-rede 255.255.255.0, a.b.x tem de ter os mesmos valores para ambos os objectos.
	- v Os endereços de internet LAN nestes dois objectos ligados por um comutador têm de estar na mesma sub-rede.
	- v No adaptador do sistema central do servidor de rede, os elementos da porta de ligação podem ser quaisquer endereços IP não atribuídos em qualquer sub-rede se o utilizador não tiver nenhuma porta de ligação na rede.
	- v Na configuração do sistema remoto, os elementos da porta de ligação devem estar em branco se o utilizador não tiver nenhuma porta de ligação na rede.

### **DHCP e relé de DHCP**

Existem vários métodos para enviar informações de arranque ao sistema alojado. O método predefinido de envio das informações de armazenamento e IP para o arranque do Windows utiliza um servidor de DHCP (Dynamic Host Configuration Protocol) integrado no lado do i5/OS da rede iSCSI. Mesmo com o DHCP, o endereço de IP pode ser considerado estático uma vez que o servidor de DHCP associa um endereço de IP único a um endereço MAC. Para obter mais informações , consulte ["Arranque](#page-32-0) sem [unidades](#page-32-0) de disco através de iSCSI" na página 23.

O servidor de DHCP foi concebido para coexistir com quaisquer servidores de DHCP que também poderão estar na rede iSCSI.

Se as redes iSCSI incluírem encaminhadores entre o servidor iSeries e o sistema alojado, e o método de envio das informações de arranque for DHCP, um agente relé de DHCP configurado de forma apropriada, também conhecido como agente de relé BOOTP, é requerido na rede.

#### **Desempenho e unidade máxima de transmissão (MTU)**

Alta largura de banda e tempo de espera baixo é recomendado para a rede iSCSI. A Ethernet virtual pode tirar vantagem de uma MTU até 9000 bytes de estrutura 'jumbo' se a rede suportar a MTU maior. Este processo melhora o desempenho de Ethernet virtual.

#### **Gerir a utilização do adaptador iSCSI do i5/OS**

Os caminhos configurados na descrição do servidor de rede controlam qual o tráfego de armazenamento, caso exista, podem fluir através de um adaptador iSCSI do i5/OS. Para obter mais informações , consulte ["Administrar](#page-151-0) a utilização de iSCSI HBA" na página 142.

Múltiplos sistemas alojados podem utilizar simultaneamente um adaptador iSCSI do i5/OS se múltiplas descrições do servidor de rede utilizarem o mesmo objecto adaptador de sistema central do servidor de rede.

#### **Gerir a utilização do adaptador iSCSI do sistema alojado**

Pode configurar um adaptador iSCSI num sistema alojado com um endereço de IP do SCSI, um endereço de IP da rede local ou ambos os tipos de endereços de IP. A presença de um endereço de IP do SCSI activa o tráfego do armazenamento e a presença de um endereço de IP da rede local activa o tráfego de Ethernet virtual. Cada adaptador de Ethernet virtual do Windows é normalmente atribuído automaticamente a um adaptador iSCSI físico. Existe uma opção no separador de propriedades avançadas de cada adaptador de Ethernet virtual que permite a determinado adaptador iSCSI físico ser seleccionado. Consulte a secção ["Administrar](#page-154-0) atribuição de iSCSI HBA do lado do Windows da rede iSCSI" na [página](#page-154-0) 145.

A IBM não suporta a utilização do adaptador iSCSI como uma ligação de rede externa de objectivos gerais. Para obter mais informações sobre ligações de rede externas, consulte o tópico "Redes [externas"](#page-47-0) na [página](#page-47-0) 38.

#### **Outras considerações**

- v A rede de iSCSI utiliza apenas o Protocolo Internet versão 4.
- v O formato de estrutura é Ethernet versão 2.
- v A rede de iSCSI não suporta a Tradução de Endereços de Rede.

#### **Segurança**

Existem várias formas de proteger tráfego do armazenamento e proteger tráfego de Ethernet virtual. Para obter mais informações , consulte "Conceitos de [segurança"](#page-60-0) na página 51.

# <span id="page-42-0"></span>**Ethernet virtual ponto a ponto**

O i5/OS necessita de uma forma de comunicar com os respectivos servidores integrados do Windows. Esta comunicação ocorre numa rede de Ethernet virtual ponto a ponto. Quando um servidor integrado é instalado, é criada uma rede virtual especial entre ele e uma partição de controlo do i5/OS. Esta rede é denominada ponto a ponto, uma vez que só tem dois terminais, o servidor integrado e o iSeries, e também porque, tal como qualquer rede de Ethernet virtual, é emulada no âmbito do iSeries não sendo utilizados adaptadores ou cabos de rede físicos adicionais. No i5/OS, está configurada como uma descrição de linha Ethernet com o valor de Número de Porta \*VRTETHPTP.

Quando executa o comando Instalar Servidor do Windows (INSWNTSVR) será configurada uma Ethernet virtual ponto a ponto.

Pode pensar no que distingue uma ligação de Ethernet virtual ponto a ponto de uma rede de Ethernet virtual. A resposta é que a Ethernet virtual ponto a ponto é configurada de forma diferente e só pode ter dois terminais: o iSeries e um servidor integrado. A Ethernet virtual ponto a ponto apenas suporta o protocolo TCP/IP e utiliza por predefinição endereços de IP restritos em domínios privados, de modo que os endereços não passam através de portas de ligação ou encaminhadores.

Para o Servidor xSeries Integrado (IXS) e servidores xSeries ligados por Integrated xSeries Adapter (IXA), estes endereços adoptam o formato 192.168.xxx.yyy (em que, xxx e yyy podem ter entre 1 a 2 dígitos.) Por exemplo, para um IXS que esteja definido com o número de recurso de hardware LIN0**3**, o endereço de IP será 192.168.**3**.yyy.

Para o hardware de iSCSI, estes endereços adoptam o formato 192.168.xxx.yyy, em que xxx tem um valor entre 100 e 254 e resulta numa rede única de classe C. No nosso exemplo, será atribuído ao lado da rede ponto a ponto pertencente ao i5/OS o endereço de IP 192.168.100.1, enquanto ao lado do Windows, será atribuído o endereço 192.168.100.2. À medida que define múltiplas descrições de linha para o mesmo recurso de hardware, yyy vai aumentando.

Pode permitir que o comando INSWNTSVR atribua automaticamente estes endereços de IP ou configure-os manualmente para impedir conflitos de endereços de TCP/IP com outros sistemas centrais do sistema.

# **Redes Ethernet virtuais**

As redes de Ethernet virtual são flexíveis e podem ser configuradas de diversas formas.

## **Redes de Ethernet virtual que não incluem mais do que uma partição lógica**

Para ver o procedimento que explica como criar redes Ethernet virtuais, consulte a secção ["Configurar](#page-128-0) redes Ethernet [virtuais"](#page-128-0) na página 119.

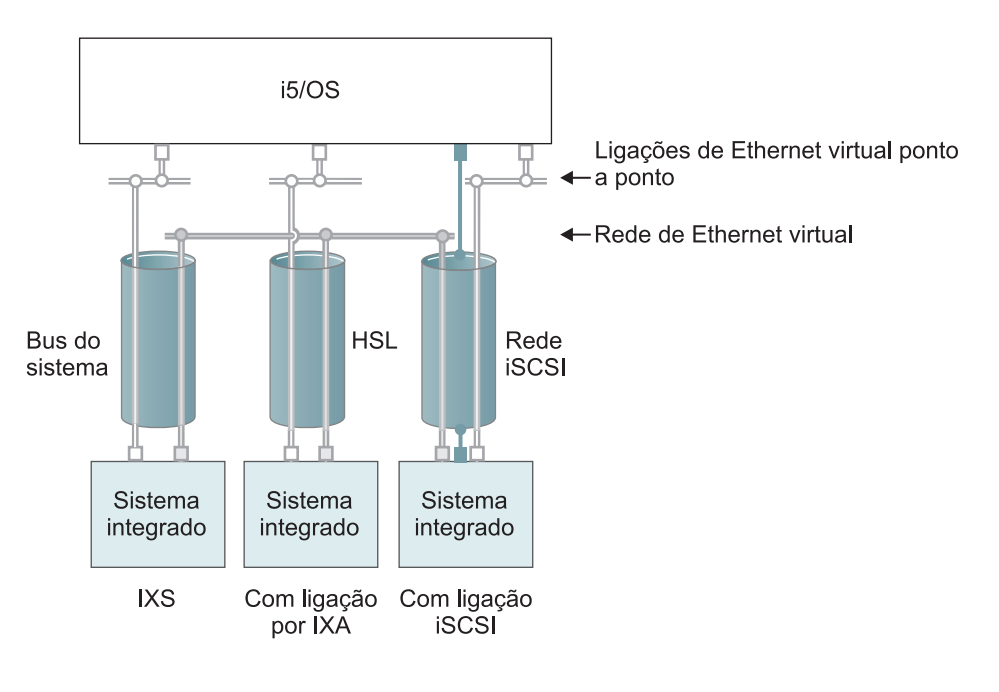

□ ou□ Endereço de IP no adaptador virtual

Endereço de IP de rede local no adaptador iSCSI

**RZAHQ500-5** 

#### *Figura 9. Túneis de rede iSCSI, HSL e bus do sistema*

Os IXSs e os sistemas ligados por IXA e HBA de iSCSI podem todos participar nas redes de Ethernet virtual e comunicar entre si.

- v Para os IXSs, o tráfego de Ethernet virtual flui através dos buses do sistema iSeries.
- v Para os sistemas alojados ligados por IXA, o tráfego de Ethernet virtual flui através dos cabos de HSL.
- v Para os sistemas alojados ligados por iSCSI, o tráfego de Ethernet virtual é encaminhado através de uma rede de iSCSI física. A Ethernet virtual é necessária quando uma rede de iSCSI está presente por vários motivos:
	- A Ethernet virtual pode trabalhar com outro suporte de Ethernet virtual o servidor iSeries.
	- A Ethernet virtual pode fornecer várias redes virtuais isoladas através de cada HBA de iSCSI mesmo quando os comutadores na rede de iSCSI não suportam redes locais IEEE 802.1Q.
	- Com o IPSec activado, o tráfego através de uma rede de iSCSI é codificado. Pode pensar na Ethernet virtual como uma potente rede privada virtual (VPN - Virtual Private Network). A Ethernet virtual com IPSec pode proteger toda uma rede virtual, ao contrário das VPNs típicas que têm dois terminais.
		- **Nota:** Cada interface HBA de iSCSI pode ter dois endereços de IP, um para armazenamento e um para a função de rede local, que é utilizada para encaminhar a Ethernet virtual. O TCP/IP do i5/OS não reconhece estes endereços de IP. Para HBAs de iSCSI, a Ethernet virtual é encaminhada através de uma rede física com HBAs de iSCSI nos terminais físicos.

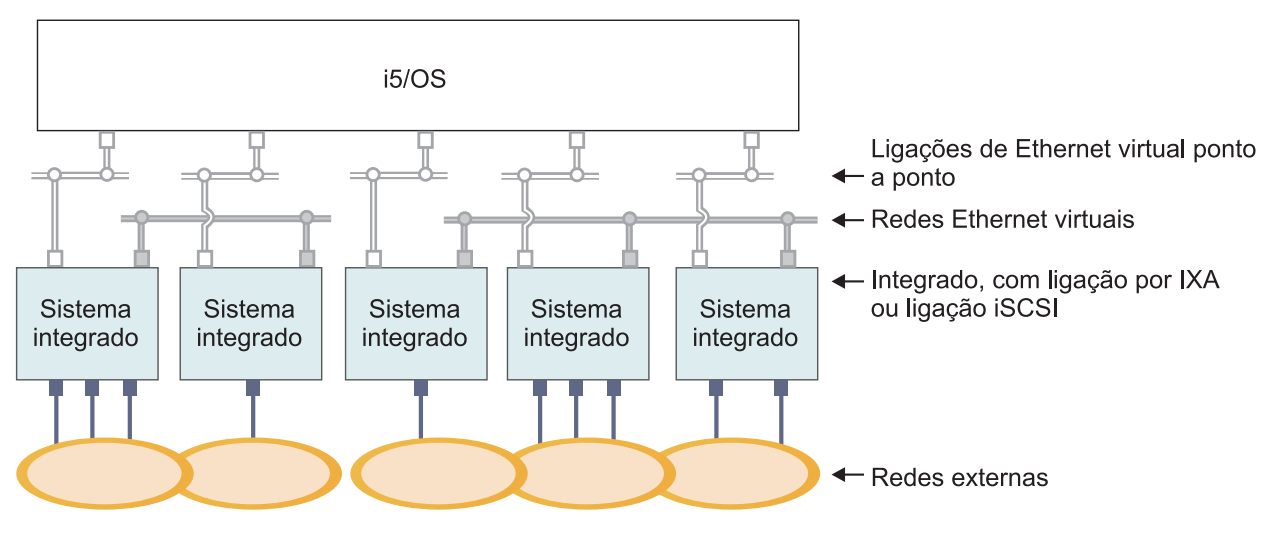

### □ ou□ Endereço de IP no adaptador virtual

Endereço de IP na porta ou adaptador externo

RZAHO015-8

#### Figura 10. Dois grupos isolados de servidores integrados do Windows no mesmo servidor iSeries. Cada grupo tem a *sua própria rede de Ethernet virtual.*

A Figura 10 destina-se a ajudá-lo a familiarizar-se com o funcionamento das redes virtuais no iSeries. Existem cinco servidores integrados do Windows separados. Estão todos ligados à partição de controlo única do i5/OS através das redes de Ethernet virtual ponto a ponto (a branco). As caixas azuis na parte inferior dos servidores integrados representam placas adaptadoras de rede físicas que permitem que as máquinas estabeleçam ligações a redes externas. As formas elípticas às quais estão ligadas representam redes externas. Finalmente, existem duas redes de Ethernet virtuais separadas (a cinzento). Cada servidor integrado pode participar simultaneamente num máximo de quatro redes Ethernet virtuais.

Este tipo de ligação é necessário na configuração de um grupo de servidores integrados para definição de conjuntos de unidades.

Tal como a Ethernet virtual ponto a ponto, as redes de Ethernet virtuais são configuradas através de descrições de linha de Ethernet. Um servidor integrado é ligado a uma rede de Ethernet virtual quando a respectiva configuração do i5/OS (NWSD) é realizada de forma a ter um número de porta de descrição de linha de Ethernet com um valor entre \*VRTETH0 e \*VRTETH9. Os servidores integrados que tenham NWSDs configuradas com os mesmos valores de número de porta são ligados à mesma rede Ethernet virtual. Ao instalar um novo servidor integrado, o comando Instalar Servidor do Windows (INSWNTSVR) pode criar automaticamente as descrições de linha requeridas e atribuir-lhes endereços de IP. No gráfico, o lado do i5/OS das descrições de linha não é mostrado. Ao contrário de quando utiliza a Ethernet virtual, deve configurar um endereço de TCP/IP no lado do i5/OS de uma descrição de linha que é utilizada numa rede de Ethernet virtual.

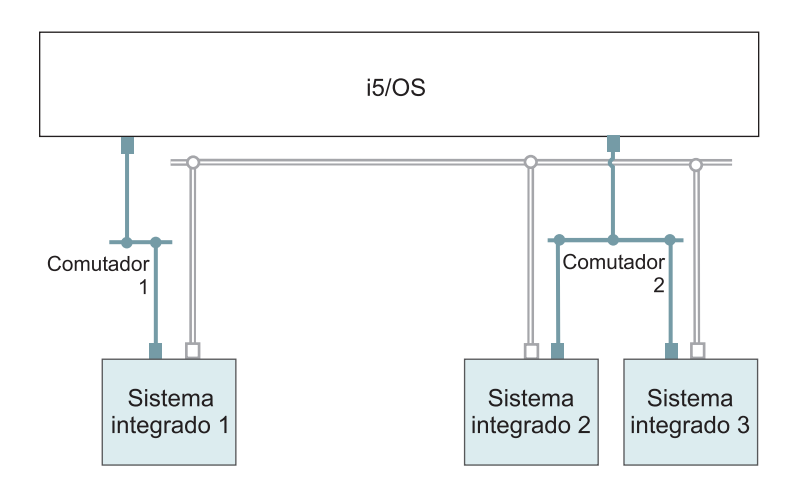

- □ Endereço de IP no adaptador virtual
- Endereço de IP de rede local num adaptador **iSCSI**

#### *Figura 11. Ethernet virtual encaminhada através de redes de iSCSI*

A Ethernet virtual encaminhada através das redes de iSCSI tem algumas características que são ilustradas na Figura 11.

**RZAHQ513-2** 

- v O Sistema alojado 1 pode comunicar com o Sistema alojado 2 e com o Sistema alojado 3, apesar das redes de iSCSI separadas (comutadores físicos separados) estarem envolvidas.
- v A comunicação de Ethernet virtual entre o Sistema alojado 2 e do Sistema alojado envolve o sistema iSeries, apesar de ambos os sistemas alojados estarem ligados ao mesmo comutador físico.
- v Existe um par de endereços de IP da rede local na rede de iSCSI física envolvida para cada comunicação de Ethernet virtual do sistema alojado. O par para o sistema alojado 2 e o par para o sistema alojado 3 tem um endereço de IP em comum no lado i5/OS.

#### **Redes de Ethernet virtual que incluem mais do que uma partição lógica**

Para ver o procedimento que explica como criar redes Ethernet, consulte a secção ["Configurar](#page-129-0) redes Ethernet virtual entre [partições"](#page-129-0) na página 120.

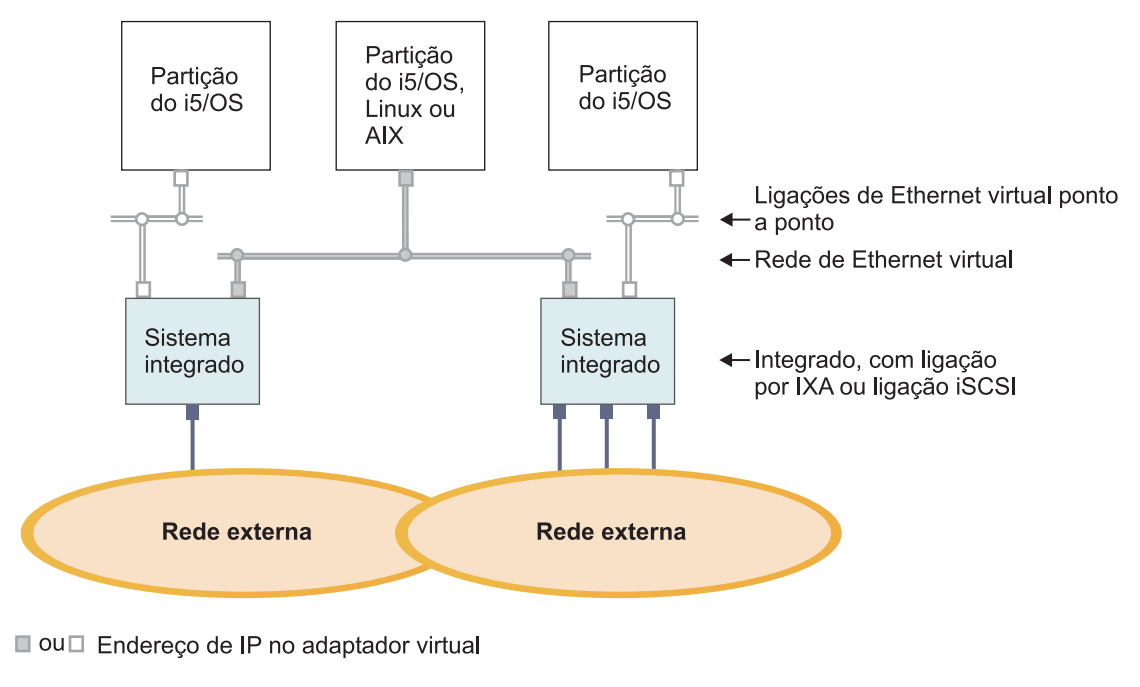

Endereço de IP na porta ou adaptador externo

#### RZAHQ016-9

#### *Figura 12. Uma rede de Ethernet virtual simples entre partições.*

Agora que o iSeries foi particionado, irão ser criadas três partições lógicas virtuais do i5/OS separadas dentro do iSeries. Estão representadas no gráfico três redes virtuais; duas redes de Ethernet virtual ponto a ponto (a cinzento e branco) e uma rede de Ethernet virtual (a azul). Cada servidor integrado tem uma rede de Ethernet virtual ponto a ponto para comunicar com a respectiva partição de controlo. Neste exemplo, a rede de Ethernet virtual tem três participantes: dois servidores integrados, cada um deles controlado por uma partição diferente do i5/OS, e uma terceira partição a executar o i5/OS ou outro sistema operativo. Este esquema denomina-se rede de Ethernet entre partições.

Nos servidores sem uma Consola de Gestão de Hardware (HMC - Hardware Management Console), existem ligações entre partições que utilizam o mesmo número de rede e os servidores integrados só são ligados se as respectivas partições de controlo do i5/OS estiverem ligadas. Os números de rede 0-9 destinam-se a servidores integrados. Por exemplo, se uma partição do i5/OS estiver configurada para ligações entre partições nas redes 1 e 5, os servidores integrados controlados por essa partição podem participar na comunicação entre partições nas portas \*VRTETH1 e \*VRTETH5. O procedimento para executar esta operação encontra-se descrito na ajuda online do iSeries Navigator. Também pode consultar a secção Conceitos de partição lógica para obter uma descrição geral.

Nos servidores com uma Consola de Gestão de Hardware (HMC - Hardware Management Console), existem ligações entre partições ou servidores integrados que utilizam o mesmo ID de rede local virtual. Os servidores integrados participantes não suportam directamente IDs de rede local virtual. Como alternativa, cada servidor integrado participante necessita de uma descrição de linha Ethernet que associe um valor de porta como \*VRTETH1 a um adaptador virtual, que tenha um ID de rede local virtual. Pode criar o adaptador virtual utilizando o HMC. Para obter mais informações, consulte o tópico Definir partições num eServer i5 e Configurar um adaptador de Ethernet virtual do i5/OS no Centro de Informações de Hardware de Sistemas IBM. Se migrar uma Ethernet virtual entre partições a partir de um servidor sem HMCs para um servidor com uma HMC, necessitará de criar adaptadores de Ethernet virtual utilizando a HMC e as descrições de linha de Ethernet adicionais para fornecer as associações apropriadas. Repare que na mesma partição, os servidores do Windows conseguem ainda assim comunicar uns com os outros simplesmente através da utilização do mesmo número de porta de Ethernet virtual.

# <span id="page-47-0"></span>**Redes externas**

Um servidor integrado do Windows pode participar em redes externas tal com um servidor de PC normal. Existem formas diferentes de executar esta operação. Num servidor integrado ligado por IXA ou iSCSI, existem ranhuras de expansão PCI disponíveis, para que possa utilizar qualquer adaptador de rede integrado ou instalar uma placa adaptadora de rede como faria num PC. Um IXS, é um servidor de PC numa placa que é instalada numa ranhura de PCI no iSeries. Não tem ranhuras de expansão de PCI. Alguns IXSs podem controlar a ranhura de PCI do iSeries adjacente ao ponto onde está instalado e, desta forma, 'tomar o controlo' de um adaptador de rede do iSeries. Além disso, os modelos de IXS dos tipos 2892 e 4812 contêm um adaptador de rede de Ethernet integrado.

Para obter o procedimento que explica como instalar fisicamente placas adaptadoras de rede para o IXS ou xSeries e como configurá-las para utilização com servidores integrados, consulte o tópico ["Redes](#page-131-0) [externas"](#page-131-0) na página 122.

# **Conceitos de software**

O i5/OS fornece suporte para definir, configurar e gerir servidores integrados, independentemente do tipo de hardware do servidor integrado. Consulte os seguintes diagramas para obter uma descrição dos objectos do i5/OS que são utilizados nas mais variadas configurações de hardware. Consulte o tópico ["Conceitos](#page-23-0) de hardware" na página 14 para obter uma descrição das configurações do hardware que são suportadas.

Para obter informações sobre a configuração do software do i5/OS, consulte os seguintes tópicos.

- v "Servidor xSeries Integrado (IXS) e servidores xSeries ligados por Integrated xSeries Adapter (IXA)"
- v "Servidores xSeries e IBM [BladeCenter](#page-52-0) ligados por iSCSI" na página 43
- v "Servidores xSeries e [BladeCenter](#page-56-0) ligados por iSCSI com segurança" na página 47

# **Servidor xSeries Integrado (IXS) e servidores xSeries ligados por Integrated xSeries Adapter (IXA)**

O i5/OS representa os IXSs e os servidores xSeries ligados por IXA de formas semelhantes.

<span id="page-48-0"></span>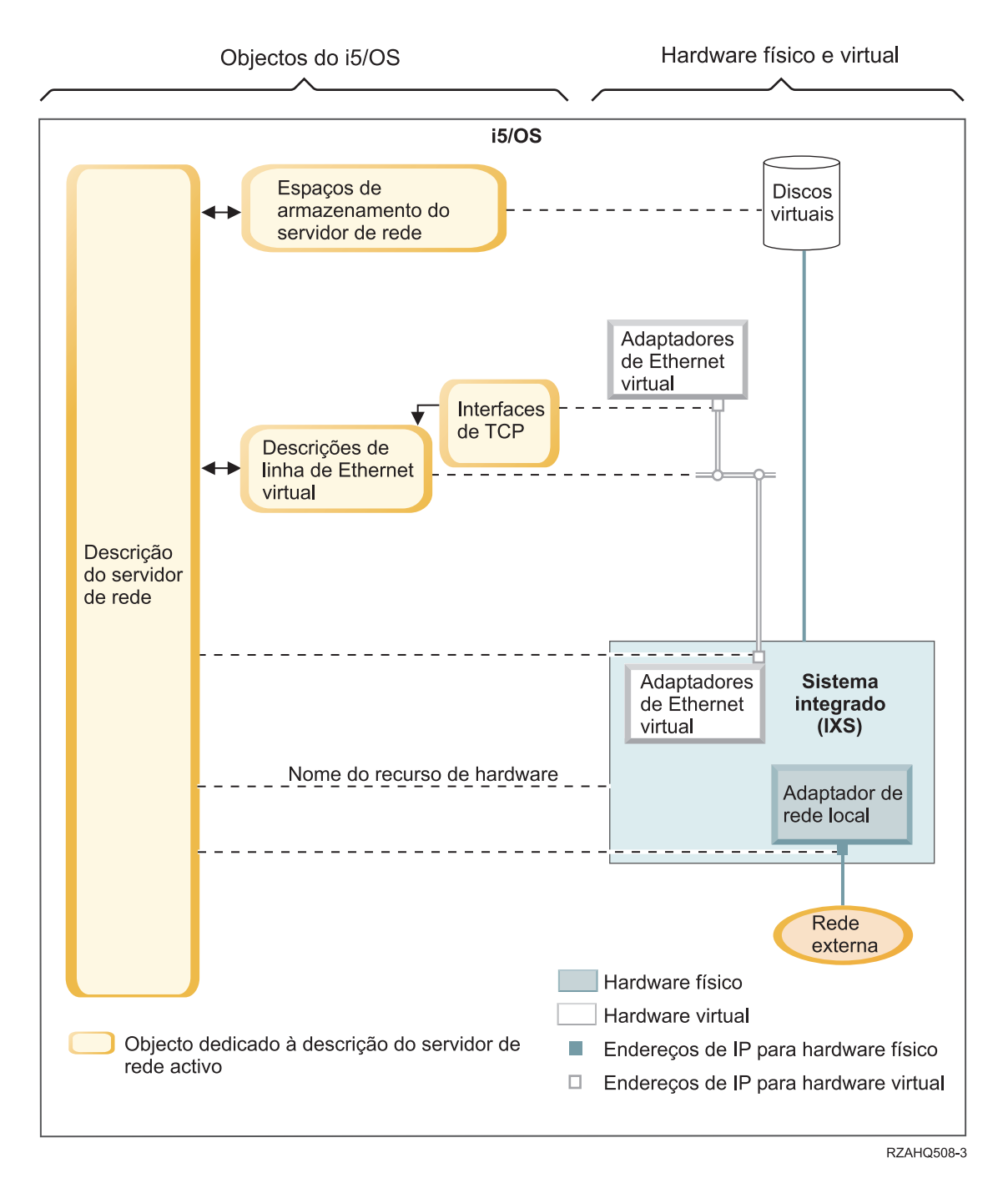

*Figura 13. Objectos de configuração IXS no i5/OS*

<span id="page-49-0"></span>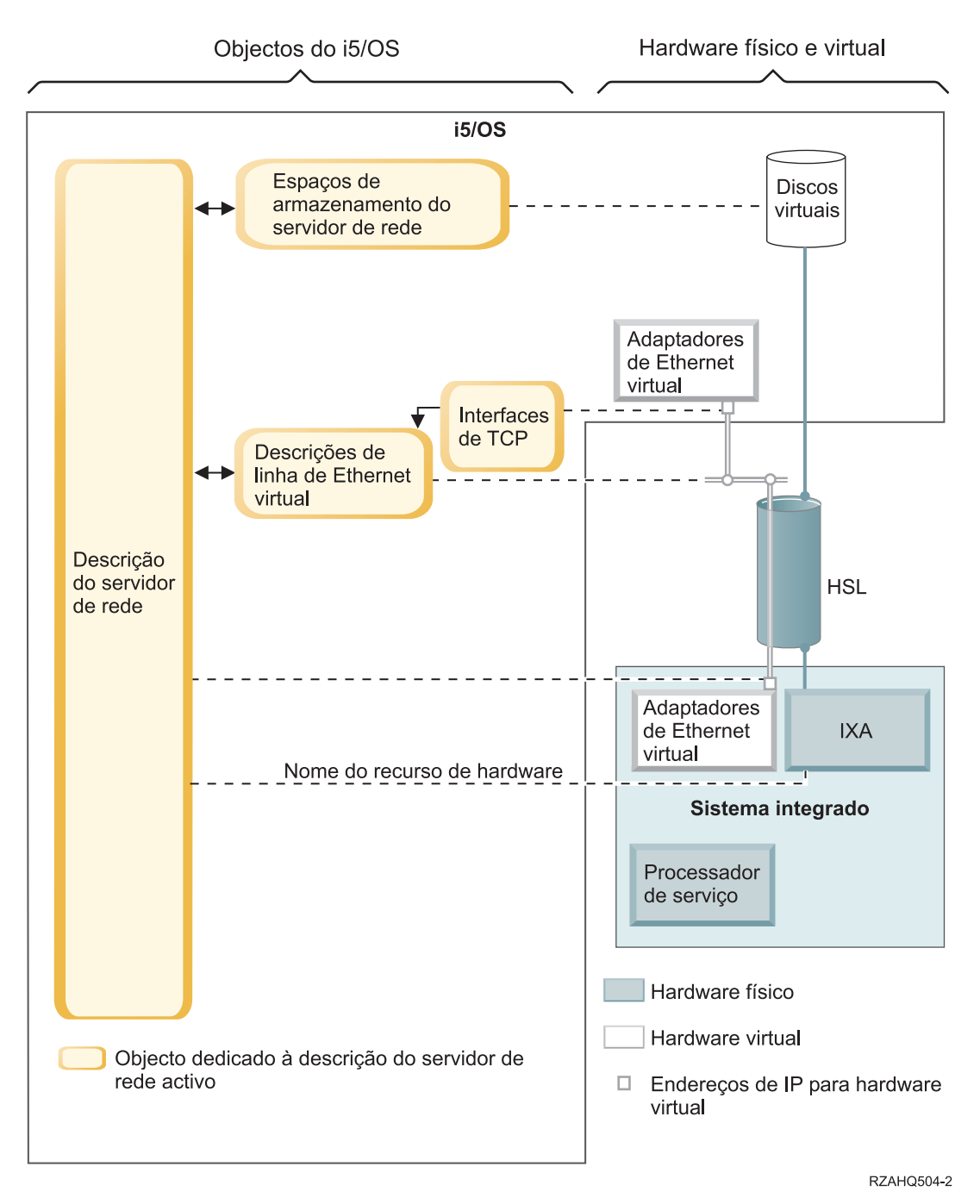

*Figura 14. Objectos de configuração IXA no i5/OS*

A Figura 14 mostra os objectos chave do i5/OS bem como os componentes chave do hardware que são utilizados para os IXSs e os servidores xSeries ligados por IXA.

Consulte as seguintes secções que descrevem os objectos na Figura 13 na [página](#page-48-0) 39 e na Figura 14.

- v ["Descrição](#page-50-0) do servidor de rede" na página 41
- v "Nome do recurso de [hardware"](#page-50-0) na página 41
- "Espaços de [armazenamento](#page-50-0) do servidor de rede" na página 41
- v ["Descrições](#page-51-0) de linha da Ethernet virtual" na página 42
- v ["Interfaces](#page-51-0) de TCP/IP" na página 42

<span id="page-50-0"></span>v "Fluxo de dados do bus do [sistema](#page-52-0) e HSL" na página 43

# **Descrição do servidor de rede**

A descrição do servidor de rede (NWSD - network server description) na Figura 13 na [página](#page-48-0) 39 e Figura 14 na [página](#page-49-0) 40 é o objecto de configuração chave do i5/OS para todos os tipos de servidores integrados. O objecto de NWSD é utilizado para ligar todos os outros objectos do i5/OS relacionados com um servidor integrado. Por exemplo, contém uma referência ao hardware onde é executado o servidor, as ligações às unidades de disco virtual que o servidor utiliza, referências às portas de rede que o servidor utiliza e muitos outros atributos do servidor. O comando Instalar Servidor do Windows (INSWNTSVR) do i5/OS é utilizado para criar a NWSD do servidor e vários outros objectos do i5/OS necessários para o servidor.

Para obter uma descrição dos valores que a NWSD contém, consulte o comando Criar Descrição do Servidor de Rede (CRTNWSD) do i5/OS.

Para um servidor integrado, o hardware do IXS e do servidor xSeries ligado por IXA é controlado pelo i5/OS.

- v Um servidor integrado é iniciado pela activação da NWSD para esse servidor. Este processo inicia o processo de arranque do sistema operativo do Windows.
- v Um servidor integrado é encerrado pela desactivação da NWSD para esse servidor. Este processo inicia o processo de encerramento do sistema operativo do Windows.
- v Para um IXS, o i5/OS comunica directamente com o hardware do IXS para executar o início e o encerramento das tarefas.
- v Para um servidor xSeries ligado por IXA, o i5/OS comunica através de um bus de ligação de alta velocidade (HSL - high speed link) com o IXA instalado no servidor xSeries para iniciar as operações de início e encerramento das tarefas. O IXA, por sua vez, comunica com o processador de serviço (SP service processor) do sistema xSeries para executar o início e o encerramento das tarefas.
	- **Nota:** Uma vez que o IXA fornece uma ligação rígida ao processador de serviço do xSeries, um objecto do i5/OS não é necessário para configurar as características do processador de serviço do xSeries.

## **Nome do recurso de hardware**

Para os servidores xSeries ligados por IXS e IXA, o i5/OS representa o hardware do servidor por um nome do recurso de hardware (por exemplo, LIN23). Uma referência ao nome de recurso de hardware para um servidor xSeries ligado por IXS ou IXA é armazenada no objecto NWSD. Consulte os tópicos Figura 13 na [página](#page-48-0) 39 e Figura 14 na [página](#page-49-0) 40.

**Nota:** Uma vez que o hardware onde é executado um IXS ou servidor xSeries ligado por IXA é definido através do nome do recurso de hardware na NWSD, é fácil comutar o hardware onde é executado um servidor integrado. É útil nas situações em que o hardware do IXS ou do servidor xSeries ligado por IXA falha, uma vez que o servidor integrado pode ser rapidamente comutado de hardware falhado para hardware ″de reserva em funcionamento″ compatível utilizando o hardware de reserva. Para obter mais informações sobre esta função de ″componente de reserva″, consulte o tópico "Disco de reserva de instalação [instantânea](#page-174-0) entre hardware de servidor" na página 165.

# **Espaços de armazenamento do servidor de rede**

Um espaço de armazenamento do servidor de rede (NWSSTG - network server storage space) representa uma unidade de disco virtual que o servidor utiliza. Consulte os tópicos Figura 13 na [página](#page-48-0) 39 e Figura 14 na [página](#page-49-0) 40. As unidades de disco virtual pode variar em tamanho de 1 MB a 1000 GB cada. Podem ser ligadas a um servidor até 64 unidades de disco virtual, dependendo da configuração do servidor, de modo que a capacidade de armazenamento de um servidor integrado pode variar entre vários gigabytes e muitos terabytes. As unidades de disco virtual são criadas em primeiro lugar como objectos autónomos e, em seguida, ligadas ao servidor integrado identificando a NWSD do servidor integrado que as utiliza.

<span id="page-51-0"></span>Cada servidor terá pelo menos 2 unidades de disco virtual automaticamente criadas pelo comando INSWNTSVR, mas pode também ter unidades de disco virtuais definidas pelo utilizador.

- v A unidade do sistema (normalmente, a unidade C:) contém o sistema operativo do servidor Windows (tal como o Windows Server 2003).
- v A unidade de instalação (normalmente, a unidade C:) contém uma cópia do suporte de instalação do servidor Windows bem como a parte do código do suporte do servidor integrado i5/OS (produto 5722-SS1 opção 29) que é executado no servidor Windows. A unidade de instalação é utilizada durante o processo de instalação do Windows e é também utilizada de cada vez que o servidor for iniciado para passar informações de configuração do i5/OS para o servidor.
- v As unidades adicionais definidas pelo utilizador são normalmente utilizadas para dados e aplicações do servidor.

O armazenamento em disco real para as unidades de disco virtual é alocado a partir do sistema de ficheiros integrado (IFS - integrated file system) do i5/OS. As unidades de disco virtuais podem ser alocadas a partir do conjunto de discos do sistema predefinido (também conhecido como conjunto de memória auxiliar ou ASP do sistema) ou a partir de um conjunto de discos definido pelo utilizador ou de um conjunto de discos independentes (IASP - conjunto de discos independentes).

Consulte o Capítulo 9, "Gerir a [memória",](#page-176-0) na página 167, para obter mais informações sobre as unidades de disco virtuais.

### **Notas:**

- 1. Uma vez que as unidades de disco virtuais são objectos no IFS do i5/OS, pode ser efectuada uma cópia de segurança a uma imagem da unidade de disco virtual inteira e restaurada utilizando os comandos Guardar (SAV) e Restaurar (RST) do i5/OS. Pode ser efectuada uma cópia de segurança dos ficheiros numa unidade de disco virtual individualmente a partir do i5/OS utilizando uma cópia de segurança ao nível de ficheiros com o sistema de ficheiros Cliente de Rede (QNTC - Network Client) no IFS ou utilizando uma aplicação de cópia de segurança nativa do Windows. Consulte o tópico Capítulo 12, "Efectuar cópia de segurança e restaurar servidores do Windows [integrados",](#page-210-0) na [página](#page-210-0) 201 para obter mais informações.
- 2. Apesar dos espaços de armazenamento estarem alocados fora do IFS, as operações de armazenamento não são efectuadas pelo IFS enquanto o servidor integrado estiver activado. O que significa que as operações como o registo de alterações não estão activadas.

# **Descrições de linha da Ethernet virtual**

Uma descrição de linha da Ethernet virtual é utilizada para configurar uma rede de Ethernet virtual do iSeries onde participa um servidor integrado. Consulte os tópicos Figura 13 na [página](#page-48-0) 39 e [Figura](#page-49-0) 14 na [página](#page-49-0) 40. Uma descrição de linha é utilizada para configurar o servidor integrado para comunicar com o i5/OS através da rede de Ethernet virtual ponto a ponto do servidor. Uma descrição de linha também é utilizada para configurar o servidor integrado para comunicar com outros servidores integrados ou outras partições lógicas através de uma rede de Ethernet virtual intrapartição ou entre partições. Consulte o tópico "Conceitos de [funcionamento](#page-38-0) em rede" na página 29, para obter mais informações sobre redes de Ethernet virtual.

**Nota:** As LINDs não são utilizadas para quaisquer adaptadores de rede física que o servidor integrado possa ter. Os adaptadores físicos são configurados a partir do Windows utilizando os métodos normais de configuração do adaptador de rede do Windows.

## **Interfaces de TCP/IP**

Uma interface de TCP/IP é utilizada para configurar o endereço de TCP/IP para a extremidade do i5/OS da rede de Ethernet virtual ponto a ponto. Consulte os tópicos Figura 13 na [página](#page-48-0) 39 e [Figura](#page-49-0) 14 na [página](#page-49-0) 40.

<span id="page-52-0"></span>**Nota:** Um endereço de TCP/IP para a extremidade do Windows da rede de Ethernet virtual ponto a ponto é configurado através do parâmetro de configuração da porta TCP/IP (TCPPORTCFG) na NWSD.

# **Fluxo de dados do bus do sistema e HSL**

Os dados da SCSI da unidade de disco e da Ethernet virtual fluem entre o i5/OS e o servidor integrado através do bus do sistema iSeries (para um IXS) ou de uma ligação de ligação de alta velocidade (HSL - high speed link) entre uma torre de E/S e o sistema iSeries (para um IXA). Consulte os tópicos [Figura](#page-48-0) 13 na [página](#page-48-0) 39 e Figura 14 na [página](#page-49-0) 40. Essencialmente, os protocolos da SCSI da unidade de disco e da Ethernet virtual são encapsulados ou encaminhados no âmbito dos protocolos normais de transferência de dados pela HSL e pelo bus do sistema iSeries.

# **Servidores xSeries e IBM BladeCenter ligados por iSCSI**

O i5/OS representa os servidores xSeries e IBM BladeCenter ligados por iSCSI, da mesma forma como representa os IXSs e os servidores xSeries ligados por IXA. No entanto, a tecnologia iSCSI requer objectos e informações de configuração adicionais do i5/OS que não foram requeridos para os IXSs e servidores xSeries ligados por IXA. Uma vez que os servidores ligados por iSCSI estão ligados ao sistema iSeries com uma rede de Ethernet (em vez da ligação HSL/bus do sistema utilizada com IXS e IXA), são requeridas informações de configuração adicionais para identificar e comunicar com o servidor xSeries ou IBM BladeCenter na rede. Além disso, uma vez que os servidores ligados por iSCSI podem coexistir com outros sistemas na rede de Ethernet, a segurança das comunicações e o fluxo de dados entre o i5/OS e os servidores ligados por iSCSI podem ser uma preocupação. O seguinte diagrama mostra como os servidores ligados por iSCSI são representados pelo i5/OS.

<span id="page-53-0"></span>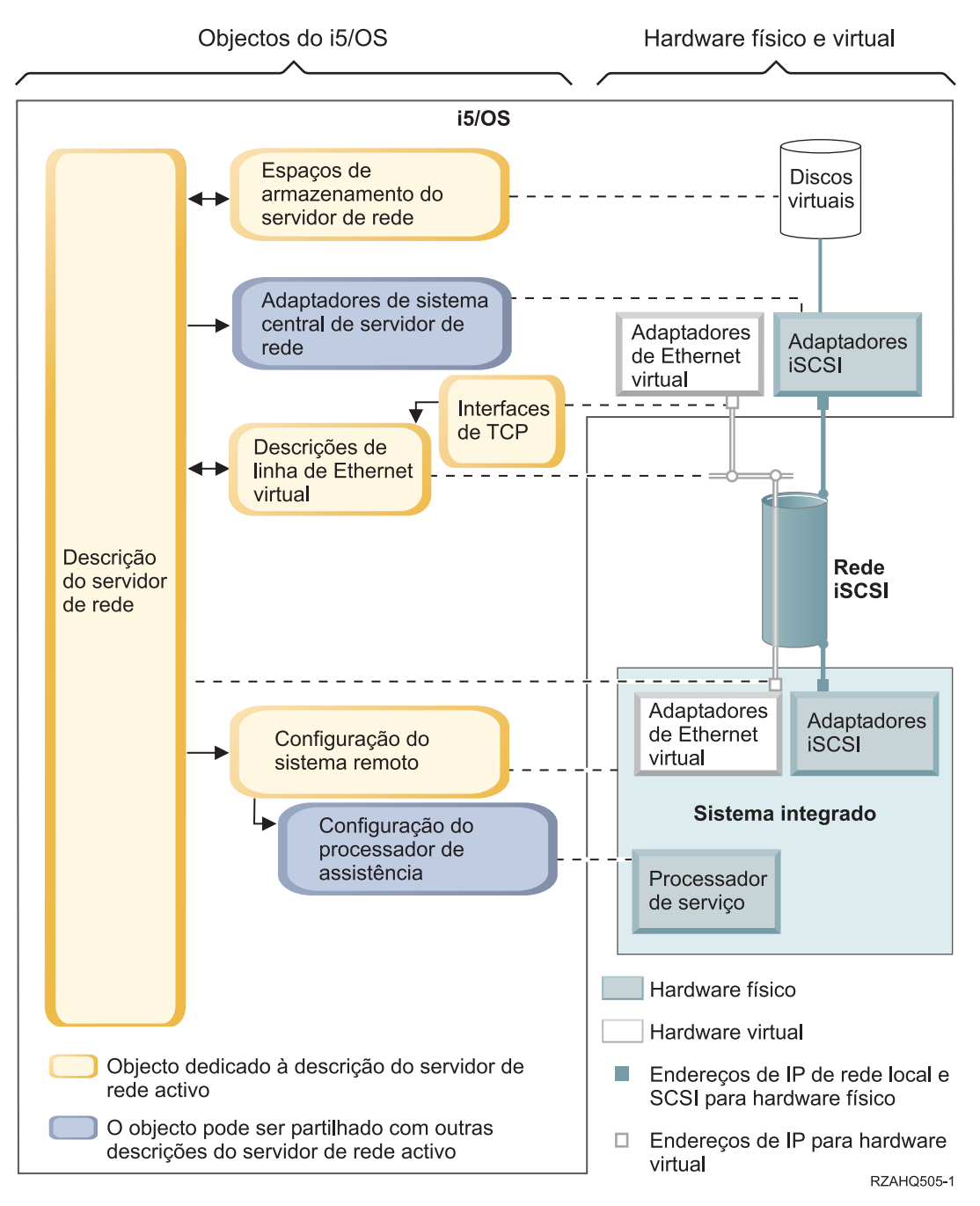

*Figura 15. Objectos de configuração de iSCSI no i5/OS sem segurança de rede*

A Figura 15 mostra os objectos chave do i5/OS bem como os componentes chave do hardware que são utilizados para os servidores xSeries ou IBM BladeCenter ligados por iSCSI quando não é utilizada a segurança de rede.

Consulte as seguintes secções que descrevem os objectos na Figura 15:

- ["Adaptadores](#page-54-0) do sistema central do servidor de rede" na página 45
- ["Configuração](#page-54-0) de sistema remoto" na página 45
- ["Configuração](#page-54-0) do processador de serviço" na página 45
- ["Descrição](#page-55-0) do servidor de rede" na página 46
- v "Espaços de [armazenamento](#page-56-0) do servidor de rede" na página 47
- <span id="page-54-0"></span>v ["Fluxos](#page-56-0) de dados" na página 47
- v ["Descrições](#page-51-0) de linha da Ethernet virtual" na página 42
- v ["Interfaces](#page-51-0) de TCP/IP" na página 42

Para obter informações sobre os objectos do i5/OS utilizados para os servidores xSeries e IBM BladeCenter ligados por iSCSI com segurança de rede, consulte Figura 16 na [página](#page-57-0) 48.

## **Adaptadores do sistema central do servidor de rede**

O objecto de descrição de dispositivo do adaptador do sistema central do servidor de rede (NWSH network server host adapter) mostrado na Figura 15 na [página](#page-53-0) 44, representa o adaptador do bus de sistema central (HBA - host bus adapter) iSCSI utilizado pelo lado do iSeries da ligação iSCSI:

- v Identifica o nome do recurso de hardware do iSeries (por exemplo, LIN33) para o HBA de iSCSI.
- v Define como os erros das comunicações são registados e as informações de registar das comunicações.
- v Define os endereços de Internet, portas, etc. para a SCSI e interfaces de rede local no HBA de iSCSI.

O iSeries pode ter vários HBAs de iSCSI, cada um com um objecto de NWSH associado.

- v Cada NWSH pode ser partilhado por vários servidores integrados. Nas configurações em que a largura de banda não é uma preocupação, resulta numa solução de baixo custo.
- v Cada servidor integrado pode utilizar vários NWSHs. Este processo permite vários caminhos de dados de SCSI e Ethernet virtual entre os sistemas iSeries e o xSeries ou IBM BladeCenter, que podem fornecer maior largura de banda e redundância de ligações.

## **Configuração de sistema remoto**

Um objecto de configuração do servidor de rede do sistema remoto (NWSCFG tipo RMTSYS) (mostrado na Figura 15 na [página](#page-53-0) 44) representa o servidor xSeries ou IBM BladeCenter ligado por iSCSI:

- v Identifica o hardware do servidor por número de série, tipo e modelo.
- v Contém informações de configuração para os adaptadores do bus de sistema central (HBAs host bus adapters) iSCSI utilizados pelo servidor xSeries ou IBM BladeCenter.
- v Contém os valores requeridos para efectuar o arranque do servidor (tal como a especificação do adaptador de iSCSI a partir do qual será efectuado o arranque).
- v Contém uma referência ao objecto NWSCFG do processador de serviço (consulte abaixo) que é utilizado para controlar o servidor xSeries ou IBM BladeCenter.
- v Opcionalmente, a configuração do sistema remoto pode conter valores utilizados para proteger o processo de arranque do servidor.

O servidor xSeries ou IBM BladeCenter pode ter vários HBAs de iSCSI. Este processo permite vários caminhos de dados de SCSI e Ethernet virtual entre os sistemas iSeries e o xSeries ou IBM BladeCenter, que podem fornecer maior largura de banda e redundância de ligações.

O objecto de configuração de sistema remoto para um servidor integrado é referenciado através de um parâmetro na NWSD.

# **Configuração do processador de serviço**

Um objecto de configuração do servidor de rede do processador de serviço (NWSCFG tipo SRVPRC) (mostrado na Figura 15 na [página](#page-53-0) 44) representa o processador de serviço do xSeries ou o módulo de gestão do IBM BladeCenter:

- v Identifica o hardware do módulo de gestão ou do processador de serviço por número de série, tipo e modelo.
- v Define como localizar o processador de serviço ou o módulo de gestão na rede de Ethernet utilizando um endereço de Internet ou nome do sistema central.
- v Opcionalmente, o objecto do processador de serviço pode conter valores utilizados para proteger o i5/OS nas comunicações do processador de serviço.

<span id="page-55-0"></span>**Nota:** Para os servidores xSeries ligados por iSCSI, existe uma relação de um-para-um entre o objecto do processador de serviço e a configuração do sistema remoto, uma vez que cada processador de serviço controla apenas um servidor xSeries. No entanto, para os servidores IBM BladeCenter ligados por iSCSI, pode existir uma relação de um-para-um entre o objecto do processador de serviço e a configuração do sistema remoto, uma vez que cada módulo de gestão pode controlar qualquer dos servidores IBM BladeCenter contidos no chassis do IBM BladeCenter. Deste modo, nos servidores IBM BladeCenter ligados por iSCSI seria comum que várias configurações do sistema remoto partilhassem (consulte) o mesmo objecto do processador de serviço.

## **Descrição do servidor de rede**

O objecto de descrição do servidor de rede (NWSD - network server description) mostrado na [Figura](#page-53-0) 15 na [página](#page-53-0) 44, é basicamente o mesmo que o descrito na Figura 14 na [página](#page-49-0) 40, excepto no seguinte:

- v Contém uma referência a um objecto de configuração do sistema remoto em vez de um nome de recurso de hardware do iSeries.
- v Ao contrário de um servidor ligado por IXA que utiliza uma placa IXA no sistema xSeries para gerir todos os fluxos de dados de SCSI e de Ethernet virtual, num servidor ligado por iSCSI o iSeries e o xSeries podem ter vários adaptadores do bus de sistema central (HBAs - host bus adapters) iSCSI. Este processo permite vários caminhos de dados de SCSI e Ethernet virtual entre os sistemas iSeries e o xSeries ou IBM BladeCenter, que podem fornecer maior largura de banda e redundância de ligações.
- v Pode definir um ou mais caminhos de armazenamento. Estes caminhos de armazenamento fazem referência aos objectos NWSH associados aos HBAs de iSCSI que são utilizados pelo servidor integrado. Pode escolher qual o caminho do armazenamento utilizado para os fluxos de dados SCSI de cada unidade de disco virtual. Ao associar as unidades de disco virtual a diferentes caminhos de armazenamento, pode espalhar o volume de trabalho do fluxo de dados de SCSI do servidor total pelos HBAs de iSCSI do caminho de armazenamento para obter maior largura de banda.
- Pode definir um grupo de vários caminhos, que consiste num subconjunto de caminhos de armazenamento configurados. Pode associar uma unidade de disco virtual ao grupo de vários caminhos, em vez de a associar a um caminho de armazenamento específico. A utilização de um grupo de vários caminhos para uma unidade de disco virtual tem a vantagem de que se o HBA de iSCSI para um dos NWSHs no grupo de vários caminhos falhar ou se a ligação de rede ao HBA de iSCSI falhar, o volume de trabalho do fluxo de dados de SCSI para essa unidade de disco virtual é automaticamente encaminhado para um dos HBAs de iSCSI configurados no grupo de vários caminhos. Este processo fornece a redundância de ligações e melhora a disponibilidade.
- Pode definir um ou mais caminhos de Ethernet virtual. Estes caminhos de Ethernet virtual também fazem referência aos objectos NWSH utilizados pelo servidor integrado. Pode escolher qual o NWSH utilizado para cada porta de Ethernet virtual que o servidor integrado utiliza. Ao associar diferentes portas de Ethernet virtual a diferentes NWSHs, pode espalhar o volume de trabalho do fluxo de dados de Ethernet virtual do servidor total pelos HBAs de iSCSI do caminho de Ethernet virtual para obter maior largura de banda.
- v Tal como acontece com um IXS ou servidor ligado por IXA, o hardware do servidor xSeries ou IBM BladeCenter ligado por iSCSI é controlado pelo i5/OS.
	- Um servidor ligado por iSCSI é iniciado e encerrado da mesma forma que um IXS ou servidor ligado por IXA (consulte a Figura 14 na [página](#page-49-0) 40), activando ou desactivando a NWSD para esse servidor.
	- Para um servidor xSeries ou IBM BladeCenter ligado por iSCSI, o i5/OS comunica através de uma rede de Ethernet com o processador de serviço (SP - service processor) para o sistema xSeries ou o módulo de gestão do IBM BladeCenter para um servidor IBM BladeCenter executar as tarefas de inicio e encerramento.

No controlo de alimentação do hardware do servidor, a diferença principal entre as configurações IXS/IXA e a configuração iSCSI consiste em: para os IXSs e servidores ligados por IXA, o hardware do servidor é identificado pelo nome de recurso de hardware do iSeries; enquanto para os servidores ligados por iSCSI, o hardware do servidor é identificado pelo objecto de configuração do sistema remoto.

<span id="page-56-0"></span>**Nota:** Uma vez que o servidor ligado por iSCSI executado num servidor xSeries ou IBM BladeCenter é simplesmente definido através do nome de configuração do sistema remoto na NWSD, é fácil comutar do hardware onde é executado o servidor integrado ligado por iSCSI. Ao alterar o nome de configuração do sistema remoto, o servidor xSeries ou IBM BladeCenter onde é iniciada a NWSD existente pode ser considerado um componente de reserva. Para obter mais informações, consulte "Disco de reserva de instalação [instantânea](#page-174-0) entre hardware de servidor" na [página](#page-174-0) 165.

## **Espaços de armazenamento do servidor de rede**

Os objectos do espaço de armazenamento do servidor de rede (NWSSTG - network server storage space) mostrados na Figura 15 na [página](#page-53-0) 44 são basicamente os mesmos descritos para a Figura 14 na [página](#page-49-0) 40 acima, excepto no seguinte:

- v Quando ligar a unidade de disco virtual à NWSD, é necessário identificar quais os caminhos de armazenamento da NWSD a utilizar para os fluxos de dados de SCSI dessa unidade de disco virtual.
- v Pode escolher um caminho de armazenamento específico, o grupo de vários caminhos ou permitir que o caminho de armazenamento predefinido seja utilizado.

Para obter mais informações , consulte "Espaços de [armazenamento](#page-50-0) do servidor de rede" na página 41.

## **Fluxos de dados**

Na Figura 15 na [página](#page-53-0) 44, os dados de Ethernet virtual e de SCSI da unidade de disco fluem entre o i5/OS e o servidor integrado ligado por iSCSI através de uma rede de Ethernet. Essencialmente, os protocolos da SCSI da unidade de disco e da Ethernet virtual são encapsulados ou encaminhados no âmbito dos protocolos normais da rede de Ethernet.

# **Servidores xSeries e BladeCenter ligados por iSCSI com segurança**

Uma vez que os servidores ligados por iSCSI podem partilhar uma rede com outros sistemas, poderá pretender proteger as ligações de rede do processador de serviço e de iSCSI. O diagrama seguinte mostra os objectos que o i5/OS utiliza para configurar a segurança da rede para os servidores ligados por iSCSI.

<span id="page-57-0"></span>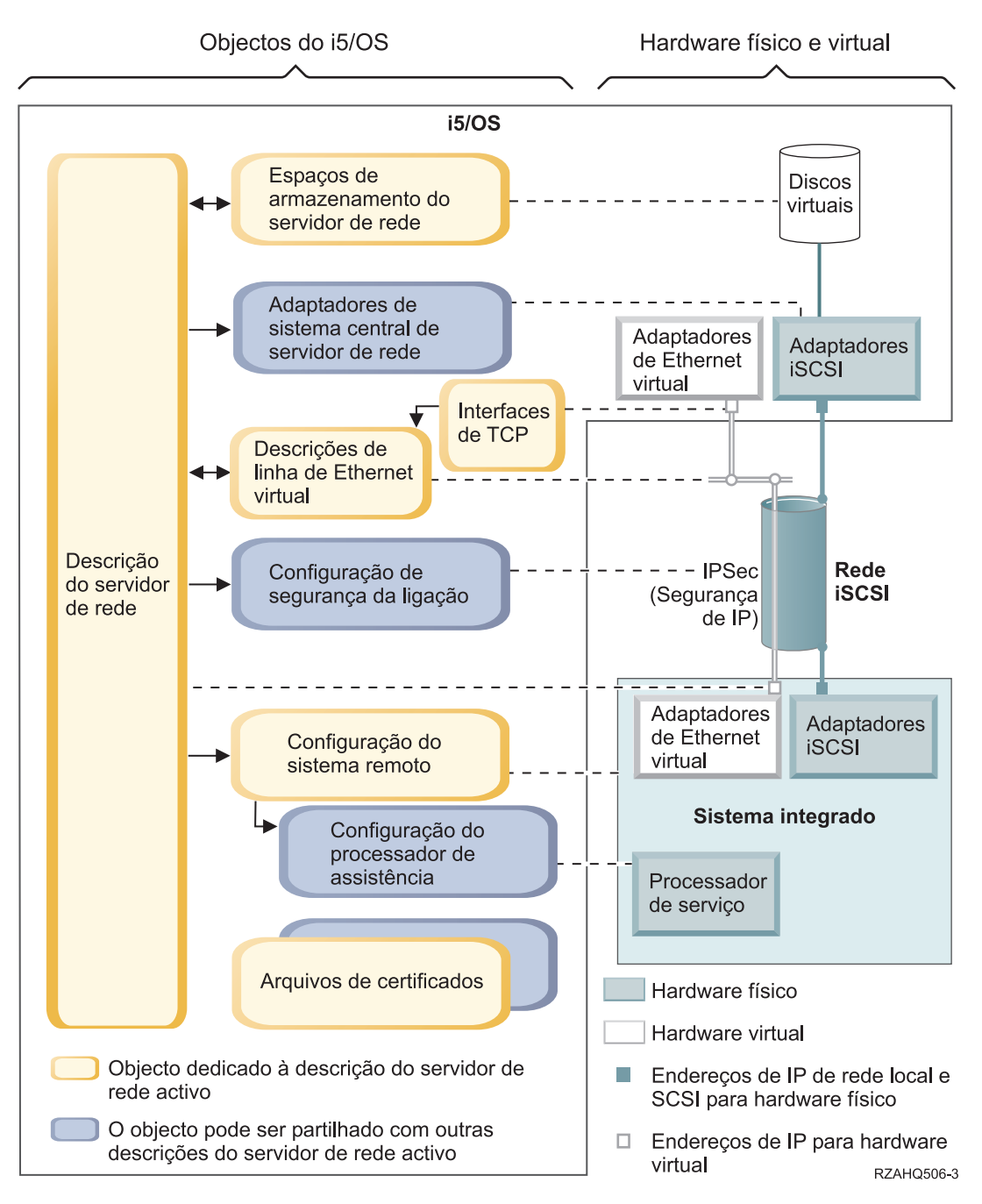

*Figura 16. Objectos de configuração de iSCSI no i5/OS com segurança de rede*

A Figura 16 mostra os objectos chave do i5/OS bem como os componentes chave do hardware que são utilizados para os servidores xSeries ou IBM BladeCenter ligados por iSCSI quando é utilizada a segurança de rede.

Consulte as seguintes secções que descrevem os objectos na Figura 16:

- ["Configuração](#page-58-0) de sistema remoto" na página 49
- ["Configuração](#page-58-0) do processador de serviço" na página 49
- v ["Configuração](#page-58-0) da segurança das ligações" na página 49
- "Arquivos de [certificados"](#page-58-0) na página 49
- v ["Descrição](#page-55-0) do servidor de rede" na página 46
- <span id="page-58-0"></span>v "Espaços de [armazenamento](#page-56-0) do servidor de rede" na página 47
- v ["Fluxos](#page-56-0) de dados" na página 47
- v ["Descrições](#page-51-0) de linha da Ethernet virtual" na página 42
- v ["Interfaces](#page-51-0) de TCP/IP" na página 42

## **Configuração de sistema remoto**

O objecto de configuração do servidor de rede do sistema remoto (NWSCFG tipo RMTSYS) mostrado na Figura 16 na [página](#page-57-0) 48 é o mesmo descrito no tópico ["Configuração](#page-54-0) de sistema remoto" na página 45, para a Figura 15 na [página](#page-53-0) 44, excepto no facto de conter os valores de configuração do protocolo CHAP (Challenge Handshake Authentication Protocol) utilizados para autenticar o sistema remoto quando acede inicialmente ao armazenamento.

# **Configuração do processador de serviço**

O objecto de configuração do servidor de rede do processador de serviço (NWSCFG tipo SRVPRC) mostrado na Figura 16 na [página](#page-57-0) 48, é basicamente o mesmo que o descrito no tópico ["Configuração](#page-54-0) do [processador](#page-54-0) de serviço" na página 45, para a Figura 15 na [página](#page-53-0) 44, excepto no seguinte:

- v Contém um nome do utilizador e palavra-passe do processador de serviço utilizados para iniciar a sessão no processador de serviço.
- v Contém as informações requeridas para gerir um certificado de SSL opcional utilizado para proteger o i5/OS nas comunicações do processador de serviço.

# **Configuração da segurança das ligações**

Um objecto de configuração do servidor de rede da segurança das ligações (NWSCFG tipo CNNSEC) mostrado na Figura 16 na [página](#page-57-0) 48 é utilizado para proteger os fluxos de dados da Ethernet virtual e de SCSI entre o i5/OS e o servidor xSeries ou IBM BladeCenter ligado por iSCSI:

- v Identifica um conjunto de regras de Segurança IP (IPSec IP security) utilizadas com várias ligações de Ethernet virtual e armazenamento.
- v Pode decidir quais os fluxos de dados que são protegidos e os que não são. Pode optar por proteger nenhuma, algumas ou todas as ligações de Ethernet virtual e armazenamento. Por exemplo, pode optar por proteger apenas os fluxos de dados (SCSI) do armazenamento ou apenas uma das ligações de Ethernet virtual.
- v Identifique quais os fluxos de dados de Ethernet virtual e de SCSI que estão protegidos especificando as regras apropriadas de segurança nos parâmetros dos caminhos de armazenamento e de Ethernet virtual da NWSD.
- v Quando utilizar o IPSec, os fluxos de dados de Ethernet virtual e de SCSI entre o i5/OS e o servidor integrado ligado por iSCSI são codificados e têm um nível adicional de encapsulamento (encaminhamento) no âmbito dos protocolos normais da rede de Ethernet.

## **Arquivos de certificados**

Os certificados são utilizados para proteger as comunicações entre o i5/OS e o sistema alojado para várias funções. Os certificados são mantidos nos seguintes arquivos de certificados do i5/OS:

- v **O arquivo de certificados do sistema i5/OS.** Se importar manualmente os certificados para o processador de serviço do sistema alojado a partir de uma origem externa, este arquivo de certificados é onde são armazenados os certificados de AC da raiz fidedigna correspondentes. O arquivo de certificados do sistema é partilhado por muitas aplicações do i5/OS.
- v **Um arquivo de certificados associado à configuração do processador de serviço.** Este arquivo de certificados é criado automaticamente para o utilizador. Os certificados neste arquivo de certificados são utilizados apenas quando comunica com os sistemas alojados que utilizam a configuração do processador de serviço correspondente. Este arquivo de certificados é partilhado se múltiplos sistemas alojados (por exemplo, blades do IBM BladeCenter) estiverem a utilizar a mesma configuração do processador de serviço. Os certificados são colocados neste arquivo de certificados se:
	- For utilizada a opção de configuração do processador de serviço para gerar um certificado.
- For sincronizado um certificado a partir do processador de serviço do sistema alojado para a configuração do processador de serviço correspondente.
- v **Um arquivo de certificados associado à descrição do servidor de rede.** Este arquivo de certificados é criado e mantido automaticamente para o utilizador. É utilizado para armazenar certificados que são gerados e utilizados internamente pelo suporte do servidor integrado do i5/OS (por exemplo, os certificados que são utilizados quando inscreve utilizadores no sistema alojado). Os certificados neste arquivo de certificados são utilizados apenas quando comunica com os sistemas alojados que utilizam a descrição do servidor de rede correspondente.

# **Conceitos de elevada disponibilidade**

A integração do iSeries e xSeries e a virtualização do armazenamento fornecem opções inovadoras que podem melhorar a fiabilidade e capacidade de recuperação do ambiente de servidor do Windows. Os sistemas alojados podem fornecer maior disponibilidade com uma ou mais das seguintes tecnologias.

### **Hardware de reserva**

O hardware de reserva fornece um modo de recuperação rápida a partir de determinados tipos de falhas do hardware. Este processo pode reduzir o tempo de inactividade do servidor de dias ou horas para minutos. Com os sistemas alojados, existem dois modos para utilizar o hardware de reserva de forma a minimizar o tempo de inactividade causado pelas falhas do hardware:

- 1. O hardware do sistema alojado, incluindo os Servidores xSeries Integrados, servidores xSeries ligados através de um Integrated xSeries Adapter e os servidores xSeries ou IBM BladeCenter ligados através de um adaptador do bus de sistema central iSCSI, pode ser um componente de reserva. Se o hardware que é utilizado para executar o sistema alojado falhar, pode comutar rapidamente as imagens do disco do sistema alojado para o hardware de reserva compatível e reiniciar o sistema alojado. Para obter mais informações , consulte "Disco de reserva de instalação [instantânea](#page-174-0) entre [hardware](#page-174-0) de servidor" na página 165.
- 2. Para os servidores ligados por iSCSI, os adaptadores do bus de sistema central iSCSI (HBA de iSCSI) de destino do iSeries podem ser elementos de reserva em funcionamento. Se o HBA de iSCSI que é utilizado pelo sistema alojado falhar, pode comutar rapidamente o sistema alojado para utilizar um HBA de iSCSI de reserva e reiniciar o sistema alojado. Para obter mais informações , consulte ["Disco](#page-150-0) de reserva de instalação instantânea entre [adaptadores](#page-150-0) do sistema central local iSCSI" na página 141.

### **Vários caminhos de iSCSI**

Um sistema alojado pode utilizar caminhos de dados de iSCSI redundantes para aceder a discos virtuais alojados por i5/OS. Este processo é realizado pela definição de um grupo de dois ou mais HBAs de iSCSI e, em seguida, especificando que determinado disco virtual deve ser acedido utilizando um grupo, em vez de um único HBA de iSCSI. Com esta configuração, os dados no disco virtual podem ser acedidos utilizando qualquer dos HBAs de iSCSI no grupo.

Uma vantagem da configuração de vários caminhos consiste no caso de se um dos HBAs de iSCSI no grupo de vários caminhos falhar, o sistema alojado pode continuar a aceder aos discos que são configurados para utilizar o grupo de vários caminhos não interrompido, utilizando qualquer dos outros HBAs de iSCSI configurados no grupo de vários caminhos. Para obter mais informações , consulte "Suporte de iSCSI [avançado"](#page-30-0) na página 21.

### **Serviço de cluster do Microsoft Windows (MSCS)**

Os servidores alojados podem utilizar o MSCS para fornecer a mudança de recurso da aplicação em tempo real no caso das falhas do software ou hardware do sistema alojado. As mudanças de recursos iniciadas pelo utilizador podem ser utilizadas tomar um servidor offline de forma a que a manutenção ou <span id="page-60-0"></span>cópias de segurança podem ser efectuadas enquanto a aplicação continua a executar nos outros servidores no conjunto de unidades. Para obter mais informações , consulte "Serviço de [conjunto](#page-114-0) de unidades do [Windows"](#page-114-0) na página 105.

# **Conceitos de segurança**

Para obter procedimentos para implementar os conceitos de segurança descritos nesta secção, consulte o tópico "Configurar segurança entre i5/OS e sistemas em [computadores](#page-145-0) centrais" na página 136. Existem vários tipos de segurança a ter em consideração.

- v "Segurança para IXSs e sistemas ligados por IXA"
- v "Segurança para sistemas ligados por iSCSI"

# **Segurança para IXSs e sistemas ligados por IXA**

As comunicações de Ethernet virtual e dos dados de armazenamento para os IXSs e sistemas ligados por IXA fluem através dos cabos de HSL e buses do sistema iSeries fisicamente protegidos.

# **Segurança para sistemas ligados por iSCSI**

A tecnologia iSCSI explora o baixo custo e a familiaridade da Ethernet e do funcionamento em rede IP. A flexibilidade da Ethernet e do funcionamento em rede IP permite aos sistemas ligados por SCSI partilhar hardware, expandir a distância e aumentar a largura de banda adicionando hardware. No entanto, esta familiaridade e flexibilidade leva a um requisito para a segurança de rede apropriada.

Cada um dos diferentes tipos de rede utilizados pelos sistemas ligados por iSCSI tem as suas próprias considerações de segurança.

### **Segurança da ligação do processador de serviço**

A segurança do processador de serviço pode envolver um ou mais dos seguintes mecanismos.

- v Palavra-passe do processador de serviço
- v Camada Segura de Sockets (SSL Secure Sockets Layer)
- v Isolamento da rede e segurança física

## **Segurança da rede de iSCSI**

Existem dois tipos tráfego da rede de iSCSI a ter em consideração.

- v A segurança do armazenamento pode envolver um ou mais dos seguintes mecanismos.
	- Protocolo CHAP (Challenge Handshake Authentication Protocol)
	- Segurança IP (IPSec)
	- Firewalls
	- Isolamento da rede, segurança física e portas de ligação de segurança
- v A segurança da Ethernet virtual pode envolver um ou mais dos seguintes mecanismos.
	- Segurança IP (IPSec)
	- Firewalls
	- Isolamento da rede, segurança física e portas de ligação de segurança
	- Além disso, quando a inscrição do utilizador ou submissão de comandos remotos enviam dados sensíveis através da Ethernet virtual ponto a ponto, estas aplicações utilizam uma ligação de Camada Segura de Sockets (SSL - Secure Sockets Layer) entre o i5/OS e o Windows. Para obter mais informações sobre a inscrição do utilizador, consulte o tópico ["Conceitos](#page-62-0) de utilizador e de grupo" na [página](#page-62-0) 53.

### **Palavra-passe do processador de serviço**

Esta palavra-passe é gerida pelo i5/OS e utilizada quando o servidor iSeries inicia uma conversação com o processador de serviço do sistema alojado. O processador de serviço verifica a palavra-passe para

garantir que a configuração do i5/OS é autêntica. Os novos processadores de serviço têm um nome predefinido e uma palavra-passe. O i5/OS fornece um modo de alterar a palavra-passe.

### **Camada Segura de Sockets (SSL) do processador de serviço**

Pode activar este tipo de SSL apenas se tiver o tipo apropriado de hardware do processador de serviço. Se estiver activado, a SSL codifica o tráfego na ligação do processador de serviço e assegura que o processador de serviço é autêntico. A autenticação é baseada num certificado digital a partir do processador de serviço que é instalado no i5/OS manualmente ou automaticamente. Este certificado é distinto dos certificados digitais utilizados para a ligação de SSL entre o i5/OS e o Windows.

### **Ligação de Camada Segura de Sockets (SSL) entre o i5/OS e o Windows**

O ambiente Windows no iSeries inclui a inscrição do utilizador e as funções de submissão do comando remoto, que podem transferir dados sensíveis através da Ethernet virtual ponto a ponto. Estas aplicações configuram automaticamente uma ligação de SSL para codificar o respectivo tráfego de rede sensível e para garantir que cada lado da conversação é autêntico, com base nos certificados digitais instalados automaticamente. Estes certificados são distintos dos certificados digitais utilizados para a SSL do processador de serviço. Este componente de segurança é fornecido por predefinição e não é configurável. Os dados de ficheiro, resultados do comando e tráfego para outras aplicações não são protegidas por esta ligação de SSL.

### **Protocolo CHAP (Challenge Handshake Authentication Protocol)**

O protocolo CHAP protege contra a possibilidade de um sistema não autorizado utilizar um nome de iSCSI do sistema autorizado para aceder ao armazenamento. O protocolo CHAP não codifica tráfego da rede, mas limita qual o sistema que pode aceder a um caminho de armazenamento do i5/OS.

O protocolo CHAP envolve a configuração de um segredo que o i5/OS e o sistema alojado tem de conhecer. Os segredos de CHAP curtos podem ser expostos se a troca de pacotes CHAP for registada com um descodificador (sniffer) de rede local e analisados offline. O segredo CHAP deve ser aleatório e suficientemente longo para tornar este método de ataque impraticável. O i5/OS pode gerar um segredo apropriado. Um sistema alojado utiliza o mesmo segredo CHAP para aceder a todos os respectivos caminhos de armazenamento do i5/OS configurados.

O protocolo CHAP não é activado por predefinição, mas é vivamente recomendado.

### **Segurança IP (IPSec)**

O IPSec codifica o armazenamento e o tráfego de Ethernet virtual na rede de iSCSI. Um protocolo relacionado, a Troca de Chaves da Internet (IKE - Internet Key Exchange), garante que os terminais IP a comunicar são autênticos.

As duas condições são requeridas para activar o IPSec:

- 1. O iSeries e o sistema alojado têm de ter HBAs de iSCSI especiais com suporte IPSec de alta velocidade.
- 2. Tem de configurar uma chave pré-partilhada. O i5/OS pode gerar as chaves pré-partilhadas apropriadas. Se múltiplos HBAs de iSCSI estiverem envolvidos no iSeries ou no sistema alojado, pode atribuir diferentes chaves pré-partilhadas a diferentes pares de endereços de IP. Todos os outros detalhes de IPSec e IKE são processados automaticamente. O suporte de IPSec no TCP/IP do i5/OS e no TCP/IP do Windows não estão envolvidos.

Os HBAs de IPSec fornecem uma função de filtro que bloqueia a comunicação com os endereços de IP que não estão configurados. Os HBAs de IPSec executam esta filtragem mesmo que a codificação IPSec não esteja activada, fornecendo uma chave pré-partilhada.

Quando utilizado para a Ethernet virtual, o IPSec não se aplica directamente aos terminais de Ethernet virtual, mas aos HBAs de iSCSI que formam o túnel através da rede de iSCSI. Consequentemente, quando múltiplos servidores do Windows ligados por iSCSI comunicam entre si através da Ethernet

<span id="page-62-0"></span>virtual, cada configuração de IPSec do servidor é independente das outras. Por exemplo, é possível para um servidor activar o IPSec e comunicar com outros servidores do Windows que estão a utilizar a segurança física em vez do IPSec. Os servidores não têm de utilizar a mesma chave pré-partilhada IPSec para comunicar entre si.

### **Firewalls**

Uma firewall pode ser utilizada entre uma rede partilhada e o servidor iSeries para proteger o iSeries de tráfego da rede não pretendido. De forma semelhante, uma firewall pode ser utilizada entre uma rede partilhada e um sistema alojado para proteger o sistema alojado de tráfego da rede não pretendido.

O tráfego do sistema ligado por iSCSI tem os seguintes atributos que devem ser úteis quando configurar uma firewall:

- v Os HBAs der iSCSI têm endereços de IP estáticos (existe um modo de arranque de DHCP, mas os endereços de IP envolvidos são na verdade estaticamente pré-configurados).
- v As portas UDP e TCP que são deterministas e configuráveis. Cada adaptador de Ethernet virtual no sistema alojado utiliza uma porta UDP diferente para encaminhar através da rede de iSCSI. Os pacotes de Ethernet virtual são encapsulados da seguinte forma, do cabeçalho exterior ao cabeçalho interior:
	- O cabeçalho MAC e IP para o HBA de iSCSI utilizando os endereços de rede local (não SCSI).
	- Cabeçalho de UDP. Consulte o tópico ["Configurar](#page-149-0) uma firewall" na página 140, para obter informações sobre o controlo opcional da selecção da porta UDP.
	- Os cabeçalhos MAC e IP para o adaptador de Ethernet virtual.

Os HBAs de IPSec fornecem uma função do tipo firewall que bloqueia a comunicação com os endereços de IP que não estão configurados, mesmo que o IPSec não esteja activado para fornecer uma chave pré-partilhada.

### **Isolamento da rede e segurança física**

O isolamento da rede minimiza o risco dos dados serem acedidos por dispositivos não autorizados e dos dados serem modificados à medida que atravessam a rede. Pode criar uma rede isolada utilizando um comutador de Ethernet dedicado ou uma rede local virtual (VLAN - virtual local area network) dedicada numa rede/comutador de VLAN física. Ao configurar um comutador VLAN, considere um HBA de iSCSI que esteja instalado no servidor iSeries como um dispositivo que não reconhece VLAN.

A segurança física envolve barreiras físicas que limitam o acesso ao equipamento da rede e aos terminais da rede a qualquer nível (suportes do bastidor bloqueados, salas fechadas, edifícios fechados, etc.). .

# **Conceitos de utilizador e de grupo**

Uma das principais vantagens da utilização do ambiente do Windows no iSeries é a função de administração de utilizadores para perfis de utilizador do i5/OS e do Windows. A função de administração de utilizadores permite que os administradores inscrevam no Microsoft Windows perfis de utilizador e de grupo do i5/OS existentes. Esta secção explica mais detalhadamente esta função.

### **Inscrição**

A inscrição é o processo pelo qual um perfil de utilizador ou de grupo do i5/OS é registado com o software de integração.

O processo de inscrição ocorre automaticamente quando activado por um evento, tal como, a execução do comando CHGNWSUSRA para inscrever um utilizador ou grupo, quando um utilizador inscrito do Windows actualiza a respectiva palavra-passe de perfil de utilizador ou os atributos de utilizador do i5/OS ou quando é reiniciado o servidor integrado. Se o servidor integrado do Windows estiver activo, as alterações são efectuadas imediatamente. Se o servidor integrado for desactivado, as alterações ocorrerão da próxima vez que o servidor for iniciado.

### **Domínios e servidores locais do Windows**

A inscrição pode ser efectuada num domínio ou num servidor local do Windows. Um domínio do Windows é um conjunto de recursos (aplicações, computadores, impressoras) ligados em rede. Um utilizador tem uma conta no domínio e só necessita de iniciar sessão no domínio para obter acesso a todos os recursos. Um servidor integrado pode ser um servidor membro de um domínio do Windows e integrar contas de utilizador do i5/OS no domínio do Windows.

Por outro lado, se inscrever utilizadores do i5/OS num servidor integrado que não faça parte de um domínio, este será denominado um **servidor local** e as contas de utilizador só serão criadas nesse servidor integrado.

**Nota:** No funcionamento em rede do Windows, os grupos de servidores locais podem ser afiliados livremente utilizando grupos de trabalho do Windows. Por exemplo, se abrir Os Meus Locais na Rede e fizer clique sobre Computadores Perto de Mim, verá uma lista dos computadores pertencentes ao seu grupo de trabalho.

### **Grupos do Microsoft Windows i5/OS**

Dois grupos de utilizadores são criados no Microsoft Windows como sendo parte da instalação de um servidor integrado.

- v **Utilizadores\_AS400** Cada utilizador do i5/OS, quando inscrito pela primeira vez no ambiente do Windows, é colocado no grupo Utilizadores\_AS400 (AS400\_Users). Pode remover um utilizador deste grupo no ambiente do Windows, no entanto, da próxima vez que ocorrer uma actualização a partir do servidor iSeries, o utilizador será substituído. Este grupo é um local útil para verificar quais os perfis de utilizador do i5/OS inscritos no ambiente do Windows.
- v **Utilizadores\_Permanentes\_AS400** (AS400\_Permanent\_Users) Os utilizadores deste grupo não podem ser removidos do ambiente do Windows pelo servidor iSeries. Este grupo é fornecido como um modo de impedir que os utilizadores do Windows sejam eliminados acidentalmente por quaisquer acções executadas no i5/OS. Mesmo que o perfil de utilizador seja eliminado do i5/OS, o utilizador continua a existir no ambiente do Windows. A filiação de membros neste grupo é controlada a partir do ambiente do Windows, ao contrário do grupo Utilizadores\_AS400 (AS400\_Users). Se eliminar um utilizador deste grupo, não será substituído quando for executada uma actualização do i5/OS.

### **Utilizar o atributo LCLPWDMGT do perfil de utilizador do i5/OS**

Existem duas formas de gerir palavras-passe de perfis de utilizador.

- v **Utilizador tradicional** Pode optar por ter palavras-passe do i5/OS e do Windows iguais. A manutenção das palavras-passe do i5/OS e do Windows iguais é efectuada especificando o valor de atributo do perfil de utilizador do i5/OS como LCLPWDMGT(\*YES). Com LCLPWDMGT(\*YES), os utilizadores do Windows inscritos gerem as respectivas palavras-passe no i5/OS. O atributo LCLPWDMGT é especificado utilizando os comandos Criar ou Alterar perfil de utilizador (CRTUSRPRF ou CHGUSRPRF) do i5/OS.
- v **Utilizador do Windows** Pode optar por gerir palavras-passe de perfis do Windows inscritas no Windows. A especificação de LCLPWDMGT(\*NO) define a palavra-passe de perfil de utilizador do i5/OS como \*NONE. Esta definição permite que os utilizadores do Windows inscritos façam a gestão das respectivas palavras-passe no Windows sem que o i5/OS as substitua.

Consulte a secção "Tipos de [configurações](#page-65-0) de utilizador" na página 56.

### **Utilizar a Correlação de Identidades de Empresa (EIM) do i5/OS**

Existem duas formas de tirar partido do suporte de EIM do i5/OS. Pode criar automaticamente uma associação de EIM utilizando as funções no registo do Windows de EIM. A definição de associações de EIM permite que o i5/OS suporte o início de sessão único do Windows utilizando um método de

autenticação como o Kerberos. A criação e eliminação automáticas de associações origem EIM do Windows ocorrem quando os comandos Criar, Alterar ou Eliminar perfil de utilizador (CRTUSRPRF, CHGUSRPRF ou DLTUSRPRF) do i5/OS são utilizados com a especificação dos valores \*TARGET, \*TGTSRC ou \*ALL do parâmetro EIMASSOC.

Pode definir manualmente associações de EIM no registo de EIM do Windows. Quando uma associação destino do i5/OS e uma associação origem do Windows da EIM são definidas para um perfil de utilizador do i5/OS, o perfil de utilizador do i5/OS inscrito pode ser definido como um nome de perfil de utilizador diferente do Windows.

**Nota:** As operações SBMNWSCMD, QNTC e Cópia de segurança ao nível de ficheiros (File Level Backup) apenas funcionam com as associações Kerberos de EIM. Os perfis de utilizador do i5/OS mapeados para diferentes nomes de utilizador do Windows utilizando um registo do Windows de EIM não são reconhecidos. Estas operações ainda tentam utilizar nomes equivalentes.

Para obter mais informações, consulte o tópico ["Enterprise](#page-202-0) Identity Mapping (EIM)" na página 193.

### **Inscrever perfis de utilizador do Windows existentes**

Também pode inscrever um utilizador que já exista no ambiente do Windows. A palavra-passe para o utilizador do i5/OS tem de ser igual à do utilizador ou grupo existente no Windows. Consulte a secção "Considerações sobre [palavras-passe"](#page-67-0) na página 58.

#### **Modelos de inscrição de utilizadores**

Pode personalizar as autoridades e propriedades que um utilizador recebe durante a inscrição através da utilização de modelos de inscrição de utilizadores. Consulte a secção "Modelos de inscrição de [utilizador"](#page-66-0) na [página](#page-66-0) 57.Se não utilizar um modelo para inscrição de utilizadores, estes receberão as seguintes predefinições:

- v Os utilizadores tornam-se membros do grupo Utilizadores\_AS400 (AS400\_Users) e do grupo Utilizadores (Users) num servidor integrado local do Windows ou do grupo Utilizadores de domínio (Domain Users) num domínio do Windows.
- v O i5/OS controla a palavra-passe, a data de validade da palavra-passe, a descrição e o respectivo estado de activada ou desactivada do utilizador do i5/OS.

#### **Inscrever grupos do i5/OS**

Até agora, apenas foi abordado o assunto da inscrição de perfis de utilizador individual do i5/OS no ambiente do Windows. Também pode inscrever grupos completos do i5/OS. Assim, quando adicionar utilizadores a esses grupos do i5/OS que tenham sido inscritos no ambiente do Windows, também criará e inscreverá automaticamente esses utilizadores no ambiente do Windows.

#### **Inscrição em múltiplos domínios**

Pode inscrever utilizadores e grupos em vários domínios mas, normalmente, não é necessário. Na maioria dos ambientes do Windows, domínios múltiplos estabelecem entre si relações de confiança mútuas. Nesses casos, necessita apenas de inscrever o utilizador num domínio porque as relações de confiança permitem automaticamente o acesso do utilizador a outros domínios. Consulte a documentação do Windows para obter informações adicionais sobre relações de confiança.

### **Guardar e Restaurar informações de inscrição**

Uma vez definidas as inscrições dos utilizadores e grupos, tem de guardar as definições das inscrições. Pode guardar as informações de inscrição utilizando as opções 21 ou 23 do menu GO SAVE, através do comando SAVSECDTA ou da API QSRSAVO. Pode restaurar os perfis de utilizador utilizando o comando RSTUSRPRF e especificando os valores USRPRF(\*ALL) ou SECDTA(\*PWDGRP).

### <span id="page-65-0"></span>**Utilizar o parâmetro PRPDMNUSR**

Se tiver múltiplos servidores que sejam membros do mesmo domínio, pode impedir a inscrição de domínios duplicados em cada servidor membro. Utilize o parâmetro Propagar Utilizador de Domínio (PRPDMNUSR) nos comandos Alterar Descrição do Servidor de Rede (CHGNWD) ou Criar Descrição do Servidor de Rede (CRTNWSD). Consulte o tópico "O utilizador [QAS400NT"](#page-204-0) na página 195, para obter mais informações.

# **Tipos de configurações de utilizador**

É útil considerar os utilizadores integrados do Windows como pertencendo a três tipos básicos:

v **Utilizador tradicional (palavra-passe gerida pelo i5/OS)**

Como predefinição, os utilizadores são definidos com este tipo. Este utilizador funciona no Windows e no i5/OS. A palavra-passe do i5/OS e a do Windows serão sincronizadas. Sempre que o servidor integrado do Windows for reiniciado, a palavra-passe do utilizador será reposto na palavra-passe do i5/OS. Só podem ser efectuadas alterações à palavra-passe no i5/OS. Este tipo de utilizador é recomendado para execução da Cópia de segurança ao nível de ficheiros (File Level Backup) e dos comandos remotos do Windows. Para definir um utilizador do Windows com esta configuração, utilize WRKUSRPRF para definir o atributo LCLPWDMGT do perfil de utilizador como \*YES.

v **Utilizador gerido por palavra-passe do Windows**

Esta pessoa efectua todo ou a maior parte do trabalho no Windows e pode nunca, ou raramente, iniciar sessão no i5/OS. Se o utilizador iniciar sessão no i5/OS, terá de utilizar um método de autenticação como o Kerberos para aceder ao i5/OS. Este tipo de utilizador é descrito na secção seguinte sobre o utilizador do Windows com a Correlação de Identidades de Empresa (EIM - Enterprise Identity Mapping) configurada.

Quando o atributo LCLPWDMGT(\*NO) do perfil de utilizador é definido para um utilizador do i5/OS, a palavra-passe do perfil de utilizador do i5/OS é definida como \*NONE. A palavra-passe de inscrição no i5/OS é guardada até a inscrição no Windows ser concluída com êxito. Depois de o utilizador do i5/OS ser inscrito no Windows, o utilizador do Windows pode alterar e gerir a respectiva palavra-passe no Windows, sem que o i5/OS a substitua. A utilização deste método origina um ambiente mais seguro porque existem menos palavras-passe a serem geridas. Para saber como criar um utilizador deste tipo, consulte a secção "Alterar o atributo de perfil de utilizador [LCLPWDMGT"](#page-201-0) na [página](#page-201-0) 192.

v **Utilizador do Windows com associações de Correlação de Identidades de Empresa (EIM) configuradas automaticamente**

A especificação do atributo EIMASSOC do perfil de utilizador como \*TGT, TGTSRC ou \*ALL, permite que o servidor integrado defina automaticamente as associações origem do Windows de EIM. A utilização das definições automáticas das associações facilita a configuração da EIM. Para saber como criar um utilizador deste tipo, consulte a secção ["Enterprise](#page-202-0) Identity Mapping (EIM)" na página 193.

## v **Utilizador do Windows com associações de Correlação de Identidades de Empresa (EIM) configuradas manualmente**

O utilizador pode optar por definir manualmente associações origem do Windows de EIM. Este método pode ser utilizado para definir o perfil de utilizador do i5/OS para ser inscrito com um nome de perfil de utilizador do Windows diferente. O utilizador tem de definir manualmente uma associação destino do i5/OS para o perfil de utilizador do i5/OS e também uma associação origem do Windows para o mesmo identificador de EIM.

<span id="page-66-0"></span>*Tabela 1. Tipos de configurações do utilizador*

| Tipo de utilizador                                                                                                    | Função fornecida                                                                                                    | Definição do perfil de utilizador                                                                                                    |
|----------------------------------------------------------------------------------------------------|----------------------------------------------------------------------------------------------------|----------------------------------------------------------------------------------------------------|
| Tradicional                                                                                                    | • Tanto o i5/OS, como o Windows,<br>são totalmente funcionais.<br>· Fácil de configurar.<br>• A palavra-passe é alterada a partir<br>do $i5$ /OS.<br>• O ID de utilizador e as                                                                                                    | LCLPWDMGT(*YES) e nenhuma<br>associação origem do Windows de<br>EIM definidas.                                                           |
|                                                                                                    | palavras-passe do i5/OS e do<br>Windows serão idênticos.<br>• Recomendado para<br>administradores do sistema,<br>utilizadores que utilizem<br>frequentemente o i5/OS ou para<br>sistemas que utilizem o i5/OS para<br>cópia de segurança e restauro de<br>perfis de utilizador.                                                                                                    |                                                                                                    |
| Utilizador gerido por palavra-passe<br>do Windows                                                                     | A palavra-passe pode ser alterada<br>a partir do Windows.<br>· Configuração simples.<br>· A administração de palavras-passe<br>do Windows torna esta<br>configuração mais segura porque a<br>palavra-passe do i5/OS é *NONE.<br>• O início de sessão no i5/OS requer<br>um método de autenticação como<br>aquele que o iSeries Navigator<br>fornece com o respectivo suporte<br>de início de sessão no i5/OS com a<br>utilização do Kerberos. | LCLPWDMGT(*NO)                                                                                                    |
| Utilizador do Windows com<br>associações de Correlação de<br>Identidades de Empresa (EIM)<br>auto-configuradas        | A criação automática de associações<br>origem do Windows facilita a<br>instalação e configuração para utilizar<br>aplicações que suportem o Kerberos.                                                                                                    | Por exemplo: EIMASSOC(*CHG<br>*TARGET *ADD *CRTEIMID)                                                                                    |
| Utilizador do Windows com<br>associações de Correlação de<br>Identidades de Empresa (EIM)<br>configuradas manualmente | Permite ao utilizador definir<br>associações de EIM para perfis de<br>utilizador do i5/OS inscritos de<br>modo a tornarem-se perfis de<br>utilizador diferentes no Windows.                                                                                                    | Utilize o iSeries Navigator para<br>definir manualmente as associações<br>destino do i5/OS de EIM e as<br>associações origem do Windows. |

# **Modelos de inscrição de utilizador**

Um modelo de inscrição de utilizadores é uma ferramenta que ajuda a inscrever utilizadores do i5/OS no ambiente do Windows de forma mais eficiente. Em vez de configurar manualmente muitos novos utilizadores, cada qual com definições idênticas, use um modelo de inscrição de utilizador para configurá-los automaticamente. Cada modelo é um perfil de utilizador do Windows que define privilégios de utilizador, tais como filiação no grupo, caminhos de directório e contentores de unidades organizacionais.

Quando inscreve utilizadores e grupos do i5/OS no ambiente do Windows, pode especificar um modelo de utilizador no qual irá basear os novos utilizadores do Windows. Por exemplo, pode criar um modelo de utilizador e denominá-lo USRTEMP. USRTEMP podia ser um membro dos grupos de servidores NTG1 e NTG2 do Windows. No i5/OS, pode ter um grupo denominado MGMT. Pode decidir inscrever o grupo MGMT e os respectivos membros no servidor do Windows. Durante o processo de inscrição, pode

<span id="page-67-0"></span>especificar USRTEMP como o modelo de utilizador. Durante a inscrição, todos os membros do grupo MGMT são automaticamente adicionados aos grupos NTG1 e NTG2.

Os modelos de utilizador poupam o trabalho de configuração de filiações individuais num grupo para cada utilizador. Também mantêm consistentes os atributos dos utilizadores inscritos.

Pode tornar um modelo de utilizador num membro de qualquer grupo do Windows, quer tenha inscrito esse grupo a partir do i5/OS, quer não. Pode inscrever utilizadores com um modelo que seja membro de um grupo que não tenha sido inscrito a partir do i5/OS. No entanto, se o fizer, os utilizadores tornar-se-ão igualmente membros desse grupo não inscrito. O i5/OS não reconhece os grupos que não tenham sido inscritos a partir do i5/OS. Isto significa que só poderá remover utilizadores do grupo utilizando o programa Gestão de utilizadores (User Manager) do Windows.

Se utilizar um modelo para definir uma nova inscrição de utilizador e o modelo tiver uma pasta ou directório **Caminho (Path)** ou **Ligar a (Connect To)** definido, o utilizador recém-criado do Windows terá as mesmas definições. As definições de pasta permitem que o administrador do utilizador tire partido do redireccionamento da pasta e efectue a gestão do início de sessão no serviço de terminal.

Se utilizar um modelo para definir uma nova inscrição de utilizador e o modelo for um objecto de utilizador num contentor de unidades organizacionais do Active Directory do Windows, o objecto de utilizador do Windows recém-criado será colocado no mesmo contentor de unidades organizacionais. Uma unidade organizacional fornece um método para conceder aos utilizadores controlo administrativo sobre recursos.

Pode alterar modelos de utilizador existentes. Estas alterações afectam somente os utilizadores inscritos após a alteração do modelo.

Utilize modelos apenas quando criar um utilizador recém-inscrito no ambiente do Windows. Se executar a inscrição para sincronizar um utilizador existente no Windows com um correspondente do i5/OS, o Windows irá ignorar o modelo.

Para ver um procedimento detalhado, consulte a secção "Criar modelos de [utilizador"](#page-200-0) na página 191.

# **Considerações sobre palavras-passe**

1. Certifique-se de que o sistema QRETSVRSEC do i5/OS está definido como 1. Pode efectuar esta acção com o comando Trabalhar com Valores do Sistema (WRKSYSVAL). Se não o fizer, não será capaz de inscrever utilizadores no servidor integrado do Windows até que iniciem sessão no i5/OS.

**Nota:** Este valor do sistema também é requerido para o suporte do servidor integrado iSCSI.

- 2. O utilizador só deverá utilizar palavras-passe do i5/OS que contenham apenas o número de caracteres e o comprimento de palavra-passe permitidos em palavras-passe do Windows, caso pretendam inscrever utilizadores. O nível de palavra-passe do i5/OS pode ser definido de modo a permitir palavras-passe de perfil de utilizador de 1 a 10 caracteres ou de 1 a 128 caracteres. Uma alteração ao nível de palavra-passe do i5/OS do valor de sistema QPWDLVL requer um IPL.
- 3. O nível de palavra-passe 0 ou 1 do i5/OS suporta palavras-passe de 1 a 10 caracteres e limita o conjunto de caracteres. Ao nível da palavra-passe 0 ou 1, o i5/OS converte as palavras-passe para todas minúsculas no Windows.
- 4. O nível de palavra-passe 2 ou 3 do i5/OS suporta palavras-passe de 1 a 128 caracteres e permite mais caracteres, incluindo maiúsculas e minúsculas. Ao nível de 2 ou 3, o i5/OS preserva a sensibilidade a maiúsculas ou minúsculas da palavra-passe no Windows.
- 5. Quando as palavras-passe do i5/OS referentes a utilizadores inscritos expiram, as respectivas palavras-passe do Windows também expiram. Os utilizadores podem alterar as respectivas

palavras-passe no Windows, mas deverão lembrar-se de alterar também as respectivas palavras-passe do i5/OS. A alteração da palavra-passe do i5/OS altera primeiro automaticamente a palavra-passe do Windows.

6. Se o valor de sistema do QSECURITY do i5/OS for 10, os utilizadores do Windows criados não requerem palavra-passe para iniciar sessão. Todos os outros níveis de QSECURITY do i5/OS requerem que um objecto de utilizador tenha uma palavra-passe para iniciar sessão. Pode obter mais

informações sobre níveis de segurança no iSeries Security Reference.

7. Se estiver a utilizar um idioma diferente do inglês, tenha em consideração que a utilização de quaisquer outros caracteres que não invariáveis em perfis de utilizador e palavras-passe poderá causar resultados imprevisíveis. O tópico Globalização contém informações sobre os caracteres pertencentes ao conjunto de caracteres invariáveis. Esta instrução só é válida quando QPWDLVL é 0 ou 1. Quando QPWDLVL é 2 ou 3, podem ser utilizados caracteres invariáveis sem problemas.

# **Capítulo 5. Instalar e configurar o ambiente do Windows no iSeries**

A configuração do ambiente do Windows no iSeries envolve a instalação de hardware e de dois elementos em separado de software: o suporte de servidor integrado do IBM i5/OS e o sistema operativo Windows 2000 Server ou Windows Server 2003 da Microsoft.

Para instalar e configurar o ambiente do Windows no iSeries, execute os seguintes passos:

- 1. Consulte o sítio da Web IBM iSeries [Integrated](http://www.ibm.com/servers/eserver/iseries/integratedxseries/) xSeries solutions (www.ibm.com/servers/eserver/iseries/integratedxseries). Certifique-se de que tomou conhecimento das novidades e informações mais recentes.
- 2. Consulte as notícias e informações mais recentes referentes ao hardware que pretende instalar.
	- IXA [install](http://www.ibm.com/servers/eserver/iseries/integratedxseries/ixareadme) read me first  $\overline{\bullet}$ (www.ibm.com/servers/eserver/iseries/integratedxseries/ixareadme)
	- iSCSI [install](http://www.ibm.com/servers/eserver/iseries/integratedxseries/iscsireadme) read me first (www.ibm.com/servers/eserver/iseries/integratedxseries/iscsireadme)
	- IXS [install](http://www.ibm.com/servers/eserver/iseries/integratedxseries/ixsreadme) read me first (www.ibm.com/servers/eserver/iseries/integratedxseries/ixsreadme)
- 3. Certifique-se de que tem o hardware e software correctos.
	- a. ["Requisitos](#page-71-0) de hardware" na página 62.
	- b. ["Requisitos](#page-72-0) de software" na página 63.
- 4. Nos servidores ligados através de IXS ou IXA, instale o hardware, se necessário. Consulte o tópico Instalar componentes do iSeries. Seleccione o modelo de servidor iSeries. Seleccione **Adaptador de PCI (PCI Adapter)** para um IXS, **Integrated xSeries Adapter** para um IXA. Se estiver a instalar um HBA de iSCSI receberá instruções no sentido de instalar o hardware no passo 6b.
- 5. Instalar o suporte de servidor integrado do IBM iSeries.
	- a. "Preparar a instalação de servidores do Windows [integrados"](#page-73-0) na página 64
	- b. "Instalar o suporte de servidor [integrado](#page-77-0) do IBM i5/OS" na página 68
- 6. Instale o Microsoft Windows 2000 Server ou Windows Server 2003 no servidor integrado.
	- a. "Planear a instalação do servidor do [Windows"](#page-78-0) na página 69
	- b. "Instalar o Windows 2000 Server ou o [Windows](#page-104-0) Server 2003" na página 95
- 7. Agora que já concluiu a instalação, configure o servidor do Windows integrado.
	- a. ["Correcções](#page-124-0) ao código" na página 115. Estas correcções ao código destinam-se a corrigir todos os erros detectados no programa licenciado desde que foi editado.
	- b. Capítulo 6, "Gerir Ethernet virtual e redes [externas",](#page-128-0) na página 119
	- c. "Definir um servidor do Windows integrado para ser activado [automaticamente](#page-123-0) com TCP/IP" na [página](#page-123-0) 114

# <span id="page-71-0"></span>**Requisitos de hardware**

Para executar servidores do Windows integrados, necessita do seguinte hardware:

1. Um dos seguintes servidores xSeries integrados (IXS - Integrated xSeries Server), Integrated xSeries Adapter (IXA) ou HBAs de iSCSI.

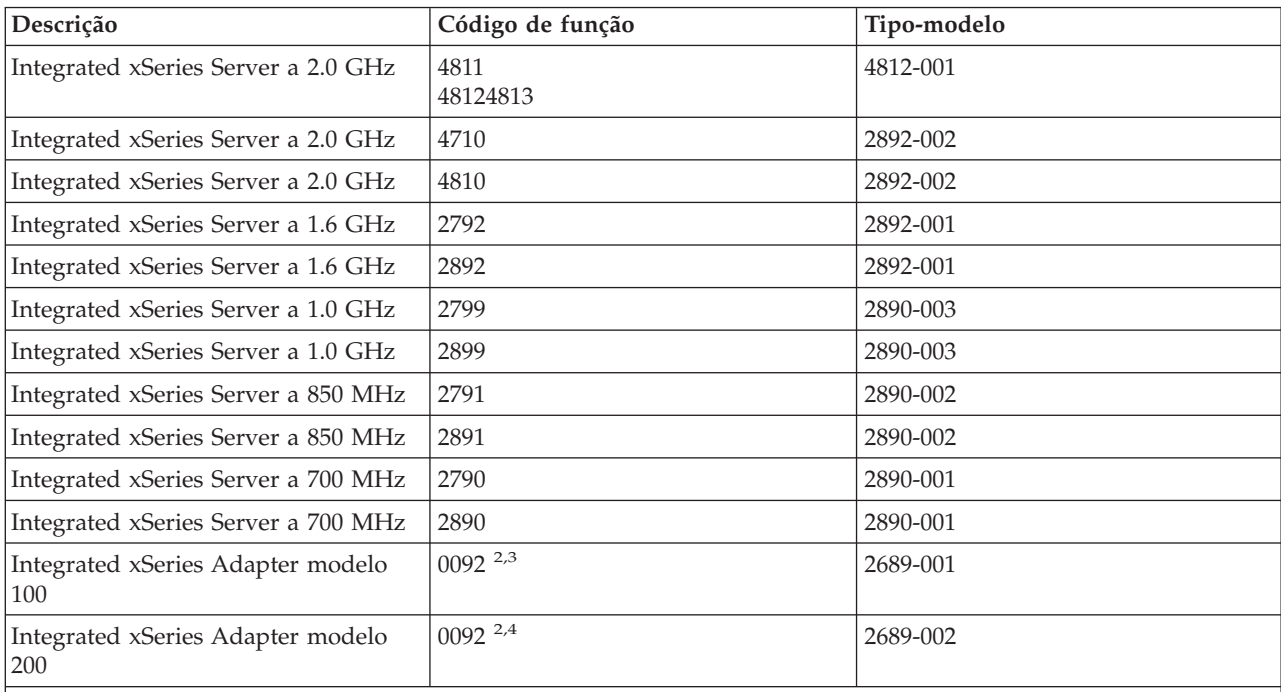

**Notas:**

1. O IXA requer um servidor xSeries. O servidor xSeries pode ter requisitos adicionais; consulte o sítio da Web

[Integrated](http://www.ibm.com/servers/eserver/iseries/integratedxseries/) xSeries solutions (www.ibm.com/servers/eserver/iseries/integratedxseries)  $\rightarrow$  para obter informações detalhadas.

2. O hardware é encomendado através de AAS ou WTAAS como o tipo de máquina 1519-100.

3. O hardware é encomendado através de AAS ou WTAAS como o tipo de máquina 1519-200.

**Nota:** Se tiver hardware de servidor integrado que não esteja listado na tabela acima, consulte o sítio

da Web IBM [Integrated](http://www.ibm.com/servers/eserver/iseries/integratedxseries/) xSeries solutions  $\rightarrow$  para ver as especificações.

Para obter informações sobre como instalar o hardware, consulte o tópico "Instalar componentes do iSeries". Para obter uma descrição de IXSs, IXAs e HBAs de iSCSI, consulte o tópico ["Conceitos](#page-23-0) de [hardware"](#page-23-0) na página 14.

- 2. Um servidor iSeries com espaço livre em disco suficiente, incluindo 100 MB para o código de suporte do servidor integrado do IBM i5/OS e 2047 MB para utilização no espaço de armazenamento da unidade do sistema ou do servidor de rede do Windows.
- 3. Para IXSs, uma ou mais portas de rede local (LAN) aprovadas ou adaptadores de PCI aprovados:

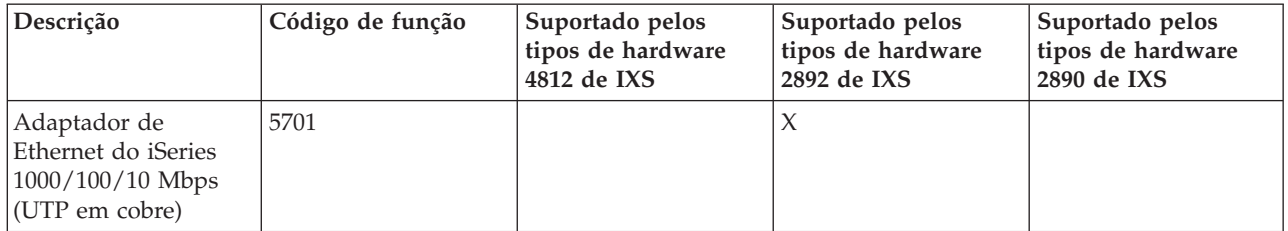
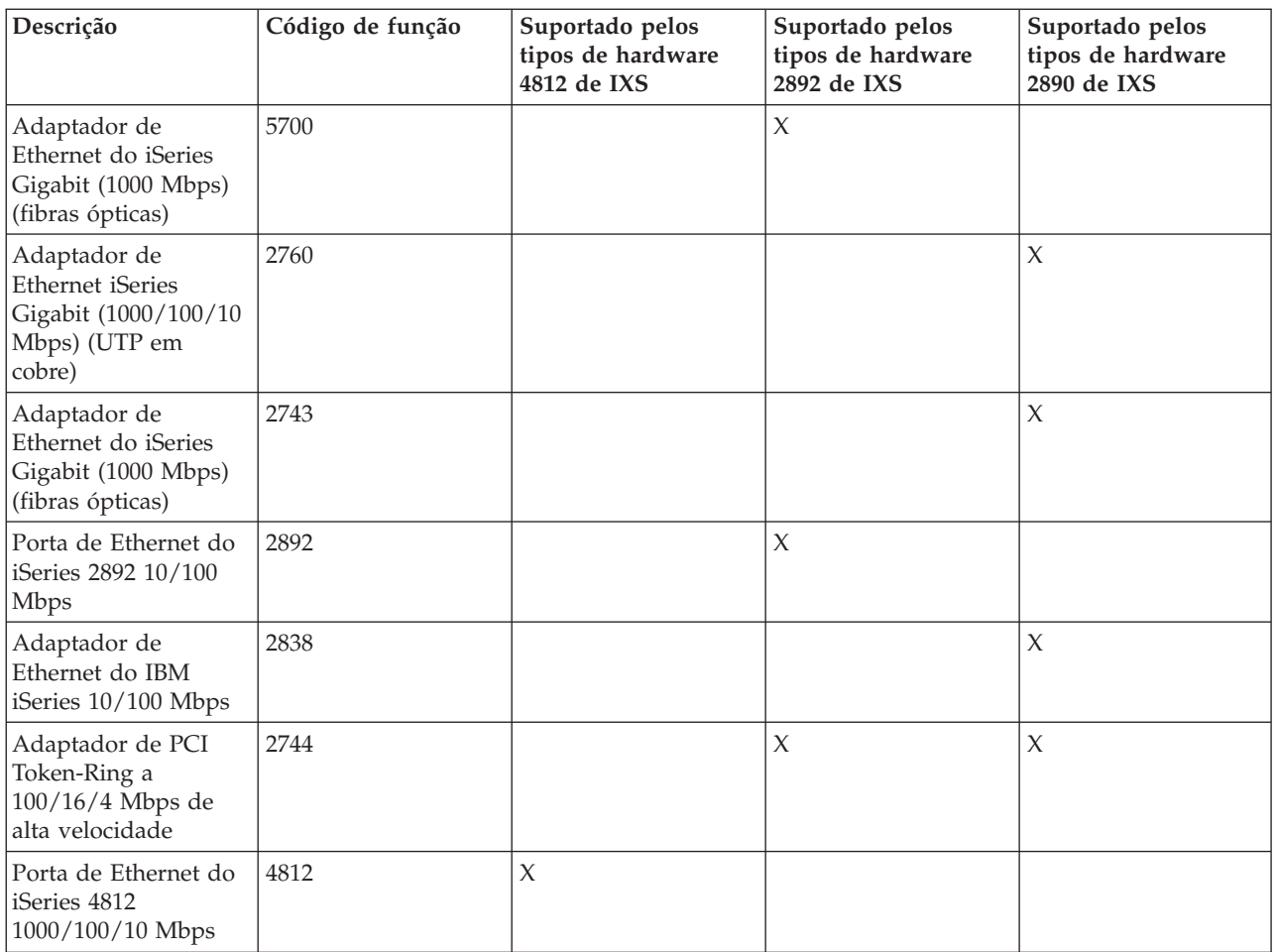

- 4. Um monitor compatível com SVGA, um rato e um teclado. Como só existe uma porta de teclado/rato num IXS, também será necessário um cabo em Y de teclado/rato para ligar ambos os dispositivos simultaneamente. Se tiver vários servidores integrados e estiver a planear administrar apenas um de cada vez, considere a comutação de um conjunto de hardware de I/O entre servidores integrados.
- 5. Pelo menos, 128 MB de memória de acesso directo (RAM Random Access Memory) ou, pelo menos, 256 MB de RAM, se estiver a utilizar o Windows Server 2003. Esta memória é instalada no servidor integrado e tem de ser encomendada em separado.
- 6. Um PC com o Microsoft Windows e o iSeries Access (que inclui o iSeries Navigator) instalados.

**Nota:** É recomendado o iSeries Navigator para grande parte do ambiente do Windows nas tarefas de configuração do iSeries.

Para ver requisitos de hardware adicionais, consulte

- v ["Requisitos](#page-75-0) do tamanho do conjunto de memória da máquina" na página 66
- v "Conceitos de [funcionamento](#page-38-0) em rede" na página 29

### **Requisitos de software**

Irá necessitar do seguinte software:

1. i5/OS 5722-SS1 versão 5 edição 4.

Para verificar o seu nível de edição:

- a. Na linha de comandos do i5/OS, escreva Go LICPGM e prima Enter.
- b. Escreva 10 no campo de opção para ver os produtos instalados.
- <span id="page-73-0"></span>c. Procure o 5722SS1. A edição é mostrada junto à versão de que dispõe. (Em determinadas edições, poderá ter de premir F11 para ser apresentado o número da versão.)
- 2. Suporte de servidor integrado para o IBM i5/OS (5722-SS1 Opção 29) V5R4. Consulte a secção "Instalar o suporte de servidor [integrado](#page-77-0) do IBM i5/OS" na página 68.
- 3. IBM iSeries Navigator, incluído com o IBM iSeries Access for Windows (5722-XE1).

**Notas:**

- a. Ao instalar o iSeries Navigator num PC do Windows, efectue uma instalação completa ou efectue uma instalação personalizada e seleccione o componente opcional Integrated Server Administration.
- b. É recomendado o iSeries Navigator para grande parte do ambiente do Windows nas tarefas de configuração do iSeries.
- 4. Utilitários de conectividade de TCP/IP para o i5/OS V5R4 (5722-TC1).
- 5. Para os servidores ligados através de IXS e IXA, é necessário o Microsoft Windows 2000 Server ou o Windows Server 2003. Para os servidores ligados através de iSCSI é necessário o Windows Server 2003.
- 6. Quaisquer pacotes de correcções do Microsoft Windows requeridos. Para obter as informações mais recentes sobre os pacotes de correcções disponíveis que a IBM tenha testado com o suporte de servidor integrado do i5/OS, consulte o tópico ″Applications″ no sítio da Web IBM [Integrated](http://www.ibm.com/servers/eserver/iseries/integratedxseries/) xSeries

[solutions.](http://www.ibm.com/servers/eserver/iseries/integratedxseries/)  $\overline{\mathbf{v}}$ .

Os servidores de iSCSI também requerem este software:

- 1. IBM Director 5.10
	- **Nota:** IBM Director é uma opção sem custos do Virtualization Engine (5733-VE2) e tem requisitos de software adicionais. Para obter mais informações, consulte o tópico Instalar o IBM Director no i5/OS no IBM Systems Software Information Center.
- 2. Gestor de Certificados Digitais do IBM i5/OS (5722-SS1 opção 34) V5R4
- 3. IBM HTTP Server for iSeries (5722-DG1)

Para obter informações adicionais sobre a instalação do software necessário, consulte o manual Instalação

de Software do iSeries .

### **Preparar a instalação de servidores do Windows integrados**

A instalação correrá sem problemas se executar algumas tarefas preliminares.

1. Verifique se tem a autoridade necessária para executar a instalação. Tem de ter a autoridade especial \*IOSYSCFG, \*ALLOBJ e \*JOBCTL no i5/OS. A autoridade especial \*SECADM é necessária para executar o passo 8 desta lista de verificação. Para obter informações sobre autoridades especiais,

consulte o manual iSeries Security Reference .

- 2. Verifique ["Requisitos](#page-75-0) do tamanho do conjunto de memória da máquina" na página 66.
- 3. Certifique-se de que a sincronização da hora está correctamente configurada. Consulte a secção ["Sincronização](#page-75-0) da hora" na página 66.
- 4. ["Configurar](#page-76-0) TCP/IP do i5/OS para servidores do Windows integrados" na página 67.
- 5. Determine o número de servidores do Windows integrados e sub-redes de que necessita para a sua empresa.

Se estiver a instalar um servidor ligado através de iSCSI, cada HBA de iSCSI para o iSeries requer dois endereços IP fixos e cada sistema xSeries alojado ou IBM BladeCenter requer, no mínimo, dois endereços IP para iSCSI. Para obter mais informações sobre requisitos de endereços de IP, consulte o tópico "Conceitos de [funcionamento](#page-38-0) em rede" na página 29.

Se a organização utilizar endereços de IP fixos (as organizações que utilizem o DHCP podem configurar o servidor Windows integrado para que lhe seja atribuído automaticamente um endereço de IP, tal como acontece com qualquer servidor de PC padrão), obtenha os endereços de TCP/IP junto do administrador da rede. Estes incluem:

- v Endereços de IP para todas as portas de TCP/IP externas
- v Máscara de sub-rede
- v O nome do domínio ou grupo de trabalho
- v O endereço de IP do servidor de Domain Name System (DNS), se tiver um
- v O endereço de IP da porta de ligação predefinida para a rede local (LAN), se tiver uma

Se estiver a executar o TCP/IP no seu sistema iSeries, os últimos dois itens da lista anterior já terão sido fornecidos ao sistema. Especifique \*SYS para esses parâmetros ao executar o comando Instalar servidor do Windows (INSWNTSVR).

- 6. Decida se pretende utilizar o iSeries Access for Windows, que permite utilizar o iSeries Navigator e executar Open Database Connectivity (ODBC) como um serviço do Windows. Consulte o tópico iSeries NetServer™ versus iSeries Access for Windows no centro de informações.
- 7. Active o NetServer e configure um perfil de utilizador convidado, para poder executar tarefas de manutenção no servidor integrado. Consulte as secções "Activar o iSeries [NetServer"](#page-77-0) na página 68 e "Criar um perfil de utilizador convidado para o iSeries [NetServer"](#page-77-0) na página 68.
- 8. É possível eliminar a necessidade de um CD-ROM físico durante a instalação. Por exemplo, se for necessário reinstalar um servidor, para evitar atrasos e despesas no envio do CD-ROM para instalações remotas ou para descarregar rapidamente uma correcção dinâmica ou um pacote de correcções da Microsoft para a origem de instalação de modo a impedir infecções de vírus (artigo da base de dados de conhecimento da Microsoft 828930). Armazene a imagem do CD de instalação e, em seguida, utilize o campo Directório origem do Windows (Windows source directory) durante a instalação, para especificar o nome de caminho para essa imagem. Se necessitar de indicações,

consulte o Redbook Microsoft Windows Server 2003 [Integration](http://publib-b.boulder.ibm.com/Redbooks.nsf/RedbookAbstracts/sg246959.html?Open) with iSeries, SG24-6959.

- **Nota:** O conteúdo do CD de instalação pode estar sujeito a licenças dos respectivos autores e distribuidores. A conformidade com estas licenças é sua responsabilidade do utilizador. Ao fornecer esta função, a IBM não se responsabiliza pela conformidade com ou aplicação de qualquer acordo de licença do CD.
- 9. Pode personalizar a instalação utilizando um ficheiro de configuração para alterar os valores predefinidos existentes no ficheiro de script de configuração da instalação não assistida (unattend.txt) do Windows. Consulte a secção Capítulo 15, "Ficheiros de [configuração](#page-272-0) da descrição do servidor de rede", na [página](#page-272-0) 263.
- 10. Se pretender instalar o servidor num servidor externo xSeries utilizando um Integrated xSeries Adapter, consulte as seguintes ligações:
	- IXA [install](http://www.ibm.com/servers/eserver/iseries/integratedxseries/ixareadme) read me first.
	- v Instalar componentes do iSeries
- 11. Se o servidor for instalado num Servidor xSeries integrado, consulte o sítio da Web IXS [install](http://www.ibm.com/servers/eserver/iseries/integratedxseries/ixsreadme) read me [first.](http://www.ibm.com/servers/eserver/iseries/integratedxseries/ixsreadme)  $\rightarrow$
- 12. Se o servidor for instalado num servidor IBM BladeCenter ou xSeries externo utilizando um HBA de iSCSI, necessita de preparar o servidor xSeries ou IBM BladeCenter. Para obter mais informações,

consulte o sítio da Web iSCSI [install](http://www.ibm.com/servers/eserver/iseries/integratedxseries/iscsireadme) read me first.

- 13. Se o servidor for instalado num servidor IBM BladeCenter ou xSeries externo utilizando um HBA de iSCSI, certifique-se de que o sistema i5/OS QRETSVRSEC está definido como 1. Pode efectuar este procedimento utilizando o comando Trabalhar com Valores do Sistema (WRKSYSVAL).
- 14. Se utilizar partições lógicas no servidor iSeries, não se esqueça de que só terá de instalar o suporte de Servidor xSeries integrado do IBM i5/OS na partição lógica que utilizará para activar o servidor. Não existe qualquer requisito de instalação do programa licenciado em todas as partições lógicas.

<span id="page-75-0"></span>Por exemplo, uma partição lógica poderá ter o suporte de servidor xSeries integrado do i5/OS e um ou mais servidores do Windows integrados instalados, ao passo que outra partição lógica não terá nem o suporte de servidor xSeries integrado do i5/OS nem quaisquer servidores integrados instalados.

15. Ao instalar um servidor do Windows no i5/OS, é criado um objecto de descrição do servidor de rede (NWSD - Network Server Description) contendo informações de configuração, como a versão do Windows e o recurso de hardware a utilizar. No entanto, só pode ter uma NWSD activada (em execução) para um determinado recurso de hardware de cada vez.

# **Requisitos do tamanho do conjunto de memória da máquina**

O conjunto de memória da máquina é utilizado para programas de máquina e de sistema operativo extensamente partilhados. O conjunto de memória da máquina fornece memória para os trabalhos que o sistema tem de executar e que não necessitam da sua atenção. A definição de um tamanho pequeno demais para estes conjuntos de memória, irá afectar o rendimento do sistema. Não pode definir QMCHPOOL com um valor inferior a 256 KB. O tamanho deste conjunto de memória está especificado no valor de sistema do tamanho do conjunto de memória da máquina (QMCHPOOL). Nenhum trabalho de utilizador é executado neste conjunto de memória.

Todo o hardware de servidor integrado ligado através do IXS e do IXA suportado requer um mínimo de 856KB de memória. Para obter informações sobre requisitos de memória do servidor ligado através de

iSCSI, consulte o sítio da Web iSCSI [install](http://www.ibm.com/servers/eserver/iseries/integratedxseries/iscsireadme) read me first.

Pode visualizar ou alterar o tamanho do conjunto da máquina utilizando o comando Trabalhar com Estado do Sistema (WRKSYSSTS). O primeiro conjunto de memória do ecrã WRKSYSSTS é o conjunto da máquina.

Pode alterar o valor de sistema QPFRADJ, de modo a que o sistema ajuste automaticamente os tamanhos do conjunto de memória. No entanto, uma vez que o ajuste automático do rendimento pode abrandar o funcionamento de um sistema de utilização intensiva, terá interesse em limitar a respectiva utilização a uma das seguintes utilizações:

- Os primeiros dias após a instalação
- v Cerca de uma hora, no momento em que a carga do sistema mudar da utilização diária (funcionamento interactivo) para a utilização nocturna (funcionamento batch) e vice-versa

# **Sincronização da hora**

Para manter as horas do i5/OS e do ambiente do Windows sincronizadas, execute os seguintes passos:

- 1. Seleccione \*YES para sincronizar a data e hora no comando Instalar servidor do Windows (INSWNTSVR) ou no comando CHGNWSD. Se seleccionar \*YES, a hora do i5/OS e a hora do servidor do Windows integrado serão sincronizadas de 30 em 30 minutos. Se seleccionar \*NO, a hora será sincronizada apenas quando o servidor for iniciado.
- 2. Certifique-se de que a hora, a data e o fuso horário do iSeries estão correctos. Assim que estes valores forem definidos, eles actualizar-se-ão automaticamente de seis em seis meses para acerto da hora de Verão. O valor de sistema QTIMZON substitui a necessidade de alterar manualmente o valor de sistema QUTCOFFSET duas vezes por ano.
- 3. Na consola do Windows, faça clique em **Painel de controlo (Control Panel) —> Data/Hora (Date/Time)**, seleccione o separador **Fuso horário (Time Zone)** e seleccione o fuso horário na lista pendente.
- 4. Seleccione o quadrado de opção **Ajustar automaticamente o relógio para alterações à hora de Verão**. Em seguida, faça clique sobre OK.

Se tiver problemas na sincronização da hora, confirme o valor de sistema do i5/OS referente ao LOCALE para se certificar de que está correctamente definido.

<span id="page-76-0"></span>**Nota:** A sincronização da hora deverá estar definida como \*NO para os servidores de domínios activos e para os servidores membros de domínio do Windows. Uma vez que o Active Directory do Windows tem um serviço de sincronização de hora próprio, ao definir a sincronização da hora como \*YES gera-se um conflito.

### **Configurar TCP/IP do i5/OS para servidores do Windows integrados**

Ao instalar o ambiente do Windows para o iSeries, pode optar por utilizar valores especificados na configuração de TCP/IP do i5/OS, como valores predefinidos, para configurar o servidor integrado. Se pretender aceitar esta opção e ainda não tiver o TCP/IP configurado, terá de configurá-lo para instalar o suporte de servidor integrado do IBM i5/OS. Também terá de adicionar o seu endereço de porta de ligação ao i5/OS. Para obter mais informações sobre a configuração de TCP/IP, consulte o tópico TCP/IP.

Se tiver o iSeries Navigator instalado, pode utilizá-lo para configurar as suas ligações de TCP/IP. A ajuda online do iSeries Navigator descreve como configurar o TCP/IP. Se não tiver o iSeries Navigator instalado, siga os seguintes passos:

- 1. Na consola do i5/OS, introduza o comando CFGTCP e prima Enter. É apresentado o menu Configurar TCP/IP.
- 2. Seleccione a opção 12 Alterar Informações do Domínio de TCP/IP e prima Enter. É apresentado o ecrã Alterar Domínio de TCP/IP (CHGTCPDMN).
- 3. Especifique o Nome de domínio local indicado na "Folha de trabalho de instalação de [parâmetros](#page-81-0) do [i5/OS"](#page-81-0) na página 72.
- 4. No campo Servidor de nomes de domínio (Domain name server), especifique até 3 endereços de IP a partir do tópico [Conselheiro](rzahqadvisor1.htm) de instalação do servidor do Windows ou do tópico "Folha de [trabalho](#page-81-0) de instalação de [parâmetros](#page-81-0) do i5/OS" na página 72; em seguida, prima Enter.

Para adicionar o seu endereço de IP de porta de ligação ao i5/OS:

- 5. No menu Configurar TCP/IP, escolha a opção 2 Trabalhar com encaminhamentos de TCP/IP. É apresentado o ecrã Trabalhar com Encaminhamentos de TCP/IP.
- 6. Escreva 1 no campo Opç para adicionar um encaminhamento de TCP/IP. É apresentado o ecrã Adicionar Encaminhamento de TCP/IP.
- 7. Preencha os campos apropriados com as informações relativas ao seu endereço de porta de ligação.

# **iSeries Access for Windows em servidores do Windows integrados**

O IBM iSeries Access for Windows permite ligar um computador pessoal (PC) a um servidor iSeries através de uma rede local (LAN), de uma ligação biaxial ou de uma ligação remota. Inclui um conjunto completo de funções integradas que permitem que os utilizadores de ambientes de trabalho utilizem recursos do i5/OS tão facilmente como as funções dos respectivos PCs locais. Com o iSeries Access, os utilizadores e programadores de aplicações podem rapidamente processar informações, aplicações e recursos para toda a empresa.

Pode permitir que a ODBC (Open Database Connectivity) seja executada como um serviço do Windows instalando o iSeries Access for Windows no servidor integrado. Este procedimento permite-lhe escrever aplicações de servidor que chamam o controlador de dispositivo de ODBC para aceder ao DB2 for iSeries.

Para permitir que a ODBC seja iniciada a partir de um serviço do Windows, execute o comando CWBCFG com a opção /s, após instalar o iSeries Access.

Na qualidade de único utilizador com sessão iniciada no Windows, dispõe de suporte total para todos os restantes componentes do iSeries Access.

Fontes de informações adicionais:

v Pode ler uma comparação do iSeries Access for Windows com o iSeries NetServer.

# <span id="page-77-0"></span>**Activar o iSeries NetServer**

O iSeries NetServer permite a clientes do Windows estabelecer ligação a caminhos de directório partilhados e a filas de saída partilhadas do i5/OS através de TCP/IP. Para instalar pacotes de correcções, tem de iniciar sessão numa conta do Windows que corresponda a um perfil de utilizador do iSeries, com a mesma palavra-passe, ou tem de ter um perfil de utilizador de convidado do NetServer configurado.

Se pretender utilizar o iSeries NetServer apenas para efectuar tarefas de manutenção, pode defini-lo sem o iSeries Navigator. Neste caso, pode utilizar o método de iniciação rápida descrito no tópico "Configurar o iSeries para o NetServer". Se pretender dispor das capacidades totais do iSeries NetServer, necessita do iSeries Navigator, que requer a configuração do iSeries Access (consulte o tópico ["iSeries](#page-76-0) Access for Windows em servidores do Windows [integrados"](#page-76-0) na página 67) num PC utilizado para fins de administração. Após a configuração de qualquer uma das versões, terá de configurar um perfil de utilizador convidado. Consulte a secção "Criar um perfil de utilizador convidado para o iSeries NetServer".

### **Criar um perfil de utilizador convidado para o iSeries NetServer**

Para poder aplicar correcções de código e actualizações do sistema ao ambiente do Windows no iSeries, tem de ter sessão iniciada numa conta do Windows e um perfil de utilizador do iSeries com a mesma palavra-passe ou tem de ter um perfil de utilizador convidado do NetServer configurado para o iSeries NetServer. Tem de ter autoridade especial \*SECADM para executar esta tarefa.

Se tiver o iSeries Navigator no sistema, pode utilizar a interface gráfica para configurar um perfil de utilizador convidado para o iSeries NetServer sem autoridades especiais nem palavra-passe.

Se não tiver o iSeries Navigator, execute os seguintes passos para configurar um perfil de utilizador convidado para o iSeries NetServer:

- 1. No i5/OS, crie um perfil de utilizador sem autoridades especiais e sem palavra-passe: CRTUSRPRF USRPRF(*utilizador*) PASSWORD(\*NONE) SPCAUT(\*NONE)
	- **Nota:**

Consulte o tópico ″iSeries Security Reference″ , para obter informações sobre perfis de utilizador.

- 2. Introduza o seguinte comando, em que *utilizador* é o nome do perfil de utilizador que criou: CALL QZLSCHSG PARM(*utilizador* X'00000000')
- 3. Para parar o iSeries NetServer, introduza o seguinte comando: ENDTCPSVR SERVER(\*NETSVR)
- 4. Para reiniciar o iSeries NetServer, introduza o seguinte comando: STRTCPSVR SERVER(\*NETSVR)

Pode regressar à secção "Activar o iSeries NetServer" ou à secção "Preparar a instalação de [servidores](#page-73-0) do Windows [integrados"](#page-73-0) na página 64.

# **Instalar o suporte de servidor integrado do IBM i5/OS**

Para instalar o suporte de servidor integrado do IBM i5/OS, execute os seguintes passos no iSeries:

- 1. Se estiver a actualizar o IBM iSeries Integration for Windows Server a partir da versão V5R2 ou V5R3, consulte o seguinte tópico ["Actualizar](#page-112-0) o programa licenciado IBM iSeries Integration for [Windows](#page-112-0) Server" na página 103. Execute os passos descritos na secção ″Preparar a Actualização″ e, em seguida, regresse a este passo.
- 2. Insira o CD do i5/OS que contém 5722-SS1 opção 29.
- 3. Escreva GO LICPGM e prima Enter.
- 4. Escolha a opção 11 no menu Trabalhar com Programas Licenciados; em seguida, prima Enter.
- 5. Avance na lista de programas licenciados até encontrar a descrição Suporte de servidor integrado.
- 6. Introduza 1 no campo Opção (Option) junto à descrição.
- 7. Prima Enter.
- 8. Introduza o nome do Dispositivo de instalação no qual inseriu o CD do i5/OS.
- 9. Prima Enter. O sistema instalará o software de integração.
- 10. Após instalar o suporte de servidor integrado do IBM i5/OS, instale o pacote de correcções temporárias de programa (PTF - Program Temporary Fix) cumulativas mais recente da IBM. Note que não deverão existir utilizadores no iSeries quando instalar PTFs. Se o sistema utilizar partições lógicas, carregue as PTFs nas partições secundárias nas quais está a instalar o suporte de servidor integrado do i5/OS e defina-as para aplicação retardada. Em seguida, carregue-as na partição principal. Consulte Instalar correcções temporárias de programa num sistema com partições lógicas.
- 11. Para instalar a última PTF, execute os seguintes passos:
	- a. Na linha de comandos do i5/OS, escreva GO PTF e prima Enter.
	- b. Para instalar o pacote de correcções temporárias de programa, escreva 8 e prima Enter.
	- c. No campo Dispositivo, introduza o nome do seu dispositivo óptico.
	- d. Utilize o valor predefinido \*YES para IPL Automático, a menos que o seu sistema utilize partições lógicas. Prima Enter para instalar todas as PTFs. A menos que tenha alterado o valor para \*NO, o sistema será automaticamente encerrado e reiniciado.

Para obter mais informações sobre PTFs, consulte a secção ″Correcções″ no tópico ″**Como começar com o iSeries**″.

- 12. Se estiver a actualizar o IBM iSeries Integration for Windows Server a partir da versão V5R2 ou V5R3, consulte o seguinte tópico ["Actualizar](#page-112-0) o programa licenciado IBM iSeries Integration for [Windows](#page-112-0) Server" na página 103. Execute os passos descritos em "Após actualizar o i5/OS" e regresse a este passo.
- 13. Se estiver a actualizar o suporte de servidor integrado do i5/OS a partir de uma edição anterior, tem de actualizar os servidores do Windows integrados existentes para o novo nível. Consulte a secção ["Actualizar](#page-113-0) o lado do servidor integrado de suporte do servidor IBM i5/OS integrado" na página [104.](#page-113-0)

### **Planear a instalação do servidor do Windows**

É recomendado tornar o primeiro servidor do Windows integrado da rede num controlador de domínio e atribua-lhe um nome significativo. (Para alterar o nome, tem primeiro de alterar a respectiva função.) Os controladores de domínio contêm a base de dados de segurança principal. Qualquer controlador de domínio pode efectuar alterações que são, em seguida, replicadas em todos os outros controladores de domínio.

Se estiver a instalar um servidor ligado através de iSCSI deverá consultar também o tópico "Efectuar o planeamento da instalação de hardware de iSCSI".

Para instalar o Windows 2000 Server ou o Windows Server 2003, tem de executar e guardar o comando gerado pelo ["Conselheiro](rzahqadvisor1.htm) de instalação do servidor do Windows". Como alternativa, pode preencher a "Folha de trabalho de instalação de [parâmetros](#page-81-0) do i5/OS" na página 72.

Consulte a secção "Instalar o Windows 2000 Server ou o [Windows](#page-104-0) Server 2003" na página 95 para continuar.

### **Efectuar o planeamento da instalação de hardware de iSCSI**

Deverá configurar o hardware de iSCSI antes de iniciar a instalação do servidor do Windows.

- v "Planear o modo de [arranque](#page-79-0) do sistema central" na página 70
- v "Criar uma configuração de processador de serviço e uma [configuração](#page-79-0) de sistema remoto" na página [70](#page-79-0)
- <span id="page-79-0"></span>v "Planear a ligação do [processador](#page-81-0) de serviço" na página 72
- v "Configure o método de [identificação](#page-81-0) do processador de serviço no servidor iSeries" na página 72

#### **Planear o modo de arranque do sistema central**

O modo de arranque determina o modo como as informações de IP e de armazenamento requeridas para iniciar o Windows são enviadas a um HBA de iSCSI no sistema central.

#### **Enviado de forma dinâmica para o sistema remoto através de DHCP**

Trata-se do modo predefinido. Um servidor de DHCP no servidor iSeries fornece automaticamente informações de configuração através dos adaptadores de NWSH configurados. Consulte a secção ["Arranque](#page-32-0) sem unidades de disco através de iSCSI" na página 23.

- v Vários NWSDs podem utilizar o sistema central em alturas diferentes.
- v Este modo pode ser utilizado em rede comutadas e em redes encaminhadas ligadas por um retransmissor de DHCP.
- v Quando o IPSec está activado, o tráfego de DHCP tem autorização para passar entre HBAs de iSCSI

#### **Configurado manualmente no sistema remoto**

- v Apenas uma NWSD pode utilizar o sistema central.
- v Esta definição funciona em redes sem um retransmissor de DHCP.
- v Quando o IPSec está activado entre HBAs de iSCSI, o tráfego de DHCP é bloqueado na rede de iSCSI.

#### **Criar uma configuração de processador de serviço e uma configuração de sistema remoto**

Antes de instalar o servidor, pode, opcionalmente, criar uma configuração de processador de serviço e uma configuração de sistema remoto para que os respectivos nomes possam ser fornecidos como parâmetros ao comando Instalar o Servidor do Windows (INSWNTSVR). Este procedimento pode ser efectuado antes de o hardware do sistema alojado ser configurado e é opcional, uma vez que INSWNTSVR pode gerar estes objectos quando é fornecido todo o mesmo tipo de informações como parâmetros. É recomendado que crie a configuração do processador de serviço e a configuração do sistema remoto antes de executar o comando INSWNTSVR, sempre que qualquer das seguintes situações se verifique.

- v Nunca instalou um servidor ligado através de iSCSI e pretende o máximo de orientação possível.
- v Prefere utilizar uma interface gráfica sempre que possível.
- v O número de série do sistema remoto ou etiquetas HBA de iSCSI estarão menos acessíveis posteriormente.

Para criar uma configuração de processador de serviço e uma configuração de sistema remoto, execute os seguintes passos.

- 1. Se ainda não tiver criado uma configuração de processador de serviço para utilizar com o novo servidor, crie agora uma nova. Poderá alterar este objecto posteriormente.
	- a. Expanda **Administração do servidor integrado (Integrated Server Administration)**.
	- b. Expanda **Ligações iSCSI (iSCSI Connections)**.
	- c. Faça clique com o botão direito do rato em **Processadores de serviço (Service Processors)**.
	- d. Seleccione **Nova configuração do processador de serviço (New Service Processor Configuration)**.
	- e. No separador **Geral (General)**:
		- v Introduza o **Nome (Name)** e a **Descrição (Description)**.
		- v Especifique o **Número de série (Serial number)** do suporte para identificar o processador de serviço na rede. Consulte o suporte do sistema para determinar este valor.
		- v Seleccione a **Autoridade sobre objecto (Object authority)**.
	- f. No separador **Segurança (Security)**, especifique **Não utilizar um certificado (requer segurança física) [Do not use a certificate (requires physical security)]**.
- g. Faça clique em **OK**.
- 2. Se ainda não tiver criado uma configuração de sistema remoto, crie agora uma nova.
	- a. Expanda **Administração do servidor integrado (Integrated Server Administration)**.
	- b. Expanda **Ligações iSCSI (iSCSI Connections)**.
	- c. Faça clique com o botão direito do rato em **Sistemas remotos (Remote Systems)**.
	- d. Seleccione **Nova configuração do sistema remoto (New Remote System Configuration)**.
	- e. No separador **Geral (General)**:
		- v Introduza o **Nome (Name)** e a **Descrição (Description)**.
		- v Em **Configuração do processador de serviço (Service processor configuration)**, seleccione a configuração do processador de serviço existente ou nova do passo 1.
		- v Especifique a **Identidade do sistema remoto (Remote system identity)**.
			- **Nota:** Para especificar uma identidade de sistema remoto para uma placa blade do IBM BladeCenter, seleccione a opção **Utilizar os seguintes valores (Use the following values option)** e especifique o número de série da placa blade do IBM BladeCenter. Para outros servidores, deixe a opção **Utilizar a identidade do suporte (Use enclosure identity)** seleccionada.
		- v Seleccione a **Autoridade sobre objecto (Object authority)**.
	- f. No separador **Interfaces de rede (Network Interfaces)**, execute os seguintes passos para cada porta HBA de iSCSI que utilizar no sistema central.
		- 1) Faça clique em **Adicionar... (Add...)**
		- 2) No painel **Propriedades da interface de rede (Network Interface Properties)**, especifique, pelo menos, um **endereço de adaptador (MAC)** de uma etiqueta em HBA de iSCSI. Para determinar se deve ser especificado um endereço para a **Interface SCSI remota (Remote SCSI interface)** e para a **Interface de rede local remota (Remote LAN Interface)**, consulte o tópico ["Rede](#page-39-0) de iSCSI" na [página](#page-39-0) 30. Se não tiver certeza, especifique um endereço para ambas. Cada endereço é constituído por 12 caracteres hexadecimais.
			- v Para a **Interface de SCSI remota (Remote SCSI interface)**, procure a palavra 'iSCSI' na etiqueta e especifique o endereço correspondente.
			- v Para a **Interface de rede local remota (Remote LAN interface)**, procure a palavra 'TOE' na etiqueta e especifique o endereço correspondente.

**Nota:** Em HBAs de iSCSI com duas portas, a etiqueta mostra quatro endereços. Cada porta tem um endereço de iSCSI e um endereço de TOE.

- 3) Para cada endereço de adaptador (MAC) especificado, introduza também um **Endereço de Internet (Internet address)** e uma **Máscara de sub-rede (Subnet mask)** conforme apropriado para a rede iSCSI. Deixe o campo **Porta de ligação (Gateway)** em branco, se a rede de iSCSI não tiver uma porta de ligação.
- 4) Faça clique em **OK** em **Propriedades da interface de rede (Network Interface Properties)**.
- g. No separador **Parâmetros de arranque (Boot parameters)**:
	- v Configure um modo de arranque. Consulte a secção "Planear o modo de [arranque](#page-79-0) do sistema [central"](#page-79-0) na página 70. Na maior parte dos casos, esta será a opção predefinida **Enviado de forma dinâmica para o sistema remoto através de DHCP (Dynamically delivered to remote system via DHCP)**. Para obter mais informações, consulte o tópico ["Arranque](#page-32-0) sem unidades de disco [através](#page-32-0) de iSCSI" na página 23. Ignore a caixa de verificação **Mais de uma interface de iSCSI no sistema remoto (More than one iSCSI interface in remote system)**.
- h. No separador **Autenticação Chap (Chap authentication)**:
	- v Seleccione **Não utilizar CHAP (Do not use CHAP)**. Para obter mais informações , consulte ["Segurança](#page-60-0) para sistemas ligados por iSCSI" na página 51.
- i. Se pretender configurar informações adicionais para este objecto, efectue agora a configuração.

<span id="page-81-0"></span>j. Faça clique em **OK**.

#### **Planear a ligação do processador de serviço**

Se tiver criado uma nova configuração do processador de serviço para utilizar com o novo servidor, tem de determinar quais os métodos suportados pelo processador de serviço para cada um dos seguintes elementos e quais os métodos suportados que pretende utilizar.

- Método de configuração
- v Endereçamento de IP estático ou dinâmico
- Método de identificação
- Método de segurança

As informações apresentadas no próximos passos são necessárias quando preparar o hardware e alterar a configuração do processador de serviço. Para decidir quais os métodos a utilizar, consulte o tópico "Ligação do [processador](#page-39-0) de serviço" na página 30 e o tópico ["Configuração](#page-159-0) da identificação do [processador](#page-159-0) de serviço" na página 150, mas não execute ainda os passos de configuração.

#### **Configure o método de identificação do processador de serviço no servidor iSeries**

Configure um método de identificação do processador de serviço. Nesta fase, ignore quaisquer passos que tenham de ser executados no sistema central, uma vez que estes passos serão executados posteriormente como parte da preparação de hardware. Para obter mais informações , consulte ["Métodos](#page-160-0) de [identificação](#page-160-0) do processador de serviço" na página 151.

# **Descrições do servidor de rede**

As descrições do servidor de rede (NWSD - Network Server Description) representam um servidor do Windows integrado no iSeries. O comando Instalar o servidor do Windows (INSWNTSVR) cria automaticamente uma NWSD para cada servidor integrado que instalar. Normalmente, a NWSD tem o mesmo nome que o servidor. Quando executa uma acção na NWSD, também a executa no servidor. Por exemplo, se activar a NWSD, inicia o servidor e, se desactivar a NWSD, encerra o servidor.

# **Folha de trabalho de instalação de parâmetros do i5/OS**

Antes da instalação do Windows 2000 Server ou do Windows Server 2003, execute o [Conselheiro](rzahqadvisor1.htm) de [instalação](rzahqadvisor1.htm) do servidor do Windows ou esta folha de trabalho de instalação.

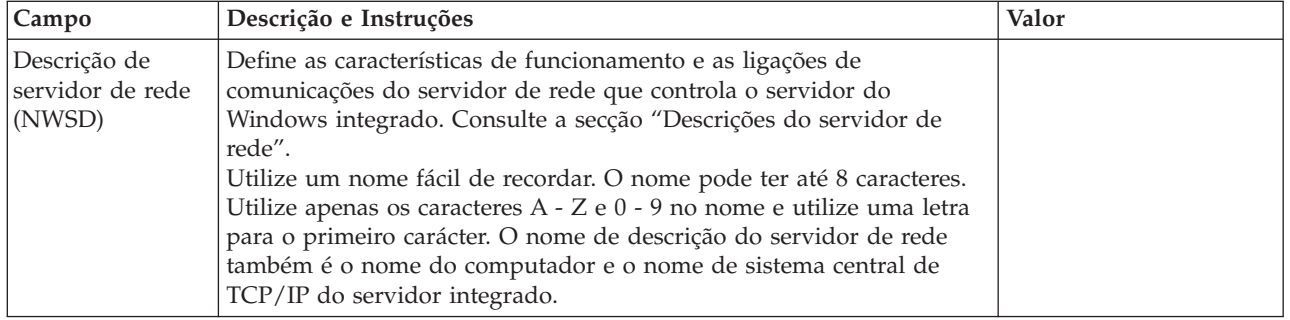

Esta folha de trabalho permite ajudar o utilizador a instalar e a configurar o sistema.

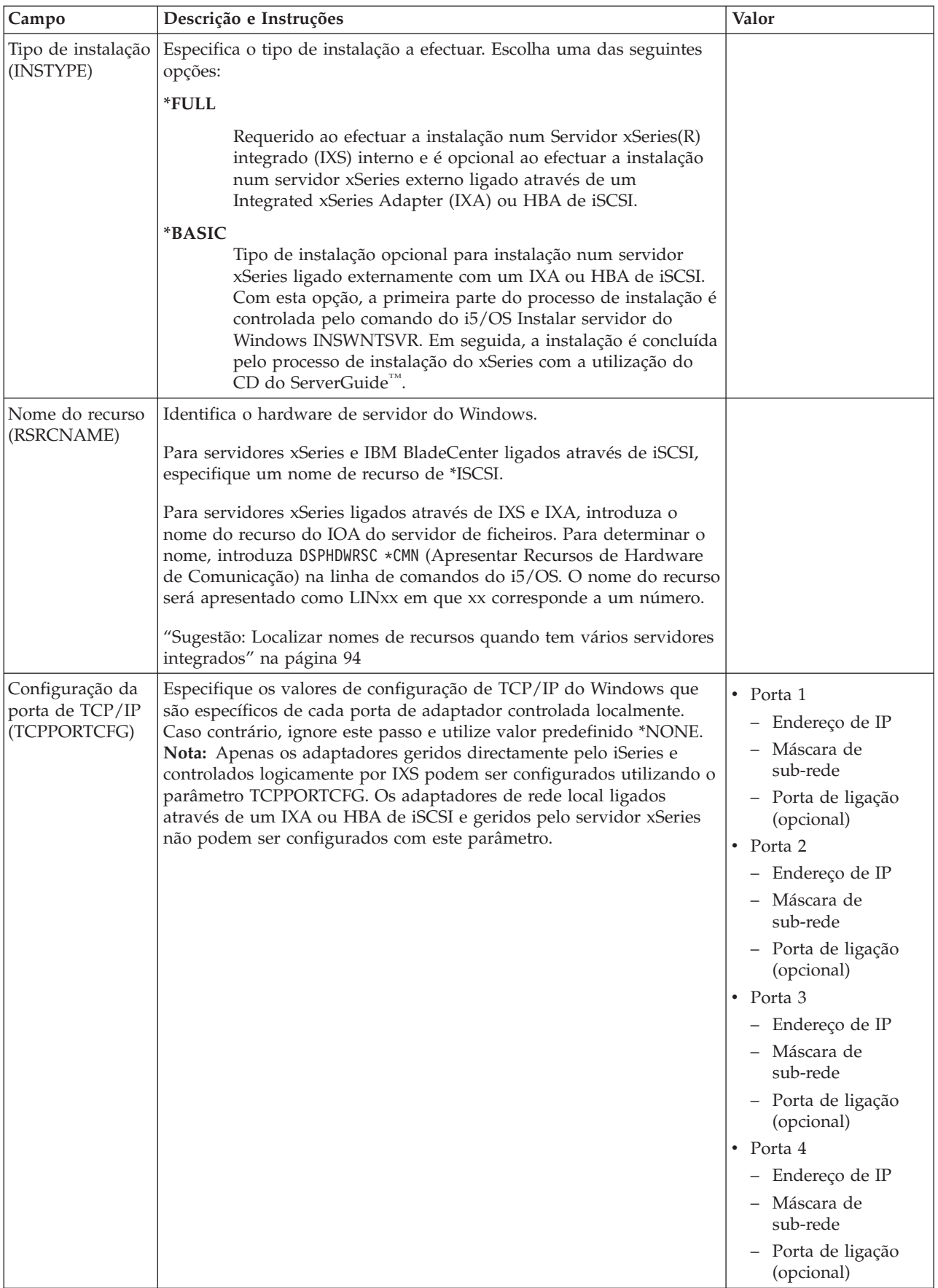

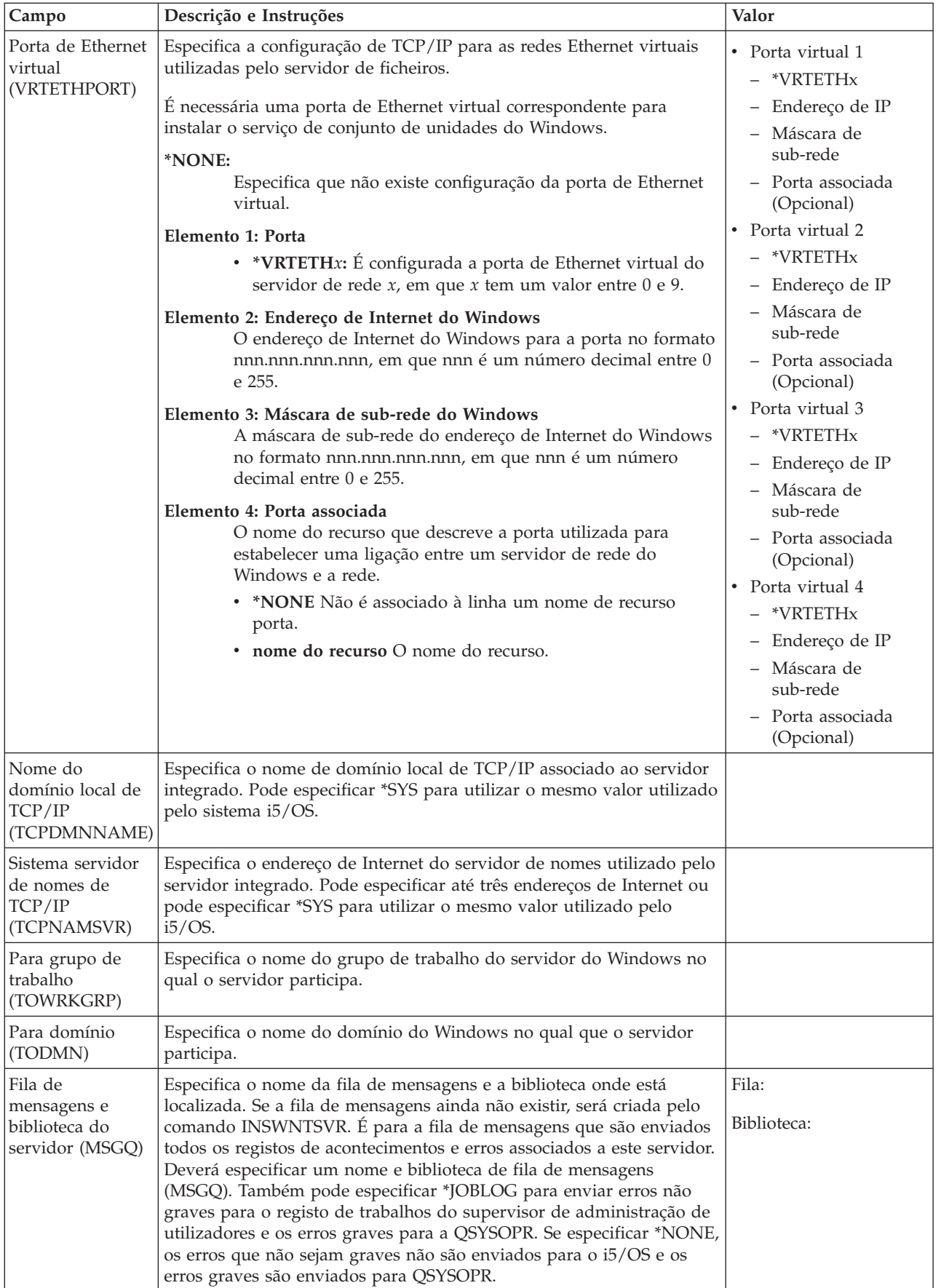

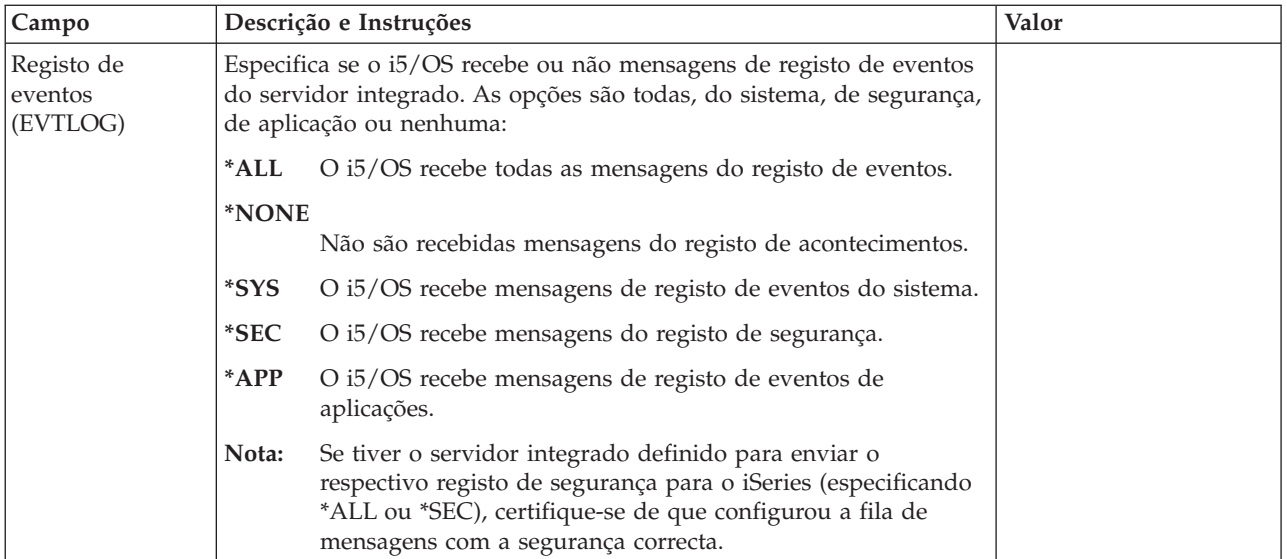

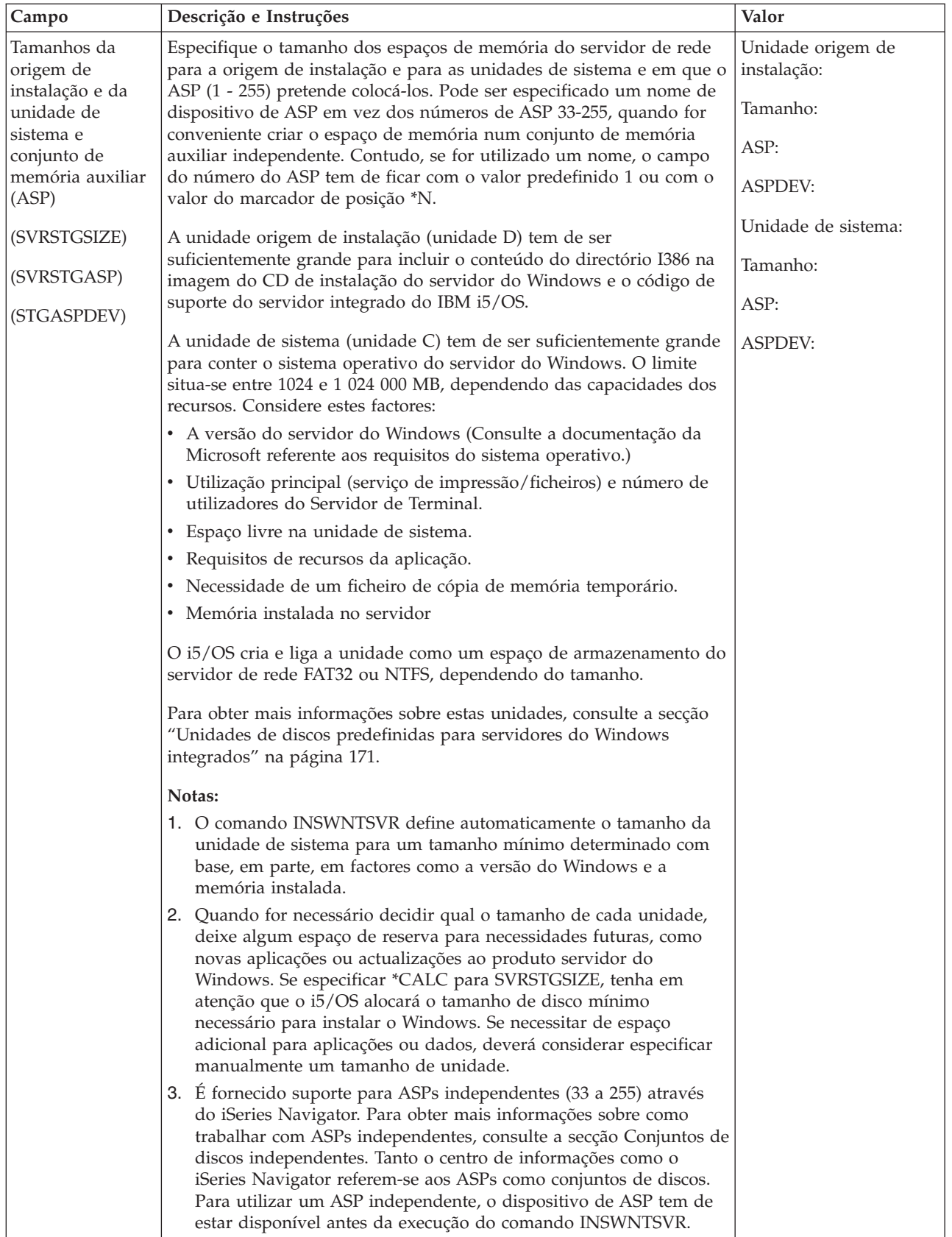

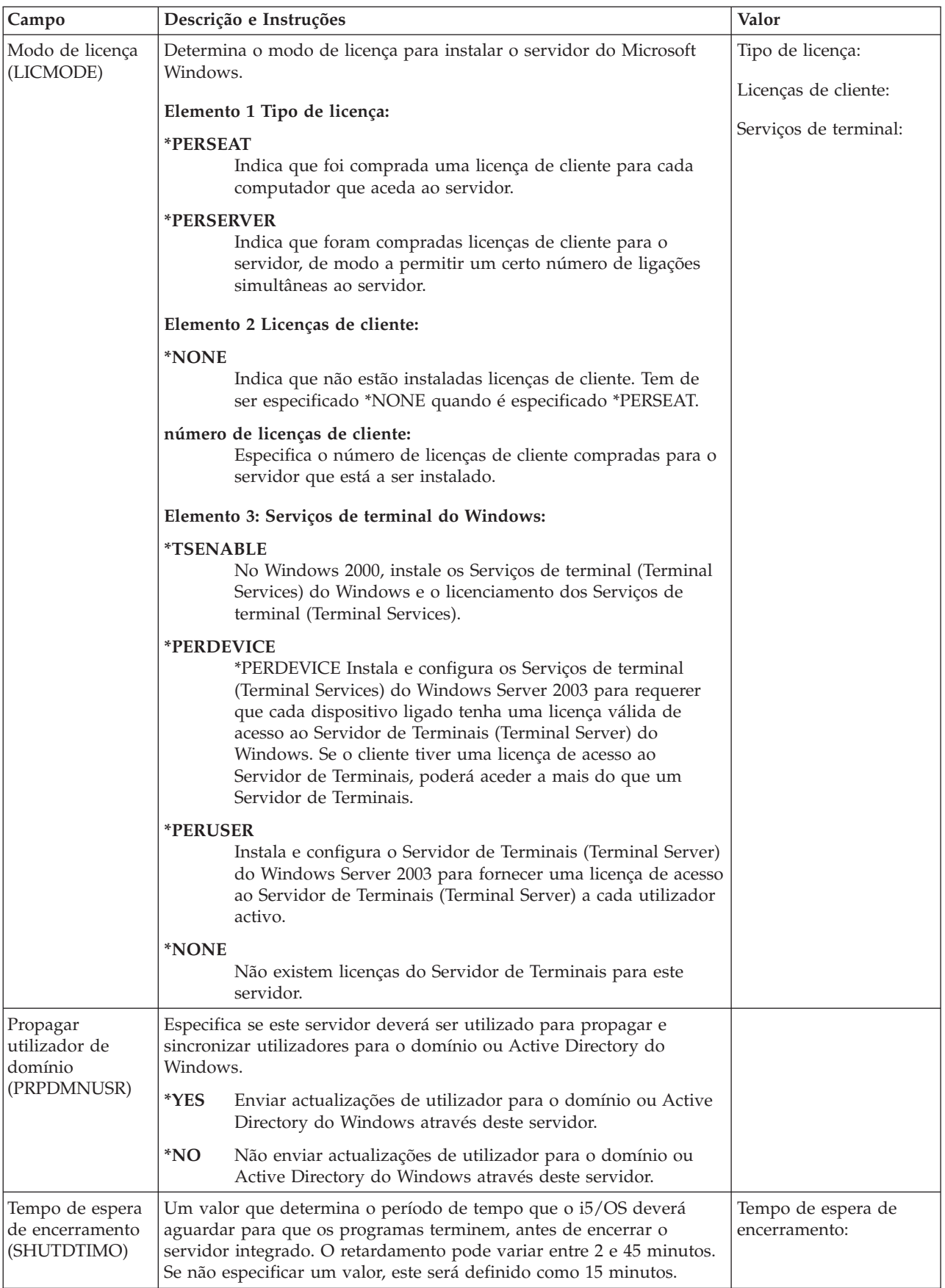

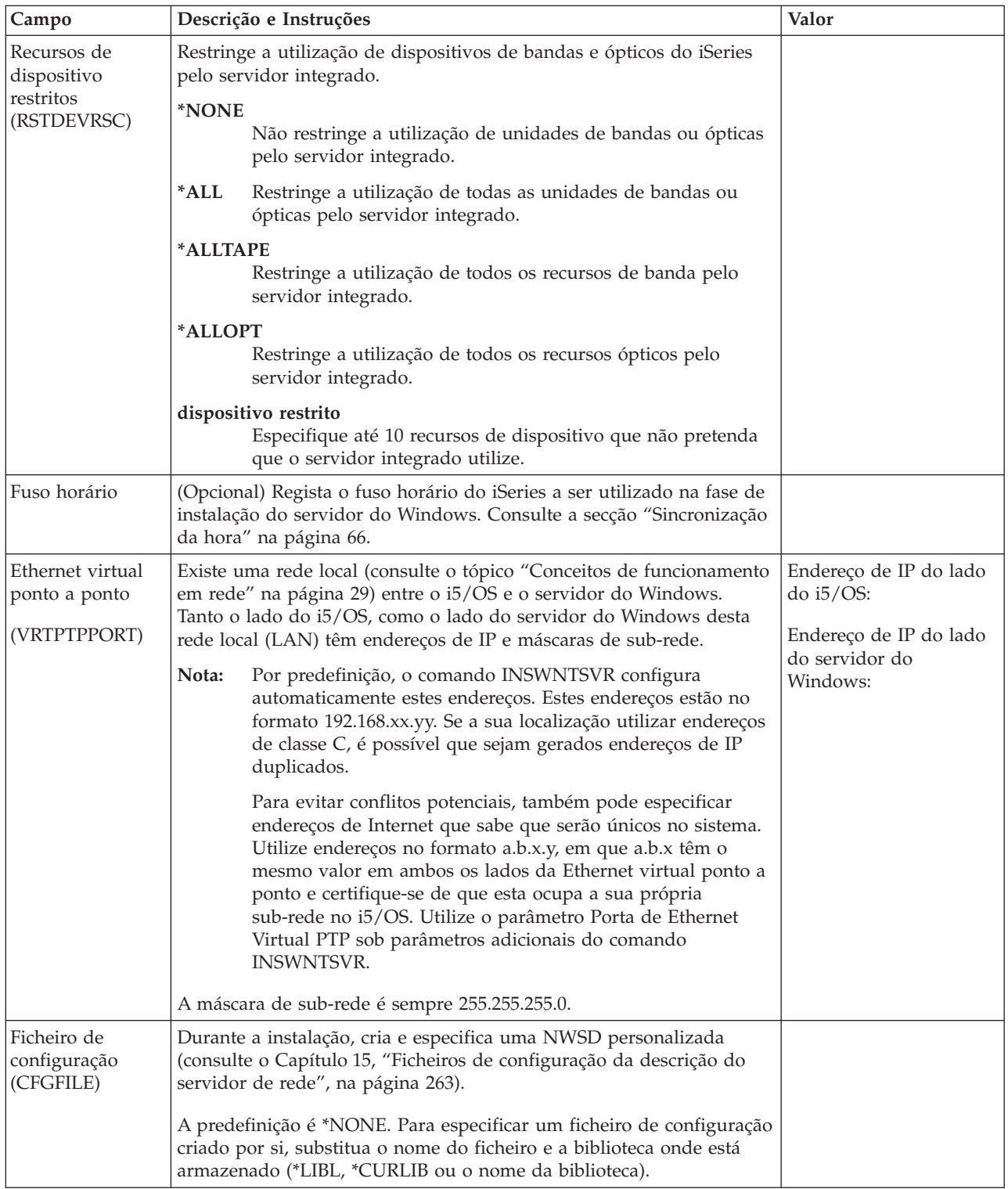

| Campo                                             | Descrição e Instruções                                                                                                    | Valor                             |
|---------------------------------------------------|----------------------------------------------------------------------------------------------------|-----------------------------------|
| Temporizador de<br>activação<br>(ACTTMR)          | Especifica a quantidade de tempo em segundos que o<br>sistema aguarda para que a ligação seja estabelecida ao<br>processador de serviço do servidor remoto e ligar o<br>servidor remoto. O valor predefinido é 120. Especifique<br>um valor em segundos entre 30 e 1800.                                                                                                    | Temporizador de activação:        |
| Fila de mensagens<br>de comunicações<br>(CMNMSGQ) | Especifica o nome de uma fila de mensagens para<br>receber mensagens de estado de comunicações.<br>Qualificador 1:<br>• *SYSOPR Faz com que as mensagens sejam<br>colocadas na fila de mensagens para o<br>operador do sistema.<br>· nome Especifica o nome de uma fila de<br>mensagens para receber mensagens de<br>estado de comunicações.<br>Qualificador 2:<br>· *LIBL São pesquisadas todas as bibliotecas<br>da lista de bibliotecas do trabalho até ser<br>localizada uma primeira correspondência.<br>• *CURLIB É pesquisada a biblioteca actual<br>do trabalho. Se não for especificada<br>qualquer biblioteca como a biblioteca actual<br>do trabalho, é utilizada a biblioteca QGPL.<br>nome de biblioteca Especifique o nome da<br>٠<br>biblioteca a utilizar. | Fila de mensagens:<br>Biblioteca: |
| Caminho de<br>armazenamento<br>(STGPTH)           | Especifica o caminho de armazenamento que os<br>espaços de armazenamento podem utilizar. Estas<br>informações incluem a descrição do adaptador de<br>sistema central do servidor de rede (NWSH - Network<br>Server Host Adapter).<br>Nota: Pode adicionar outros caminhos de<br>armazenamento após instalar o servidor.<br>Especifique o nome de uma descrição de<br>nome<br>adaptador de sistema central do servidor de<br>rede (NWSH - Network server host adapter)<br>existente.                                                                                                    | Nome de NWSH:                     |

**Folha de trabalho de instalação para parâmetros de SCSI de Internet (iSCSI) adicionais**

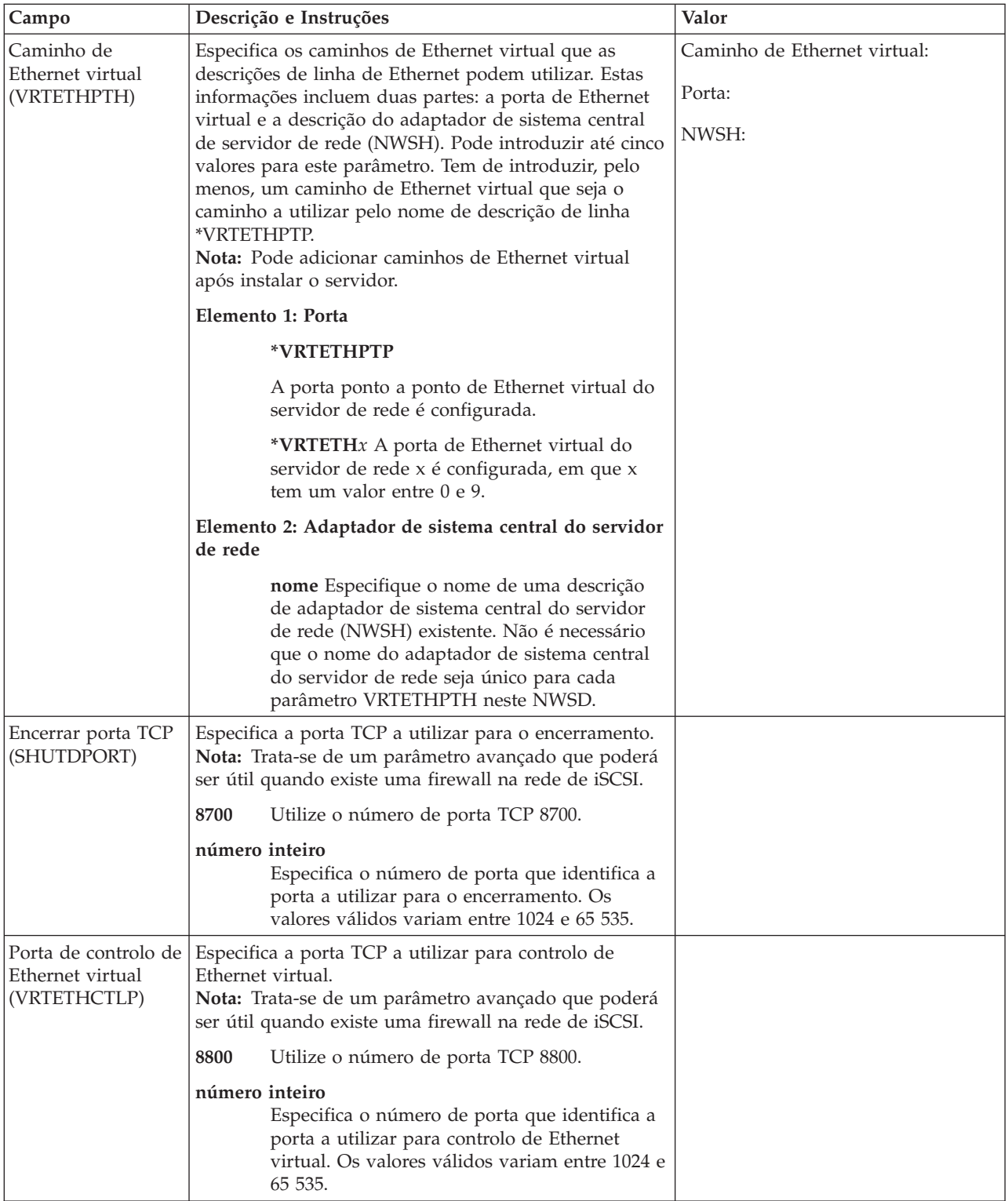

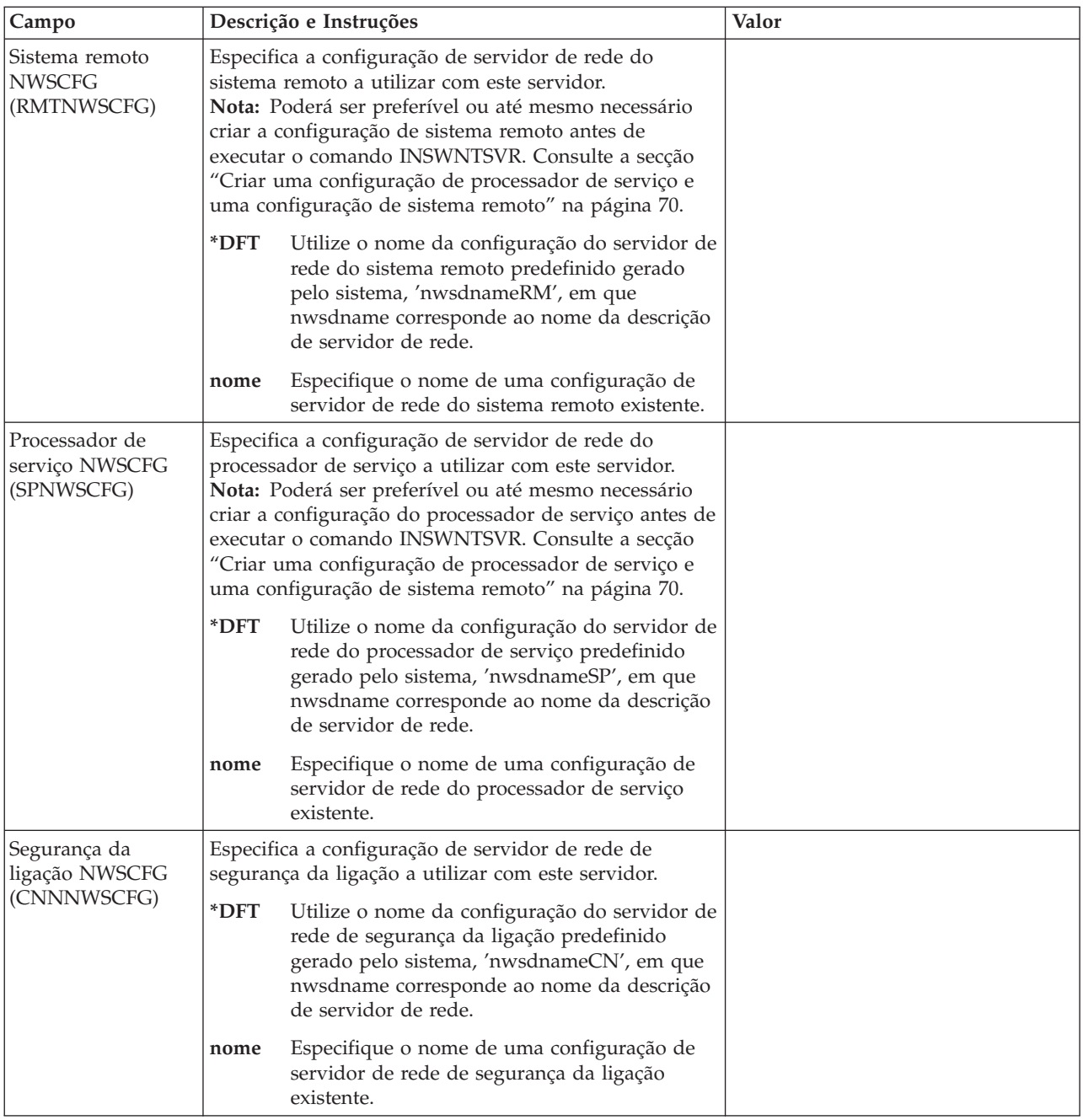

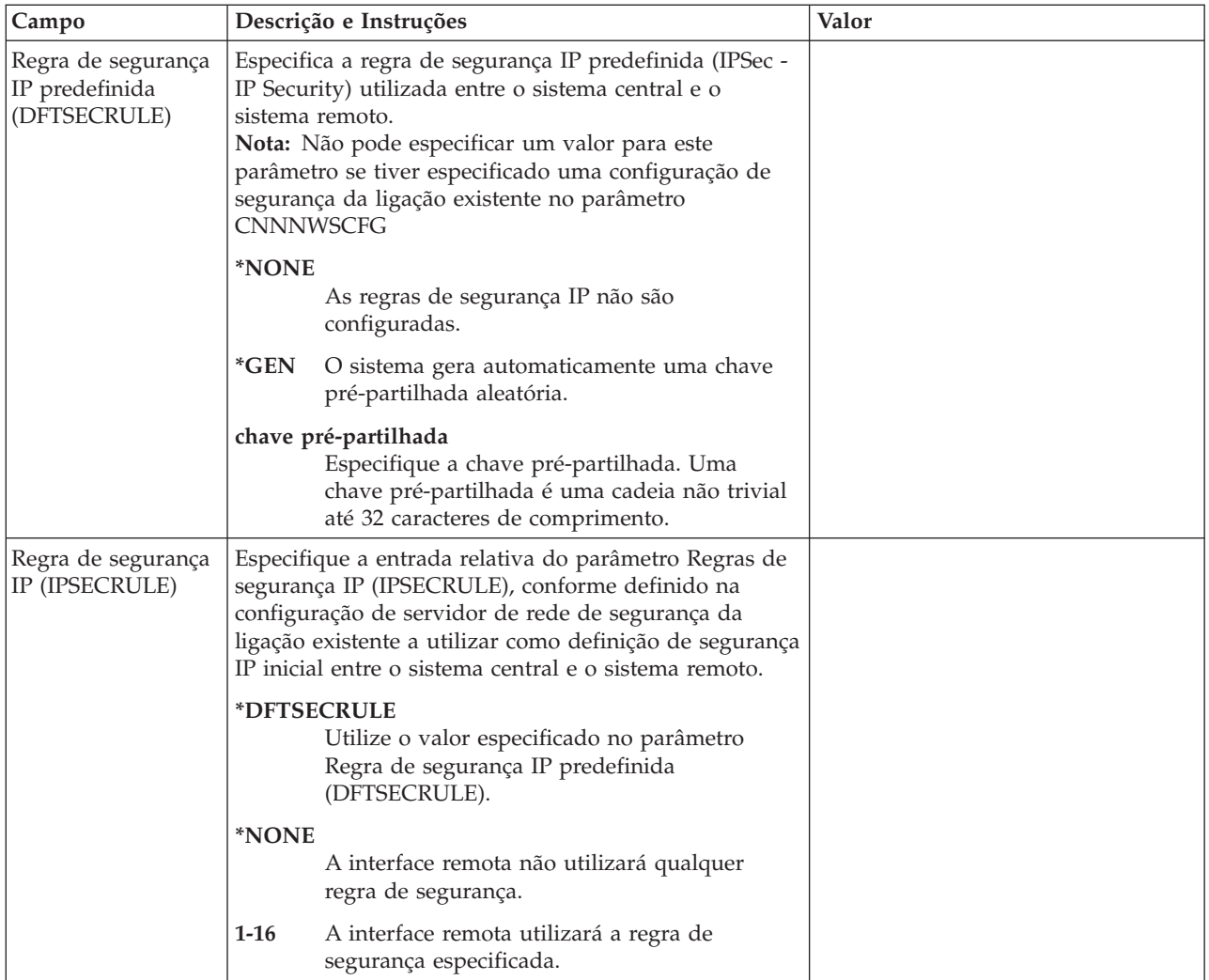

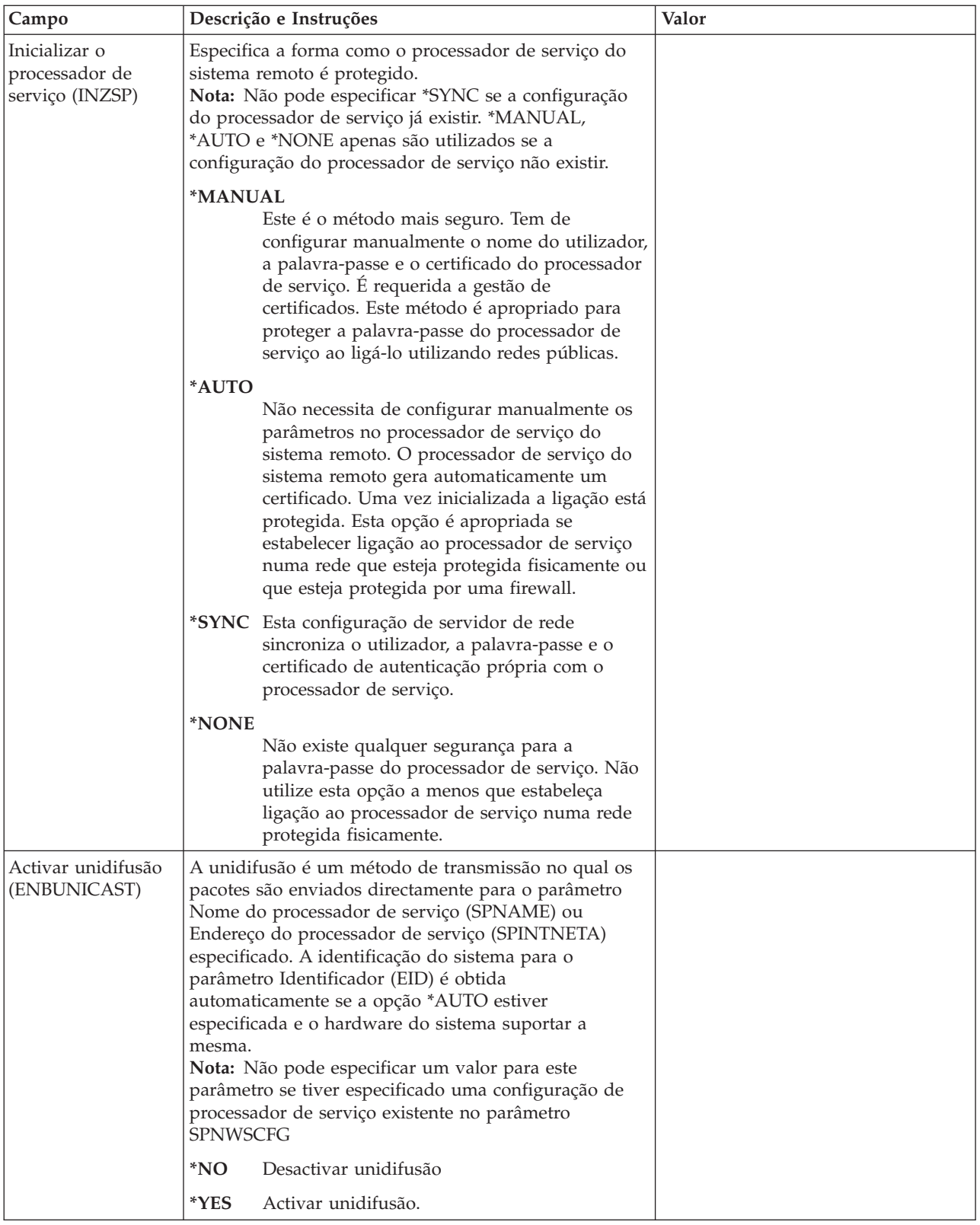

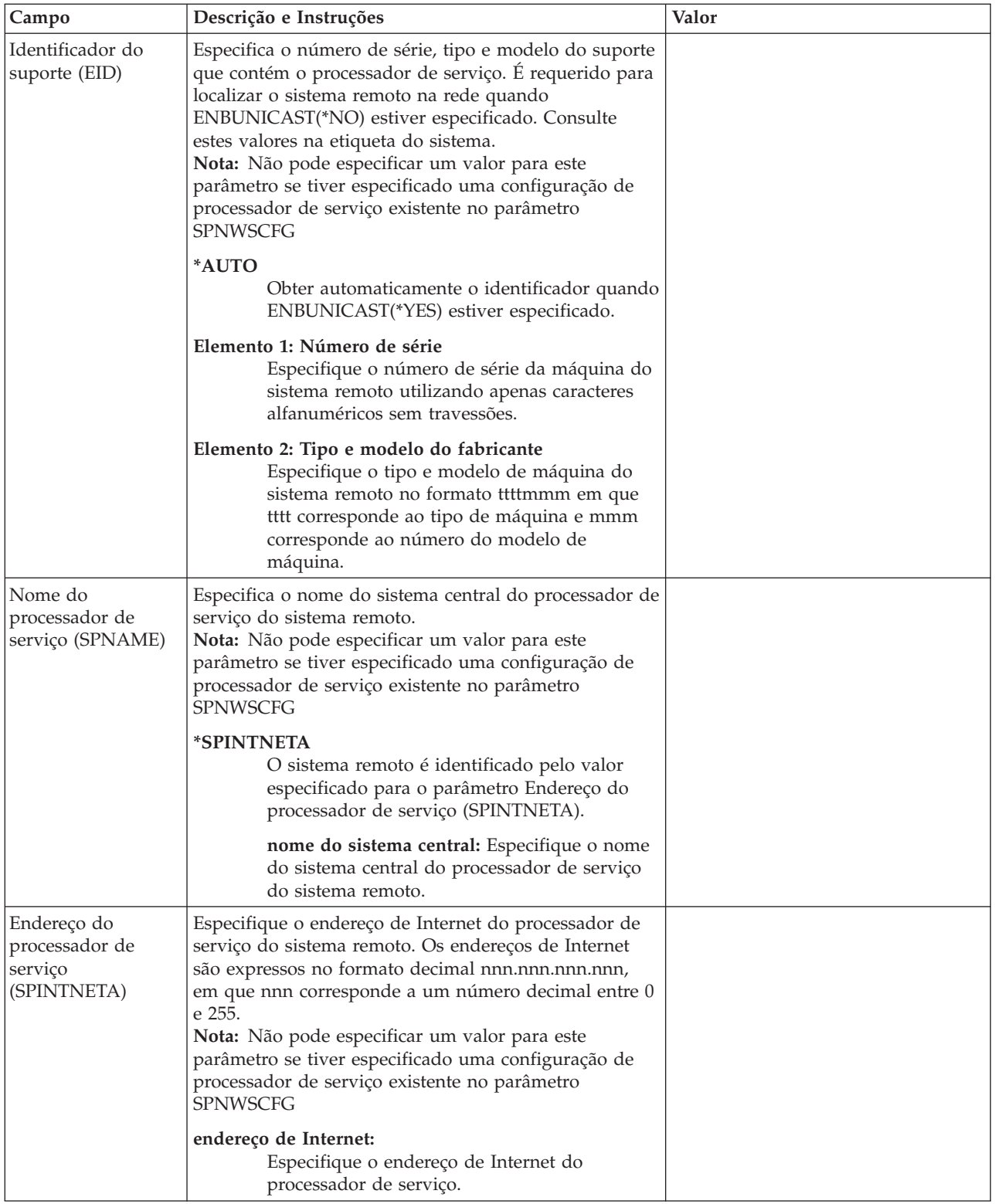

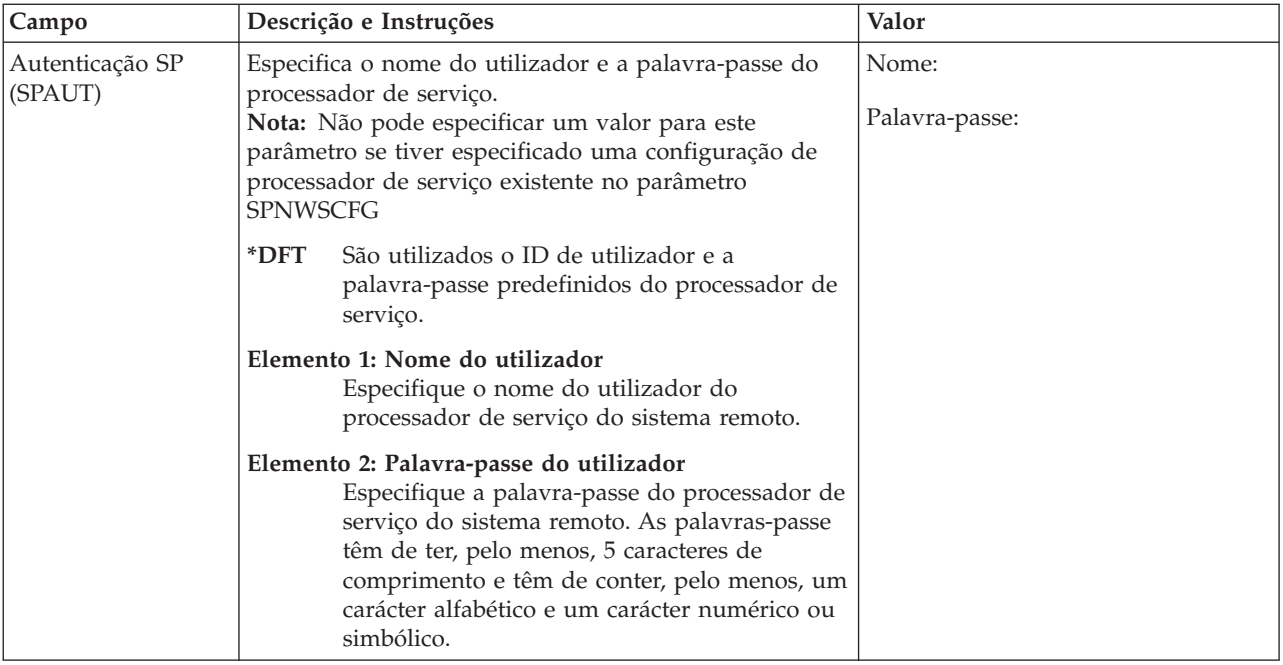

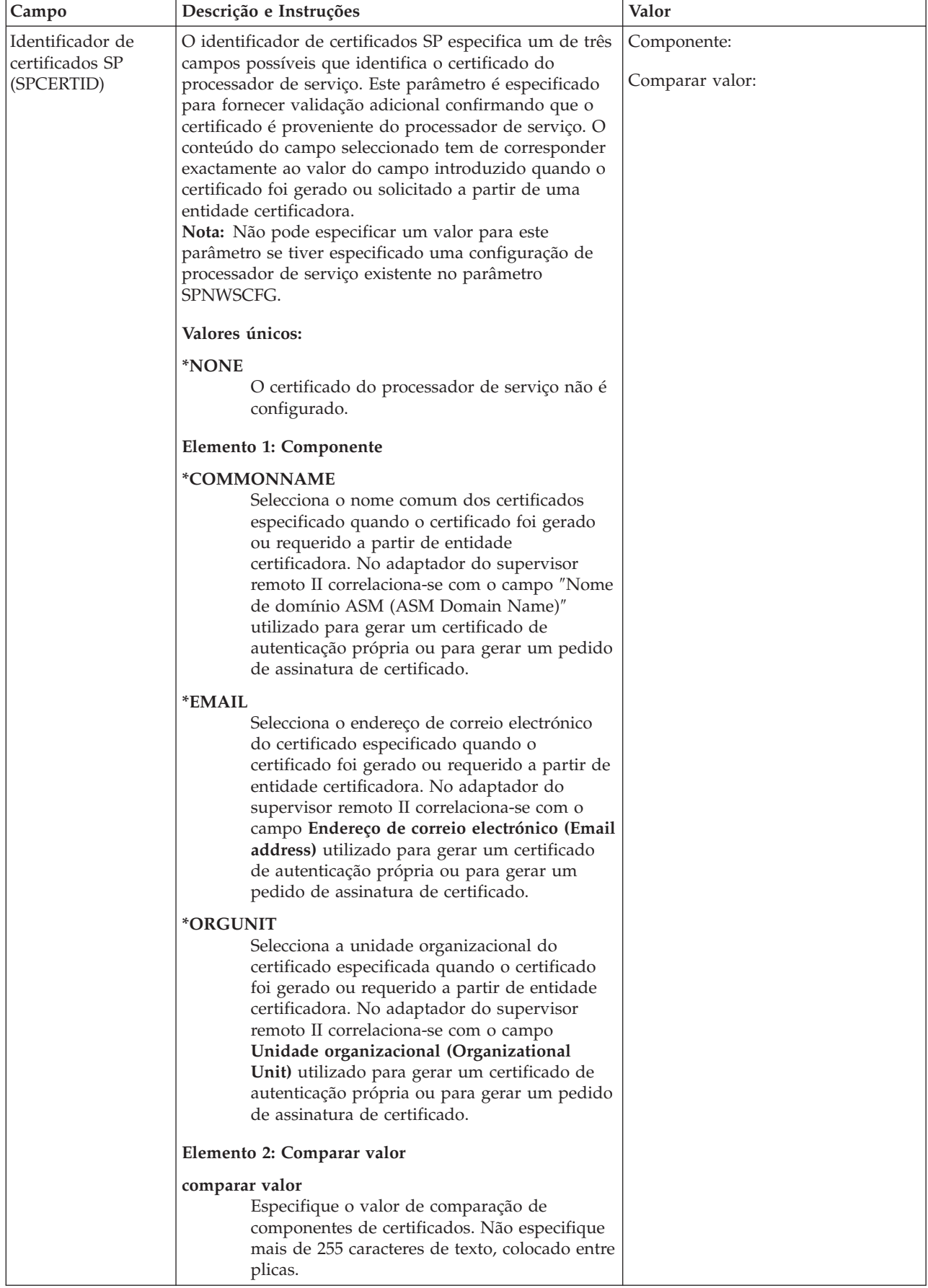

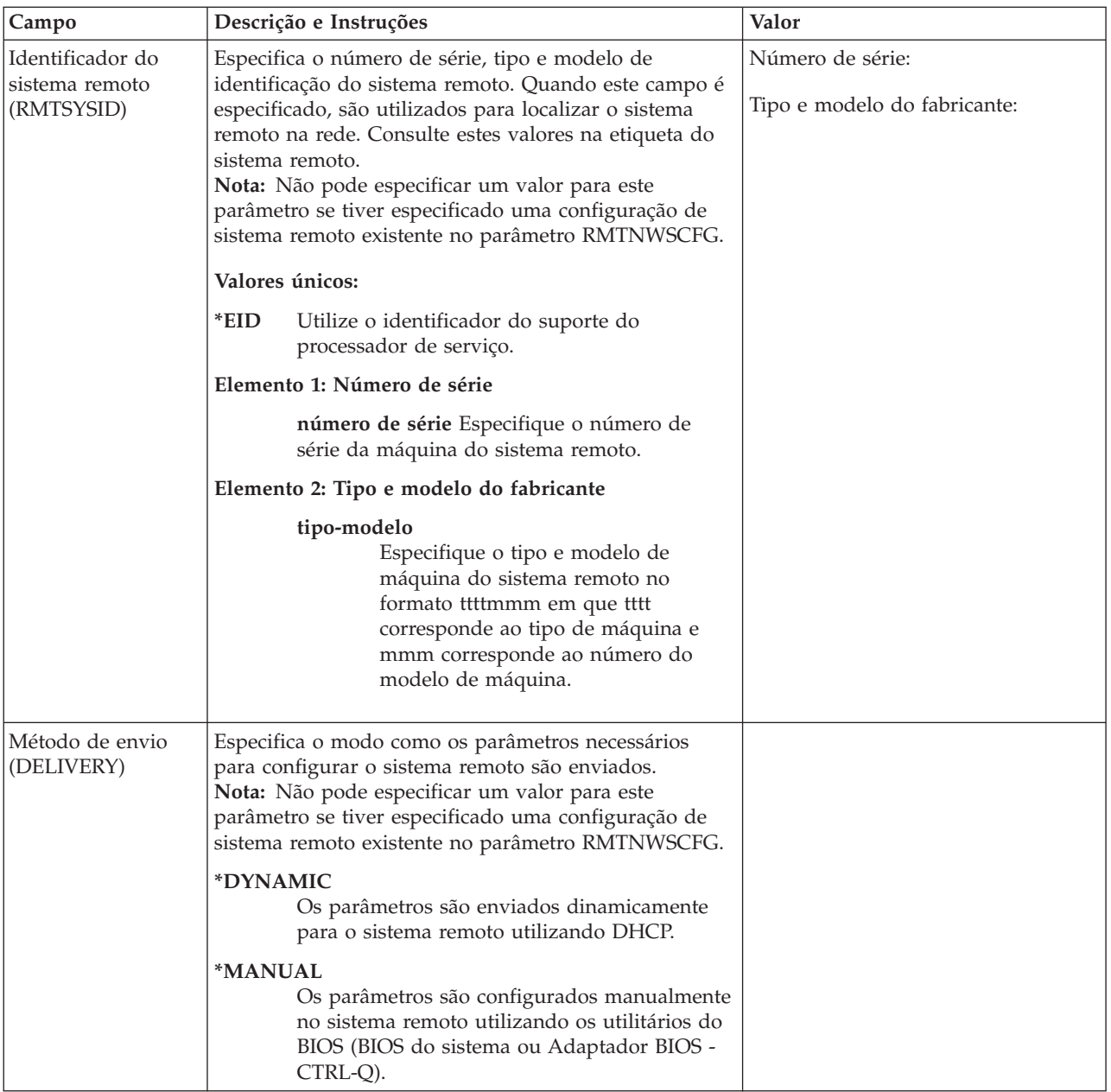

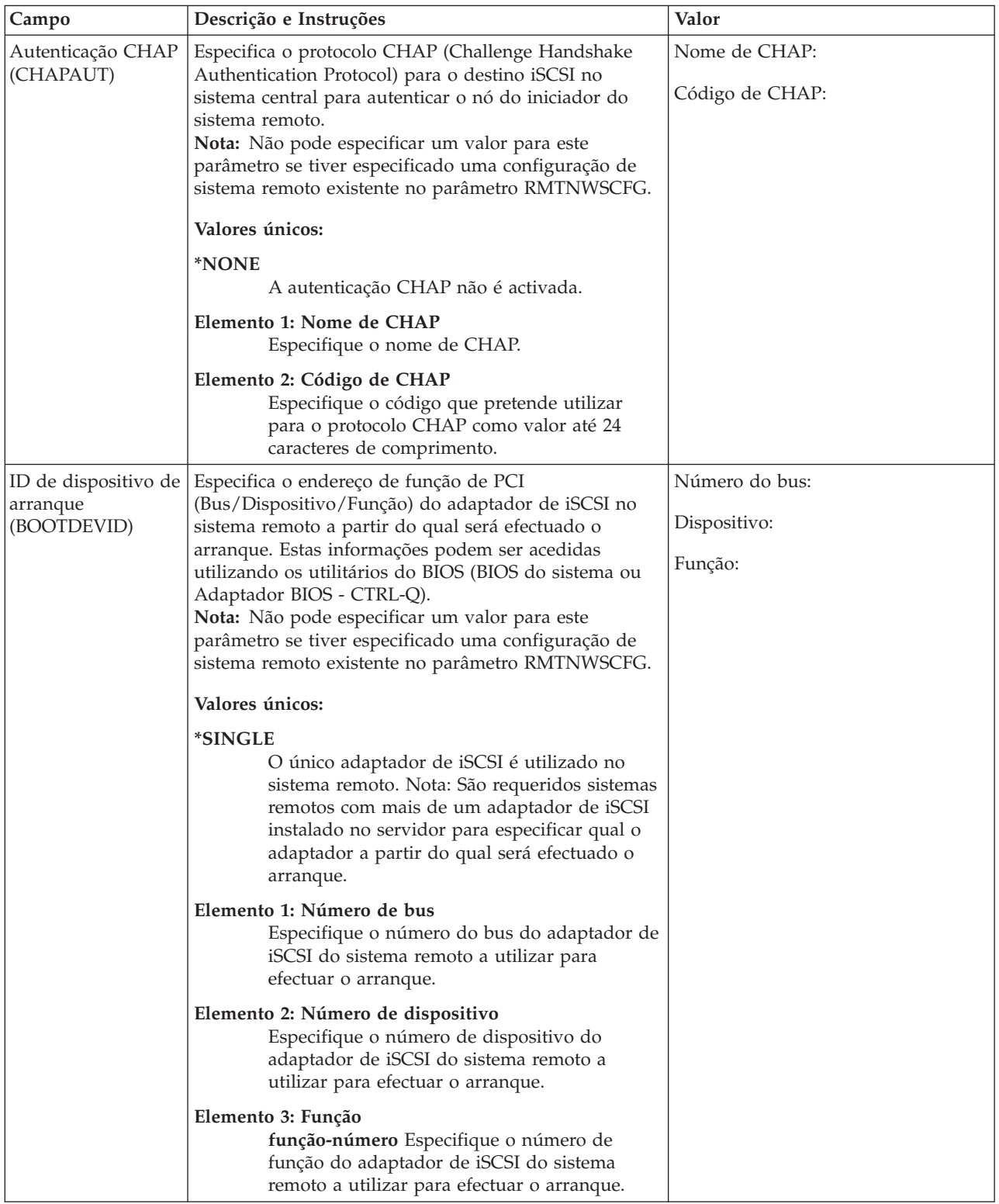

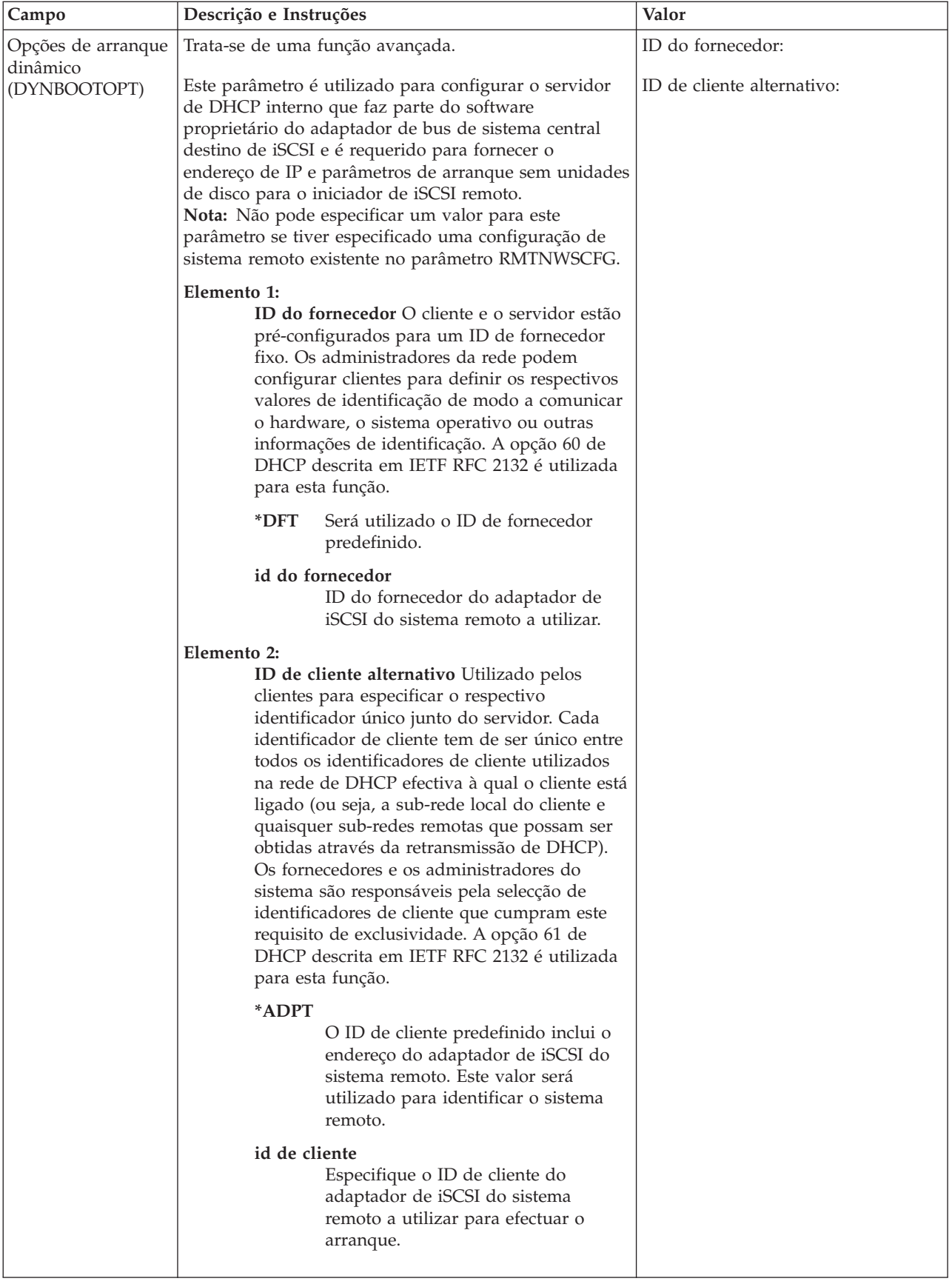

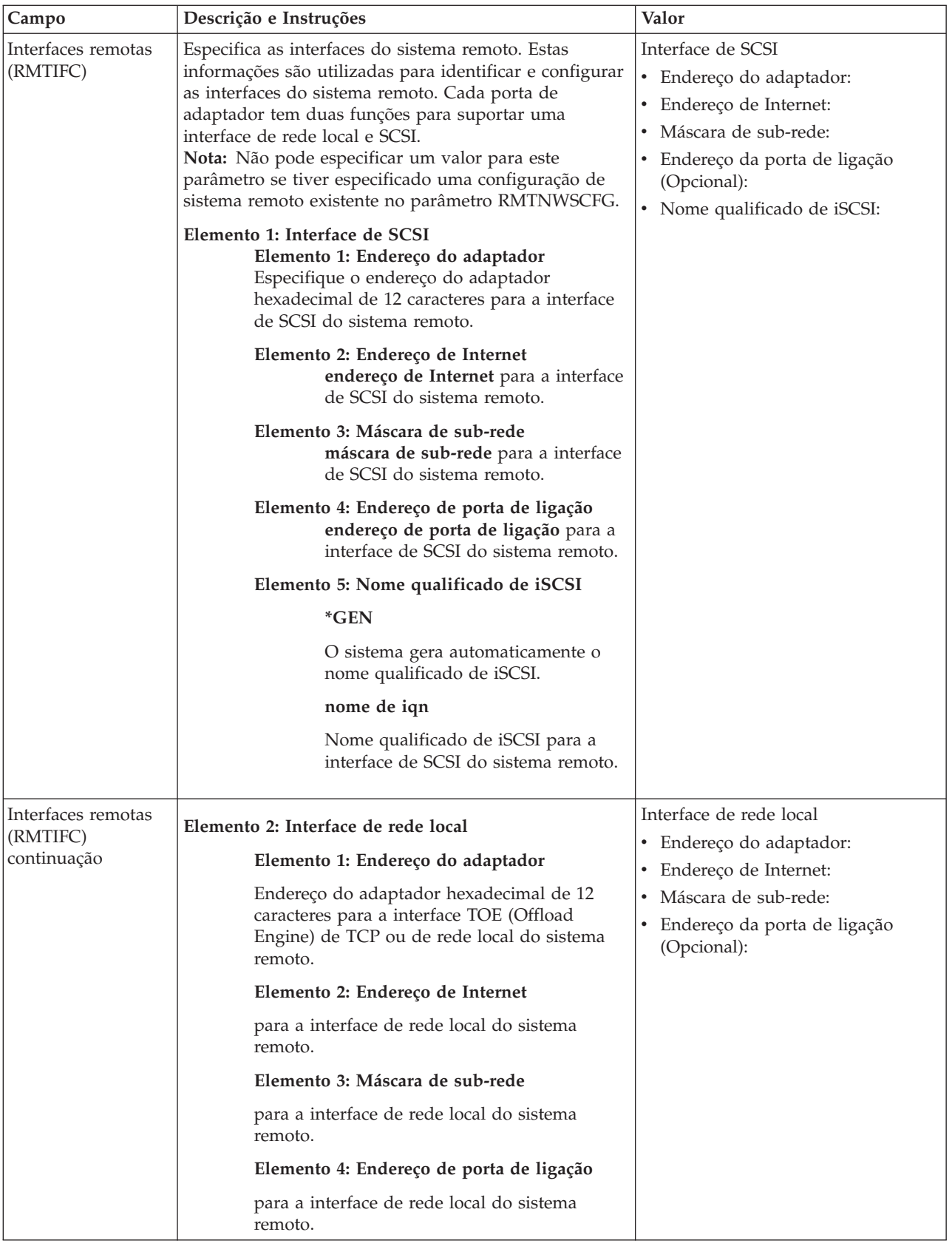

### **Informações sobre o serviço de conjunto de unidades do Windows**

**Notas:** 1. Preencha esta folha de trabalho apenas quando instalar um servidor integrado em conjuntos de unidades e o modelo de hardware suportar o serviço de conjunto de unidades do Windows. (Os servidores integrados de Netfinity não suportam o serviço de conjunto de unidades do Windows.)

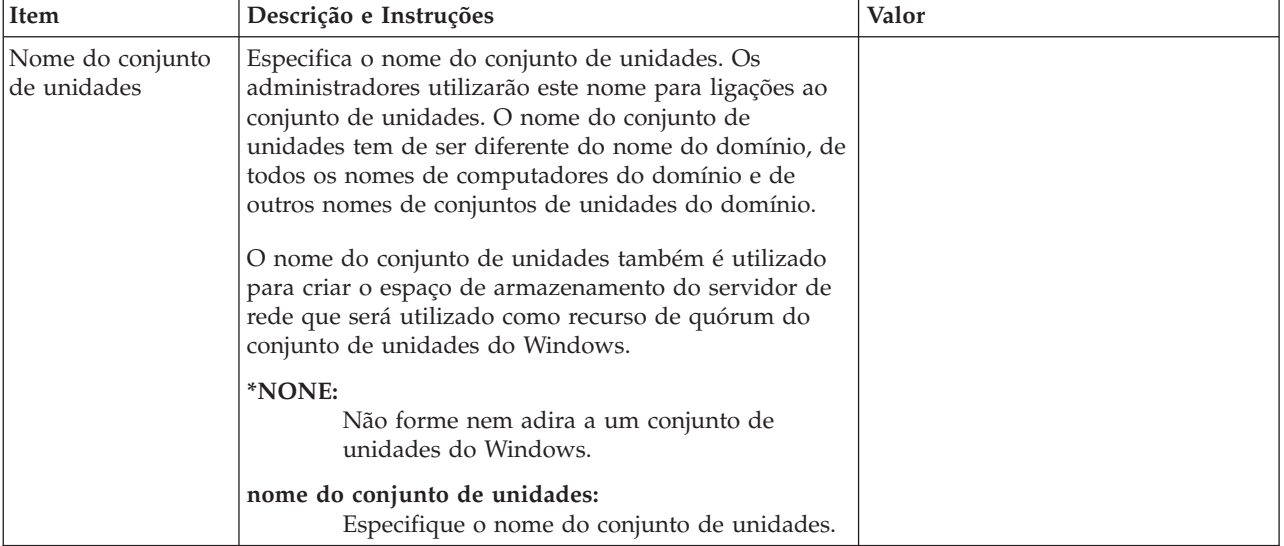

2. Os adaptadores de rede são referidos como portas no i5/OS.

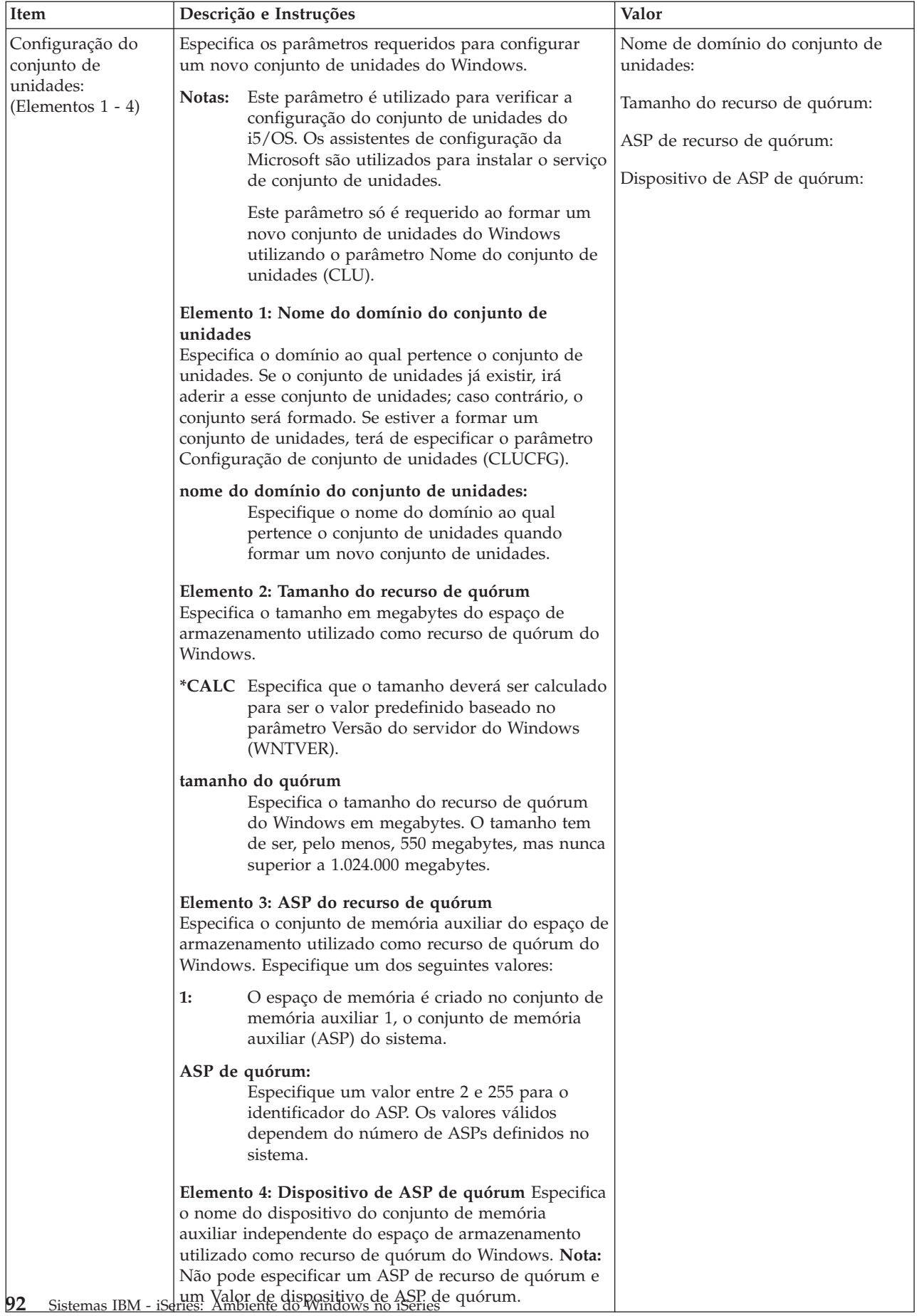

<span id="page-102-0"></span>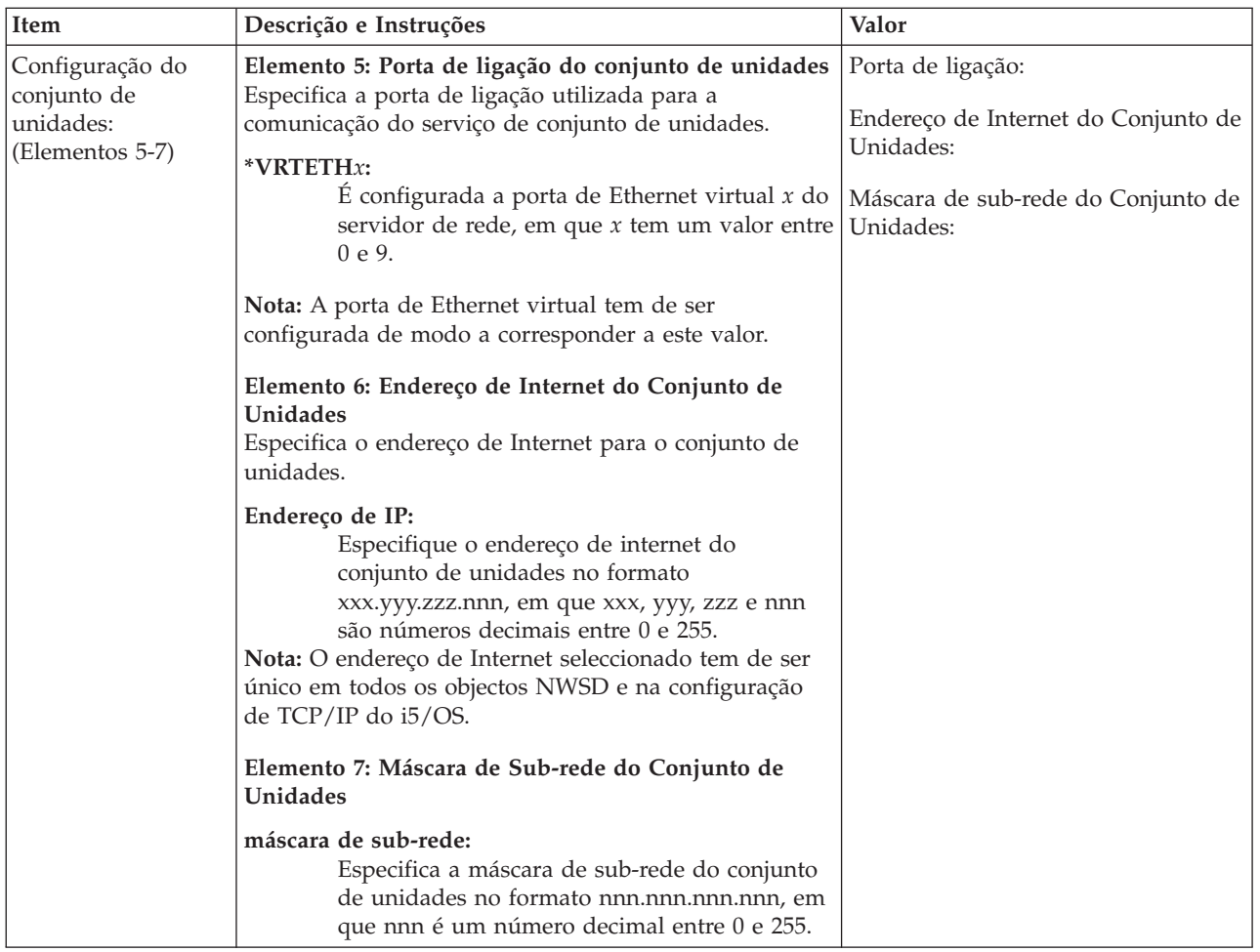

# **Comparação dos sistemas de ficheiros FAT, FAT32 e NTFS**

O Windows 2000 Server ou o Windows Server 2003 permite optar entre os sistemas de ficheiros NTFS e FAT32. O suporte de servidor integrado do IBM i5/OS efectua a instalação das unidades de sistema utilizando um sistema de ficheiros apropriado que depende das capacidades dos recursos de hardware da versão do Windows e da respectiva finalidade. O comando de instalação converte unidades FAT32 em NTFS, a menos que CVTNTFS(\*NO) esteja especificado.

**Nota: Não** converta a unidade **D** em NTFS. Esta tem de permanecer FAT.

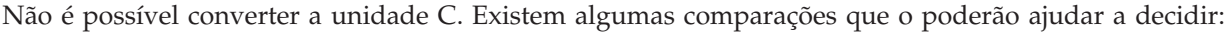

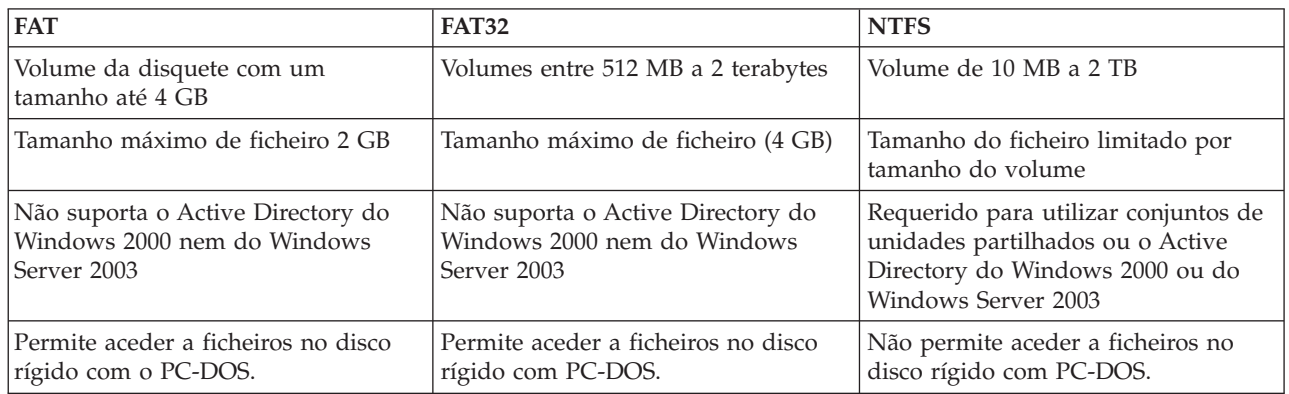

<span id="page-103-0"></span>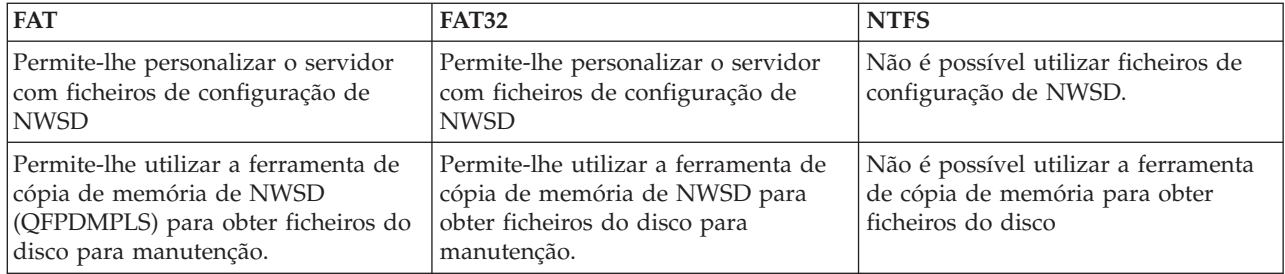

### **Sugestão: Localizar nomes de recursos quando tem vários servidores integrados**

Pode ter vários servidores integrados do mesmo tipo instalados no iSeries. Se for esse o caso, pode não conseguir distingui-los no ecrã Ver Recursos de Comunicações.

Para determinar a que servidor integrado se refere um nome de recurso, execute estes passos:

- 1. Se ainda não estiver no ecrã Ver Recursos de Comunicações, escreva DSPHDWRSC \*CMN e prima Enter.
- 2. Escreva um 7 no campo Opç (Opt) à esquerda do nome do recurso para um IOA de servidor de ficheiros (File server IOA). É apresentado o ecrã Apresentar detalhes do recurso (Display Resource Detail). Para servidores ligados através de iSCSI, localize o Adaptador de sistema central de servidor de rede. Este recurso deve ser utilizado ao criar um objecto NWSH. O nome do objecto NWSH é utilizado ao instalar o NWSD.
- 3. Veja a Posição da placa sob o título Localização física.
- 4. Consulte as etiquetas existentes nas ranhuras do iSeries. Uma das ranhuras deverá estar identificada com o mesmo número ou combinação de letras e números mostrada no campo Posição da placa.Esta ranhura contém o hardware do Integrated xSeries Server ao qual se refere o nome do recurso.

Regresse à "Folha de trabalho de instalação de [parâmetros](#page-81-0) do i5/OS" na página 72.

#### **Versões de idioma suportadas**

Os seguintes idiomas são suportados no parâmetro de versão de idioma (LNGVER) do comando Instalar servidor do Windows (INSWNTSVR):

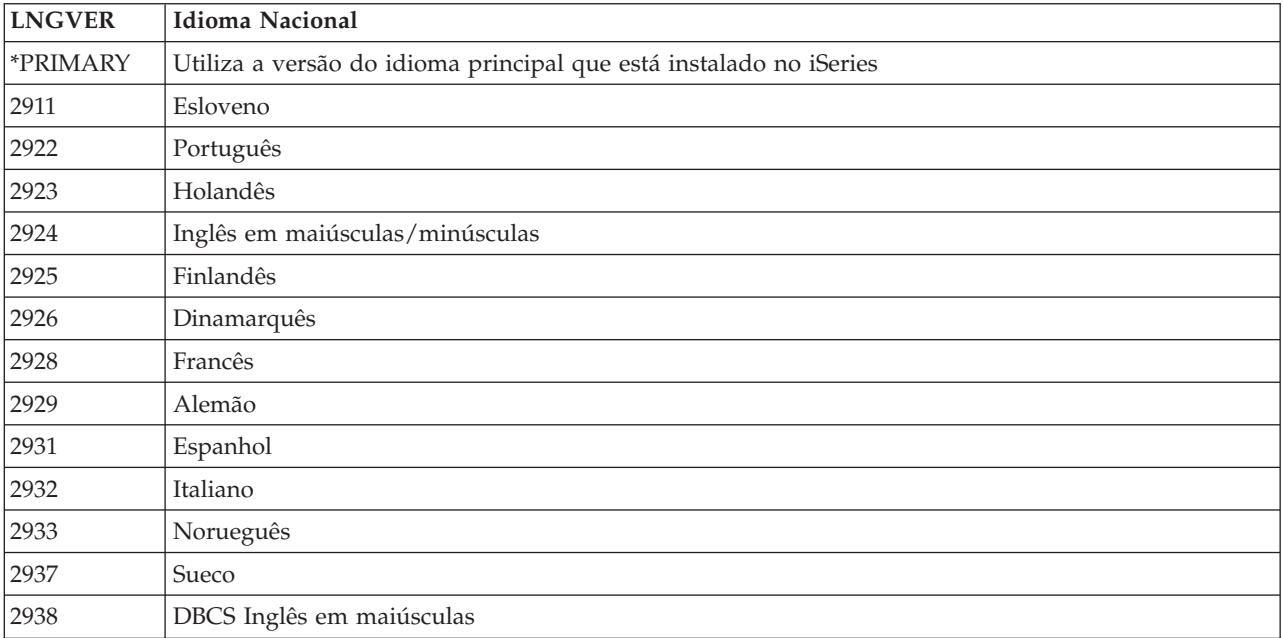

<span id="page-104-0"></span>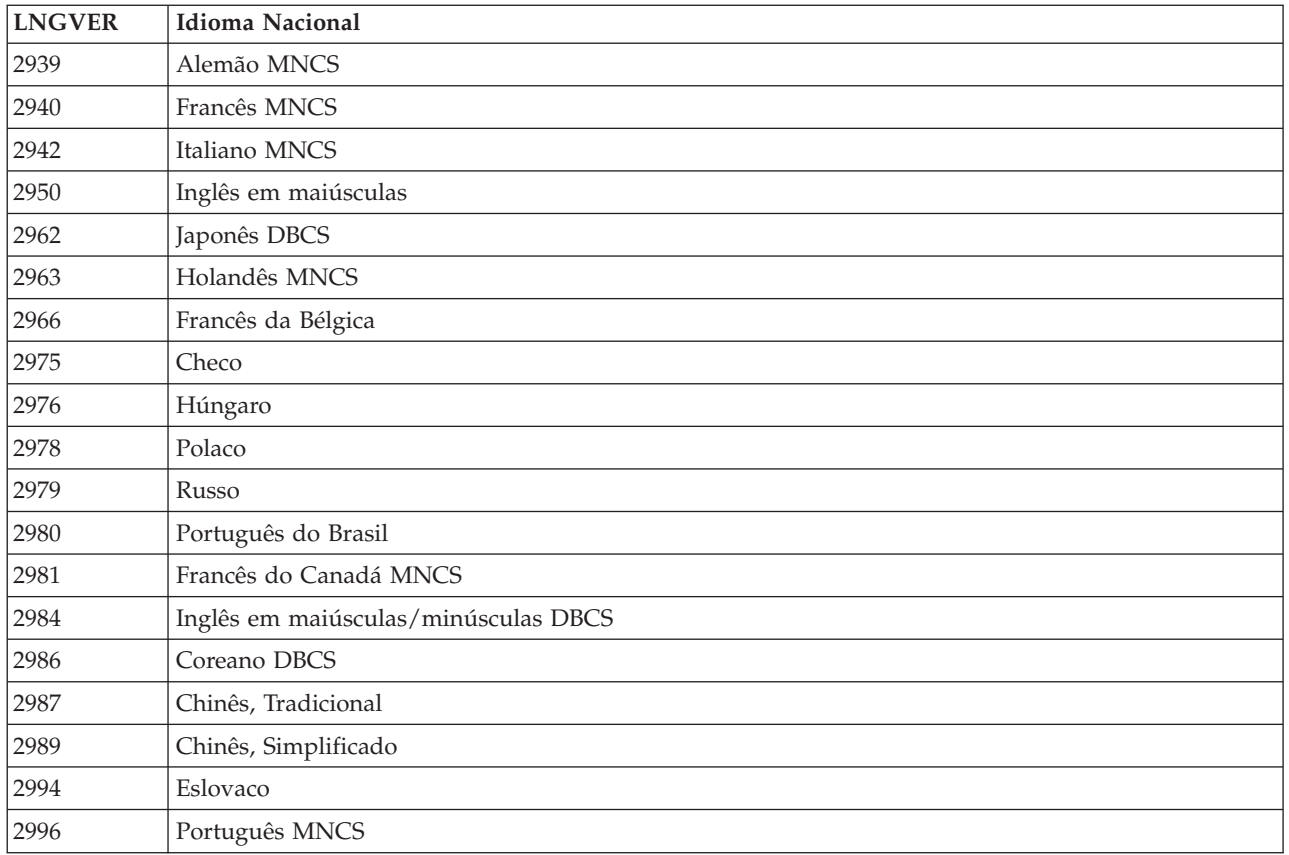

O suporte de servidor integrado do IBM i5/OS suporta a interface do utilizador multilingue do Windows.

### **Instalar o Windows 2000 Server ou o Windows Server 2003**

Irá necessitar do seguinte:

- v Um CD que contenha o software do Windows 2000 Server ou do Windows Server 2003 (ou uma imagem do CD).
- v O código de licença do Windows (impressa na parte de trás da caixa do CD de instalação ou documento de certificado).
- v Uma "Folha de trabalho de instalação de [parâmetros](#page-81-0) do i5/OS" na página 72, preenchida e impressa ou a sequência de comandos gerada pelo [conselheiro](rzahqadvisor1.htm) de instalação.
- **Nota:** A documentação da Microsoft indica que deverá desactivar a replicação do disco e desligar qualquer fonte de alimentação ininterruptível antes de instalar ou actualizar o servidor do Windows. Tenha em atenção que esta recomendação não se aplica à replicação do disco nem a uma fonte de alimentação ininterruptível do iSeries.
- **Nota:** Se tiver um Servidor xSeries integrado, um Integrated xSeries Adapter ou um HBA de iSCSI que não esteja listado na secção ["Requisitos](#page-71-0) de hardware" na página 62, consulte o sítio da Web [IBM](http://www.ibm.com/servers/eserver/iseries/integratedxseries/)

[Integrated](http://www.ibm.com/servers/eserver/iseries/integratedxseries/) xSeries solutions para obter instruções de instalação.

Execute os seguintes passos:

1. Prepare o hardware do xSeries integrado. Para obter mais informações, consulte as seguintes ligações.

- IXA [install](http://www.ibm.com/servers/eserver/iseries/integratedxseries/ixareadme) read me first (www.ibm.com/servers/eserver/iseries/integratedxseries/ixareadme)
- iSCSI [install](http://www.ibm.com/servers/eserver/iseries/integratedxseries/iscsireadme) read me first (www.ibm.com/servers/eserver/iseries/integratedxseries/iscsireadme)
- IXS [install](http://www.ibm.com/servers/eserver/iseries/integratedxseries/ixsreadme) read me first (www.ibm.com/servers/eserver/iseries/integratedxseries/ixsreadme)
- 2. Se estiver a instalar um servidor ligado através de iSCSI, consulte o tópico "Preparar o hardware de iSCSI para a instalação do Windows"
- 3. "Iniciar a [instalação](#page-106-0) a partir da consola do i5/OS" na página 97.
- 4. ["Continuar](#page-110-0) a instalação a partir da consola do servidor do Windows integrado" na página 101.
- 5. "Concluir a [instalação](#page-111-0) do servidor" na página 102.

Se forem apresentadas quaisquer mensagens de erro durante a instalação, consulte a secção ["Responder](#page-122-0) a [mensagens](#page-122-0) de erro durante a instalação" na página 113.

# **Preparar o hardware de iSCSI para a instalação do Windows**

Para servidores ligados através de iSCSI, existem alguns aspectos adicionais a configurar após preparar o hardware.

- v "Inicializar a segurança do processador de serviço"
- v "Criar e iniciar um adaptador de sistema central de servidor de rede"

#### **Inicializar a segurança do processador de serviço**

Se tiver criado uma nova configuração de processador de serviço para um novo processador de serviço, deverá alterar as definições de segurança de palavra-passe e nome de utilizador predefinidos do processador de serviço para uma nova palavra-passe e nome de utilizador pretendidos.

Seleccione o procedimento a partir da seguinte lista que corresponde ao método de segurança que optou por utilizar.

- v Para uma palavra-passe de processador de serviço sem SSL, utilize o procedimento descrito no tópico ["Palavra-passe](#page-149-0) do processador de serviço" na página 140.
- v Para uma palavra-passe de processador de serviço com SSL, utilize o procedimento descrito no tópico ["Configurar](#page-147-0) processador de serviço SSL" na página 138.

#### **Criar e iniciar um adaptador de sistema central de servidor de rede**

É necessário configurar um HBA de iSCSI destino no servidor iSeries antes de instalar o Windows num servidor ligado através de iSCSI. Esta configuração denomina-se dispositivo adaptador de sistema central de servidor de rede (NWSH - Network Server Host Adapter).

Um dispositivo NWSH pode ser utilizado por mais de um servidor activo. Se o novo servidor utilizar um dispositivo NWSH existente, verifique se o dispositivo NWSH existente foi iniciado.

Para criar e iniciar (activar) um novo dispositivo NWSH, execute os passos que se seguem.

- 1. Identifique os recursos de hardware NWSH conforme exemplificado utilizando o iSeries Navigator:
	- a. Expanda **Configuração e assistência (Configuration and Service)** —> **Hardware** —> **Comunicações (Communications)**.
	- b. Anote o nome do recurso para qualquer recurso com a descrição de adaptador de sistema central de servidor de rede.
	- c. Se pretender utilizar um comando de CL utilize WRKHDWRSC TYPE(\*CMN).
- 2. Crie um dispositivo NWSH. Consulte a secção "Criar um objecto [adaptador](#page-134-0) do sistema central do [servidor](#page-134-0) de rede" na página 125.

<span id="page-106-0"></span>3. Inicie um dispositivo NWSH. Consulte a secção "Iniciar um [adaptador](#page-136-0) do sistema central do servidor de rede" na [página](#page-136-0) 127.

## **Iniciar a instalação a partir da consola do i5/OS**

Para instalar o Windows 2000 Server ou o Windows Server 2003 no iSeries, necessita da autoridade especial \*IOSYSCFG, \*ALLOBJ e \*JOBCTL. Tem de ter o código de licença do servidor do Windows disponível. Na maioria dos casos, esta encontra-se impressa na parte de trás da caixa do CD de instalação.

1. Ao executar um tipo de instalação \*FULL, coloque o CD de instalação na unidade óptica do servidor iSeries (a menos que pretenda utilizar uma imagem do CD de instalação).

Se executar um tipo de Instalação \*BASIC, coloque o CD do ServerGuide na unidade de CD-ROM ligada ao servidor xSeries.

- 2. Utilize um dos seguintes métodos para iniciar a instalação:
	- v Se o comando Instalar o servidor do Windows (INSWNTSVR) gerado pelo conselheiro de instalação do servidor do Windows estiver disponível:
		- a. Chame QCMD na linha de comandos do i5/OS para iniciar um pedido de informação de entrada de comandos e seleccione F11=Visualização Total (Display Full).
		- b. Cole o comando INSWNTSVR gerado pelo conselheiro de instalação do servidor do Windows na linha de comandos do i5/OS e prima Enter para executar o comando.
		- c. A instalação é iniciada, podendo demorar até uma hora. Pode ser-lhe pedido que introduza informações adicionais. Em seguida, consulte a secção ["Continuar](#page-110-0) a instalação a partir da consola do servidor do Windows [integrado"](#page-110-0) na página 101.
	- v Caso contrário, inicie a instalação na linha de comandos do i5/OS escrevendo INSWNTSVR e premindo F4 para apresentar o pedido de informação do comando. Escreva os valores retirados do tópico "Folha de trabalho de instalação de [parâmetros](#page-81-0) do i5/OS" na página 72 em cada um dos campos que se seguem:
- 3. No campo de descrição de servidor de rede (consulte o tópico ["Descrições](#page-81-0) do servidor de rede" na [página](#page-81-0) 72 para obter mais informações), escreva o nome do servidor a partir das informações do tópico "Folha de trabalho de instalação de [parâmetros](#page-81-0) do i5/OS" na página 72 e prima Enter.
- 4. No campo Tipo de instalação (Install type), escreva o valor (\*FULL ou \*BASIC) que preencheu no tópico "Folha de trabalho de instalação de [parâmetros](#page-81-0) do i5/OS" na página 72.
- 5. No campo Nome do recurso (Resource Name), escreva as informações preenchidas no tópico ["Folha](#page-81-0) de trabalho de instalação de [parâmetros](#page-81-0) do i5/OS" na página 72.
- 6. Escolha a versão do servidor do Windows que pretende instalar; prima Enter.

**Nota:** É requerido o Windows Server 2003 para servidores ligados através de iSCSI.

- 7. Se pretender instalar o servidor a partir de uma imagem armazenada em vez do CD físico, especifique o caminho para essa imagem no campo Directório origem do Windows (Windows source directory).
- 8. No campo Opção de instalação, utilize a predefinição \*INSTALL.
- 9. Se pretender que a instalação configure propriedades de TCP/IP para quaisquer adaptadores de rede instalados no iSeries que serão controlados pelo novo servidor integrado, especifique os valores de configuração de TCP/IP do Windows com base no tópico "Folha de trabalho de [instalação](#page-81-0) de [parâmetros](#page-81-0) do i5/OS" na página 72. Caso contrário, ignore este passo e utilize valor predefinido \*NONE.
- 10. Para instalar e configurar uma porta de Ethernet virtual opcional, especifique os valores de configuração de TCP/IP do Windows para o campo da porta de Ethernet virtual com base no tópico "Folha de trabalho de instalação de [parâmetros](#page-81-0) do i5/OS" na página 72.
- 11. Escreva os valores extraídos da "Folha de trabalho de instalação de [parâmetros](#page-81-0) do i5/OS" na página [72](#page-81-0) nestes campos:
	- Nome do domínio local de TCP/IP
- v Sistema servidor de nomes de TCP/IP
- v Fila de mensagens do servidor
- Biblioteca
- 12. No campo Registo de acontecimentos (Event log), especifique quais as mensagens do registo de eventos que pretende que o i5/OS receba a partir do servidor.
- 13. Nos campos de Espaços de armazenamento do servidor (Server storage spaces), escreva os valores com base no tópico "Folha de trabalho de instalação de [parâmetros](#page-81-0) do i5/OS" na página 72:
	- v Especifique valores para os campos Tamanho de origem de instalação (Install source size) e Tamanho do sistema (System size) ou seleccione a predefinição \*CALC para permitir que o sistema calcule o tamanho mínimo.
	- v Se pretender escolher um conjunto de memória auxiliar (ASP Auxiliary Storage Pool) diferente para as unidades de instalação origem e do sistema, especifique o mesmo no elemento correspondente dos campos ASP de espaço de armazenamento (Storage space ASP) ou Dispositivo de ASP de armazenamento do servidor (Server storage ASP device).
	- v Para unidades de sistema até 32 GB, no campo Converter em NTFS (Convert to NTFS), pode especificar \*NO para formatar a unidade de sistema do servidor integrado com o sistema de ficheiros da tabela de atribuição de espaço a ficheiros (FAT32). Caso contrário, utilize a predefinição \*YES para converter a unidade de sistema em NTFS (New Technology File System) durante a instalação. Para obter informações que poderão ajudá-lo a decidir, consulte a secção ["Comparação](#page-102-0) dos sistemas de ficheiros FAT, FAT32 e NTFS" na página 93. O comando INSWNTSVR converte automaticamente as unidades de sistema superiores a 32 GB em NTFS, se necessário.
- 14. **Opcional:** Especifique um domínio ou grupo de trabalho do Windows nos parâmetros Grupo de trabalho destino (To workgroup) ou Domínio destino (To domain) correspondentes.
- 15. **Opcional:** Especifique o nome do utilizador que possui a licença de servidor do Windows que está a instalar no campo Nome completo (Full Name).
- 16. **Opcional:** Especifique o nome da organização que possui a licença de servidor do Windows que está a instalar no campo Organização (Organization).
- 17. No campo Versão do idioma (Language version), especifique \*PRIMARY para que o suporte de servidor integrado do IBM i5/OS utilize o idioma principal. Para evitar problemas relacionados com nomes predefinidos que não possam ser inscritos, certifique-se de que o programa licenciado de integração e o servidor do Windows utilizam o mesmo idioma. Se necessitar de saber quais os idiomas suportados pelo comando, consulte a secção "Versões de idioma [suportadas"](#page-103-0) na página 94.
- 18. No campo Sincronizar data e hora (Synchronize date and time), especifique \*YES para que o i5/OS sincronize a data e hora com o servidor integrado de 30 em 30 minutos. Se pretender que o i5/OS sincronize a data e hora com o servidor integrado apenas quando o mesmo for activado, escreva \*NO.
- 19. No campo Propagar utilizador de domínio (Propagate domain user), especifique se este servidor deverá ser utilizado para propagar e sincronizar utilizadores para o domínio ou Active Directory do Windows.
- 20. No campo Código de licença do Windows (Windows license key), especifique a chave do CD fornecido pela Microsoft, incluindo o travessão. Na maior parte dos casos, pode encontrar este código de CD impresso na parte de trás da caixa do CD de instalação do Windows.
- 21. No campo Tipo de licença (License type), especifique o tipo de licença de servidor do Windows adquirido.
- 22. Se tiver especificado \*PERSERVER no campo Tipo de licença, no campo Licenças de cliente, especifique o número de licenças de cliente que tiver adquirido.
- 23. Introduza as opções de Serviços de terminal (Terminal services) para efectuar a instalação no campo Serviços de terminal (Terminal services).
- 24. No campo Recursos de dispositivo restrito escreva o valor extraído da "Folha de [trabalho](#page-81-0) de instalação de [parâmetros](#page-81-0) do i5/OS" na página 72.
- 25. No campo Tempo de espera de encerramento, especifique o valor de tempo de espera de encerramento do servidor integrado em minutos. Este campo é utilizado para limitar o período de tempo que é atribuído ao sistema operativo do servidor integrado para encerrar antes de o servidor ser desactivado.
- 26. Se estiver a instalar um servidor IXS ou ligado através de IXA, avance para o passo 34 na [página](#page-109-0) 100 e preencha os parâmetros adicionais. Se estiver a instalar um servidor ligado através de ISCSI, escreva os valores para os parâmetros de iSCSI com base no tópico "Folha de trabalho de [instalação](#page-81-0) de [parâmetros](#page-81-0) do i5/OS" na página 72 nos seguintes campos:
	- Temporizador de activação (Activation timer)
	- v Fila de mensagens de comunicações (Communications message queue)
- 27. No campo Caminho de armazenamento (Storage path), especifique o nome do adaptador de sistema central de servidor de rede a utilizar para comunicações de armazenamento de iSCSI. Para obter mais informações , consulte ["Adaptadores](#page-54-0) do sistema central do servidor de rede" na página 45.
- 28. No campo Caminho de Ethernet virtual (Virtual Ethernet path), introduza o nome de um ou mais adaptadores de sistema central de servidor de rede a utilizar para comunicações de rede local de iSCSI.
	- v Especifique, pelo menos, um valor para a porta \*VRTETHPTP e quaisquer portas adicionais especificadas acima para o campo Porta de Ethernet virtual (Virtual Ethernet port).
- 29. **Opcional:** Especifique Encerrar porta de TCP (Shutdown TCP port) e Porta de controlo de Ethernet virtual (Virtual Ethernet control port).
- 30. Introduza um nome de configuração de servidor de rede existente para os campos que se seguem ou seleccione os valores predefinidos.
	- Sistema remoto NWSCFG (Remote system NWSCFG)
	- v Processador de serviço NWSCFG (Service processor NWSCFG)
	- v Segurança da ligação NWSCFG (Connection security NWSCFG)

Prima Enter.

- 31. Introduza a regra de Segurança IP (IPSec IP Security) a utilizar:
	- v Para uma segurança de ligação NWSCFG existente:
		- a. Especifique a regra de segurança configurada para utilizar o campo Regra de segurança IP (IP security rule).
		- b. Prima Enter.
	- v Para uma segurança de ligação NWSCFG predefinida:
		- a. Especifique a regra de segurança IP (IPSec IP Security) predefinida a utilizar no campo Regra de segurança IP predefinida (Default IP security rule).
		- b. Prima Enter.
- 32. Se for apresentado um pedido de informação, introduza as informações de configuração do processador de serviço com base no tópico "Folha de trabalho de instalação de [parâmetros](#page-81-0) do [i5/OS"](#page-81-0) na página 72 nestes campos, ao utilizar a predefinição Nome de NWSCFG do processador de serviço (Service processor NWSCFG name):
	- v No campo Inicializar processador de serviço (Initialize service processor):
		- a. Ao inicializar o processador de serviço utilizando qualquer valor diferente de \*NONE, introduza um valor de componente e comparação para o campo de identificador de certificados SP.
	- v Seleccione a opção de unidifusão a utilizar no campo Activar unidifusão (Enable unicast):
		- a. Introduza um ou mais valores para o campo Identificador de suporte (Enclosure identifier) quando não estiver a ser utilizada a unidifusão, especifique um valor correspondente ao número de série e ao tipo e modelo de fabricante opcional.
- <span id="page-109-0"></span>b. Ao utilizar a unidifusão, especifique um valor para o campo Nome do processador de serviço (Service processor name) ou introduza um endereço de IP no campo Endereço de Internet SP (SP internet address).
- v Ao utilizar o nome de NWSCFG de sistema remoto predefinido e ao inicializar o processador de serviço utilizando qualquer valor diferente de \*NONE, especifique os valores de autenticação de SP correspondentes ao nome do utilizador e à palavra-passe do utilizador.
- 33. Se for apresentado um pedido de informação, introduza as informações de configuração do sistema remoto com base no tópico "Folha de trabalho de instalação de [parâmetros](#page-81-0) do i5/OS" na página 72 nestes campos, ao utilizar a predefinição Nome de NWSCFG do sistema remoto (Remote system NWSCFG name):
	- v No campo Identificador de sistema remoto (Remote system identifier), especifique uma das seguintes informações:
		- a. Utilize o número de série identificado pelo campo Identificador de suporte (Enclosure identifier) do processador de serviço NWSCFG.
		- b. Especifique um valor correspondente ao número de série e ao tipo e modelo de fabricante opcional para o campo Identificador de sistema remoto (Remote system identifier).
	- v No campo Método de entrega (Delivery method), introduza o método utilizado para configurar o sistema remoto.
	- v No campo Autenticação CHAP (CHAP authentication), introduza os valores do protocolo CHAP (Challenge Handshake Authentication Protocol) utilizados para autenticar o sistema remoto.
	- v No campo ID de dispositivo de arranque (Boot device ID), identifique o adaptador de iSCSI utilizado para iniciar o sistema remoto. Utilize o valor predefinido \*SINGLE, se existir apenas um único dispositivo de arranque de iSCSI no sistema remoto.
	- v Ao utilizar um método de entrega \*DYNAMIC, especifique opcionalmente quaisquer opções adicionais no campo Opções de arranque dinâmico (Dynamic boot options).
	- v No campo Interfaces remotas (Remote interfaces), introduza os valores para a interface utilizada no sistema remoto.
		- a. No campo Interface de SCSI (SCSI interface), introduza valores para a função de SCSI, incluindo:
			- 1) Endereço de adaptador SCSI
			- 2) Endereço de Internet de SCSI
			- 3) Máscara de sub-rede de SCSI
			- 4) **Opcional:** Introduza o endereço de porta de ligação de SCSI.
			- 5) Nome qualificado de iSCSI ou permita que o sistema gere automaticamente o endereço introduzindo \*GEN.
		- b. No campo Interface de rede local (LAN interface), introduza valores para a função de rede local, incluindo:
			- 1) Endereço do adaptador de rede local (TOE)
			- 2) Endereço de Internet de rede local
			- 3) Máscara de sub-rede de rede local
			- 4) **Opcional:** Introduza o endereço de porta de ligação de rede local.
- 34. O preenchimento de parâmetros adicionais permite efectuar os seguintes procedimentos:
	- v Instalar no servidor integrado um tipo de teclado diferente do predefinido. (Os identificadores de estilo de teclado válidos estão listados no ficheiro TXTSETUP.SIF, no directório I386 da origem de instalação do servidor do Windows.)
	- v Utilize os seus próprios endereços de IP para a Ethernet virtual ponto a ponto.
	- v Utilizar um ficheiro de configuração de NWSD. Consulte a secção Capítulo 15, ["Ficheiros](#page-272-0) de [configuração](#page-272-0) da descrição do servidor de rede", na página 263.
	- v Defina uma configuração de conjunto de unidades do Windows nova ou já existente.

Forneça quaisquer outras informações que pareçam relevantes para as suas necessidades e prima Enter.

É iniciada a instalação do servidor do Windows integrado. A segunda fase do processo de instalação consiste em "Continuar a instalação a partir da consola do servidor do Windows integrado". O processo demorará aproximadamente 1 hora, dependendo da sua configuração de hardware.

## **Continuar a instalação a partir da consola do servidor do Windows integrado**

Quando a fase de instalação do i5/OS terminar, o servidor integrado é iniciado. É iniciada a fase da instalação do servidor do Windows. Esta fase da instalação é fácil se tiver executado os passos descritos no tópico "Preparar a instalação de servidores do Windows [integrados"](#page-73-0) na página 64 e especificado os atributos de instalação no comando Instalar servidor do Windows (INSWNTSVR).

Para concluir a instalação do servidor do Windows, se não estiver a utilizar o ServerGuide, execute as seguintes tarefas:

- 1. No passo **Acordo de licença (License Agreement)** (na janela de configuração do servidor do Windows), faça clique no botão **Aceito este acordo (I accept this agreement)**. Em seguida, faça clique em **Seguinte (Next)**.
- 2. Se obtiver mensagens de erro, faça clique sobre **OK** e o programa de instalação permitir-lhe-á corrigir a situação ou fornecer as informações necessárias. Para ver exemplos destas mensagens de erro e de como lhes responder, consulte a secção ["Responder](#page-122-0) a mensagens de erro durante a instalação" na [página](#page-122-0) 113.
- 3. Introduza e confirme a palavra-passe na janela **Nome do Computador e Palavra-passe do Administrador**.
- 4. No painel **Definições de data/hora**:
	- a. Confirme se o fuso horário do i5/OS está correcto e se corresponde ao valor do sistema de fuso horário atribuído no [conselheiro](rzahqadvisor1.htm) de instalação do servidor do Windows. Consulte a secção ["Sincronização](#page-75-0) da hora" na página 66.
	- b. Se se encontra numa área que utiliza a Hora de Verão, deixe o quadrado **Acertar relógio automaticamente** marcado.

Se tiver a certeza de que não utiliza a Hora de Verão, limpe o quadrado de opção ″Ajustar automaticamente o relógio para as alterações à hora de Verão.

- 5. No painel Concluir o assistente de configuração do Windows (Completing the Windows Setup Wizard), faça clique em **Terminar (Finish)**.
- 6. Na janela **Configuração do Windows (Windows Setup)**, faça clique no botão **Reiniciar agora (Restart Now)** ou aguarde 15 segundos até que o servidor seja automaticamente reiniciado.
- **Nota:** Ao instalar um servidor do Windows controlador de domínio, deverá ser instalado, nesta altura, o Active Directory executando o comando DCPROMO. Consulte a documentação da Microsoft para obter mais informações sobre a instalação do Active Directory.

Para concluir a instalação do servidor do Windows utilizando o ServerGuide, execute estas tarefas:

- v Introduza o CD do ServerGuide na unidade óptica local do servidor ligado por HSL. (O servidor xSeries ligado por IXA.)
- v Responda **G** à mensagem NTA100C ″Insira o CD-ROM do ServerGuide na unidade óptica &2. (C G)″
- v Siga o Assistente do ServerGuide em todo o processo de instalação.

Consulte a secção "Concluir a [instalação](#page-111-0) do servidor" na página 102.

# <span id="page-111-0"></span>**Concluir a instalação do servidor**

Execute algumas tarefas finais após a instalação do Windows 2000 Server ou Windows Server 2003 no i5/OS para verificar se está correctamente instalado e se está pronto.

1. Recomenda-se que instale o pacote de correcções da Microsoft mais recente suportado. Consulte a página de pacotes de correcções da Microsoft para obter a lista mais recente de pacotes de correcções

suportados no sítio da Web Service [Information](http://www.ibm.com/servers/eserver/iseries/integratedxseries/mssp.html) page of the IBM Integrated xSeries solutions.  $\blacktriangleright$  e executar o Windows Update.

- 2. Se pretender que o servidor do Windows integrado seja automaticamente activado quando iniciar o TCP/IP, consulte o tópico "Definir um servidor do Windows [integrado](#page-123-0) para ser activado [automaticamente](#page-123-0) com TCP/IP" na página 114.
- 3. Se o valor de sistema QRETSVRSEC ainda não tiver sido activado para a instalação do servidor ligado através de iSCSI, altere o valor de sistema QRETSVRSEC no i5/OS de modo a garantir que o i5/OS mantém as palavras-passe (deste modo, evita atrasos no início de sessão dos utilizadores):
	- Na linha de comandos do i5/OS, introduza o seguinte comando: WRKSYSVAL SYSVAL(QRETSVRSEC)
	- v Para alterar o valor, introduza 2 no campo Opção (Option) e prima Enter.
	- v Altere o valor de Reter dados de segurança do servidor para 1.
- 4. Se pretender que o servidor tenha um nome diferente do nome de NWSD (por exemplo, um nome com mais de 8 caracteres), pode alterar o nome do computador a partir da consola do Windows. Consulte a documentação do Windows para obter mais informações.
- 5. Pode criar unidades de disco adicionais para aplicações e dados, em vez de armazenar estes itens na unidade do sistema. Consulte o tópico ["Adicionar](#page-182-0) unidades de discos a servidores do Windows [integrados"](#page-182-0) na página 173 para obter mais informações.
- 6. Pode definir redes locais de Ethernet virtual adicionais para o servidor, de modo a estabelecer ligação a outros servidores na mesma partição ou em outras partições. Consulte o tópico [Capítulo](#page-128-0) 6, "Gerir Ethernet virtual e redes [externas",](#page-128-0) na página 119 para obter mais informações.
- 7. Pode pretender inscrever alguns dos utilizadores do i5/OS no domínio ou servidor do Windows. Consulte o tópico Capítulo 11, ["Administrar](#page-198-0) utilizadores do servidor Windows integrado a partir do [i5/OS",](#page-198-0) na página 189 para obter mais informações.
- 8. Pode impedir que a unidade óptica altere as letras de unidade sempre que ligar um espaço de memória do utilizador ao servidor. Utilize **Gestão do Disco** para atribuir a letra de unidade óptica do servidor integrado. Por exemplo, poderá torná-la na unidade X.)
- 9. Pode personalizar os servidores criando o seu próprio ficheiro de configuração de NWSD. Consulte a secção Capítulo 15, "Ficheiros de [configuração](#page-272-0) da descrição do servidor de rede", na página 263.
- 10. Se pretender a criação de conjuntos de unidades do Windows, consulte o tópico "Serviço de [conjunto](#page-114-0) de unidades do [Windows"](#page-114-0) na página 105.
- 11. Se o servidor estiver instalado com o Windows Server 2003 e tiver o Active Directory instalado (por exemplo, se for um controlador de domínio), consulte o tópico "Activar Kerberos [utilizando](#page-121-0) um servidor do Active Directory do [Windows](#page-121-0) Server 2003" na página 112.
- 12. Se estiver a utilizar um tipo de hardware IXS 2892-002 ou 4812-001 com o Microsoft Windows 2000 Server, deverá instalar controladores de dispositivo de vídeo especiais para beneficiar do microcircuito de vídeo ATI Radeon que se encontra no IXS 2892-002 e 4812-001. Consulte a secção "Instalar os [controladores](#page-121-0) de dispositivo de vídeo ATI Radeon 7000M para o Windows 2000 no Servidor xSeries integrado 2892-002 ou [4812-001"](#page-121-0) na página 112.
- 13. Se estiver a utilizar um tipo de hardware IXS 2892-002 ou 4812-001 com o Microsoft Windows Server 2003, deverá ajustar as definições de aceleração do hardware para obter um desempenho optimizado. Consulte a secção "Ajustar a [aceleração](#page-122-0) do hardware para o Windows Server 2003 no Servidor xSeries integrado 2892-002 ou [4812-001"](#page-122-0) na página 113.

**Atenção:** Se pretender utilizar uma firewall com o servidor integrado, certifique-se de que não encaminha os endereços de Internet de Ethernet virtual de ponto a ponto para um servidor SOCKS (Software

<span id="page-112-0"></span>Common Knowledge IR System) que esteja a funcionar como uma firewall. Se o fizer, causará falhas de ligação. Para obter informações sobre a configuração de uma firewall, consulte o tópico Firewall: como começar.

Para servidores ligados através de iSCSI também pode executar os seguintes passos:

- 1. Pode configurar o servidor para utilizar HBAs de iSCSI adicionais para melhorar o desempenho ou a disponibilidade. Consulte o tópico ["Administrar](#page-151-0) a utilização de iSCSI HBA" na página 142 para obter mais informações.
- 2. Se a rede de iSCSI suportar tamanhos de estruturas grandes, poderá melhorar o desempenho da Ethernet virtual. Consulte o tópico ["Considerações](#page-155-0) de Unidade Máxima de Transmissão (MTU - Maximum [Transmission](#page-155-0) Unit)" na página 146 para obter mais informações.

## **Actualizar o programa licenciado IBM iSeries Integration for Windows Server**

Se estiver a actualizar o i5/OS e o IBM iSeries Integration for Windows Server para a versão V5R4, necessita do CD que contém 5722-SS1. Se também tenciona instalar novo hardware do Integrated xSeries Server, certifique-se de que conclui esta instalação de software em primeiro lugar. Ao seguir o

procedimento de actualização no manual Instalação do Software do iSeries , execute os seguintes passos adicionais:

#### **Preparar-se para a actualização:**

- 1. Certifique-se de que possui as correcções de código mais recentes instaladas em todos os servidores do Windows integrados existentes, bem como no i5/OS. Consulte a secção ["Correcções](#page-124-0) ao código" na [página](#page-124-0) 115.
- 2. Certifique-se de que tem uma cópia de segurança do sistema disponível que inclua a memória atribuída aos seus servidores integrados.
- 3. Como precaução, registe os recursos associados ao seu hardware:
	- a. Na linha de comandos do i5/OS, escreva WRKCFGSTS \*NWS e prima Enter.
	- b. Escreva 8 na coluna de opção junto da descrição do servidor de rede. É apresentado o ecrã Trabalhar com Descrições do Servidor de Rede.
	- c. Escreva 5 na coluna de opção junto da descrição do servidor de rede.
	- d. Avance na página até encontrar o campo Nome do recurso (Resource name) e registe o valor para este servidor de rede (por exemplo, LIN05).
	- e. Prima duas vezes F12 para sair deste comando.
	- f. Na linha de comandos do i5/OS, escreva WRKHDWRSC TYPE(\*CMN) e prima Enter.
	- g. Escreva 7 (Ver detalhe do recurso) na coluna de opção junto do nome do recurso que identificou no passo 3 d. A coluna do tipo tem o número CCIN de hardware do Integrated xSeries Server e a descrição de texto deverá ser IOP do Servidor de Ficheiros ou IOA do Servidor de Ficheiros.
	- h. Se tiver vários Integrated xSeries Servers do mesmo tipo instalados no iSeries, pode identificar o correcto pela posição da placa:
		- 1) Veja a Posição da placa sob o título Localização física.
		- 2) Consulte as etiquetas existentes nas ranhuras do iSeries. Uma das ranhuras deverá estar identificada com o mesmo número ou combinação de letras e números mostrada no campo Posição da placa. Esta ranhura contém o Integrated xSeries Server ao qual se refere o nome do recurso.
	- i. Registe as informações apresentadas nos campos Tipo-modelo e Número de série.
	- j. Prima duas vezes F12 para sair do comando.
- 4. Desactive todos os servidores integrados. Consulte a secção "Iniciar e parar um servidor [integrado"](#page-166-0) na [página](#page-166-0) 157.

<span id="page-113-0"></span>Para instalar a nova versão do i5/OS no iSeries, regresse ao procedimento do manual Instalação de

software do iSeries.

#### **Após actualizar o i5/OS, execute estes passos adicionais:**

- 1. Inicie o servidor integrado (consulte a secção "Iniciar e parar um servidor [integrado"](#page-166-0) na página 157) e verifique se tem o mesmo nome de recurso:
	- a. Na linha de comandos do i5/OS, escreva WRKHDWRSC TYPE(\*CMN) e prima Enter.
	- b. Escreva 7 (Ver detalhe do recurso) na coluna de opção junto do nome do recurso que identificou no passo 3d na [página](#page-112-0) 103. Verifique se as informações apresentadas nos campos Tipo-modelo e Número de série correspondem aos valores que registou para este recurso.
	- c. Se estes campos não corresponderem aos valores que registou, proceda do seguinte modo:
		- 1) Prima F12 para regressar ao ecrã anterior.
		- 2) Utilize a opção 7 para ver os detalhes de recurso referentes a outros nomes de recursos na lista, até encontrar um cujo Tipo-modelo e Número de série correspondam aos valores registados. Anote o nome do recurso que o i5/OS associa agora a este hardware de Servidor xSeries integrado. Prima F12 para sair deste comando.
		- 3) Na linha de comandos do i5/OS, escreva WRKNWSD e prima Enter. É apresentado o ecrã Trabalhar com Descrições do Servidor de Rede.
		- 4) Escreva 2 (alterar) na coluna de opção junto à descrição do servidor de rede e prima Enter. É apresentado o ecrã Alterar Descrição do Servidor de Rede.
		- 5) Altere o nome do recurso para o novo nome de recurso correcto para este servidor de rede.
- 2. Instale o suporte de servidor integrado do IBM i5/OS nos servidores integrados existentes. Consulte a secção "Instalar o suporte de servidor [integrado](#page-77-0) do IBM i5/OS" na página 68.

## **Actualizar o lado do servidor integrado de suporte do servidor IBM i5/OS integrado**

O suporte de servidor IBM i5/OS integrado é o software que associa o iSeries aos respectivos servidores do Windows integrados. Considere-o como um programa de conversão. Metade do programa é executada no iSeries para conversão da linguagem do Windows para a linguagem do i5/OS e a outra metade é executada nos servidores integrados para conversão da linguagem do i5/OS para a linguagem do Windows.

As novas versões de suporte do servidor IBM i5/OS integrado são instaladas no i5/OS. Em seguida, a parte do programa licenciado referente ao servidor integrado tem de ser copiada para cima do servidor integrado e instalada.

Tem de actualizar o programa licenciado existente do servidor do Windows integrado quando instalar:

- Uma nova versão de suporte do servidor IBM i5/OS integrado.
- v Uma nova versão do servidor do Windows da Microsoft.

#### **Nova versão de suporte do servidor IBM i5/OS integrado**

Quando instalar uma nova versão de suporte de servidor IBM i5/OS integrado, tem de actualizar todos os servidores integrados existentes para esse nível. Se tiver vários servidores integrados, poderá pretender actualizar esses servidores remotamente a partir do i5/OS.

Este procedimento requer que tenha o mesmo ID de utilizador e palavra-passe nos servidores do Windows integrados e no i5/OS.

Para actualizar um servidor integrado, execute estes passos:

1. Termine quaisquer aplicações que estejam em execução.

- <span id="page-114-0"></span>2. Certifique-se de que não existem utilizadores com sessão iniciada no servidor integrado. **Atenção:** O servidor integrado é reiniciado automaticamente após a conclusão da instalação, de modo que, se ignorar os passos 1 e 2, corre o risco de perder dados.
- 3. No menu **Iniciar (Start)**, seleccione **Programas (Programs)**, **IBM iSeries**, **Integação do Windows Server (Integration for Windows Server)** e, em seguida, **Nível de software (Software Level)**.
	- **Nota:** Quando está disponível para instalação um novo nível de programa licenciado, o início de sessão num servidor integrado como administrador origina o início automático do Nível de Software.
- 4. Se estiver a actualizar a partir da versão V5R3 ou posterior, seleccione a opção **Sincronizar (Synchronize)**. Caso contrário, seleccione a opção **Instalar edição a partir do iSeries (Install Release from iSeries)**.
- 5. Siga as instruções da interface de utilizador para concluir a instalação.
- 6. **Sugestão:** Em seguida, efectue a cópia de segurança das unidades de instalação e de sistema predefinidas para este servidor. Consulte a secção "Efectuar cópia de [segurança](#page-212-0) de unidades de disco [predefinidas](#page-212-0) para servidores Windows integrados" na página 203 para obter informações sobre a cópia de segurança destas unidades. Uma vez que é mais seguro efectuar a cópia de segurança de todos os espaços de memória do servidor ao mesmo tempo, também deverá fazer a cópia de segurança da memória criada pelo utilizador que está associada (descrito na secção ["Efectuar](#page-213-0) cópia de segurança de unidades de disco definidas pelo utilizador para um servidor do Windows [integrado"](#page-213-0) na [página](#page-213-0) 204).

#### **Nova versão do Windows Server**

Para actualizar os servidores do Windows NT 4.0 para o Windows 2000, consulte o tópico Actualizar o servidor do Windows NT 4.0 para o Windows 2000 Server no centro de informações do iSeries V5R3.

## **Migrar do hardware do Servidor xSeries integrado 285x ou 661x para o 2890**

É necessário reinstalar os servidores IPCS ou INS (tipo 2850 e 6617) no hardware mais recente ou migrá-los para o hardware de IXS 2890 antes de instalar a versão V5R4. Consulte o tópico Migrar do hardware do Servidor xSeries integrado 285x ou 661x para o 2890 no centro de informações do iSeries V5R3.

### **Migrar para servidores ligados através de iSCSI**

A migração para um servidor ligado através de iSCSI não é suportada. Todos os servidores ligados através de iSCSI requerem novas instalações.

## **Serviço de conjunto de unidades do Windows**

O serviço de conjunto de unidades do Windows liga servidores individuais, de modo a poderem executar tarefas comuns. No caso de um servidor parar de funcionar, um processo recuperação de falhas transfere automaticamente o volume de trabalho para outro servidor, de modo a possibilitar um funcionamento contínuo. Para além da recuperação de falhas, certas formas de definição de conjuntos de unidades também empregam o equilíbrio de volume, que permite que o volume de trabalho do computador seja distribuído numa rede de computadores ligados.

O Windows 2000 Advanced Server suporta um conjunto de unidades de dois nós, ao passo que o Windows Server 2003 Enterprise Edition suporta conjuntos de unidades de oito nós. As versões de centro de dados do Windows não são suportadas.

O suporte do serviço de conjunto de unidades do Windows é suportado em servidores do Windows integrados com o Windows 2000 Advanced Server ou com o Windows Server 2003 Enterprise Edition.

**Notas:**

- 1. Os nós de servidor de rede em conjuntos de unidades do Windows têm de residir numa única partição do iSeries para poderem ser organizados por conjuntos de unidades.
- 2. Não é possível organizar por conjuntos de unidades o xSeries ligado através de iSCSI conjuntamente com servidores ligados através de IXS/IXA.

Embora a solução tradicional do servidor do conjunto de unidades do Windows requeira um dispositivo Fibre Channel ou SCSI físico partilhado, a solução de servidor do Windows integrado utiliza um bus de Fibre Channel virtual para partilhar os dispositivos de disco virtuais entre os nós de um conjunto de unidades.

Além disso, o novo suporte de Ethernet virtual possibilita uma comunicação segura e de alto rendimento para a comunicação nó a nó interna entre nós em conjuntos de unidades.

Estão disponíveis listas de controlo detalhadas para planeamento e criação de um conjunto de unidades de servidor na ajuda online da Microsoft para conjuntos de unidades do servidor, que deverão ser consultadas antes da instalação e configuração de um servidor de conjuntos de unidades do Windows. Estão disponíveis informações adicionais, incluindo manuais passo a passo para instalar o serviço de

conjunto de unidades, no site da Web da [Microsoft](http://www.microsoft.com/)  $\rightarrow$ .

Para obter mais informações sobre suporte do serviço de conjunto de unidades do Windows, consulte os seguintes tópicos:

#### **"Instalar o serviço de conjunto de unidades do Windows"**

Obtenha informações sobre como instalar e configurar o serviço de conjunto de unidades do Windows num servidor do Windows integrado.

**"Instalar o serviço de conjunto de unidades do Windows num servidor [existente"](#page-116-0) na página 107** Obtenha informações sobre como criar conjuntos de unidades num servidor do Windows integrado existente.

#### **Suporte de conjunto de unidades num servidor ligado através de iSCSI**

Para obter informações sobre o suporte do iSeries para o serviço de conjunto de unidades da Microsoft (MSCS - Microsoft Cluster Service) num servidor ligado através de iSCSI, consulte [MSCS](http://www.ibm.com/servers/eserver/iseries/integratedxseries/windows/iscsiclusters.html) on an iSCSI

[attached](http://www.ibm.com/servers/eserver/iseries/integratedxseries/windows/iscsiclusters.html) server $\ddot{\bullet}$  no sítio da Web de soluções do servidor xSeries integrado (www.ibm.com/servers/eserver/iseries/integratedxseries/windows/iscsiclusters.html).

### **Instalar o serviço de conjunto de unidades do Windows**

Antes de instalar o serviço de conjunto de unidades, leia todas as listas de controlo da Microsoft referentes à instalação de conjuntos de unidades do servidor, para o ajudar a evitar futuros problemas de planeamento e instalação.

**Nota**: Durante a instalação do serviço de conjunto de unidades no primeiro nó, desactive todos os outros nós que participem no conjunto de unidades antes de iniciar o Windows.

Nas informações sobre Conjuntos de unidades do servidor, todas as referências a um dispositivo SCSI ou Fibre Channel partilhado dizem respeito à implementação do Fibre Channel virtual utilizada para aceder aos espaços de memória partilhados do servidor de rede.

Para instalar e executar o serviço de conjunto de unidades do Windows, execute as seguintes tarefas:

1. Instalar o serviço de conjunto de unidades do Windows no Servidor xSeries integrado

- v "Instalar o serviço de conjunto de unidades do [Windows](#page-116-0) num novo servidor do Windows [integrado"](#page-116-0) na página 107
- v "Instalar o serviço de conjunto de unidades do Windows num servidor [existente"](#page-116-0) na página 107

<span id="page-116-0"></span>2. "Instalar o serviço de conjunto de unidades no [Windows"](#page-118-0) na página 109

### **Instalar o serviço de conjunto de unidades do Windows num novo servidor do Windows integrado**

A forma mais fácil de instalar e configurar o servidor de conjunto de unidades do Windows consiste em efectuar este procedimento ao configurar pela primeira vez um servidor integrado. Utilize o comando Instalar servidor do Windows (INSWNTSVR) com os seguintes parâmetros que especificam as informações de configuração do conjunto de unidades:

- v Parâmetro Nome do conjunto de unidades (CLU)
- v Parâmetros Configuração do conjunto de unidades (CLUCFG)

Para obter mais informações sobre a instalação do servidor integrado, consulte a secção ["Instalar](#page-104-0) o [Windows](#page-104-0) 2000 Server ou o Windows Server 2003" na página 95.

Após executar o comando INSWNTSVR (e uma vez concluída a instalação do servidor do Windows integrado) e antes de instalar o serviço de criação de conjuntos de unidades do Windows no lado do Windows, tem de executar passos de configuração adicionais na consola do servidor integrado. Para obter mais informações, consulte a secção ["Preparar](#page-117-0) o Windows antes de instalar o serviço de conjunto de unidades do [Windows"](#page-117-0) na página 108.

#### **Nome do conjunto de unidades:**

O parâmetro Nome do conjunto de unidades (CLU) fornece o nome pelo qual o conjunto de unidades vai ser conhecido. Este é utilizado pelos administradores para estabelecerem ligação ao conjunto de unidades e representa o grupo de nós de servidor de rede independentes que irão funcionar em conjunto como um único sistema. O nome introduzido para o conjunto de unidades também será utilizado como o nome do espaço de memória do servidor de rede que for criado e servirá como recurso de quórum para o conjunto de unidades.

#### **Configuração do conjunto de unidades:**

O parâmetro Configuração do conjunto de unidades (CLUCFG) é utilizado para definir o conjunto de unidades e configurar o espaço de memória do servidor de rede do recurso de quórum. Adicionalmente, estas informações são utilizadas para validar o facto de todos os nós secundários apresentarem a configuração do i5/OS correcta, necessária para criar as ligações virtuais do conjunto de unidades referentes aos dispositivos de armazenamento partilhado e da porta de Ethernet virtual que será utilizada para a interligação privada da criação de conjuntos de unidades. O valor de configuração do conjunto de unidades \*CLU obterá a configuração do conjunto de unidades a partir do espaço de memória do servidor de rede do recurso de quórum existente especificado no parâmetro CLU.

**Nota:** A porta de ligação dos conjuntos de unidades requer a configuração de uma porta de Ethernet Virtual correspondente. Para obter mais informações sobre a configuração de uma porta de Ethernet virtual, consulte a secção ["Configurar](#page-128-0) redes Ethernet virtuais" na página 119.

### **Instalar o serviço de conjunto de unidades do Windows num servidor existente**

Pode instalar o serviço de conjunto de unidades do Windows num servidor do Windows 2000 Advanced Server ou do Windows Server 2003 Enterprise Edition.

Certifique-se de que o nível de suporte do servidor integrado está sincronizado com o i5/OS. Consulte o tópico ["Actualizar](#page-113-0) o lado do servidor integrado de suporte do servidor IBM i5/OS integrado" na página [104.](#page-113-0) Deste modo, assegura a disponibilidade de todas as funções do servidor necessárias para instalar o serviço de conjunto de unidades do Windows.

Para instalar o serviço de conjunto de unidades do Windows num servidor existente, execute as seguintes tarefas:

v Crie um espaço de memória (recurso de quórum)

- <span id="page-117-0"></span>v Configure a porta de ligação de Ethernet virtual
- v Ligue a unidade de recurso de quórum à descrição do servidor de rede

Após executar os passos descritos acima e antes de instalar o serviço de conjunto de unidades do Windows no lado do servidor do Windows integrado, terá de executar alguns passos de configuração adicionais na consola do servidor do Windows integrado. Para obter mais informações , consulte "Preparar o Windows antes de instalar o serviço de conjunto de unidades do Windows".

#### **Criar um espaço de memória (recurso de quórum):**

O primeiro passo consiste em criar um espaço de memória para utilizar como o recurso de quórum. Para criar um espaço de memória, utilize o comando de CL Criar Espaço de Memória do NWS (CRTNWSSTG) e especifique o formato especial \*NTFSQR.

O nome do espaço de memória do servidor de rede deverá corresponde ao nome do conjunto de unidades que está a criar. O tamanho recomendado é 550 MB ou superior. O comando pede as seguintes informações sobre o conjunto de unidades, que deverá fornecer:

- v Nome do domínio do conjunto de unidades
- Porta de ligação de Ethernet virtual
- v Endereço de IP para o conjunto de unidades do Windows
- v Máscara de sub-rede para o conjunto de unidades do Windows

#### **Configurar a porta de ligação de Ethernet virtual:**

O próximo passo é configurar a porta de ligação de Ethernet virtual que pretende utilizar para a comunicação privada do conjunto de unidades. Consulte a secção ["Configurar](#page-128-0) redes Ethernet virtuais" na [página](#page-128-0) 119.A porta de Ethernet virtual que utilizar tem de corresponder à porta de ligação que especificar com o espaço de memória do servidor de rede do recurso de quórum.

#### **Ligar a unidade do recurso de quórum à descrição do servidor de rede:**

Ligue o espaço de memória do recurso de quórum ao servidor de rede através do comando Adicionar Ligação de Memória do Servidor (ADDNWSSTGL), utilizando ACCESS(\*SHRUPD), DYNAMIC(\*YES) e DRVSEQNBR(\*QR).

**Nota:** Durante a instalação do serviço de conjunto de unidades no primeiro nó, todos os restantes nós têm de ser desactivados antes do arranque do servidor integrado. Podem ser criados e ligados neste momento dispositivos de memória partilhados adicionais. Todos os espaços de memória partilhados têm de ser \*NTFS e ligados com ACCESS(\*SHRUPD).

### **Preparar o Windows antes de instalar o serviço de conjunto de unidades do Windows**

Após instalar o servidor integrado, tem de preparar o servidor para instalar o serviço de conjunto de unidades do Windows.

Para preparar o Windows antes de instalar o serviço de conjunto de unidades do Windows, execute as seguintes tarefas:

- 1. Formate o recurso de quórum
- 2. Configure o adaptador de rede privada

Quando executar estes passos, o Windows estará pronto para a instalação do serviço de conjunto de unidades do Windows. Para obter mais informações, consulte a secção "Instalar o serviço de [conjunto](#page-118-0) de unidades no [Windows"](#page-118-0) na página 109.

#### **Formatar o recurso de quórum:**

<span id="page-118-0"></span>O primeiro passo para preparar o Windows para a instalação de um conjunto de unidades do Windows consiste em formatar o recurso de quórum como NTFS. A formatação do recurso de quórum é necessária, não só para instalar o serviço de conjunto de unidades do Windows, como também é o primeiro passo de instalação do primeiro nó de um conjunto de unidades. Para obter mais informações, consulte a secção "Formatar unidades de discos do servidor [integrado"](#page-184-0) na página 175.

Nos servidores ligados através de IXS ou IXA, o recurso de quórum é apresentado como uma unidade de disco não formatada que, geralmente, tem como letra de controlador de unidade de dispositivo lógico a letra E. A localização do recurso de quórum é o bus número 1, identificador destino 0 e número da unidade lógica (LUN - Logical Unit Number) 0.

Deverá formatar o volume e identificá-lo com o mesmo nome do conjunto de unidades, que também é o nome do espaço de armazenamento do servidor de rede do recurso de quórum. Formate igualmente todos os espaços de memória partilhada neste momento. Também é recomendável atribuir uma letra de unidade fixa à unidade de recurso de quórum e a quaisquer outras unidades de memória partilhadas.

**Nota:** A letra de unidade atribuída a todos os espaços de memória no bus de memória partilhada tem de ser a mesma em todos os nós do conjunto de unidades.

#### **Configurar o adaptador de rede privada:**

Em seguida, configure o adaptador de rede privada para utilização pelo serviço de conjunto de unidades do Windows executando os seguintes passos no primeiro nó do conjunto de unidades:

- 1. Na consola do servidor do Windows integrado, faça clique com o botão direito do rato em **Os meus locais na rede (My Network Places)** e seleccione **Propriedades (Properties)**.
- 2. Faça clique com o botão direito do rato sobre o símbolo **Ligação Local 2**.
	- **Nota:** Qual o adaptador de rede privada e qual o de rede pública depende do modo como tiver configurado o servidor. Estas informações assumem o seguinte:
		- v O primeiro adaptador de rede (Ligação de rede local) está ligado à rede pública através de um adaptador de rede local (LAN) físico com o servidor do Windows integrado
		- v O segundo adaptador de rede (Ligação Local 2) é o adaptador de Ethernet virtual configurado como a porta de ligação de configuração do conjunto de unidades que pretende utilizar como rede privada do conjunto de unidades
		- v O terceiro adaptador de rede [Ligação de rede local 3 [Local Area Connection 3)] é a ligação ponto a ponto de Ethernet virtual ao i5/OS e não deverá ser activado para utilização relacionada com a criação de conjuntos de unidades

O número e a ordem dos adaptadores de rede podem não ser os mesmos, dependendo da configuração física e virtual do servidor e da rede.

- 3. Faça clique sobre **Estado** para ver a janela **Estado da Ligação Local 2**, que mostra o estado da ligação, bem como a respectiva velocidade.
- 4. Na janela **Estado da Ligação Local 2**, faça clique sobre **Propriedades**.
- 5. Na caixa de diálogo **Properties** (Propriedades), certifique-se de que o conteúdo do campo **Connect using** (Ligar utilizando) inclui a indicação IBM iSeries Virtual Ethernet x, em que x corresponde a \*VRTETHx que especificou para a porta de ligação de configuração do conjunto de unidades.
- 6. Faça clique sobre **Fechar** e, em seguida, novamente sobre **Fechar**.

Por uma questão de clareza, deverá dar outro nome aos Ícones de Rede Local. Por exemplo, pode achar conveniente alterar o nome da Ligação Local 2 para, por exemplo, Ligação Privada do Conjunto de Unidades.

### **Instalar o serviço de conjunto de unidades no Windows**

A instalação efectiva do Serviço de Cluster do Windows depende da versão do Windows instalada durante a instalação do iSeries no ambiente do Windows. Para a maior parte da instalação, consulte a documentação da Microsoft para obter instruções sobre a instalação do serviço de conjunto de unidades do Windows. Estas informações evidenciam passos específicos necessários à instalação do serviço de conjunto de unidades do Windows num servidor do Windows integrado.

- v "Instalar o serviço de conjunto de unidades no Windows 2000 Server"
- v "Instalar o serviço de conjunto de unidades do [Windows](#page-120-0) no Windows Server 2003" na página 111

**Nota**: Certifique-se de que o serviço de conjunto de unidades do Windows está instalado e em execução num servidor, antes de iniciar o Windows noutro servidor do conjunto de unidades. Iniciar o sistema operativo em vários servidores antes de o serviço de conjunto de unidades do Windows estar em execução num servidor pode danificar a memória do conjunto de unidades. Após configurar o primeiro servidor, poderá instalar simultaneamente os restantes servidores.

**Instalar o serviço de conjunto de unidades no Windows 2000 Server:** Utilize o assistente de Configuração do serviço de conjunto de unidades para instalar o serviço de conjunto de unidades do Windows. Deverá fornecer ao assistente todas as informações iniciais sobre a configuração de conjuntos de unidades.

Para instalar o serviço de conjunto de unidades do Windows, execute as seguintes tarefas:

- 1. Inicie o assistente de Configuração do serviço de conjunto de unidades
- 2. Utilize o assistente para configurar o serviço de conjunto de unidades

#### **Iniciar o assistente de Configuração do serviço de conjunto de unidades:**

Para iniciar o assistente de Configuração do serviço de conjunto de unidades, execute os seguintes passos:

- 1. No menu **Iniciar** do Windows, faça clique sobre **Definições** e sobre **Painel de controlo**.
- 2. Na janela **Painel de controlo**, faça duplo clique sobre **Adicionar/remover programas.**
- 3. Na janela **Adicionar/remover programas**, faça clique sobre **Adicionar/remover componentes do Windows**.
- 4. Na caixa de diálogo **Assistente de Componentes do Windows**, seleccione **Serviço de Conjuntos de Unidades** e faça clique sobre **Seguinte**.

#### **Configurar o serviço de conjunto de unidades do Windows:**

Uma vez iniciado, o assistente de Configuração do serviço de conjunto de unidades apresentará pedidos de informação durante toda a instalação do serviço de conjunto de unidades do Windows. Deverá fornecer ao assistente todas as informações iniciais sobre a configuração de conjuntos de unidades, necessárias à criação do conjunto de unidades.

Quando o sistema lhe pedir o recurso de quórum, seleccione a unidade que formatou e identificou. Embora esta unidade seja normalmente a E: para uma nova instalação, o Gestor de Discos pode ter decidido escolher outra letra para a unidade.

As ligações de rede requerem uma consideração especial:

**Nota:** A ordem pela qual o assistente de Configuração do serviço de conjunto de unidades apresenta as informações sobre a configuração da rede pode variar.

- v Desmarque a caixa **Activar esta rede para utilização de conjuntos de unidades (Enable this network for cluster use)** para Ponto a ponto da Ethernet virtual do IBM iSeries (IBM iSeries virtual Ethernet Point) [normalmente, Ligação à rede local 3 (Local Area Connection 3)].
- v Seleccione a opção **Internal cluster communications only** (Apenas comunicações internas do conjunto de unidades) para a IBM iSeries virtual Ethernet x (Ethernet virtual x do IBM iSeries) em que x corresponde a \*VRTETHx especificado na porta de ligação de configuração de conjuntos de unidades (normalmente, Local Area Connection 2 [Ligação à rede local 2]).
- v Configure as ligações de rede restantes de acordo com as respectivas necessidades.

<span id="page-120-0"></span>Especifique o adaptador IBM iSeries virtual Ethernet x (Ethernet virtual x do IBM iSeries) (normalmente, Local Area Connection 2 [Ligação à rede local 2]) como a rede principal para a comunicação interna de conjuntos de unidades.

**Instalar o serviço de conjunto de unidades do Windows no Windows Server 2003:** Utilize o Administrador de Conjuntos de Unidades para instalar o serviço de conjunto de unidades no Windows Server 2003 e aderir a um conjunto de unidades existente. Quer a instalação do serviço de conjunto de unidades, quer a adesão a um conjunto de unidades existente, requerem a abertura do Administrador de Conjuntos de Unidades. Abra o **Administrador de Conjuntos de Unidades** a partir do menu **Iniciar** do Windows, seleccionando **Todos os Programas** e, em seguida, **Ferramentas Administrativas** e **Administrador de Conjuntos de Unidades**.

Instale e configure o serviço de conjunto de unidades do Windows executando os passos que se seguem.

- 1. Abra o **Administrador de Conjuntos de Unidades**.
- 2. Na caixa de diálogo **Abrir Ligação ao Conjunto de Unidades** apresentada, em **Acção**, seleccione **Criar novo conjunto de unidades**.
- 3. Faça clique sobre **OK** para ver o assistente de Novo Conjunto de Unidades do Servidor, que irá apresentando pedidos de informação durante a instalação do serviço de conjunto de unidades para o primeiro nó.
- 4. Faça clique sobre **Seguinte**.
- 5. Escreva o **Domínio** (predefinição) e **Nome do conjunto de unidades**.
- 6. Escreva o **Nome do computador** (predefinição).
- 7. Escreva o **Endereço de IP** para a gestão do conjunto de unidades.
- 8. Escreva o **Nome de utilizador da Conta do serviço de conjunto de unidades**, a **Palavra-passe** e o **Domínio**.
- 9. Verifique a **Configuração Proposta do Conjunto de Unidades**.

#### **Aderir a um conjunto de unidades existente:**

Adira a um conjunto de unidades existente executando os seguintes passos:

- 1. Abra o **Administrador de Conjuntos de Unidades**.
- 2. Na caixa de diálogo **Abrir Ligação ao Conjunto de Unidades**, em **Acção**, seleccione **Adicionar nós ao conjunto de unidades**.
- 3. Em **Nome do conjunto de unidades ou do servidor**, escreva o nome de um conjunto de unidades existente, seleccione um nome na lista ou faça clique sobre **Procurar** para procurar um conjunto de unidades disponível.
- 4. Faça clique sobre **OK** para ver o assistente Adicionar Conjunto de Unidades do Servidor.
- 5. Seleccione um ou mais nomes de computadores a adicionar ao conjunto de unidades e faça clique sobre **Adicionar**.
- 6. Introduza a palavra-passe da conta do domínio para o serviço de conjunto de unidades.
- 7. Após terminar a instalação do serviço de conjunto de unidades, utilize o Administrador de Conjuntos de Unidades para localizar e seleccionar o conjunto de unidades que acabou de criar.
- 8. Expanda **Configuração de Conjuntos de Unidades**, **Interfaces de Rede**. Esta acção abrirá o painel da direita com uma lista de todas as **Ligações Locais**.
- 9. Escreva o nome da rede (Ligação à rede local x) para IBM iSeries virtual Ethernet x (Ethernet virtual x do IBM iSeries) virtual em que x corresponde a \*VRTETHx especificado na porta de ligação de configuração de conjuntos de unidades. Uma vez que terá de identificar posteriormente esta rede, não se esqueça do nome.
- 10. Identifique o nome da rede [Ligação de rede local x (Local Area Connection x)] para Ponto a ponto da Ethernet virtual do IBM iSeries (IBM iSeries virtual Ethernet point) virtual. Uma vez que terá de identificar posteriormente esta rede, não se esqueça do nome.
- <span id="page-121-0"></span>11. Na janela **Administrador de Conjuntos de Unidades**, expanda **Configuração de Conjuntos de Unidades**, **Redes**.
- 12. Faça clique com o botão direito do rato no nome da rede (Ligação à rede local x) para o IBM iSeries virtual Ethernet x (Ethernet virtual x do IBM iSeries) virtual e seleccione **Properties** (Propriedades).
- 13. Seleccione a opção **Apenas comunicações internas do conjunto de unidades** para esta rede.
- 14. Faça clique com o botão direito do rato no nome da rede [Ligação de rede local x (Local Area Connection x)] para Ponto a ponto da Ethernet virtual do IBM iSeries (IBM iSeries virtual Ethernet point) virtual e seleccione **Propriedades (Properties)**.
- 15. Desmarque a caixa **Activar esta rede para utilização de conjuntos de unidades** para esta rede.

Configure as ligações de rede restantes de acordo com as respectivas necessidades.

## **Activar Kerberos utilizando um servidor do Active Directory do Windows Server 2003**

QNTC, SBMNWSCMD e a cópia de segurança ao nível de ficheiros podem utilizar Kerberos para autenticar servidores membros de domínios activos do Windows. Poderá ser necessário instalar uma actualização do Windows Server 2003 nos servidores do controlador do Active Directory da Microsoft para utilizar Kerberos. Esta actualização está disponível no Service Pack 1 ou na correcção dinâmica da Microsoft KB833708. Estão disponíveis informações adicionais, incluindo informações sobre como instalar

o pacote de correcções ou a correcção dinâmica, no sítio da Web da [Microsoft](http://www.microsoft.com/)

Após instalar a correcção dinâmica ou o Service Pack 1, tem de actualizar também o registo do Windows Server 2003. Execute os seguintes passos:

- 1. Faça clique em **Iniciar (Start)**>**Executar (Run)**.
- 2. Escreva regedit na caixa **Abrir (Open)**.
- 3. Faça clique sobre **OK**.
- 4. Seleccione o sub-chave de registo **HKEY\_LOCAL\_MACHINE\SYSTEM\CurrentControlSet\Services\Kdc**.
- 5. Faça clique com o botão direito do rato em **Kdc**.
- 6. Seleccione **Novo (New)**.
- 7. Faça clique em **Valor DWORD (DWORD Value)**.
- 8. Introduza KdcUseRequestedEtypesForTickets como o novo valor.
- 9. Faça clique com o botão direito do rato em **KdcUseRequestedEtypesForTickets**.
- 10. Seleccione **Modificar (Modify)**.
- 11. Defina o valor de registo **KdcUseRequestedEtypesForTickets** como 1.
- 12. Faça clique sobre **OK**.
- 13. Saia do Editor do Registo.
- 14. Para activar a alteração, reinicie o serviço do centro de distribuição de chaves ou reinicialize o servidor.

## **Instalar os controladores de dispositivo de vídeo ATI Radeon 7000M para o Windows 2000 no Servidor xSeries integrado 2892-002 ou 4812-001**

O Integrated xSeries Server 2892-002 e 4812-001 inclui um microcircuito de vídeo ATI Radeon 7000M. Os controladores necessários não estão incluídos no CD de distribuição do Microsoft Windows 2000 Server. Terá de instalar o controlador de ecrã de vídeo ATI no servidor do Windows integrado para tirar o máximo partido das respectivas capacidades.

<span id="page-122-0"></span>O seu sistema tem de ter o DirectX 8.1 ou posterior instalado, antes de poder instalar os controladores de vídeo ATI.

Para instalar o controlador de vídeo ATI para o Windows 2000, execute os seguintes passos:

- 1. Instale o DirectX versão 8.1 ou posterior. O Windows 2000 é fornecido com o DirectX 7.0, mas é necessário o DirectX versão 8.1 ou posterior para os controladores de vídeo ATI, que tem de ser instalado antes dos controladores de vídeo ATI. A Microsoft mantém um site da Web para informações e descarregamentos do DirectX. Visite http://www.microsoft.com/directx.
- 2. Instalar o controlador de vídeo ATI:
	- a. Feche todos os programas.
	- b. Faça clique sobre o botão **Iniciar** e seleccione o item de menu **Executar**.
	- c. Faça clique sobre o botão **Procurar**.
	- d. Passe para o directório %SystemDrive%\WSV, onde está localizado atidrvr.exe.
	- e. Seleccione atidrvr.exe e faça clique sobre OK para executar o programa.
	- f. Siga as instruções de instalação apresentadas no ecrã.
- 3. Opcionalmente, podem ser instalados os separadores do Painel de controlo de ATI Avançado.
	- a. Feche todos os programas.
	- b. Faça clique sobre o botão **Iniciar** e seleccione o item de menu **Executar**.
	- c. Faça clique sobre o botão **Procurar**.
	- d. Passe para o directório %SystemDrive%\WSV, onde está localizado aticp.exe.
	- e. Seleccione aticp.exe e faça clique sobre OK para executar o programa.
	- f. Siga as instruções de instalação apresentadas no ecrã.

## **Ajustar a aceleração do hardware para o Windows Server 2003 no Servidor xSeries integrado 2892-002 ou 4812-001**

Se estiver a instalar o Windows Server 2003 num IXS 2892-002 ou 4812-001, é necessária configuração adicional para um desempenho de vídeo optimizado. Para ajustar o desempenho, execute os seguintes passos:

- 1. No menu **Start** (Iniciar) do Windows, faça clique em **Settings -> Control Panel -> Display** (Definições -> Painel de controlo -> Visualização).
- 2. No painel **Display Properties** (Propriedades de visualização), faça clique no separador **Settings** (Definições).
- 3. Faça clique sobre **Avançadas**.
- 4. Faça clique no separador **Troubleshoot** (Resolução de problemas).
- 5. Ajuste o controlador de deslocamento **Aceleração do hardware (Hardware Acceleration)** conforme pretendido.
- 6. Faça clique em **Apply** (Aplicar).
- 7. Faça clique sobre **OK**.
- 8. Faça clique em **OK** novamente para aceitar a alteração.

## **Responder a mensagens de erro durante a instalação**

A fase de instalação do servidor do Windows integrado assinala as informações em falta, que não foram fornecidas durante a fase de instalação do i5/OS e, em seguida, permite que essas informações sejam fornecidas. Esta secção contém alguns exemplos destas mensagens de erro e como lhes responder.

#### **Erro (Na instalação do Servidor)**

<span id="page-123-0"></span>Poderá não ter especificado um valor no campo Grupo de trabalho destino (To workgroup) ou Domínio destino (To domain) do ecrã Instalar Windows Server (Install Windows Server) do i5/OS. Se não o tiver feito, será apresentada a seguinte mensagem de erro:

Erro (Instalar o Servidor)

```
Um parâmetro de configuração especificado pelo administrador de
sistema ou
pelo fabricante do computador está em falta ou é inválido.
A configuração deve portanto
pedir-lhe que forneça agora esta
informação.
Depois de fornecer a informação necessária, a operação de
Configuração não assistida
irá continuar.
Pode pretender informar o administrador de sistema ou o
fabricante do
computador que o valor "JoinWorkgroup" está em
falta ou é inválido.
```
Faça clique sobre **OK**.

Em seguida, o programa de instalação pede-lhe que torne o computador membro de um grupo de trabalho ou domínio.

## **Definir um servidor do Windows integrado para ser activado automaticamente com TCP/IP**

Pode definir um servidor integrado para ser activado automaticamente quando iniciar o TCP/IP. No entanto, se vários servidores integrados utilizarem um único recurso de servidor de ficheiros, configure apenas um deles para arranque automático. O recurso do servidor de ficheiros só pode ser utilizado por um servidor de rede de cada vez. A configuração de várias interfaces de TCP/IP para arranque automático em servidores de rede que partilham o mesmo recurso poderá causar resultados imprevisíveis.

Para que um servidor integrado seja activado automaticamente quando iniciar o TCP/IP, execute estes passos:

- 1. Na linha de comandos do i5/OS, introduza o comando Configurar TCP/IP (CFGTCP).
- 2. Escolha a Opção 1 Trabalhar com interfaces de TCP/IP e prima Enter.
- 3. Especifique 2 (alterar) no campo Opção (Option) junto à interface de descrição de linha de Ethernet virtual ponto a ponto (Ethernet virtual ponto a ponto) do servidor e prima Enter.
	- **Nota:** A descrição de linha de Ethernet virtual ponto a ponto tem um nome que é constituído pelo nome da descrição do servidor de rede (NWSD - Network Server Description) seguido de 'PP' para a rede local de Ethernet virtual ponto a ponto. Por exemplo, se o nome de NWSD for MYSVR, a descrição de linha de rede local de Ethernet virtual ponto a ponto é MYSVRPP.
- 4. Altere o valor de parâmetro Autostart para \*YES e prima Enter. O servidor integrado será activado automaticamente quando iniciar o TCP/IP.
	- **Nota:** Desde a V5R1 que o TCP/IP pode ser iniciado automaticamente pelo sistema no IPL mediante a alteração dos atributos do IPL do sistema. Já não é necessário efectuar o arranque. Todas as interfaces de TCP com o parâmetro Autostart definido como \*YES são iniciadas com o TCP/IP no IPL.
	- **Nota:** Tenha em atenção que um endereço de IP introduzido na consola integrada para a Ethernet virtual ponto a ponto substitui o valor definido em NWSD para a porta \*VRTETHPTP parâmetro TCPPRTCFG. No entanto, as operações como SBMNWSCMD utilizam o valor definido na NWSD para localizar o servidor. Ambos os valores têm de ser consistentes.

## <span id="page-124-0"></span>**Correcções ao código**

As correcções de código de suporte do Servidor IBM iSeries integrado para Windows Server fornecem o código mais actual e isento de erros possível, sem ser necessário aguardar pela edição de software seguinte. Estas correcções actualizam o código de suporte do Servidor iSeries integrado que permite que o servidor do Microsoft Windows seja executado no servidor integrado e são independentes dos pacotes de correcções do Windows, que têm de ser obtidos junto da Microsoft.

Consulte as informações sobre "Tipos de correcções ao código".

O processo de instalação das correcções ao código nos seus servidores integrados chama-se sincronização. Ao sincronizar um servidor integrado, o software de integração assegura que o software de integração existente no servidor integrado se encontra no mesmo nível de pacote de correcções e de edição que o software de integração do i5/OS. O nível de código do lado do Windows depende do nível de código do lado do i5/OS.

Quando utiliza o software de integração para sincronizar um servidor integrado, existem quatro acções potenciais cuja execução podem ser executadas de forma camuflada.

- 1. Se o i5/OS tiver sido actualizado para uma nova edição, por exemplo, da V5R3 para a V5R4, o software da nova edição substituirá o software da edição anterior.
- 2. Se tiver sido instalado um novo pacote de correcções do serviço de suporte de Servidor IBM iSeries integrado no i5/OS, será copiado para o servidor integrado.
- 3. Se tiver sido removido um pacote de correcções de suporte do Servidor IBM iSeries integrado do i5/OS, será também removido do servidor integrado e será substituído pelo código actualmente existente no i5/OS.
- 4. Mesmo que o código de integração do i5/OS e o código do servidor integrado estejam ao mesmo nível, a operação de sincronização continuará a ser executada. Isto permite a recuperação de um ficheiro eliminado ou danificado no servidor integrado.

Em todos os casos, o servidor integrado será colocado no mesmo nível de software que o existente no i5/OS.

Existem três formas de executar uma sincronização

- v ["Sincronizar](#page-125-0) o nível do software de integração utilizando a consola do servidor do Windows [integrado"](#page-125-0) na página 116.
- v ["Sincronizar](#page-125-0) o nível do software de integração utilizando o iSeries Navigator" na página 116.
- v ["Sincronizar](#page-126-0) o nível do software de integração utilizando um comando remoto" na página 117.

Se tiver um problema ao executar uma sincronização, consulte a secção ["Programa](#page-246-0) snap-in de Suporte do servidor IBM iSeries [integrado"](#page-246-0) na página 237.

# **Tipos de correcções ao código**

Existem quatro tipos de correcções de código

- 1. Correcções de código aplicadas ao código de integração do i5/OS, referidas como **correcções temporárias de programa (PTFs) regulares**.
	- v Para aplicá-las, apenas é necessário instalar as mesmas no i5/OS.
	- v Estas correcções de código estão disponíveis a partir da Assistência da IBM ou na Internet no sítio da Web http://www.ibm.com/servers/eserver/iseries/integratedxseries [utilize a ligação

Assistência e suporte (Service & support) na barra de navegação à esquerda].

2. Correcções ao código que são copiadas para as unidades do servidor integrado e executadas no servidor integrado, referidas como **PTFs de pacotes de correcções**.

- <span id="page-125-0"></span>v O programa licenciado de suporte do Servidor IBM iSeries integrado tem uma parte do servidor integrado que é copiada a partir do lado do i5/OS. Ao aplicar um pacote de PTFs cumulativas do i5/OS, este pode conter um pacote de correcções de suporte de servidor integrado que pode ser aplicado ao servidor integrado. Esta operação é efectuada através da sincronização do servidor integrado.
- v Estas correcções de código também estão disponíveis a partir da Assistência da IBM ou online no sítio da Web http://www.ibm.com/servers/eserver/iseries/integratedxseries/ [utilize a ligação

Assistência e suporte (Service & support) na barra de navegação à esquerda].

- 3. Correcções de código aplicadas ao servidor do Microsoft Windows, referidas como **pacotes de correcções**.
	- v Estas são fornecidos pela Microsoft. Pode descarregá-las do respectivo site da Web do Windows Update.
	- v Não aplique quaisquer correcções de código da Microsoft que possam alterar partes do servidor do Windows utilizadas pelo suporte de Servidor IBM iSeries integrado. Por exemplo, não descarregue nenhum controlador de dispositivo de memória SCSI ou controlador de dispositivo de rede local (LAN) do Windows Update.
	- v Todas as outras áreas são, de um modo geral, seguras; por exemplo, os controladores de dispositivo USB podem ser descarregados do Windows Update à sua inteira responsabilidade.
- 4. Correcções dinâmicas aplicadas ao servidor do Microsoft Windows e aplicadas utilizando o Windows Update.

## **Sincronizar o nível do software de integração utilizando a consola do servidor do Windows integrado**

Para utilizar o snap-in de suporte do Servidor iSeries integrado para sincronizar o nível de software, tem de ser um administrador do sistema do Windows. Antes de iniciar a instalação, termine quaisquer aplicações em execução e certifique-se de que não existem utilizadores com sessão iniciada no servidor integrado. Se não o fizer, correrá o risco de perder dados, uma vez que o servidor integrado pode requerer um reinício após a conclusão da instalação.

- 1. Faça clique em **Iniciar (Start) -> Programas (Programs) -> IBM iSeries** -> **Suporte de Servidor IBM iSeries integrado (IBM iSeries Integrated Server Support)**.
- 2. Faça clique sobre o nome do servidor integrado e, em seguida, sobre **Nível de Software**.
- 3. É apresentado o nível do software de integração do i5/OS e do software de integração do Windows. Faça clique em **Sincronizar (Synchronize)** para colocar o software de integração do Windows ao mesmo nível do software de integração do i5/OS.
- 4. Se a instalação for executada com êxito, será apresentada uma mensagem de confirmação.

**Nota:** Se iniciar sessão como administrador na consola do servidor do Windows integrado e existir uma discordância entre níveis de software, ser-lhe-á imediatamente pedido para sincronizar o software.

### **Sincronizar o nível do software de integração utilizando o iSeries Navigator**

- 1. No iSeries Navigator, faça clique em **Administração do servidor integrado (Integrated Server Administration) -> Servidores (Servers)**.
- 2. Faça clique com o botão direito do rato no servidor integrado que pretende sincronizar e seleccione **Synchronize iSeries Integration Software** (Sincronizar Software de iSeries Integration). (Se o servidor do i5/OS ao qual está a aceder não for um servidor V5R3 ou posterior, será apresentada uma lista de opções anteriores, que permitem instalar e desinstalar pacotes de correcções individualmente ou efectuar apenas a actualização de uma edição.)
- 3. Faça clique sobre **Sincronizar** para confirmar a acção.

<span id="page-126-0"></span>4. Receberá uma mensagem a indicar que a sincronização está em curso, seguida de uma mensagem de conclusão a indicar que está prestes a ocorrer um reinício do sistema. Não lhe será perguntado se pretende reiniciar agora ou mais tarde.

Para saber quais os níveis de software instalados no i5/OS e no servidor integrado, execute este procedimento:

- 1. No iSeries Navigator, faça clique em **Administração do servidor integrado (Integrated Server Administration) -> Servidores (Servers)**.
- 2. Faça clique com o botão direito do rato sobre o servidor integrado pretendido e seleccione **Propriedades**.
- 3. Faça clique no separador **Software**. Serão apresentados os níveis de software.

### **Sincronizar o nível do software de integração utilizando um comando remoto**

A introdução do comando lvlsync numa linha de comandos da consola do servidor do Windows integrado dará origem à sincronização do servidor integrado. A utilidade principal deste programa de linha de comandos consiste em permitir a sincronização de um servidor integrado através da submissão de um comando remoto. Esta funcionalidade seria útil no caso de, por exemplo, pretender escrever um programa em CL para sincronizar periodicamente os seus servidores integrados. Para obter informações sobre a submissão de comandos remotos, consulte a secção "Executar [remotamente](#page-171-0) comandos do servidor do Windows [integrado"](#page-171-0) na página 162.

Segue-se um procedimento simples para sincronizar remotamente um servidor integrado através da submissão remota do comando lvlsync a partir da consola do i5/OS.

- 1. Na interface baseada em caracteres do i5/OS, escreva SBMNWSCMD e prima **F4**.
- 2. Introduza lvlsync no campo **Comando** e prima a tecla de **Tabulação**.
- 3. Introduza o nome da NWSD do seu servidor integrado no campo **Servidor** e prima Enter.

Anteriormente, o programa lvlsync permitia parâmetros opcionais. Estes parâmetros já não funcionam, embora o facto de estarem presentes no comando não afecte a respectiva funcionalidade.

Lvlsync devolve os seguintes códigos de erro:

#### **códigos de erro de lvlsync**

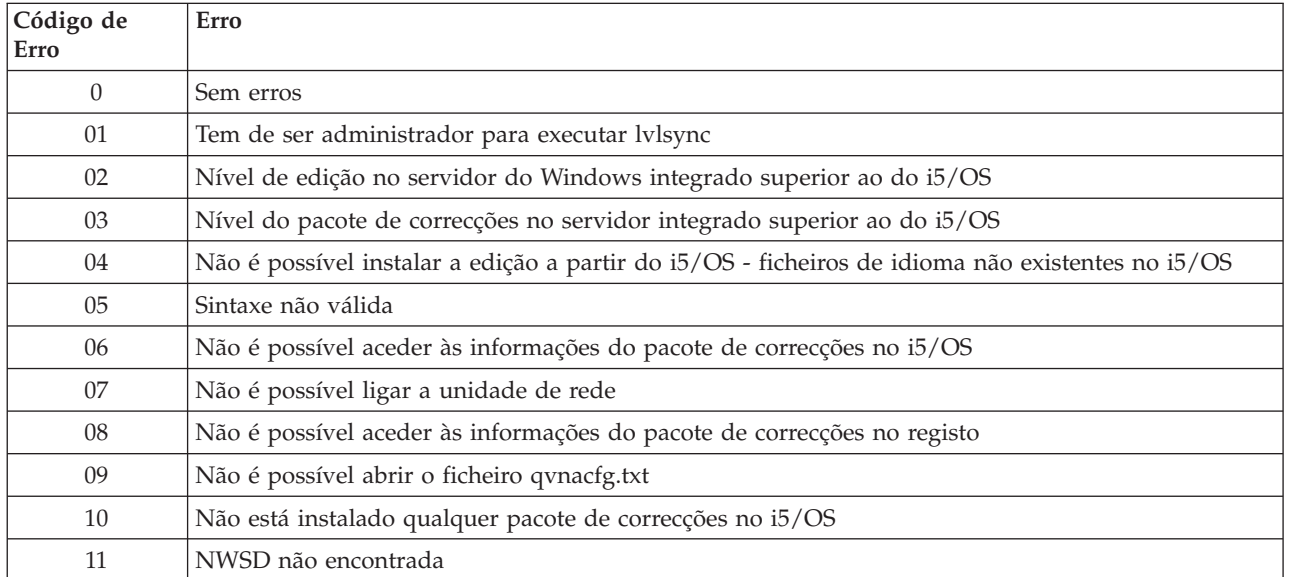

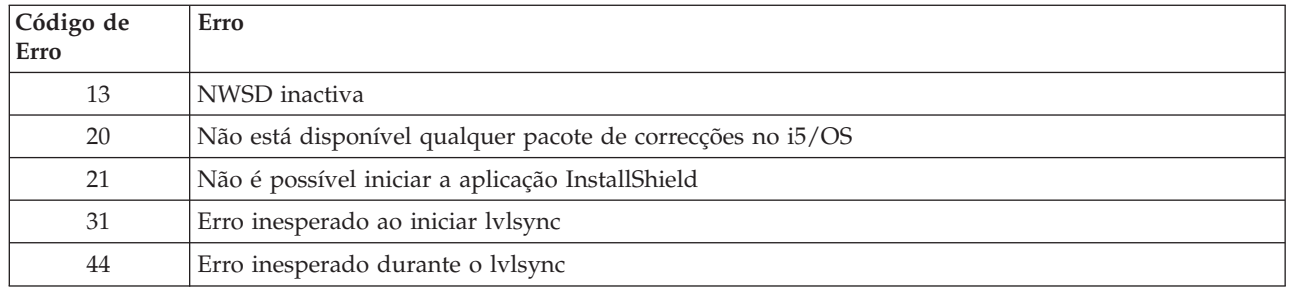

**Nota:** A mensagem de erro NTA0218 é uma mensagem de diagnóstico (\*DIAG) em relação a erros de sintaxe, de autorização e NWSD não encontrada.

# <span id="page-128-0"></span>**Capítulo 6. Gerir Ethernet virtual e redes externas**

Esta secção contém procedimentos para o ajudar a criar e a compreender a Ethernet virtual e as redes externas descritas em "Conceitos de [funcionamento](#page-38-0) em rede" na página 29.

- v "Configurar endereço de IP, porta de ligação e valores de MTU"
- "Configurar redes Ethernet virtuais"
- v ["Configurar](#page-129-0) redes Ethernet virtual entre partições" na página 120
- v ["Explorar](#page-130-0) redes Ethernet virtual ponto a ponto" na página 121
- "Redes [externas"](#page-131-0) na página 122
- v "Remover [adaptadores](#page-132-0) de rede" na página 123

### **Configurar endereço de IP, porta de ligação e valores de MTU**

O endereço de IP, a porta de ligação e os valores de unidade máxima de transmissão (MTU - maximum transmission unit) para os adaptadores de rede virtual e física no sistema central são geridos a partir do sistema operativo Windows, excepto nos seguintes casos.

- v O endereço de IP e a máscara de sub-rede para uma nova descrição de linha de Ethernet virtual podem ser atribuídos opcionalmente pelo comando do i5/OS Instalar Servidor Windows (INSWNTSVR). Após instalar o servidor, estes valores só poderão ser alterados no sistema operativo Windows.
- v O endereço de IP e máscara de sub-rede poderão ser atribuídos quando uma linha de Ethernet virtual é adicionada a um servidor existente. Depois de adicionar a descrição de linha, estes valores só podem ser alterados no sistema operativo Windows.
- v As alterações no endereço de IP ponto a ponto de Ethernet virtual devem ser configuradas no sistema operativo Windows e no i5/OS. Consulte a secção ["Conflitos](#page-262-0) de endereço de IP de Ethernet virtual ponto a [ponto"](#page-262-0) na página 253.
- v O endereço de IP e valores da porta de ligação para o lado do Windows de uma rede iSCSI são sempre configurados e alterados a partir da configuração do sistema remoto i5/OS. Consulte a secção ["Alterar](#page-139-0) [propriedades](#page-139-0) da configuração do sistema remoto" na página 130.
- v O endereço IP, a máscara de sub-rede, a porta de ligação e os valores de MTU para os adaptadores de rede local externa IXS poderão ser definidos opcionalmente no comando do i5/OS Instalar Servidor Windows (INSWNTSVR). Após instalar o servidor, estes valores só poderão ser alterados no sistema operativo Windows.

## **Configurar redes Ethernet virtuais**

Esta secção descreve como configurar uma rede Ethernet virtual entre servidores integrados. (Note que, se estiver a instalar um servidor integrado de raiz, o comando de instalação INSWNTSVR) pode configurar automaticamente redes Ethernet virtuais.) Para obter informações sobre como expandir redes de Ethernet virtual para outras partições lógicas do iSeries, consulte o tópico ["Configurar](#page-129-0) redes Ethernet virtual entre [partições"](#page-129-0) na página 120. Este procedimento consiste nos seguintes passos básicos

- 1. Configure uma porta de Ethernet virtual e descrição de linha para o servidor integrado. Utilizar o iSeries Navigator:
	- a. Expanda **Administração de servidor integrado (Integrated Server Administration)** —>**Servidores (Servers)**.
	- b. Faça clique com o botão direito do rato no servidor integrado e seleccione **Propriedades (Properties)**.
	- c. No painel de propriedades do servidor, faça clique no separador **Ethernet virtual (Virtual Ethernet)**.
- <span id="page-129-0"></span>d. Faça clique no botão **Adicionar... (Add...)** para adicionar uma nova porta de Ethernet virtual.
- e. No painel de propriedades de Ethernet virtual, especifique os valores para a nova porta de Ethernet virtual:
	- 1) Seleccione o número de porta de Ethernet virtual.
	- 2) Escreva o endereço de IP que o servidor integrado irá utilizar.
	- 3) Escreva a máscara de sub-rede que o servidor integrado irá utilizar.
	- 4) Pode deixar o nome da descrição de linha predefinido ou alterá-lo. O nome da descrição de linha predefinido é o nome da NWSD seguido por um v, seguido pelo número da porta. Por exemplo, se adicionar a porta 3 a uma NWSD designada Mynwsd, o nome da descrição de linha predefinido será Mynwsdv3.
	- 5) Deixe a porta associada definida como **Nenhum**.
	- 6) Deixe o tamanho máximo da estrutura predefinido como **8996**.
	- 7) Se o servidor for um servidor com iSCSI ligado, seleccione o adaptador do sistema central do servidor de rede correspondente ao HBA de iSCSI que pretende que o i5/OS utilize para esta configuração de Ethernet virtual para atingir o sistema central.
	- 8) Faça clique em **OK** para adicionar a nova porta ao separador **Ethernet virtual (Virtual Ethernet)** no painel de propriedades do servidor.
- f. No painel de propriedades do servidor, faça clique em **OK** para guardar as alterações. Isto actualizará a NWSD e criará uma descrição de linha para a nova porta de Ethernet virtual.
- g. Se pretender que este servidor integrado seja ligado a mais do que uma rede Ethernet virtual, repita todos os passos anteriores para criar uma porta de Ethernet virtual e uma descrição de linha para cada rede, utilizando números de porta de Ethernet virtual diferentes.
- 2. Repita o procedimento para todos os servidores integrados que pretender ligar à rede, especificando a mesma porta de Ethernet virtual para cada um deles.
- 3. Reinicie os servidores integrados. Será instalado um controlador de dispositivo de adaptador de Ethernet virtual, que será definido para o endereço de TCP/IP do Windows que foi especificado para o mesmo na NWSD. Contudo, qualquer endereço de IP introduzido na consola do servidor integrado substituirá os valores que foram definidos na NWSD.
- 4. Teste a rede Ethernet virtual para ver se funciona, por exemplo, executando um ping de um servidor para os endereços de IP que especificou para os outros servidores.

## **Configurar redes Ethernet virtual entre partições**

**Redes entre partições com a Consola de Gestão de Hardware**

Se pretender que um servidor integrado comunique com outras partições lógicas ou com servidores integrados controlados por outras partições do i5/OS, deverá configurar uma ou mais redes entre partições. As redes entre partições são configuradas nos sistemas iSeries com a Consola de Gestão de Hardware (HMC - Hardware Management Console) de maneira diferente dos outros sistemas. Num sistema HMC do iSeries, existem ligações entre partições ou entre servidores integrados que utilizem o mesmo ID de VLAN. Os servidores integrados participantes não suportam directamente IDs de VLAN. Como alternativa, cada servidor integrado participante necessita de uma descrição de linha Ethernet que associe um valor de porta de Ethernet virtual a um adaptador virtual que tenha um ID de VLAN. O procedimento de configuração consiste nos seguintes passos:

1. Utilize a Consola de Gestão de Hardware (HMC - Hardware Management Console) para criar um adaptador de Ethernet virtual para cada partição e para cada servidor integrado que irá participar na rede entre partições. Consulte os tópicos Definir partições com um eServer i5 e Configurar redes Ethernet virtual entre partições para obter mais informações. Para cada adaptador virtual que ligue um servidor integrado ou partição do i5/OS à rede entre partições, especifique um ID de rede local virtual da porta e desmarque **Adaptador compatível IEEE 802.1Q) (IEEE 802.1Q compatible adapter)**.

- <span id="page-130-0"></span>2. Configure uma porta de Ethernet virtual e descrição de linha conforme descrito no passo 1 na [página](#page-128-0) [119](#page-128-0) do artigo ["Configurar](#page-128-0) redes Ethernet virtuais" na página 119 se ainda não tiver sido criada uma para a porta que lhe interessa (de 0 a 9). Seleccione um nome de porta associado (Cmnxx) para o recurso 268C apropriado.
- 3. Avance para o passo 2 do artigo ["Configurar](#page-128-0) redes Ethernet virtuais" na página 119 (em todas as partições do i5/OS que controlam um servidor integrado participante) e para o passo 3 de ["Configurar](#page-128-0) redes Ethernet virtuais" na página 119.
- 4. Para que uma partição participe totalmente, terá de configurar apropriadamente os protocolos na partição. Em cada partição do i5/OS, crie uma descrição de linha de Ethernet no recurso de porta 268C dedicado apropriado. Configure um endereço de IP exclusivo apropriado em cada partição que irá participar nas comunicações de TCP/IP.
- 5. Teste a rede entre partições para ver se está a funcionar, por exemplo, executando um ping entre os servidores integrados e partições que estejam ligados.

#### **Redes entre partições sem a Consola de Gestão de Hardware**

Num sistema que não seja um sistema HMC doiSeries, existem ligações entre partições que utilizem o mesmo número de rede e os servidores integrados só são ligados se as respectivas partições de controlo do i5/OS estiverem ligadas. Os números de rede 0-9 destinam-se a servidores integrados. Por exemplo, se uma partição do i5/OS estiver configurada para comunicação entre partições nas redes 1 e 5, os servidores integrados controlados por essa partição poderão participar na comunicação entre partições nas portas de Ethernet virtual 1 e 5. O procedimento de configuração consiste nos seguintes passos:

- 1. Configure o número de rede ao qual pretende que cada partição se ligue. Consulte o tópico ″Conceitos de partição lógica″ e as informações da ajuda online do iSeries Navigator. Tenha em conta que os servidores integrados só são ligados se as respectivas partições de controlo do i5/OS estiverem ligadas.
- 2. Configure uma porta de Ethernet virtual e descrição de linha conforme descrito, se ainda não tiver sido criada uma para a porta que pretende utilizar (de 0 a 9). Consulte Passo 1 de ["Configurar](#page-128-0) redes Ethernet [virtuais"](#page-128-0) na página 119. Deixe o nome da porta definido como **Nenhum**.
- 3. Avance para o passo 2 em ["Configurar](#page-128-0) redes Ethernet virtuais" na página 119 (em todas as partições do i5/OS que controlam um servidor integrado participante) e para o passo 3 em ["Configurar](#page-128-0) redes Ethernet [virtuais"](#page-128-0) na página 119.
- 4. Se desejar que uma partição participe totalmente, terá de configurar apropriadamente os protocolos na partição. Em cada partição do i5/OS que pretenda participar, utilize o comando WRKHDWRSC \*CMN para localizar o nome da porta apropriada do tipo de hardware 268C, que foi criada automaticamente. Consulte Passo 1 em ["Configurar](#page-128-0) redes Ethernet virtuais" na página 119. Em seguida, crie uma descrição de linha Ethernet no recurso da porta 268C. Configure um endereço de IP exclusivo apropriado em cada partição que irá participar nas comunicações de TCP/IP.
- 5. Teste a rede entre partições para ver se está a funcionar, por exemplo, executando um ping entre os servidores integrados e partições que estejam ligados.

### **Explorar redes Ethernet virtual ponto a ponto**

Cada servidor integrado tem uma ligação de rede Ethernet virtual ponto a ponto com o iSeries, o que permite que o iSeries controle o servidor integrado. Aqui, pode saber como ver ou alterar estas ligações, embora elas sejam automaticamente configuradas durante a instalação.

#### **Visualizar ligações Ethernet ponto a ponto a partir do i5/OS**

As ligações Ethernet ponto a ponto no i5/OS são compostas de uma descrição de linha e de uma entrada numa NWSD do servidor integrado.

1. Para visualizar a descrição de linha, emita o comando WRKCFGSTS \*NWS a partir da interface baseada em caracteres do i5/OS.

- <span id="page-131-0"></span>2. Localize a cascata de entradas correspondentes ao seu servidor integrado.Uma das entradas da coluna Descrição de Linha terá o mesmo nome que a sua NWSD e terminará com os caracteres PP. Introduza 8 à esquerda da mesma e prima Enter.
- 3. Agora, encontra-se no menu Trabalhar com Descrições de Linha. Introduza um 5 à esquerda da sua descrição de linha e prima Enter para ver as respectivas informações.
- 4. Prima **F3** até regressar ao menu base.
- 5. Agora, emita o comando CFGTCP e seleccione a opção1, **Trabalhar com interfaces de TCP/IP**.
- 6. Uma das entradas da coluna Descrição de Linha deve ter o mesmo nome que a sua NWSD e terminará com as letras PP.
- 7. A opção 5 apresentará informações sobre a Interface de TCP/IP, enquanto que as opções 9 e 10 lhe permitirão activá-la e desactivá-la. Tome nota do endereço de Internet. Será utilizado posteriormente.
- 8. Em seguida, iremos analisar brevemente a entrada na NWSD do servidor integrado. Emita o comando WRKNWSD. Localize a NWSD do seu servidor integrado e introduza 5 para a visualizar. Prima enter para se deslocar nas páginas de atributos da NWSD.
- 9. Um dos ecrã será intitulado **Linhas ligadas** e apresentará o Número de porta \*VRTETHPTP e o nome da descrição de linha que a rede está a utilizar.
- 10. No ecrã **Trabalhar com Descrições do Servidor de Rede** anterior, pode utilizar a opção 2 para alterar estas informações.

#### **Visualizar ligações Ethernet ponto a ponto a partir da consola do servidor Windows integrado**

- 1. Na consola do seu servidor integrado, faça clique sobre **Iniciar —> Definições —> Painel de controlo**. Em seguida, seleccione **Ligações de Acesso Telefónico e de Rede**.
- 2. Um dos ícones será designado **Ethernet virtual ponto a ponto**. Faça duplo clique sobre ele.
- 3. Faça clique sobre **Propriedades** na caixa de diálogo que é apresentada.
- 4. Faça duplo clique sobre **Protocolo Internet (TCP/IP)**na caixa de diálogo seguinte.
- 5. Nesta caixa de diálogo final deverá ver o endereço de IP associado ao lado do servidor integrado da ligação de Ethernet virtual ponto a ponto. Deverá ser o endereço de IP do i5/OS aumentado de um, para ser par em vez de ímpar.
- 6. Feche todas as janelas que abriu, faça clique sobre **Iniciar —> Executar** e introduza o comando cmd. Prima enter. Este iniciará uma ocorrência da linha de comandos do Windows.
- 7. Na linha de comandos C:\> apresentada, introduza o comando ping seguido do endereço de IP do i5/OS, do qual se recordará do passo anterior. Por exemplo, ping 192.168.3.1. O comando deve devolver Resposta de ..... Este resultado é conveniente. O comando ping envia um pacote de dados para um determinado endereço de internet e calcula quanto tempo este demora a efectuar uma viagem de ida e volta.
- 8. (opcional) Regresse à interface baseada em caracteres do i5/OS e introduza o comando call qcmd. (Esta acção irá aumentar o espaço do ecrã para que lhe seja possível ver os resultados dos seus comandos.) Utilize o comando do i5/OS para executar um ping no servidor integrado. Por exemplo, ping '192.168.3.2'. Parabéns! Se tudo tiver corrido bem, terá sido provado que o utilizador possui uma rede Ethernet virtual ponto a ponto a funcionar correctamente.

### **Redes externas**

Pode instalar um nova placa adaptadora de rede numa ranhura de PCI aberta. Se o fizer, terá de configurar o novo adaptador no servidor do Windows integrado.

Consulte o tópico Instalar componentes do iSeries para obter informações sobre a instalação de uma nova placa adaptadora de rede. Escolha o modelo do iSeries e localize as instruções identificadas como **Instalar a placa de PCI e a placa do adaptador iSeries integrado (Install PCI Card and Integrated xSeries Adapter Card)**.

<span id="page-132-0"></span>Para configurar um novo adaptador de rede, consulte "Instalar controladores de dispositivo do adaptador de rede e adicionar informações sobre endereços de adaptadores a um servidor do Windows integrado".

Para criar uma ligação de Ethernet virtual, consulte a secção ["Configurar](#page-128-0) redes Ethernet virtuais" na [página](#page-128-0) 119.

Para remover um adaptador de rede, consulte a secção "Remover adaptadores de rede".

## **Instalar controladores de dispositivo do adaptador de rede e adicionar informações sobre endereços de adaptadores a um servidor do Windows integrado**

Aqui, pode instalar controladores de dispositivo de adaptador e adicionar informações sobre endereços referentes aos novos adaptadores de um servidor do Windows integrado.

Os adaptadores e controladores de dispositivo com o Windows 2000 Server e Windows Server 2003 suportam a tecnologia Plug-n-Play. Uma vez um adaptador instalado fisicamente, reinicie o servidor integrado activando-o para que os adaptadores fiquem disponíveis.Não se esqueça de configurar o endereço de IP para cada adaptador (ligação).

Se estiver a actualizar o seu Integrated xSeries Server do Windows NT 4.0 para o Windows 2000 Server, remova o adaptador antigo antes de instalar o novo.Consulte a secção "Remover adaptadores de rede".

O Windows 2000 Server ou o Windows Server 2003 reconhece o novo adaptador. Para configurar o endereço de IP para um determinado adaptador:

- 1. Faça clique com o botão direito do rato em **Os meus locais na rede (My Network Places)**; em seguida, faça clique em **Propriedades (Properties)** a partir do menu pendente.
- 2. Faça duplo clique no adaptador correcto (Ligação local) para configurar o endereço de IP.
- 3. Faça clique sobre o botão **Propriedades**.
- 4. Seleccione o **Protocolo Internet (TCP/IP)** e faça clique sobre o botão**Propriedades**.
- 5. Se ainda não estiver seleccionado, faça clique sobre o botão **Utilizar o seguinte endereço de IP**.
- 6. No campo **Endereço de IP**, especifique o endereço de IP.
- 7. No campo **Máscara de Sub-rede**, especifique a máscara de sub-rede.
- 8. No campo **Porta de Ligação Assumida**, especifique o endereço da porta de ligação predefinida.
- 9. Faça clique sobre **OK, OK e Fechar** para completar a definição de endereço de IP.
	- **Nota:** Se o Windows indicar que o endereço de IP já está configurado para outro adaptador, mas não conseguir encontrar um adaptador que já esteja a utilizar o endereço, provavelmente, o Windows tem conhecimento de um ambiente de hardware anterior que utilizou o endereço. Para visualizar um adaptador de rede local a partir de um ambiente de hardware anterior de modo a poder libertar o endereço de IP, consulte o artigo Q241257 da Base de Conhecimentos da Microsoft Device Manager Does Not Display Devices Not [Currently](http://support.microsoft.com/default.aspx?scid=kb%3bEN-US%3bq241257) Present in Windows  $2000 - 2$  $2000 - 2$

### **Remover adaptadores de rede**

Antes de remover uma placa adaptadora de rede de um servidor Windows integrado, necessita de a desinstalar do Windows.

Para desinstalar adaptadores de rede de um servidor integrado, execute os seguintes passos.

1. Faça clique em **Iniciar (Start)**, **Definições (Settings)** e em **Painel de controlo (Control Panel)**.

- 2. Inicie o assistente para **Adicionar/Remover Hardware** e faça clique sobre **Seguinte** no painel de abertura.
- 3. Faça clique sobre **Desinstalar/Desligar um dispositivo**.
- 4. No painel **Escolher uma tarefa de remoção**, faça clique sobre **Seguinte** para aceitar a predefinição (Desinstalar um dispositivo).
- 5. Seleccione o dispositivo na lista que pretende desinstalar (por exemplo, Adaptador de Token-ring da IBM).
- 6. Faça clique sobre **Yes** para confirmar que pretende remover o adaptador.
- 7. Uma vez que o Windows 2000 Server e o Windows Server 2003 são sistemas operativos Plug and Play, deverá remover fisicamente o adaptador do i5/OS ou desactivá-lo antes de reiniciar o servidor. Se reiniciar o servidor integrado com o adaptador ainda ligado à corrente, o sistema operativo detectá-lo-á como novo hardware e reinstalará o controlador de dispositivo. Se pretender desactivar o adaptador em vez de o remover, execute os seguintes passos:
	- a. No **Painel de controlo**, seleccione **Ligações de acesso telefónico e de rede**.
	- b. Seleccione o adaptador de rede local.
	- c. Faça clique com o botão direito do rato e seleccione **Desactivar**.
- 8. Reinicie o servidor para concluir o procedimento.

# **Capítulo 7. Administrar ligações a servidores iSCSI anexados**

As secções que se seguem guiá-lo-ão através de certas tarefas executadas em servidores integrados iSCSI HBA.

- v "Trabalhar com objectos de configuração iSCSI"
- v "Configurar segurança entre i5/OS e sistemas em [computadores](#page-145-0) centrais" na página 136
- v ["Administrar](#page-150-0) adaptadores do bus do sistema central iSCSI" na página 141
- v "Exploração e [administração](#page-157-0) do servidor remoto" na página 148

## **Trabalhar com objectos de configuração iSCSI**

Os objectos i5/OS são utilizados para configurar e administrar o iSCSI HBA para iSeries, xSeries remoto ou sistema IBM BladeCenter, o processador de serviço do sistema remoto e os atributos de segurança da rede iSCSI. Consulte as seguintes secções para ver detalhes.

- v "Administrar adaptadores do sistema central do servidor de rede"
- v "Administrar [configurações](#page-137-0) do servidor de rede do sistema remoto" na página 128
- v "Administrar [configurações](#page-140-0) do servidor de rede do processador de serviço" na página 131
- v "Administrar [configurações](#page-143-0) do servidor de rede de segurança da ligação" na página 134

## **Administrar adaptadores do sistema central do servidor de rede**

Os objectos do adaptador do sistema central do servidor de rede (NWSH - Network server host adapter) são utilizados para configurar o adaptador do bus (iSCSI HBA) do sistema central iSCSI de destino iSeries. Um objecto NWSH tem de ser iniciado (activado) para que um servidor integrado utilize o iSCSI HBA correspondente para armazenamento ou fluxos de dados Ethernet virtuais. Parar (desactivar) um objecto NWSH tornará o iSCSI HBA correspondente indisponível para utilização por quaisquer servidores integrados que tenham caminhos de armazenamento ou Ethernet virtual definidos. Para obter mais informações , consulte ["Adaptadores](#page-54-0) do sistema central do servidor de rede" na página 45.

As seguintes tarefas podem ser executadas em objectos NWSH:

- v "Criar um objecto adaptador do sistema central do servidor de rede"
- v "Criar um objecto [adaptador](#page-135-0) do sistema central do servidor de rede baseado noutro" na página 126
- v "Visualizar as [propriedades](#page-135-0) do adaptador do sistema central do servidor de rede" na página 126
- v "Alterar as [propriedades](#page-136-0) do adaptador do sistema central do servidor de rede" na página 127
- v "Iniciar um [adaptador](#page-136-0) do sistema central do servidor de rede" na página 127
- v "Parar um [adaptador](#page-136-0) do sistema central do servidor de rede" na página 127
- v "Eliminar um [adaptador](#page-137-0) do sistema central do servidor de rede" na página 128

### **Criar um objecto adaptador do sistema central do servidor de rede**

Tem de ser criado um objecto adaptador (NWSH) do sistema central do servidor de rede para cada adaptador do bus do sistema central iSCSI de destino (iSCSI HBA) do iSeries.

Para criar um adaptador do sistema central do servidor de rede utilizando o iSeries Navigator, execute os seguintes passos:

- 1. Expanda **Administração do servidor integrado (Integrated Server Administration)**.
- 2. Expanda **Ligações iSCSI (iSCSI Connections)**.
- 3. Faça clique com o botão direito do rato em **Adaptadores do sistema central local (Local Host Adapters)**.
- <span id="page-135-0"></span>4. Seleccione **Novo adaptador do sistema central do servidor de rede (New Network Server Host Adapter)**.
- 5. No separador **Geral (General)**:
	- v Introduza o **Nome (Name)** e a **Descrição (Description)** do dispositivo NWSH.
	- v Seleccione o **Recurso de hardware (Hardware resource)**.
	- v Seleccione a **Autoridade sobre objecto (Object authority)**.
- 6. No separador **Interfaces locais (Local interfaces)**, introduza as informações para definir os atributos da interface SCSI e LAN para o HBA de iSCSI.
- 7. Faça clique em **OK**.
- **Nota:** O adaptador do sistema central do servidor de rede e a configuração remota do sistema definem informações sobre o endereço IP para lados opostos da rede iSCSI. Se for ligado através de uma rede comutada, simples, aplicam-se as seguintes regras:
	- v Os endereços de internet SCSI destes dois objectos ligados por um comutador têm de estar na mesma sub-rede. Por exemplo, com endereços IP da forma a.b.x.y e máscaras de sub-rede 255.255.255.0, a.b.x tem de ter os mesmos valores para ambos os objectos.
	- v Os endereços de internet LAN nestes dois objectos ligados por um comutador têm de estar na mesma sub-rede.
	- v No adaptador do sistema central do servidor de rede, os elementos da porta de ligação podem ser quaisquer endereços IP não atribuídos em qualquer sub-rede se o utilizador não tiver nenhuma porta de ligação na rede.
	- v Na configuração do sistema remoto, os elementos da porta de ligação devem estar em branco se o utilizador não tiver nenhuma porta de ligação na rede.

Se pretender utilizar comandos CL, consulte CRTDEVNWSH ou WRKDEVD.

### **Criar um objecto adaptador do sistema central do servidor de rede baseado noutro**

Pode copiar um objecto adaptador do sistema central do servidor de rede (NWSH) existente ao criar um novo. Isto poupa tempo se alguns dos novos atributos NWSH forem os mesmos ou similares a um NWSH existente.

Para criar um adaptador do sistema central do servidor de rede baseado num existente utilizando o iSeries Navigator, execute os seguintes passos:

- 1. Expanda **Administração do servidor integrado (Integrated Server Administration)**.
- 2. Expanda **Ligações iSCSI (iSCSI Connections)**.
- 3. Seleccione **Adaptadores do sistema central local (Local Host Adapters)**.
- 4. Faça clique com o botão direito do rato no adaptador do sistema central local para copiar da lista disponível.
- 5. Seleccione **Novo baseado em (New Based On)**.
- 6. Introduza o novo **Nome (Name)** dispositivo NWSH.
- 7. Especifique quaisquer outros atributos que devem ser diferentes do NWSH que está a ser copiado.
- 8. Faça clique em **OK**.

Se pretender utilizar um comando CL, consulte WRKDEVD.

### **Visualizar as propriedades do adaptador do sistema central do servidor de rede**

Um objecto adaptador do sistema central do servidor de rede (NWSH) contém informações de configuração para um adaptador do bus do sistema central iSCSI de destino (iSCSI HBA) do iSeries.

Para visualizar os atributos de um adaptador do sistema central do servidor de rede utilizando o iSeries Navigator, execute os seguintes passos:

- <span id="page-136-0"></span>1. Expanda **Administração do servidor integrado (Integrated Server Administration)**.
- 2. Expanda **Ligações iSCSI (iSCSI Connections)**.
- 3. Seleccione **Adaptadores do sistema central local (Local Host Adapters)**.
- 4. Faça clique com o botão direito do rato num adaptador do sistema central local da lista disponível.
- 5. Seleccione **Propriedades (Properties)**.
- 6. Faça clique nos separadores apropriados para obter as propriedades que pretende visualizar.
- 7. Faça clique em **Cancelar (Cancel)** para fechar o painel.

Se pretender utilizar comandos CL, consulte DSPDEVD ou WRKDEVD.

### **Alterar as propriedades do adaptador do sistema central do servidor de rede**

Um objecto adaptador do sistema central do servidor de rede (NWSH) contém informações de configuração para um adaptador do bus do sistema central iSCSI de destino (iSCSI HBA) do iSeries.

Para alterar os atributos de um adaptador do sistema central do servidor de rede utilizando o iSeries Navigator, execute os seguintes passos:

- 1. Expanda **Administração do servidor integrado (Integrated Server Administration)**.
- 2. Expanda **Ligações iSCSI (iSCSI Connections)**.
- 3. Seleccione **Adaptadores do sistema central local (Local Host Adapters)**.
- 4. Faça clique com o botão direito do rato num adaptador do sistema central local da lista disponível.
- 5. Seleccione **Propriedades (Properties)**.
- 6. Faça clique nos separadores apropriados para obter as propriedades que pretende alterar.
- 7. Faça clique em **OK** para guardar quaisquer alterações.

Se pretender utilizar comandos CL, consulte CHGDEVNWSH ou WRKDEVD.

### **Iniciar um adaptador do sistema central do servidor de rede**

Para que um servidor integrado utilize um adaptador do bus do sistema central iSCSI de destino (iSCSI HBA) do iSeries para armazenamento ou fluxos de dados de Ethernet virtuais, o objecto adaptador do sistema central do servidor de rede (NWSH) tem de ser iniciado (activado).

Para iniciar um adaptador do sistema central do servidor de rede utilizando o iSeries Navigator, execute os seguintes passos:

- 1. Expanda **Administração do servidor integrado (Integrated Server Administration)**.
- 2. Expanda **Ligações iSCSI (iSCSI Connections)**.
- 3. Seleccione **Adaptadores do sistema central local (Local Host Adapters)**.
- 4. Faça clique com o botão direito do rato num adaptador do sistema central local da lista disponível.
- 5. Seleccione **Iniciar (Start)**.

Se pretender utilizar comandos CL, consulte VRYCFG ou WRKCFGSTS.

### **Parar um adaptador do sistema central do servidor de rede**

Parar (desactivar) um objecto adaptador do sistema central do servidor de rede (NWSH) tornará o adaptador do bus do sistema central iSCSI de destino (iSCSI HBA) do iSeries correspondente indisponível para quaisquer servidores integrados que tenham armazenamento ou caminhos de Ethernet virtuais definidos para o utilizarem.

Parar um NWSH que esteja a ser utilizado por servidores activos pode originar que os servidores falhem se não for mais possível aceder a recursos de armazenamento críticos sem utilizar o iSCSI HBA que corresponde ao NWSH. Normalmente, deveria encerrar quaisquer servidores integrados que estejam a utilizar o NWSH antes de parar o NWSH. Consulte o tópico "Iniciar e parar um servidor do [Windows](#page-167-0) integrado utilizando o iSeries [Navigator"](#page-167-0) na página 158 para obter mais informações.

<span id="page-137-0"></span>Para parar um adaptador do sistema central do servidor de rede utilizando o iSeries Navigator, execute os seguintes passos:

- 1. Expanda **Administração do servidor integrado (Integrated Server Administration)**.
- 2. Expanda **Ligações iSCSI (iSCSI Connections)**.
- 3. Seleccione **Adaptadores do sistema central local (Local Host Adapters)**.
- 4. Faça clique com o botão direito do rato num adaptador do sistema central local da lista disponível.
- 5. Seleccione **Parar (Stop)**.
- 6. Faça clique em **Parar (Stop)** no painel de confirmação.
- 7. Se os servidores activos estiverem a utilizar o NWSH actualmente, é mostrada uma mensagem de aviso. Faça clique em **Continuar (Continue)**.

Se pretender utilizar comandos CL, consulte VRYCFG ou WRKCFGSTS.

### **Eliminar um adaptador do sistema central do servidor de rede**

Para eliminar um adaptador do sistema central do servidor de rede utilizando oiSeries Navigator, execute os seguintes passos:

- 1. Expanda **Administração do servidor integrado (Integrated Server Administration)**.
- 2. Expanda **Ligações iSCSI (iSCSI Connections)**.
- 3. Seleccione **Adaptadores do sistema central local (Local Host Adapters)**.
- 4. Faça clique com o botão direito do rato num adaptador do sistema central local da lista disponível.
- 5. Seleccione **Eliminar (Delete)**.
- 6. Faça clique em **Eliminar (Delete)** no painel de confirmação.

Se pretender utilizar comandos CL, consulte DLTDEVD ou WRKDEVD.

## **Administrar configurações do servidor de rede do sistema remoto**

Os objectos (NWSCFG subtipo RMTSYS) de configuração do servidor de rede do sistema remoto são utilizados para configurar atributos de uma placa servidora iSCSI remota anexada do xSeries ou IBM BladeCenter. A configuração do sistema remoto é utilizada para identificar o hardware específico do xSeries ou IBM BladeCenter sobre o qual o servidor integrado será executado. Também define a forma dos arranques do sistema e comunica com o sistema iSeries. Para obter mais informações, consulte a secção ["Configuração](#page-54-0) de sistema remoto" na página 45.

As seguintes tarefas podem ser executadas nos objectos de configuração do sistema remoto:

- v "Criar um objecto de configuração do sistema remoto"
- v "Criar um objecto de [configuração](#page-138-0) do sistema remoto baseado noutro" na página 129
- v "Apresentar [propriedades](#page-139-0) da configuração do sistema remoto" na página 130
- v "Alterar [propriedades](#page-139-0) da configuração do sistema remoto" na página 130
- v ["Apresentar](#page-139-0) o estado do sistema remoto" na página 130
- v "Eliminar um objecto da [configuração](#page-140-0) do sistema remoto" na página 131

### **Criar um objecto de configuração do sistema remoto**

Tem de ser criado um objecto (NWSCFG subtipo RMTSYS) de configuração do servidor de rede do sistema remoto para cada xSeries ou servidor IBM BladeCenter que venha a ser utilizado para executar um servidor integrado iSCSI.

Para criar uma configuração do sistema remoto utilizando o iSeries Navigator, execute os seguintes passos:

- 1. Expanda **Administração do servidor integrado (Integrated Server Administration)**.
- 2. Expanda **Ligações iSCSI (iSCSI Connections)**.
- <span id="page-138-0"></span>3. Faça clique com o botão direito do rato em **Sistemas remotos (Remote Systems)**.
- 4. Seleccione **Nova configuração do sistema remoto (New Remote System Configuration)**.
- 5. No separador **Geral (General)**:
	- v Introduza o **Nome (Name)** e a **Descrição (Description)**.
	- v Seleccione a **Configuração do processador de serviço (Service processor configuration)**.
	- v Especifique a **Identidade do sistema remoto (Remote system identity)**.
	- v Seleccione a **Autoridade sobre objecto (Object authority)**.
- 6. No separador **Interfaces de rede (Network Interfaces)**, introduza informações para definir os atributos de interface SCSI e LAN para o sistema remoto.
- 7. Especifique valores nos separadores **Parâmetros de arranque (Boot Parameters)** e **Autenticação CHAP (CHAP Authentication)**, se for pretendido.
- 8. Faça clique em **OK**.
- **Nota:** O adaptador do sistema central do servidor de rede e a configuração remota do sistema definem informações sobre o endereço IP para lados opostos da rede iSCSI. Se for ligado através de uma rede comutada, simples, aplicam-se as seguintes regras:
	- v Os endereços de internet SCSI destes dois objectos ligados por um comutador têm de estar na mesma sub-rede. Por exemplo, com endereços IP da forma a.b.x.y e máscaras de sub-rede 255.255.255.0, a.b.x tem de ter os mesmos valores para ambos os objectos.
	- v Os endereços de internet LAN nestes dois objectos ligados por um comutador têm de estar na mesma sub-rede.
	- v No adaptador do sistema central do servidor de rede, os elementos da porta de ligação podem ser quaisquer endereços IP não atribuídos em qualquer sub-rede se o utilizador não tiver nenhuma porta de ligação na rede.
	- v Na configuração do sistema remoto, os elementos da porta de ligação devem estar em branco se o utilizador não tiver nenhuma porta de ligação na rede.

Se pretender utilizar comandos CL, consulte CRTNWSCFG ou WRKNWSCFG.

### **Criar um objecto de configuração do sistema remoto baseado noutro**

Pode copiar um objecto da configuração do servidor de rede do sistema remoto (NWSCFG subtipo RMTSYS) existente ao criar um novo. Isto poupa tempo se alguns dos novos atributos da configuração do sistema remoto forem os mesmos ou similares a uma configuração do sistema remoto existente.

Para criar uma configuração do sistema remoto baseada numa existente utilizando o iSeries Navigator, execute os seguintes passos:

- 1. Expanda **Administração do servidor integrado (Integrated Server Administration)**.
- 2. Expanda **Ligações iSCSI (iSCSI Connections)**.
- 3. Seleccione **Sistemas remotos (Remote Systems)**.
- 4. Façaclique com o botão direito do rato na configuração do sistema remoto para copiar da lista disponível.
- 5. Seleccione **Novo baseado em (New Based On)**.
- 6. Introduza o novo **Nome (Name)** da configuração do sistema remoto.
- 7. Especifique quaisquer outros atributos que devem ser diferentes da configuração do sistema remoto que está a ser copiado.
- 8. Faça clique em **OK**.

**Nota:** Não existe comando CL equivalente para esta tarefa.

### <span id="page-139-0"></span>**Apresentar propriedades da configuração do sistema remoto**

Um objecto da configuração do servidor de rede do sistema remoto (NWSCFG subtipo RMTSYS) contém informações de configuração para um servidor IBM xSeries ou BladeCenter que será utilizado para executar um servidor integrado anexado iSCSI.

Para apresentar os atributos de uma configuração do sistema remoto utilizando o iSeries Navigator, execute os seguintes passos:

- 1. Expanda **Administração do servidor integrado (Integrated Server Administration)**.
- 2. Expanda **Ligações iSCSI (iSCSI Connections)**.
- 3. Seleccione **Sistemas remotos (Remote Systems)**.
- 4. Faça clique com o botão direito do rato numa configuração do sistema remoto da lista disponível.
- 5. Seleccione **Propriedades (Properties)**.
- 6. Faça clique nos separadores apropriados para obter as propriedades que pretende visualizar.
- 7. Faça clique em **OK** para fechar o painel.

Se pretender utilizar comandos CL commands, consulte DSPNWSCFG ou WRKNWSCFG.

### **Alterar propriedades da configuração do sistema remoto**

Um objecto da configuração do servidor de rede do sistema remoto (NWSCFG subtipo RMTSYS) contém informações de configuração para um servidor xSeries ou IBM BladeCenter que será utilizado para executar um servidor integrado anexado iSCSI.

Para alterar os atributos de uma configuração do sistema remoto utilizando o iSeries Navigator, execute os seguintes passos:

- 1. Expanda **Administração do servidor integrado (Integrated Server Administration)**.
- 2. Expanda **Ligações iSCSI (iSCSI Connections)**.
- 3. Seleccione **Sistemas remotos (Remote Systems)**.
- 4. Faça clique com o botão direito do rato numa configuração do sistema remoto da lista disponível.
- 5. Seleccione **Propriedades (Properties)**.
- 6. Faça clique nos separadores apropriados para obter as propriedades que pretende alterar.
- 7. Faça clique em **OK** para guardar quaisquer alterações.

Se pretender utilizar comandos CL, consulte CHGNWSCFG ou WRKNWSCFG.

### **Apresentar o estado do sistema remoto**

Pode apresentar o estado do hardware do servidor xSeries ou IBM BladeCenter. Por exemplo, isto pode ajudá-lo a determinar se está disponível para utilização por um servidor integrado anexado iSCSI.

Para apresentar o estado de um sistema remoto utilizando o iSeries Navigator, execute os seguintes passos:

- 1. Expanda **Administração do servidor integrado (Integrated Server Administration)**.
- 2. Expanda **Ligações iSCSI (iSCSI Connections)**.
- 3. Seleccione **Sistemas remotos (Remote Systems)**.
- 4. Faça clique com o botão direito do rato numa configuração do sistema remoto da lista disponível.
- 5. Seleccione **Estado (Status)**.
- 6. É apresentado o estado do hardware do sistema remoto.
- 7. Faça clique em **Cancelar (Cancel)** para fechar o painel.

Se pretender utilizar um comando CL, consulte WRKNWSCFG.

### <span id="page-140-0"></span>**Eliminar um objecto da configuração do sistema remoto**

Para eliminar uma configuração do sistema remoto utilizando o iSeries Navigator, execute os seguintes passos:

- 1. Expanda **Administração do servidor integrado (Integrated Server Administration)**.
- 2. Expanda **Ligações iSCSI (iSCSI Connections)**.
- 3. Seleccione **Sistemas remotos (Remote Systems)**.
- 4. Faça clique com o botão direito do rato numa configuração do sistema remoto da lista disponível.
- 5. Seleccione **Eliminar (Delete)**.
- 6. Faça clique em **Eliminar (Delete)** no painel de confirmação.

Se pretender utilizar comandos CL, consulte DLTNWSCFG ou WRKNWSCFG.

## **Administrar configurações do servidor de rede do processador de serviço**

Os objectos da configuração (NWSCFG subtipo SRVPRC) do servidor de rede do processador de serviço são utilizados para configurar atributos do processador de serviço ou Módulo de Gestão de cada servidor remoto iSCSI anexado xSeries ou IBM BladeCenter. A configuração do processador de serviço define atributos utilizados para identificar e estabelecer ligação segura ao processador de serviço ou Módulo de Gestão na rede. Os objectos da configuração do servidor de rede do sistema remoto contêm uma referência ao objecto da configuração do processador de serviço que é utilizado para controlar o hardware do sistema remoto. Para obter mais informações, consulte a secção ["Configuração](#page-54-0) do processador de [serviço"](#page-54-0) na página 45.

**Nota:** Não é necessária uma configuração do processador de serviço para cada servidor IBM BladeCenter numa caixa BladeCenter. Apenas é necessária uma configuração do processador de serviço para a caixa IBM BladeCenter.

As seguintes tarefas podem ser executadas nos objectos da configuração do processador de serviço:

- v "Criar um objecto de configuração do processador de serviço"
- v "Criar um objecto de [configuração](#page-141-0) do processador de serviço baseado noutro" na página 132
- v "Apresentar [propriedades](#page-141-0) da configuração do processador de serviço" na página 132
- v "Alterar [propriedades](#page-142-0) da configuração do processador de serviço" na página 133
- v "Inicializar um [processador](#page-142-0) de serviço" na página 133
- v "Eliminar um objecto de [configuração](#page-142-0) do processador de serviço" na página 133

### **Criar um objecto de configuração do processador de serviço**

Tem de ser criado um objecto de configuração (NWSCFG subtipo SRVPRC) do servidor de rede do processador de serviço para o processador de serviço ou Módulo de Gestão de cada xSeries ou IBM BladeCenter utilizado para executar um servidor integrado iSCSI anexado.

**Nota:** Não é necessária uma configuração do processador de serviço para cada placa blade num chassis do IBM BladeCenter. Apenas é necessária uma configuração do processador de serviço para o chassis do BladeCenter.

Para criar uma configuração do processador de serviço utilizando iSeries Navigator, execute os seguintes passos:

- 1. Expanda **Administração do servidor integrado (Integrated Server Administration)**.
- 2. Expanda **Ligações iSCSI (iSCSI Connections)**.
- 3. Faça clique com o botão direito do rato em **Processadores de serviço (Service Processors)**.
- 4. Seleccione **Nova configuração do processador de serviço (New Service Processor Configuration)**.
- 5. No separador **Geral (General)**:
- <span id="page-141-0"></span>v Introduza o **Nome (Name)** e a **Descrição (Description)**.
- v Especifique um **Nome do servidor central (Host name)**, **Endereço da Internet (Internet address)** ou **Número de série (Serial number)** para identificar o processador de serviço na rede.
- v Seleccione a **Autoridade sobre objecto (Object authority)**.
- 6. No separador **Segurança (Security)**, defina o tipo de segurança que se pretende utilizar ao estabelecer ao processador de serviço.
- 7. Faça clique em **OK**.

Se pretender utilizar comandos CL, consulte CRTNWSCFG ou WRKNWSCFG.

### **Criar um objecto de configuração do processador de serviço baseado noutro**

Pode copiar um objecto de configuração do processador de serviço (NWSCFG subtipo SRVPRC) existente ao criar um novo. Isto poupa tempo se alguns dos novos atributos do processador de serviço forem os mesmos ou similares aos atributos de uma configuração de processador de serviço existente.

Para criar uma configuração do processador de serviço baseada numa existente utilizando o iSeries Navigator, execute os seguintes passos:

- 1. Expanda **Administração do servidor integrado (Integrated Server Administration)**.
- 2. Expanda **Ligações iSCSI (iSCSI Connections)**.
- 3. Seleccione **Processadores de service (Service Processors)**.
- 4. Faça clique com o botão direito do rato na configuração do processador de serviço para copiar da lista disponível.
- 5. Seleccione **Novo baseado em (New Based On)**.
- 6. Introduza o novo **Nome (Name)** da configuração do processador de serviço.
- 7. Especifique quaisquer outros atributos que devem ser diferentes da configuração do processador de serviço que está a ser copiado.
- 8. Faça clique em **OK**.

**Nota:** Não existe comando CL equivalente para esta tarefa.

### **Apresentar propriedades da configuração do processador de serviço**

Um objecto (NWSCFG subtipo SRVPRC) de configuração do servidor de rede do processador de serviço contém informações sobre a configuração para um processador de serviço ou Módulo de Gestão de um servidor xSeries ou IBM BladeCenter utilizado para executar um servidor integrado iSCSI anexado.

Para alterar os atributos de uma configuração do processador de serviço utilizando o iSeries Navigator, execute os seguintes passos:

- 1. Expanda **Administração do servidor integrado (Integrated Server Administration)**.
- 2. Expanda **Ligações iSCSI (iSCSI Connections)**.
- 3. Seleccione **Processadores de service (Service Processors)**.
- 4. Faça clique com o botão direito do rato numa configuração do processador de serviço da lista disponível.
- 5. Seleccione **Propriedades (Properties)**.
- 6. Faça clique nos separadores apropriados para obter as propriedades que pretende visualizar.
- 7. Faça clique em **OK** para fechar o painel.

Se pretender utilizar comandos CL commands, consulte DSPNWSCFG ou WRKNWSCFG.

### <span id="page-142-0"></span>**Alterar propriedades da configuração do processador de serviço**

Um objecto (NWSCFG subtipo SRVPRC) de configuração do servidor de rede do processador de serviço contém informações de configuração para um processador de serviço ou Módulo de Gestão de um servidor IBM xSeries ou BladeCenter utilizado para executar um servidor integrado iSCSI anexado.

Para alterar os atributos de uma configuração do processador de serviço utilizando o iSeries Navigator, execute os seguintes passos:

- 1. Expanda **Administração do servidor integrado (Integrated Server Administration)**.
- 2. Expanda **Ligações iSCSI (iSCSI Connections)**.
- 3. Seleccione **Processadores de service (Service Processors)**.
- 4. Faça clique com o botão direito do rato num processador de serviço da lista disponível.
- 5. Seleccione **Propriedades (Properties)**.
- 6. Faça clique nos separadores apropriados para obter as propriedades que pretende alterar.
- 7. Faça clique em **OK** para guardar quaisquer alterações.

Se pretender utilizar comandos CL, consulte CHGNWSCFG ou WRKNWSCFG.

### **Inicializar um processador de serviço**

Um objecto (NWSCFG subtipo SRVPRC) de configuração do servidor de rede do processador de serviço contém informações sobre a configuração para um processador de serviço ou Módulo de Gestão de um servidor xSeries ou IBM BladeCenter utilizado para executar um servidor integrado iSCSI anexado.O processador de serviço tem de ser inicializado antes de poder ser utilizado com um servidor integrado. Pode querer gerar novamente ou sincronizar o utilizador ou palavra-passe, e assegurar-se de que são utilizados para proteger a ligação do processador de serviço, ou alterar o utilizador ou palavra-passe utilizados para estabelecer ligação ao processador de serviço.

Para inicializar um processador de serviço utilizando o iSeries Navigator, execute os seguintes passos:

- 1. Expanda **Administração do servidor integrado (Integrated Server Administration)**.
- 2. Expanda **Ligações iSCSI (iSCSI Connections)**.
- 3. Seleccione **Processadores de service (Service Processors)**.
- 4. Faça clique com o botão direito do rato numa configuração do processador de serviço da lista disponível.
- 5. Seleccione **Inicializar (Start)**.
- 6. Escolha uma das seguintes opções:
	- v **Inicializar um novo processador de serviço (Initialize a new service processor)**
	- v **Gerar novamente certificado do processador de serviço (Regenerate service processor certificate)**
	- v **Sincronizar certificado do processador de serviço (Synchronize certificate from service processor)**
	- v **Alterar ID de utilizador e palavra-passe (Change service processor user ID and password)**
- 7. Introduza o **Utilizador (User)** e **Palavra-passe (Password)**, se necessário.
- 8. Faça clique em **Inicializar (Initialize)** para executar a opção seleccionada.

Se pretender utilizar comandos CL, consulte INZNWSCFG ou WRKNWSCFG.

### **Eliminar um objecto de configuração do processador de serviço**

Para eliminar uma configuração do processador de serviço utilizando iSeries Navigator, execute os seguintes passos:

- 1. Expanda **Administração do servidor integrado (Integrated Server Administration)**.
- 2. Expanda **Ligações iSCSI (iSCSI Connections)**.
- 3. Seleccione **Processadores de service (Service Processors)**.
- <span id="page-143-0"></span>4. Faça clique com o botão direito do rato numa configuração do processador de serviço da lista disponível.
- 5. Seleccione **Eliminar (Delete)**.
- 6. Faça clique em **Eliminar (Delete)** no painel de confirmação.

Se pretender utilizar comandos CL, consulte DLTNWSCFG ou WRKNWSCFG.

## **Administrar configurações do servidor de rede de segurança da ligação**

Os objectos (NWSCFG subtipo CNNSEC) de configuração do servidor de rede de segurança da ligação são utilizados para definir as regras (IPSec) de segurança IP que são utilizadas para proteger o armazenamento e fluxos de dados de Ethernet virtuais na rede iSCSI entre as placas servidoras do iSeries e xSeries ou IBM BladeCenter. Para obter mais informações, consulte a secção ["Configuração](#page-58-0) da [segurança](#page-58-0) das ligações" na página 49.

**Nota:** Se o hardware iSCSI HBA, tanto do lado do iSeries como do xSeries/Center da ligação iSCSI, não suportar IPSec, então o IPSec não pode ser utilizado para proteger os fluxos de dados na rede iSCSI. Se o hardware iSCSI HBA não suportar IPSec, então ainda é necessário criar um objecto de segurança da ligação mas não deve ser definida nenhuma regra de segurança IP.

As seguintes tarefas podem ser executadas nos objectos de configuração da segurança da ligação:

- v "Criar um objecto de configuração de segurança da ligação"
- v "Criar um objecto de [segurança](#page-144-0) da ligação baseado noutro" na página 135
- v "Apresentar [propriedades](#page-144-0) da configuração de segurança da ligação" na página 135
- v "Alterar [propriedades](#page-144-0) da configuração de segurança da ligação" na página 135
- v "Eliminar um objecto de [segurança](#page-145-0) da ligação" na página 136

### **Criar um objecto de configuração de segurança da ligação**

Um objecto (NWSCFG subtipo CNNSEC) de configuração do servidor de rede de segurança da ligação tem de ser criado para definir as regras de segurança IP (IPSec) que são utilizadas para proteger o armazenamento e os fluxos de dados de Ethernet virtual na rede iSCSI entre o iSeries e o xSeries ou placas servidoras do IBM BladeCenter.

**Nota:** Se o hardware iSCSI HBA, tanto do lado do iSeries como do xSeries ou do IBM BladeCenter da ligação iSCSI, não suportar IPSec, então o IPSec não pode ser utilizado para proteger os fluxos de dados na rede iSCSI. Se o hardware iSCSI HBA não suportar IPSec, então ainda é necessário criar um objecto de segurança da ligação mas não deve ser definida nenhuma regra de segurança IP.

Para criar uma configuração de segurança da ligação utilizando oiSeries Navigator, execute os seguintes passos:

- 1. Expanda **Administração do servidor integrado (Integrated Server Administration)**.
- 2. Expanda **Ligações iSCSI (iSCSI Connections)**.
- 3. Faça clique com o botão direito do rato em **Segurança da ligação (Connection Security)**.
- 4. Seleccione **Nova configuração de segurança da ligação (New Connection Security Configuration)**.
- 5. No separador **Geral (General)**:
	- v Introduza o **Nome (Name)** e a **Descrição (Description)**.
	- v Seleccione a **Autoridade sobre objecto (Object authority)**.
- 6. No separador **Regras de Segurança IP (IP Security Rules)**:
	- v Se o hardware iSCSI HBA suportar IPSec, defina as regras de segurança IP que serão utilizadas para proteger o armazenamento e os fluxos de dados de Ethernet virtual na rede iSCSI.
	- v De outro modo, não defina qualquer regra de segurança IP.
<span id="page-144-0"></span>7. Faça clique em **OK**.

Se pretender utilizar comandos CL, consulte CRTNWSCFG ou WRKNWSCFG.

### **Criar um objecto de segurança da ligação baseado noutro**

Pode copiar um objecto de configuração (NWSCFG subtipo CNNSEC) do servidor de rede da segurança da ligação existente ao criar um novo. Isto poupa tempo se alguns dos novos atributos de configuração de segurança da ligação forem os mesmos ou similares aos atributos de uma configuração de de segurança da ligação existente.

Para criar uma configuração de segurança da ligação baseada noutra utilizando o iSeries Navigator, execute os seguintes passos:

- 1. Expanda **Administração do servidor integrado (Integrated Server Administration)**.
- 2. Expanda **Ligações iSCSI (iSCSI Connections)**.
- 3. Seleccione **Segurança da ligação (Connection Security)**.
- 4. Faça clique com o botão direito do rato na configuração de segurança da ligação para copiar da lista disponível.
- 5. Seleccione **Novo baseado em (New Based On)**.
- 6. Introduza o **Nome (Name)** da nova configuração de segurança da ligação.
- 7. Especifique quaisquer outros atributos que devem ser diferentes da configuração de segurança da ligação que está a ser copiada.
- 8. Faça clique em **OK**.

**Nota:** Não existe comando CL equivalente para esta tarefa.

### **Apresentar propriedades da configuração de segurança da ligação**

Um objecto de configuração (NWSCFG subtipo CNNSEC) do servidor de rede da segurança da ligação contém regras de segurança IP (IPSec) que são utilizadas para proteger o armazenamento e os fluxos de dados de Ethernet virtual na rede iSCSI entre o iSeries e o xSeries ou as placas servidoras do IBM BladeCenter.

Para apresentar os atributos da configuração de segurança da ligação utilizando o iSeries Navigator, execute os seguintes passos:

- 1. Expanda **Administração do servidor integrado (Integrated Server Administration)**.
- 2. Expanda **Ligações iSCSI (iSCSI Connections)**.
- 3. Faça clique com o botão direito do rato em **Segurança da ligação (Connection Security)**.
- 4. Faça clique com o botão direito do rato num objecto de configuração de segurança da ligação da lista disponível.
- 5. Seleccione **Propriedades (Properties)**.
- 6. Faça clique nos separadores apropriados para obter as propriedades que pretende visualizar.
- 7. Faça clique em **OK** para fechar o painel.

Se pretender utilizar comandos CL commands, consulte DSPNWSCFG ou WRKNWSCFG.

### **Alterar propriedades da configuração de segurança da ligação**

Um objecto de configuração (NWSCFG subtipo CNNSEC) do servidor de rede da segurança da ligação contém regras de segurança IP (IPSec) que são utilizadas para proteger o armazenamento e os fluxos de dados de Ethernet virtual na rede iSCSI entre o iSeries e o xSeries ou as placas servidoras do IBM BladeCenter.

**Nota:** Se o hardware iSCSI HBA, tanto do lado do iSeries como do xSeries/IBM BladeCenter da ligação iSCSI, não suportar IPSec, então o IPSec não pode ser utilizado para proteger os fluxos de dados na rede iSCSI. Se o hardware iSCSI HBA não suportar IPSec, então não deve ser definida nenhuma regra de segurança IP.

Para alterar os atributos da configuração de segurança da ligação utilizando o iSeries Navigator, execute os seguintes passos:

- 1. Expanda **Administração do servidor integrado (Integrated Server Administration)**.
- 2. Expanda **Ligações iSCSI (iSCSI Connections)**.
- 3. Seleccione **Segurança da ligação (Connection Security)**.
- 4. **Faça clique com o botão direito do rato** num objecto de configuração de segurança da ligação da lista disponível.
- 5. Seleccione **Propriedades (Properties)**.
- 6. Faça clique nos separadores apropriados para obter as propriedades que pretende alterar.
- 7. Faça clique em **OK** para guardar quaisquer alterações.

Se pretender utilizar comandos CL, consulte CHGNWSCFG ou WRKNWSCFG.

### **Eliminar um objecto de segurança da ligação**

Para eliminar uma configuração de segurança da ligação utilizando o iSeries Navigator, execute os seguintes passos:

- 1. Expanda **Administração do servidor integrado (Integrated Server Administration)**.
- 2. Expanda **Ligações iSCSI (iSCSI Connections)**.
- 3. Seleccione **Segurança da ligação (Connection Security)**.
- 4. Faça clique com o botão direito do rato num objecto de configuração de segurança da ligação da lista disponível.
- 5. Seleccione **Eliminar (Delete)**.
- 6. Faça clique em **Eliminar (Delete)** no painel de confirmação.

Se pretender utilizar comandos CL, consulte DLTNWSCFG ou WRKNWSCFG.

## **Configurar segurança entre i5/OS e sistemas em computadores centrais**

Consulte o tópico ["Segurança](#page-60-0) para sistemas ligados por iSCSI" na página 51 para determinar quais das seguintes acções de segurança são adequadas para o seu ambiente:

- "Configurar CHAP"
- ["Configurar](#page-146-0) IPSec" na página 137
- v ["Configurar](#page-147-0) processador de serviço SSL" na página 138
- v ["Palavra-passe](#page-149-0) do processador de serviço" na página 140
- ["Configurar](#page-149-0) uma firewall" na página 140

# **Configurar CHAP**

**Nota:** Tem de ter autoridade especial de administrador de segurança (\*SECADM) para criar, alterar ou apresentar informações de CHAP (Challenge Handshake Authentication Protocol).

Para configurar CHAP ou para modificar credenciais CHAP, siga os seguintes passos:

- <span id="page-146-0"></span>1. Com o servidor encerrado (NWSD desactivado), utilize o procedimento descrito em ["Alterar](#page-139-0) [propriedades](#page-139-0) da configuração do sistema remoto" na página 130 para alterar as propriedades da configuração do sistema remoto do servidor. Aceda ao separador **Autenticação CHAP**.
	- v Para activar o CHAP, seleccionar a opção **Utilizar os seguintes valores para a autenticação CHAP** e especificar um **Nome de CHAP** e seleccionar a opção **Gerar código CHAP uma vez**.
	- v Para descativar CHAP, seleccionar a opção **Não utilizar CHAP**.
- 2. Utilize o procedimento descrito em "Apresentar [propriedades](#page-139-0) da configuração do sistema remoto" na [página](#page-139-0) 130 para apresentar as propriedades da configuração do sistema remoto do servidor.
	- v No **Separador da Autenticação CHAP**, anote o **Nome CHAP** e **Código CHAP**.
	- v No separador **Parâmetros de Arranque**, anote o método de entrega do parâmetro de arranque.
- 3. Este passo é necessário se o método de entrega do parâmetro de arranque for **Configurado manualmente no servidor remoto** ou **Entregue dinamicamente ao sistema remoto por CHAP**. Durante o arranque seguinte do servidor (activar NWSD), observe a consola do sistema por um pedido de informação, para premir CTRL-Q. Assim que visualizar o pedido de informação, prima CTRL-Q. No utilitário CTRL-Q, seleccione o adaptador configurado para arrancar o SO alojado. Introduza o nome e código CHAP das propriedades de configuração do sistema remoto nos campos de nome e código CHAP do painel CTRL-Q de configuração de segurança de destino. Não introduza estas informações no painel de configuração iniciador CTRL-Q.
	- **Nota:** Quaisquer iSCSI HBAs que não sejam de arranque no sistema alojado são configurados automaticamente a partir da configuração i5/OS.

## **Configurar IPSec**

**Nota:** É necessário um iSCSI HBA para o iSeries com suporte para IPSec de modo a utilizar IPSec para proteger os fluxos de dados na rede iSCSI. Se o hardware iSCSI HBA não suportar IPSec, então ainda é necessário criar um objecto de segurança da ligação mas não deve ser definida nenhuma regra de segurança IP.

Para configurar IPSec ou para alterar credenciais IPSec, siga os seguintes passos:

- 1. Este passo é necessário se ainda não tiver sido gerada a primeira chave partilhada. Também pode executar este passo em qualquer momento para alterar a chave partilhada: com o servidor encerrado (NWSD desactivado), utilize o procedimento descrito em "Alterar [propriedades](#page-144-0) da configuração de [segurança](#page-144-0) da ligação" na página 135 para alterar as propriedades da configuração de segurança da ligação do servidor.
	- v Aceda ao separador **Regras de Segurança IP (IP Security Rules)**.
	- v Faça clique no botão **Adicionar (Add)** e seleccione a opção **Gerar chave partilhada uma vez (Generate pre-shared key once)**.
	- v Faça clique em **OK** para adicionar a nova regra de segurança IP à tabela e, faça clique em **OK** novamente para guardar a configuração de segurança da ligação e gerar a chave partilhada.

**Nota:** Tem de ter autoridade especial de administrador de segurança (\*SECADM) para criar, alterar ou apresentar informações de uma chave partilhada.

- 2. Utilize o procedimento descrito em "Apresentar [propriedades](#page-144-0) da configuração de segurança da [ligação"](#page-144-0) na página 135 para apresentar as propriedades da configuração de segurança da ligação do servidor.
	- v Aceda ao separador **Regras de Segurança IP (IP Security Rules)**.
	- v Anotar a primeira linha no valor da tabela, o qual contém uma chave partilhada aleatória gerada por i5/OS. Estas informações serão utilizadas no passo 5 na [página](#page-147-0) 138.
- 3. Utilizando o iSeries Navigator:
	- v Seleccione **Administração do servidor integrado (Integrated Server Administration)** -> **Servidores (Servers)**.
- <span id="page-147-0"></span>v Faça clique com o botão direito do rato no servidor integrado e seleccione **Propriedades (Properties)**.
- v Aceda ao separador **Segurança de iSCSI (iSCSI Security)**.
- v Para a **Regra de segurança IP predefinida (Default IP Security Rule)**, seleccione **1** e, em seguida, faça clique em **OK** para guardar as alterações. Isto dá instruções ao i5/OS para executar o seguinte: sempre que aparecer um valor **Predefinido (Default)** para uma regra de segurança IP nas propriedades do servidor, utilizar o primeiro valor na configuração de segurança da ligação (especificada pelo valor da **Configuração de segurança da ligação (Connection security configuration)** do servidor no separador **Segurança de iSCSI (iSCSI Security)** das propriedades do servidor).
- 4. Este passo apenas é necessário se não se pretender IPSec activado m todas as ligações NWSD do servidor, ou se as regras de interface remotas tiverem sido alteradas nas propriedades do servidor pelo valor Predefinido (Default).

Utilizando o iSeries Navigator:

- v Seleccione **Administração do servidor integrado (Integrated Server Administration)** -> **Servidores (Servers)**.
- v Faça clique com o botão direito do rato no servidor integrado e seleccione **Propriedades (Properties)**.
- v Aceda ao separador **Caminhos de armazenamento (Storage Paths)**.
- v Cada **Regra de segurança IP da interface remota (Remote Interface IP Security Rule)** corresponde a um par de iSCSI HBA que consiste num iSCSI HBA para porta iSeries e numa porta iSCSI HBA do sistema alojado.

Repeta o seguinte para todas as colunas do **Regra de Segurança IP da Interface Remota** nos separadores **Caminhos de Armazenamento** e **Caminhos de Ethernet Virtual**.

**Nota:** Qualquer NWSH utilizado mais de uma vez num NWSD tem de ter conjuntos de valores de Regra de Segurança IP da Interface Remota idênticos em cada um dos caminhos de armazenamento ou de Ethernet virtual que o referenciam.

Defina cada Regra de Segurança IP da Interface Remota para Nenhum ou Predefinido, o que for adequado ao método que estiver a ser utilizado de utilização desse par de portas SCSI HBA e questão:

- Utilizar **Nenhum** se pretender que o tráfego da rede flua sem codificação entre as portas iSCSI HBA, independentemente da capacidade de ambos os iSCSI HBA suportarem IPSec ou não.
- Utilizar **Predefinido** se o iSCSI HBA correspondente ao iSeries suportar IPSec e o utilizador pretender autorizar apenas tráfego codificado (ou nenhum tráfego caso a porta iSCSI HBA do sistema alojado não suporte IPSec).
- 5. Este passo apenas é necessário de o método de Entrega na configuração do sistema remoto for **Configurado manualmente em sistema remoto** ou **Entregue dinamicamente ao sistema remoto por CHAP**: durante o arranque seguinte do servidor (activar NWSD), observe a consola do sistema por um pedido de informação, para premir CTRL-Q. Assim que visualizar o pedido de informação, prima CTRL-Q. No utilitário CTRL-Q, seleccione o adaptador configurado para arrancar o SO alojado. Introduza a chave partilhada das propriedades da configuração de segurança da ligação na chave partilhada do painel de configuração de segurança de destino. Consultar ["Arranque](#page-32-0) sem unidades de disco [através](#page-32-0) de iSCSI" na página 23 para obter mais informações sobre o utilitário CTRL-Q.
	- **Nota:** Quaisquer iSCSI HBAs que não sejam de arranque no sistema alojado são configurados automaticamente pela configuração do i5/OS.

# **Configurar processador de serviço SSL**

O SSL e uma palavra-passe do processador de serviço trabalham em conjunto para protegerem o tráfego de administração do sistema entre um adaptador de rede local do iSeries e processadores de serviço do sistema alojado.

Pode utilizar qualquer um dos seguintes métodos para inicializar a ligação SSL do processador de serviço.

- v "Inicialização automática de SSL"
- v "Inicialização manual de SSL"

Para obter mais informações sobre a palavra-passe do processador de serviço, consulte ["Palavra-passe](#page-149-0) do [processador](#page-149-0) de serviço" na página 140.

### **Inicialização automática de SSL**

Para inicializar SSL automaticamente, siga os seguintes passos:

- 1. Se a ligação entre o processador de serviço e o iSeries utilizar uma rede partilhada, considere ligar o processador de serviço e o iSeries temporariamente numa rede isolada. Se não o fizer, o método automático é ligeiramente menos seguro que os métodos manuais durante o curto período que demora para executar a tarefa Inicializar no passo 3.
- 2. Utilize o procedimento descrito em "Alterar [propriedades](#page-142-0) da configuração do processador de serviço" na [página](#page-142-0) 133 para alterar as propriedades da configuração do processador de serviço do servidor. Aceda ao separador **Segurança** e seleccione a opção **Configurar automaticamente o utilizador e gerar certificado**. Prima OK para guardar a alteração.
- 3. Utilize o procedimento em "Inicializar um [processador](#page-142-0) de serviço" na página 133 para inicializar o processador de serviço:
	- a. Especificar a opção **Inicializar um novo processador de serviço**.
		- **Nota:** Utilize a opção **Sincronizar certificado do processador de serviço** se esta for uma configuração de processador de serviço adicional utilizada para o mesmo processador de serviço inicializado para utilização com outro servidor integrado.
	- b. Especificar os valores **Utilizador** e **Palavra-passe**.
	- c. Premir **Inicializar** para executar a operação.
		- **Nota:** O processador de serviço gera automaticamente um certificado de autenticação própria, que é armazenado pelo i5/OS. O certificado é armazenado no directório do sistema de ficheiros integrado /QIBM/UserData/Director/classes/com/ibm/sysmgt/app/iide/ com um nome do ficheiro que corresponde ao nome da configuração do processador de serviço. Este ficheiro terá a extensão 'kdb'.

#### **Inicialização manual de SSL**

Para inicializar o SSL manualmente utilizando um certificado assinado por uma Entidade Certificadora fidedigna, siga os seguintes passos:

1. Utilize a interface web do processador de serviço para solicitar um certificado SSL de uma Entidade certificadora fidedigna. Para o procedimento detalhado, consulte a ligação [IBMManual](http://www.ibm.com/pc/support/site.wss/) do utilizador

do [Adaptador](http://www.ibm.com/pc/support/site.wss/) do Supervisor Remoto II SlimLine e Adaptador do Supervisor Remoto II (www.ibm.com/pc/support/site.wss/). Em **Procurar**, seleccione **Servidores**, Família: **xSeries 236**, **publicações**.

**Nota:** O certificado da Entidade Certificadora tem de estar no arquivo de certificados de \*SISTEMA do i5/OS.

- 2. Depois de receber o novo certificado da Entidade certificadora, utilize a interface web do processador de serviço para importar o certificado para o processador de serviço.
- 3. Utilize o procedimento descrito em "Alterar [propriedades](#page-142-0) da configuração do processador de serviço" na [página](#page-142-0) 133 para alterar as propriedades da configuração do processador de serviço do servidor. Aceda ao separador de Segurança e siga os seguintes passos:
	- a. Seleccione a opção **Configurar utilizador e certificados manualmente**.
- <span id="page-149-0"></span>b. Para a opção **Componente**, seleccionar **Nome comum**, **Endereço de correio electrónico** ou **Unidade organizacional**.
- c. Para a opção **Comparar valor**, especificar as informações correspondentes no novo certificado. Isto permite ao SSL diferenciar os certificados próprios de outros certificados assinados por Entidades certificadores fidedignas no arquivo de certificados de \*SISTEMA i5/OS. Por exemplo, pode especificar o endereço de correio electrónico utilizado para receber um certificado de um Entidade Certificadora conhecida.
- d. Premir **OK** para guardar a alteração.
- 4. Altere a palavra-passe e complete a inicialização. Consulte a secção "Palavra-passe do processador de servico".

Para desactivar o SSL utilize o procedimento acima, mas seleccione a opção **Não utilizar um certificado (requer segurança física)**.

### **Palavra-passe do processador de serviço**

Para alterar a palavra-passe do processador de serviço, utilize o procedimento descrito em ["Inicializar](#page-142-0) um [processador](#page-142-0) de serviço" na página 133.

- 1. Seleccione a opção **Alterar ID de utilizador do processador de serviço e palavra-passe**.
- 2. Especifique o novo **Utilizador**, a nova **Palavra-passe** e **Confirmar novos valores de palavra-passe**.
- 3. Prima **Inicializar** para executar a operação.

## **Configurar uma firewall**

Se existir uma firewall entre o iSeries e a rede iSCSI, nesse caso a firewall tem de ser configurada para permitir tráfego de entrada iSCSI e tráfego de Ethernet virtual para que esse tráfego passe. Os valores que afectam a configuração da firewall estão listados abaixo:

#### **Para caminhos de armazenamento e ligações de Ethernet virtuais protegidas pela firewall:**

- v **Endereço IP remoto:** utilize o procedimento descrito em "Apresentar [propriedades](#page-139-0) da configuração do sistema [remoto"](#page-139-0) na página 130 para apresentar as propriedades da configuração do sistema remoto do servidor. Aceda ao separador **Interfaces de Rede** e anote os valores de **Endereço de Internet SCSI** e **Endereço de Internet LAN**.
- v **Endereço de IP local e porta TCP:** utilize o procedimento descrito em "Visualizar as [propriedades](#page-135-0) do [adaptador](#page-135-0) do sistema central do servidor de rede" na página 126 para apresentar as propriedades do adaptador do sistema central do servidor de rede (NWSH). Aceda ao separador **Interfaces Locais** para ver informações utilizadas pelo NWSH. Grave os seguintes valores:
	- Interface SCSI local: Endereço de internet
	- Interface SCSI local: Porta TCP
	- Interface LAN local: Endereço de internet
	- Interface LAN local: Porta de Ethernet virtual básica
	- Interface LAN local: Porta de Ethernet virtual superior
		- **Nota:** O tráfego de Ethernet virtual está encapsulado em pacotes UDP. A cada adaptador de Ethernet virtual é atribuída uma porta UDP de um intervalo que começa no número da porta de Ethernet virtual básica e termina no número da porta de Ethernet virtual básica mais o número de adaptadores de Ethernet virtual configurados. A cada adaptador de Ethernet virtual também é atribuída uma porta UDP no servidor do Windows. Normalmente, as portas UDP para Ethernet virtual são alocadas automaticamente pelo Windows. Se pretender substituir a alocação automática, pode alocar manualmente um porta UDP executando os seguintes passos na consola do Windows.
		- 1. Navegue até à **Janela de Ligações de Rede**.
		- 2. Faça duplo clique no adaptador **IBM iSeries Ethernet Virtual x** que pretende configurar.
- <span id="page-150-0"></span>3. Faça clique em **Propriedades**.
- 4. Faça clique em **Configurar**.
- 5. Faça clique em **Avançadas**.
- 6. Faça clique em **Porta UDP iniciador LAN**.
- 7. Introduza a porta UDP que pretende que o adaptador de Ethernet virtual utilize.
- v **Portas TCP associadas a todos os endereços de IP locais:**

Utilizando o iSeries Navigator:

- 1. Expanda **Expandir administração do servidor integrado (Expand Integrated Server Administration)**.
- 2. Seleccione **Servidores (Servers)**.
- 3. Faça clique com o botão direito do rato na lista disponível e seleccione **Propriedades (Properties)**.
- 4. Avance para o separador **Sistema (System)** e faça clique no botão **Avançadas (Advanced)**.
- 5. Anote os seguintes valores:
	- **Encerrar porta TCP**
	- **Porta de controlo de Ethernet virtual**

Se se utilizar IPSec, existem considerações adicionais para firewalls entre um iSCSI HBA e a rede iSCSI:

- v **Permitir IPSec:** esta opção não está disponível em todas as firewalls.
- v Apenas devem ser considerados endereços de IP ao configurar firewalls. As portas TCP e UDP são codificadas pelo IPSec e, por esse motivo, a firewall não pode efectuar nada sobre essas informações.

# **Administrar adaptadores do bus do sistema central iSCSI**

Utilize as seguintes tarefas para administrar adaptadores do sistema central iSCSI (NWSHs).

- v "Disco de reserva de instalação instantânea entre adaptadores do sistema central local iSCSI"
- v ["Administrar](#page-151-0) a utilização de iSCSI HBA" na página 142
- v ["Considerações](#page-155-0) de Unidade Máxima de Transmissão (MTU Maximum Transmission Unit)" na página [146](#page-155-0)
- "Servidor de DHCP [integrado"](#page-156-0) na página 147

## **Disco de reserva de instalação instantânea entre adaptadores do sistema central local iSCSI**

O adaptador do sistema central local iSCSI do iSeries fornece capacidades de disco de reserva de instalação instantânea para ampliar a fiabilidade e capacidade de recuperação do ambiente de servidor do Windows. Se o adaptador do sistema central local iSCSI que o servidor do Windows estiver a utilizar falhar, pode rápida e facilmente comutar o servidor para utilizar outro adaptador do sistema central local iSCSI de ″disco de reserva de instalação instantânea″. Também adiciona flexibilidade ao activar um adaptador do sistema central local iSCSI ″de reserva″ para ser utilizado para proteger múltiplos adaptadores do sistema central local iSCSI de produção.

**Nota:** Esta capacidade de disco de reserva de instalação instantânea do adaptador do sistema central local iSCSI complementa a capacidade de disco de reserva de instalação instantânea que é fornecida com o hardware do servidor integrado. Para obter mais informações, "Disco de [reserva](#page-174-0) de instalação [instantânea](#page-174-0) entre hardware de servidor" na página 165.

Para utilizar a funcionalidade de disco de reserva de instalação instantânea do adaptador do sistema central local iSCSI utilizando o iSeries Navigator, siga os seguintes passos:

- 1. Expanda **Administração do servidor integrado (Integrated Server Administration)**.
- 2. Expanda **Ligações iSCSI (iSCSI Connections)**.
- 3. Seleccione **Adaptadores do sistema central local (Local Host Adapters)**.
- <span id="page-151-0"></span>4. Se o adaptador do sistema central do servidor de rede (NWSH) para qual pretende instalar instantaneamente hardware ainda não tiver sido parado:
	- v Faça clique com o botão direito do rato em NWSH e seleccione **Parar (Stop)**.
	- v Faça clique em **Parar (Stop)** no painel de confirmação.
	- v Se os servidores activos estiverem a utilizar o NWSH actualmente, é mostrada uma mensagem de aviso. Faça clique em **Continuar (Continue)**.
- 5. Para alterar o NWSH para apontar para o adaptador do sistema central local iSCSI do disco de reserva de instalação instantânea:
	- v Faça clique com o botão direito do rato em NWSH e seleccione **Propriedades (Properties)**.
	- v Seleccione o separador **Geral (General)** e seleccionar um valor novo para o pedido de informação **Recurso de hardware (Hardware resource)**.
	- v Faça clique em **OK**.
- 6. Para iniciar o NWSH, fazer clique sobre o NWSH e seleccionar **Iniciar**.

Também pode utilizar a Configuração de Activação (VRYCFG) para desactivar o NWSH. Em seguida, utilize o comando CL Alterar Descrição do Dispositivo (CHGDEVNWSH) (NWSH) para alterar o valor do parâmetro Nome do Recurso (RSRCNAME) para especificar o novo nome do recurso de hardware.

# **Administrar a utilização de iSCSI HBA**

Pode anexar vários sistemas alojados (sistemas xSeries ou placas blade do IBM BladeCenter) ao iSeries utilizando um único adaptador do bus do sistema central iSCSI do iSeries (iSCSI HBA). Também pode anexar um único sistema alojado ao iSeries utilizando vários iSCSI HBA do iSeries. Também existem várias maneiras de configurar um sistema alojado para utilizar mais de um iSCSI HBA do iSeries. Também é possível utilizar combinações destas técnicas.

Consulte as seguintes secções para obter informações sobre várias configurações comuns:

- v "Partilhar um iSCSI HBA entre vários servidores alojados"
- v ["Distribuir](#page-152-0) volume de trabalho por múltiplos iSCSI HBAs" na página 143
- v "Utilizar múltiplos iSCSI HBAs para obter [redundância"](#page-153-0) na página 144
- v ["Administrar](#page-154-0) atribuição de iSCSI HBA do lado do Windows da rede iSCSI" na página 145

### **Partilhar um iSCSI HBA entre vários servidores alojados**

Um único iSCSI HBA do iSeries pode ter a capacidade de lidar com o volume de trabalho de vários servidores que não requeira muita largura de banda para o tráfego de rede local de Ethernet virtual e iSCSI. Por exemplo, pode partilhar um iSCSI HBA do iSeries entre vários servidores de desenvolvimento e teste, se o volume de trabalho destes for ligeiro.

Existem limites ao número de caminhos de armazenamento e Ethernet virtual que um iSCSI HBA pode suportar. Cada caminho de armazenamento de servidor activo utilizará um recurso do servidor de ficheiros no objecto (NWSH) adaptador do sistema central do servidor de rede que corresponde ao iSCSI HBA. De igual modo, cada caminho de Ethernet virtual do servidor activo utilizará um recurso de Ethernet virtual no objecto NWSH. Existe um limite ao número de recursos do servidor de ficheiros e de Ethernet virtual suportado por um determinado NWSH, o qual limita o número de servidores activos que podem utilizar o NWSH.

Para ver os limites de recursos do servidor de ficheiros NWSH e de Ethernet virtual utilizando o iSeries Navigator, execute os seguintes passos:

- 1. Expanda **Administração do servidor integrado (Integrated Server Administration)**.
- 2. Expanda **Ligações iSCSI (iSCSI Connections)**.
- 3. Seleccione **Adaptadores do sistema central local (Local Host Adapters)**.
- 4. Faça clique com o botão direito do rato num NWSH da lista disponível.
- <span id="page-152-0"></span>5. Seleccione **Propriedades (Properties)**.
- 6. Faça clique no separador **Utilização de recursos (Resource Usage)**.
- 7. A tabela apresenta os servidores activos que estão a utilizar actualmente o NWSH e os recursos do servidor de ficheiros e de Ethernet virtual que estão a ser utilizados. Abaixo da tabela é apresentado o número de recursos de servidor de ficheiros e de Ethernet virtual que ainda estão disponíveis para utilização por servidores inactivos, e o número total de recursos de servidor de ficheiros e de Ethernet virtual que o NWSH suporta.
- 8. Faça clique em **Cancelar (Cancel)** no painel de propriedades NWSH para fechar o painel.

Se pretender utilizar um comando CL, consulte os comandos WRKDEVD ou DSPDEVD.

Também existe um limite prático menos definido quanto ao número de servidores que o iSCSI HBA pode suportar. O limite prático é determinado pela largura de banda iSCSI HBA disponível e pelo volume de trabalho que está a ser executado através do iSCSI HBA. O limite prático irá, mais provavelmente, limitar a quantidade de sistemas alojados que o iSCSI HBA pode suportar antes de os limites de recursos do servidor de ficheiros e de Ethernet virtual descritos acima serem atingidos. Os limites práticos dependerão das determinadas configurações do servidor e volumes de trabalho do utilizador.

### **Distribuir volume de trabalho por múltiplos iSCSI HBAs**

Os servidores que necessitam de muita largura de banda podem necessitar de mais um iSCSI HBA do iSeries para lidarem com o volume de trabalho. Isto pode ser segmentado ainda mais identificando quais os discos virtuais e redes locais de Ethernet virtual que necessitam de muita largura de banda e quais não. Por exemplo, pode dedicar um iSCSI HBA a um disco que necessite de muita largura de banda e partilhar outro iSCSI HBA entre discos ou outros servidores que não necessitem de muita largura de banda.

A forma de distribuir um volume de trabalho SCSI do servidor e de Ethernet virtual por múltiplos iSCSI HBAs define múltiplos caminho de armazenamento ou Ethernet virtual na descrição do servidor de rede (NWSD) e atribui os discos virtuais e Ethernet virtual a cada caminho.

Para definir caminhos de armazenamento adicionais utilizando o iSeries Navigator, em primeiro lugar, encerre o servidor (consulte "Iniciar e parar um servidor [integrado"](#page-166-0) na página 157), e, em seguida, execute os seguintes passos:

- 1. Expanda **Administração do servidor integrado (Integrated Server Administration)**.
- 2. Expanda **Servidores (Servers)**.
- 3. Faça clique com o botão direito do rato num servidor da lista disponível.
- 4. Seleccione **Propriedades (Properties)**.
- 5. Faça clique no separador **Caminhos de armazenamento (Storage Paths)**.
- 6. Faça clique no botão **Adicionar (Add)** para definir um novo caminho de armazenamento.
- 7. Seleccione o adaptador (NWSH) do sistema central do servidor de rede que corresponde ao iSCSI HBA que pretende utilizar para o caminho de armazenamento.
- 8. Faça clique em **OK** para adicionar o caminho de armazenamento ao painel de propriedades do servidor.
- 9. Anote o número do caminho atribuído ao novo caminho. O número do caminho é utilizado para identificar este caminho ao ligar discos posteriormente.
- 10. Faça clique em **OK** no painel de propriedades do servidor para guardar o novo caminho de armazenamento no NWSD.

Se pretender utilizar um comando CL, consulte a palavra-chave STGPTH no comando CHGNWSD.

Agora que o novo caminho de armazenamento está definido, é necessário voltar a ligar um ou mais discos virtuais do servidor para utilizar o novo caminho. Em primeiro lugar, desligue o disco (consulte "Desligar unidades de discos do servidor do Windows [integrado"](#page-186-0) na página 177). Em seguida, ligue o

<span id="page-153-0"></span>disco ao servidor novamente (consulte "Ligar uma unidade de discos a um servidor [integrado"](#page-183-0) na página [174\)](#page-183-0) utilizando o novo número do caminho de armazenamento adicionado anteriormente.

Para definir caminhos de Ethernet virtuais adicionais utilizando o iSeries Navigator, primeiro encerre o servidor (consulte "Iniciar e parar um servidor [integrado"](#page-166-0) na página 157) e, em seguida, execute os seguintes passos:

- 1. Expanda **Administração do servidor integrado (Integrated Server Administration)**.
- 2. Expanda **Servidores (Servers)**.
- 3. Faça clique com o botão direito do rato num servidor da lista disponível.
- 4. Seleccione **Propriedades (Properties)**.
- 5. Faça clique no separador **Ethernets virtuais (Virtuais Ethernets)**.
- 6. Seleccione a porta de Ethernet virtual que pretende utilizar com o novo caminho e faça clique no botão **Propriedades (Properties)**.
- 7. Seleccione o NWSH que pretende utilizar para a porta de Ethernet virtual.
- 8. Faça clique em **OK** para actualizar as informações da porta de Ethernet virtual sobre o painel de propriedades do servidor. O caminho de Ethernet virtual da porta é actualizado implicitamente.
- 9. Faça clique em **OK** no painel de propriedades do servidor para guardar as alterações no NWSD.

Se pretender utilizar um comando CL, consulte a palavra-chave VRTETHPTH no comando CHGNWSD.

### **Utilizar múltiplos iSCSI HBAs para obter redundância**

Mesmo que os requisitos de largura de banda de uma servidor não indiquem a necessidade de mais de um iSCSI HBA para o iSeries, pode querer utilizar múltiplos iSCSI HBAs para fornecer tolerância a falhas e redundância. Isto irá reduzir a probabilidade de falhas de servidor causadas por uma falha de um iSCSI HBA ou de um dos componentes da rede (comutadores, cabos e etc.) que ligam o iSeries ao sistema alojado. A redundância é fornecida pela capacidade de iSCSI efectuar E/S de caminhos múltiplos (consulte "Suporte de iSCSI [avançado"](#page-30-0) na página 21). Para aproveitar E/S de caminhos múltiplos, cria-se um grupo de caminhos múltiplos que identifica dois ou mais iSCSI HBAs. Em seguida, definem-se quais os discos virtuais que irão utilizar o grupo de caminhos múltiplos. Opcionalmente pode utilizar o grupo de caminhos múltiplos como o caminho predefinido ao ligar unidades de disco.

Para definir um grupo de caminhos múltiplos utilizando o iSeries Navigator, em primeiro lugar, encerre o servidor (consulte "Iniciar e parar um servidor [integrado"](#page-166-0) na página 157) e, em seguida, execute os seguintes passos:

- 1. Expanda **Administração do servidor integrado (Integrated Server Administration)**.
- 2. Expanda **Servidores (Servers)**.
- 3. Faça clique com o botão direito do rato num servidor da lista disponível.
- 4. Seleccione **Propriedades (Properties)**.
- 5. Faça clique no separador **Caminhos de armazenamento (Storage Paths)**.
- 6. Defina pelo menos dois caminhos de armazenamento (utilizar o botão **Adicionar (Add)**, se necessário).
- 7. Abaixo da tabela de caminhos de armazenamento, faça clique no botão **Propriedades (Properties)** para o grupo de múltiplos caminhos.
- 8. Utilize as caixas de verificação para identificar dois ou mais dos caminhos de armazenamento definidos para serem membros do grupo de caminhos múltiplos.
- 9. Faça clique em **OK** para actualizar as informações do grupo de múltiplos caminhos no painel das propriedades do servidor.
- 10. **Opcional:** seleccionar o grupo de múltiplos caminhos como o predefinido para unidades de disco.
- 11. Faça clique em **OK** no painel de propriedades do servidor para guardar as alterações no NWSD.

<span id="page-154-0"></span>Se pretender utilizar um comando CL, consulte as palavras-chave MLTPTHGRP e DFTSTGPTH no comando CHGNWSD.

Agora que o grupo de múltiplos caminhos está definido, é necessário voltar a ligar um ou mais discos virtuais do servidor para utilizar o grupo de múltiplos caminhos. Em primeiro lugar, desligue o disco (consulte "Desligar unidades de discos do servidor do Windows [integrado"](#page-186-0) na página 177). Em seguida, ligue novamente o disco ao servidor (consulte "Ligar uma unidade de discos a um servidor [integrado"](#page-183-0) na [página](#page-183-0) 174), especificando o grupo de múltiplos caminhos explicitamente ou o caminho predefinido (se o caminho predefinido para as unidades de disco tiver sido definido para utilizar o grupo de múltiplos caminhos).

### **Administrar atribuição de iSCSI HBA do lado do Windows da rede iSCSI**

Um servidor Windows pode ter múltiplas portas iSCSI HBA físicas. Uma porta iSCSI HBA pode transportar tráfego de caminhos de armazenamento, redes Ethernet virtuais ou ambos do iSeries. Um número de factores influenciam o tipo a natureza do tráfego que flui através de cada porta iSCSI HBA no servidor Windows.

#### **Endereços de IP**

As portas iSCSI HBA podem ter um endereço de IP SCSI, um endereço de IP LAN ou ambos. Uma porta com um endereço de IP SCSI é um candidato para o transporte de tráfego de armazenamento. Uma porta com um endereço de IP LAN é um candidato para o transporte de tráfego de Ethernet virtual.

#### **Configuração do armazenamento de arranque**

O utilizador selecciona a porta iSCSI HBA utilizada para arrancar o Windows com o utilitário CTRL-Q. Depois do Windows ter arrancado, a porta iSCSI HBA seleccionada continuará a fornecer uma ligação ao caminho de armazenamento do iSeries que corresponde à unidade de sistema.

#### **Atribuição automática de portas iSCSI HBA a caminhos de Ethernet virtual e de armazenamento que não é de arranque**

O ambiente Windows no iSeries inclui programas que são executados em Windows que automaticamente lêem objectos i5/OS que contêm as informações da configuração do servidor. Os iSCSI HBAs do iSeries são configurados nos objectos i5/OS, mas as portas iSCSI HBA do sistema alojado não. Em vez disso, os programas atribuem automaticamente portas iSCSI HBA a caminhos de Ethernet virtual e de armazenamento que não é de arranque.

#### **Atribuir manualmente um adaptador de Ethernet virtual a uma porta iSCSI HBA física**

Se pretender substituir a atribuição automática, pode atribuir manualmente uma porta iSCSI HBA ao executar os seguintes passos na consola do Windows.

- 1. Navegue até à **Janela de Ligações de Rede**.
- 2. Faça duplo clique no adaptador **IBM iSeries de Ethernet Virtual x** que pretende configurar.
- 3. Faça clique em **Propriedades**.
- 4. Faça clique em **Configurar**.
- 5. Faça clique em **Avançadas**.
- 6. Faça clique em **Initiator LAN IP Address**.
- 7. Introduza o endereço de IP da porta iSCSI HBA no Windows que pretende que o adaptador de Ethernet virtual utilize para ligação física.

# <span id="page-155-0"></span>**Considerações de Unidade Máxima de Transmissão (MTU - Maximum Transmission Unit)**

**Nota:** Os tamanhos da estrutura em questão aqui não incluem o cabeçalho MAC de 14 bytes Ethernet.

Contrastando com a estrutura jumbo de 9000 bytes fornecida em servidores anexados em IXS e IXA, a Ethernet virtual em sistemas anexados por uma rede iSCSI utiliza como predefinição um tamanho da estrutura mais pequeno que pode transportado numa estrutura padrão de 1500.

Se a rede iSCSI tiver capacidade para um tamanho da estrutura superior, pode configurar a Ethernet virtual para utilizar um tamanho superior até 9000 bytes, o que melhora o desempenho. Numa rede iSCSI complexa, pode existir uma variedade de tamanhos máximos da estrutura dependendo da topologia e equipamento envolvidos.

**Nota:** Os pedidos de informação MTU no comando Instalar Servidor do Windows (INSWNTSVR) não têm efeito exceptuando para adaptadores de rede local externos utilizados em IXS.

Consulte os seguintes tópicos para obter informações sobre a configuração de MTU:

- v "Configurar Ethernet virtual para obter máximo desempenho em redes iSCSI que suportem estruturas superiores a 1500 bytes"
- v "Configurar a Ethernet virtual para redes iSCSI que tenham um tamanho máximo da estrutura inferior a 1500 bytes"
- v ["Configurar](#page-156-0) a Ethernet virtual para suportar aplicações sem TCP invulgares que não negoceiem MTU" na [página](#page-156-0) 147

### **Configurar Ethernet virtual para obter máximo desempenho em redes iSCSI que suportem estruturas superiores a 1500 bytes**

Na consola do Windows, executar os seguintes passos:

- 1. Navegue até à **Janela de Ligações de Rede**.
- 2. Faça duplo clique no adaptador iSCSI que está ligado à rede iSCSI que suporta estruturas superiores a 1500 bytes.
- 3. Faça clique em **Propriedades**.
- 4. Faça clique em **Configurar**.
- 5. Faça clique em **Avançadas**.
- 6. Faça clique em **Ethernet Frame Size**.
- 7. Seleccione o maior valor possível sem exceder o tamanho máximo da estrutura da rede iSCSI.

**Nota:** Os elementos da configuração listados abaixo devem ser deixados com os valores predefinidos:

- Para adaptadores de Ethernet virtual do Windows virtual Ethernet, Maximum Frame Size é predefinido como Automático. O modo Automático faz com que a Ethernet virtual calcule o tamanho máximo da estrutura com base no Ethernet Frame Size da porta iSCSI HBA utilizada. Consulte ["Administrar](#page-154-0) atribuição de iSCSI HBA do lado do Windows da rede iSCSI" na página [145](#page-154-0) para obter uma explicação da utilização da porta iSCSI HBA.
- v Em descrições de linha de Ethernet virtual do i5/OS, o **Tamanho máximo da estrutura (MAXFRAME)** é predefinido como **8996**.
- v Em interfaces TCP/IP do i5/OS de Ethernet virtual, a **Unidade Máxima de Transmissão (MTU)** e predefinida como **\*LIND**.

### **Configurar a Ethernet virtual para redes iSCSI que tenham um tamanho máximo da estrutura inferior a 1500 bytes**

Na consola do Windows, executar os seguintes passos:

1. Navegue até à **Janela de Ligações de Rede**.

- <span id="page-156-0"></span>2. Faça duplo clique no adaptador **IBM iSeries Ethernet Virtual x** que utilizará um SCSI HBA ligado à rede iSCSI comum tamanho máximo da estrutura inferior a 1500 bytes.
- 3. Faça clique em **Propriedades**.
- 4. Faça clique em **Configurar**.
- 5. Faça clique em **Avançadas**.
- 6. Faça clique em **Tamanho Máximo da Estrutura**.
- 7. Seleccione o maior valor possível sem exceder o tamanho máximo da estrutura da rede iSCSI.

### **Configurar a Ethernet virtual para suportar aplicações sem TCP invulgares que não negoceiem MTU**

- **Nota:** Para evitar repercussões em aplicações normais que negoceiem MTU, antes de executar este procedimento, pode pretender definir uma rede Ethernet virtual separada ou endereços de IP separados para a aplicação que não negoceia MTU.
- 1. Para tal, execute um dos seguintes procedimentos.
	- a. Se todos os pontos finais do Windows utilizarem uma rede iSCSI tendo como tamanho máximo da estrutura 1500 bytes ou mais, configure o iSCSI HBA Ethernet frame size em todos os pontos finais para um valor o maior possível sem exceder o tamanho máximo da estrutura da rede iSCSI mais restrita.
	- b. Se qualquer ponto final utilizar uma rede iSCSI tendo um tamanho máximo da estrutura inferior a 1500 bytes, configure a Ethernet virtual Maximum frame size em todos os pontos finais do Windows para o maior valor possível sem exceder o tamanho máximo da estrutura da rede iSCSI mais restrita.
- 2. Noutros pontos finais, defina a MTU para um valor determinado pela subtracção de 116 do iSCSI HBA mais pequeno do Windows Ethernet frame size e Maximum frame size da Ethernet virtual. No caso de pontos finais do i5/OS, isto é obtido executando o seguinte procedimento.
	- a. Utilizando o iSeries Navigator, expanda **Interfaces IPv4**—> da **Configuração TCP/IP**—> da **Rede**—>.
	- b. Faça clique com o botão direito do rato na interface com o endereço de IP e nome de descrição de linha que interessa e seleccione **Propriedades**.
	- c. No separador **Avançadas**, escreva o valor calculado no campo da Unidade máxima de transmissão e clique em **OK** para guardar a alteração.

**Nota:** Se pretender utilizar a interface da linha de comando, utilize CFGTCP e seleccione a opção 1, Trabalhar com interfaces TCP/IP.

## **Servidor de DHCP integrado**

A solução de servidor anexado iSCSI do iSeries fornece um servidor de DHCP integrado. O servidor é utilizado para implementar parâmetros de arranque para o sistema iSCSI HBA alojado quando a opção Fornecimento dinâmico ao sistema remoto por DHCP é especificada no objecto da configuração do sistema remoto i5/OS e o modo AUTO ou DHCP é especificado no iSCSI HBA do servidor alojado.

O servidor de DHCP integrado não é um servidor de utilização geral. É projectado exclusivamente para implementar parâmetros de arranque para o iSCSI HBA do servidor alojado. O servidor é configurado automaticamente com os parâmetros fornecidos na configuração do sistema remoto quando uma descrição do servidor de rede (NWSD) é activada.

O servidor DHCP responderá apenas ao cliente DHCP do sistema alojado. Todas solicitações cliente DHCP do iSCSI HBA utilizam um ID de fornecedor definido pela IBM. O servidor está programado para responder a solicitações que utilizem o ID do fornecedor predefinido. Quaisquer outras solicitações de outros dispositivos na rede serão ignoradas pelo servidor de DHCP.

É muito importante fornecer os endereços MAC dos iSCSI HBAs do servidor alojado no objecto de configuração do sistema remoto. Adicionalmente ao ID do fornecedor descrito anteriormente, o servidor de DHCP utiliza o endereço MAC para implementar adequadamente os parâmetros de arranque. O endereço MAC faz parte do âmbito específico necessário para garantir uma implementação dos parâmetros adequada.

O âmbito fornecido pelo ID do fornecedor e endereço MAC pode ser alterado. Uma vez que esta função é considerada uma função avançada, foram tomadas providências que permitem a utilizadores mais avançados e sofisticados configurarem esta definição mais especificamente, se necessário. O ID do fornecedor predefinido pode ser configurado para outros valores. Estão disponíveis ecrãs de configuração no utilitário de configuração CTRL-Q do adaptador do iSCSI HBA do servidor alojado e correspondente objecto de configuração do sistema remoto. Esta função avançada está em conformidade com a especificação RFC 2132. Para obter mais detalhes sobre configurações avançadas, consulte iSCSI [install](http://www.ibm.com/servers/eserver/iseries/integratedxseries/iscsireadme)

[read](http://www.ibm.com/servers/eserver/iseries/integratedxseries/iscsireadme) me first

Quando uma solicitação de entrada de DHCP é recebida pelo servidor de DHCP integrado e todo o âmbito necessário tem correspondência, o servidor de DHCP integrado fornece os endereços de IP ao cliente de DHCP para o dispositivo de arranque de destino. O dispositivo de arranque de destino é o adaptador (NWSH) do sistema central do servidor de rede onde o disco virtual de arranque está configurado. O servidor também fornece o endereço de IP para o iniciador ou cliente de DHCP. O iniciador é o iSCSI HBA no servidor alojado que será utilizado para arrancar por iSCSI.

Adicionalmente, o servidor de DHCP integrado fornece os Nomes Qualificados iSCSI únicos globalmente (IQNs) que representam os dispositivos de destino e iniciador para o iSCSI HBA do sistema alojado.

Ambos os conjuntos de endereços de IP e IQNs são utilizados nos objectos de configuração do iSeries para definir o sistema alojado. O endereço de IP de destino é definido no objecto NWSH. O iniciador do endereço de IP e IQN do iniciador são definidos no objecto de configuração do sistema remoto. O IQN de destino é configurado automaticamente no objecto NWSD. Para obter mais informações sobre estes objectos, consulte ["Descrição](#page-55-0) do servidor de rede" na página 46.

O servidor de DHCP é um componente chave e integral ao implementar discos de reserva de instalação instantânea. O modo de arranque DHCP activa a implementação automática dos parâmetros necessários definidos nos objectos de software do iSeries, eliminando a necessidade de configurar manualmente um servidor quando parâmetros de arranque (endereços IP IQNs) são alterados.

## **Exploração e administração do servidor remoto**

IBM Director e informações da configuração do sistema remoto do i5/OS e objectos de configuração do processador de serviço são utilizados para localizar e administrar servidores anexados. Consulte as seguintes informações.

- v "Instalar e configurar o IBM Director"
- v ["Identificação](#page-158-0) do servidor remoto e processador de serviço" na página 149
	- ["Configuração](#page-159-0) da identificação do processador de serviço" na página 150
	- ["Endereçamento](#page-160-0) de IP dinâmico (DHCP)" na página 151
	- "Métodos de [identificação](#page-160-0) do processador de serviço" na página 151
- v ["Utilizar](#page-163-0) o Módulo de Gestão ou a interface web RSA II" na página 154

## **Instalar e configurar o IBM Director**

O IBM Director é utilizado para exploração do servidor remoto e administração de servidores anexados iSCSI. Não é necessário utilizar mais nenhuma interface do IBM Director que seja diferente de instalar e iniciar o IBM Director. Consulte ["Requisitos](#page-72-0) de software" na página 63 para obter informações sobre como instalar o IBM Director.

<span id="page-158-0"></span>O ambiente do Windows no iSeries utiliza o IBM Director para

- v **Identificação do servidor remoto e processador de serviço** encontrar o servidor na rede
- v **Controlo de alimentação** ligar o servidor ou executar um encerramento do sistema operativo para obter comandos adequados de configuração de activação do i5/OS.
- v **Obtenção do estado da alimentação**
- v **Configuração do servidor remoto** Algumas funções do servidor remoto podem ser configuradas pelo iSeries remotamente através do processador de serviço do servidor remoto.

O IBM Director depende do TCP/IP. O TCP/IP tem de ser iniciado para que o IBM Director funcione. Uma vez que o IBM Director é um servidor de TCP do i5/OS, pode ser configurado para início automático quando o TCP é iniciado. Recomenda-se que o servidor de TCP do IBM Director seja configurado para iniciar automaticamente. Isto assegurará que o IBM Director esteja disponível quando o iSCSI HBA do iSeries o necessitar.

Para configurar o servidor de TCP do IBM Director TCP para iniciar automaticamente quando o TCP/IP é iniciado, utilize o iSeries Navigator para executar os seguintes passos:

- 1. Seleccione **Rede** -> **Servidores** -> **Definido pelo utilizador**.
- 2. Faça clique com o botão direito do rato em **IBM DIRECTOR** e seleccione **Propriedades**.
- 3. Seleccione a opção **Iniciar quando o TCP/IP for iniciado**.
- 4. Faça clique sobre **OK**.

Também pode utilizar o comando Alterar Servidor de TCP/IP (CHGTCPSVR).

Se o IBM Director não for iniciado automaticamente, utilize o iSeries Navigator para iniciar o servidor de TCP do IBM Director:

- 1. Seleccione **Rede** -> **Servidores** -> **Definido pelo utilizador**.
- 2. Faça clique com o botão direito do rato em **IBM DIRECTOR** e seleccione **Iniciar**.
- **Nota:** Serão necessários vários minutos ou mais para o servidor do IBM Director iniciar. Pode visualizar o estado do processo de início renovando a lista do iSeries Navigator até que o servidor do IBM DIRECTOR mostre um estado de Iniciado.

### **Identificação do servidor remoto e processador de serviço**

O i5/OS utiliza o IBM Director para localizar e identificar servidores remotos numa rede local (LAN) comunicando com o processador de serviço do servidor remoto. Os sistemas remotos são identificados pelas informações armazenadas na configuração do sistema e por objectos de configuração do processador de serviço no servidoriSeries.

Esta é uma ligação diferente da ligação entre o adaptador de destino iSCSI do iSeries e o adaptador do iniciador iSCSI no servidor remoto. O adaptador de rede local para o processador de serviço tem de ser anexado a uma rede que seja alcançável por um adaptador de rede local do servidor iSeries.

Ambos os objectos do i5/OS e o processador de serviço têm de ser configurados. Pode configurar o método de identificação utilizado nos objectos de configuração do servidor de rede do i5/OS.

Consulte as seguintes informações:

- v ["Configuração](#page-159-0) da identificação do processador de serviço" na página 150
- v ["Endereçamento](#page-160-0) de IP dinâmico (DHCP)" na página 151
- v "Métodos de [identificação](#page-160-0) do processador de serviço" na página 151

<span id="page-159-0"></span>v ["Utilizar](#page-163-0) o Módulo de Gestão ou a interface web RSA II" na página 154

### **Configuração da identificação do processador de serviço**

As informações de IP do processador de serviço têm de estar configuradas para corresponderem à configuração do i5/OS. As opções de configuração dependem do tipo de processador de serviço. Para obter informações sobre como identificar o tipo de processador de serviço no servidor xSeries, consulte

modelos xSeries e [BladeCenter](http://www.ibm.com/servers/eserver/iseries/integratedxseries/iscsiservermodels/) suportados com (www.ibm.com/servers/eserver/iseries/integratedxseries/iscsiservermodels/)

#### **Controlador de Gestão de Placa Base (BMC - Baseboard Management Controller)**

O processador de serviço do BMC está disponível em alguns modelos xSeries.

- v Para configurar o BMC, utilize o menu de instalação do BIOS do sistema
- v O BMC suporta endereçamento de IP estático.
- v O BMC suporta identificação por endereço de IP. Consulte a secção ["Identificação](#page-161-0) por endereço de IP" na [página](#page-161-0) 152.
- v O BMC suporta segurança utilizando uma palavra-passe. Consulte a secção ["Palavra-passe](#page-149-0) do [processador](#page-149-0) de serviço" na página 140.

#### **Adaptador do Supervisor Remoto II (RSA II)**

O processador de serviço RSA II está disponível em alguns modelos xSeries.

- Para configurar o RSA II, execute um dos seguintes procedimentos.
	- Utilize o menu de instalação do do BIOS do sistema. Este método não pode ser utilizado para configurar um nome do sistema central.
	- Consulte a secção ["Utilizar](#page-163-0) o Módulo de Gestão ou a interface web RSA II" na página 154.
- v O RSA II pode obter informações do endereço de IP utilizando qualquer um dos seguintes métodos. Utilize o método mais adequado à sua rede.
	- ["Endereçamento](#page-160-0) de IP dinâmico (DHCP)" na página 151. Esta é a predefinição do fornecedor.
	- Endereçamento de IP estático.
- v O RSA II suporta os seguintes métodos de identificação. Utilize o método mais adequado à sua rede.
	- "Protocolo de [Localização](#page-161-0) do Serviço (SLP Service Location Protocol) utilizando o endereço de difusão [selectiva"](#page-161-0) na página 152.
	- ["Identificação](#page-161-0) por endereço de IP" na página 152.
	- ["Identificação](#page-162-0) por nome do sistema central" na página 153.
- v O RSA II suporta os seguintes métodos de segurança:
	- Palavra-passe. Para obter o procedimento de configuração, consulte ["Palavra-passe](#page-149-0) do processador de [serviço"](#page-149-0) na página 140.
	- SSL e palavra-passe. Consulte a secção ["Configurar](#page-147-0) processador de serviço SSL" na página 138.
- v Para obter mais informações sobre o RSA II, consulte as seguintes informações.
	- IBM Manual do utilizador do [Adaptador](http://www.ibm.com/pc/support/site.wss/) do Supervisor Remoto II SlimLine e Adaptador do

[Supervisor](http://www.ibm.com/pc/support/site.wss/) Remoto II - Servidores (www.ibm.com/pc/support/site.wss/). Em Procurar, seleccione **Servidores**, Família: **xSeries 236**, Tipo: **Todos os Tipos**, **Continuar**. Seleccionar **Publicações**.

– IBM Manual do utilizador do [Adaptador](http://www.ibm.com/pc/support/site.wss/) do Supervisor Remoto II SlimLine e Adaptador do

[Supervisor](http://www.ibm.com/pc/support/site.wss/) Remoto II - Servidores (www.ibm.com/pc/support/site.wss/). Em Procurar, seleccione **Servidores**, Família: **xSeries 236**, Tipo: **Todos os Tipos**, **Continuar**. Seleccionar **Publicações**.

#### <span id="page-160-0"></span>**Módulo de Gestão**

O Módulo de Gestão está disponível em servidores IBM BladeCenter.

- v Para configurar o Módulo de Gestão, consulte ["Utilizar](#page-163-0) o Módulo de Gestão ou a interface web RSA II" na [página](#page-163-0) 154.
- v O Módulo de Gestão pode obter informações do endereço de IP utilizando qualquer um dos seguintes métodos. Utilize o método mais adequado à sua rede.
	- "Endereçamento de IP dinâmico (DHCP)". Esta é a predefinição do fornecedor.
	- Informações sobre endereço de IP estático.
- v O Módulo de Gestão suporta os seguintes métodos de identificação. Utilize o método mais adequado à sua rede.
	- "Protocolo de [Localização](#page-161-0) do Serviço (SLP Service Location Protocol) utilizando o endereço de difusão [selectiva"](#page-161-0) na página 152
	- ["Identificação](#page-161-0) por endereço de IP" na página 152.
	- ["Identificação](#page-162-0) por nome do sistema central" na página 153
- v Os servidores IBM BladeCenter têm considerações adicionais para identificação. A identidade do sistema remoto na configuração do sistema remoto tem de estar sempre definida como número de série do servidor IBM BladeCenter, o qual pode ser encontrado numa etiqueta no servidor. Para obter informações sobre como alterar a configuração do sistema remoto, consulte a secção ["Alterar](#page-139-0) [propriedades](#page-139-0) da configuração do sistema remoto" na página 130. A identidade do suporte na configuração do sistema remoto pode estar definida para cada placa blade, como o número de série do suporte (chassis) IBM BladeCenter. O processador de serviço do Módulo de Gestão no IBM BladeCenter tem de ser identificado antes de ser possível identificar qualquer placa do servidor. Os parâmetros na configuração do processador de serviço determinarão o método de identificação do Módulo de Gestão. Para obter mais informações sobre como alterar estas propriedades, consulte a secção "Alterar [propriedades](#page-142-0) da configuração do processador de serviço" na página 133. Depois do Módulo de Gestão ser identificado, o IBM Director recolherá informações sobre as placas do servidor contida no suporte. A identidade do sistema remoto será utilizada para executar a segunda fase da identificação para identificar a placa do servidor individual.
- v O Módulo de Gestão suporta os seguintes métodos de segurança:
	- Palavra-passe. Para obter mais informações, consulte a secção ["Palavra-passe](#page-149-0) do processador de [serviço"](#page-149-0) na página 140.
	- SSL e palavra-passe. Consulte a secção ["Configurar](#page-147-0) processador de serviço SSL" na página 138.
- Consulte o IBM [BladeCenter](http://www.redbooks.ibm.com/abstracts/redp3582.html) Gestão de Sistemas Redpaper (www.redbooks.ibm.com/abstracts/redp3582.html) para obter mais informações sobre Gestão de Sistemas IBM eServer BladeCenter.

### **Endereçamento de IP dinâmico (DHCP)**

Um processador de serviço que utilize DHCP inicializará imediatamente quando o servidor receber alimentação e iniciará o processo DHCP. Se não for possível obter um endereço com DHCP, o processador de serviço utilizará o endereço de IP estático que é 192.168.70.125.

**Nota:** Se o processador de serviço falhar ao obter um endereço de IP com DHCP, o processo apenas poderá ser reiniciado removendo a alimentação e voltando a aplicá-la.

### **Métodos de identificação do processador de serviço**

Existem vários métodos de identificação do processador de serviço.

- v "Protocolo de [Localização](#page-161-0) do Serviço (SLP Service Location Protocol) utilizando o endereço de difusão [selectiva"](#page-161-0) na página 152
- v ["Identificação](#page-161-0) por endereço de IP" na página 152
- v ["Identificação](#page-162-0) por nome do sistema central" na página 153

<span id="page-161-0"></span>**Protocolo de Localização do Serviço (SLP - Service Location Protocol) utilizando o endereço de difusão selectiva:** Se não se utilizar o nome do sistema central do processador de serviço ou o endereço de internet para identificar o servidor na rede, então é utilizado o Protocolo de Localização do Serviço (SLP - Service Location Protocol). Para configurar a identificação SLP, é necessário configurar o servidor iSeries. Execute os passos que se seguem.

- 1. Utilizar o procedimento descrito em "Alterar [propriedades](#page-142-0) da configuração do processador de [serviço"](#page-142-0) na página 133:
	- a. Certifique-se de que a opção **Utilizar a ligação do processador de serviço para determinar a identidade do suporte do sistema remoto** não está seleccionada.
	- b. No campo **Número de Série**, especifique o número de série do suporte do servidor autónomo ou o a caixa do IBM BladeCenter.
- 2. Utilizar o procedimento descrito em "Alterar [propriedades](#page-139-0) da configuração do sistema remoto" na [página](#page-139-0) 130, certifique-se de que a identidade do sistema remoto está definida correctamente:
	- a. Para um servidor autónomo, seleccione a opção **Utilizar identidade do suporte da configuração do processador de serviço**.
	- b. Para uma placa blade do IBM BladeCenter, seleccione a opção **Utilizar os seguintes valores (Use the following values** e especifique o número de série da placa.

O processador de serviço anuncia-se a ele próprio com um pacote SLP enviado na rede utilizando endereçamento de difusão selectiva. Este pacote inclui atributos tais como o número de série, o tipo e o modelo do servidor remoto. O IBM Director recebe este pacote e guarda informações sobre o servidor. O número de série do identificador do suporte da configuração do processador de serviço ou o identificador do sistema remoto da configuração do sistema remoto estão mapeados para os atributos identificados pelo processo de identificação do SLP para identificar o servidor remoto.

#### Vantagens:

- v Só é necessário o número de série, que pode ser obtido numa etiqueta no servidor, para identificar o servidor remoto.
- v Se o processador de serviço obtiver o endereço de um servidor DHCP e a rede suportar difusão selectiva, então é possível utilizar as definições predefinidas do processador de serviço.

#### Desvantagens:

- v O SLP apenas é suportado pelo processador de serviço do Adaptador do Supervisor Remoto II e pelo processador de serviço do Módulo de Gestão IBM BladeCenter. Não é suportado pelos servidores de assistência do Controlador de Gestão de Placa Base (BMC - Baseboard Management Controller).
- v Os encaminhadores e os comutadores localizados entre o processador de serviço e o adaptador de rede local do iSeries têm de ser configurados para suportarem endereçamento de difusão selectiva. Se não forem configurados adequadamente, os encaminhadores não propagarão pacotes de difusão selectiva. Consulte a documentação do encaminhador para determinar a forma de o configurar para permitir endereçamento de difusão selectiva. O Protocolo de Localização do Serviço utiliza o endereço de IP 239.255.255.253 e o número de porta 427. Estas informações podem ser necessárias para configurar encaminhadores para suportarem pacotes SLP de difusão selectiva.

**Identificação por endereço de IP:** Este método de identificação utiliza endereçamento de unidifusão. Para configurar a identificação por endereço de IP, execute os seguintes passos.

- 1. No sistema alojado, configure um endereço de IP estático adequado à rede no processador de serviço. Se possível, execute este passo antes de ligar o processador de serviço à rede local. Utilize o BIOS do sistema ou a interface da web, o que for suportado pelo processador de serviço. Para obter detalhes sobre como ligar e utilizar um navegador da web, consulte ["Utilizar](#page-163-0) o Módulo de Gestão ou a [interface](#page-163-0) web RSA II" na página 154.
- 2. No servidor iSeries, configure a configuração do processador de serviço:
	- a. Certifique-se de que a opção **Utilizar a ligação do processador de serviço para determinar a identidade do suporte do sistema remoto** está seleccionada.
- <span id="page-162-0"></span>b. Seleccione a opção **Endereço de Internet** e especifique o endereço de IP do processador de serviço.
- c. (Opcional) Especifique o número de série do servidor autónomo ou um número de série da caixa do IBM BladeCenter. Ocorrerá um erro se o número de série do processador de serviço identificado pelo endereço de IP for diferente do número de série configurado.

Consulte a secção "Alterar [propriedades](#page-142-0) da configuração do processador de serviço" na página 133.

- 3. Utilizar o procedimento descrito em "Alterar [propriedades](#page-139-0) da configuração do sistema remoto" na [página](#page-139-0) 130, certifique-se de que a identidade do sistema remoto está definida correctamente:
	- v Para um servidor autónomo, seleccione a opção **Utilizar identidade do suporte da configuração do processador de serviço**.
	- v Para uma placa blade do IBM BladeCenter, seleccione a opção **Utilizar os seguintes valores (Use the following values** e especifique o número de série da placa.

#### Vantagens:

v Este método de identificação é muito simples se o endereço de IP do processador de serviço for conhecido e configurado no processador de serviço.

Desvantagens:

v O endereço de IP tem de ser configurado no processador de serviço.

**Identificação por nome do sistema central:** Este método de identificação utiliza endereçamento de unidifusão. Para configurar a identificação por nome do sistema central, execute os seguintes passos.

- 1. No sistema alojado, configure o nome do sistema central no processador de serviço. Se possível, execute este passo antes de ligar o processador de serviço à rede local.
	- a. Tem de utilizar a interface da web para este passo. Utilize o endereço de IP actual para ligar à interface da web RSA II. Para obter detalhes sobre como ligar e utilizar um navegador da web, consulte ["Utilizar](#page-163-0) o Módulo de Gestão ou a interface web RSA II" na página 154.
	- b. Utilize o navegador para alterar o nome do sistema central para um que seja adequado à rede.
	- c. **Opcional:** também pode configurar um endereço de IP estático que seja adequado à sua rede.
- 2. No servidor iSeries, configure o processador de serviço:
	- a. Certifique-se de que a opção **Utilizar a ligação do processador de serviço para determinar a identidade do suporte do sistema remoto** está seleccionada.
	- b. Seleccione a opção **Nome do sistema central** e especifique o nome do sistema central do processador de serviço.
	- c. **Opcional:** especifique o número de série do servidor autónomo ou um número de série da caixa do IBM BladeCenter. Ocorrerá um erro se o número de série do processador de serviço identificado por nome do sistema central for diferente do número de série configurado.

Consulte a secção "Alterar [propriedades](#page-142-0) da configuração do processador de serviço" na página 133.

- 3. Utilizar o procedimento descrito em "Alterar [propriedades](#page-139-0) da configuração do sistema remoto" na [página](#page-139-0) 130, certifique-se de que a identidade do sistema remoto está definida correctamente:
	- v Para um servidor autónomo, seleccione a opção **Utilizar identidade do suporte da configuração do processador de serviço**.
	- v Para uma placa blade do IBM BladeCenter, seleccione a opção **Utilizar os seguintes valores (Use the following values)** e especifique o número de série da placa.

Vantagens:

v Se um servidor de DNS estiver disponível, não é necessário manter um endereço de IP específico na configuração do sistema remoto i5/OS.

Desvantagens:

- <span id="page-163-0"></span>v O nome do sistema central tem de ser configurado no processador de serviço através da interface da web do processador de serviço.
- v É necessário um servidor de Domain Name System (DNS).

### **Utilizar o Módulo de Gestão ou a interface web RSA II**

Pode utilizar o Adaptador do Supervisor Remoto II (RSA II) ou a interface web do Módulo de Gestão para executar as seguintes tarefas:

- v Alterar o nome do sistema central de IP do processador de serviço
- v Administrar certificados para a definição de segurança manual na configuração do processador de serviço
	- Efectuar uma solicitação de assinatura de certificado para obter um certificado de uma entidade certificadora como a Verisign.
	- Importar o certificado para o processador de serviço
- v Configurar endereços de IP estáticos
- Actualizar microcódigo RSA II

**Aviso:** Não utilize a interface web para alterar o nome de utilizador ou palavra-passe do processador de serviço. Utilizar a interface web para alterar o nome de utilizador ou palavra-passe fará com que os objectos do i5/OS tenham nomes de utilizador e palavra-passe antigos e o i5/OS não conseguirá estabelecer ligação ao processador de serviço.

Utilize o método em "Inicializar um [processador](#page-142-0) de serviço" na página 133 para alterar o nome de utilizador e palavra-passe ou o comando Inicializar Configuração de NWS (INZNWSCFG) com a opção \*CHGSPAUT. Isto manterá os objectos do i5/OS sincronizados com o nome de utilizador e palavra-passe do processador de serviço.

Para obter informações sobre como utilizar a interface web para o processador de serviço, consulte os seguintes links:

v Capítulo 2 do IBM Manual do utilizador do [Adaptador](http://www.ibm.com/pc/support/site.wss/) do Supervisor Remoto II SlimLine e Adaptador

do [Supervisor](http://www.ibm.com/pc/support/site.wss/) Remoto II - Servidores (www.ibm.com/pc/support/site.wss/). Em **Procurar**, seleccione **Servidores**, Família: **xSeries 236**, Tipo: **Todos os Tipos**, **Continuar**. Seleccione **Publicações**

v [Administração](http://www.redbooks.ibm.com/abstracts/sg246495.html?Open) de Servidores IBM xSeries e BladeCenter, SG24-6495

#### **Estabelecer ligação ao RSA II ou ao Módulo de Gestão IBM BladeCenter com um navegador web**

- 1. **Opcional:** se for necessário ligar o navegador ao RSA II através de um encaminhador, em primeiro lugar configure o endereço de IP do RSA II utilizando a interface do BIOS.
- 2. Em primeiro lugar introduza o RSA II ou endereço de IP do Módulo de Gestão ou o nome do sistema central na área de de endereço (url) do navegador da web.
- 3. Deve ser apresentado um pedido de informação para o nome de utilizador e palavra-passe do RSA II ou Módulo de Gestão. Introduza o nome de utilizador e palavra-passe do RSA II ou Módulo de gestão. O RSA II ou Módulo de gestão tem um nome de utilizador predefinido ″USERID″ e uma palavra-passe predefinida ″PASSW0RD″ (0 = zero). As predefinições do fornecedor RSA II ou Módulo de Gestão estão definidas da seguinte forma:

DHCP ″Tentar DHCP. Se falhar, utilizar configuração de IP estático.″Endereço de IP estático de 192.168.70.125. Tenha em conta que este endereço não é encaminhável. Isto significa que não será possível ligar um navegador através de um encaminhador ao RSA II ou Módulo de Gestão utilizando este endereço. Pode ser possível ligar um navegador ao RSA II ou Módulo de Gestão com o endereço de IP predefinido através da maioria (mas não todos) das marcas de comutadores e da maioria de concentradores de Ethernet.

#### **Assim que estiver ligado à interface web do RSA II/Módulo de Gestão, pode executar as seguinte s tarefas:**

- v Seleccione "Interfaces de Rede" em controlo de ASM. Introduza o nome do sistema central. Recomenda-se que o campo do nome do sistema central seja definido para para a parte não qualificada do nome do sistema central de IP. O nome do sistema central de IP não qualificado é constituído por até ao primeiro período de um nome do sistema central de IP completo. Por exemplo, para o nome do sistema central de IP completo asmcard1.us.company.com, o nome do sistema central de IP não qualificado é asmcard1.
- v Seleccione ″Perfis de Início de Sessão″ em controlo de ASM para alterar os nomes de utilizador e palavras-passe. Isto é necessário para o modo de segurança Manual.
- v Seleccione ″Actualização de Microcódigo″ em Tarefas para actualizar o microcódigo do RSA II ou Módulo de Gestão para o último nível.

# <span id="page-166-0"></span>**Capítulo 8. Administrar servidores do Windows integrados**

As acções que se seguem orientá-lo-ão através de certas tarefas comuns de rotina, executadas no servidor integrado.

- v "Iniciar e parar um servidor integrado"
	- "Iniciar e parar um servidor do Windows integrado utilizando o iSeries [Navigator"](#page-167-0) na página 158
	- "Iniciar e parar um servidor do Windows integrado utilizando a interface baseada em [caracteres"](#page-167-0) na [página](#page-167-0) 158
	- "Encerrar um servidor integrado a partir da consola do servidor do [Windows"](#page-167-0) na página 158
	- "Como encerrar o iSeries em segurança quando estão presentes servidores do Windows [integrados"](#page-168-0) na [página](#page-168-0) 159
- v ["Estabelecer](#page-168-0) ligação à consola de série virtual do IXS 4812" na página 159
- v "Ver ou alterar informações de [configuração](#page-169-0) do servidor do Windows integrado" na página 160
- v "Registo de [mensagens"](#page-170-0) na página 161
- v "Executar [remotamente](#page-171-0) comandos do servidor do Windows integrado" na página 162
	- ["Directrizes](#page-171-0) para submeter comandos remotos" na página 162
	- ["SBMNWSCMD](#page-173-0) e suporte de cópia de segurança de nível de ficheiro para o Kerberos v5 e EIM" na [página](#page-173-0) 164
- v "Disco de reserva de instalação [instantânea](#page-174-0) entre hardware de servidor" na página 165

### **Iniciar e parar um servidor integrado**

Um servidor do Windows integrado não tem botão de alimentação; o respectivo estado é controlado pelo iSeries. Normalmente, os servidores integrados são iniciados e encerrados a partir do iSeries Navigator ou da interface baseada em caracteres. Pode encerrar parcialmente um servidor integrado utilizando o respectivo menu **Start —> Shut Down** (Iniciar -> Encerrar), mas não pode reiniciá-lo sem utilizar o iSeries Navigator ou a interface baseada em caracteres.

Certifique-se de que os servidores integrados estão desactivados antes de encerrar o iSeries ou, caso contrário, pode ocorrer corrupção dos dados. Alguns comandos utilizados para encerrar o iSeries iniciam um processo de encerramento nos servidores integrados ligados e aguardam um determinado período de tempo para que estes se desliguem antes de encerrar o iSeries. Outros comandos encerram imediatamente o iSeries.

Se utilizar o programa de marcação de desligação/ligação QEZPWROFFP, terá de o configurar para funcionar com o seu servidor integrado.

As secções seguintes descrevem os métodos de início e encerramento:

- v "Iniciar e parar um servidor do Windows integrado utilizando o iSeries [Navigator"](#page-167-0) na página 158
- v "Iniciar e parar um servidor do Windows integrado utilizando a interface baseada em [caracteres"](#page-167-0) na [página](#page-167-0) 158
- v "Encerrar um servidor integrado a partir da consola do servidor do [Windows"](#page-167-0) na página 158
- v "Como encerrar o iSeries em segurança quando estão presentes servidores do Windows [integrados"](#page-168-0) na [página](#page-168-0) 159

## <span id="page-167-0"></span>**Iniciar e parar um servidor do Windows integrado utilizando o iSeries Navigator**

- 1. Para parar um servidor integrado em no iSeries Navigator, seleccione **Administração de Servidor Integrado -> Servidores**.
- 2. Faça clique com o botão direito do rato sobre o servidor que pretende parar e seleccione **Encerrar**. Se pretender encerrar todos os servidores integrados, faça clique com o botão direito do rato sobre o símbolo dos Integrated xSeries na barra de navegação à esquerda e seleccione **Encerrar Todos**. O estado muda para **A encerrar...**, **Encerramento parcial** e eventualmente **Encerrar**.
- 3. Para iniciar um servidor integrado, faça clique com o botão direito do rato sobre ele e seleccione **Iniciar**. O estado muda para **A iniciar** e eventualmente **Iniciado**.

### **Iniciar e parar um servidor do Windows integrado utilizando a interface baseada em caracteres**

- 1. Para parar um servidor integrado utilizando a interface baseada em caracteres, escreva o comando WRKCFGSTS \*NWS.
- 2. Localize o servidor integrado a parar e introduza 2 para proceder a uma *desactivação*.
- 3. O estado é alterado de **ACTIVO** para **ENCERRAR** para **DESACTIVADO**. Pode premir **F5** para actualizar o ecrã.

**Nota:** Para servidores anexados iSCSI, o estado é alterado de **ACTIVO** para **DESACTIVADO**.

- 4. Para iniciar o servidor integrado, utilize o mesmo comando WRKCFGSTS \*NWS e escreva 1 para o *activar* ou iniciar.
- 5. Para reiniciar um servidor integrado, tem de o desactivar manualmente e, em seguida, voltar a activar. Não existe nenhum comando para reiniciar automaticamente um servidor integrado a partir da interface baseada em caracteres.

## **Encerrar um servidor integrado a partir da consola do servidor do Windows**

Para encerrar um servidor do Windows integrado a partir da respectiva consola, tem de seleccionar **Iniciar —> Encerrar** no menu iniciar do Windows. Contudo, este método não é recomendado porque só causa o encerramento parcial de um servidor integrado.O sistema operativo Windows pára, deixando o ecrã *It is now safe to turn off your computer* (Pode desligar o computador) mas, para o desligar completamente e reiniciar, tem de *desactivar* o servidor utilizando o iSeries Navigator ou a interface baseada em caracteres.

Por oposição ao encerramento, o **reinício** de um servidor integrado a partir da respectiva consola é uma das formas mais eficazes de o fazer.

Execute os seguintes passos:

- 1. No menu **Iniciar**, escolha **Encerrar**.
- 2. Seleccione **Reiniciar** no menu de selecção e faça clique sobre**Ok**.
- **Nota:** Para servidores anexados iSCSI, quando o servidor é Encerrado a partir da consola do servidor de Windows, o NWSD não é desactivado. O NWSD fará a transição de ACTIVO para DESACTIVADO. O estado o servidor pode ser consultado utilizando oiSeries Navigator ou utilizando o estado Trabalhar com Estado do Servidor de Rede (WRKNWSSTS). O estado é obtido de cada vez que o comando é emitido. O servidor de Windows não comunica o próprio estado automaticamente.

## <span id="page-168-0"></span>**Como encerrar o iSeries em segurança quando estão presentes servidores do Windows integrados**

A forma mais fácil de garantir que os servidores integrados serão encerrados em segurança consiste em encerrá-los sempre manualmente antes do encerramento do iSeries. No entanto, esta tarefa pode ser entediante e cansativa. O comando de CL PWRDWNSYS \*CNTRLD tentará desligar cada um dos servidores integrados, concedendo-lhes um determinado período de tempo (o atributo SHUTDTIMO da NWSD, por predefinição, 15 minutos) para o encerramento. Note que não existem garantias de que os servidores serão totalmente encerrados dentro deste período de tempo.

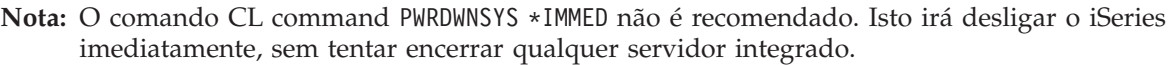

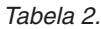

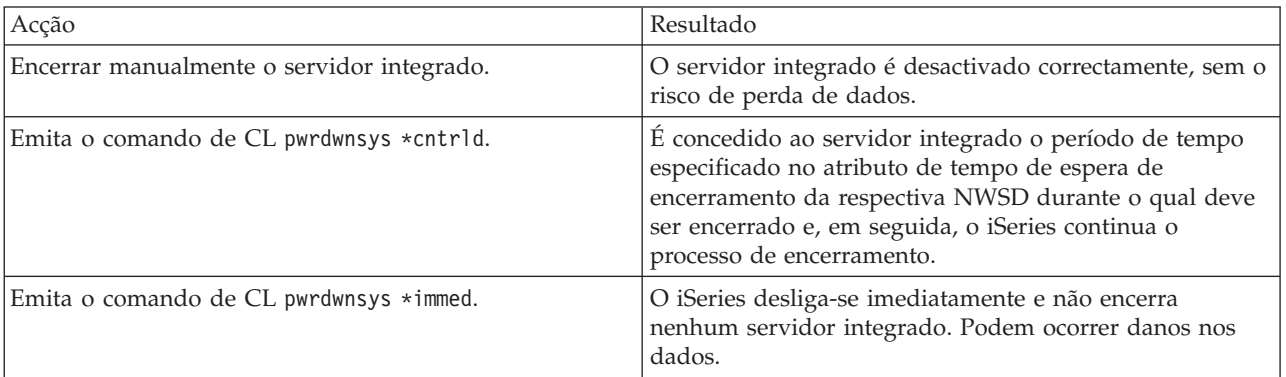

Se o sistema i5/OS utilizar o Programa Ligar/Desligar, o programa de saída Desligar (QEZPWROFFP) deve ser alterado para desactivar todos os NWSDs antes chamar o comando PWRDWNSYS. Convém ter muito cuidado durante a marcação, já que o número e a actividade de cada servidor determinarão o período de tempo necessário para desactivar totalmente cada servidor. Utilize os parâmetros Submeter múltiplos trabalhos (SBMMLTJOB) e Descrição do trabalho (JOBD) do comando da Configuração de activação (VRYCFG) para activar/desactivar múltiplos servidores ao mesmo tempo num comando. A ligação marcada não pode ocorrer antes de o sistema ter uma oportunidade de desactivar todos os servidores e emitir o comando PWRDWNSYS. Consulte o tópico Marcar um encerramento e reinício do sistema.

## **Estabelecer ligação à consola de série virtual do IXS 4812**

A consola de série virtual fornece funções de consola do Windows para um servidor Windows Server 2003 que esteja a ser executado num Integrated xSeries Server (IXS) 4812. Consulte o tópico ["Consola](#page-33-0) do [Windows"](#page-33-0) na página 24, para obter mais informações sobre consolas do Windows. Esta ligação de consola pode ser utilizada antes de configurar o TCP/IP no servidor.

Qualquer cliente Telnet pode ser utilizado como consola de série virtual. Vários clientes Telnet podem partilhar o acesso à mesma consola de série virtual. Para ligar a uma consola, utilize o Telnet para ligar à porta 2301 da partição do i5/OS que partilha os recursos. O TCP/IP tem de estar configurado e em execução na partição lógica do i5/OS.

Para ligar a uma consola de série virtual utilizando o cliente IBM Personal Communications, execute os seguintes passos:

1. Faça clique em **Start** -> **Programs** -> **IBM Personal Communications** -> **Start or Configure Session** ((Iniciar -> Programas -> IBM Personal Communications -> Iniciar ou configurar sessão).

- <span id="page-169-0"></span>2. Na caixa de diálogo Personalizar Comunicações, seleccione **ASCII** no campo **Tipo de Sistema Central**.
- 3. Faça clique em **Link Parameters** (Ligar parâmetros).
- 4. Na caixa de diálogo TelnetASCII, escreva o nome do sistema central ou o endereço de IP da partição do i5/OS, em que pretende estabelecer ligação, no campo **Primary Host Name or IP Address** (Nome do sistema central ou endereço de IP principal).
- 5. Escreva 2301 no campo **Primary Port Number** (Número de porta principal).
- 6. Faça clique sobre **OK**.
- 7. Faça clique sobre **OK**.Abre-se a caixa de diálogo da sessão.
- 8. No menu das Consolas Virtuais do i5/OS, seleccione Consolas de Servidor **Integradas do xSeries** .
- 9. Na caixa de diálogo Integrated xSeries Server Consoles (Consolas do Integrated xSeries Server), seleccione o nome do recurso do hardware para o IOA 4812 que pretende ligar como consola. Para determinar o nome do recurso do hardware do IOA 4812, apresente a Descrição do Servidor de Rede (NWSD - Network Server Description) para o servidor e utilize o valor do parâmetro Resource name (Nome do recurso).
- 10. Escreva o ID e palavra-passe das ferramentas de assistência do i5/OS para estabelecer ligação à consola virtual do Integrated xSeries Server.

Para estabelecer ligação à consola de série virtual utilizando Telnet a partir de uma linha de comandos do DOS, execute os seguintes passos:

- 1. Na caixa de diálogo da Linha de Comandos escreva telnet *nomepartição* 2301. Em que *nomepartição* é o nome da partição do i5/OS a que pretende estabelecer ligação.
- 2. Prima a tecla Enter.
- 3. No menu das Consolas Virtuais do i5/OS, seleccione Consolas de Servidor **Integradas do xSeries** .
- 4. Na caixa de diálogo Integrated xSeries Server Consoles (Consolas do Integrated xSeries Server), seleccione o nome do recurso do hardware para o IOA 4812 que pretende ligar como consola. Para determinar o nome do recurso do hardware do IOA 4812, apresente a Descrição do Servidor de Rede (NWSD - Network Server Description) para o servidor e utilize o valor do parâmetro Resource name (Nome do recurso).
- 5. Escreva o ID e palavra-passe das ferramentas de assistência do i5/OS para estabelecer ligação à consola virtual do Integrated xSeries Server.

## **Ver ou alterar informações de configuração do servidor do Windows integrado**

O iSeries Navigator permite-lhe visualizar e alterar a maioria das informações de configuração do servidor integrado.

- 1. No iSeries Navigator, seleccione **Administração do Servidor Integrado** -> **Servidores**.
- 2. Faça clique com o botão direito do rato sobre um servidor integrado e seleccione**Propriedades**.

Para servidores anexados iSCSI, podem ser apresentadas ou alteradas informações de configuração adicionais doiSeries Navigator da seguinte forma:

- 1. No iSeries Navigator, seleccione **Administração do Servidor Integrado** -> **Ligações iSCSI**.
- 2. Seleccione uma das seguintes pastas para apresentar a lista de objectos correspondente. Nas listas, faça clique com o botão direito do rato e seleccione **Propriedades**.
	- v **Adaptadores do Sistema Central Local**
	- v **Sistemas Remotos**
	- v **Processadores de serviço**

#### <span id="page-170-0"></span>v **Segurança da Ligação**

Utilizando a interface baseada em caracteres, pode ver e alterar todas as informações de configuração do servidor integrado. A tabela que se segue mostra em resumo os comandos de CL relevantes.

*Tabela 3.*

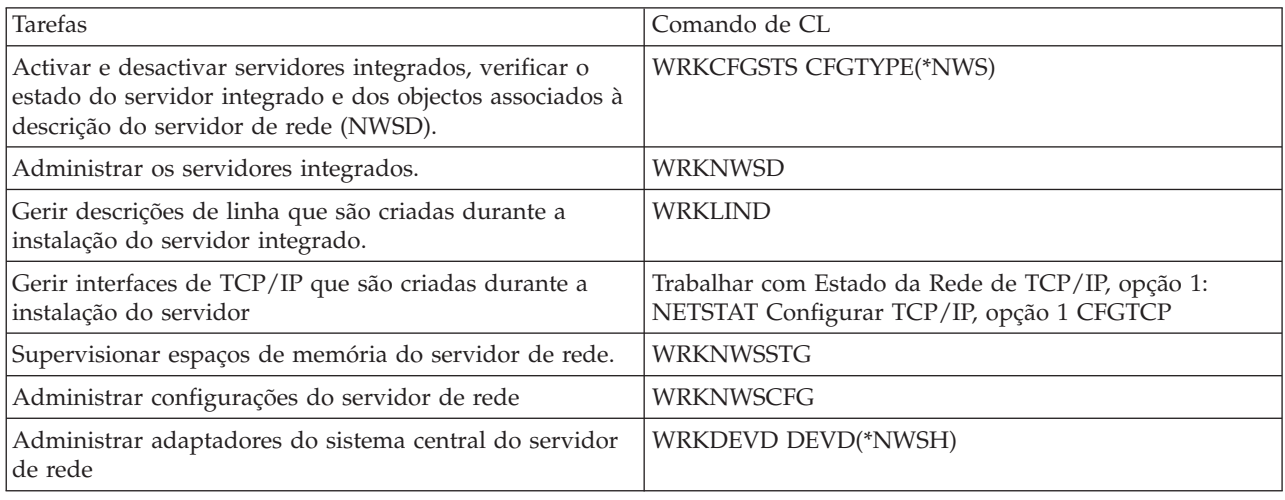

## **Registo de mensagens**

Os servidores do Windows integrados registam as informações em locais diferentes. Se ocorrer um problema, estas informações podem ajudar a determinar a sua causa. As secções que se seguem descrevem os registos de mensagens.

O **registo de trabalhos do supervisor** é uma fonte de informações chave durante a resolução de problemas em servidores integrados. Contém mensagens que variam entre acontecimentos normais de processamento e mensagens de erro detalhadas.O trabalho do supervisor é sempre executado no subsistema QSYSWRK com o mesmo nome que o servidor integrado.

Para localizar o registo de trabalhos no iSeries Navigator:

- 1. Faça clique sobre **Gestão de Trabalho —> Trabalhos Activos**.
- 2. Um dos trabalhos listados sob a secção QSYSWRK tem o mesmo nome que o seu servidor integrado. Faça clique com o botão direito do rato sobre ele e seleccione**Registo de trabalhos**.
- 3. Abre-se a janela do registo de trabalhos do servidor integrado. Faça duplo clique sobre um ID de mensagem para ver detalhes.

Para localizar o registo de trabalhos na interface baseada em caracteres

- 1. Numa linha de comandos do i5/OS, introduza WRKACTJOB SBS(QSYSWRK).
- 2. UM dos trabalhos listados terá o mesmo nome que o seu servidor integrado. Seleccione a opção 5 (Trabalhar com trabalho).
- 3. Escreva 10 e prima Enter para apresentar o registo de trabalhos.
- 4. Prima F10 para ver as mensagens detalhadas.

Existem outros registos de trabalhos relevantes que também pode achar conveniente consultar. O

Redbook, Microsoft Windows Server 2003 [Integration](http://publib-b.boulder.ibm.com/Redbooks.nsf/RedbookAbstracts/sg246959.html?Open) with iSeries, SG24-6959 , tem uma secção excelente a respeito dos registos de eventos do servidor integrado no i5/OS e na consola do Windows.

## <span id="page-171-0"></span>**Executar remotamente comandos do servidor do Windows integrado**

Pode utilizar o i5/OS para submeter remotamente comandos batch do servidor integrado. Os comando do servidor do Windows que possam ser executados em modo batch sem intervenção do utilizador funcionarão. Antes de submeter um comando remoto, verifique se as seguintes disposições são verdadeiras:

- v O servidor é um Integrated Windows Server neste i5/OS e está activo.
- v O perfil de utilizador está inscrito no servidor integrado ou domínio do Windows, ou o utilizador iniciou sessão com o perfil QSECOFR.
- v Tem autoridade para executar o SBMNWSCMD, que requer autoridade especial \*JOBCTL. Também terá de ter, pelo menos, autoridade \*USE para o objecto QSYS/SBMNWSCMD \*CMD.
- v Se o valor do perfil de utilizador \*LCLPWDMGT for \*YES, o valor de sistema QRETSVRSEC terá de ser definido como 1 e a palavra-passe do utilizador terá de ser alterada, ou então, o utilizador iniciou sessão após a alteração de QRETSVRSEC.
- v Se o valor do perfil de utilizador \*LCLPWDMGT for \*NO, será utilizada a autenticação da rede (Kerberos). O utilizador tem de aceder ao funcionamento do iSeries através das aplicações que suportem o Kerberos (tais como o início de sessão único do iSeries Navigator). Consulte o tópico ["SBMNWSCMD](#page-173-0) e suporte de cópia de segurança de nível de ficheiro para o Kerberos v5 e EIM" na [página](#page-173-0) 164, para obter mais informações.
- v A palavra-passe do perfil de utilizador do i5/OS e a palavra-passe do Windows têm de ser equivalentes. A forma mais fácil de as manter consistentes é utilizar a inscrição de Utilizadores e Grupos.

Também pode achar conveniente ler estas "Directrizes para submeter comandos remotos".

#### **Para executar comandos do servidor integrado a partir do iSeries Navigator**

- 1. No iSeries Navigator, seleccione **Administração do Servidor Integrado (Integrated Server Administration)** —> **Servidores**.
- 2. Faça clique com o botão direito do rato sobre o servidor onde pretende executar o comando batch e seleccione **Executar command**.
- 3. No painel **Executar Comando**, escreva o comando do Windows a executar (por exemplo, dir \). **Sugestão:** Pode seleccionar o comando numa lista de 10 comandos que tenha executado anteriormente no servidor.
- 4. Faça clique em **Executar** para executar o comando.
- **Nota:** Um comando que utilize o painel Executar Comando utiliza \*PRIMARY como o domínio de autenticação. Para ver domínios alternativos, utilize SBMNWSCMD.

#### **Executar comandos do servidor do Windows integrado a partir da interface baseada em caracteres**

- 1. Escreva CALL QCMD e prima Enter.
- 2. Escreva SBMNWSCMD e prima F4.
- 3. Escreva o comando que pretende executar no servidor remoto. Avance nas páginas.
- 4. Introduza a NWSD do servidor em que pretende executar o comando e prima Enter.
- 5. A conta do i5/OS que está a utilizar tem de ser inscrita no servidor integrado de modo a poder ser-lhe concedida autenticação para executar o comando remoto. O campo Domínio de autenticação permite-lhe especificar onde vai tentar autenticar o seu ID de utilizador.
- 6. A saída devolvida pelo comando será apresentada na consola. Prima F10 para ver todas as mensagens.

## **Directrizes para submeter comandos remotos**

Para submeter remotamente comandos do servidor do Windows integrado, tenha em atenção estas directrizes:

**Nota:** Muitos dos parâmetros SBMNWSCMD referidos nesta secção não estão disponíveis durante a execução de comandos do Windows através do iSeries Navigator. Se necessitar de utilizar um parâmetro não suportado pelo iSeries Navigator, terá de utilizar directamente o comando Submeter Comando do Servidor de Rede (SBMNWSCMD).

- v O comando pedido é executado sob o comando da consola do Windows ″cmd.exe.″ O comando SBMNWSCMD não devolve o controlo ao respectivo programa de chamada até que termine de ser executado no Windows e seja terminado o programa cmd.exe.
- v O campo do domínio de autenticação SBMNWSCMD indica o domínio do Windows em que o seu ID de utilizador deverá ser autenticado. A predefinição, \*PRIMARY, inicia sessão no domínio principal do servidor, se o servidor for um membro de domínio. \*LOCAL inicia sessão no próprio servidor. Também pode ser especificado o nome de um domínio fidedigno.
- v O perfil de utilizador QSECOFR é tratado de forma diferente de todos os outros perfis de utilizador. A autenticação de utilizadores não é executada no Windows quando SBMNWSCMD é executado pelo perfil QSECOFR. O comando do Windows pedido é executado sob a Conta de Sistema Local do Windows. A Conta de Sistema Local é utilizada mesmo que o perfil QSECOFR esteja inscrito. A Conta de Sistema Local não tem uma palavra-passe, nem direitos de acesso à rede.
- Não utilize o parâmetro "/u" com o comando "cmd" do Windows.
- v O SBMNWSCMD tem suporte limitado da autenticação do Kerberos v5. O Kerberos só será utilizado quando o atributo do perfil de utilizador LCLPWDMGT for \*NO. Consulte a secção ["SBMNWSCMD](#page-173-0) e suporte de cópia de [segurança](#page-173-0) de nível de ficheiro para o Kerberos v5 e EIM" na página 164.
- v O serviço Comandos Remotos e o SBMNWSCMD conseguem distinguir dados multi-byte ASCII de dados de saída unicode e convertê-los conforme for apropriado.
- v Pode combinar comandos do servidor do Windows integrado numa única cadeia de comandos utilizando funções do interpretador de comandos ″cmd.exe″ do Windows. Por exemplo, na linha de comandos SBMNWSCMD, pode introduzir net statistics workstation && net statistics server para recolher estatísticas. No entanto, os comandos que combinar num único pedido de SBMNWSCMD não deverão devolver dados mistos (por exemplo, uma combinação de dados ASCII e Unicode) ou dados de conjuntos de códigos mistos. Se os comandos devolverem tipos de dados diferentes, SBMNWSCMD poderá terminar anormalmente, com uma mensagem que indica que ″ocorreu um problema na conversão da saída de dados″. Nesse caso, execute os comandos separadamente.
- v Não utilize caracteres que, normalmente, não estão disponíveis no teclado do servidor integrado. Em casos raros, um carácter EBCDIC do conjunto de caracteres codificados do trabalho activo pode não ter um carácter equivalente na página de códigos activa do Windows. Cada aplicação diferente do Windows dará resultados de conversão diferentes.
- v O comando Submeter Comando do Servidor de Rede não inicializou completamente o ambiente do início de sessão. As variáveis de ambiente do utilizador estão definidas, mas podem não ser totalmente iguais às que foram fornecidas por um início de sessão interactivo. Deste modo, as variáveis de ambiente que um início de sessão interactivo define normalmente como valores específicos do utilizador poderão não existir ou podem estar especificadas como valores predefinidos no sistema. Quaisquer scripts ou aplicações que se baseiem em variáveis de ambiente específicas do utilizador poderão não funcionar correctamente.
- v Se o directório inicial do seu ID de utilizador no servidor integrado for instalado no servidor local, o comando Submeter Comando do Servidor de Rede define o directório actual como o seu directório inicial. Caso contrário, tentará utilizar /home/default ou a unidade de sistema local.
- v Se a palavra-chave do Carregar Perfil de Utilizador (Load User Profile) (LODUSRPRF) for \*SIM, e se o perfil de utilizador existir, SBMNWSCMD tentará carregar o perfil do Windows do utilizador. Pode, em seguida, utilizar comandos que utilizam ou alteram dependências de perfis. No entanto, não existe indicação de falhas de carregamento de perfis, para além das mensagens do registo de acontecimentos que podem ser produzidas pelo Windows. Um perfil de Windows apenas pode estar activo numa sessão de Windows.
- v Pode utilizar SBMNWSCMD para executar aplicações do servidor integrado, desde que não requeiram a intervenção do utilizador. Os comandos são executados numa janela de segundo plano e não na consola do servidor integrado. Se uma aplicação pedir a intervenção do utilizador, tal como a

<span id="page-173-0"></span>apresentação de uma caixa de mensagens, o comando SBMNWSCMD será interrompido, ficando a aguardar que o comando do Windows termine - mas não é possível qualquer intervenção. Se terminar o comando SBMNWSCMD no i5/OS, este irá tentar terminar o comando para interromper o Windows. O comando de segundo plano termina quer se baseie na GUI, quer na consola.

- v Também pode executar comandos que requeiram uma resposta **sim** ou **não** para continuar. Para o fazer, deverá utilizar a sintaxe de direccionamento de entrada para fornecer a resposta. Por exemplo, echo y|format f: /fs:ntfs permitirá que o formato continue após a pergunta **Continuar com Formato** colocada pelo comando de formato. Note que o ″y″ e o símbolo de direccionamento ″|″ não têm espaços entre si.No entanto, nem todos os comandos batch do Windows suportam o direccionamento de entrada (por exemplo, o comando ″net″). Qualquer tentativa para ignorar uma resposta predefinida pode não ser possível.
- v Pode impedir que SBMNWSCMD registe o comando. Se a cadeia de comandos contiver dados sensitivos, como, por exemplo, palavras-passe, que não pretende que sejam registados em mensagens de erro, execute o seguinte procedimento:
	- 1. Especifique \*NOLOGCMD como a cadeia de comandos.
	- 2. Quando for apresentado o campo Comando (não registado), introduza o comando a executar neste campo.

No entanto, note que a opção \*NOLOGCMD não afecta os dados que o comando devolve. Se o comando devolver dados confidenciais, poderá utilizar o parâmetro Saída standard do comando (CMDSTDOUT) para armazenar a saída numa localização segura como, por exemplo, um ficheiro do sistema de ficheiros integrado.

v Pode direccionar a saída standard do comando para o seu registo de trabalhos (\*JOBLOG), para um ficheiro em spool (\*PRINT) ou para um objecto sistema de ficheiros integrado (IFS). Os dados de erro standard vão sempre para o registo de trabalhos.

Quando especifica \*PRINT, o ecrã Trabalhar com Ficheiro em Spool (WRKSPLF) mostra SBMNWSCMD no campo Dados do Utilizador para o ficheiro em spool. Se seleccionar a opção 8 para ver os atributos, os nomes do comando do servidor integrado especificado e do comando do Windows são apresentados no campo de dados definido pelo utilizador.

Quando especifica um objecto sistema de ficheiros integrado, é necessário que o nome de caminho já exista. Se o nome do objecto sistema de ficheiros integrado não existir, SBMNWSCMD criá-lo-á.

v No campo Converter saída standard, pode especificar (\*SIM) do conjunto de códigos do Windows para o identificador do conjunto de caracteres codificados (CCSID) do trabalho do i5/OS.

Serão criados novos ficheiros de IFS com o CCSID do trabalho. A saída direccionada para um objecto de IFS existente é convertida no CCSID do objecto de IFS. A saída direccionada para um novo membro de um ficheiro existente no sistema de ficheiros /QSYS.LIB é convertida no CCSID do ficheiro existente.

v Se Converter saída standard for (\*NO), a saída standard do Windows será escrito no objecto de IFS, ou ficheiro em spool.

## **SBMNWSCMD e suporte de cópia de segurança de nível de ficheiro para o Kerberos v5 e EIM**

As operações de cópia de segurança ao nível de ficheiro para um servidor do Windows integrado utilizam as funções iSeries NetClient e Submeter Comando do Servidor de Rede (SBMNWSCMD). No i5/OS V5R3 ou posterior, estas funções fornecem suporte limitado do Kerberos v5 (também designado comoiSeries Network Authentication) (Autenticação de Rede do iSeries]). Deste modo, existem alguns aspectos a considerar caso pretenda utilizar a autenticação de rede com estas funções.

- 1. Para permitir que o iSeries utilize a autenticação de Kerberos, terá de configurar o seguinte no servidor iSeries:
	- v Opção de segurança do iSeries Navigator
	- v Serviço de autenticação da rede
	- Enterprise Identity Mapping (EIM)
	- v Fornecedor de Acesso Criptográfico (5722-AC2 ou AC3)
- <span id="page-174-0"></span>2. O iSeries NetServer deverá ser configurado para utilizar autenticação de Palavra-passe/Kerberos v5 e o NetServer tem de estar activo.
- 3. O Kerberos KDC tem de ser um controlador de domínio do Active Directory do Windows (Windows 2000 Server ou Windows Server 2003). Para obter mais informações, consulte a secção ["Activar](#page-121-0) Kerberos [utilizando](#page-121-0) um servidor do Active Directory do Windows Server 2003" na página 112.
- 4. A autenticação Kerberos só será utilizada quando o perfil de utilizador do trabalho do i5/OS tiver o atributo LCLPWDMGT definido como \*NÃO. Quando LCLPWDMGT estiver definido como \*YES, em seguida, a autenticação por palavra-passe será sempre utilizada.
- 5. A Inscrição de Utilizadores suporta a utilização da EIM para definir um nome de utilizador do Windows com um nome de perfil diferente do i5/OS. Assim, a inscrição de utilizadores pode procurar um registo da EIM que esteja designado para o nome de domínio do Active Directory do Windows ou um registo da EIM que esteja designado para o nome do servidor integrado, como for apropriado. A inscrição de utilizadores utilizará a definição da EIM independentemente de a autenticação de Kerberos poder ou não ser utilizada. No entanto, o SBMNWSCMD e o NetClient **só** utilizarão um nome definido por EIM quando a autenticação de Kerberos for utilizada. Assim, a inscrição de utilizadores pode criar um utilizador local do Windows com um nome diferente do do perfil do i5/OS tal como especificado pela definição da EIM. Mas o SBMNWSCMD e o NetClient só utilizarão o nome diferente do Windows quando a autenticação de Kerberos for executada (quando LCLPWDMGT = \*NO). Caso contrário, tentam autenticar-se com um nome do Windows igual ao nome do perfil do i5/OS.
- 6. Para que os comandos SBMNWSCMD submetidos do Windows possam estabelecer ligação com outros servidores de rede quando a autenticação de Kerberos for utilizada, o servidor destino do Windows tem de ser *fidedigno para delegação*. No Windows 2000, esta característica está activada por predefinição para controladores de domínio. Contudo, está desactivada por predefinição para servidores de membros de domínio. Pode ser activada através da Ferramenta de Administração: **Utilizador e Computadores do Active Directory** num controlador de domínio.Nesta ferramenta, faça clique sobre **Computadores** e seleccione o computador correcto. Em seguida, faça clique sobre **Propriedades do Computador –> Geral**. Por fim, marque **Computador fidedigno para delegação**.

### **Disco de reserva de instalação instantânea entre hardware de servidor**

A integração do iSeries e o xSeries e a virtualização do o armazenamento fornecem opções que podem melhorar a fiabilidade e capacidade de recuperação do ambiente de servidor do Windows. Se um servidor de Windows falhar, pode rápida e facilmente alterar os espaços de armazenamento do servidor para outro servidor com disco de reserva de instalação instantânea do xSeries sem reiniciar o servidor do iSeries. Isto pode reduzir o número total de servidores Intel necessários para fornecer disponibilidade aumentada. Também adiciona flexibilidade ao activar um servidor de reserva para ser utilizado para proteger servidores de produção múltiplos.

**Nota:** Para servidores anexados iSCSI, os adaptadores do sistema central local iSCSI também podem tirar partido do suporte a unidades de disco de reserva de instalação instantânea. Consulte a secção "Disco de reserva de instalação instantânea entre [adaptadores](#page-150-0) do sistema central local iSCSI" na [página](#page-150-0) 141.

Os procedimentos para executar configurações de unidade de disco de reserva de instalação instantânea no hardware de servidores integrados são apresentados abaixo.

#### **Utilizando o iSeries Navigator:**

- 1. Expanda **Administração do servidor integrado (Integrated Server Administration)**.
- 2. Seleccione **Servidores (Servers)**.
- 3. Se o servidor para o qual pretende trocar hardware ainda não estiver encerrado:
	- v Faça clique com o botão direito do rato em servidor e seleccione **Encerrar (Shut Down)**.
	- v Faça clique em **Encerrar (Shut Down)** no painel de confirmação.
- 4. Altere a configuração do servidor para esta indicar o hardware do servidor com unidade de disco de reserva de instalação instantânea.
	- a. Faça clique com botão direito do rato em servidor e seleccione **Propriedades (Properties)**.
	- b. Seleccione o separador **Sistema (System)** e altere um dos seguintes:
		- v Para servidores que não sejam iSCSI, seleccione o novo **Nome e tipo de recurso**.
		- v Para servidores iSCSI seleccione o novo **Nome de configuração do servidor remoto (Remote system configuration name)**.

Faça clique em **OK**.

5. Para iniciar o servidor integrado, faça clique com o botão direito do rato e seleccione **Iniciar (Start)**.

#### **Utilizando a interface baseada em caracteres:**

- 1. Se o servidor para o qual pretende trocar hardware ainda não estiver desactivado, utilize o comando **Activar Configuração (VRYCFG)** para o desactivar.
- 2. Para alterar a configuração do servidor para indicar para o servidor com a unidade de disco de reserva de instalação instantânea, utilize o comando **Alterar Descrição do Servidor de Rede (CHGNWSD)** (Change Network Server Desc) para alterar um dos seguintes itens:
	- v Para servidores que não sejam iSCSI, altere o valor do parâmetro **Nome de Recurso (RSRCNAME)** para especificar o novo nome de recurso de hardware IXS ou IXA.
	- v Para servidores iSCSI, altere o valor do elemento **Nome do sistema remoto** do parâmetro **Configuração do servidor de rede (NWSCFG)** para especificar o novo nome de objecto da configuração do servidor de rede do sistema remoto.
- 3. Para iniciar o servidor integrado, utilize o comando **Activar Configuração (VRYCFG)**.

# **Capítulo 9. Gerir a memória**

Em vez de possuírem as suas próprias unidades de disco rígido, os servidores Windows integrados utilizam o armazenamento em disco do i5/OS para armazenar dados do cliente e partilhar ficheiros de rede. O armazenamento em disco do i5/OS atribuído a um servidor integrado é chamado *espaço de armazenamento do servidor de rede*. No servidor integrado, o equivalente à instalação de uma unidade de disco rígido nova num servidor de PC é a criação de um espaço de armazenamento do servidor de rede no i5/OS e a sua ligação a um servidor integrado. A noção de que o armazenamento em disco do servidor integrado é gerido através do i5/OS irá influenciar as decisões sobre os tamanho das unidades, a definição de partições e os volumes de disco. Consulte a secção "Gestão do armazenamento do i5/OS".Também pode ler informações sobre "Unidades de discos [predefinidas](#page-180-0) para servidores do Windows [integrados"](#page-180-0) na página 171 e "Unidades de discos para servidores do Windows [integrados"](#page-177-0) na [página](#page-177-0) 168.

O ambiente do Windows para o iSeries ajuda-o a processar o armazenamento de dados das seguintes formas:

- v Permitindo-lhe utilizar o i5/OS para ["Administrar](#page-181-0) unidades de disco de servidores Windows [integrados](#page-181-0) a partir do i5/OS" na página 172.
- v Concedendo-lhe a opção de "Utilizar [programas](#page-187-0) de gestão do disco do Windows com servidores do Windows [integrados"](#page-187-0) na página 178.

## **Gestão do armazenamento do i5/OS**

Esta breve descrição dos conceitos de gestão do armazenamento do i5/OS destina-se a administradores que estejam mais familiarizados com o modo como os servidores Windows gerem o armazenamento. Uma vez que o i5/OS trata a gestão do armazenamento de forma diferente de um servidor de PC, algumas das técnicas necessárias no âmbito do servidor de PC não são necessárias no ambiente Windows no iSeries.

#### **i5/OS e unidades de disco**

O i5/OS, o sistema operativo executado num iSeries, não precisa de lidar directamente com unidades de disco. Dentro do sistema operativo, um nível de software (denominado Código Interno Licenciado do Sistema (SLIC)) ″oculta″ as unidades de discos e gere o armazenamento de objectos nessas unidades de discos. Um espaço de endereço virtual é definido sobre o espaço em disco existente e utilizado para endereçar objectos em vez de IDs de unidades de discos, cilindros e sectores. Os objectos necessários são copiados(para uma página de memória) deste espaço de endereço no disco para o espaço de endereço da memória principal.

Devido ao modo como o i5/OS gere os dados de disco, geralmente, não tem de se preocupar com a definição de partições em bases de dados de crescimento elevado, desfragmentação de discos, e criação de faixas nos discos no servidor integrado. O servidor integrado utiliza controladores de dispositivo para partilhar as unidades de disco do i5/OS. Estes controladores de dispositivo enviam e recebem dados de disco do subsistema de gestão do armazenamento do i5/OS. A gestão do armazenamento do i5/OS controla os discos rígidos, incluindo a distribuição das imagens das unidades de disco do Windows por múltiplas unidades de disco rígido e a aplicação de RAID e replicação de ficheiros (caso esteja configurada). O software de desfragmentação do disco gere a fragmentação de ficheiros lógicos das imagens do disco rígido. Uma vez que a gestão do armazenamento do i5/OS executa estas tarefas, a execução de um programa de desfragmentação no servidor integrado ajuda principalmente nos casos em que ″as estruturas críticas do sistema de ficheiros″ podem se desfragmentadas.

#### **Conjuntos de discos (ASPs)**

<span id="page-177-0"></span>No i5/OS, as unidades de disco rígido físicas são agrupadas num único espaço de armazenamento chamado conjunto de discos, também denominado área de memória auxiliar (ASP - Auxiliary Storage Pool). Se o seu sistema de ficheiros ficar sem espaço, poderá acrescentar uma nova unidade de disco rígido ao conjunto de discos, e o novo espaço de armazenamento ficará imediatamente disponível. Todos os sistemas têm, pelo menos, um conjunto de discos, o conjunto de discos do sistema. O conjunto de discos do sistema é sempre o ASP 1. Pode configurar conjuntos de discos de *utilizador* adicionais, numerados de 2 a 255. Pode utilizar conjuntos de discos para distribuir os dados do i5/OS por diversos grupos de discos. Também pode utilizar este conceito para mover aplicações ou dados menos importantes para outras unidades de discos mais antigas e, portanto, mais lentas. É fornecido suporte para ASPs independentes (33 a 255) através do iSeries Navigator. O Centro de Informações e o iSeries Navigator referem-se às ASPs como Conjuntos de Discos.

#### **Protecção do disco:**

Os discos do i5/OS podem ser protegidos de duas formas:

v **Replicação de sítios**

A replicação de sítios, através da utilização da função de replicação geográfica do sistema operativo para IASPs, replica dados de discos em sítios separados por distâncias consideráveis.

 $\cdot$  **RAID-5** 

A técnica RAID-5 agrupa vários discos de modo a formar uma matriz. Cada disco contém informações de soma de verificação dos outros discos na mesma matriz. Se um disco falhar, o controlador de disco RAID-5 pode recriar os dados do disco que falhou com a ajuda das informações da soma de verificação relativa aos outros discos. Ao substituir um disco em falha por um novo, o i5/OS pode reconstruir a informação do disco que falhou no disco novo (e, por conseguinte, vazio).

#### v **Replicação**

A replicação mantém duas cópias dos dados em dois discos diferentes. O i5/OS executa operações de escrita em ambos os discos ao mesmo tempo, e pode executar simultaneamente duas operações de leitura diferentes nos dois discos de um par replicado. Se um dos discos falhar, o i5/OS utiliza as informações do segundo disco. Quando substituir o disco em falha, o i5/OS copiará os dados do disco intacto para o novo disco.

Para aumentar ainda mais o nível de protecção, pode ligar os dois discos replicados a dois controladores de disco diferentes. Assim, se um dos controladores falhar e, com ele, um conjunto de discos, o outro controlador conseguirá manter o sistema a funcionar. Nos modelos maiores do iSeries, pode ligar controladores a mais do que um bus. Ao ligar os dois controladores de disco que formam um par replicado a dois buses diferentes, aumentará ainda mais a disponibilidade.

Pode definir os conjuntos de discos no i5/OS de modo a terem níveis de protecção diferentes, ou de modo a não terem qualquer protecção. Assim, pode colocar aplicações e dados num conjunto de memória com o grau de protecção correcto, dependendo da importância da disponibilidade dessas aplicações. Para obter mais informações sobre as opções de disponibilidade e protecção de discos do i5/OS, leia o manual Cópia de Segurança e Recuperação.

## **Unidades de discos para servidores do Windows integrados**

Os servidores integrados não possuem as suas próprias unidades de disco. O i5/OS cria espaços de armazenamento do servidor de rede dentro do seu próprio sistema de ficheiros, e os servidores integrados utilizam-nos como se fossem unidades de disco rígido normais.

Para que um servidor Windows integrado reconheça uma unidade de disco de servidor integrado (espaço de armazenamento do servidor de rede) como uma unidade de disco rígido, tem de os ligar entre si. Tem de criar uma unidade de discos antes de poder ligá-la.Consulte os tópicos "Criar uma [unidade](#page-182-0) de discos do servidor [integrado"](#page-182-0) na página 173 e "Ligar uma unidade de discos a um servidor [integrado"](#page-183-0) na [página](#page-183-0) 174. Após criar e ligar uma nova unidade de discos de servidor integrado, ela aparece como uma nova unidade de discos perante o servidor integrado. Em seguida, terá de formatá-la antes de poder utilizá-la. Consulte a secção "Formatar unidades de discos do servidor [integrado"](#page-184-0) na página 175.

As unidades de discos podem ser ligadas a servidores de uma de duas formas:

1. As ligações fixas (estáticas) das unidades de disco permitem que as unidades de disco se liguem ao servidor utilizando posições de sequência de ligação especificadas pelo utilizador. A ordem pela qual o servidor vê as unidades é determinada pela ordem relativa das posições da sequência de ligação. O servidor tem de ser desactivado quando se adiciona uma ligação fixa (estática) de unidade de disco.

**Nota:** As ligações estáticas de unidades não são utilizadas em servidores xSeries com ligação iSCSI.

- 2. É utilizada uma ligação de unidade de discos de recurso de quórum de conjunto de unidades para ligar a unidade de discos de recurso de quórum de conjuntos de unidades aos servidores no conjunto de unidades.
- 3. As ligações de unidades de discos partilhadas de conjuntos de unidades permitem que uma unidade de discos seja partilhada entre servidores integrados agrupados em conjuntos de unidades. Uma unidade partilhada só pode ser ligada aos nós que partilham uma unidade de recurso de quórum comum. As unidades deste tipo estão disponíveis para todos os nós que sejam agrupados pelas ligações do recurso de quórum do conjunto de unidades. Cada nó tem acesso às unidades partilhadas que estejam sob o controlo dos serviços de Conjuntos de Unidades do Windows em execução em cada nó.

**Nota:** As unidades que estejam ligadas como partilhadas deverão ser ligadas a TODOS os nós que estejam agrupados em conjuntos de unidades.

4. As ligações dinâmicas das unidades de discos permitem que sejam ligadas unidades de discos adicionais a um servidor integrado através da utilização de posições de sequência de ligação atribuídas de forma dinâmica. A posição da sequência de ligação do disco é atribuída de forma dinâmica no momento em que o disco é ligado a um servidor activo. A posição da sequência de ligação de disco pode ser especificada, mas não é utilizada enquanto o servidor não for reiniciado. O servidor integrado pode estar encerrado ou activo quando é adicionada uma ligação dinâmica da unidade de discos.

Quando um servidor integrado sem ligação iSCSI é iniciado, este vê as unidades de disco pela seguinte ordem:

- 1. Unidades de discos ligadas estaticamente.
- 2. Unidade de discos de recurso de quórum de conjuntos de unidades.
- 3. Unidades de discos partilhadas de conjuntos de unidades.
- 4. Unidades de discos ligadas dinamicamente.

Em servidores com ligação iSCSI, o disco de quórum de conjunto de unidades surge no final da lista de unidades de disco. Os discos ligados de forma dinâmica e os discos partilhados do conjunto de unidades podem ser misturados.

Em cada uma destas categorias de tipo de ligação, os discos aparecem pela ordem das respectivas posições da sequência de ligação especificada. Ao ligar dinamicamente uma unidade de discos a um servidor activo, a nova unidade de discos aparece a seguir a todas as outras unidades de discos ligadas.

A tabela seguinte apresenta as características das unidades de discos virtuais do iSeries suportadas para vários tipos de descrições do servidor de rede (network server descriptions - NWSDs) com o i5/OS V5R4 ou posterior.

#### **Características de disco suportadas**

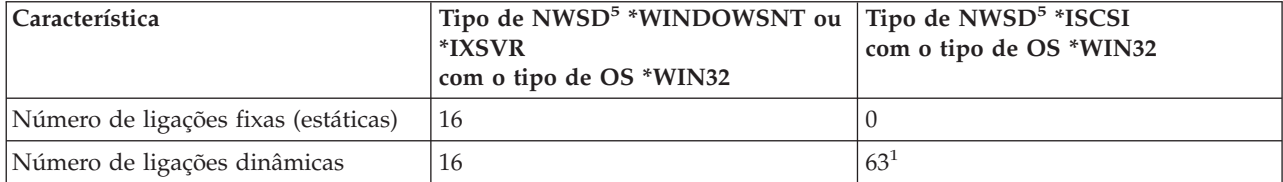

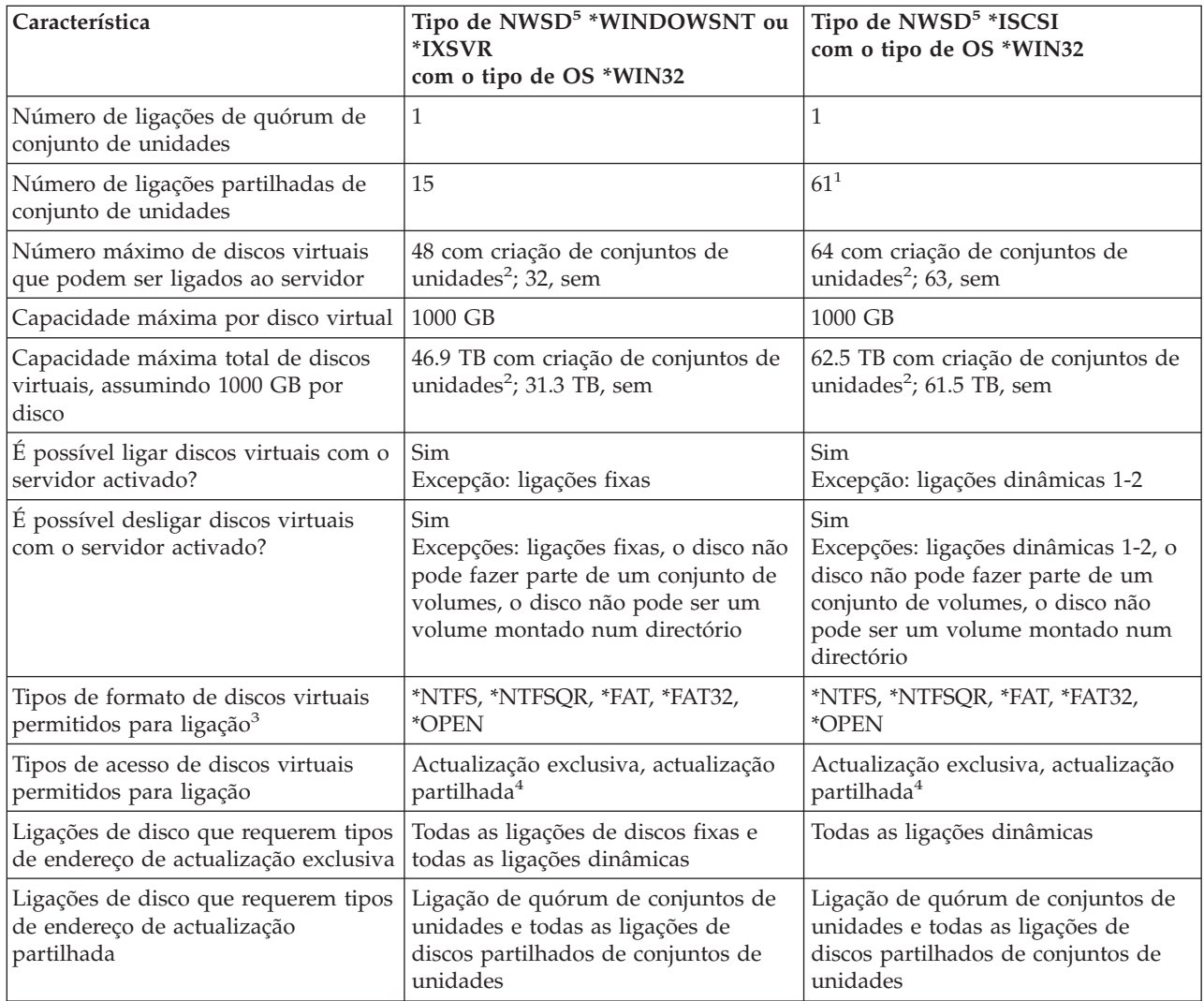

#### **Notas:**

- 1. Em servidores Windows com ligação iSCSI, os discos partilhados dinâmicos e de conjuntos de unidades utilizam o mesmo intervalo de posições de sequência e podem ser misturados. O número total de ligações de discos partilhados dinâmicos e de conjuntos de unidades é 63.
- 2. A criação de conjuntos de unidades do servidor Windows requer a utilização do Serviço de Conjuntos de Unidades daMicrosoft (Microsoft Cluster Service - MSCS) para controlar o acesso aos discos partilhados no conjunto de unidades.
- 3. Consulte o texto de ajuda do comando Criar Espaço de Armazenamento do Servidor de Rede (Create NWS Storage Space - CRTNWSSTG) para obter uma descrição dos tipos de formato.
- 4. Quando vários servidores ligam um disco utilizando a actualização partilhada, apenas um servidor pode, de facto, obter acesso para escrita no disco em qualquer momento. Por exemplo, nos servidores Windows, o Serviço de Conjuntos de Unidades da Microsoft (MSCS) é utilizado para controlar qual o servidor do conjunto de unidades que tem acesso para escrita no disco.
- 5. Consulte o texto de ajuda do comando Criar Descrição do Servidor de Rede (Create Network Server Desc - CRTNWSD) para obter uma descrição dos tipos de NWSD e dos tipos de sistemas operativos (OS) associados.

Os espaços de armazenamento do servidor de rede podem residir no conjunto de discos do sistema (ASP1) do i5/OS ou num conjunto de discos do utilizador. Pode copiar uma unidade de discos para outra de modo a movê-la para um conjunto de discos diferente.
<span id="page-180-0"></span>Após um espaço de memória do servidor de rede ter sido criado e ligado a um servidor integrado, terá de o formatar a partir da consola do Windows. Pode escolher entre três tipos de formatos de disco. Provavelmente, irá escolher NTFS, uma vez que se trata do formato mais eficiente e seguro. As partições formatadas com NTFS podem ter até to 1,024,000 MB. Outro tipo de formato é FAT-32. As partições formatadas com FAT-32 podem ter entre 512 – 32,000 MB. O tipo de formato mais antigo é o FAT. O tamanho máximo possível para uma partição FAT é de 2,047 MB. A partição da unidade origem de instalação predefinida (D), que tem de ser do formato FAT, está, por conseguinte, limitada a 2,047 MB.

Os espaços de memória do servidor de rede são um dos dois tipos de memória de rede utilizados pelos servidores integrados. Os servidores integrados também podem aceder a recursos do i5/OS que um administrador tenha partilhado com a rede utilizando o iSeries NetServer.

O processo de instalação do IBM iSeries Integrated Server Support cria várias unidades de disco que são utilizadas para instalar e executar servidores Windows integrados. Consulte o tópico em "Unidades de discos predefinidas para servidores do Windows integrados".

Para obter mais informações sobre a criação de unidades, consulte o tópico "Criar uma [unidade](#page-182-0) de discos do servidor [integrado"](#page-182-0) na página 173

### **Unidades de discos predefinidas para servidores do Windows integrados**

O processo de instalação do IBM iSeries Integrated Server Support cria duas unidades de disco (espaços de armazenamento do servidor de rede) para a instalação e execução de servidores integrados. Consulte a secção "Unidades de discos para servidores do Windows [integrados"](#page-177-0) na página 168.Por predefinição, o i5/OS cria estas unidades de disco no conjunto de discos do sistema (ASP), mas poderá seleccionar outra localização durante a instalação. O i5/OS utiliza igualmente estas unidades de disco para carregar e iniciar o servidor integrado.

Os servidores possuem estas unidades de disco predefinidas:

#### **Unidade de arranque e de sistema(C)**

Esta unidade funciona como a unidade de sistema. O i5/OS designa esta unidade como *servidor*1, em que *servidor* corresponde ao nome da descrição do servidor de rede (NWSD). Esta unidade de disco reside no sistema de ficheiros integrado e é automaticamente ligada como a primeira unidade.

A unidade C varia entre 1,024 e 1,024,000 MB. Pode optar por deixar a unidade como FAT. A unidade C é automaticamente convertida para NTFS, caso seja necessário devido ao tamanho do espaço de armazenamento.

**Nota:** Se pretender criar ficheiros de configuração da NWSD, tenha em atenção que o suporte para esses ficheiros só está disponível para unidades de disco formatadas como FAT ou FAT32. Consulte a secção Capítulo 15, "Ficheiros de [configuração](#page-272-0) da descrição do servidor de rede", na [página](#page-272-0) 263.Uma unidade de sistema que tenha sido convertida em NTFS não é acessível para ficheiros de configuração da NWSD. Para obter mais informações sobre os diferentes sistemas de ficheiros,consulte a secção ["Comparação](#page-102-0) dos sistemas de ficheiros FAT, FAT32 e NTFS" na [página](#page-102-0) 93.

#### **Unidade fonte de instalação (D)**

A unidade D pode ter entre 200 e 2,047 MB e contém uma cópia do código de instalação do servidor do Windows e do código do IBM iSeries Integrated Server Support. O i5/OS designa esta unidade como *servidor*2, em que *servidor* corresponde ao nome da NWSD. Esta unidade de disco reside no sistema de ficheiros integrado e é automaticamente ligada como a segunda unidade. O i5/OS formata a unidade D como disco de tabela de atribuição de espaço a ficheiros (FAT).

<span id="page-181-0"></span>**Atenção:** Esta unidade tem de permanecer como uma unidade FAT.Não efectue alterações nesta unidade. O i5/OS utiliza esta unidade para executar actualização de códigos, e a alteração da unidade pode tornar impossível a execução de actualizações.

**Nota:** Para obter mais informações sobre servidores actualizados a partir de sistemas anteriores ao i5/OS V4R5, consulte o tópico Unidades de disco predefinidas para servidores Windows integrados no Centro de Informações do iSeries V5R3.

## **Administrar unidades de disco de servidores Windows integrados a partir do i5/OS**

A administração de unidades de disco de servidores integrados (espaços de armazenamento do servidor de rede) a partir do i5/OS inclui as seguintes tarefas:

- v "Aceder ao sistema de ficheiros integrado do i5/OS a partir de um servidor integrado"
- v "Obter informações sobre unidades de discos do servidor integrado"
- v "Adicionar unidades de discos a servidores do Windows [integrados"](#page-182-0) na página 173
- v "Copiar uma [unidade](#page-184-0) de discos" na página 175
- v ["Expandir](#page-185-0) uma unidade de disco" na página 176
- v ["Expandir](#page-186-0) uma unidade de sistema" na página 177
- v "Desligar unidades de discos do servidor do Windows [integrado"](#page-186-0) na página 177
- v "Eliminar unidades de disco do servidor do Windows [integrado"](#page-187-0) na página 178

### **Aceder ao sistema de ficheiros integrado do i5/OS a partir de um servidor integrado**

Pode aceder ao sistema de ficheiros integrado do i5/OS a partir de um servidor integrado através do IBM iSeries Support for Windows Network Neighborhood (iSeries NetServer). Isto permite-lhe trabalhar facilmente com recursos do sistema de ficheiros no i5/OS. Para obter informações sobre a utilização do iSeries NetServer, consulte:

- v Criar uma partilha de ficheiros do iSeries NetServer
- Configurar o cliente do PC para utilizar o iSeries NetServer
- v Aceder a partilhas de ficheiros do Access iSeries NetServer com um cliente do Windows

Para obter mais informações, consulte a secção "Activar o iSeries [NetServer"](#page-77-0) na página 68.

### **Obter informações sobre unidades de discos do servidor integrado**

Se pretender saber qual a percentagem de uma unidade de disco do servidor integrado (espaço de armazenamento do servidor de rede) está a ser utilizada ou qual o seu formato, pode obter estas informações no i5/OS.

Para obter informações sobre a unidade de discos, execute os seguintes passos:

- 1. No iSeries Navigator, seleccione **Administração do Servidor Integrado (Integrated Server Administration)** —> **Todos os Discos Virtuais (All Virtual Disks)**.
- 2. Seleccione uma unidade de disco a partir da lista disponível.
- 3. Faça clique com o botão direito do rato na unidade de disco e seleccione **Properties** (Propriedades) ou faça clique no ícone apropriado na barra de ferramentas do iSeries Navigator.

Se pretender utilizar o comando de CL, consulte Trabalhar com Espaços de Memória do Servidor de Rede (WRKNWSSTG).

## <span id="page-182-0"></span>**Adicionar unidades de discos a servidores do Windows integrados**

A criação e a formatação do que o servidor integrado considera como unidades de disco para aplicações e dados inclui a criação de espaços de armazenamento do servidor de rede no i5/OS. Para obter informações sobre conceitos relativos à criação de espaços de armazenamento do servidor de rede, consulte o tópico "Unidades de discos para servidores do Windows [integrados"](#page-177-0) na página 168. Para adicionar uma unidade de discos do servidor integrado (espaço de memória do servidor de rede), execute estas tarefas:

- 1. "Criar uma unidade de discos do servidor integrado".
- 2. "Ligar uma unidade de discos a um servidor [integrado"](#page-183-0) na página 174.
- 3. "Formatar unidades de discos do servidor [integrado"](#page-184-0) na página 175.

#### **Criar uma unidade de discos do servidor integrado**

Criar uma unidade de discos do servidor integrado (espaço de memória do servidor de rede) é o primeiro passo para a adição de espaço em disco para um servidores integrado do Windows.O tempo que necessita para criar uma unidade de discos é proporcional ao tamanho da unidade. Após criar a unidade de discos, terá de a ligar (Consultar "Ligar uma unidade de discos a um servidor [integrado"](#page-183-0) na [página](#page-183-0) 174) à descrição do servidor de rede do seu servidor integrado e formatá-la. Consulte a secção "Formatar unidades de discos do servidor [integrado"](#page-184-0) na página 175.

Para criar uma unidade de discos do servidor integrado, execute os seguintes passos:

- 1. No iSeries Navigator, seleccione **Administração do Servidor Integrado (Integrated Server Administration)**.
- 2. Faça clique com o botão direito do rato na pasta **Todos os Discos Virtuais (All Virtual Disks)** e seleccione **Novo Disco (New Disk)** ou faça clique no ícone apropriado na barra de ferramentas do iSeries Navigator.
- 3. Especifique o nome e a descrição da unidade de discos.
- 4. Se pretender copiar dados de outro disco, seleccione **Inicializar disco com dados de outro disco**. Em seguida, seleccione o disco de origem a partir do qual copia os dados.
- 5. Especifique a capacidade do disco.
- 6. Seleccione um conjunto de discos (conjunto de memória auxiliar) para conter o disco.
- 7. Seleccione o sistema de ficheiros planeado para o disco.

**Nota:** Ao formatar o disco a partir do Windows, pode escolher outro sistema de ficheiros, se necessário.

- 8. Se estiver a criar um disco de recursos de quórum de conjunto de unidades do Windows, especifique os atributos do conjunto de unidades.
- 9. Se pretender ligar imediatamente o disco a um servidor depois da sua criação, consulte **Ligar o disco ao servidor** e preencha os atributos de ligação.
- 10. Faça clique sobre **OK**.

Se pretender utilizar o comando de CL, consulte CRTNWSSTG.

**Notas:**

- 1. Para ligar a nova unidade de disco como operação independente, consulte o tópico ["Ligar](#page-183-0) uma unidade de discos a um servidor [integrado"](#page-183-0) na página 174.
- 2. Os discos criados têm de ser objecto de definição de partições e formatação através do Disk Management by Windows ou utilizando o utilitário da linha de comandos DISKPART.
- 3. A criação ou o arranque de um servidor com uma unidade de discos num conjunto de discos independente (ASP) requer que o dispositivo do conjunto de discos esteja disponível.

### <span id="page-183-0"></span>**Ligar uma unidade de discos a um servidor integrado**

Para que um servidor do Windows integrado reconheça uma unidade de discos de servidor integrado (espaço de memória do servidor de rede) como uma unidade de discos, terá de os ligar a ambos. Tem de criar uma unidade de discos antes de poder ligá-la.Consulte a secção "Criar uma [unidade](#page-182-0) de discos do servidor [integrado"](#page-182-0) na página 173.Após criar e ligar uma nova unidade de discos de servidor integrado, ela aparece como uma nova unidade de discos perante o servidor integrado. Em seguida, terá de formatá-la antes de poder utilizá-la. Consulte a secção ["Formatar](#page-184-0) unidades de discos do servidor [integrado"](#page-184-0) na página 175.

Para ligar uma unidade de discos a um servidor integrado, execute os seguintes passos:

- 1. Se não estiver a ligar uma unidade de discos dinamicamente, encerre o seu servidor integrado. Consulte a secção "Iniciar e parar um servidor [integrado"](#page-166-0) na página 157.
- 2. No iSeries Navigator, seleccione **Administração do Servidor Integrado (Integrated Server Administration)** —> **Todos os Discos Virtuais (All Virtual Disks)**.
- 3. Faça clique com o botão direito do rato numa unidade de disco disponível e seleccione **Add Link** (Adicionar ligação) ou seleccione a unidade e faça clique no ícone apropriado na barra de ferramentas do iSeries Navigator.
- 4. Seleccione o servidor ao qual pretende ligar o disco.
- 5. Seleccione um dos tipos de ligação disponíveis e a posição da sequência de ligação.
- 6. Se estiver a ligar o disco a um servidor com ligação iSCSI, seleccione um dos caminhos de armazenamento disponíveis.
- 7. Seleccione um dos tipos de acesso a dados disponíveis.
- 8. Faça clique sobre **OK**.
- 9. Se não estiver a ligar uma unidade de discos dinamicamente, inicie o seu servidor integrado. Consulte a secção "Iniciar e parar um servidor [integrado"](#page-166-0) na página 157.
- Se pretender utilizar o comando de CL, consulte ADDNWSSTGL.

Se a unidade de discos for nova e ainda não foi formatada, consulte a secção ["Formatar](#page-184-0) unidades de discos do servidor [integrado"](#page-184-0) na página 175.

#### **Gerir unidades de discos quando já não existem letras de unidade:**

O número máximo de unidades de disco que podem ser ligadas a um servidor integrado é maior do que o número de letras das unidades disponíveis no Windows. Uma vez que nem todas as unidades terão uma letra da unidade, é necessário recorrer a outras opções para utilizar a memória completa que está ligada ao servidor. Seguem-se duas opções para utilizar todas as unidades de discos que estão ligadas a um servidor.

- 1. Uma letra da unidade pode ser constituída por várias unidades de discos que utilizam um conjunto de volumes expandidos.
	- **Nota:** Ao criar um conjunto de volumes, todos os dados existentes nas partições utilizadas para o novo conjunto de volumes são apagados. Deve tomar em consideração a criação de conjuntos de volumes quando estiver a configurar o servidor.
	- a. Em **Gestão de Disco**, faça clique com o botão direito do rato em cada um dos números de unidade de disco e seleccione **Actualizar para Disco Dinâmico** no menu emergente.
	- b. Faça clique com o botão direito do rato numa partição de unidade de disco e seleccione **Criar Volume** no menu emergente.
	- c. Siga o assistente de criação de volumes para criar um volume expandido, certificando-se de que adicionou os vários discos. Nota: Esta função tem a vantagem de poder ser adicionado automaticamente um disco no caso de o o volume ficar eventualmente cheio, disco esse que é, por sua vez, adicionado imediatamente ao volume expandido sem ser necessário reiniciar o servidor.
- <span id="page-184-0"></span>2. É possível instalar uma unidade de discos num subdirectório de uma letra da unidade existente.
	- a. Crie um directório numa letra da unidade que esteja formatada com o NTFS. Por exemplo, MD C:\MOUNT1.
	- b. Em **Gestão do Disco**, faça clique sobre a partição da unidade de discos que pretende formatar e seleccione **Formatar** no menu de sobreposição.
	- c. Assim que a unidade esteja formatada, faça clique com o botão direito do rato de novo sobre a partição da unidade de discos e seleccione **Alterar Letra de Unidade e Caminho** no menu de sobreposição.
	- d. Seleccione **Adicionar**.
	- e. Seleccione o botão **Instalar neste arquivador de NTFS:**
	- f. Utilize o botão **Procurar** para localizar o directório C:\MOUNT1 que foi criado no passo 1.
	- g. Faça clique sobre **OK** para tornar esse directório num ponto de instalação para esta unidade de discos.

#### **Formatar unidades de discos do servidor integrado**

Para utilizar as unidades de discos do servidor integrado Windows (espaços de memória do servidor de rede), tem de formatá-las. Para poder formatá-las, deve, em primeiro lugar, criar (consulte o tópico ["Criar](#page-182-0) uma unidade de discos do servidor [integrado"](#page-182-0) na página 173) e ligar (consulte o tópico ["Ligar](#page-183-0) uma unidade de discos a um servidor [integrado"](#page-183-0) na página 174) as unidades de disco e, em seguida, iniciar o servidor Windows a partir do i5/OS (consulte o tópico "Iniciar e parar um servidor [integrado"](#page-166-0) na página [157\)](#page-166-0).

**Nota:** Os servidores podem ligar dinamicamente as unidades de disco quando o servidor está activado utilizando o parâmetro de ligação de memória dinâmica do comando Adicionar Ligação de Armazenamento do Servidor (Add Server Storage Link - ADDNWSSTGL).

Para formatar unidades de discos, execute os seguintes passos.

- 1. Na consola do servidor do Windows integrado, no menu **Iniciar**, seleccione **Programas**, **Ferramentas Administrativas** e **Gestão do Computador**.
- 2. Faça duplo clique sobre **Memória.**
- 3. Faça duplo clique sobre **Gestão do Disco.**
- 4. Para criar uma partição nova, faça clique com o botão direito do rato no espaço não atribuído no disco básico onde pretende criar a partição e, em seguida, faça clique em **Partição Nova**.
- 5. Siga os pedidos de parâmetros para formatar a nova unidade.
	- a. Especifique o nome do espaço de armazenamento para a etiqueta de volume.
	- b. Seleccione o sistema de ficheiros que especificou quando criou a unidade de discos.
	- c. Seleccione a formatação rápida para um espaço de armazenamento que acaba de ser criado. Este já foi objecto de formatação de baixo nível por parte do i5/OS quando foi atribuído.

### **Copiar uma unidade de discos**

Pode criar uma nova unidade de discos de servidor do Windows integrado (espaço de memória do servidor de rede) copiando dados de uma unidade de discos existente.

Para copiar uma unidade de discos, execute os seguintes passos:

- 1. Expanda **Administração do Servidor Integrado (Integrated Server Administration)** —> **Todos os Discos Virtuais (All Virtual Disks)**.
- 2. Seleccione uma unidade de discos na lista disponível.
- 3. Faça clique com o botão direito do rato na unidade de disco e seleccione **New Based On** (Nova baseada em) ou faça clique no ícone apropriado na barra de ferramentas do iSeries Navigator.
- 4. Especifique o nome e a descrição da unidade de discos.
- <span id="page-185-0"></span>5. Especifique a capacidade do disco. Consulte a ajuda online para ver detalhes sobre os tamanhos de disco válidos associados a um formato de sistema de ficheiros em particular. Se pretende aumentar o tamanho do disco enquanto o copia, pode especificar um tamanho maior. A parte aumentada do disco constituirá espaço livre sem partições definidas.
	- **Nota:** O utilitário da linha de comandos DISKPART pode ser utilizado para expandir uma partição já existente de forma a utilizar qualquer espaço livre adicional. Consulte os artigos de base do Microsoft Knowledge relativos ao DISKPART para obter informações e conhecer as limitações.
- 6. Seleccione um conjunto de discos (conjunto de memória auxiliar) para conter o disco.
- 7. Faça clique sobre **OK**.

Se pretender utilizar o comando de CL, consulte Criar Espaços de Memória do Servidor de Rede (CRTNWSSTG).

### **Expandir uma unidade de disco**

Pode expandir uma unidade de disco virtual (espaço de armazenamento do servidor de rede) sem copiar a unidade de disco. Para obter informações sobre como expandir um disco de arranque, consulte o tópico ["Expandir](#page-186-0) uma unidade de sistema" na página 177.

Para expandir uma unidade de disco, execute estes passos:

- 1. Expanda **Administração do Servidor Integrado (Integrated Server Administration)** -> **Todos os Discos Virtuais (All Virtual Disks)**.
- 2. Seleccione uma unidade de discos na lista disponível.
- 3. Faça clique com o botão direito do rato na unidade de disco e seleccione **Propriedades (Properties)** ou faça clique no ícone apropriado na barra de ferramentas do iSeries Navigator.
- 4. Faça clique no separador **Capacidade (Capacity)** da folha de propriedades da unidade de disco.
- 5. Especifique o tamanho de disco aumentado no campo **Nova capacidade (New capacity)**. Aceda à ajuda online para obter informações sobre tamanhos de disco válidos associados a um formato de sistema de ficheiros específico. A parte aumentada do disco constituirá espaço livre sem partições definidas.
- 6. Faça clique sobre **OK**.
- 7. Se o disco estiver ligado a um servidor activo, será apresentado um painel de confirmação para indicar que a unidade de disco estará temporariamente indisponível para o servidor enquanto o disco estiver a ser expandido. Faça clique em **Alterar** no painel de confirmação para confirmar a aceitação, ou faça clique em **Cancelar** no painel de confirmação para cancelar a operação de expansão do disco.

#### **Notas:**

- 1. O disco não pode ser ligado a um servidor activo enquanto estiver a ser expandido. Se o servidor suportar o desligamento dinâmico de unidades de disco, então o procedimento descrito acima pode ser executado com o servidor activo. Neste caso, o disco será dinamicamente desligado, em seguida expandido, e depois dinamicamente ligado de novo ao servidor. Por conseguinte, o disco ficará temporariamente indisponível para o servidor activo enquanto estiver a ser expandido.
- 2. O utilitário da linha de comandos DISKPART pode ser utilizado para expandir uma partição já existente de forma a utilizar qualquer espaço livre adicional.

**Nota:** O DISKPART está disponível por predefinição no Windows Server 2003. Pode também ser

descarregado a partir da página da Web da [Microsoft](http://www.microsoft.com)<sup>-2</sup>

(www.microsoft.com). Consulte os artigos de base do Microsoft Knowledge relativos ao DISKPART para obter informações e conhecer as limitações.

3. A expansão de um espaço de armazenamento do servidor de rede já existente apresenta algumas limitações, consoante a forma como o espaço de armazenamento foi inicialmente atribuído.

<span id="page-186-0"></span>Se pretender utilizar o comando de CL, consulte Alterar Espaço de Armazenamento de Rede (CHGNWSSTG). Tenha em atenção que ao utilizar o CHGNWSSTG para expandir o disco, este não pode estar ligado a um servidor activo. O CHGNWSSTG não irá automaticamente desligar e voltar a ligar o disco se o servidor estiver activo.

### **Expandir uma unidade de sistema**

**Aviso:** Deverá efectuar uma cópia de segurança da unidade de sistema antes de a expandir. Aceda à

página da Web da [Microsoft](http://www.microsoft.com) (www.microsoft.com) para obter mais informações sobre a utilização do utilitário de DISKPART.

Para expandir uma unidade de sistema, execute os seguintes passos.

- 1. Encerre o servidor. Consulte a secção "Iniciar e parar um servidor [integrado"](#page-166-0) na página 157.
- 2. Desligue o disco da unidade de sistema do servidor. Consulte a secção "Desligar unidades de discos do servidor do Windows integrado".
- 3. Altere o tamanho do disco. Consulte o tópico ["Expandir](#page-185-0) uma unidade de disco" na página 176.
- 4. Ligue o disco a uma descrição de servidor de rede de servidor temporário como um disco de dados. Consulte o tópico "Ligar uma unidade de discos a um servidor [integrado"](#page-183-0) na página 174.
- 5. Inicie o servidor temporário. Consulte a secção "Iniciar e parar um servidor [integrado"](#page-166-0) na página [157.](#page-166-0)
- 6. Na consola do Windows do servidor temporário, expanda a partição do disco utilizando o utilitário de DISKPART.
- 7. Encerre o servidor temporário. Consulte a secção "Iniciar e parar um servidor [integrado"](#page-166-0) na página [157.](#page-166-0)
- 8. Desligue o disco do servidor temporário. Consulte a secção "Desligar unidades de discos do servidor do Windows integrado".
- 9. Ligue o disco expandido ao servidor de origem como disco do sistema. Consulte o tópico ["Ligar](#page-183-0) uma unidade de discos a um servidor [integrado"](#page-183-0) na página 174.
- 10. Inicie o servidor de origem. Consulte a secção "Iniciar e parar um servidor [integrado"](#page-166-0) na página 157.

# **Desligar unidades de discos do servidor do Windows integrado**

Se desligar unidades de discos do servidor integrado (espaços de memória do servidor de rede), desligá-las-á servidor do servidor integrado, tornando-as inacessíveis para os utilizadores. Para obter informações sobre quando é que as unidades podem ser dinamicamente desligadas, consulte o tópico "Unidades de discos para servidores do Windows [integrados"](#page-177-0) na página 168.

Para desligar uma unidade de discos, execute os seguintes passos:

- 1. Se não estiver a desligar dinamicamente uma unidade de disco, encerre o servidor integrado. Consulte a secção "Iniciar e parar um servidor [integrado"](#page-166-0) na página 157.
- 2. No iSeries Navigator, seleccione **Administração do Servidor Integrado (Integrated Server Administration)** —> **Todos os Discos Virtuais (All Virtual Disks)** ou expanda **Administração do Servidor Integrado (Integrated Server Administration)**—> **Servidores (Servers)** —> *nome-do-servidor*—> **Discos Virtuais Ligados (Linked Virtual Disks)**, em que *nome-do-servidor* corresponde ao nome do servidor ao qual o disco está ligado.
- 3. Faça clique com o botão direito do rato na unidade de disco a desligar e seleccione **Remover Ligação (Remove Link)**, ou seleccione a unidade e faça clique no ícone apropriado na barra de ferramentas do iSeries Navigator.
- 4. **Opcional:** Para alterar a sequência das unidades, faça clique em **Compactar sequência de ligação (Compress link sequence)**.
- 5. Faça clique sobre **Remover**.

<span id="page-187-0"></span>Se pretender utilizar o comando de CL, consulte Remover Ligação do Armazenamento do Servidor RMVNWSSTGL.

### **Eliminar unidades de disco do servidor do Windows integrado**

A eliminação de uma unidade de disco (espaço de armazenamento do servidor de rede) destrói os dados existentes na unidade de disco e liberta o armazenamento em disco do iSeries de forma a poder ser utilizado para outros fins.

Antes de poder eliminar uma unidade de discos, terá de desligá-la do servidor integrado. Consulte a secção "Desligar unidades de discos do servidor do Windows [integrado"](#page-186-0) na página 177.Assim que a tiver desligado, poderá eliminá-la.

Para eliminar a unidade de discos, execute os seguintes passos:

- 1. No iSeries Navigator, seleccione **Administração do Servidor Integrado (Integrated Server Administration)** —> **Todos os Discos Virtuais (All Virtual Disks)**.
- 2. Seleccione uma unidade de discos na lista disponível.
- 3. Faça clique com o botão direito do rato na unidade de disco e seleccione **Delete** (Eliminar) ou faça clique no ícone apropriado na barra de ferramentas do iSeries Navigator.
- 4. Faça clique sobre **Eliminar** no painel de confirmação.

Se pretender utilizar o comando de CL, consulte Eliminar Espaço de Armazenamento do Servidor de Rede DLTNWSSTG.

#### **Eliminar unidades de discos ao remover um servidor integrado**

Quando remove manualmente um servidor integrado, tem de eliminar as unidades de discos (espaços de memória do servidor de rede) que estão associadas à descrição do servidor de rede (NWSD) referente a esse servidor. Elimine também quaisquer unidades de disco criadas pelo utilizador que possua.

O comando Eliminar Servidor Windows (DLTWNTSVR) é fornecido para remover objectos criados pelo comando Instalar Servidor Windows (INSWNTSVR). Remove a descrição do servidor de rede (NWSD), descrições de linha (LIND), espaços de armazenamento (NWSSTG), interfaces de TCP, descrições de controladores (CTLD), e descrições de dispositivos (DEVD). Esta é a forma recomendada para remover permanentemente um servidor integrado do sistema.

Terá também de eliminar quaisquer unidades de disco que o i5/OS tenha predefinido como unidade de sistema e unidade de instalação para o servidor.

Para saber quais as unidades de discos associadas ao seu servidor, consulte o tópico"Obter [informações](#page-181-0) sobre unidades de discos do servidor [integrado"](#page-181-0) na página 172

## **Utilizar programas de gestão do disco do Windows com servidores do Windows integrados**

Pode utilizar o programa Gestão do Disco do Windows para administrar as suas unidades de discos (espaços de memória do servidor de rede) tal como se fossem unidades de discos físicas individuais. Características como a atribuição de letras de unidades, definição de partições e criação de conjuntos de volumes são totalmente funcionais.

Quando utilizar os programas de gestão do disco do Windows, considere o seguinte:

v Ao ligar unidades de disco, pode atribuir posições de sequência relativas às unidades ou deixar que o i5/OS o faça automaticamente.

v A menos que utilize o Administrador do Disco do Windows para atribuir a letra de unidade óptica, a unidade óptica aparecerá como a letra de unidade seguinte disponível após todas as unidades de discos do servidor integrado. Se não existirem unidades de discos definidas pelo utilizador ligadas à sua NWSD, a unidade óptica aparece, normalmente, como a unidade E.

# **Capítulo 10. Partilhar dispositivos**

Uma vantagem que os servidores do Windows integrados têm é a capacidade de utilizar dispositivos do iSeries. Pode utilizar as unidades ópticas, as unidades de bandas e as impressoras do iSeries a partir do servidor do Windows.

O acesso a dispositivos do iSeries inclui as seguintes tarefas:

- v Uma vez que o i5/OS e o servidor Windows se referem aos dispositivos por nomes diferentes, é necessário primeiro tomar conhecimento das descrições de dispositivo e nomes de recursos de hardware que pretende utilizar. Consulte a secção "Determinar a descrição de dispositivo e os nomes de recursos de hardware para dispositivos do iSeries".
- v Para utilizar uma unidade óptica num servidor integrado, active-a a partir do i5/OS. Consulte a secção "Utilizar unidades ópticas do iSeries com servidores Windows integrados".
- v Consulte este tópico: "Utilizar unidades de bandas do iSeries com servidores Windows [integrados"](#page-191-0) na [página](#page-191-0) 182 para obter informações sobre a atribuição de unidades a servidores Windows integrados, a formatação de bandas, a transferência de unidades entre servidores e a transferência de unidades de novo para o i5/OS.
- v Leia este tópico: "Imprimir a partir de um servidor Windows integrado em [impressoras](#page-196-0) do iSeries" na [página](#page-196-0) 187.

## **Determinar a descrição de dispositivo e os nomes de recursos de hardware para dispositivos do iSeries**

Quando se refere a dispositivos do iSeries no i5/OS, necessita de utilizar o respectivo nome da descrição de dispositivo. Quando se refere a estes dispositivos a partir de um servidor do Windows integrado, tem de utilizar o respectivo nome de recurso de hardware. Se os nomes forem diferentes e utilizar o nome errado, obterá o dispositivo errado.

Para determinar o nome do recurso de hardware e verificar se é igual ao nome da descrição de dispositivo, execute os seguintes passos:

- 1. Na linha de comandos do i5/OS, escreva DSPDEVD *nome\_descrição\_dispositivo* e prima Enter.
- 2. O campo Nome de recurso tem o nome do recurso de hardware para este dispositivo. Verifique se tem o mesmo nome que o campo Descrição de dispositivo. Se os nomes forem diferentes, terá de se lembrar de utilizar o nome apropriado quando estiver a trabalhar a partir do servidor Windows integrado ou a partir do i5/OS.

Algumas unidades de bandas são descritas sob mais do que uma descrição de dispositivo. As unidades de bandas (3590, 3570, e por aí em diante) são apresentadas como dispositivos (TAPxx) e como bibliotecas de bandas (TAPMLBxx), em que xx é um número. O Suporte do servidor IBM integrado não suporta bibliotecas de bandas. Deste modo, se o seu dispositivo tiver uma descrição de biblioteca de bandas, tanto a unidade de bandas como o dispositivo da biblioteca de bandas têm de estar num estado desactivado antes de a unidade poder ser bloqueada no servidor do Windows.

## **Utilizar unidades ópticas do iSeries com servidores Windows integrados**

O servidor do Windows pode utilizar uma unidade óptica do iSeries tal como utiliza uma unidade óptica local. A unidade óptica do iSeries aparece como uma unidade óptica local normal na pasta **My Computer** (O meu computador) no servidor do Windows.

<span id="page-191-0"></span>Se tiver partições lógicas no iSeries, a unidade óptica será atribuída a uma única partição. Não poderá ser partilhada por servidores integrados que estejam noutras partições e a unidade óptica tem de ser atribuída a (bloqueada para) uma NWSD para poder ser utilizada.

A unidade óptica tem de estar activada antes de poder atribuí-la a um servidor do Windows integrado. Se a unidade óptica não estiver activada, execute os seguintes passos para activá-la:

- 1. Na linha de comandos do i5/OS, escreva WRKCFGSTS \*DEV \*OPT e prima Enter.
- 2. Na coluna Opç ao lado do dispositivo óptico correcto, normalmente, OPT01, escreva 1 para activar a unidade óptica.
- 3. Prima Enter e a unidade óptica é activada.

Para bloquear uma unidade óptica, execute os seguintes passos:

- 1. Faça clique em **Iniciar (Start)**, **Programas (Programs)**, **IBM iSeries** e **Suporte do servidor IBM iSeries integrado (IBM iSeries Integrated Server Support)**.
- 2. Expanda **Suporte do servidor IBM iSeries integrado (IBM iSeries Integrated Server Support)**.
- 3. Expanda o nome da descrição do servidor de rede.
- 4. Seleccione **Dispositivos iSeries (iSeries Devices)**.
- 5. Seleccione o nome do dispositivo.
- 6. Faça clique com o botão direito do rato e seleccione **Todas as Tarefas, Bloquear Dispositivo.**

Se tiver problemas ao utilizar a unidade óptica do iSeries a partir de um servidor do Windows integrado, consulte "Problemas com [dispositivos](#page-235-0) ópticos" na página 226.

**Nota:** Se o servidor integrado falhar antes de desbloquear um dispositivo óptico, o dispositivo não estará disponível para o i5/OS ou outros servidores integrados. Necessitará de desactivar o dispositivo óptico através de WRKCFGSTS \*DEV \*OPT e activá-lo novamente para desbloqueá-lo

#### **Devolver o controlo de um dispositivo óptico a partir de um servidor integrado ao iSeries**

Para utilizar a unidade óptica a partir do i5/OS, deverá desbloqueá-la primeiro a partir do servidor integrado. Para desbloquear a unidade óptica do servidor integrado, terá de ser a pessoa que bloqueou originalmente a unidade ou ter autoridade de Administrador ou Operador de Cópia de Segurança.

Para transferir o controlo da unidade óptica do iSeries a partir de um servidor integrado para o iSeries, execute os seguintes passos:

- 1. Faça clique em **Iniciar (Start)**, **Programas (Programs)**, **IBM iSeries** e em **Suporte do servidor IBM iSeries integrado (IBM iSeries Integrated Server Support)**.
- 2. Expanda **Suporte do servidor IBM iSeries integrado (IBM iSeries Integrated Server Support)**.
- 3. Expanda o nome da descrição do servidor de rede.
- 4. Seleccione **Dispositivos iSeries (iSeries Devices)**.
- 5. Seleccione o dispositivo que pretende desbloquear.
- 6. Faça clique com o botão direito do rato e seleccione **Todas as Tarefas** e **Desbloquear Dispositivo**.

### **Utilizar unidades de bandas do iSeries com servidores Windows integrados**

As unidades de bandas do iSeries podem funcionar significativamente mais depressa do que as unidades que liga normalmente a um servidor de PC e podem ser atribuídas a servidores integrados fornecendo, deste modo, um método de acesso a bandas mais rápido do que o que está disponível para os servidores de PC. Consulte a secção "Unidades de bandas do iSeries [suportadas"](#page-194-0) na página 185.

Uma vez que vários servidores integrados no mesmo sistema iSeries podem todos aceder à mesma unidade de bandas (embora não ao mesmo tempo), só é necessário atribuir uma unidade de bandas a vários servidores integrados.

#### **Notas:**

- 1. Embora possa dedicar unidades de bandas ao servidor integrado e ao i5/OS, ambos os sistemas não podem utilizar simultaneamente a mesma unidade de bandas. Os dois sistemas operativos requerem formatos de banda diferentes. Não é possível utilizar a mesma banda para o servidor e para o i5/OS sem a reformatar.
- 2. Se tiver partições lógicas no iSeries, a unidade de bandas será atribuída a uma única partição. Não poderá ser partilhada por servidores integrados que estejam noutras partições.

Para utilizar uma unidade de bandas do iSeries a partir de um servidor integrado, terá de executar as seguintes tarefas:

- v "Formatar uma banda no i5/OS para utilizar com servidores Windows integrado".
- v Atribua uma unidade de bandas do iSeries a um servidor integrado desactivando a unidade de bandas a partir do i5/OS e bloqueando-a no servidor integrado. Consulte a secção ["Atribuir](#page-193-0) a unidade de bandas do iSeries a um servidor Windows [integrado"](#page-193-0) na página 184.
- v Transferir o controlo de uma unidade de bandas do iSeries para um servidor integrado diferente. Consulte a secção ["Transferir](#page-195-0) o controlo das unidades de bandas e ópticas do iSeries entre servidores Windows [integrados"](#page-195-0) na página 186.
- v Devolver o controlo de uma unidade de bandas de um servidor integrado de modo a que o i5/OS a possa utilizar. Certifique-se de que tem uma banda correctamente formatada. Consulte a secção ["Devolver](#page-193-0) o controlo de uma unidade de bandas a partir de um servidor Windows integrado ao [iSeries"](#page-193-0) na página 184.

Se tiver problemas com uma unidade de bandas do iSeries, consulte o tópico ["Problemas](#page-236-0) com bandas" na [página](#page-236-0) 227.

### **Instalar controladores de dispositivos de bandas**

Para obter informações sobre controladores de dispositivos de bandas suportados, consulte o tópico [Dispositivos](http://www.ibm.com/servers/eserver/iseries/integratedxseries/windows/tape_support.html) de bandas suportados para servidores Windows.

Não são necessárias acções especiais para instalar os controladores. As instruções fornecidas pelo fornecedor do controlador deverão ser suficientes. Se utilizar as novas unidades de bandas, estas terão um aspecto idêntico às unidades disponíveis para os servidores xSeries. Os dispositivos ainda são listados por número de modelo tipo no utilitário de bloqueio/desbloqueio de dispositivos.

Após o dispositivo de bandas ter sido bloqueado uma vez e o servidor ter sido reiniciado, poderá existir uma instância extra do dispositivo no Gestor de Armazenamento Amovível e algumas aplicações de cópia de segurança. Este comportamento é normal. Poderá ser seguro eliminar estas instâncias extra. Consulte a

documentação. Para obter as informações mais recentes, consulte Tape driver [migration](http://www.ibm.com/servers/eserver/iseries/integratedxseries/windows/tape_driver_migration.html)  $\rightarrow$  no sítio da Web de soluções do iSeries integrado xSeries

(www.ibm.com/servers/eserver/iseries/integratedxseries/windows/tape\_driver\_migration.html).

### **Formatar uma banda no i5/OS para utilizar com servidores Windows integrado**

Para utilizar unidades de bandas do iSeries com servidores do Windows integrados, tem de utilizar um formato de banda que estas reconheçam. Para produzir uma banda não identificada aceitável pelo Windows, utilize o comando do i5/OS Inicializar Banda (INZTAP).

Para formatar uma banda, execute os seguintes passos:

- <span id="page-193-0"></span>v Coloque a banda que pretende utilizar na unidade de bandas do iSeries.
- Na linha de comandos do i5/OS, escreva: INZTAP DEV(*tap01*) NEWVOL(\*NONE) NEWOWNID(\*BLANK) VOL(\*MOUNTED) CHECK(\*NO) DENSITY(\*CTGTYPE) CODE(\*EBCDIC)

em que *tap01* é o nome da sua unidade de bandas. Prima Enter.

## **Atribuir a unidade de bandas do iSeries a um servidor Windows integrado**

Para utilizar uma unidade de bandas do iSeries a partir da consola do servidor Windows integrado, deverá de desactivá-la no i5/OS e bloqueá-la no servidor integrado. Tem de bloquear o dispositivo antes iniciar aplicações ou os respectivos serviços.

**Nota:** Algumas unidades de bandas são descritas sob mais do que uma descrição de dispositivo. As unidades de bandas (3590, 3570, e por aí em diante) são apresentadas como dispositivos (TAPxx) e como bibliotecas de bandas (TAPMLBxx), em que xx é um número. O Suporte do servidor IBM iSeries integrado não suporta bibliotecas de bandas. Deste modo, se o seu dispositivo tiver uma descrição de biblioteca de bandas, terá de desactivar quer a unidade de bandas, quer o dispositivo da biblioteca de bandas, antes de bloquear o dispositivo no servidor integrado.

Para transferir o controlo da unidade de bandas do iSeries para um servidor integrado, execute os seguintes passos:

- 1. Desactive a unidade de bandas no i5/OS:
	- Para o fazer no iSeries Navigator
		- a. Faça clique sobre **Configuração e Serviço —> Hardware —> Unidades de Bandas**.
		- b. Faça clique sobre **Dispositivos Autónomos** ou **Bibliotecas de Bandas**.
		- c. Faça clique com o botão direito do rato sobre um dispositivo ou biblioteca e seleccione **Tornar Indisponível** .
	- Para o fazer a partir da interface baseada em caracteres do i5/OS
		- a. Na linha de comandos do i5/OS, escreva WRKCFGSTS \*DEV \*TAP e prima a tecla Enter. É apresentado o ecrã Trabalhar com Estado da Configuração.

**Nota:** WRKCFGSTS \*DEV \*TAPMLB apresentará uma lista de dispositivos de biblioteca de bandas.

- b. Na coluna Opç junto ao nome de dispositivo da unidade de bandas, escreva 2 para a desactivar.
- c. Prima Enter.A unidade de bandas é desactivada.
- 2. Bloqueie a unidade de bandas num servidor integrado:
	- a. A partir da respectiva consola do Windows, faça clique em **Iniciar (Start) —> Programas (Programs) —> IBM iSeries —>Suporte do servidor IBM iSeries integrado (IBM iSeries Integrated Server Support)**.
	- b. Expanda **Suporte do servidor IBM iSeries integrado (IBM iSeries Integrated Server Support)**.
	- c. Expanda o nome da descrição do servidor de rede.
	- d. Seleccione **Dispositivos iSeries (iSeries Devices)**.
	- e. Seleccione o objecto banda que pretende bloquear.
	- f. Faça clique com o botão direito do rato e seleccione **Todas as Tarefas, Bloquear Dispositivo.**
- 3. Se precisar de mais informações sobre como a unidade de bandas pode permitir que a uma aplicação a reconheça, consulte a secção "Identificar [dispositivos](#page-194-0) de bandas do iSeries para aplicações" na [página](#page-194-0) 185. Se tiver problemas, consulte a secção ["Problemas](#page-236-0) com bandas" na página 227.

### **Devolver o controlo de uma unidade de bandas a partir de um servidor Windows integrado ao iSeries**

Para utilizar uma unidade de bandas actualmente bloqueada num servidor integrado a partir do i5/OS, deve de a desbloquear primeiro do servidor integrado e activá.la a partir do i5/OS. Para desbloquear a

<span id="page-194-0"></span>unidade de bandas a partir do servidor do Windows, tem de ser a pessoa que bloqueou originalmente a unidade ou ter autoridade de Administrador ou Operador de Cópia de Segurança.

Para transferir o controlo de uma unidade de bandas do iSeries a partir de um servidor do Windows integrado para o iSeries, execute os seguintes passos:

- 1. Desbloqueie a unidade de bandas da consola do servidor do Windows integrado.
	- a. Faça clique em **Iniciar (Start), Programas (Programs), IBM iSeries,** e em **Suporte do servidor IBM iSeries integrado (IBM iSeries Integrated Server Support)**
	- b. Expanda **Suporte do servidor IBM iSeries integrado (IBM iSeries Integrated Server Support)**
	- c. Expanda o nome da descrição do servidor de rede.
	- d. Seleccione **Dispositivos iSeries (iSeries Devices)**.
	- e. Seleccione o objecto banda que pretende bloquear.
	- f. Seleccione **Action** (Acção), **All Tasks** (Todas as tarefas) e, em seguida, **Unlock Device** (Desbloquear dispositivo).
- 2. Disponibilize o dispositivo para o i5/OS a partir da consola do i5/OS.
	- No iSeries Navigator
		- a. Faça clique sobre **Configuração e Serviço —> Hardware —> Unidades de Bandas**.
		- b. Faça clique sobre **Dispositivos Autónomos** ou **Bibliotecas de Bandas**.
		- c. Faça clique com o botão direito do rato sobre um dispositivo e seleccione **Tornar Disponível** .
	- v A partir da interface da linha de comandos do i5/OS
		- a. Na linha de comandos do i5/OS, escreva WRKCFGSTS \*DEV \*TAP e prima Enter. É apresentado o ecrã Trabalhar com Estado da Configuração.
		- b. Na coluna Opç (Opt) ao lado do nome do dispositivo de unidade de bandas (por exemplo, TAP01), escreva 1 para activar a unidade de bandas.
		- c. Prima Enter e a unidade de bandas é activada.
		- d. Altere a banda para uma que esteja formatada para o i5/OS.

### **Unidades de bandas do iSeries suportadas**

A capacidade para utilizar as unidades de bandas do iSeries a partir de servidores do Windows integrados depende do modelo do dispositivo de bandas, do controlador de banda e do tipo de suporte.

Consulte o sítio da Web [Integrated](http://www.ibm.com/servers/eserver/iseries/integratedxseries/windows/ntback.htm) xSeries Solutions para ver os dispositivos de bandas que são suportados.

As bibliotecas de bandas não são suportadas como bibliotecas, mas podem ser suportadas como dispositivos simples.

Os modos manual e automático são ambos suportados nos Auto Cartridge Facilities (ACF) e Auto Cartridge Loaders (ACL). Se os ACL ou ACF estiverem no modo automático, a próxima banda será carregada automaticamente se a aplicação de cópia de segurança ejectar toda a banda. O Utilitário de Cópia de Segurança do Windows executa esta operação automaticamente sem intervenção do utilizador. O Veritas Backup Exec mostra uma caixa de diálogo que apresenta o seguinte ″Remova o suporte da unidade e responda OK.″ Se fizer clique sobre **Responder OK** nesta caixa de diálogo, fará com que a cópia de segurança continue normalmente.

## **Identificar dispositivos de bandas do iSeries para aplicações**

Ao contrário do i5/OS, as aplicações não se referem às unidades de bandas através da descrição de dispositivo ou do nome de recurso de hardware. Em vez disso, mostram unidades de bandas de uma de três formas:

v Número de modelo, fabricante e feature number

- <span id="page-195-0"></span>v Definição de dispositivo
- Porta-bus-destino id-lun

Se necessitar destes valores, proceda do seguinte modo:

- 1. Na consola do servidor do Windows integrado, faça clique sobre **Iniciar** —> **Programas** —> **Ferramentas Administrativas** —> **Gestão do Computador**.
- 2. Faça clique sobre **Ferramentas de Sistema**.
- 3. Faça clique sobre **Gestor de Dispositivos**.
- 4. Faça duplo clique sobre **Unidades de Banda**.
- 5. Faça clique com o botão direito do rato sobre uma unidade de bandas.
- 6. Seleccionar **Propriedades**.
- 7. A caixa de propriedades tem dois separadores, um marcado como **Geral** e outro como **Controlador**. O separador **Geral (General)** mostra o nome do dispositivo e o Número do bus, ID de destino e LUN.

Se todas as unidades de bandas no iSeries forem de tipos diferentes, estas informações são suficientes para as distinguir em aplicações do Windows. Se tiver várias unidades de bandas com o mesmo fabricante, feature number e número de modelo, terá de as experimentar para identificar cada unidade de bandas.

### **Transferir o controlo das unidades de bandas e ópticas do iSeries entre servidores Windows integrados**

Se tiver vários servidores integrados, apenas um servidor de cada vez pode utilizar a unidade de bandas ou óptica do iSeries. Para transferir o controlo da unidade óptica e da unidade de bandas de um servidor para outro, tem de desbloqueá-las num servidor e bloqueá-las no outro.

**Nota:** Se tiver partições lógicas no iSeries, a unidade de bandas e a unidade óptica são atribuídas a um única partição e não podem ser partilhadas por servidores integrados que estejam noutras partições.

Para transferir o controlo de uma unidade de bandas ou de uma unidade óptica do iSeries entre servidores integrados, execute os seguintes passos:

Na consola do servidor integrado que tem o controlo da unidade:

- 1. Faça clique em **Iniciar (Start), Programas (Programs), IBM iSeries** e em **Suporte do servidor IBM iSeries integrado (IBM iSeries Integrated Server Support)**
- 2. Expanda **Suporte do servidor IBM iSeries integrado (IBM iSeries Integrated Server Support)**
- 3. Expanda o nome da descrição do servidor de rede.
- 4. Seleccione **Dispositivos do iSeries (iSeries Devices)**
- 5. Seleccione o dispositivo que pretende desbloquear.
- 6. Seleccione **Acção, Todas as Tarefas** e **Desbloquear Dispositivo**

No servidor integrado ao qual pretende atribuir controlo, bloqueie a unidade óptica ou de bandas.

- 1. Faça clique em **Iniciar (Start)**, **Programas (Programs)**, **IBM iSeries** e em **Suporte do servidor IBM iSeries integrado (IBM iSeries Integrated Server Support)**
- 2. Expanda **Suporte do servidor IBM iSeries integrado (IBM iSeries Integrated Server Support)**
- 3. Expanda o nome da **Descrição do servidor de rede/Network Server Description**
- 4. Seleccione **Dispositivos do iSeries (iSeries Devices)**
- 5. Seleccione o dispositivo que pretende bloquear.
- 6. Seleccione **Acção,Todas as Tarefas** e **Bloquear Dispositivo**.

### <span id="page-196-0"></span>**Imprimir a partir de um servidor Windows integrado em impressoras do iSeries**

Para enviar um trabalho de impressão para o i5/OS, deverá configurar a impressora do i5/OS para impressão de TCP/IP. Também terá de configurar o servidor integrado para utilizar essa impressora através do protocolo LPD/LPR. O servidor integrado também deverá ter o Serviço de Rede de **Impressão de TCP/IP da Microsoft** instalado. Consulte a documentação do Windows para ver mais informações sobre a Impressão de TCP/IP.

Para configurar um servidor integrado para impressão em impressoras do i5/OS, execute estas tarefas:

1. Configure a impressora do i5/OS para a impressão TCP/IP. Para obter mais informações, consulte o

manual Configuração e Consulta de TCP/IP .

- 2. Configure o servidor integrado para imprimir em impressoras do i5/OS:
	- a. No menu **Iniciar** do Windows 2000 Server ou Windows Server 2003, faça clique sobre **Definições** e **Impressoras**. É apresentada a janela **Impressoras**.
	- b. Faça duplo clique sobre o símbolo **Adicionar Impressora**. É iniciado **Assistente para Adicionar Impressora**.
	- c. Faça clique sobre o botão **Impressora de Rede**.
	- d. No painel **Localizar a Impressora**, escreva o nome da impressora ou faça clique sobre **Seguinte** para procurar a impressora.

# <span id="page-198-0"></span>**Capítulo 11. Administrar utilizadores do servidor Windows integrado a partir do i5/OS**

Uma das principais vantagens do ambiente do Windows no iSeries é a administração de utilizadores sincronizada e simplificada. Os perfis e grupos de perfis de utilizadores do i5/OS existentes podem ser inscritos em servidores Windows integrados, o que significa que esses utilizadores podem iniciar sessão no servidor Windows com o mesmo par de ID do utilizador e palavra-passe utilizado para iniciar sessão no i5/OS. Se alterarem a respectiva palavra-passe do i5/OS, a palavra-passe do Windows também é alterada.

Para obter informações conceituais, leia o artigo: ["Conceitos](#page-62-0) de utilizador e de grupo" na página 53.

Seguem-se algumas tarefas que pode executar:

- v "Inscrever um único utilizador do i5/OS no ambiente do Windows utilizando o iSeries Navigator"
- v "Inscrever um grupo do i5/OS no ambiente do Windows utilizando o iSeries [Navigator"](#page-199-0) na página 190
- v "Inscrever [utilizadores](#page-199-0) do i5/OS no ambiente do Windows utilizando a interface baseada em [caracteres"](#page-199-0) na página 190
- v "Criar modelos de [utilizador"](#page-200-0) na página 191
- v ["Especificar](#page-201-0) um directório inicial num modelo" na página 192
- v "Alterar o atributo de perfil de utilizador [LCLPWDMGT"](#page-201-0) na página 192
- ["Enterprise](#page-202-0) Identity Mapping (EIM)" na página 193
- v "Terminar inscrição de [utilizadores](#page-203-0) no ambiente do Windows" na página 194
- v "Terminar inscrição de grupos no ambiente do [Windows"](#page-204-0) na página 195
- v "O utilizador [QAS400NT"](#page-204-0) na página 195
- v "Impedir a inscrição e [propagação](#page-207-0) num servidor do Windows integrado" na página 198

### **Inscrever um único utilizador do i5/OS no ambiente do Windows utilizando o iSeries Navigator**

Crie um perfil do utilizador do i5/OS para o utilizador, se ainda não existir. É possível obter informações

sobre a criação de perfis de utilizador do i5/OS no manual iSeries Security Reference

Para inscrever um único utilizador no ambiente do Windows, execute estes passos:

- 1. No iSeries Navigator, expanda **Administração do servidor integrado (Integrated Server Administration)**—>**Servidores** ou **domínios (Servers or Domains)**.
- 2. Faça clique com o botão direito do rato sobre um domínio ou servidor do Windows disponível na lista e seleccione **Inscrever Utilizadores**.

**Nota:** Não seleccione um grupo de trabalho do Windows. A inscrição num grupo de trabalho não é suportada.

- 3. Opte por introduzir de um nome de utilizador ou escolha o nome de utilizador na lista.
- 4. (Opcional) Se pretender usar um modelo de utilizador como base para as definições de utilizador, especifique um utilizador do Windows para ser utilizado como modelo ao criar esse utilizador no Windows. Não se esqueça de que, se alterar o modelo de utilizador depois de inscrever um utilizador, as alterações não irão afectar esse utilizador.
- 5. Faça clique em **Enroll** (Inscrever).

<span id="page-199-0"></span>Se tiver problemas ao inscrever utilizadores, consulte a secção "Falhas ao inscrever [utilizadores](#page-242-0) e grupos" na [página](#page-242-0) 233.

### **Inscrever um grupo do i5/OS no ambiente do Windows utilizando o iSeries Navigator**

Este procedimento inscreve todos os utilizadores do grupo do i5/OS no ambiente do Windows. É possível obter informações sobre a criação de perfis de utilizador e grupo do i5/OS no manual iSeries

Security Reference

Para inscrever um grupo do i5/OS e respectivos membros no ambiente do Windows, execute os seguintes passos:

- 1. Expanda **Administração do servidor integrado (Integrated Server Administration)** —> **Servidores ou domínios (Servers or Domains)**.
- 2. Faça clique com o botão direito do rato sobre um domínio ou servidor do Windows disponível na lista e seleccione **Inscrever Grupos**.

**Nota:** Não seleccione um grupo de trabalho do Windows. A inscrição num grupo de trabalho não é suportada.

- 3. Introduza um nome de grupo ou seleccione na lista um grupo não inscrito.
- 4. (Opcional) Para utilizar um modelo para criar novos utilizadores, especifique um utilizador do Windows para ser utilizado como modelo ao criar utilizadores no grupo no Windows. Se alterar o modelo de utilizador depois de inscrever um utilizador, as alterações não irão afectar esse utilizador.
- 5. Seleccione **Global** se o grupo estiver a ser inscrito num domínio e pretender que o grupo fique visível para o domínio. Caso contrário, seleccione **Local** . Os grupos locais do servidor do Windows podem conter utilizadores e grupos globais do servidor do Windows, enquanto que os grupos globais do servidor do Windows só podem conter utilizadores. Consulte a ajuda online do Windows para obter mais informações sobre tipos de grupo.
- 6. Faça clique sobre **Inscrever.**

Se tiver problemas ao inscrever grupos, consulte a secção "Falhas ao inscrever [utilizadores](#page-242-0) e grupos" na [página](#page-242-0) 233.

## **Inscrever utilizadores do i5/OS no ambiente do Windows utilizando a interface baseada em caracteres**

#### **Inscrever utilizadores no ambiente do Windows**

- 1. Na interface baseada em caracteres do i5/OS, escreva CHGNWSUSRA e prima **F4**.
- 2. No campo **Perfil do utilizador (User profile)**, escreva o nome do perfil do utilizador do i5/OS que pretende inscrever no ambiente do Windows.
- 3. Prima **Enter** duas vezes. Deverão aparecer mais campos.
- 4. Prima **Page down** e introduza os domínios e servidores locais do Windows onde pretende inscrever o utilizador.
- 5. Prima **Enter** para aceitar as alterações.

#### **Tabela de comandos de CL relevantes**

*Tabela 4.*

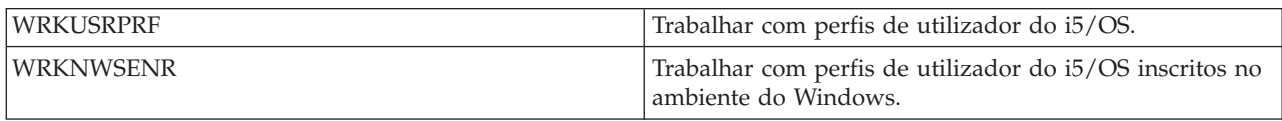

<span id="page-200-0"></span>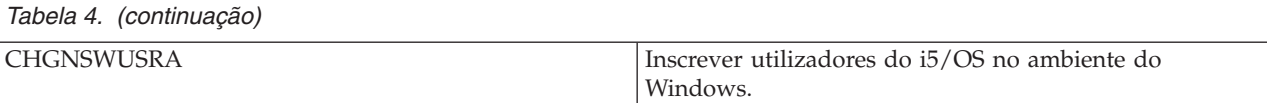

### **Criar modelos de utilizador**

Um modelo de inscrição de utilizadores é uma ferramenta que o ajuda a inscrever utilizadores do i5/OS no ambiente do Windows de forma mais eficaz. Em vez de configurar manualmente muitos novos utilizadores, cada qual com definições idênticas, use um modelo de inscrição de utilizadores para os configurar automaticamente. Pode obter mais informações sobre modelos de inscrição de utilizadores em Modelos de Inscrição de [Utilizadores.](#page-66-0)

Execute estes passos para criar um modelo do Windows:

#### **Para um domínio do Windows 2000 Server ou Windows Server 2003:**

- 1. Na consola do servidor integrado, faça clique sobre **Iniciar —> Programas —> Ferramentas Administrativas —> Utilizadores e Computadores do Active Directory**.
- 2. Faça clique sobre o nome do domínio.
- 3. Faça clique com o botão direito do rato sobre **Utilizadores** e seleccione **Novo—>Utilizador**.
- 4. Nos campos **Nome de utilizador** e **Nome de início de sessão**, introduza um nome distinto para o modelo, tal como *stduser* ou *admtemp*. Faça clique sobre **Seguinte**.
- 5. Recomenda-se que também desmarque o quadrado de opção **Utilizador tem de alterar a palavra-passe no próximo início de sessão** e seleccione os quadrados de opção **Utilizador não pode alterar a palavra-passe**, **Palavra-passe nunca expira** e **A conta está desactivada**. Esta acção impede que qualquer pessoa utilize a conta modelo propriamente dita para aceder ao servidor integrado.
- 6. Não introduza uma palavra-passe para uma conta modelo.
- 7. Faça clique sobre **Terminar**.
- 8. Para definir filiações em grupos, faça duplo clique sobre o nome do modelo na lista de utilizadores e grupos do domínio apresentada no painel da direita. Faça clique sobre o separador **Membro de** e, em seguida, faça clique sobre **Adicionar** para adicionar os grupos que pretende.

#### **Para um servidor do Windows 2000 Server ou do Windows Server 2003:**

- 1. Na consola do servidor integrado
	- v No Windows 2000 Server, faça clique sobre **Iniciar —> Programas —> Ferramentas Administrativas —> Gestão do Computador—> Utilizadores e Grupos Locais**.
	- v No Windows Server 2003, faça clique sobre **Iniciar —> Programas —> Ferramentas Administrativas —> Gestão do Computador —> Ferramentas do Sistema —> Utilizadores e Grupos Locais**.
- 2. Seleccione **Ferramentas do Sistema** —> **Utilizadores e Grupos Locais**.
- 3. Faça clique com o botão direito do rato sobre **Utilizadores** e seleccione **Novo Utilizador**.
- 4. No campo **Nome do utilizador**, introduza um nome distinto para o modelo como, por exemplo, *stduser* ou *admtemp*.
- 5. Recomenda-se que também desmarque o quadrado de opção **Utilizador tem de alterar a palavra-passe no próximo início de sessão** e seleccione os quadrados de opção **Utilizador não pode alterar a palavra-passe** e **A conta está desactivada**. Esta acção impede que qualquer pessoa utilize a conta modelo propriamente dita para aceder ao servidor do Windows.
- 6. Faça clique sobre **Criar** e **Fechar**.
- 7. Faça clique sobre **Utilizadores** ou actualize para ver o novo modelo de utilizador.

<span id="page-201-0"></span>8. Para configurar filiações em grupos, faça duplo clique sobre o nome do modelo na lista de utilizadores e grupos do domínio apresentada no painel da direita. Faça clique sobre o separador **Membro de** e, em seguida, faça clique sobre **Adicionar** para adicionar os grupos que pretende.

Pode fazer de um modelo do utilizador um membro de qualquer grupo de servidores Windows, quer tenha inscrito ou não esse grupo a partir do i5/OS. É possível inscrever utilizadores com um modelo que seja membro de um grupo que não tenha sido inscrito a partir do i5/OS. Se o fizer, só poderá remover utilizadores do grupo utilizando o programa Gestor de Utilizadores do servidor do Windows.

Se estiver a criar um modelo que será utilizado para inscrever administradores, pode achar conveniente tornar o modelo membro do grupo *Administradores* do servidor do Windows. Do mesmo modo, se pretender proteger os utilizadores do Windows contra eliminação acidental no i5/OS, inscreva o modelo no grupo *Utilizadores\_Permanentes\_AS400* (ou Utilizadores\_Permanentes\_OS400).

### **Especificar um directório inicial num modelo**

Para permitir que o ambiente do Windows no iSeries faça a gestão de utilizadores da forma mais flexível possível, pode ser definido um directório inicial para cada utilizador, de modo a armazenar informações específicas do utilizador geradas pelas aplicações. Para minimizar o trabalho a executar, especifique directórios iniciais nas contas modelo para que cada novo perfil criado pelo processo de inscrição tenha um directório inicial criado para si próprio automaticamente. Para fornecer escalabilidade, é importante não restringir os directórios iniciais a uma unidade de disco em particular. Utilize os nomes da Convenção de Nomenclatura Universal (UNC) para fornecer escalabilidade.

Para personalizar os perfis do seu modelo de modo a incluírem um directório inicial, execute estes passos na consola do servidor do Windows integrado:

- 1. Crie a pasta do directório inicial no servidor apropriado e partilhe-a.
- 2. Num domínio, faça clique sobre **Iniciar->Programas->Ferramentas Administrativas->Utilizadores e Computadores do Active Directory** na consola do servidor do Windows. Num servidor local, faça clique sobre **Iniciar->Programas->Ferramentas Administrativas-> Gestão do Computador- >Utilizadores e Grupos Locais**.
- 3. Faça duplo clique sobre o modelo de utilizador para ver as respectivas propriedades.
- 4. Faça clique sobre o separador Perfil.
- 5. No segmento pasta inicial, faça clique sobre **Ligar**. Seleccione uma letra de unidade (como Z:). Desloque-se para a caixa de diálogo **Para: (To:)** e introduza o caminho do directório inicial utilizando um nome UNC como, por exemplo: \\iSeriesWin\homedirs\%nomeutilizador%. Neste exemplo, **iSeriesWin** é o nome do servidor onde reside a pasta do directório inicial e **homedirs** é o nome da pasta do directório inicial. Se utilizar a variável *%nomeutilizador%* em vez do nome do utilizador ou do início de sessão, o servidor do Windows substituirá automaticamente o nome da variável pelo do utilizador quando for criada cada nova conta no servidor do Windows. Também cria um directório inicial para o utilizador.

### **Alterar o atributo de perfil de utilizador LCLPWDMGT**

Este artigo explica como alterar o atributo de perfil de utilizador Gestão de Palavras-passe Locais (LCLPWDMGT). Para obter mais informações sobre o atributo LCLPWDMGT, consulte as secções ["Conceitos](#page-62-0) de utilizador e de grupo" na página 53 e "Tipos de [configurações](#page-65-0) de utilizador" na página 56.

Siga este procedimento no ambiente baseado em caracteres do i5/OS para alterar o atributo do perfil do utilizador LCLPWDMGT.

- 1. Escreva CHGUSRPRF e o nome do perfil de utilizador que pretende alterar.
- 2. Prima F4 para ver os parâmetros.
- 3. Prima **F9** para ver todos os atributos e **F11** para ver as respectivas abreviaturas.
- 4. Localize o atributo LCLPWDMGT e defina-o como \*YES ou \*NO.

# <span id="page-202-0"></span>**Enterprise Identity Mapping (EIM)**

#### **O que é a EIM?**

Enterprise Identity Mapping (EIM) é uma forma de consolidar os vários IDs de utilizador e palavras-passe de um utilizador numa única conta. Com este método, um utilizador pode iniciar sessão apenas uma vez no sistema e a EIM funcionará em conjunto com outros serviços nos bastidores para autenticar o utilizador em todas as respectivas contas.

Esta característica chama-se ambiente de início de sessão único. A autenticação continua a ser necessária sempre que os utilizadores tentarem aceder a um novo sistema; contudo, não lhes serão pedidas as respectivas palavras-passe. A EIM reduz a necessidade de os utilizadores controlarem e gerirem vários nomes de utilizador e palavras-passe para acederem a outros sistemas na rede. Assim que um utilizador seja autenticado na rede, poderá aceder aos serviços e aplicações de toda a empresa sem precisar de múltiplas palavras-passe para os diferentes sistemas.

O Information Center tem um tópico inteiro dedicado à EIM. Consulte Enterprise Identity Mapping.

Para saber as funções dos diferentes métodos de inscrever utilizadores no ambiente do Windows, consulte a secção "Tipos de [configurações](#page-65-0) de utilizador" na página 56.

#### **O atributo de perfil de utilizador EIMASSOC**

O EIMASSOC é um atributo de perfil de utilizador especialmente concebido para auxiliar na configuração da EIM. Na linha de comandos do i5/OS, escreva CHGUSRPRF e o nome do perfil do utilizador e, em seguida, prima F4 para listar opções. Em seguida, avance na página até ao fim até localizar uma secção identificada como Associação da EIM. Nesta secção, existe um resumo do significado dos campos:

- v **Elemento 1: Identificador da EIM** É o ID de Utilizador que a EIM usa para identificar o utilizador. Considere-o como o seu ID Principal sob o qual serão armazenados todos os outros seus IDs de utilizador. Se especificar \*USRPRF o sistema utilizará o nome do perfil do utilizador do i5/OS como o identificador da EIM. Como alternativa, pode especificar qualquer cadeia de caracteres válida. Se introduzir \*DLT neste campo e premir Enter, ser-lhe-á apresentada uma lista de opções alteradas para eliminar associações da EIM.
- v **Elemento 2: Tipo de associação** Este valor especifica como o perfil do utilizador do i5/OS que está a editar será associado ao identificador da EIM. Com o ambiente Windows no iSeries, os valores de \*TARGET, \*TGTSRC ou \*ALL permitirão a criação automática ou a eliminação de associações destino do i5/OS e de associações origem do Windows.
- v **Elemento 3: Acção da associação** Os valores especiais são:
	- \*REPLACE As associações origem do Windows serão removidas de todos os identificadores da EIM que tenham uma associação destinada a este perfil de utilizador. Para o utilizador inscrito, será adicionada uma nova associação origem do Windows ao identificador da EIM especificado.
	- \*ADD Para o utilizador inscrito, será adicionada uma associação origem do Windows.
	- \*REMOVE A associação origem do Windows será removida.
- v **Elemento 4: Criar identificador da EIM** Este valor especifica se o identificador da EIM deverá ser criado, caso ainda não exista. Os valores especiais permitidos são \*NOCRTEIMID, não será criado um identificador da EIM, ou \*CRTEIMID, será criado um identificador da EIM, caso ainda não exista.

#### **Associações da EIM Automáticas e Manuais**

Num ambiente configurado por EIM normal, que utiliza o início de sessão único, são, normalmente, definidas associações destino do i5/OS e associações origem do Windows. Com a administração de

<span id="page-203-0"></span>utilizadores do servidor do Windows integrado, o administrador do sistema pode decidir que certos utilizadores do Windows inscritos tenham associações da EIM definidas automaticamente. Por exemplo, se um utilizador do Windows inscrito tiver EIMASSOC(\*USRPRF \*TARGET \*ADD \*CRTEIMID) especificado, o i5/OS criará automaticamente uma associação destino do i5/OS e uma associação origem do Windows. As informações de EIMASSOC não são armazenadas no perfil do utilizador. Além disso, estas informações não são guardadas nem restauradas com o perfil do utilizador. Além disso, se o sistema i5/OS não estiver configurado para EIM, não será executado qualquer processamento de associação e as informações de EIMASSOC serão ignoradas.

Se o i5/OS estiver configurado para utilizar a EIM e o processamento de EIMASSOC estiver definido para o utilizador inscrito, a administração de utilizadores do servidor Windows integrado criará ou eliminará automaticamente associações origem do Windows para o utilizador no registo da EIM do Windows. Para um utilizador inscrito localmente no ambiente do Windows, o nome de registo da EIM do Windows é o nome completo do Domain Name System (DNS) local. O tipo de registo da EIM do Windows está definido como Windows 2000. Para os utilizadores inscritos num domínio do Windows, o nome de registo do Windows é o nome completo do DNS do domínio e o tipo de registo do Windows está definido como Kerberos - ignorar maiúsculas e minúsculas. Se EIMASSOC estiver definido para um utilizador, se o i5/OS estiver configurado para utilizar a EIM e o registo da EIM do Windows não existir, a administração de utilizadores do servidor Windows integrado criará o registo da EIM do Windows.

#### **Utilizar associações da EIM para permitir nomes de perfis de utilizador do Windows diferentes**

A EIM fornece um mecanismo para associar perfis de utilizador num sistema de directórios. A EIM permite que um identificador da EIM tenha uma associação destino de perfil de utilizador do i5/OS definida e uma associação origem de perfil do utilizador do Windows a ser definida. É possível ao administrador de utilizadores definir uma associação origem do Windows utilizando um nome do perfil do utilizador do Windows diferente do nome do perfil do utilizador da associação destino do i5/OS. A administração de utilizadores integrada do Windows usará o perfil de utilizador do Windows da associação origem da EIM do Windows, se existir, para inscrição de utilizadores do Windows. A associação destino doi5/OS necessita de ser definida. Utilizando o identificador da EIM, a associação origem do Windows tem de ser definida pelo administrador. A associação origem do Windows tem de ser definida para o mesmo identificador da EIM com o nome e tipo de registo da EIM correctos do Windows. Para um utilizador inscrito localmente no Windows, o nome de registo da EIM do Windows é o nome completo do servidor de nomes de domínio (DNS) local. O tipo de registo da EIM do Windows está definido como EIM\_REGTYPE\_WIN2K. Para os utilizadores inscritos num domínio do Windows, o nome de registo do Windows é o nome completo do DNS do domínio e o tipo de registo do Windows é definido como EIM\_REGTYPE\_KERBER OS\_IG.

### **Terminar inscrição de utilizadores no ambiente do Windows**

Para terminar a inscrição de um utilizador nos domínios e servidores do ambiente do Windows, execute estes passos na consola do servidor do Windows integrado:

- 1. Expanda **Administração do servidor integrado (Integrated Server Administration)** —> **Servidores ou domínios (Servers or Domains)**.
- 2. Expanda o domínio ou servidor que contém o utilizador cuja inscrição pretende anular.
- 3. Seleccione **Utilizadores inscritos (Enrolled Users)**.
- 4. Faça clique com o botão direito do rato sobre o utilizador cuja inscrição pretende anular.
- 5. Seleccione **Anular Inscrição**.
- 6. Faça clique sobre **Anular Inscrição** na janela de confirmação.

#### **Efeitos do fim da inscrição de utilizadores no ambiente do Windows**

Quando termina a inscrição de um utilizador no ambiente do Windows, também remove o utilizador da lista de utilizadores inscritos no servidor do Windows, bem como do grupo do servidor do Windows

<span id="page-204-0"></span>Utilizadores\_AS400 (ou Utilizadores\_OS400). A menos que o utilizador seja membro do grupo do servidor do Windows Utilizadores Permanentes AS400 (ou Utilizadores Permanentes OS400), o utilizador será igualmente eliminado do ambiente do Windows.

Não é possível eliminar utilizadores que sejam membros do grupo de servidores Windows Utilizadores\_Permanentes\_AS400 (ou Utilizadores\_Permanentes\_OS400) do servidor Windows terminando a respectiva inscrição ou eliminando-os do i5/OS. No entanto, o fim da inscrição não remove o utilizador da lista de utilizadores inscritos no servidor do Windows, nem do grupo do servidor do Windows Utilizadores\_AS400 (Utilizadores\_OS400).

Pode manter os utilizadores no ambiente do Windows após ter terminado a respectiva inscrição no i5/OS. Este procedimento não é recomendado, uma vez que possibilita a adição destes utilizadores a grupos no i5/OS e a alteração de palavras-passe no i5/OS sem que estas actualizações apareçam no ambiente do Windows. Estas discrepâncias tornam difícil controlar os utilizadores em qualquer um dos sistemas.

Pode terminar a inscrição de utilizadores de vários modos. As acções que terminam a inscrição de utilizadores incluem o seguinte:

- v Terminar intencionalmente a inscrição do utilizador.
- v Eliminar o perfil do utilizador do i5/OS.
- v Terminar a inscrição para todos os grupos do i5/OS aos quais o utilizador pertence.
- v Remover o utilizador de um grupo inscrito no i5/OS quando o utilizador não pertence a nenhum outro grupo inscrito.

### **Terminar inscrição de grupos no ambiente do Windows**

Quando termina a inscrição de um grupo no ambiente do Windows, também termina a inscrição de todos os utilizadores cuja inscrição esteja limitada a esse grupo. Se o grupo só tiver membros que tenham sido inscritos através dele, o grupo será eliminado do ambiente do Windows.

No entanto, se o grupo tiver membros que tenham sido adicionados a partir do ambiente do Windows em vez de inscritos a partir do i5/OS, o grupo não será eliminado. Os únicos membros que esse grupo pode ainda ter são utilizadores não inscritos.

Para terminar a inscrição de um grupo nos domínios e servidores do ambiente do Windows, execute os seguintes passos no iSeries Navigator:

- 1. Expanda **Administração do servidor integrado (Integrated Server Administration)** —> **Servidores ou domínios (Servers or Domains)**.
- 2. Expanda o domínio ou servidor que contém o grupo cuja inscrição pretende anular.
- 3. Seleccione **Grupos inscritos (Enrolled Groups)**.
- 4. Faça clique sobre o grupo cuja inscrição pretende anular.
- 5. Seleccione **Anular Inscrição**.
- 6. Faça clique sobre **Anular Inscrição** na janela confirmação.

### **O utilizador QAS400NT**

Necessita de configurar o utilizador QAS400NT para inscrever com êxito um perfil de utilizador ou de grupo do i5/OS num domínio ou servidor local, nos seguintes casos:

- v Quando procede à inscrição num domínio através de um servidor de membros.
- v Quando procede à inscrição num servidor local utilizando um modelo que especifique um caminho de directório inicial, tal como está explicado na secção ["Especificar](#page-201-0) um directório inicial num modelo" na [página](#page-201-0) 192).

v Quando proceder à inscrição num domínio através de uma partição do i5/OS que contenha controladores de domínio e servidores de membros no mesmo domínio.

Não é necessário configurar o utilizador QAS400NT para inscrever com êxito um perfil de utilizador ou de grupo do i5/OS num domínio ou servidor local server, nos seguintes casos:

- v Quando proceder à inscrição num domínio através de uma partição do i5/OS que contenha um controlador de domínio, mas nenhum servidor de membros no mesmo domínio.
- v Quando proceder à inscrição num servidor local (ou localmente num servidor de membros) utilizando um modelo que não especifique um caminho de directório inicial.

Se necessitar de configurar o utilizador QAS400NT, execute os seguintes passos:

- 1. Crie o perfil do utilizador QAS400NT no i5/OS com a Classe do utilizador \*USER. Anote a palavra-passe, porque irá precisar dela no passo seguinte. Certifique-se de que a palavra-passe está em conformidade com as regras para palavras-passe do Windows, se estiver a proceder à inscrição num domínio. Consulte a secção "Considerações sobre [palavras-passe"](#page-67-0) na página 58.
- 2. Crie a conta de utilizador QAS400NT na consola do Windows do servidor do Windows integrado a partir do qual está a proceder à inscrição. Note que a palavra-passe do perfil do utilizador do i5/OS e a palavra-passe da conta do utilizador do Windows devem ser iguais para o utilizador QAS400NT.
	- a. Configurar QAS400NT num controlador de domínio

No controlador do domínio para o qual está a configurar a inscrição, crie a conta de utilizador QAS400NT como se segue:

- 1) Na consola do servidor integrado
	- a)
- v No Windows 2000 Server, faça clique sobre **Iniciar –> Programas –> Ferramentas Administrativas –> Gestão do Computador–> Utilizadores e Grupos Locais**.
- v No Windows Server 2003, faça clique sobre **Iniciar –> Programas –> Ferramentas Administrativas –> Gestão do Computador –> Ferramentas do Sistema –> Utilizadores e Grupos Locais**.
- b) Seleccione **Ferramentas de Sistema –> Utilizadores e Grupos Locais**.
- 2) Faça clique com o botão direito do rato sobre a pasta **Utilizadores** (ou sobre a pasta à qual pertence o utilizador) e seleccione **Novo —> Utilizador**...
- 3) Introduza as seguintes definições:

Nome completo: qas400nt Nome de início de sessão do utilizador: qas400nt

4) Faça clique sobre Seguinte. Introduza as seguintes definições:

Palavra-passe: (a mesma palavra-passe utilizada para QAS400NT no i5/OS)

Desmarque: Utilizador tem alterar a palavra-passe no próximo início de sessão Seleccione: Utilizador não pode alterar a palavra-passe Seleccione: Palavra-passe nunca expira

- 5) Faça clique sobre Seguinte e, em seguida, sobre Terminar
- 6) Faça clique com o botão direito do rato sobre o símbolo de utilizador QAS400NT e seleccione Propriedades.
- 7) Faça clique sobre o separador **Membro De** e, em seguida, Adicionar.
- 8) Introduza Administração de Domínio na caixa e faça clique sobre OK e, em seguida, de novo sobre OK. Esta acção atribui à conta de utilizador QAS400NT direitos suficientes para criar utilizadores.
- b. Configurar QAS400NT num servidor local

No servidor local (ou servidor de membros, se estiver a inscrever localmente) para o qual está a configurar a inscrição, crie a conta de utilizador QAS400NT do seguinte modo:

1) Na consola do servidor integrado

- v No Windows 2000 Server, faça clique sobre **Iniciar —> Programas —> Ferramentas Administrativas —> Gestão do Computador—> Utilizadores e Grupos Locais**.
- v No Windows Server 2003, faça clique sobre **Iniciar —> Programas —> Ferramentas Administrativas —> Gestão do Computador —> Ferramentas do Sistema —> Utilizadores e Grupos Locais**.
- 2) Faça clique com o botão direito do rato sobre a pasta **Utilizadores** e seleccione **Novo Utilizador....**

```
3) Introduza as seguintes definições:
   Nome do utilizador: qas400nt
   Nome completo: qas400nt
```
Palavra-passe: (a mesma palavra-passe utilizada para QAS400NT no i5/OS)

```
Desmarque: Utilizador tem alterar a palavra-passe no próximo início de sessão
Seleccione: Utilizador não pode alterar a palavra-passe
Seleccione: Palavra-passe nunca expira
```
- 4) Faça clique sobre Criar e, em seguida, sobre Fechar.
- 5) Faça clique com o botão direito do rato sobre o símbolo de utilizador QAS400NT e seleccione Propriedades.
- 6) Faça clique sobre o separador Membro De e, em seguida, sobre Adicionar.
- 7) Introduza Administradores na caixa e faça clique sobre OK e de novo sobre OK. Esta acção atribui à conta de utilizador QAS400NT direitos para o Serviço de Administração de Utilizadores.
- 3. Inscreva o perfil de utilizador QAS400NT do i5/OS no domínio ou servidor local utilizando o iSeries Navigator ou o comando CHGNWSUSRA. Consulte : ["Inscrever](#page-198-0) um único utilizador do i5/OS no ambiente do Windows utilizando o iSeries [Navigator"](#page-198-0) na página 189, para obter uma descrição de como fazê-lo. Não tente utilizar um modelo ao inscrever QAS400NT.
- 4. Utilize o iSeries Navigator ou o comando WRKNWSENR para confirmar que o QAS400NT foi inscrito com êxito. É possível inscrever agora perfis de utilizador do i5/OS através de controladores de domínio ou servidores de membros do domínio.

Notas:

- v É possível alterar a palavra-passe QAS400NT a partir do i5/OS, uma vez que é um utilizador inscrito.
- v Se existirem vários servidores integrados que pertençam a domínios diferentes numa única partição do i5/OS, deverá configurar QAS400NT para cada domínio. Todas as informações de acesso do utilizador QAS400NT devem ter a mesma palavra-passe que o perfil do utilizador do i5/OS. Como alternativa, considere a utilização do Active Directory ou de relações fidedignas entre domínios e inscreva utilizadores num único domínio.
- v Se possuir várias partições do i5/OS e vários servidores integrados, as palavras-passe QAS400NT em partições diferentes do i5/OS podem ser diferentes desde que cada domínio não contenha servidores integrados em mais do que uma partição do i5/OS. A regra é, todos os perfis de utilizador QAS400NT do i5/OS e as informações de acesso do utilizador do Windows correspondentes devem ter a mesma palavra-passe para um único domínio.
- v Certifique-se de que não eliminou o perfil do utilizador QAS400NT no i5/OS nem deixou a palavra-passe expirar. Para minimizar o risco de a palavra-passe QAS400NT expirar numa das várias partições do i5/OS no mesmo domínio do Windows, recomenda-se que permita que apenas uma partição i5/OS propague as alterações para o perfil do utilizador QAS400NT. Consulte a secção "Impedir a inscrição e [propagação](#page-207-0) num servidor do Windows integrado" na página 198, para obter uma descrição de como fazê-lo.
- Se tiver várias partições do i5/OS, cada uma com um servidor Windows integrado no mesmo domínio, o facto de não conseguir manter a palavra-passe QAS400NT sincronizada em todas as partições do i5/OS poderá causar problemas de inscrição. Para minimizar este problema, recomenda-se que limite a propagação das alterações na palavra-passe QAS400NT apenas a uma partição do i5/OS, mas que permita na mesma que outras partições conservem autoridade para inscrever utilizadores. Deste modo, se não alterar uma palavra-passe numa das outras partições, impedirá a inscrição de

<span id="page-207-0"></span>utilizadores apenas a partir dessa partição. Consulte a secção "Impedir a inscrição e propagação num servidor do Windows integrado", para obter uma descrição de como fazê-lo.

### **Impedir a inscrição e propagação num servidor do Windows integrado**

Existem várias razões pelas quais pode achar conveniente impedir a propagação do perfil do utilizador do i5/OS para um determinado servidor integrado:

- v Se existirem vários servidores integrados que pertençam ao mesmo domínio, e se se encontrarem todos na mesma partição do i5/OS, a inscrição do perfil do utilizador passará, por predefinição, por todos os servidores integrados dessa partição. Para reduzir o tráfego do trabalho, pode desligar a inscrição de todos os servidores integrados no domínio, excepto de um. Este único servidor integrado é, normalmente, o controlador de domínio, se estiver na partição.
- Se existirem vários servidores integrados que pertençam ao mesmo domínio, mas se se encontrarem todos em partições diferentes do i5/OS, existe o risco de as palavras-passe QAS400NT ficarem dessincronizadas e causarem problemas na inscrição de perfis de utilizador. Ao impedir a propagação dos perfis de utilizador QAS400NT de todas as partições do i5/OS, excepto uma, é possível reduzir o risco de problemas de inscrição. Note que as outras partições do i5/OS conservam autoridade suficiente para inscrever utilizadores. Deste modo, se não alterar uma palavra-passe numa das outras partições, impedirá a inscrição de utilizadores apenas a partir dessa partição.

Existem dois métodos de impedir a propagação do perfil do utilizador do i5/OS para um determinado servidor integrado:

- v Utilizar o parâmetro Propagar Utilizador de Domínio (PRPDMNUSR). Veja a seguir uma descrição desta operação.
- v Criar áreas de dados com o comando Criar área de dados (CRTDTAARA). Veja a seguir uma descrição desta operação.

#### **Utilizar o parâmetro PRPDMNUSR para impedir a inscrição num domínio através de um servidor integrado específico**

O parâmetro Propagar utilizador de domínio (PRPDMNUSR) do comando Alterar descrição do servidor de rede (CHGNWSD) pode ser utilizado para impedir a inscrição de utilizadores num domínio através de um servidor integrado específico.Também pode definir este parâmetro ao instalar um servidor integrado com a utilização do comando Instalar Servidor do Windows (INSWNTSVR). Esta opção pode ser útil quando existe uma única partição do i5/OS que controla vários servidores Windows integrados que pertencem ao mesmo domínio, uma vez que pode desligar a inscrição de todos os servidores integrados, excepto de um.

Para utilizar o parâmetro PRPDMNUSR para impedir a inscrição de utilizadores, proceda do seguinte modo:

- 1. Utilizando o comando Trabalhar com Descrição do Servidor de Rede (WRKNWSD), seleccione o servidor integrado em que pretende parar a inscrição. (Não necessita de desactivar o servidor.)
- 2. Introduza o comando: CHGNWSD NWSD(nomenwsd) PRPDMNUSR(\*NO)

#### **Notas:**

- v Não desligue a inscrição para todos os servidores integrados do domínio. Caso contrário, todos os utilizadores poderão entrar em estado de actualização pendente (\*UPDPND) e não ocorrer mais propagação.
- v Pode achar conveniente ter dois servidores integrados activados para inscrição de utilizadores de modo a poder efectuar alterações mesmo que um dos servidores fique inactivo.

#### **Utilizar o comando CRTDTAARA para impedir a inscrição de QAS400NT num servidor integrado específico**

O comando Criar Área de Dados (CRTDTAARA) pode ser utilizado para impedir a inscrição apenas do perfil de utilizador QAS400NT, para o servidor integrado especificado. A propagação de outros perfis de utilizador não é afectada. Esta opção pode ser útil quando existem vários servidores integrados que pertencem ao mesmo domínio, mas que se encontram todos em partições diferentes do i5/OS. Pode pretender inscrever perfis de utilizador a partir destas partições diferentes do i5/OS, mas não ter vários perfis de utilizador QAS400NT a propagar palavras-passe para o domínio. Suga estes passos:

- 1. Escolha uma partição do i5/OS que pretenda utilizar para inscrição de QAS400NT no domínio. Certifique-se de que QAS400NT está inscrito nesta partição do i5/OS.
- 2. Se QAS400NT estiver inscrito noutras partições do i5/OS, execute os seguintes passos:
	- a. No controlador de domínio, adicione a conta de utilizador QAS400NT ao grupo Utilizadores\_Permanentes\_OS400 para assegurar que não é eliminada.
	- b. Nas partições do i5/OS em que pretenda impedir a inscrição de QAS400NT, elimine o perfil do utilizador QAS400NT.
- 3. Nas partições do i5/OS, em que pretende impedir a inscrição de QAS400NT, crie uma área de dados com este comando:

CRTDTAARA DTAARA(QUSRSYS/nomenwsdAU) TYPE(\*CHAR) LEN(10) VALUE( \*NOPROP )

em que **nomenwsd** é o nome da descrição do servidor de rede para o servidor integrado e **\*NOPROP** é a palavra-chave que indica que os parâmetros do perfil do utilizador QAS400NT (incluindo a palavra-passe) não são propagados a partir desta partição do i5/OS.

4. Crie e inscreva o perfil do utilizador QAS400NT em cada partição do i5/OS em que criou a área de dados. Note que ainda deverá manter a palavra-passe QAS400NT actual (não expirada) em todas estas partições do i5/OS para que ocorra a inscrição de perfis de utilizador (diferentes de QAS400NT). Como a palavra-passe QAS400NT não é propagada, não importa de que palavra-passe se trata, desde que não tenha expirado.

# **Capítulo 12. Efectuar cópia de segurança e restaurar servidores do Windows integrados**

Uma vez que o ambiente do Windows no iSeries combina dois sistemas operativos (Windows 2000 Server ou Windows Server 2003 com i5/OS), é possível utilizar os utilitários de servidor i5/OS ou Windows ou uma combinação dos dois para gerir cópias de segurança. Quando estiver a planear a sua estratégia de cópia de segurança, consulte o tópico Cópia de segurança e recuperação, bem como a documentação da Microsoft.

Para efectuar a cópia de segurança de um servidor integrado no iSeries, dispõe destas opções básicas:

- v Executar uma cópia de segurança completa do sistema no i5/OS. Consulte o tópico Efectuar uma cópia de segurança do servidor.
- v Efectue a cópia de segurança da descrição do servidor de rede (NWSD network server description) e das unidades de discos que estão associadas ao servidor integrado no iSeries. Consulte a secção "Efectuar uma cópia de segurança da NWSD e dos outros objectos associados a um servidor Windows integrado".
- v Efectuar ficheiros individuais do servidor integrado utilizando os comandos SAV e RST do i5/OS e o i5/OS NetServer ou um utilitário de cópia de segurança. Consulte a secção ["Efectuar](#page-216-0) cópia de segurança e de ficheiros e directórios [individuais](#page-216-0) do servidor do Windows integrado" na página 207.

As suas opções de recuperação dependem de como efectuou a cópia de segurança do sistema, bem como das informações que necessita de recuperar.

- Se necessitar de recuperar todo o sistema, consulte o manual Cópia de Segurança e Recuperação
- v Se necessitar de restaurar uma descrição de servidor de rede e respectivas unidades de disco do i5/OS associadas, consulte o tópico ["Restaurar](#page-221-0) a NWSD e as unidades de discos de um servidor do Windows [integrado"](#page-221-0) na página 212.
- v Para restaurar dados do servidor integrado (ficheiros, directórios, partilhas e o registo do Windows) dos quais efectuou a cópia de segurança com o comando Guardar (SAV), consulte a secção ["Recuperar](#page-224-0) ficheiros do servidor do Windows [integrado"](#page-224-0) na página 215.
- v Para restaurar os ficheiros que guardou com os utilitários de cópia de segurança do Windows ou outros utilitários, utilize os mesmos.

### **Efectuar uma cópia de segurança da NWSD e dos outros objectos associados a um servidor Windows integrado**

Quando instala um servidor integrado, o i5/OS cria uma descrição do servidor de rede e unidades de disco predefinidas para o servidor das quais necessita de efectuar uma cópia de segurança. Consulte a secção "Unidades de discos [predefinidas](#page-180-0) para servidores do Windows integrados" na página [171.](#page-180-0)Algumas das unidades de discos estão relacionadas com o sistema (a instalação e as unidades dos sistema); as outras estão relacionadas com o utilizador. Uma vez que o servidor do Windows as considera como um sistema unificado, necessita de guardar todas as unidades de discos e a descrição do servidor de rede para poder restaurá-las correctamente.

O sistema operativo Microsoft Windows e os ficheiros necessários para iniciar o servidor integrado estão localizados nas unidades C e D do servidor. O ambiente do Windows no iSeries permite-lhe guardar e restaurar estas unidades como objectos de espaço de armazenamento do servidor de rede do i5/OS. Estes objectos são guardados como parte do sistema i5/OS quando efectua um cópia de segurança completa do sistema i5/OS. Também pode guardar especificamente a descrição do servidor de rede e os espaços de memória associados. É recomendável fazer uma cópia de segurança diária da unidade de sistema.

A salvaguarda de espaços de memória é o método mais rápido, mas menos flexível para efectuar a cópia de segurança do servidor integrado porque não permite restaurar ficheiros individuais. Como alternativa, pode efectuar a cópia de segurança de ficheiros e directórios individuais para eliminar as cópias de segurança do disco BOOT, RDISK e do registo que faria com um servidor do Windows baseado no Windows. Consulte a secção "Efectuar cópia de segurança e de ficheiros e directórios [individuais](#page-216-0) do servidor do Windows [integrado"](#page-216-0) na página 207.

Para efectuar a cópia de segurança da descrição do servidor de rede e das unidades de discos que estão associadas aos servidores integrados, consulte estes tópicos:

- v "Efectuar cópia de segurança da NWSD de um servidor do Windows integrado".
- v "Efectuar cópia de segurança de NWSCFGs iSCSI e listas de validação"
- v "Efectuar cópia de segurança de unidades de disco [predefinidas](#page-212-0) para servidores Windows integrados" na [página](#page-212-0) 203.
- v "Efectuar cópia de [segurança](#page-213-0) de unidades de disco definidas pelo utilizador para um servidor do Windows [integrado"](#page-213-0) na página 204.
- v "Guardar e restaurar informações sobre a inscrição de [utilizadores"](#page-214-0) na página 205.
- v Pode ver uma tabela de objectos de utilizador e objectos de sistema que poderá"Quais os [objectos](#page-214-0) a guardar e respectiva [localização](#page-214-0) no i5/OS" na página 205.

### **Efectuar cópia de segurança da NWSD de um servidor do Windows integrado**

Quando guarda os objectos espaço de memória que estão associados a um servidor do Windows integrado, também tem de guardar a Descrição do Servidor de Rede (NWSD). Caso contrário, o servidor do Windows poderá não conseguir restabelecer itens, tais como permissões do Sistema de Ficheiros do servidor do Windows. Para guardar uma NWSD, utilize o comando Guardar Configuração (SAVCFG):

- 1. Na linha de comandos do i5/OS, escreva SAVCFG.
- 2. Prima Enter para o i5/OS guardar a configuração da NWSD.

**Nota:** O comando Guardar Configuração (SAVCFG) guardará os objectos associados a uma NWSD.

### **Efectuar cópia de segurança da NWSH de um servidor Windows integrado com iSCSI ligado**

Para guardar uma NWSH, utilize o comando Guardar Configuração (SAVCFG):

- 1. Na linha de comandos do i5/OS, escreva SAVCFG.
- 2. Prima Enter para o i5/OS guardar a configuração da NWSH.

### **Efectuar cópia de segurança de NWSCFGs iSCSI e listas de validação**

Para os servidores ligados por HBAs de iSCSI, os objectos de configuração adicionais são armazenados na biblioteca QUSRSYS. Estes incluem os objectos de configuração do servidor de rede (tipo \*NWSCFG) e um objecto de lista de validação associado (tipo \*VLDL).

**Nota:** Os objectos \*NWSCFG e \*VLDL irão partilhar o mesmo nome.

Para guardar os objectos da lista de validação e configuração do servidor de rede, utilize o comando **Guardar Objecto (SAVOBJ)**:

- 1. Se estiver a guardar numa banda, certifique-se de que instalou uma banda que está formatada para o i5/OS.
- 2. Encerre o servidor Windows para desbloquear os objectos.
- 3. Na linha de comandos do i5/OS, escreva SAVOBJ e prima F4.
- <span id="page-212-0"></span>4. No campo **Objectos (Objects)**, especifique os nomes de NWSCFG. Se tiverem sido utilizados nomes predefinidos, especifique o nome genérico nwsdname\*.
- 5. No campo **Biblioteca**, especifique QUSRSYS.
- 6. Se estiver a guardar os objectos numa banda, especifique o nome do dispositivo de bandas no campo **Dispositivo (Device)** (por exemplo, TAP01). Se pretender utilizar um ficheiro de salvaguarda em vez de uma banda, especifique\*SAVF como o dispositivo e active a opção de compressão de dados.
- 7. Para **Tipo de objecto**, especifique \*NWSCFG e \*VLDL.
- 8. Se estiver a utilizar um ficheiro de cópia de segurança, prima F10 para ver os parâmetros adicionais.
- 9. No campo **Ficheiro de cópia de segurança (Save File)**, especifique o caminho para o ficheiro de cópia de segurança (por exemplo, winbackup/nwscfg).
- 10. Se estiver a utilizar um ficheiro de cópia de segurança, avance e altere o valor da Compressão de dados para \*YES.

### **Efectuar cópia de segurança de unidades de disco predefinidas para servidores Windows integrados**

Quando instala um servidor integrado, o i5/OS cria as unidades origem do sistema e instalação (C e D) como unidades predefinidas que necessita de guardar. Consulte a secção ["Unidades](#page-180-0) de discos [predefinidas](#page-180-0) para servidores do Windows integrados" na página 171.

#### **Notas:**

- 1. Trate uma descrição do servidor de rede Windows, as respectivas unidades de disco predefinidas e todas as unidades de disco definidas pelo utilizador ligadas à primeira como uma unidade. Guarde-os e restaure-os ao mesmo tempo. Em conjunto, estes constituem um sistema completo e deverão ser tratados como tal.Caso contrário, o servidor integrado poderá não conseguir restabelecer itens, tais como permissões do Sistema de Ficheiros do servidor Windows.
- 2. Se o servidor foi criado num sistema OS/400 anterior à V4R5, consulte o tópico Efectuar cópia de segurança de unidades de disco predefinidas para servidores Windows integrados criados em sistemas OS/400 anteriores à V4R5 no iSeries Information Center da V5R3.

Para guardar unidades de disco (espaços de armazenamento do servidor de rede) que se encontrem no conjunto de discos do sistema (ASP - system disk pool) no i5/OS, execute o seguinte procedimento:

- 1. Se estiver a guardar numa banda, certifique-se de que instalou uma banda que está formatada para o i5/OS.
- 2. Encerre o servidor integrado para impedir que os utilizadores actualizem ficheiros durante a cópia de segurança. Consulte a secção "Iniciar e parar um servidor [integrado"](#page-166-0) na página 157.
- 3. Na linha de comandos do i5/OS, escreva SAV e prima F4.
- 4. Se estiver a guardar o espaço de memória em banda, especifique o nome da sua unidade de bandas (por exemplo, /QSYS.LIB/TAP01.DEVD) no campo *Dispositivo*.

Se está a guardar o espaço de memória num ficheiro de salvaguarda em vez de uma banda, especifique o caminho do ficheiro de salvaguarda como dispositivo. Por exemplo, para utilizar um ficheiro de cópia de segurança designado MYSAVF na biblioteca WINBACKUP, tem de especificar '/QSYS.LIB/WINBACKUP.LIB/MYSAVF.FILE' para o dispositivo.

- 5. No campo Nome, em Objectos:, especifique '/QFPNWSSTG/stgspc', em que stgspc é o nome do espaço de memória do servidor de rede
	- v Para a unidade de sistema (C), utilize /QFPNWSSTG/*nomenwsd*1.
	- v Para guardar a unidade D, utilize /QFPNWSSTG/*nomenwsd*2.
	- v Para os espaços de memória criados num conjunto de discos do utilizador, use/QFPNWSSTG/stgspc e também dev/QASPnn/stgspc.UDFS, em que stgspcé o nome do espaço de memória do servidor de rede e nné o número do conjunto de discos do utilizador.
- <span id="page-213-0"></span>v Para um conjunto de discos independente, utilize /QFPNWSSTG/stgspc e também dev/independent ASP name/stgspc.UDFS, em que independent ASP name é o nome do conjunto de discos independente e stgspc é o nome do espaço de armazenamento do servidor de rede.
- 6. Especifique os valores para quaisquer outros parâmetros que pretende e prima Enter para guardar o espaço de memória.
- 7. Em seguida, inicie o servidor integrado. Consulte a secção "Iniciar e parar um servidor [integrado"](#page-166-0) na [página](#page-166-0) 157.

Pode obter mais informações em: "Quais os objectos a guardar e respectiva [localização](#page-214-0) no i5/OS" na [página](#page-214-0) 205.

### **Efectuar cópia de segurança de unidades de disco definidas pelo utilizador para um servidor do Windows integrado**

As unidades de discos que criar para os servidores integrados estão no sistema de ficheiros integrado. Para guardar estes espaços de armazenamento a partir do conjunto de discos do utilizador (ASP) no i5/OS, utilize o comando Guardar (SAV).

**Nota:** Trate uma descrição do servidor de rede (NWSD), as respectivas unidades de disco predefinidas e todas as unidades de disco definidas pelo utilizador ligadas à primeira como uma unidade. Guarde-os e restaure-os ao mesmo tempo. Em conjunto, estas constituem um sistema completo e deverão ser tratados como tal. Caso contrário, o servidor integrado pode não conseguir restabelecer itens, como permissões do Sistema de Ficheiros do servidor do Windows.

Para guardar unidades de disco num conjunto de discos do utilizador (ASP) no i5/OS, execute este procedimento:

- 1. Se estiver a guardar numa banda, certifique-se de que instalou uma banda que está formatada para o i5/OS.
- 2. Para os espaços de armazenamento do servidor de rede criados num conjunto de discos independente, verifique se o dispositivo do conjunto de memória auxiliar (ASP - auxiliary storage pool) está activado antes de guardar o objecto 'dev/nome ASP independente/stgspc.UDFS'.
- 3. Encerre o servidor integrado desactivando a descrição do servidor de rede para impedir que os utilizadores actualizem ficheiros durante a cópia de segurança. Consulte a secção ["Iniciar](#page-166-0) e parar um servidor [integrado"](#page-166-0) na página 157.
- 4. Na linha de comandos do i5/OS, escreva SAV e prima F4.
- 5. Se estiver a guardar o espaço de memória em banda, especifique o nome da sua unidade de bandas (por exemplo, /QSYS.LIB/TAP01.DEVD) no campo *Dispositivo*.

Se está a guardar o espaço de memória num ficheiro de salvaguarda em vez de uma banda, especifique o caminho do ficheiro de salvaguarda como dispositivo. (Por exemplo, para utilizar um ficheiro de salvaguarda chamado MEUFISALV na biblioteca WINBACKUP, tem de especificar: '/QSYS.LIB/WINBACKUP.LIB/MEUFSALV.FILE') para o dispositivo.) Caso contrário, utilize o nome do dispositivo(por exemplo, /QSYS.LIB/TAP01.DEVD).

- 6. No campo *Nome*, em Objectos:, especifique '/QFPNWSSTG/stgspc' e também 'dev/QASPnn/stgspc.UDFS', em que stgspc é o nome do espaço de memória do servidor de rede e *xx* é o número do conjunto de discos.
	- v Para os espaços de memória criados num conjunto de discos do utilizador, use/QFPNWSSTG/stgspce também dev/QASPnn/stgspc.UDFS, em que stgspcé o nome do espaço de memória do servidor de rede e *xx* é o número do conjunto de discos do utilizador.
	- v Para um conjunto de discos independente, use /QFPNWSSTG/stgspc e também dev/nome ASP independente/stgspc.UDFS em que nome ASP independente é o nome do conjunto de discos independente e stgspc é o nome do espaço de memória do servidor de rede.
- 7. Especifique os valores para quaisquer outros parâmetros que pretende e prima Enter para guardar o espaço de memória.

<span id="page-214-0"></span>8. Inicie o servidor do Windows. Consulte a secção "Iniciar e parar um servidor [integrado"](#page-166-0) na página [157.](#page-166-0)

Poderá encontrar mais informações sobre a cópia de segurança de objectos de sistema e os comandos guardar apropriados emEfectuar cópia de segurança, recuperação e disponibilidade.

O método descrito anteriormente permite-lhe copiar e recuperar espaços inteiros de memória do servidor de rede. Para efectuar uma cópia de segurança e recuperar ficheiros individuais, pode utilizar a nova função: "Efectuar cópia de segurança e de ficheiros e directórios [individuais](#page-216-0) do servidor do Windows [integrado"](#page-216-0) na página 207.

### **Guardar e restaurar informações sobre a inscrição de utilizadores**

Em algumas situações, pode ser necessário restaurar os perfis de utilizador e as respectivas informações sobre a inscrição. As informações que se seguem descrevem os comandos do i5/OS e a API para guardar e restaurar perfis de utilizador utilizados para inscrição do servidor Windows integrado. Poderá obter mais informações sobre cópia de segurança e recuperação do i5/OS na secção ″Backup and Recovery of

Security Information " no manual iSeries Security Reference

Os perfis de utilizador podem ser guardados através do comando SAVSECDTA ou da API de QSRSAVO. O valor do sistema QRETSVRSEC do i5/OS deve ser definido como 1 para o suporte de inscrição do servidor Windows integrado. Os perfis de utilizador guardados através do comando SAVSECDTA ou da API QSRSAVO podem ser restaurados através do comando RSTUSRPRF e da especificação do parâmetro USRPRF(\*ALL). Se o parâmetro USRPRF(\*ALL) não for especificado, os perfis de utilizador poderão ser restaurados se forem especificados o parâmetro e o valor SECDTA(\*PWDGRP).

Se guardar perfis de utilizador usando a API QRSAVO, e for utilizado um valor de edição destino anterior, as definições da inscrição do perfil de utilizador não serão restauradas. Após restaurar os perfis de utilizador, é necessário definir a inscrição. Utilize o iSeries Navigator ou o comando Alterar Atributos de Utilizador do Servidor de Rede (CHGNWSUSRA) para definir a inscrição.

É necessário guardar e restaurar os perfis de utilizador através dos métodos mencionados anteriormente para a inscrição no servidor do Windows integrado. Os perfis de utilizador guardados e restaurados com a utilização de outros comandos ou API não são suportados para o Windows.

### **Quais os objectos a guardar e respectiva localização no i5/OS**

Muitos objectos são criados como resultado da instalação do ambiente do Windows para iSeries. Alguns deles estão relacionados com o sistema, outros, com o utilizador. Terá de os guardar todos se pretender restaurar adequadamente. É possível guardar estes objectos utilizando opções do comando i5/OS GO SAVE. A Opção 21 guarda todo o sistema. A Opção 22 guarda dados do sistema. A Opção 23 guarda todos os dados do utilizador (que incluem os objectos na QFPNWSSTG).

Se pretender guardar um determinado objecto, utilize as seguintes tabelas para ver a localização desse objecto no i5/OS e o comando a utilizar. O tópico ″Guardar manualmente partes do seu sistema″ tem mais informações sobre a utilização dos comandos guardar. Para além de guardar toda a unidade (espaço de memória), também pode guardar e restaurar ficheiros e directórios individuais. Consulte a secção "Efectuar cópia de segurança e de ficheiros e directórios [individuais](#page-216-0) do servidor do Windows integrado" na [página](#page-216-0) 207.

#### **Objectos a guardar**

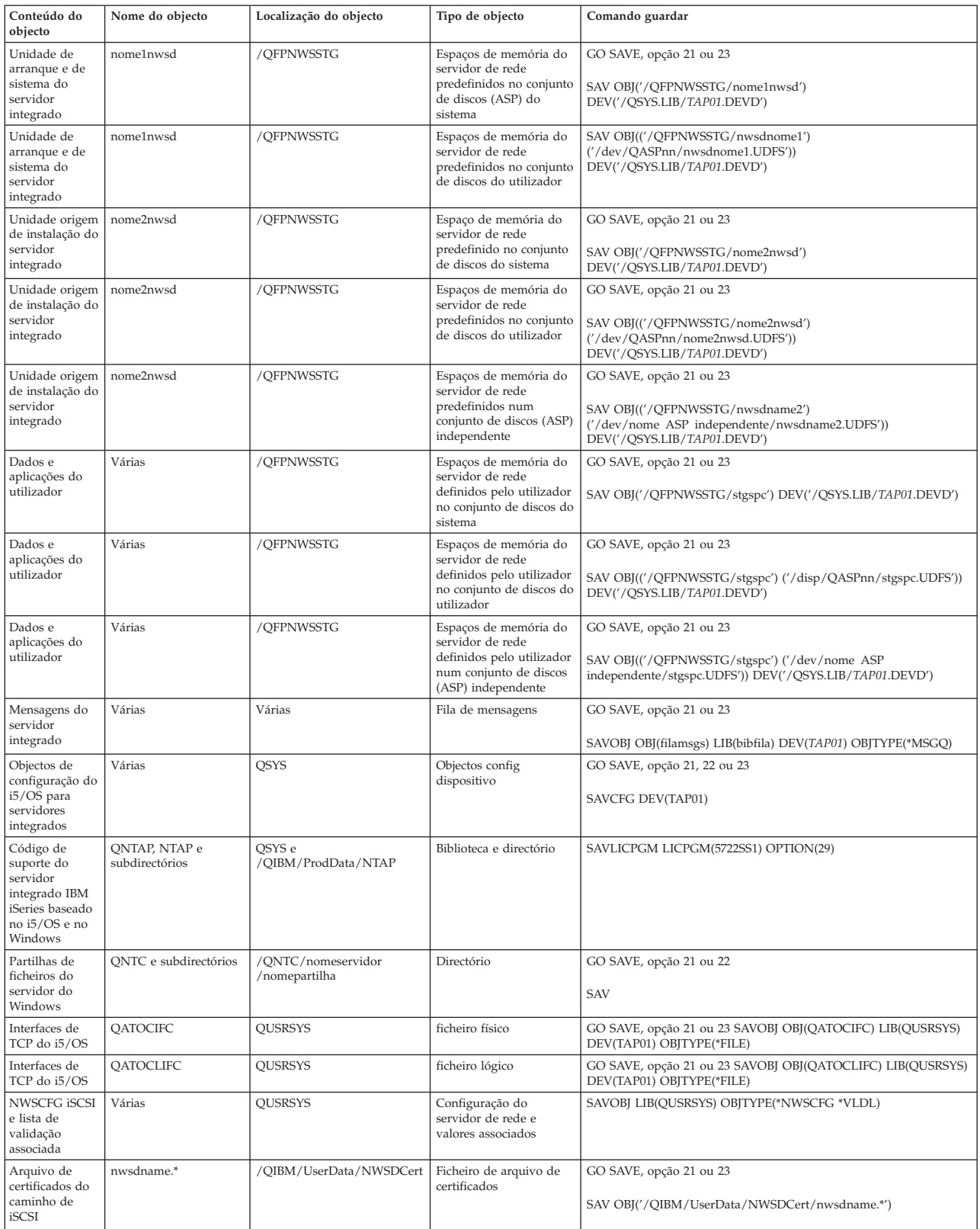
<span id="page-216-0"></span>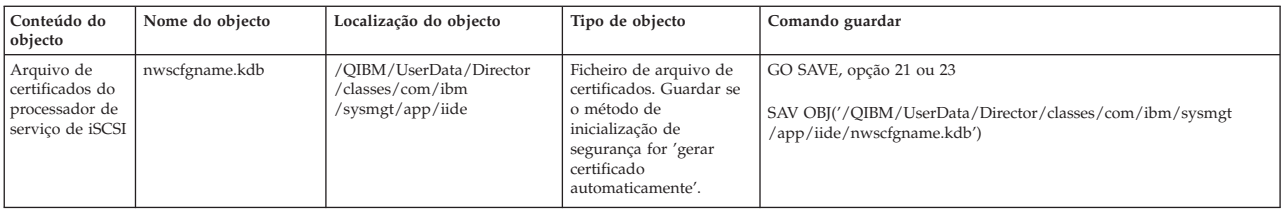

**Nota:** Para os servidores Windows integrados criados em sistemas anteriores à V4R5, consulte o tópico Quais os objectos a guardar e respectiva localização no OS/400 no iSeries Information Center da V5R3.

# **Efectuar cópia de segurança e de ficheiros e directórios individuais do servidor do Windows integrado**

O Suporte de servidor IBM iSeries integrado permite-lhe guardar dados do servidor integrado (ficheiros, directórios, partilhas e o registo do Windows) numa banda, dispositivo óptico ou disco (\*SAVF) juntamente com outros dados do i5/OS e restaurar os dados individualmente. No entanto, não deverá utilizar esta abordagem como procedimento de cópia de segurança principal. Deverá continuar a guardar periodicamente todo o seu sistema e a nova NWSD associada ao se servidor do Windows para recuperação de catástrofes. Em seguida, poderá optar por efectuar cópias de segurança diárias apenas dos ficheiros do servidor integrado que tenha alterado. Consulte a secção "Efectuar uma cópia de [segurança](#page-210-0) da NWSD e dos outros objectos associados a um servidor Windows [integrado"](#page-210-0) na página 201.

Para obter informações sobre a função de cópia de segurança de nível do ficheiro, consulte estes tópicos:

- v Primeiro, leia "Restrições de cópia de segurança de nível de ficheiro".
- v Para executar uma cópia de segurança de nível de ficheiro do seu servidor integrado, terá, primeiro, de consultar: "Tarefas de configuração preliminares do [administrador"](#page-217-0) na página 208.
- v "Guardar os seus [ficheiros"](#page-219-0) na página 210

Também pode utilizar um utilitário como, por exemplo, o Programa de cópia de segurança que é fornecido com o Windows (consulte o tópico "Utilitário de Cópia de Segurança do [Windows"](#page-220-0) na página [211\)](#page-220-0). Para obter mais informações sobre as opções de cópia de segurança e recuperação dos ficheiros de servidor Windows integrado, consulte o tópico Efectuar cópia de segurança de [servidores](http://www.ibm.com/servers/eserver/iseries/integratedxseries/windows/ntback.htm) Windows no sítio da Web de Soluções doIBM xSeries integrado.

## **Restrições de cópia de segurança de nível de ficheiro**

Quando utiliza a cópia de segurança de nível de ficheiro,tem de ter em consideração as seguintes limitações e restrições:

### **Restrições:**

- v Este suporte não está disponível em servidores Windows autónomos, porque o código é fornecido juntamente com o Suporte do servidor IBM i5/OS integrado.
- v Este método não efectua a cópia de segurança de ficheiros que façam parte do código do Suporte do servidor IBM iSeries integrado.
- v Não pode impedir que os utilizadores iniciem sessão e acedam aos dados no servidor durante a execução do comando Guardar (SAV) ou Restaurar (RST). O Suporte do servidor IBM iSeries integrado pode guardar um ficheiro que esteja a ser utilizado desde que consiga ler o ficheiro. Como consequência, deverá fazer a cópia de segurança de ficheiros do servidor integrado quando esperar que sejam poucos os utilizadores a aceder ao sistema. Uma forma de precaução apropriada poderia ser uma nota a avisar os utilizadores que deverão evitar aceder ao servidor.
- <span id="page-217-0"></span>v O Windows Server 2003 fornece uma função com o respectivo Serviço de cópia de duplicação de volume (VSS). Isto permite que as aplicações que são cópia de segurança tenham conhecimento da capacidade de salvaguarda de ficheiros enquanto estão a ser utilizadas ao utilizar a cópia de segurança de nível do ficheiro
- v O perfil de utilizador QSECOFR não deve ser utilizado para executar uma cópia de segurança de nível de ficheiro. Mesmo que esteja inscrito no servidor integrado, QSECOFR não será utilizado para efectuar a cópia de segurança dos ficheiros.Como alternativa, será utilizada a Conta de Sistema Local do Windows. Pode não ter a autoridade necessária para efectuar a cópia de segurança de todos os ficheiros necessários.
- v Se o valor do perfil de utilizador \*LCLPWDMGT for \*YES, o valor de sistema QRETSVRSEC terá de ser definido como 1 e a palavra-passe do utilizador terá de ser alterada, ou então, o utilizador iniciou sessão após a alteração de QRETSVRSEC.
- v Se o valor do perfil de utilizador \*LCLPWDMGT for \*NO, será utilizada a autenticação da rede (kerberos). O utilizador tem de aceder ao funcionamento do iSeries através de uma aplicação que suporte EIM (tal como o início de sessão único do iSeries Navigator). Consulte o tópico ["SBMNWSCMD](#page-173-0) e suporte de cópia de segurança de nível de ficheiro para o Kerberos v5 e EIM" na [página](#page-173-0) 164, para obter mais informações.

### **Requisitos:**

- v O servidor integrado deve estar activo e deve ter uma ligação de Ethernet virtual de ponto a ponto de TCP/IP a funcionar com o i5/OS. É necessário efectuar uma cópia de segurança dos ficheiros do servidor integrado antes de colocar o sistema no estado restrito, para efectuar a cópia de segurança dos restantes ficheiros do i5/OS ou após concluir operações em estado restrito.
- v Este procedimento requer que tenha o mesmo ID do utilizador e palavra-passe no servidor integrado e no i5/OS.
- v A sua conta de utilizador do servidor integrado tem de ser membro do grupo Administradores.
- v A cópia de segurança de nível de ficheiro utiliza o sistema de ficheiros QNTC (NetClient) para construir a lista de ficheiros a guardar. O QNTC utiliza o iSeries NetServer para localizar servidores no domínio. É necessário ter o iSeries NetServer no mesmo domínio (consulte o tópico ["Garantir](#page-219-0) que o iSeries [NetServer](#page-219-0) e o servidor Windows integrado estão no mesmo domínio" na página 210) que o servidor integrado a partir do qual irá guardar os ficheiros.
- v Tenha cuidado ao tentar restaurar todos os ficheiros em todas as unidades que guardou anteriormente através do sistema de ficheiros QNTC. Certos ficheiros de sistema do Windows (por exemplo, os ficheiros na Reciclagem) podem causar resultados inesperados após o restauro.
- v No Windows 2000 Server ou Windows Server 2003, tem de dar especial atenção à Protecção dos Ficheiros de Sistema quando efectuar a cópia de segurança e recuperação de ficheiros de sistema do Windows. Consulte a documentação da Microsoft.

# **Tarefas de configuração preliminares do administrador**

Antes de poder efectuar a cópia de segurança dos ficheiros do servidor do Windows integrado ao nível de ficheiro, terá de executar algumas tarefas de configuração preliminares:

- 1. Certifique-se de que a pessoa que está a guardar e a restaurar os ficheiros possui a mesma palavra-passe no i5/OS e no servidor integrado. Poderá encontrar o método mais fácil para esta operação em ["Inscrever](#page-198-0) um único utilizador do i5/OS no ambiente do Windows utilizando o iSeries [Navigator"](#page-198-0) na página 189. Certifique-se também de que o utilizador é membro do grupo Administradores. Consulte a secção "Criar modelos de [utilizador"](#page-200-0) na página 191.
- 2. Crie uma partilha para cada unidade ou volume que pretende guardar quando pedir para guardar todos os ficheiros num servidor do Windows. O Suporte do servidor IBM iSeries integrado acede ao sistema de ficheiros e traduz estas partilhas em nomes de caminho. Consulte a secção "Criar [partilhas](#page-218-0) em servidores do Windows [integrados"](#page-218-0) na página 209.
- 3. Adicione membros ao ficheiro QAZLCSAVL na QUSRSYS que lista os nomes de partilha que pretende poder guardar. Consulte a secção "Adicionar membros ao ficheiro [QAZLCSAVL"](#page-218-0) na página 209.
- <span id="page-218-0"></span>4. Certifique-se de que o iSeries NetServer se encontra no mesmo domínio que o servidor integrado para o qual pretende guardar os ficheiros. Consulte a secção "Garantir que o iSeries [NetServer](#page-219-0) e o servidor Windows [integrado](#page-219-0) estão no mesmo domínio" na página 210.
- 5. Certifique-se de que a pessoa que está a guardar ou a restaurar possui a autoridade \*ALLOBJ a qual fornece ao utilizador acesso completo aos programas e dispositivos necessários ao processo de salvaguarda ou restauro. Se não for possível fornecer a autoridade \*ALLOBJ, o utilizador deverá ter, pelo menos, a autoridade \*USE sobre o objecto QNTAP/QVNASBM de modo a que seja possível comunicar o pedido de cópia de segurança ou restauro ao servidor Windows.

### **Criar partilhas em servidores do Windows integrados**

Para activar a cópia de segurança e restauro de nível do ficheiro de ficheiros do servidor integrado no i5/OS, crie uma partilha em cada directório que contenha dados que pretenda guardar. Para criar partilhas em servidores integrados, execute este procedimento na consola do servidor integrado:

- 1. Abra o ícone **O meu computador (My Computer)** para abrir o **Explorador do Windows (Windows Explorer)**.
- 2. Faça clique com o botão direito do rato na unidade ou volume que pretende.
- 3. No menu de sobreposição, seleccione **Partilhar**.
- 4. Faça clique sobre **Partilhar esta pasta**. Forneça um **Nome de Partilha** (os caracteres da partilha têm de pertencer ao conjunto de caracteres mais restritivo da página de códigos 500). O nome de partilha predefinido é igual à última parte do nome do directório. Os nomes de partilhas não podem ter mais de 12 caracteres e podem incluir espaços em branco incorporados.
- 5. Pode escolher acesso ilimitado ou limitar o número de utilizadores que podem aceder à partilha de cada vez. Também pode utilizar o botão **Permissões/Permissions** para configurar o nível em que pretende partilhar(Sem Acesso, Leitura, Alteração ou Controlo Total).
- 6. Faça clique sobre **Aplicar/Apply** para criar a partilha.

### **Adicionar membros ao ficheiro QAZLCSAVL**

Para activar a cópia de segurança e recuperação de nível de ficheiro a partir do i5/OS, adicione um membro para cada servidor Windows integrado ao ficheiro QAZLCSAVL em QUSRSYS. Para o nome do membro, utilize o nome da NWSD do servidor (*nomenwsd*).

Para adicionar um membro, proceda do seguinte modo:

1. Na linha de comandos do i5/OS, escreva:

```
ADDPFM FILE(QUSRSYS/QAZLCSAVL) MBR(nomenwsd)
TEXT('descrição') EXPDATE(*NONE) SHARE(*NO) SRCTYPE(*NONE)
```
2. No membro de ficheiro que acabou de criar, liste todas as partilhas que pretende guardar. Liste cada nome de partilha que definiu para o servidor numa linha separada. O comprimento máximo que o nome de partilha do Windows pode ter é 12 caracteres. Os nomes de partilhas podem ter espaços em branco incorporados. Por exemplo, se tiver definido a partilhac, partilhad, partilhae, partilhaf, partilhag e minha partilha como partilhas no WINSVR1, o seu nome de membro WINSVR1 terá o seguinte aspecto:

> QUSRSYS/QAZLCSAVL WINSVR1

0001.00 partilhac 0002.00 partilhad 0003.00 partilhae 0004.00 partilhaf 0005.00 partilhag 0006.00 minha partilha

**Nota:** Se especificar vários nomes de partilhas que indiquem o mesmo directório do servidor integrado, o i5/OS guarda os dados várias vezes para um pedido de ″guardar tudo″. Para evitar a duplicação de dados quando os guardar, não inclua várias partilhas que contenham o mesmo directório ou dados.

### <span id="page-219-0"></span>**Garantir que o iSeries NetServer e o servidor Windows integrado estão no mesmo domínio**

Para guardar ficheiros do servidor integrado para a cópia de segurança de nível de ficheiro, o iSeries NetServer deverá estar no mesmo domínio que os ficheiros que pretende guardar.

- 1. Verifique o domínio para o seu servidor integrado:
	- a. No iSeries Navigator, seleccione **Administração do Servidor Integrado (Integrated Server Administration)** —> **Servidores**.
	- b. Localize o seu servidor integrado na lista do painel da direita; em seguida, procure na coluna Domínio o domínio para esse servidor.
- 2. Verifique o domínio do iSeries NetServer:
	- a. No iSeries Navigator, seleccione **Network** —> **Servers** —> **TCP/IP** (Rede -> Servidores -> TCP/IP).
	- b. Localize o iSeries NetServer na lista de servidores de TCP/IP.
	- c. Faça clique com o botão direito do rato em **iSeries NetServer** e seleccione **Propriedades (Properties)** (ou faça duplo clique em **iSeries NetServer**, seleccione **Ficheiro (File)** e, em seguida, **Propriedades (Properties)**). O nome do domínio do iSeries NetServer aparece no separador do ficheiro de informações **Geral (General)**.
- 3. Se o iSeries NetServer não estiver no mesmo domínio que o servidor integrado, altere o domínio do iSeries NetServer:
	- a. Faça clique sobre o botão **Início Seguinte**.
	- b. No campo **Nome de domínio**, escreva o nome do domínio do servidor do Windows.
	- c. Pare e inicie o iSeries NetServer (faça clique com o botão direito do rato em iSeries NetServer, seleccione **Parar (Stop)** e, em seguida, **Iniciar (Start)**.)

## **Guardar os seus ficheiros**

Após terminar os preliminares necessários (consulte o tópico "Tarefas de [configuração](#page-217-0) preliminares do [administrador"](#page-217-0) na página 208), estará pronto para efectuar a cópia de segurança dos ficheiros do servidor integrado no i5/OS. Para poder restaurar um directório ou ficheiro por nome de partilha, terá de indicar esse nome de ficheiro ou partilha especificamente no comando SAV.

**Nota:** Para evitar a duplicação de dados, tenha o cuidado de especificar o que pretende guardar no comando SAV. Se especificar vários nomes de partilhas que indiquem o mesmo directório no servidor integrado, o i5/OS guarda os dados várias vezes.

Para especificar o que pretende que o i5/OS guarde, execute este procedimento:

- 1. Certifique-se de que o servidor integrado está activo (descrito em "Iniciar e parar um [servidor](#page-166-0) [integrado"](#page-166-0) na página 157). Certifique-se de que o subsistema QSYSWRK, o QSERVER e o TCP/IP estão activos (pode fazê-lo utilizando o comando Trabalhar com Trabalhos Activos (WRKACTJOB).
- 2. Na linha de comandos do i5/OS, escreva SAV e prima F4.
- 3. No campo Dispositivo (Device), especifique o dispositivo no qual pretende que o i5/OS guarde os dados. Por exemplo, 'QSYS.LIB/TAP01.DEVD' guarda os dados em banda.
- 4. No campo Objecto (Object), especifique o que pretende que o i5/OS guarde no formato '/QNTC/*nomeservidor*/nomepartilha'

Pode utilizar caracteres globais. Consulte a secção ["Exemplos:](#page-220-0) Como endereçar partes de um servidor do Windows [integrado"](#page-220-0) na página 211 para saber como especificar partes específicas do servidor integrado.

- 5. Utilize o campo Sub-árvore de directório para especificar se pretender guardar sub-árvores num directório. A predefinição é guardar todos os directórios.
- 6. Para especificar se pretende guardar as alterações desde a última salvaguarda, especifique \*LASTSAVE no campo Período da alteração. Também pode especificar um determinado intervalo de datas e horas.

<span id="page-220-0"></span>7. Prima Enter para guardar as partilhas que especificou.

### **Exemplos: Como endereçar partes de um servidor do Windows integrado**

Estes exemplos mostram como fazer referência com os comandos SAV ou RST a partes específicas de um servidor integrado relativamente a um servidor designado *servidor1*:

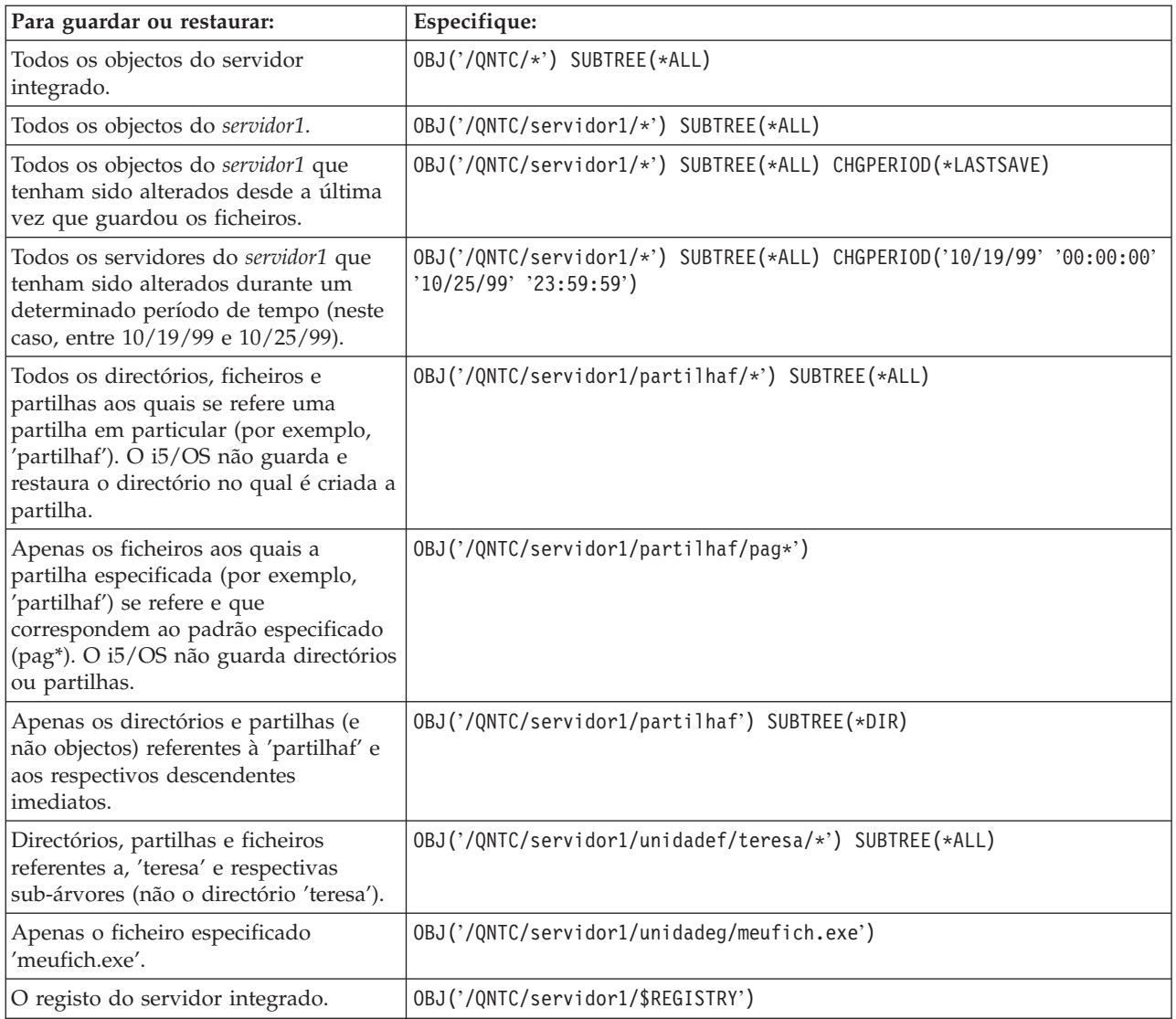

# **Utilitário de Cópia de Segurança do Windows**

Pode utilizar o utilitário de cópia de segurança do Windows e uma unidade de bandas do iSeries para efectuar cópias de segurança a partir do servidor do Windows integrado. Consulte a secção ["Utilizar](#page-191-0) unidades de bandas do iSeries com servidores Windows [integrados"](#page-191-0) na página 182.

Para iniciar o utilitário de Cópia de Segurança:

- 1. Na consola do servidor integrado, faça clique em **Iniciar (Start)**
- 2. Seleccione **Acessórios** —> **Ferramentas de Sistema** —> **Cópia de Segurança**.

Para obter informações sobre como efectuar a cópia de segurança ou recuperação utilizando dispositivos de memória de massa ligados à rede local (LAN), consulte a sua documentação do Windows fornecida pela Microsoft.

# **Restaurar a NWSD e as unidades de discos de um servidor do Windows integrado**

Um método de restaurar os dados do servidor integrado é restaurar a Descrição do Servidor de Rede (NWSD) e as unidades de disco que o i5/OS associa a esse servidor. Este é o método mais rápido para restaurar grandes quantidades de dados. Se tiver utilizado a cópia de segurança de nível de ficheiro, também poderá restaurar ficheiros específicos do servidor integrado.

Quando restaura objectos guardados a partir do i5/OS, necessita de considerar o seguinte:

### **Notas:**

- 1. Trate uma descrição do servidor de rede (NWSD), as respectivas unidades de disco (consulte o tópico "Unidades de discos [predefinidas](#page-180-0) para servidores do Windows integrados" na página 171) e todas as unidades de disco definidas pelo utilizadores que estejam ligadas à primeira como uma unidade. Restaure-as ao mesmo tempo. Caso contrário, o servidor integrado pode não conseguir restabelecer itens, como permissões do Sistema de Ficheiros do servidor do Windows.
- 2. Para que o i5/OS volte a ligar automaticamente unidades de disco restauradas no sistema de ficheiros integrado à NWSD apropriada, restaure a NWSD depois de restaurar as unidades de disco.
- 3. Se restaurar uma NWSD antes de restaurar as unidades de disco predefinidas e definidas pelo utilizador no sistema de ficheiros integrado, necessita de voltar a ligar essas unidades de disco. Pode executar esta operação utilizando o comando Adicionar Ligação de Memória do Servidor de Rede (ADDNWSSTGL) para cada unidade de discos associada à NWSD:

ADDNWSSTGL NWSSTG(Nome\_Memória) NWSD(Nome\_NWSD)

4. Quando restaurar um controlador de domínio, certifique-se de que a base de dados do domínio contida no servidor está sincronizada com os outros controladores de domínio. Quando restaurar unidades partilhadas utilizadas por um nó de conjuntos de unidades do Windows, pode ser necessário ligar de novo manualmente as unidades partilhadas. Comece por ligar a unidade de recurso de quórum partilhada. Pode utilizar o seguinte comando para ligar a unidade de recurso de quórum partilhada:

ADDNWSSTGL NWSSTG(Nome\_quórum) NWSD(Nome\_NWSD) ACCESS(\*SHRUPD) DYNAMIC(\*YES) DRVSEQNBR(\*QR)

Assim que o recurso de quórum tenha sido ligado de novo, as unidades partilhadas restantes poderão ser igualmente ligadas de novo. Utilize o seguinte comando para ligar de novo as unidades partilhadas restantes:

ADDNWSSTGL NWSSTG(Nome\_partilhado) NWSD(Nome\_NWSD) ACCESS(\*SHRUPD) DYNAMIC(\*YES) DRVSEQNBR(\*CALC)

Siga os procedimentos normais do Windows para o fazer e consulte a documentação da Microsoft como necessário.

5. O restauro da NWSD instalada em certos tipos de hardware para outro tipo de hardware pode ser restrito. Para obter mais informações, consulte a secção ["Restaurar](#page-223-0) NWSDs do servidor do Windows [integrado"](#page-223-0) na página 214.

Para restaurar a NWSD e as unidades de discos de um servidor integrado, consulte estas páginas:

- v "Restaurar unidades de disco [predefinidas](#page-222-0) para servidores Windows integrados" na página 213
- v "Restaurar unidades de disco definidas pelo utilizador para servidores Windows [integrados"](#page-222-0) na página [213](#page-222-0)
- v ["Restaurar](#page-223-0) NWSDs do servidor do Windows integrado" na página 214

# <span id="page-222-0"></span>**Restaurar unidades de disco predefinidas para servidores Windows integrados**

As unidades de disco que contêm o sistema operativo e registo do Windows estão no sistema de ficheiros integrado. Estas unidades de discos predefinidas são restauradas da mesma forma que as unidades de discos definidas pelo utilizador. Para restaurar unidades de disco no sistema de ficheiros integrado no i5/OS, utilize o comando Restaurar (RST):

- 1. Se estiver a restaurar a partir de suportes de salvaguarda, certifique-se de que instalou os suportes.
- 2. Se não existirem presentemente espaços de memória do servidor de rede no sistema (não aparece nenhum quando utiliza o comando WRKNWSSTG, tem de criar o directório /QFPNWSSTG antes de poder restaurar os espaços de memória do servidor de rede que guardou nesse directório. Para criar o directório /QFPNWSSTG, complete estes passos:
	- a. Na linha de comandos do i5/OS, escreva CRTNWSSTG para criar um espaço de armazenamento do servidor de rede e prima F4.
	- b. Forneça um nome para o espaço de memória.
	- c. Utilize o tamanho mínimo permitido e especifique o conjunto de discos (ASP) apropriado.
	- d. Prima Enter para criar o espaço de memória. O i5/OS cria o espaço de armazenamento no directório /QFPNWSSTG.
- 3. Para restaurar os espaços de memória, escreva RST e prima F4.
- 4. No campo Name (Nome), em Objects: (Objectos), especifique '/QFPNWSSTG/*stgspc*' e 'dev/QASP*nn*/*stgspc*.UDFS', em que *stgspc* é o nome do espaço de armazenamento do servidor de rede e *nn* é o número do conjunto de discos.
	- **Nota:** Para restaurar o objecto .UDFS para um conjunto de discos independente, o dispositivo do conjunto de discos tem de estar activado. Especifique dev/*nome ASP independente*/stgspc.UDFS em que *nome ASP independente* é o nome do conjunto de discos independente e *stgspc* é o nome do espaço de armazenamento do servidor de rede.

Para restaurar a unidade de sistema (C), utilize /QFPNWSSTG/*nomenwsd*1. Para restaurar a unidade D, utilize /QFPNWSSTG/*nomenwsd*2.

- 5. Especifique os valores para quaisquer outros parâmetros que pretenda e prima Enter para restaurar o espaço de memória.
- 6. Também terá de restaurar quaisquer unidades de discos definidas pelo utilizador que estejam associadas ao servidor e restaurar a NWSD. Consulte a secção "Restaurar unidades de disco definidas pelo utilizador para servidores Windows integrados".Quando acabar de restaurar a NWSD e todas as unidades de discos associadas, active o servidor integrado.
- **Nota:** Se o servidor foi instalado antes da V4R5, consulte o tópico Restaurar unidades de disco predefinidas para servidores Windows integrados criados em sistemas anteriores à V4R5 no iSeries Information Center da V5R3.

## **Restaurar unidades de disco definidas pelo utilizador para servidores Windows integrados**

Embora possa agoira efectuar a cópia de segurança de ficheiros e directórios individuais(consulte a secção "Efectuar cópia de segurança e de ficheiros e directórios [individuais](#page-216-0) do servidor do Windows integrado" na [página](#page-216-0) 207), a forma mais rápida de restaurar grandes quantidades de dados é restaurar todo o espaço de memória. Se tiver efectuado a cópia de segurança do seu espaço de memória de utilizador a partir do directório \QFPNWSSTG, só poderá restaurar o espaço de memória por inteiro. Consulte a secção "Efectuar cópia de [segurança](#page-213-0) de unidades de disco definidas pelo utilizador para um servidor do Windows [integrado"](#page-213-0) na página 204.Não pode restaurar ficheiros individuais a partir desta cópia de segurança.

Para restaurar unidades de discos do sistema de ficheiros integrado, execute o seguinte procedimento:

- <span id="page-223-0"></span>1. Se estiver a restaurar a partir de suportes de salvaguarda, certifique-se de que instalou os suportes.
- 2. Se não existirem presentemente espaços de memória do servidor de rede no sistema (não aparece nenhum quando utiliza o comando WRKNWSSTG, tem de criar o directório /QFPNWSSTG antes de poder restaurar os espaços de memória do servidor de rede que guardou nesse directório. Para criar o directório /QFPNWSSTG, complete estes passos:
	- a. Na linha de comandos do i5/OS, escreva CRTNWSSTG para criar um espaço de armazenamento do servidor de rede e prima F4.
	- b. Forneça um nome para o espaço de memória.
	- c. Utilize o tamanho mínimo permitido e especifique o conjunto de discos (ASP) apropriado.
	- d. Prima Enter para criar o espaço de memória. O i5/OS cria o espaço de armazenamento no directório /QFPNWSSTG.
- 3. Para restaurar os espaços de memória, escreva RST e prima F4.
- 4. No campo de nome Objectos:, especifique '/QFPNWSSTG/stgspc' e 'dev/QASPnn/stgspc.UDFS', em que stgspc é o nome do espaço de memória do servidor de rede e nn é o número do conjunto de discos.
	- **Nota:** Para restaurar o objecto .UDFS para um conjunto de discos independente, o dispositivo do conjunto de discos tem de estar activado. Especifique 'dev/nome ASP independente/stgspc.UDFS' em que nome ASP independente é o nome do conjunto de discos independente e stgspc é o nome do espaço de memória do servidor de rede.
- 5. Especifique os valores para quaisquer outros parâmetros que pretenda e prima Enter para restaurar o espaço de memória.
- 6. Também terá de restaurar quaisquer unidades de discos predefinidas que estejam associadas ao servidor e restaurar a NWSD. Consulte a secção "Restaurar NWSDs do servidor do Windows integrado".Quando acabar de restaurar a NWSD e todas as unidades de discos associadas, active o servidor integrado.

## **Restaurar NWSDs do servidor do Windows integrado**

Numa situação de recuperação de catástrofe, seria necessário restaurar todos os objectos de configuração, o que inclui a descrição do servidor de rede (NWSD) do servidor do Windows integrado. Em certas situações, por exemplo, quando migra para novo hardware do Integrated xSeries Server, tem de restaurar especificamente a NWSD. Para que o i5/OS volte a ligar automaticamente unidades de disco no sistema de ficheiros integrado à NWSD restaurada, restaure primeiro estas unidades de disco. Para restaurar a NWSD, pode utilizar o comando Restaurar Configuração (RSTCFG):

- 1. Na linha de comandos do i5/OS, escreva RSTCFG e prima F4.
- 2. No campo Objectos, especifique o nome da NWSD.
- 3. No campo Dispositivo, especifique o nome do dispositivo, se estiver a restaurar de um suporte. Se estiver a restaurar a partir de um ficheiro de salvaguarda, especifique \*SAVF e identifique o nome e biblioteca do ficheiro de salvaguarda nos campos apropriados.
- 4. Prima Enter para que o i5/OS restaure a NWSD.
- 5. Quando acabar de restaurar a NWSD e todas as unidades de discos associadas, inicie o servidor integrado. Consulte a secção "Iniciar e parar um servidor [integrado"](#page-166-0) na página 157.
- **Nota:** Quando restaura uma NWSD, também deve restaurar todas as linhas e objectos da descrição de dispositivo associados à NWSD. Também terá de restaurar todas as descrições de linha que tinham interfaces de TCP/IP definidas.

# **Restaurar NWSHs do servidor Windows integrado para servidores iSCSI ligados**

Numa situação de recuperação de desastres, seria necessário restaurar todos os objectos de configuração, o que inclui o adaptador do sistema central do servidor de rede (NWSH). Para restaurar a NWSH, utilize o comando Restaurar Configuração (RSTCFG):

- 1. Na linha de comandos do i5/OS, escreva RSTCFG e prima F4.
- 2. No campo Objectos (Objects), especifique o nome e o tipo de NWSH.
- 3. No campo Dispositivo, especifique o nome do dispositivo, se estiver a restaurar de um suporte. Se estiver a restaurar a partir de um ficheiro de salvaguarda, especifique \*SAVF e identifique o nome e biblioteca do ficheiro de salvaguarda nos campos apropriados.
- 4. Prima Enter para que o i5/OS restaure a NWSH.

### **Notas:**

1. Quando restaura uma NWSH, deve ser iniciada antes de iniciar o servidor integrado.

## **Restaurar NWSCFGs do servidor Windows integrado para servidores iSCSI ligados**

Para os servidores ligados por HBAs de iSCSI, os objectos de configuração adicionais necessitam de ser restaurados para a biblioteca QUSRSYS. Estes incluem os objectos de configuração do servidor de rede (tipo \*NWSCFG) e um objecto de lista de validação associado (tipo \*VLDL).

**Nota:** Os objectos \*NWSCFG e \*VLDL irão partilhar o mesmo nome.

Para restaurar espaços de memória do servidor, deverá utilizar o comando Restaurar Objecto (RSTOBJ):

- 1. Na linha de comandos i5/OS, escreva RSTOBJ e prima F4.
- 2. Se estiver a restaurar a partir de suportes de salvaguarda, certifique-se de que instalou os suportes.
- 3. No campo **Objectos (Objects)**, especifique o nome da configuração do servidor de rede. (Se pretender restaurar várias NWSCFGs, introduza os nomes genéricos "nwsdname\*". Também é possível identificar os nomes de objectos escrevendo + e premindo Enter.)
	- v Para restaurar a configuração do servidor de rede de segurança de ligação predefinida, especifique o nome da NWSD seguido por CN.
	- v Para restaurar a configuração do servidor de rede do processador de serviço predefinida, especifique o nome da NWSD seguido por SP.
	- v Para restaurar a configuração do servidor de rede do sistema remoto predefinido, especifique o nome da NWSD seguido por RM.
- 4. No campo **Biblioteca de Salvaguarda**, especifique QUSRSYS.
- 5. No campo **Dispositivo**, especifique o nome do dispositivo que contém o suporte de salvaguarda ou especifique \*SAVF, se estiver a restaurar de um ficheiro de salvaguarda.
- 6. No campo de tipos **Objecto (Object)**, especifique \*NWSCFG e \*VLDL.
- 7. Se estiver a restaurar a partir de um ficheiro de salvaguarda, especifique o nome e biblioteca para o ficheiro de salvaguarda.
- 8. Prima Enter para restaurar a configuração do servidor de rede e lista de validação associada.

## **Recuperar ficheiros do servidor do Windows integrado**

O Suporte do servidor IBM iSeries integrado suporta cópia de segurança e recuperação de nível de ficheiro dos ficheiros. É possível recuperar um determinado ficheiro a partir da cópia de segurança do i5/OS sem restaurar toda a unidade de disco. No entanto, antes de utilizar este método, considere a quantidade de dados que necessita de restaurar. Para grandes quantidades de dados, é muito mais rápido restaurar um objecto unidade de discos inteiro do que restaurar todos os ficheiros individuais na unidades de discos. Para restaurar uma quantidade de dados menor, este método funciona perfeitamente.

Deve restaurar primeiro o directório, em seguida, os ficheiros, o registo e, finalmente, reiniciar, para que as novas entradas do registo tenham efeito. Para restaurar ficheiros que guardou com este método, utilize o comando RST:

- 1. Certifique-se de que o servidor do Windows integrado e o TCP/IP estão a ser executados.
- 2. Na linha de comandos do i5/OS, escreva RST e prima F4.
- 3. No campo Dispositivo, especifique o dispositivo em que os dados estão disponíveis. (Por exemplo, 'QSYS.LIB/TAP01.DEVD' restaura os dados a partir de banda.)
- 4. No campo Objecto (Object), especifique o que pretende que o i5/OS restaure no formato '/QNTC/*nomeservidor*/nomepartilha'

Pode utilizar caracteres globais. Consulte a secção ["Exemplos:](#page-220-0) Como endereçar partes de um servidor do Windows [integrado"](#page-220-0) na página 211 para saber como especificar partes específicas de um servidor do Windows integrado. Evite restaurar os ficheiros de sistema do Windows com este método porque os ficheiros restaurados poderão ter um comportamento imprevisível.

- 5. No campo Nome, especifique o nome de caminho do objecto a restaurar.
- 6. Pode utilizar o campo Incluir ou omitir para incluir ou omitir objectos com o padrão que especificar na parte Nome do parâmetro Objecto.
- 7. No campo Novo nome de objecto, deixe o nome do objecto como está ou especifique um novo nome de caminho. O novo nome de caminho tem de ser referenciado por um nome de partilha existente no servidor do Windows integrado.
	- **Nota:** Quando guarda um directório com partilhas definidas, o i5/OS guarda as informações da partilha com o directório. Se especificar um novo nome do objecto quando restaurar o directório, o i5/OS não recriará estas partilhas.
- 8. Utilize o campo Sub-árvore de directório para especificar se pretende restaurar sub-árvores sob um directório. A predefinição é restaurar todos os directórios.
- 9. Para especificar que pretende restaurar ficheiros que foram guardados durante um período em particular, especifique as horas de início e de fim no campo Período de alteração.
- 10. Forneça quaisquer informações que pretende que o i5/OS utilize para restaurar os ficheiros e prima Enter.
- 11. Quando os ficheiros forem restaurados, reinicie o servidor integrado para que as novas entradas do registo tenham efeito.

# <span id="page-226-0"></span>**Capítulo 13. Desinstalar o sistema operativo do servidor do Windows do hardware do servidor integrado**

É possível utilizar o comando Eliminar Servidor Windows (DLTWNTSVR) para desinstalar o servidor Windows de um servidor xSeries integrado. Antes de executar o comando Eliminar Servidor Windows, encerre o servidor Windows integrado a partir do i5/OS. Consulte a secção "Iniciar e parar um [servidor](#page-166-0) [integrado"](#page-166-0) na página 157.

O comando Eliminar Servidor Windows (DLTWNTSVR) elimina a descrição do servidor de rede Windows especificada e os objectos associados que tenham sido criados pelo comando Instalar Servidor Windows (INSWNTSVR). Estes objectos incluem a descrição do servidor de rede, descrições de linha, interfaces de TCP/IP e espaços de armazenamento do servidor de rede criados pelo sistema. O servidor de rede tem de ser activado offline antes de este comando ser emitido.

Se não for possível utilizar o comando DLTWNTSVR (por exemplo, se o objecto de NWSD do servidor já não existir, mas for necessário limpar alguns objectos associados), é possível eliminar manualmente o servidor e os objectos associados utilizando o seguinte procedimento:

- 1. Encerre o servidor integrado; consulte a secção "Iniciar e parar um servidor [integrado"](#page-166-0) na página 157.
- 2. "Desligar unidades de discos do servidor do Windows [integrado"](#page-186-0) na página 177.
- 3. "Eliminar unidades de disco do servidor do Windows [integrado"](#page-187-0) na página 178.
- 4. "Eliminar a NWSD de um servidor do Windows integrado".
- 5. "Eliminar as descrições de linha de um servidor do Windows [integrado"](#page-227-0) na página 218.
- 6. "Eliminar interfaces de TCP/IP associadas a um servidor do Windows [integrado"](#page-227-0) na página 218.
- 7. "Eliminar descrições de [controlador](#page-228-0) associadas a um servidor do Windows integrado" na página 219.
- 8. "Eliminar descrições de [dispositivo](#page-228-0) associadas a um servidor do Windows integrado" na página 219.
- 9. "Eliminar [configurações](#page-228-0) do servidor de rede associadas a um servidor Windows integrado iSCSI" na [página](#page-228-0) 219

Se remover todos os servidores Windows e Linux que utilizam um determinado objecto de adaptador do sistema central do servidor de rede (NWSH) a partir do i5/OS e planear instalar servidores adicionais que utilizem NWSH, é possível eliminar o NWSH. Consulte a secção "Eliminar um [adaptador](#page-137-0) do sistema central do [servidor](#page-137-0) de rede" na página 128.

Se remover todos os servidores Windows e Linux do i5/OS e planear não instalar servidores adicionais, é possível eliminar o Suporte do servidor IBM iSeries integrado para libertar o armazenamento que o produto utiliza. Consulte a secção "Eliminar o Suporte do servidor IBM i5/OS [integrado,](#page-229-0) opção 29 do i5/OS [\(5722–SS1\)"](#page-229-0) na página 220.

## **Eliminar a NWSD de um servidor do Windows integrado**

Antes de eliminar uma descrição de servidor de rede(NWSD), tem de desligar as respectivas unidades de discos (consulte a secção "Desligar unidades de discos do servidor do Windows [integrado"](#page-186-0) na página [177\)](#page-186-0) e eliminar os espaços de memória que estejam associados a essa NWSD (consulte a secção ["Eliminar](#page-187-0) unidades de disco do servidor do Windows [integrado"](#page-187-0) na página 178). Em seguida, pode eliminar a NWSD.

- 1. Para desligar o espaço de armazenamento para a unidade de sistema relativo às NWSDs criadas na V4R5 e posteriormente, na linha de comandos do i5/OS, escreva RMVNWSSTGL NWSSTG(nomenwsd1) NWSD(nomenwsd). Prima Enter.
- 2. Para desligar o espaço de memória da unidade origem de instalação, escreva RMVNWSSTGL NWSSTG(nome2nwsd) NWSD(nomenwsd) e prima Enter.
- <span id="page-227-0"></span>3. Quaisquer espaços de memória definidos pelo utilizador que tenham sido ligados à NWSD também podem ser removidos neste momento utilizando o comando RMVNWSSTGL NWSSTG(nomenwsstg) NWSD(nomenwsd) todas as vezes que for necessário e prima Enter.
- 4. Para eliminar o objecto espaço de memória do servidor de rede da unidade de sistema, escreva o comando DLTNWSSTG NWSSTG(nome1nwsd) e prima Enter.
- 5. Para eliminar o objecto espaço de memória do servidor de rede referente à unidade origem de instalação, escreva DLTNWSSTG NWSSTG(nome2nwsd) e prima Enter.
- 6. Remova todos os espaço de memória adicionais que já não sejam necessários utilizando o comando DLTNWSSTG NWSSTG(nomenwsstg) e premindo Enter.

Para eliminar a descrição do servidor de rede (NWSD) de um servidor integrado, execute os seguintes passos:

- 1. No i5/OS, escreva o comando WRKNWSD e prima Enter.
- 2. Escreva 8 no campo Opç à esquerda do Servidor de Rede; prima Enter. É apresentado o ecrã Trabalhar com Estado da Configuração.
- 3. Se o estado da NWSD não for desactivado, escreva 2 no campo Opç à esquerda do Servidor de Rede; prima Enter. Caso contrário, vá para o passo seguinte.
- 4. Prima F3 para regressar à caixa de diálogo anterior.
- 5. Introduza um 4 no campo Opç à esquerda do Servidor de Rede e prima Enter.
- 6. No ecrã Confirmar Eliminação de Descrições do Servidor de Rede, prima Enter.

**Nota:** Se estiver a eliminar uma NWSD que tenha sido criada antes da V4R5, consulte o tópico Eliminar uma NWSD do servidor Windows integrado no iSeries Information Center da V5R3.

## **Eliminar as descrições de linha de um servidor do Windows integrado**

Para eliminar todas as descrições de rede de um servidor integrado, execute os seguintes passos:

- 1. No i5/OS, escreva o comando WRKLIND e prima Enter.
- 2. Avance até ver a descrição de linha que pretende eliminar.
	- **Nota:** O nome da descrição de linha deverá ser igual ao da descrição do servidor de rede (NWSD) seguido de 00, 01, 02, PP, V0, V1, V2, V3, V4, V5, V6, V7, V8 ou V9. Isto depende do número de porta ao qual o ligou.
- 3. Coloque um 4 no campo Opç à esquerda da descrição de linha e prima Enter. Repita este passo para quaisquer outras descrições de linha que estejam associadas à NWSD.
- **Nota:** Um método alternativo aos passos 1 e 2 é utilizar o comando WRKLIND nwsdname\*, onde nwsdname é o nome da descrição do servidor da rede associada.

## **Eliminar interfaces de TCP/IP associadas a um servidor do Windows integrado**

Para eliminar interfaces de TCP/IP que estejam associadas um servidor integrado, execute os seguintes passos:

- 1. Na consola do i5/OS, introduza o comando CFGTCP.
- 2. Escolha a opção 1. Trabalhar com interfaces de TCP/IP no menu Configurar TCP/IP.
- 3. Escreva um 4 no campo Opç ao lado da interface de TCP/IP que pretende remover e prima Enter. Pode identificar as interfaces de TCP/IP que estão associadas à descrição do servidor de rede (NWSD) procurando o nome da descrição de linha ligada. Este nome consiste no nome da NWSD, seguido de um número.
- 4. Repita o passo 3 para cada interface de TCP/IP associada a esta NWSD.

# <span id="page-228-0"></span>**Eliminar descrições de controlador associadas a um servidor do Windows integrado**

Para eliminar todas as descrições de controlador referentes a um servidor integrado, execute os seguintes passos:

- 1. No i5/OS, escreva o comando WRKCTLD e prima Enter.
- 2. Avance até ver a descrição de controlador que pretende eliminar.
	- **Nota:** O nome da descrição de controlador começa com os primeiros cinco caracteres do nome da NWSD, seguidos de 'NET' e de um número de dois dígitos. Por exemplo, se o nome da NWSD for MEUSERVR, o nome do controlador poderia ser MEUSERNET01.
- 3. Coloque um 4 no campo Opç à esquerda da descrição de controlador e prima Enter. Repita este passo para quaisquer descrições de controlador que estejam associadas à NWSD.
- **Nota:** Um método alternativo aos passos 1 e 2 é utilizar o comando WRKCTLD MYSER\*, onde MYSER são os primeiros 5 caracteres do nome da NWSD.

**Aviso:** Se utilizar este método, verifique se pretende eliminar todas as NWSDs no sistema que comecem por estes 5 caracteres.

## **Eliminar descrições de dispositivo associadas a um servidor do Windows integrado**

Para eliminar todas as descrições de dispositivo referentes a um servidor integrado, execute os seguintes passos:

- 1. No i5/OS, escreva o comando WRKDEVD e prima Enter.
- 2. Avance até ver a descrição de dispositivo que pretende eliminar.
	- **Nota:** O nome da descrição de dispositivo começa com os primeiros cinco caracteres do nome da NWSD, seguidos de 'TCP' e de um número de dois dígitos. Por exemplo, se o nome da NWSD for MEUSERVR, o nome do dispositivo poderia ser MEUSERTCP01.
- 3. Coloque um 4 no campo Opç à esquerda da descrição de dispositivo e prima Enter. Repita este passo para quaisquer descrições de dispositivo que estejam associadas à NWSD.
- **Nota:** Podem existir vários dispositivos num sistema. Utilize o comando WRKDEVD MYSERTCP\* ou WRKDEVD \*NET para obter a lista completa dos dispositivos de rede que necessitam de ser eliminados.

## **Eliminar configurações do servidor de rede associadas a um servidor Windows integrado iSCSI**

Para eliminar configurações do servidor de rede associadas a um servidor integrado, execute os seguintes passos:

- 1. Na consola do i5/OS, introduza o comando WRKNWSCFG.
- 2. Localize as configurações do servidor de rede associadas à NWSD. Estas estão geralmente identificadas como nwsdname\*
- 3. Escreva um 4 no campo **Opç (Opt)** próximo das configurações do servidor de rede que pretende remover.
- 4. Prima **Enter**.

# <span id="page-229-0"></span>**Eliminar o Suporte do servidor IBM i5/OS integrado, opção 29 do i5/OS (5722–SS1)**

Se remover todos os servidores Windows integrados e servidores Linux sem partições do iSeries e não pretender reinstalar outros, pode achar conveniente remover a opção 29 do Suporte do servidor IBM i5/OS integrado do i5/OS. A remoção do programa liberta o espaço de armazenamento ocupado pelo mesmo no i5/OS.

**Nota:** Remover o programa não elimina automaticamente as descrições do servidor da rede existentes ou as unidades de discos definidas pelo utilizador. No entanto, não os inutiliza. Poderá obter informações sobre a eliminação de descrições do servidor de rede e unidades de disco em Capítulo 13, ["Desinstalar](#page-226-0) o sistema operativo do servidor do Windows do hardware do servidor [integrado",](#page-226-0) na página 217.

Para eliminar o Suporte do servidor IBM i5/OS integrado, execute os seguintes passos:

- 1. No i5/OS, escreva o comando GO LICPGM e prima Enter.
- 2. Escolha a opção 12 do menu Trabalhar com Programas Licenciados e prima Enter.
- 3. Avance na lista de programas licenciados até ver a descrição Suporte do servidor integrado
- 4. Escreva 4 no campo Opção (Option) à esquerda da opção. Prima Enter e o i5/OS eliminará a opção.

# **Capítulo 14. Resolver problemas de servidores Windows integrados**

Se o servidor integrado não estiver a funcionar correctamente, execute os seguintes passos para tentar corrigir o problema:

- 1. Tente reiniciar o servidor integrado. Consulte a secção "Iniciar e parar um servidor [integrado"](#page-166-0) na [página](#page-166-0) 157.
- 2. Visualize informações sobre a NWSD e as respectivas linhas, controladores e dispositivos associados. Consulte a secção "Ver ou alterar informações de [configuração](#page-169-0) do servidor do Windows integrado" na [página](#page-169-0) 160.
- 3. Se o problema continuar, procure quaisquer informações úteis nos registos. Consulte a secção "Verificar registos de [mensagens](#page-231-0) e de trabalhos" na página 222.
- 4. Em seguida, procure o problema específico na secção ["Problemas](#page-233-0) com servidores do Windows [integrados"](#page-233-0) na página 224.
- 5. Procure nos APARs Informativos as sugestões e informações de assistência mais recentes. É possível

encontrá-los no sítio da Web IBM [Integrated](http://www.ibm.com/servers/eserver/iseries/integratedxseries/) xSeries Solutions  $\rightarrow$ .

- 6. Se o servidor integrado ficar danificado, poderá preservar as aplicações instaladas e os dados de utilizador reinstalando-o. Consulte a secção ["Reinstalar](#page-267-0) um servidor do Windows integrado" na [página](#page-267-0) 258.
- 7. Se necessitar de informações acerca da recolha de dados de assistência a enviar para o pessoal da assistência, consulte a secção "Recolher dados de serviço do servidor do Windows [integrado"](#page-268-0) na [página](#page-268-0) 259.

#### **Outras opções para resolver problemas**

Se uma solução para o problema que está a ter não for encontrada nas secções de resolução de problemas deste capítulo, o problema talvez possa ser resolvido por outras opções de assistência.

- Consulte [Troubleshooting](http://www.ibm.com/servers/eserver/iseries/integratedxseries/troubleshooting.html) **in a strateger of the Integrated xSeries solutions** (www.ibm.com/servers/eserver/iseries/integratedxseries/troubleshooting.html).
- v Para os problemas relacionadas com aplicações específicas, contacte o fornecedor da aplicação para obter assistência.
- v Para erros de hardware ou problemas de instalação do servidor xSeries integrado, contacte a Assistência IBM.
- v Para erros de servidor irrecuperáveis (por exemplo, ecrãs azuis), poderá encontrar informações nestes sítios da Web:
	- [Support](http://www.ibm.com/servers/eserver/support/iseries/) for the iSeries family (www.ibm.com/servers/eserver/support/iseries/).
	- Ajuda e suporte técnico [Microsoft](http://support.microsoft.com) (http://support.microsoft.com).

Se for necessária assistência adicional, em contratos de assistência daIBM, a assistência IBM ajudá-lo-á na determinação do caminhos correcto para a resolução de problemas. Contacte a Linha de Assistência da IBM para obter ajuda.

## <span id="page-231-0"></span>**Verificar registos de mensagens e de trabalhos**

As informações sobre servidores Windows integrados são registadas em vários locais. Se tiver um problema, estas informações poderão ajudá-lo a determinar a respectiva causa.

### **Registo de trabalhos do supervisor**

O Registo de trabalhos do supervisor (consulte o tópico "Trabalho de [supervisor"](#page-232-0) na página 223) contém mensagens que variam desde acontecimentos de processamento normal, a mensagens de erro detalhadas. Para verificar este registo, proceda do seguinte modo:

- 1. Na linha de comandos do i5/OS, utilize o comando Trabalhar com trabalho activo (WRKACTJOB) e localize o trabalho no subsistema QSYSWRK com o mesmo nome que o servidor de rede. Se o trabalho não aparecer no ecrã, significa que terminou ou não foi iniciado.
- 2. Se encontrar o trabalho, utilize a opção 5 para trabalhar com o trabalho e a opção 10 para ver o registo de trabalhos.
- 3. Prima F10 para ver mensagens detalhadas.
- 4. Se encontrar informações úteis no registo, anote o ID do trabalho (as três partes Nome, Utilizador e Número). Em seguida, imprima o registo com este comando: DSPJOBLOG JOB(número/utilizador/nome) OUTPUT(\*PRINT).
- **Nota:** Se o problema tiver feito com que o trabalho de supervisor terminasse ou se estiver a depurar um problema que ocorreu antes do trabalho de supervisor actual, procure um ficheiro em spool que contenha informações sobre o registo de trabalhos anterior. Para localizar ficheiros em spool relacionados com o seu servidor de rede, utilize este comando: WRKSPLF SELECT(QSYS \*ALL \*ALL nome\_nwsd).

### **Registo de trabalhos QVNAVARY**

O registo de trabalhos QVNAVARY contém mensagens que estão relacionadas com a activação e desactivação da descrição do servidor de rede IXS ou IXA ligado quando encerra e reinicia da descrição a partir do servidor de rede, quando encerra e reinicia a partir do servidor Windows. Para procurar erros de encerramento e arranque neste registo, proceda do seguinte modo:

- 1. Na linha de comandos do i5/OS, utilize o comando Trabalhar com trabalho activo (WRKACTJOB) e localize o trabalho QVNAVARY no subsistema QSYSWRK.
- 2. Utilize a opção 5 para trabalhar com o trabalho e a opção 10 para ver o registo de trabalhos.

Também pode utilizar WRKJOB JOB(QVNAVARY).

Para os servidores IXS ou IXA xSeries ligados, é apresentado um trabalho não interactivo com o nome BTnwsdname para efectuar a desactivação e activação necessária para 'reiniciar'.

Identifique o nome qualificado do trabalho que foi submetido no registo de trabalhos QVNAVARY. Localize o registo de trabalhos para o trabalho de 'reinício' submetido qualificando totalmente o nome de trabalho utilizando WRKSPLF SELECT(\*ALL) JOB(qualjobname).

Liste todos os trabalhos de 'reinício' com WRKSPLF SELECT(\*ALL) JOB(BTnwsdname)

### **Registo do trabalho que iniciou uma activação ou desactivação**

Se um trabalho não interactivo ou utilizador interactivo tiver activado ou desactivado a NWSD a partir do i5/OS, o registo desse trabalho pode fornecer informações úteis. Por exemplo, se tiver utilizado um comando VRYCFG ou WRKCFGSTS, pode utilizar o comando Ver trabalho (DSPJOB) e a opção 10 para consultar o registo de trabalhos.

### **Fila de mensagens do servidor**

<span id="page-232-0"></span>Se, durante a instalação, tiver especificado uma fila de mensagens para o seu servidor de rede, essa fila de mensagens poderá fornecer informações úteis.

- 1. Se necessitar de verificar se especificou uma fila de mensagens, na linha de comandos do i5/OS, escreva DSPNWSD NWSD(nwsd\_name) e prima Enter. Se estiver definida como \*none, apenas as mensagens graves serão colocadas na fila de mensagens QSYSOPR.
- 2. Se for especificada uma fila de mensagens, utilize este comando no i5/OS para visualizar as mensagens: DSPMSG MSGQ(biblioteca/fila)

#### **Fila de mensagens do operador de sistema**

O servidor integrado actualiza a fila de mensagens do operador de sistema (QSYSOPR) com mensagens normais de arranque e encerramento para além de mensagens de falha. Para ver estas mensagens a partir da interface baseada em caracteres, introduzaDSPMSG QSYSOPR.

#### **Fila de mensagens de comunicações**

Os servidores iSCSI ligados incluem um parâmetro de fila de mensagens de comunicações. Se, durante a instalação, tiver especificado uma fila de mensagens de comunicações para o servidor de rede, essa fila de mensagens poderá fornecer informações úteis sobre as mensagens de estado das comunicações.

- 1. Se necessitar de verificar qual a fila de mensagens que foi especificada, na linha de comandos do i5/OS, escreva DSPNWSD NWSD(nwsd\_name) e prima Enter. Se a fila de mensagens de comunicações estiver definida como \*SYSOPR, as mensagens serão colocadas na fila de mensagens QSYSOPR.
- 2. Se for especificada uma fila de mensagens de comunicações, utilize este comando no i5/OS para visualizar as mensagens: DSPMSG MSGQ(biblioteca/fila)

#### **Registo de trabalhos de sincronização de perfis**

O registo de trabalhos de sincronização de perfis contém mensagens da EIM e mensagens de inscrição de perfis de utilizador. Para verificar este registo, introduzaWRKJOB QPRFSYNCH.

## **Trabalho de supervisor**

Cada servidor do Windows integrado activo tem um trabalho de supervisor que começa quando o servidor é iniciado. O trabalho de supervisor é executado no subsistema QSYSWRK sob o perfil de utilizador QSYS. O nome do trabalho é o nome da descrição do servidor de rede que o mesmo está a supervisionar.

Quando o trabalho supervisionado é iniciado, o i5/OS envia uma mensagem informativa, CPIA41B, para a fila de mensagens QSYSOPR. Esta mensagem contém o ID do trabalho de supervisor. Pode utilizar este ID de trabalho com o comando Trabalhar com Trabalho (WRKJOB) para localizar o registo de trabalhos de supervisor e outras informações relacionadas com trabalhos para o trabalho de supervisor.

## **Registos e mensagens adicionais para servidores iSCSI ligados**

### **Registo de trabalhos do adaptador do sistema central do servidor de rede**

Os adaptadores do sistema central do servidor de rede são atribuídos a trabalhos do sistema específicos pelo i5/OS. O registo de trabalhos do trabalho do sistema associado ao adaptador do sistema central do servidor de rede pode fornecer informações úteis.

- 1. Para determinar o nome do trabalho do sistema na linha de comandos do i5/OS, escreva DSPDEVD DEVD(nwshname) e prima Enter. Avance na página para os valores do nome de trabalho.
- 2. Utilize o comando Visualizar trabalho (DSPJOB) e seleccione a opção 10 para ver o registo de trabalhos para o trabalho identificado acima.

### <span id="page-233-0"></span>**Fila de mensagens do adaptador do sistema central do servidor de rede**

Os adaptadores do sistema central do servidor de rede incluem um parâmetro de fila de mensagens. Esta fila de mensagens pode fornecer informações úteis.

- 1. Se necessitar de determinar a fila de mensagens que está a ser utilizada, consulte ["Visualizar](#page-135-0) as [propriedades](#page-135-0) do adaptador do sistema central do servidor de rede" na página 126. Faça clique no separador **Comunicações** e tome nota do nome e biblioteca de filas de mensagens.
- 2. 2. Para visualizar a fila de mensagens utilizando o iSeries Navigator, execute os seguintes passos:
	- a. Expanda **Operações básicas (Basic Operations)**—> **Mensagens (Messages)**.
	- b. Faça clique com o botão direito do rato em **Mensagens (Messages)** e seleccione **Personalizar esta vista (Customize this View)**—> **Incluir (Include)...**
	- c. Seleccione a opção **Fila de mensagens (Message queue)** e preencha o nome e biblioteca de filas de mensagens apresentados no painel de propriedades do adaptador do sistema central do servidor de rede.
		- **Nota:** Se for apresentado "Operador do sistema (System operator)" no painel de propriedades da NWSH, especifique QSYSOPR como o nome da fila de mensagens.

### **Registo de actividades do produto (PAL)**

Alguns erros relacionados com a rede iSCSI, tais como falhas de autenticação CHAP, são registados no PAL. Para aceder ao PAL, execute os seguintes passos:

- 1. Execute o comando CL Iniciar Ferramentas de Assistência do Sistema (STRSST).
- 2. Seleccione **Iniciar ferramenta de assistência**
- 3. Seleccione **Registo de actividades do produto**

## **Problemas com servidores do Windows integrados**

Se o seu servidor do Windows integrado não estiver a funcionar correctamente, verifique se o seu problema consta desta lista:

- v "STOP ou erros de ecrã azul" na [página](#page-234-0) 225
- v Problemas de utilização do programa Manutenção do software. Consulte a secção ["Programa](#page-246-0) snap-in de Suporte do servidor IBM iSeries [integrado"](#page-246-0) na página 237.
- v **Problemas com unidades**
	- "Uma unidade de sistema do servidor [integrado](#page-234-0) cheia" na página 225
- v **Problemas com dispositivos**
	- "Problemas com [dispositivos](#page-235-0) ópticos" na página 226
	- ["Problemas](#page-236-0) com bandas" na página 227
- v **Problemas de início/paragem**
	- ["Problemas](#page-238-0) para iniciar um servidor do Windows integrado" na página 229
	- ["Problemas](#page-239-0) de reserva entre servidores" na página 230
	- "Erros do ficheiro de [configuração](#page-241-0) da NWSD" na página 232
- v **Servidores xSeries ligados externamente**
	- "DASD em [servidores](#page-242-0) IXA ou iSCSI ligados" na página 233
- v **Problemas com a inscrição de utilizadores e grupos**
	- "Falhas ao inscrever [utilizadores](#page-242-0) e grupos" na página 233
	- "Problemas de autorização da inscrição de [utilizadores"](#page-244-0) na página 235
	- "Problemas com [palavras-passe"](#page-245-0) na página 236
- v Servidores **iSCSI xSeries ou IBM BladeCenter**
	- ["Problemas](#page-247-0) com servidores iSCSI ligados" na página 238
	- "Análise da rede do caminho de [armazenamento](#page-248-0) e arranque" na página 239
- <span id="page-234-0"></span>– "Gerir [certificados](#page-249-0) de caminho" na página 240
- ["Resolução](#page-249-0) de problemas de IBM Director" na página 240
	- ["Problemas](#page-250-0) com o Discovery" na página 241
	- ["Problemas](#page-251-0) com ligações SSL" na página 242
- ["Problemas](#page-253-0) de Ethernet virtual com servidores iSCSI ligados" na página 244
- v **Problemas de funcionamento em rede**
	- ["Problemas](#page-255-0) de Ethernet virtual com servidores IXS e IXA ligados" na página 246
	- ["Problemas](#page-258-0) com redes externas" na página 249
	- "Actualizar [manualmente](#page-259-0) controladores de rede local () no servidor do Windows integrado" na [página](#page-259-0) 250
	- ["Conflitos](#page-262-0) de endereço de IP de Ethernet virtual ponto a ponto" na página 253
	- ["Problemas](#page-265-0) de acesso ao IFS" na página 256
	- ["Problemas](#page-263-0) com TCP/IP na Ethernet virtual" na página 254
	- ["Problemas](#page-264-0) ao aceder a partilhas do Windows Server 2003 através do sistema de ficheiros QNTC" na [página](#page-264-0) 255
- v ["Problemas](#page-240-0) de partilha de hardware do sistema central" na página 231
- v ["Problemas](#page-265-0) ao guardar ficheiros do servidor do Windows integrado" na página 256
- v ["Mensagens](#page-266-0) ilegíveis na fila de mensagens do servidor" na página 257
- v ["Problemas](#page-266-0) ao obter uma cópia de memória do sistema Windows" na página 257

Se os tópicos acima não referenciarem o problema que está a investigar, consulte a página do sítio da

Web de soluções do xSeries integrado [Troubleshooting](http://www.ibm.com/servers/eserver/iseries/integratedxseries/troubleshooting.html)  $\rightarrow$  em http://www.ibm.com/servers/eserver/iseries/integratedxs eries/troubleshooting.html. Esta página da Web referencia origens adicionais de informações de resolução de problemas.

# **STOP ou erros de ecrã azul**

Quando obtiver erros de ecrã azul, execute as seguintes acções para tentar determinar a causa dos erros e como os corrigir:

- 1. Na linha de comandos do i5/OS, escreva DSPMSG QSYSOPR.
- 2. Prima Enter.Aparece a fila de mensagens QSYSOPR.
- 3. Procure nas mensagens uma que o possa ajudar a determinar o que causou o problema no ecrã azul.
- 4. Reinicie o servidor integrado desactivando-o e activando-o em seguida, a partir do (consulte ["Iniciar](#page-166-0) e parar um servidor [integrado"](#page-166-0) na página 157).
- 5. Inspeccione o Registo de acontecimentos do Windows e verifique se existem erros, escreva um código de paragem e outras informações de diagnóstico.
- 6. Verifique todas as entradas PAL e VLOGs
- 7. Se o problema persistir, verifique as bases de dados de informações técnicas na página da Web

**E server** IBM iSeries [Support](http://www.ibm.com/eserver/iseries/support/)  $\rightarrow$  . Se não conseguir encontrar a solução aqui, contacte o técnico dos serviços de assistência.

8. Para os servidores iSCSI ligados, consulte iSCSI [troubleshooting](http://www.ibm.com/servers/eserver/iseries/integratedxseries/iscsireadme/troubleshooting.html) (www.ibm.com/servers/eserver/iseries/integratedxseries/iscsireadme/troubleshooting.html).

## **Uma unidade de sistema do servidor integrado cheia**

A unidade de sistema contém o sistema operativo do servidor do Windows e também pode conter aplicações e dados. Se esta unidade ficar cheia, pode causar erros como mensagens de unidade cheia e erros do ficheiro de paginação.

<span id="page-235-0"></span>Para impedir que a unidade de sistema fique cheia, execute um ou mais dos seguintes passos:

- v Aumente o tamanho da unidade de sistema durante a instalação do servidor do Windows.
- v Quando instalar aplicações, faça-o num espaço de memória definido pelo utilizador em vez de aceitar a predefinição de instalação na sua unidade de sistema.
- v Mova o seu ficheiro de paginação do servidor do Windows para um espaço de memória definido pelo utilizador em vez de aceitar a predefinição da unidade de sistema. Se mover o ficheiro de paginação, não poderá recolher uma cópia de memória do sistema, caso ocorra um erro de paragem (STOP) ou de ecrã azul. No entanto, se pretender fazê-lo, execute os seguintes passos:
	- 1. Faça clique com o botão direito do rato no ícone **O meu computador (My Computer)** e seleccione **Propriedades (Properties)**.
	- 2. Seleccione o separador **Advanced** (Avançadas).
	- 3. Faça clique sobre o botão **Opções de desempenho**.
	- 4. Faça clique sobre o botão **Alterar** para **Memória Virtual**.
	- 5. Seleccione um espaço de memória definido pelo utilizador que tenha a quantidade de espaço livre de que necessita.
	- 6. Faça clique sobre **OK**.
- v Mova a cópia de memória do servidor do Windows para um espaço de memória definido pelo utilizador em vez de aceitar a predefinição da unidade de sistema. Para tal, execute os seguintes passos:
	- 1. Vá para **Iniciar**, **Definições** e **Painel de controlo**.
	- 2. Faça clique sobre o separador **Iniciar/Encerrar**.
	- 3. Seleccione a caixa **Escrever informações de depuração em** na secção **Recuperação** do painel.
	- 4. Seleccione um espaço de memória definido pelo utilizador que seja suficiente (que seja cerca de 12 MB maior do que o tamanho da RAM). Consulte a documentação do Windows para obter as recomendações e requisitos adicionais para o tamanho da página.
	- 5. Faça clique sobre **OK**.
	- **Nota:** Se mover a cópia de memória do servidor do Windows para um espaço definido pelo utilizador, terá de copiar o ficheiro de cópia de memória para banda e enviá-lo para a assistência técnica.
- v Se o problema persistir, verifique as bases de dados de informações técnicas na página da Web

**E server** IBM iSeries [Support](http://www.ibm.com/eserver/iseries/support/)  $\rightarrow$ . Se não conseguir encontrar a solução aqui, contacte o técnico dos serviços de assistência.

## **Problemas com dispositivos ópticos**

Se o dispositivo óptico do i5/OS não funcionar com um servidor Windows integrado, execute estas acções:

- 1. Certifique-se de que activou o dispositivo óptico no i5/OS. Determine como activar o dispositivo óptico em "Utilizar unidades ópticas do iSeries com servidores Windows [integrados"](#page-190-0) na página 181.
- 2. Certifique-se de que a unidade óptica está atribuída ao servidor integrado.
- 3. Certifique-se de que existe um suporte óptico na unidade.
- 4. Se o seu sistema tiver partições lógicas, certifique-se de que atribuiu o dispositivo óptico à mesma partição como servidor integrado.
- 5. Procure erros de dispositivo óptico no registo de acontecimentos.
- 6. Certifique-se de que o dispositivo óptico aparece em **O Meu Computador** no servidor do Windows integrado.
- 7. Passos de recuperação de dispositivos ópticos:
	- a. Feche o programa snap-in de Suporte do servidor IBM iSeries integrado
	- b. Desactive o dispositivo óptico no iSeries
- <span id="page-236-0"></span>c. Active o dispositivo óptico
- d. Reatribua o dispositivo ao servidor integrado
- 8. Se o problema persistir, verifique as bases de dados de informações técnicas na página da Web

## $\omega$  server IBM iSeries [Support](http://www.ibm.com/eserver/iseries/support/)  $\ddot{\bullet}$ .

9. Se não conseguir encontrar a solução aqui, contacte o técnico dos serviços de assistência.

Se um servidor integrado falhar antes de desbloquear um dispositivo óptico, o dispositivo ficará disponível para o i5/OS ou para outros servidores integrados. Para obter mais informações, consulte a secção "Dispositivo óptico bloqueado para um servidor em falha".

### **Dispositivo óptico bloqueado para um servidor em falha**

Se o servidor integrado falhar antes de desbloquear um dispositivo óptico (ou desactivar o servidor), o dispositivo óptico ficará indisponível para o i5/OS ou outros servidores Windows. Será necessário desactivar o dispositivo óptico através de WRKCFGSTS \*DEV \*OPT e activá-lo novamente para desbloqueá-lo.

## **Problemas com bandas**

Se a unidade de bandas do iSeries não funcionar correctamente com um servidor Windows integrado, execute estas acções:

- 1. Verifique se desactivou a unidade de bandas no i5/OS e a bloqueou num servidor integrado. Consulte a secção "Atribuir a unidade de bandas do iSeries a um servidor Windows [integrado"](#page-193-0) na [página](#page-193-0) 184.O bloqueio dos dispositivos pode falhar por uma das seguintes razões:
	- v A unidade de bandas ou a respectiva biblioteca estar activada.
	- v O controlador de dispositivo não estar carregado.
	- v A unidade de bandas não ser suportada.
	- v Se tiver problemas ao bloquear o dispositivo, verifique se o controlador de dispositivo está carregado no servidor integrado. Normalmente, esta operação é automática.Consulte a secção "Verificar se o [controlador](#page-237-0) de dispositivo da unidade de bandas está carregado" na página 228.
	- v Verifique se a sua unidade de bandas é suportada. Consulte a secção ["Unidades](#page-194-0) de bandas do iSeries [suportadas"](#page-194-0) na página 185.
- 2. As aplicações mais avançadas poderão bloquear os dispositivos para serviços que continuam depois de a interface da aplicação ser retirada. Isto impede que outras aplicações utilizem o dispositivo. Estes serviços poderão ser automaticamente reiniciados após um reinício do sistema, bloqueando o dispositivo para a aplicação. Para ver os serviços de uma aplicação (tal como a Seagate e a Computer Associates), proceda do seguinte modo:
	- a. Faça clique sobre **Iniciar**, **Programas**, **Ferramentas Administrativas** e **Serviços de Componentes.**
	- b. Faça duplo clique em **Serviços (Services).**
	- c. Se necessário, pode parar serviços a partir da janela **Serviços**.
- 3. Pode ter vários servidores integrados. Se for esse o caso, verifique se a unidade de bandas está desbloqueada em todos eles, excepto naquele em que pretende utilizá-la. Consulte a secção ["Transferir](#page-195-0) o controlo das unidades de bandas e ópticas do iSeries entre servidores Windows [integrados"](#page-195-0) na [página](#page-195-0) 186.
- 4. Se o seu sistema tiver partições lógicas, certifique-se de que atribuiu a unidade de bandas à mesma partição do servidor integrado.
- 5. Verifique se a unidade contém uma banda devidamente formatada. Consulte a secção ["Formatar](#page-192-0) uma banda no i5/OS para utilizar com servidores Windows [integrado"](#page-192-0) na página 183.
- 6. Verifique se a unidade não está na lista de dispositivos restritos no i5/OS utilizando o comando Visualizar NWSD (DSPNWSD).
- 7. Procure erros de banda no registo de acontecimentos.
- 8. Veja se a unidade de bandas é apresentada na Lista de Dispositivos:
- <span id="page-237-0"></span>a. Faça clique sobre **Iniciar**, **Programas**, **Ferramentas Administrativas** e **Gestão do Computador**.
- b. Seleccione **Ferramentas do Sistema** e **Gestor de Dispositivos**.
- c. Verifique se a unidade de bandas aparece na **Lista de Dispositivos**.
- 9. Se o problema persistir, verifique as bases de dados de informações técnicas na página da Web

 $\Theta$  server IBM iSeries [Support](http://www.ibm.com/eserver/iseries/support/)  $\rightarrow$ . Se não conseguir encontrar a solução aqui, contacte o técnico dos serviços de assistência.

### **Verificar se o controlador de dispositivo da unidade de bandas está carregado**

Antes de as aplicações em execução num servidor integrado poderem utilizar a unidade de bandas do iSeries, o controlador de dispositivo deve ser carregado no servidor integrado. Normalmente, esta operação é automática. Para obter mais informações sobre unidades de bandas suportadas, consulte "Unidades de bandas do iSeries [suportadas"](#page-194-0) na página 185.

Para assegurar que o controlador de unidade de bandas está carregado, execute os passos a seguir.

- 1. Na barra de tarefas do servidor do Windows, faça clique sobre **Iniciar**, em **Programas** e **Ferramentas Administrativas**.
- 2. Faça clique sobre **Gestão do Computador**, **Ferramentas do Sistema** e **Gestor de Dispositivos**.
- 3. Expanda o símbolo que tem o nome do computador por cima. Se estiver carregada uma unidade de bandas, será apresentado um símbolo Unidade de Banda.
- 4. Expanda o símbolo **Unidade de bandas** para ver os controladores de unidade de bandas carregados.

Se possuir uma unidade de bandas do IBM iSeries que não requeira um controlador de terceiros e se necessitar de carregar manualmente controladores de dispositivo, execute estes passos na consola do servidor integrado.

- 1. Faça clique sobre **Iniciar**, **Definições** e **Painel de controlo**.
- 2. Faça clique sobre **Adicionar/Remover Hardware**.
- 3. No Assistente para Adicionar/Remover Hardware, faça clique sobre **Seguinte**.
- 4. Seleccione **Adicionar/Resolver problemas de dispositivo** e faça clique sobre **Seguinte**.
- 5. Na secção **Escolher um Dispositivo de Hardware** da janela Assistente para Adicionar/remover hardware, escolha **Adicionar um novo dispositivo** e faça clique sobre **Seguinte**.
- 6. Na secção **Localizar novo hardware** da janela Assistente para Adicionar/remover hardware, escolha ″Não, pretendo escolher o hardware numa lista″ e faça clique sobre **Seguinte**.
- 7. Na secção Tipo de hardware, desloque-se para baixo na caixa de combinação até **Unidades de banda**, seleccione-a e faça clique sobre **Seguinte**.
- 8. No painel Fabricantes da secção Seleccionar um controlador de dispositivo, seleccione **IBM**. No painel Modelos (Models), seleccione **Unidade de bandas do IBM iSeries (IBM iSeries Tape Drive)** e faça clique em **Seguinte (Next)**.
- 9. Faça clique em **Seguinte (Next)** na secção ″Unidade de bandas do IBM iSeries (IBM iSeries Tape Drive)″ desta janela.
- 10. Se a caixa ″Ficheiros necessários (Files Needed)″ aparecer, introduza %SystemRoot%\System32\drivers, em que C: é a unidade de sistema, na caixa ″Copiar ficheiros de (Copy files from)″. Faça clique sobre **OK**.
- 11. Na secção ″Completar o Assistente para Adicionar/remover hardware″ da janela Assistente para Adicionar/remover hardware, faça clique sobre **Terminar**. Todas as unidades de bandas deverão ser carregadas.
- 12. Após reiniciar o computador, repita os passos 1 4 para confirmar que os dispositivos estão carregados.

Para obter informações sobre o carregamento de outros controladores de dispositivo, consulte ["Instalar](#page-192-0) [controladores](#page-192-0) de dispositivos de bandas" na página 183.

## <span id="page-238-0"></span>**Problemas para iniciar um servidor do Windows integrado**

Se não conseguir iniciar o seu servidor integrado, execute estes passos para determinar o problema.

- 1. Verifique o estado do servidor. Verifique se o estado actual da NWSD é DESACTIVADO. Se não for, desactive a NWSD; em seguida, tente reiniciar o servidor. Consulte a secção ["Iniciar](#page-166-0) e parar um servidor [integrado"](#page-166-0) na página 157.Se o estado do servidor for ACTIVAÇÃO PENDENTE mesmo que o servidor integrado não tenha sido iniciado, pode ter ocorrido um problema no controlador de dispositivo.
- 2. Procure mensagens de erro e as acções correctivas possíveis no registo de trabalhos onde foi executada a activação da NWSD.
- 3. Verifique a fila de mensagens QSYSOPR em relação a mensagens de falhas e acções de correcção possíveis.
- 4. Se tiver criado um ficheiro de configuração do servidor que possa estar a causar problemas, tente reparar ou definir novamente o ficheiro de configuração do servidor. Consulte a secção ["Erros](#page-241-0) do ficheiro de [configuração](#page-241-0) da NWSD" na página 232.
- 5. Se tiver iniciado um reinício a partir do servidor integrado, execute estes passos.
	- a. No i5/OS, introduza o comando WRKACTJOB SBS(QSYSWRK).
	- b. Prima Enter.
	- c. Localize o trabalho QVNAVARY.
	- d. Seleccione a opção 5 para trabalhar com o trabalho.
	- e. Se o trabalho estiver activo na fila de trabalhos, seleccione a opção 10 para ver o registo de trabalhos. Verifique se existem mensagens sobre falhas e com as acções correctivas possíveis.
	- f. Se tiver terminado o trabalho, introduza WRKSPLF SELECT(\*CURRENT \*ALL \*ALL QVNAVARY) para ver o ficheiro em spool.
- 6. Introduza o comando WRKPRB para ver os problemas registados.

Para o servidor IXS ou IXA xSeries ligado, é apresentado um trabalho não interactivo com o nome BTnwsdname para efectuar a desactivação e activação necessária para 'reiniciar' o servidor.

Identifique o nome qualificado do trabalho que foi submetido no registo de trabalhos QVNAVARY. Localize o registo de trabalhos para o trabalho de 'reinício' submetido qualificando totalmente o nome de trabalho utilizando WRKSPLF SELECT(\*ALL) JOB(qualjobname).

Liste todos os trabalhos de 'reinício' com WRKSPLF SELECT(\*ALL) JOB(BTnwsdname) .

### **Reparação de Emergência**

Se o problema continuar devido a uma unidade de sistema em falha, mas tiver uma cópia de segurança válida dessa unidade, tente executar a reparação de emergência. Para recuperar dados perdidos e repor o sistema num estado funcional, execute os seguintes passos.

**Nota:** Estes exemplos utilizam o nome de NWSD *ERS* com uma unidade de sistema designada *ERS1*.

- 1. Desligue a unidade de sistema em falha (normalmente, a unidade C:) utilizando o seguinte comando: RMVNWSSTGL NWSSTG(*ERS1*) NWSD(*ERS*).
- 2. Copie a unidade de sistema em falha para um novo nome utilizando este comando: CRTNWSSTG NWSSTG(*ERSBKP*) FROMNWSSTG(*ERS1*).
- 3. Restaure a cópia de segurança mais recente da unidade de sistema.
- 4. Ligue a unidade de sistema restaurada utilizando este comando:ADDNWSSTGL NWSSTG(*ERS1*) NWSD(*ERS*).
- 5. Ligue a unidade de sistema em falha do passo 1 utilizando este comando:ADDNWSSTGL NWSSTG(*ERS1BKP*) NWSD(*ERS*)
- 6. Active a NWSD utilizando este comando: VRYCFG CFGOBJ(*ERS*) CFGTYPE(\*NWS) STATUS(\*ON).
- <span id="page-239-0"></span>7. Copie todos os ficheiros chave como, por exemplo, ficheiros de dados, da unidade de sistema em falha, que tenham sido alterados desde a última cópia de segurança.
- 8. Instale todas as aplicações que adicionou ou actualizou desde a última cópia de segurança.
- 9. Desactive a NWSD utilizando este comando: VRYCFG CFGOBJ(*ERS1*) CFGTYPE(\*NWS) STATUS(\*OFF).
- 10. Desligue a unidade de sistema em falha a partir do passo 5 utilizando este comando: RMVNWSSTGL NWSSTG(ERS1BKP) ERS(ERS1).
- 11. Enquanto não tiver a certeza de que removeu todos os dados da unidade de sistema em falha, pode ligar novamente a unidade (passo 5) e copiar ficheiros adicionais para a unidade restaurada. Assim que tiver a certeza de que removeu todos os dados da unidade de sistema em falha, faça uma nova cópia de segurança de todos os espaços de memória. Consulte a secção "Efectuar cópia de [segurança](#page-212-0) de unidades de disco [predefinidas](#page-212-0) para servidores Windows integrados" na página 203 para ver os passos apara efectuar a cópia de segurança de espaços de memória. Em seguida, elimine a unidade de sistema em falha utilizando este comando: DLTNWSSTG NWSSTG(*ERS1BKP*).

## **Problemas de reserva entre servidores**

O principal motivo de falha da reserva entre servidores integrados é a compatibilidade de hardware. A activação do Windows Server 2003 também poderá causar problemas. Consulte as seguintes secções para ver detalhes.

### **Compatibilidade de hardware de reserva**

Mudar um servidor Windows de um conjunto de hardware de servidor integrado para outro é como migrar a unidade de sistema Windows de um PC para um segundo PC. As diferenças na camada de abstracção de hardware (HAL - hardware abstraction layer) necessária, no nível de Basic Input/Output System (BIOS) ou nos dispositivos instalados nos dois PCs podem causar problemas com a migração. Durante o arranque inicial do Windows no segundo PC, as diferenças de hardware são detectadas e tratadas numa de várias formas:

- v Algumas diferenças de hardware podem ser tratadas automaticamente através do plug and play.
- v Algumas diferenças de hardware poderão necessitar de intervenção manual. Por exemplo, poderá ser necessário instalar um novo controlador de dispositivo.
- v Se as diferenças de hardware forem em número suficiente, podem impedir o arranque o segundo PC. Por exemplo, os dois PCs necessitam de versões de HAL incompatíveis.

Estas mesmas considerações de compatibilidade de hardware aplicam-se na reserva entre servidores IXS, servidores IXA xSeries ligados e entre servidores iSCSI IBM xSeries ou BladeCenter ligados. Para que a migração de reserva funcione com êxito, as configurações de hardware dos dois servidores deverão corresponder.

### Reserva do **Servidor xSeries integrado (IXS)**

Para utilizar a reserva entre servidores IXS, estes deverão ser compatíveis e deverão possuir uma configuração com parável de adaptadores de rede local, etc. A tabela de configurações do servidor xSeries integrado na seguinte página da Web fornece as configurações de reserva do IXS específicas suportadas: [http://www.ibm.com/eserver/iseries/integratedxseries/ixs\\_system\\_config.html.](http://www.ibm.com/servers/eserver/iseries/integratedxseries/ixs_system_config.html)

### Reserva do servidor **xSeries ou IBM BladeCenter**

Para utilizar a reserva entre servidores IXA xSeries ligados ou entre servidores iSCSI xSeries ou IBM BladeCenter ligados, recomenda-se vivamente que utilize o mesmo tipo de placas servidoras do xSeries ou IBM BladeCenter. Por exemplo, um xSeries modelo 236 pode constituir uma reserva para outro xSeries modelo 236. Além disso, os servidores xSeries devem ter uma configuração semelhante de adaptadores de PCI, etc.

<span id="page-240-0"></span>**Nota:** Poderá ser possível efectuar uma reserva entre dois modelos xSeries ou de placas servidoras de tipos diferentes. No entanto, existem muitas vezes diferenças significativas de hardware entre modelosxSeries ou de placas servidoras. Deste modo, deverá testar a combinação específica de modelos xSeries ou de placas servidoras que pretende utilizar para reserva neste caso. Deverá testar para verificar se os modelos xSeries ou de placas servidoras possuem configurações de hardware compatíveis e se podem ser migradas de forma idêntica entre si antes de os utilizar para cópia de segurança de servidor de reserva num ambiente de produção.

### **Activação do Windows Server 2003**

Sempre que os espaços de armazenamento de um servidor Windows Server 2003 são comutados noutro servidor integrado de reserva, a activação do Windows poderá ser accionada. Existe um número limitado de activações gratuitas por código de licença. Se a activação for accionada o número de vezes suficiente, poderá ser necessário um telefonema para a Microsoft para reactivação. Isto pode limitar a velocidade de reactivação de um servidor. As licenças de volume do Windows Server 2003 podem ajudar neste caso, uma vez que a activação não é necessária.

## **Problemas de partilha de hardware do sistema central**

Para obter informações sobre problemas de partilha de hardware do sistema central, consulte estas ligações.

- v "Várias NWSDs definidas para utilizar o mesmo hardware do sistema central"
- v "Considerações especiais para sistemas iSCSI ligados"

### **Várias NWSDs definidas para utilizar o mesmo hardware do sistema central**

É possível definir várias descrições do servidor de rede (NWSDs) para controlar o hardware de um determinado servidor xSeries integrado (IXS),sistema xSeries ou placa servidora IBM BladeCenter. Para servidores não iSCSI ligados, estas NWSDs devem estar na mesma partição do iSeries. No entanto, para os servidores iSCSI ligados, estas NWSDs podem ser definidas na mesma partição do iSeries, noutra partição no mesmo sistema iSeries ou num sistema iSeries completamente diferente. Por exemplo, poderá ter uma NWSD definida para utilizar um sistema xSeries para trabalho de produção durante as horas de trabalho normais e outra NWSD definida para utilizar o mesmo sistema xSeries noutras alturas.

Apenas uma NWSD pode utilizar uma determinada peça de hardware de servidor em qualquer altura. Deste modo, se existirem várias NWSDs definidas para serem executadas no mesmo hardware e uma estiver a ser actualmente utilizada, o início das outras só será permitido quando a NWSD, que está actualmente a utilizar o hardware, for encerrada (desactivada). Isto protege uma NWSD que utiliza inadvertidamente o hardware que esteja a ser utilizado por outra NWSD.

Se tiver problemas com o início de uma NWSD e o hardware de servidor estiver a ser actualmente utilizado por outra NWSD, a forma correcta para transferir o controlo do hardware de uma NWSD para outra NWSD é encerrar primeiro a NWSD que está a utilizar actualmente o hardware e, em seguida, iniciar a NWSD que necessita de utilizar o hardware a seguir.

### **Considerações especiais para sistemas iSCSI ligados**

Para os servidores iSCSI ligados, o estado do hardware de servidor é utilizado para controlar o acesso ao hardware e garantir que apenas uma NWSD está a utilizar o hardware em qualquer altura. Ao iniciar (activar) a NWSD, o comportamento específico para um servidor iSCSI ligado depende do tipo de processador de serviço que o servidor possui:

- v Para os servidores xSeries com um processador de serviço BMC, o hardware deve estar inicialmente num estado de desligado.
- v Para o servidor xSeries com um RSA II ou um IBM BladeCenter com um Módulo de Gestão, o hardware não deve ser iniciado para um sistema operativo (por exemplo DOS ou Windows). Um sistema xSeries que esteja no pedido de informação de inserção da disquete, mas o sistema aguardará durante um período de tempo para garantir que nenhum outro sistema tente utilizar o sistema.

<span id="page-241-0"></span>Caso contrário, a operação de início falhará. Ao encerrar (desactivar) a NWSD, o hardware da placa servidora da NWSD's xSeries ou BladeCenter ficará num estado de desactivado.

Para além do caso em que uma NWSD esteja a utilizar actualmente o hardware de servidor, existem outros motivos possíveis para o hardware de servidor estar num estado de activado. Por exemplo, o hardware de servidor pode ter sido ligado para executar a instalação do hardware como, por exemplo, o carregamento do microcódigo ou a alteração das definições de BIOS. Outro exemplo é quando o sistema operativo do servidor encontra um erro irrecuperável, resultando num servidor com falha, mas deixando o hardware num estado de ligado. Para estes casos, o início de uma NWSD no modo normal poderá falhar, porque o hardware de servidor não está num estado de desligado ou o processador de serviço indica que um sistema operativo ainda está em execução.

Existem alguns meios de recuperação a partir do seguinte:

- v Se uma NWSD estiver a utilizar actualmente o hardware, mas o sistema operativo do servidor falhar, tente encerrar o servidor. Na maior parte dos casos, isto desactivará o hardware de servidor e torná-lo-á disponível para a mesma ou outra NWSD. Se o encerramento da NWSD não resolver o problema, tente o método descrito abaixo.
- v Ao iniciar uma NWSD, existe uma opção de redefinição do sistema para impor a redefinição do hardware de servidor durante o início da NWSD. É possível utilizar esta opção para iniciar uma NWSD que utilize hardware de servidor que esteja num estado que normalmente causaria a falha no início (activação) do servidor.

**Aviso:** Utilize a opção de redefinição do sistema apenas quando tiver a certeza de que o hardware de servidor não está a ser utilizado por outra NWSD. Se utilizar a opção de redefinição do sistema para iniciar uma NWSD quando existe outra NWSD em execução no hardware, a outra NWSD falhará e poderá incorrer na perda ou corrupção de dados.

Para redefinir um sistema remoto utilizando o iSeries Navigator, execute os seguintes passos:

- 1. Expanda **Administração do servidor integrado (Integrated Server Administration)**.
- 2. Expanda **Servidores (Servers)**.
- 3. Faça clique com o botão direito do rato num servidor da lista disponível.
- 4. Seleccione **Iniciar com opções... (Start with options...)**
- 5. Seleccione a opção **Redefinir sistema remoto (Reset remote system)**.
- 6. Faça clique em **Iniciar (Start)**. É apresentado um painel de confirmação.
- 7. Faça clique em **Iniciar (Start)** no painel de confirmação e redefina o sistema remoto.

Se pretender utilizar um comando CL, consulte a palavra-chave Redefinir sistema (RESETSYS) no comando Activar Configuração (VRYCFG).

# **Erros do ficheiro de configuração da NWSD**

Se suspeitar de que um ficheiro de configuração da NWSD que criou esteja a causar um erro, tente definir o parâmetro do ficheiro de configuração da NWSD como \*NONE. Consulte a secção ["Repor](#page-242-0) o parâmetro do ficheiro de [configuração](#page-242-0) da NWSD" na página 233.Se o erro desaparecer, é provável que o ficheiro de configuração da NWSD tenha um problema.

Se o ficheiro de configuração da NWSD estiver a causar erros, tem as opções que se seguem:

- v Continuar sem utilizar o ficheiro de configuração da NWSD.
- v "Utilizar uma versão anterior do ficheiro do servidor [integrado"](#page-242-0) na página 233
- v "Reparar o ficheiro de configuração da NWSD"

## **Reparar o ficheiro de configuração da NWSD**

Se pretender reparar o seu ficheiro de configuração da NWSD de modo a eliminar os erros, considere as opções que se seguem:

- <span id="page-242-0"></span>1. Verifique se existem erros e informações de recuperação nos registos de trabalhos. Consulte a secção "Verificar registos de [mensagens](#page-231-0) e de trabalhos" na página 222.
- 2. Edite o ficheiro de configuração da NWSD.
- 3. Reinicie. Consulte a secção "Iniciar e parar um servidor [integrado"](#page-166-0) na página 157.

### **Repor o parâmetro do ficheiro de configuração da NWSD**

Pode definir o parâmetro do Ficheiro de configuração da NWSD como \*NONE para impedir que as alterações que estão a causar erros sejam efectuadas no ficheiro do servidor integrado. Para impedir que o i5/OS utilize o ficheiro de configuração da NWSD, execute os seguintes passos.

- 1. Na linha de comandos do i5/OS, escreva WRKNWSD para trabalhar com as descrições do servidor de rede (NWSD).
- 2. Na linha do servidor de rede que está a ter problemas, escolha a opção 2 (Alterar).
- 3. No campo Ficheiro de configuração, seleccione \*NONE.
- 4. Active o servidor de rede e veja se o erro desapareceu.
- **Nota:** As modificações existentes a ficheiros que são processadas por um ficheiro de configuração permanecerão inalteradas. Existe um ficheiro .BKU com o conteúdo do ficheiro anterior à última modificação executada através da activação do servidor. Este ficheiro pode ser utilizado para substituir a versão alterada ou restaurado a partir de uma cópia de segurança anterior, se existir uma disponível.

### **Utilizar uma versão anterior do ficheiro do servidor integrado**

Se tiver uma versão de trabalho do ficheiro do servidor integrado, pode alterar o ficheiro do servidor do Windows de novo para esta versão de trabalho. Para o alterar, execute os seguintes passos:

- 1. Defina o parâmetro do ficheiro de configuração da NWSD como \*NONE de modo a impedir que as alterações que estão a causar erros sejam efectuadas ao ficheiro do servidor integrado. Consulte a secção "Repor o parâmetro do ficheiro de configuração da NWSD".
- 2. Escolha o ficheiro que pretende repor numa versão anterior.
- 3. Se o servidor estiver funcional e activado, inicie sessão no servidor ou execute um comando remoto (consulte "Executar [remotamente](#page-171-0) comandos do servidor do Windows integrado" na página 162) a partir da consola do i5/OS para mudar o nome dos ficheiros:
	- v Mude o nome do ficheiro que está a causar problemas.
	- v Mude o nome da versão anterior do ficheiro para o nome original.
- 4. Desactive o servidor integrado e active-o de novo para utilizar a versão anterior do ficheiro.

# **DASD em servidores IXA ou iSCSI ligados**

As unidades de disco rígido locais não são suportadas num servidor xSeries quando este estiver directamente ligado ao iSeries com o Integrated xSeries Adapter. As unidades de disco rígido locais não são suportadas num servidor IBM xSeries ou BladeCenter quando estiver ligado ao iSeries com uma HBA do iSCSI. Na maioria dos casos, a unidade de discos local não aparece.Se a unidade aparecer e for utilizada, poderão ocorrer resultados imprevisíveis. Ao ligar utilizando servidores xSeries ou IBM BladeCenter no modo de ligação directa ao iSeries através de um IXA ou de uma HBA do iSCSI, certifique-se de que as unidades de disco rígido locais são removidas.

## **Falhas ao inscrever utilizadores e grupos**

Se não conseguir inscrever grupos ou utilizadores no ambiente Windows no iSeries, siga este procedimento para determinar o problema.

### **A partir do i5/OS:**

v Procure erros no registo de mensagens referentes a esta descrição do servidor de rede (NWSD) (designada durante a instalação do servidor como QSYSOPR, um registo de mensagens definido pelo

utilizador, ou o registo de trabalhos do servidor). Siga as acções de Recuperação das mensagens de erro para corrigir o problema. Também poderá encontrar códigos de erro no ecrã Trabalhar com Inscrição de NWS (WRKNWSENR).

- v Se o registo de mensagens tiver Erro NTA0282 da Admin de Utilizadores, consulte a secção ["Problemas](#page-244-0) de autorização da inscrição de [utilizadores"](#page-244-0) na página 235.
- v Certifique-se de que o estado do servidor é ACTIVADO.
- v Verifique o estado da inscrição (consulte a secção ["Inscrever](#page-198-0) um único utilizador do i5/OS no ambiente do Windows utilizando o iSeries [Navigator"](#page-198-0) na página 189) e procure mensagens de erro. Prima F5 para actualizar o estado.
- v Verifique se o i5/OS está definido para manter palavras-passe (QRETSVRSEC está definido como 1). Verifique também se os utilizadores que estão a tentar inscrever-se iniciam sessão no i5/OS **após** a definição deste valor.
- v Especifique e crie uma fila de mensagens para a NWSD; verifique se existem mensagens na fila.
- v No i5/OS, introduza o comando WRKACTJOB. Verifique o trabalho QPRFSYNCH no subsistema QSYSWRK. Verifique o registo de trabalhos premindo F10 para obter mensagens mais detalhadas.
- v No i5/OS, introduza o comando WRKJOB *nwsdname*, em que *nwsdname* é o nome da NWSD para o servidor integrado. Se o trabalho estiver activo, visualize o registo de trabalhos (Prima F10 para obter mensagens mais detalhadas). Se terminar o trabalho, visualize o ficheiro em fila de espera.

### **No servidor do Windows integrado:**

Também pode tentar executar os seguintes passos para determinar o problema.

- v Verifique se o Serviço de Administração de Utilizadores está a funcionar.
	- 1. No menu **Iniciar**, seleccione **Programas**, **Ferramentas Administrativas** e **Serviços de Componentes**.
	- 2. Seleccione **Ferramentas do Sistema** e **Serviços**.
	- 3. Verifique se **Administração de utilizadores do iSeries (iSeries User Administration)** aparece na lista de serviços.
	- 4. Se o serviço **Administração de utilizadores do iSeries (iSeries User Administration)** estiver listado, mas o estado não mostrar que foi iniciado, faça clique com o botão direito do rato em **Administração de utilizadores do iSeries (iSeries User Administration)** e seleccione **Iniciar (Start)** a partir do menu.
	- 5. Se o serviço **Administração de utilizadores do iSeries (iSeries User Administration)** não estiver listado, execute o seguinte procedimento para reinstalá-lo:
		- a. Em **Iniciar**, seleccione **Executar** e escreva comando para abrir uma janela de linha de comandos.
		- b. Vá para a unidade C: (ou para a unidade actual do Windows).
		- c. Escreva %SystemRoot%\as400wsv\admin\qvnadaem /install e prima Enter.
		- d. Feche a janela **Serviços**.
		- e. Reabra **Serviços**.
		- f. Se não tiver iniciado o serviço **Administração de utilizadores do iSeries (iSeries User Administration)**, faça clique em **Iniciar (Start)**.

Se obtiver uma mensagem de erro a indicar que não é possível encontrar um controlador de domínio do Windows, é possível que esteja a tentar inscrever utilizadores num grupo de trabalho do Windows. No funcionamento em rede do Windows, podem ser afiliados servidores locais sem restrições, com a utilização de grupos de trabalho do Windows. Por exemplo, se abrir Os Meus Locais na Rede e fizer clique sobre Computadores Perto de Mim, verá uma lista dos computadores pertencentes ao seu grupo de trabalho. No iSeries Navigator, por vezes, parece ser possível inscrever utilizadores do i5/OS nestes grupos de trabalho, mas qualquer tentativa para o fazer poderá resultar num erro. Não existe nenhuma lista separada dos utilizadores de grupos de trabalho do Windows, ao contrário do que acontece para um domínio do Windows.

# <span id="page-244-0"></span>**Problemas de autorização da inscrição de utilizadores**

Se obtiver um erro (NTA0282) que indica autorização insuficiente para criar e actualizar utilizadores do servidor integrado, execute a acção apropriada.

- v Se estiver a tentar inscrever utilizadores e grupos num domínio pela primeira vez, certifique-se de que configurou um ID de utilizador QAS400NT para fornecer a autorização necessária. O tópico ["O](#page-204-0) utilizador [QAS400NT"](#page-204-0) na página 195 indica-lhe como fazê-lo. Certifique-se também de que o utilizador está configurado como um utilizador tradicional, o que significa que este terá de especificar uma palavra-passe do iSeries e ter a gestão de palavras-passe locais activada. Consulte a secção ["Tipos](#page-65-0) de [configurações](#page-65-0) de utilizador" na página 56.
- v Se tem estado a inscrever com êxito os utilizadores e grupos, verifique se a palavra-passe do i5/OS para o utilizador QAS400NT expirou. Quando a palavra-passe de utilizador QAS400NT expirar, a conta do servidor integrado também expira. Para corrigir esta situação, proceda do seguinte modo.
	- 1. Active a conta do servidor integrado.

### **Num controlador de domínio:**

- a. Abra **Iniciar** —> **Programas** —> **Ferramentas Administrativas**.
- b. Seleccione **Utilizadores e Computadores do Active Directory**.
- c. Faça clique com o botão direito do rato em **Utilizadores (Users)**, e, em seguida, faça duplo clique em **QAS400NT**.
- d. Faça clique sobre o separador **Conta** na parte superior da janela **Propriedades do Utilizador**.
- e. Altere a data de **Conta expira (Account expires)** para uma data no futuro e faça clique em **Nunca (Never)**.

**Num servidor integrado local do Windows:**

- a. Abra **Iniciar**, **Programas**, **Ferramentas Administrativas**.
- b. Seleccione **Gestão do Computador**.
- c. Expanda **Ferramentas do Sistema**; em seguida, expanda **Utilizadores e Grupos Locais**.
- d. Faça clique com o botão direito do rato em **QAS400NT** a partir da lista.
- e. Faça clique sobre o separador **Conta** na parte superior da janela **Propriedades do Utilizador**.
- f. Altere a data de **Conta expira (Account expires)** para uma data no futuro e faça clique em **Nunca (Never)**.
- 2. No i5/OS, utilize o comando Alterar perfil do utilizador (CHGUSRPRF) ou Alterar palavra-passe (CHGPWD) para alterar a palavra-passe do utilizador QAS400NT.
- 3. Reinicie o Serviço de Administração de Utilizadores do iSeries.
	- a. Faça clique sobre **Iniciar**, **Programas**, **Ferramentas Administrativas** e **Serviços de Componentes**.
	- b. Faça clique sobre **Serviços**.
	- c. Faça clique em **Administração de utilizadores do iSeries (iSeries User Administration)** e, em seguida, faça clique com o botão direito do rato em **Parar (Stop)** para parar o serviço.
	- d. Faça clique em **Administração de utilizadores do iSeries (iSeries User Administration)** e, em seguida, faça clique com o botão direito do rato em **Iniciar (Start)** para reiniciar o serviço.

Ao reiniciar o serviço, repete automaticamente a inscrição dos utilizadores e grupos.

Para evitar este problema, certifique-se de que altera periodicamente a palavra-passe de QAS400NT no sistema i5/OS para impedir que a palavra-passe expire.

Se tiver mais do que um iSeries com vários servidores integrados que participem num domínio do Windows, pode minimizar os problemas de expiração de palavras-passe implementando os passos descritos aqui: "O utilizador [QAS400NT"](#page-204-0) na página 195.

v Se o problema persistir, verifique as bases de dados de informações técnicas na página da Web IBM

**@ server** iSeries [Support](http://www.ibm.com/eserver/iseries/support/)  $\ddot{\bullet}$ . Se não conseguir encontrar a solução aqui, contacte o técnico dos serviços de assistência.

## <span id="page-245-0"></span>**Problemas com palavras-passe**

Anteriormente, todos os caracteres permitidos nas palavras-passe do i5/OS também eram permitidos nas palavras-passe do Windows. Actualmente, o i5/OS permite palavras-passe mais longas e mais caracteres do que o Windows suporta. Deve utilizar palavras-passe do i5/OS que contêm apenas os caracteres e os comprimentos de palavras-passe permitidos no Windows se pretende inscrever utilizadores. Pode obter mais informações sobre segurança ao nível de palavra-passe do i5/OS na secção ″Planning Password

Level Changes" do manual iSeries Security Reference

Se uma palavra-passe expirar todos os dias após ser alterada na consola do servidor integrado, significa que o utilizador se esqueceu de alterar também a palavra-passe do i5/OS. A alteração da palavra-passe do i5/OS elimina o problema.

Se as palavras-passe do servidor i5/OS e Windows não corresponderem, execute estas tarefas para determinar o motivo.

- 1. Verifique se o utilizador está configurado como utilizador do Windows. Consulte a secção ["Tipos](#page-65-0) de [configurações](#page-65-0) de utilizador" na página 56.
	- a. Na linha de comandos i5/OS, escreva WRKUSRPRF.
	- b. Introduza o ID de Utilizador correcto.
	- c. Verifique se o atributo LCLPWDMGT (Gestão de palavra-passe local) está definido como \*NO. Em caso afirmativo, o utilizador está configurado para ter uma palavra-passe do i5/OS de \*NONE e as palavras-passe do i5/OS e Windows não serão as mesmas.
- 2. Verifique se o i5/OS está definido para armazenar palavras-passe:
	- a. Na linha de comandos do i5/OS, escreva WRKSYSVAL SYSVAL(QRETSVRSEC).
	- b. Introduza um 2 no campo Opç; prima Enter.
	- c. Verifique se a opção Reter dados de segurança do servidor está definida como 1. Se não estiver, altere-a para 1.
- 3. No servidor do Windows integrado, certifique-se de que o Serviço de Administração de Utilizadores está a funcionar. Consulte a secção "Falhas ao inscrever [utilizadores](#page-242-0) e grupos" na página 233 para obter informações relacionadas.
- 4. Verifique o nível de suporte de palavras-passe do i5/OS:
	- a. Na linha de comandos do i5/OS, escreva WRKSYSVAL SYSVAL(QPWDLVL).
	- b. Introduza um 5 no campo Opç; prima Enter.

O nível de palavra-passe do i5/OS pode ser definido para permitir palavras-passe de perfil de utilizador de 1 a 10 caracteres ou de 1 a 128 caracteres. O nível de palavra-passe do i5/OS de 0 ou 1 suporta palavras-passe de 1 a 10 caracteres e limita o conjunto de caracteres. No nível 0 ou 1, o i5/OS irá converter as palavras-passe em minúsculas no servidor Windows. O nível de palavra-passe do i5/OS de 2 ou 3 suporta palavras-passe de 1 a 128 caracteres e permite mais caracteres incluindo caracteres em maiúsculas e minúsculas. No nível 2 ou 3, o i5/OS irá manter as palavras-passe sensíveis a maiúsculas e minúsculas para o servidor Windows. Uma alteração no nível da palavra-passe do i5/OS produz efeito após um IPL.

- 5. Verifique o estado de inscrição do utilizador. Certifique-se de que o utilizador não existia, na realidade, no ambiente do Windows com uma palavra-passe diferente antes de ter tentado inscrevê-lo (consulte a secção ["Inscrever](#page-198-0) um único utilizador do i5/OS no ambiente do Windows utilizando o iSeries [Navigator"](#page-198-0) na página 189). Se o utilizador existir com uma palavra-passe diferente, a inscrição irá falhar. Altere a palavra-passe do Windows de modo a corresponder à do i5/OS; em seguida, execute de novo o procedimento de inscrição.
- 6. Se o problema persistir, verifique as bases de dados de informações técnicas na página da Web

**E server** IBM iSeries [Support](http://www.ibm.com/eserver/iseries/support/)  $\ddot{\bullet}$ . Se não conseguir encontrar a solução aqui, contacte o técnico dos serviços de assistência.

# <span id="page-246-0"></span>**Programa snap-in de Suporte do servidor IBM iSeries integrado**

Pode detectar um erro ao tentar executar o programa snap-in de Suporte do servidor IBM iSeries integrado. O programa poderá não iniciar, poderá fornecer informações inesperadas ou poderá ocorrer um erro durante a utilização.

Se o ecrã do snap-in de Suporte do servidor IBM iSeries integrado nunca for apresentado, os passos que se seguem poderão ajudá-lo a determinar o problema.

- v Verifique se já existe uma instância do snap-in de Suporte do servidor IBM iSeries integrado ou o programa Lvlsync no sistema. Só pode executar uma ocorrência destes programas de cada vez.Se já estiver em funcionamento uma ocorrência de qualquer um dos programas, será devolvida uma nova chamada para um dos programas. Termine a utilização do programa actual antes de tentar iniciar uma nova ocorrência.
- v Certifique-de de que o utilizador tem acesso de nível de administrador e autoridades especiais. Os programas snap-in do Suporte de servidor IBM iSeries integrado requerem estas autorizações. Tente novamente iniciar o programa com autoridade de administrador.
- v Certifique-se de que iniciou o iSeries NetServer. O iSeries NetServer é iniciado automaticamente com o subsistema QSERVER no i5/OS. Inicie o iSeries NetServer se o i5/OS ainda não o tiver iniciado.
- v Certifique-se de que activou o perfil do utilizador convidado no iSeries NetServer. Caso contrário, active o perfil do utilizador convidado de modo a que os convidados possam aceder ao iSeries NetServer (consulte "Criar um perfil de utilizador convidado para o iSeries [NetServer"](#page-77-0) na página 68). Quando tiver activado o acesso de convidados, primeiro pare reinicie o iSeries NetServer e, em seguida, tente executar novamente o programa snap-in do Suporte de servidor IBM iSeries integrado.
- v Verifique se, no registo de eventos do sistema do servidor Windows, existem mensagens relacionadas com o programa snap-in de Suporte de servidor IBM iSeries integrado.

Pode aparecer o ecrã do snap-in de Suporte de servidor IBM iSeries integrado, embora as informações apresentadas pelo i5/OS possam não ser o que esperava. Se assim for, os passos seguintes poderão ajudá-lo a determinar o problema.

- v Verifique se a PTF do pacote de correcções mais recente está disponível e num estado activo no i5/OS. Pode utilizar o comando Ver PTF (DSPPTF) para executar esta operação.
- v Verifique se o pacote de correcções que crê que instalou está realmente instalado no servidor integrado.
- v Verifique se, no registo de eventos da aplicação e do sistema no servidor integrado, existem mensagens relacionadas com o programa snap-in de Suporte de servidor integrado.

Quando executa uma acção com o programa snap-in de Suporte de servidor IBM iSeries integrado, podem ocorrer problemas. A lista que se segue ajuda-o a resolver problemas que podem ocorrer após fazer clique sobre o botão **OK**.

- v Deve estar disponível uma letra da unidade para que o programa snap-in de Suporte de servidor IBM iSeries integrado possa continuar. Esta letra de unidade só necessita de estar disponível temporariamente. Se estiverem a ser utilizadas todas as letras de unidade, experimente libertar uma delas para utilização com o snap-in de Suporte de servidor IBM iSeries integrado e tente de novo o programa.
- v O programa snap-in de Suporte de servidor IBM iSeries integrado executa a acção especificada. O sistema pode ou não ter de ser reiniciado, dependendo do conjunto de ficheiros actualizado.A desligação e reinício do sistema poderão demorar um breve período de tempo.
- v Verifique se, no registo de eventos da aplicação e do sistema no servidor integrado, existem mensagens relacionadas com o programa snap-in de Suporte do servidor IBM iSeries integrado.
- v Se o problema persistir, verifique as bases de dados de informações técnicas na página da Web

**E server** IBM iSeries [Support](http://www.ibm.com/eserver/iseries/support/)  $\rightarrow$  . Se não conseguir encontrar a solução aqui, contacte o técnico dos serviços de assistência.

# <span id="page-247-0"></span>**Problemas com servidores iSCSI ligados**

Se detectar um dos problemas listados abaixo, poderá começar a resolver problemas executando as acções listadas. Não se trata de uma lista compreensiva, pelo que alguns problemas requerem acções para além das listadas aqui. Para localizar informações que poderão ajudar na resolução de problemas, consulte "Verificar registos de [mensagens](#page-231-0) e de trabalhos" na página 222.

### **Inicializar falhas de configuração do processador de serviço**

Se existir uma mensagem CPDC4xx ou CPFC4xx na fila de mensagens do operador do sistema' (QSYSOPR) ou no registo de trabalhos do trabalho não interactivo ou utilizador interactivo envolvido, consulte ["Resolução](#page-249-0) de problemas de IBM Director" na página 240.

### **Ao instalar ou iniciar um servidor, o estado da NWSD permanece DESACTIVADO**

- v Certifique-se de que todos os adaptadores do sistema central do servidor de rede necessários configurados para o servidor estão activados antes de instalar ou iniciar um servidor. Se um adaptador do sistema central do servidor de rede não ficar activado, verifique se existem mensagens na fila de mensagens do dispositivo do sistema central do servidor de rede'.
- v Se existir uma mensagem CPDC4xx ou CPFC4xx na fila de mensagens do operador do sistema' (QSYSOPR) ou no registo de trabalhos do trabalho não interactivo ou utilizador interactivo envolvido, consulte ["Resolução](#page-249-0) de problemas de IBM Director" na página 240.

### **Com o sistema central ligado, um servidor não iniciará**

Consulte a secção ["Problemas](#page-240-0) de partilha de hardware do sistema central" na página 231.

### **A consola do sistema central' apresenta 'Nenhum dispositivo iSCSI encontrado' ou pede uma disquete**

- v A HBA de iSCSI configurada para arranque no sistema central não conseguiu executar este procedimento.
- Poderá existir um problema de configuração do iSCSI. Consulte iSCSI [Troubleshooting](http://www.ibm.com/servers/eserver/iseries/integratedxseries/iscsireadme/troubleshooting.html) (www.ibm.com/servers/eserver/iseries/integratedxseries/iscsireadme/troubleshooting.html).
- v Se a mensagem CPPC056 estiver no Registo de Actividades do Produto, poderá existir um problema de configuração CHAP.
- v Poderá existir um problema de rede entre a HBA do iSCSI do sistema central' para arranque e a HBA do iSeries correspondente ao caminho configurado para o espaço de armazenamento da unidade de sistema da NWSD'. Consulte a secção "Análise da rede do caminho de [armazenamento](#page-248-0) e arranque" na [página](#page-248-0) 239.

### **O estado da NWSD é ACTIVADO, mas o Windows não inicia**

- Poderá existir um problema de configuração do iSCSI. Consulte iSCSI [Troubleshooting](http://www.ibm.com/servers/eserver/iseries/integratedxseries/iscsireadme/troubleshooting.html) (www.ibm.com/servers/eserver/iseries/integratedxseries/iscsireadme/troubleshooting.html).
- v Se a mensagem CPPC056 estiver no Registo de Actividades do Produto, poderá existir um problema de configuração CHAP.
- v Poderá existir um problema de rede entre a HBA do iSCSI do sistema central' configurada para arranque e a HBA do iSeries correspondente ao caminho configurado para o espaço de armazenamento da unidade de sistema da NWSD'. Consulte a secção "Análise da rede do caminho de [armazenamento](#page-248-0) e [arranque"](#page-248-0) na página 239.

### **O estado da NWSD é DEGRADADO**

<span id="page-248-0"></span>Certifique-se de que todos os adaptadores do sistema central do servidor de rede necessários configurados para o servidor estão activados. Se um adaptador do sistema central do servidor de rede não ficar activado, verifique se existem mensagens na fila de mensagens do dispositivo do sistema central do servidor de rede'.

### **O armazenamento utilizando um caminho diferente do caminho de arranque não aparece no Windows**

- v Poderá existir um problema de rede entre o sistema central e a HBA do iSCSI no iSeries que corresponde ao caminho de não arranque. Consulte a secção "Análise da rede do caminho de armazenamento e arranque".
- v Se a mensagem CPPC056 estiver no Registo de Actividades do Produto, significa que existe um problema de CHAP. Neste caso, devido a um problema com os certificados digitais, é provável que o ambiente do Windows no iSeries necessite de transferir com segurança os respectivos dados sensíveis entre o i5/OS e o Windows. Consulte a secção "Gerir [certificados](#page-249-0) de caminho" na página 240.

### **O armazenamento utilizando um caminho diferente do caminho de arranque por vezes aparece tarde no Windows**

- v Isto é normal a primeira vez que o servidor é iniciado após alterar determinadas informações de configuração do i5/OS, tais como, informações de interface local do SCSI no adaptador do sistema central do servidor de rede ou informações de CHAP na configuração do sistema remoto.
- v Isto é normal se uma HBA do iSCSI no sistema central não tiver sido utilizada anteriormente com esta NWSD. Seria o caso quando uma HBA do iSCSI fosse substituída no sistema central ou quando utilizasse um sistema central diferente como reserva.
- v Se a aplicação envolver um serviço de início automático sensível às situações acima, consulte a página

da Web [Advanced](http://www.ibm.com/servers/eserver/iseries/integratedxseries/iscsireadme/advancedtasks.html) iSCSI tasks (www.ibm.com/servers/eserver/iseries/integratedxseries/iscsireadme/advancedtasks.html).

### **A inscrição de utilizadores ou o comando remoto de submissão falha com NTA02BB, NTA028A, NTA028B**

- v Existe um problema com os certificados digitais que o ambiente do Windows no iSeries necessita de transferir com segurança os respectivos dados sensíveis entre o i5/OS e o Windows. Consulte a secção "Gerir [certificados](#page-249-0) de caminho" na página 240.
- v Para NTA028A e NTA028B, certifique-se de que a hora e a data no sistema central não ' difere muito da data no iSeries, uma vez que pode fazer com que os certificados digitais pareçam inválidos.

### **Análise da rede do caminho de armazenamento e arranque**

Para obter mais informações sobre estes passos e procedimentos adicionais de resolução de problemas,

consulte iSCSI [troubleshooting](http://www.ibm.com/servers/eserver/iseries/integratedxseries/iscsireadme/troubleshooting.html)

(www.ibm.com/servers/eserver/iseries/integratedxseries/iscsireadme/troubleshooting.html).

- v No sistema central, utilize o utilitário CTRL-Q para visualizar os endereços MAC de HBA do iSCSI do sistema central'. Certifique-se de que correspondem aos valores de endereço do adaptador de interface do SCSI na configuração do servidor remoto i5/OS. Este passo pode ser ignorado se estiver aqui devido a uma falha no arranque configurado manualmente.
- v Utilize o utilitário CTRL-Q ou a vista Gestor de Dispositivos do controlador do SCSI para executar o PING do endereço de IP do SCSI da HBA do iSCSI apropriada para o iSeries.
- v Se o PING falhar, execute um dos seguintes passos.
	- Certifique-se de que uma rede física está ligada correctamente e que os dispositivos na rede, tais como comutadores, estão funcionais.
	- Certifique-se de que os requisitos definidos em "Rede de iSCSI" na [página](#page-39-0) 30 são preenchidos.
	- Se for invocada uma firewall ou uma função semelhante de filtragem de pacotes, certifique-se de que a firewall permite a introdução de pacotes de Protocolo de Mensagens de Controlo da Internet (ICMP - Internet Control Message Protocol). Ao contrário dos endereços de IP do SCSI, os endereços de ID da rede local podem ser afectados por software de firewall em execução no Windows.

<span id="page-249-0"></span>– Se a NWSD utilizar regras de segurança de IP (IPSec) diferentes de \*NONE, consulte [iSCSI](http://www.ibm.com/servers/eserver/iseries/integratedxseries/iscsireadme/troubleshooting.html) [Troubleshooting](http://www.ibm.com/servers/eserver/iseries/integratedxseries/iscsireadme/troubleshooting.html)

(www.ibm.com/servers/eserver/iseries/integratedxseries/iscsireadme/troubleshooting.html).

- Se o ping tiver êxito, execute os seguintes passos.
	- Se for invocada uma firewall ou uma função semelhante de filtragem de pacotes, consulte ["Configurar](#page-149-0) uma firewall" na página 140. Ao contrário dos endereços de IP do SCSI, os endereços de ID da rede local podem ser afectados por software de firewall em execução no Windows.
	- Se o arranque de DHCP falhar e estiver envolvida uma rede encaminhada, certifique-se que existe um agente de relé de DHCP configurado correctamente (também conhecido como um arranque de relé BOOTP) na rede.

### **Gerir certificados de caminho**

**Nota:** Este secção pertence apenas aos sistemas iSCSI ligados.

Normalmente, o ambiente do Windows no iSeries gera automaticamente os certificados digitais de que necessita para transferir com segurança os respectivos dados sensíveis entre o i5/OS e o Windows. Estes são designados por certificados de caminho. Se suspeitar de um problema com um certificado de caminho, pode executar o seguinte.

- v Certifique-se de que a Opção 34 5722-SS1 (Gestor de Certificados Digitais) está instalada.
- v Certifique-se de que o i5/OS e o Windows possuem certificados digitais compatíveis que geram novos certificados ao iniciar o servidor. Isto só deve ser executado em situações anormais, tais como quando uma versão antiga de um espaço de armazenamento para uma unidade de sistema Windows é restaurada sem restaurar também o arquivo de certificados do i5/OS. Para gerar novos certificados de caminho utilizando o iSeries Navigator, execute os seguintes passos:
	- 1. Expanda **Administração do servidor integrado (Integrated Server Administration)**.
	- 2. Expanda **Servidores (Servers)**.
	- 3. Faça clique com o botão direito do rato num servidor da lista disponível.
	- 4. Seleccione **Iniciar com opções... (Start with options...)**
	- 5. Seleccione a opção **Gerar novamente certificados de caminho (Regenerate path certificates)**.
	- 6. Faça clique em **Iniciar (Start)**.

Se pretender utilizar um comando CL, consulte a palavra-chave Gerar certificado de caminho (GENPTHCERT) no comando Activar Configuração (VRYCFG).

### **Resolução de problemas de IBM Director**

**Nota:** Este secção pertence apenas aos sistemas iSCSI ligados.

Se não for possível estabelecer ligação com o IBM Director (por exemplo, ao iniciar ou encerrar um servidor) execute as seguintes acções:

- v Aguarde cinco minutos e tente de novo a operação.
- Pare e reinicie o IBM Director
	- Na linha de comandos do i5/OS introduza ENDTCPSVR SERVER(\*DIRECTOR)
	- Serão necessários vários minutos para que o servidor Director pare. O estado do processo de paragem pode ser obtido através da execução do seguinte a partir de qsh: /qibm/userdata/director/bin/twgstat. Após alguns minutos, o estado "inactivo" poderá ser comunicado.
	- Inicie o interpretador qsh introduzindo qsh na linha de comandos do i5/OS.
	- A partir de qsh execute: /qibm/userdata/director/bin/twgstart
- v Verifique a configuração do ficheiro de propriedades do IBM Director

<span id="page-250-0"></span>O ficheiro de propriedades do IBM Director é instalado durante a instalação do IBM Director na localização /QIBM/ProdData/Director/classes/com/ibm/sysmgt/app/iide/IIDETask.properties.

Verifique se o ficheiro de propriedades do IBM Director existe. Se não existir, reinstale o IBM Director ou contacte o técnico dos serviços de assistência.

v Verifique se foi especificada uma porta no ficheiro de propriedades do IBM Director.

Este ficheiro deverá conter uma linha que especifique "porta = *xxxxx*" em que *xxxxx* é o número da porta. Se a linha não existir, execute estes passos:

- 1. Edite o ficheiro e adicione uma linha que contenha "porta = 5779". 5779 é a porta predefinida utilizada para a ligação do i5/OS ao IBM Director.
- 2. Reinicie o IBM Director.
- v Verifique se a porta utilizada pelo IBM Director não está a ser utilizada por outra aplicação Após iniciar o IBM Director, verifique se a porta especificada no ficheiro de propriedades do IBM Director não está a ser utilizado por outra aplicação.
	- 1. Utilizando o iSeries Navigator, expanda **Rede (Network)**—>**Configuração de TCP/IP (TCP/IP Configuration)**—>**IPv4**—> **Ligações (Connections)**.
	- 2. Faça clique com o botão direito do rato na entrada da lista que possui o mesmo número de porta na coluna **Porta local (Local Port)**, que foi especificado no ficheiro de propriedades do IBM Director, e seleccione **Trabalhos (Jobs)**.
	- 3. Na lista de trabalhos, procure um trabalho com o nome **Qcpmgtsvr** e utilizador **Qcpmgtdir**. Deverá ser o único trabalho que está a utilizar a porta especificada.

Se existirem outros trabalhos que utilizem a porta, deverá alterar a porta que é utilizada pelo IBM Director que está a utilizar estes passos:

- 1. No ficheiro de propriedades do IBM Director, altere o número de porta especificado na linha "porta = *xxxxx*", em que *xxxxx* é o número da porta.
- 2. Reinicie o IBM Director.

**Problemas com o Discovery:** Se for registada uma mensagem a indicar que o servidor remoto ou suporte não foi localizado, significa a interface do IBM Director não conseguiu encontrar o processador de serviço destino na rede. Consulte a secção "Exploração e [administração](#page-157-0) do servidor remoto" na página [148.](#page-157-0)

Se estiver a utilizar um processador de serviço Supervisor Remoto II, verifique se está a utilizar o

microcódigo mais recente. Consulte iSCSI [install](http://www.ibm.com/servers/eserver/iseries/integratedxseries/iscsireadme) read me first

(www.ibm.com/servers/eserver/iseries/integratedxseries/iscsireadme)

### **Se não estiver a utilizar o endereçamento de unidifusão para identificar o processador de serviço, execute os seguintes passos:**

- v Verifique se o servidor iSeries possui uma ligação de rede física ao processador de serviço do sistema remoto.
	- Consulte Executar o ping a partir do iSeries Navigator no conjunto de tópicos de resolução de problemas de TCP/IP.
- v Se o servidor iSeries possuir uma ligação de rede física ao processador de serviço, verifique as definições de firewall para os programas de encaminhamento ou comutadores na rede do iSCSI. Os programas de encaminhamento de rede ou comutadores entre a interface da rede local do iSeries e o processador de serviço podem não suportar o endereçamento de difusão selectiva ou não estão configurados para permitir o endereçamento de difusão selectiva.

Os programas de encaminhamento de rede ou firewalls podem bloquear pacotes de difusão selectiva SLP. Os programa de encaminhamento ou firewalls poderão necessitar de ser configurados de modo a permitir o endereço de IP do Protocolo de Localização da Assistência de 239.255.255.253 ou o número da porta 427 para permitir a passagem dos pacotes SLP.

<span id="page-251-0"></span>v Configure o processador de serviço para utilizar o endereçamento de unidifusão.

O processador de serviço deve ter um nome do sistema central estático ou endereço de IP configurado. É possível fazer isto utilizando o utilitário BIOS para um RSA II ou a interface da Web do processador de serviço. Consulte ["Utilizar](#page-163-0) o Módulo de Gestão ou a interface web RSA II" na página 154 para obter instruções sobre como utilizar a interface da Web do processador de serviço para configurar o processador de serviço.

Altere a configuração do processador de serviço para utilizar o endereçamento de unidifusão, que utiliza o nome do sistema central ou endereço de IP que foi definido no processador de serviço acima para ligar ao processador de serviço. Consulte a secção "Alterar [propriedades](#page-142-0) da configuração do [processador](#page-142-0) de serviço" na página 133.

### **Se estiver a utilizar o endereçamento de unidifusão para identificar o processador de serviço**

- v Verifique se o endereço de IP do processador de serviço ou o nome do sistema central está configurado correctamente no processador de serviço do sistema remoto e na configuração do processador de serviço no i5/OS.
- v Consulte o tópico Resolução de problemas de TCP/IP para procedimentos de resolução de problemas gerais de TCP/IP.

**Problemas com ligações SSL:** Pode ocorrer um número de problemas diferentes se a ligação de SSL (Secure Socket Layer) ao processador de serviço estiver configurada. Consulte ["Configurar](#page-147-0) processador de [serviço](#page-147-0) SSL" na página 138

### **O certificado não é importado para o arquivo de certificados do i5/OS correcto.**

Se estiver a utilizar o modo de segurança manual, verifique se a raiz da entidade certificadora (CA certificate authority) do processador de serviço está no arquivo de certificados \*SYSTEM do iSeries.

- 1. Estabeleça ligação à interface da Web do processador de serviço.
- 2. Visualize o certificado. Tome nota da entidade certificadora no campo "Emitido por (Issued by)" do certificado.
- 3. Estabeleça ligação com a interface do Gestor de Certificados Digitais (DCM Digital Certificate Manager) do iSeries para determinar se a CA está listada como um certificado no arquivo de certificados \*SYSTEM.
	- a. Determine a CA raiz do Certificado que foi instalado no Processador de Assistência.
		- 1) Estabeleça ligação com a interface da Web do Processador de Assistência com o navegador da Web, navegando para http://*nome do sistema central* (em que *nome do sistema central* é o nome do sistema central do processador de serviço) ou http://*endereçoip* (em que *endereçoip* é o endereço de IP do processador de serviço).
		- 2) Siga as instruções de ajuda do navegador para visualizar o certificado de segurança que verificou a identidade do sítio da Web.
		- 3) Siga as instruções de ajuda do navegador para visualizar a Hierarquia de Certificados.
		- 4) A entrada mais elevada na hierarquia será o Certificado de CA raiz.
		- 5) Tome nota do nome apresentado para o certificado de CA raiz a utilizar no passo h abaixo.
	- b. Estabeleça ligação com a interface do Gestor de Certificados Digitais do iSeries (DCM Digital Certificate Manager). Consulte Iniciar DCM no tópico do Gestor de Certificados Digitais.
	- c. Faça clique em **Seleccionar arquivo de certificados (Select Certificate Store)**.
	- d. Seleccione **\*SYSTEM** e faça clique em **Continuar (Continue)**.
	- e. Introduza a palavra-passe do arquivo de certificados para o arquivo de certificados \*SYSTEM.
	- f. No painel esquerdo, faça clique em **Caminho rápido (Fast Path)**.
	- g. Seleccione **Trabalhar com certificados de CA (Work with CA certificates)** e faça clique em **Continuar (Continue)**.
- h. Na página **Trabalhar com certificados de CA (Work with CA Certificates)**, procure uma entrada no campo Entidade Certificadora (CA) que corresponda ao nome do Certificado de CA raiz, que foi determinado no passo a.
- i. Se o campo **Estado (Status)** para esta entrada for **Activado (Enabled)** significa que a CA está provavelmente configurada.
- j. Se o campo **Estado (Status)** para esta entrada for **Desactivado (Disabled)**, deverá ser activado com os seguintes passos:
	- 1) Seleccione o selector de opção à esquerda da entrada da Entidade Certificadora (CA) que necessita de ser activada.
	- 2) Seleccione o selector de acção ″Activar″ no final da tabela.
	- 3) A CA está correctamente configurada.
- k. Se não existir uma entrada nos campos da Entidade Certificadora (CA) que corresponda ao nome do Certificado de CA raiz, que foi determinado no passo a), adicione a CA executando estes passos:
	- 1) Consulte a (mensagem de) correio electrónico original que recebeu da Entidade Certificadora (CA). Esta (mensagem de) correio electrónico deverá conter o certificado (que foi importado para o Processador de Assistência) e o certificado fidedigno associado.
	- 2) FTP o certificado raiz fidedigno para um directório no sistema de ficheiros IFS no iSeries e tome nota do caminho completo e nome do ficheiro.
	- 3) No painel esquerdo, seleccione **Gerir certificados (Manage Certificates)** para visualizar uma lista de tarefas.
	- 4) A partir da lista de tarefas, seleccione **Importar certificado (Import certificate)**.
	- 5) Seleccione **Entidade certificadora (Certificate Authority (CA)** como o tipo de certificado e faça clique em **Continuar (Continue)**.
	- 6) Especifique o caminho completo e nome do ficheiro para o ficheiro do certificado de CA e faça clique em **Continuar (Continue)**. É apresentada uma mensagem a confirmar o êxito do processo de importação ou a fornecer informações do erro caso o processo tenha falhado.
	- 7) A CA está correctamente configurada.

#### **A configuração do processador de serviço não é inicializada.**

Se estiver a utilizar o modo de segurança automático, a configuração do processador de serviço deverá ser inicializada depois de configurar o modo de segurança automático.

Execute os seguintes passos:

- v Se for a primeira vez que o processador de serviço do sistema remoto estiver a ser inicializado, siga o procedimento descrito em "Inicializar um [processador](#page-142-0) de serviço" na página 133 para inicializar um novo processador de serviço.
- v Se o processador de serviço do sistema remoto tiver sido anteriormente inicializado, siga o procedimento em "Inicializar um [processador](#page-142-0) de serviço" na página 133 para sincronizar o utilizador, palavra-passe e certificado do processador de serviço do sistema remoto para a configuração do processador de serviço.

#### **O identificador de certificados do processador de serviço não é reconhecido.**

Se estiver a utilizar a segurança manual, verifique se o campo do certificado do processador de serviço corresponde ao identificador de certificados do processador de serviço configurado na configuração do processador de serviço.

1. Visualize a configuração do processador de serviço (consulte "Apresentar [propriedades](#page-141-0) da [configuração](#page-141-0) do processador de serviço" na página 132) e faça clique em **Segurança (Security)**. Tome <span id="page-253-0"></span>nota dos valores para o componente do identificador de certificados do processador de serviço e do valor de comparação. Os valores do componente são mapeados para um campo de certificado, da seguinte forma:

- Nome comum Emitido para (Pessoa) Nome Comum (CN)
- v Endereço de correio electrónico Emitido para (Pessoa) (E)
- v Unidade organizacional Emitido para (Pessoa) Unidade organizacional (OU)
- 2. Aceda à interface da Web do processador de serviço'.
- 3. Visualize o certificado de segurança do processador de serviço.
- 4. Compare os campos do certificado com os valores de comparação apresentados na configuração do processador de serviço.
- 5. Se estes valores não corresponderem, consulte a utilização do método descrita em ["Alterar](#page-142-0) [propriedades](#page-142-0) da configuração do processador de serviço" na página 133 para introduzir o valor correcto. Em seguida, consulte "Inicializar um [processador](#page-142-0) de serviço" na página 133 para obter informações sobre como sincronizar o certificado do processador de serviço do sistema remoto para a configuração do processador de serviço.
- **Nota:** Na configuração do processador de serviço, é possível especificar que não pretende utilizar o certificado do processador de serviço.

#### **O processador de serviço não suporta SSL.**

- v Se não for necessária uma ligação segura, consulte "Alterar [propriedades](#page-142-0) da configuração do [processador](#page-142-0) de serviço" na página 133. No separador **Segurança (Security)**, seleccione a opção **Não utilizar um certificado (requer segurança física ) (Do not use a certificate (requires physical security)** e guarde as alterações.
- v Verifique se o processador de serviço suporta SSL.
	- 1. Consulte a secção ["Identificação](#page-158-0) do servidor remoto e processador de serviço" na página 149.
	- 2. Se o processador de serviço suportar SSL,contacte o técnico dos serviços de assistência para determinar se será necessária uma actualização de microcódigo ou de hardware para adicionar o suporte de SSL.

#### **Problemas de Ethernet virtual com servidores iSCSI ligados**

Para ver informações sobre as ligações disponíveis para a memória de pilha inversa de TCP/IP do Windows, introduza **ipconfig /todos** numa linha de comandos do Windows. Deverá ver informações sobre o seguinte:

- v Adaptadores de rede externos
- v As interfaces de rede local para as portas de HBA do iSCSI
- v Adaptadores de Ethernet virtual para o servidor iSeries

Corresponda os resultados do comando ipconfig com um dos seguintes casos de resolução de problemas e execute as acções sugeridas para esse caso até o problema estar resolvido.

#### **Falta um endereço de IP de rede local configurado no ipconfig**

Este caso aplica-se se um endereço de Internet para uma interface de rede local na configuração remota do i5/OS não corresponder a um endereço de IP que o ipconfig apresente para qualquer HBA do iSCSI HBA. Para visualizar a configuração do sistema remoto, consulte "Apresentar [propriedades](#page-139-0) da [configuração](#page-139-0) do sistema remoto" na página 130.

- v Examine os resultados do ipconfig para localizar os endereços físicos (endereços MAC) das HBAs do iSCSI. Se um endereço físico apresentado pelo ipconfig for diferente que o endereço do adaptador para a interface da rede local na configuração do sistema remoto do i5/OS, execute os seguintes passos.
	- 1. Encerre o servidor a partir da consola do Windows.
- 2. Desactive a NWSD a partir do i5/OS. Consulte a secção "Iniciar e parar um servidor [integrado"](#page-166-0) na [página](#page-166-0) 157.
- 3. Altere o endereço do adaptador para a interface da rede local na configuração do sistema remoto.
- 4. Utilizando o i5/OS, inicie (active) a NWSD. Consulte a secção "Iniciar e parar um [servidor](#page-166-0) [integrado"](#page-166-0) na página 157.
- v Abra o **Painel de controlo (Control Panel)**, em seguida, **Ferramentas administrativas (Administrative Tools)** e, em seguida, **Serviços (Services)**. Certifique-se de que o **Gestor de Encerramentos do iSeries** se encontra na lista de serviços e que possui um estado de **Iniciado (Started)**. Este serviço atribui automaticamente as informações da interface de IP da rede local a partir da configuração do sistema remoto do i5/OS às portas que possuem os endereços MAC configurados.
- v Procure no **Registo de eventos da aplicação** no Windows eventos com uma origem do **Gestor de Encerramentos do iSeries**.
- v Feche as janelas de propriedades de rede que possuem os separadores **Geral (General)**, **Autenticação (Authentication)** e **Avançadas (Advanced)**, uma vez que este tipo de janela bloqueia os recursos necessários à atribuição de um endereço de IP. Se fechar este tipo de janela, aguarde durante 30 segundos que o Gestor de Encerramentos do iSeries atribua os endereços de IP em falta e introduza **ipconfig /todos** de novo.
- v Se nenhum dos resultados do ipconfig descrever uma HBA do iSCSI instalada, abra o Gestor de Dispositivos no Windows e certifique-se de que o controlador de rede para a HBA do iSCSI HBA está instalada e activada. Se o controlador tiver um '!' amarelo ou cinzento, procure no registo de acontecimentos do sistema no Windows eventos com uma origem de QL40xx e certifique-se de que a HBA do iSCSI não está desactivada pelo menu de instalação BIOS.

#### **O Ipconfig apresenta uma ligação de HBA do iSCSI configurada num estado de suporte desligado**

Este caso aplica-se se o ipconfig apresentar uma ligação de HBA do iSCSI que esteja no estado de suporte desligado e possua um endereço físico que corresponda a um endereço de adaptador na configuração do sistema remoto do i5/OS.

v Certifique-se de que a rede física está ligada correctamente e que os dispositivos na rede, tais como comutadores, estão a funcionar na ligação física à HBA do iSCSI do sistema central'.

#### **O Ipconfig apresenta uma ligação de Ethernet virtual do IBM iSeries no estado de suporte desligado**

- v A Ethernet virtual necessita de uma rede de iSCSI funcional, para que os problemas da HBA do HBA sejam resolvidos primeiro. Certifique-se de que o ipconfig apresenta os endereços de rede local na configuração do sistema remoto do i5/OS antes de continuar.
- v Certifique-se de que a rede física está correctamente ligada e que os dispositivos na rede, tais como comutadores, estão a funcionar para além da ligação física à HBA do iSCSI do sistema central'.
- v Certifique-se de que os requisitos definidos em "Rede de iSCSI" na [página](#page-39-0) 30 são preenchidos.
- v Abra o **Painel de controlo (Control Panel)**, em seguida, **Ferramentas administrativas (Administrative Tools)** e, em seguida, **Serviços (Services)**. Certifique-se de que o **Gestor do iSeries**, o **Gestor de Encerramentos do iSeries** e o **Gestor de Ethernet Virtual do iSeries** estão na lista de serviços e que possuem um estado de **Iniciado**.
- v Procure no registo de eventos da **Aplicação** no Windows eventos com uma origem do **Gestor de Ethernet Virtual do iSeries**.
- v Se for invocada uma firewall ou uma função semelhante de filtragem de pacotes, consulte ["Configurar](#page-149-0) uma [firewall"](#page-149-0) na página 140. As interfaces de IP da rede local na configuração do sistema remoto do i5/OS podem ser afectadas pelo software da firewall em execução no Windows.
- v Se a NWSD utilizar regras IPSec diferentes de \*NONE, consulte a página da Web iSCSI [troubleshooting](http://www.ibm.com/servers/eserver/iseries/integratedxseries/iscsireadme/troubleshooting.html)

(www.ibm.com/servers/eserver/iseries/integratedxseries/iscsireadme/troubleshooting.html).

#### <span id="page-255-0"></span>**O Ipconfig apresenta uma ligação de Ethernet virtual do IBM iSeries com um endereço de IP incorrecto**

v Configure manualmente o endereço de IP no Windows. Para a Ethernet virtual ponto a ponto, consulte ["Conflitos](#page-262-0) de endereço de IP de Ethernet virtual ponto a ponto" na página 253. Para outras redes Ethernet virtual, apenas se aplicam os passos 1 - 5 deste procedimento.

#### 'A Ethernet virtual x' está configurada no i5/OS e a Ethernet virtual 'IBM iSeries x' está em falta no **ipconfig**

- v No i5/OS, verifique se a descrição de linha existe para a Ethernet virtual de interesse. Para a Ethernet virtual ponto a ponto, consulte ["Explorar](#page-130-0) redes Ethernet virtual ponto a ponto" na página 121.
- v Abra o **Painel de controlo (Control Panel)**, em seguida, **Ferramentas administrativas (Administrative Tools)** e, em seguida, **Serviços (Services)**. Certifique-se de que o **Gestor de Ethernet Virtual do iSeries** está na lista de serviços e que possui um estado de **Iniciado**. Este serviço cria e remove automaticamente adaptadores de Ethernet virtual do IBM iSeries para corresponder à configuração da descrição de linha no i5/OS.
- v Certifique-se de que o sistema não está definido para bloquear a instalação de servidores não atribuídos. Para obter detalhes, consulte os passos 1-4 de "Iniciar a instalação ou [actualização](#page-260-0) do [controlador](#page-260-0) de rede local (LAN)" na página 251. Se alterar a definição de **Bloquear**, reinicie o serviço do **Gestor de Ethernet Virtual do iSeries**, aguarde 30 segundos e introduza **ipconfig /todos** de novo.
- v Abra o **Gestor de Dispositivos** no Windows e certifique-se de que está instalado e activado um controlador de rede para o adaptador de Ethernet virtual do IBM iSeries de interesse. Se for apresentado um '!' amarelo próximo do controlador, procure no registo de eventos do **Sistema** no Windows eventos com uma origem de **Qvndvimp**.

#### **Os resultados do Ipconfig bloqueiam mas as grandes transferências falham**

v Certifique-se de que os adaptadores de Ethernet virtual do IBM iSeries e o lado da 'rede local' das portas da HBA do iSCSI HBA não estão configurados para utilizar uma unidade de transmissão máxima maior que os suportes de rede do iSCSI. Por exemplo, nem todos os comutadores suportam estruturas jumbo de 9000 bytes. Verifique as especificações do equipamento de rede. Para obter mais informações , consulte ["Considerações](#page-155-0) de Unidade Máxima de Transmissão (MTU - Maximum [Transmission](#page-155-0) Unit)" na página 146.

## **Problemas de Ethernet virtual com servidores IXS e IXA ligados**

Para a finalidade desta secção, a rede local ponto a ponto da Ethernet virtual e as portas 0-0 da Ethernet virtual são consideradas adaptadores de Ethernet virtual ou portas de Ethernet virtual.

Existem dois tipos de controladores de dispositivo de Ethernet virtual: Adaptador de Ethernet Virtual (VE) e Transporte de Dados de Ethernet Virtual (DT).

- v O Adaptador de Ethernet virtual corresponde ao controlador que aparece como o adaptador, chamado 'virtual' por não ter nenhum hardware de NIC associado.
- v O Transporte de Dados de Ethernet Virtual é o controlador que fornece uma ligação ao bus do sistema que liga todas as redes Ethernet virtuais.

Quando uma porta de VE não consegue comunicar através do bus do sistema, comunica que o cabo da porta está desligado da corrente. Este é um conceito importante para a resolução de problemas relacionados com erros de Ethernet virtual.

As Portas de Ethernet virtual no Windows são automaticamente instaladas e desinstaladas pelo Virtual Ethernet Utility (VEU). O utilitário recebe sinais da NWSD através de um ficheiro de configuração. Por exemplo, quando um utilizador cria uma Descrição de Linha sob a NWSD para uma determinada Porta de Ethernet Virtual, o VEU instala a porta de VE correspondente. O reinício do servidor do Windows configura o endereço da porte de VE.

Os componentes de Ethernet virtual que se seguem utilizam o controlador listado.

- Adaptador de Ethernet virtual: qvndvemp.sys
- v Transporte de Dados de Ethernet virtual: qvndvedt.sys
- v Utilitário de Instalação de Ethernet virtual: qvndveu.exe

Resolução de problemas da Ethernet virtual

Quando a comunicação entre quaisquer portas de VE não está a funcionar, tem de executar duas tarefas gerais para resolver o problema.

- 1. Determinar o estado das portas de VE.
- 2. Comparar os resultados observados com os seguintes casos de resolução de problemas.

#### **Determinar o estado da porta de VE**

Para determinar o estado das portas de VE:

- v Utilize a consola do iSeries para determinar se uma descrição de linha para a porta de VE é criada na NWSD.
- v Utilize a consola do Windows para abrir a pasta **Ligações de acesso telefónico e de rede (Network and Dial Up Connections)** e determine se o ícone da porta de VE está presente.

#### **Comparar o estado da porta com os casos da resolução de problemas**

Compare os resultados da determinação do estado das portas de VE com um dos seguintes casos da resolução de problemas.

- v "Estão presentes a descrição de linha e o símbolo".
- v "A [descrição](#page-257-0) de linha está presente e falta o símbolo" na página 248.
- v "Falta a descrição de linha e o símbolo está [presente"](#page-257-0) na página 248.
- v "Faltam a [descrição](#page-258-0) de linha e o símbolo" na página 249.

Em cada caso, deverá primeiro verificar o lado do i5/OS e, em seguida, verifique o lado do Windows. Para verificar o lado do Windows, pode ter de abrir o Registo de Acontecimentos e o Gestor de Dispositivos.

- v Para abrir o Registo de Acontecimentos, no menu **Iniciar** do Windows, seleccione **Programas**, **Ferramentas administrativas** e **Visualizador de eventos**.
- v Para abrir o Gestor de Dispositivos, no menu **Iniciar** do Windows, seleccione **Definições**, **Painel de controlo**, **Ferramentas administrativas**, **Gestão do computador** e **Gestor de dispositivos**.

#### **Estão presentes a descrição de linha e o símbolo Verifique o lado do i5/OS**

Verifique a descrição de linha. Quando a descrição de linha estiver num estado de FALHA, execute os passos que se seguem.

- 1. Reúna entradas PAL e VLOGs
- 2. Contacte a assistência.
- 3. Verifique o lado do Windows

Caso contrário, quando a descrição de linha estiver no estado ACTIVAÇÃO PENDENTE, ACTIVADO ou RECPND, verifique o lado do Windows.

#### **Verifique o lado do Windows**

Abra a janela **Ligações de Acesso Telefónico e de Rede** e verifique o símbolo da VE.

- <span id="page-257-0"></span>v Quando o símbolo da VE aparecer funcional e a descrição de linha estiver no estado ACTIVADO, verifique se os endereços de IP estão correctamente configurados. Se o problema continuar, contacte a assistência.
- v Quando o ícone VE aparecer funcional e a descrição de linha estiver no estado de ACTIVADO, PENDENTE ou RCYPND, verifique as entradas no PAL e contacte o suporte.
- v Quando o símbolo da VE tiver um X vermelho (cabo desligado), abra o Registo de Acontecimentos e localize as entradas do controlador qvndvemp.sys.
	- Quando encontrar entradas para qvndvemp.sys, registe-as e contacte a assistência. É provável que a inicialização do controlador tenha falhado e pode ser necessária uma cópia de memória do IOP para determinar o problema.
	- Quando não encontrar entradas para qvndvemp.sys, contacte a assistência e indique o estado da descrição de linha. É provável que o problema esteja relacionado com um problema do LIC do i5/OS.

### **A descrição de linha está presente e falta o símbolo**

**Verifique o lado do i5/OS**

Verifique a descrição de linha. Quando a descrição de linha estiver num estado de FALHA, execute os passos que se seguem.

- 1. Reúna entradas PAL e VLOGs
- 2. Contacte a assistência.
- 3. Verifique o lado do Windows

Caso contrário, quando a descrição de linha estiver no estado ACTIVAÇÃO PENDENTE, ACTIVADO ou RECPND, verifique o lado do Windows.

#### **Verifique o lado do Windows**

Abra o **Gestor de Dispositivos**, faça clique sobre **Adaptadores de Rede** para listar os adaptadores listados e localize a entrada para a porta de VE.

- v Quando a porta de VE tiver um ponto de exclamação (!). para além disso, execute os seguintes passos.
	- 1. Abra o Registo de Acontecimentos, localize quaisquer entradas para o controlador qvndvemp.sys e registe-as.
	- 2. Contacte a assistência. A inicialização do controlador falou, o que requer assistência para diagnosticar a causa.
- v Quando a porta de VE tiver um X vermelho, complete os passos que se seguem.
	- 1. Faça clique com o botão direito do rato sobre a porta de VE e seleccione **Activar**.
	- 2. Abra a janela **Ligações de Acesso Telefónico e de Rede** e localize o símbolo da VE.
	- 3. Se o símbolo da porta de VE faltar ou permanecer cinzento, abra o **Registo de Acontecimentos**.
	- 4. Localize as entradas para o controlador qvndvemp.sys, registe todas as que encontrar e contacte a assistência. Não foi possível carregar ou iniciar a porta de VE.

#### **Falta a descrição de linha e o símbolo está presente Verifique o lado do i5/OS**

Verifique se não está actualmente presente nenhuma descrição de linha para a porta de VE sob a NWSD e verifique o lado do Windows.

#### **Verifique o lado do Windows**

<span id="page-258-0"></span>Abra a janela **Ligações de Acesso Telefónico e de Rede** e verifique o símbolo da VE. Quando o VEU de instalação não conseguir remover a porta de VE, reinicie o servidor integrado para resolver esta condição. Se o problema continuar, complete os passos que se seguem.

- 1. Utilize o VEU para remover manualmente a porta de VE utilizando o seguinte comando.
- qvndveu -a -R -x [ID\_porta] em que [port id] é um número decimal (0-9) que corresponde à porta que está a ser removida ou p para ponto a ponto (Ethernet virtual ponto a ponto).
- 2. Após executar este comando, se o símbolo da porta de VE já não estiver presente, o processo terminou. No entanto, se o VEU não tiver conseguido desinstalar e remover a porta da VE, continue com os passos restantes.
- 3. Recolha o ficheiro de registo do VEU (D:\as400nt\qvndveu.log).
- 4. Abra o **Registo de Acontecimentos**, localize quaisquer entradas para o controlador qvndvemp.sys e registe-as.
- 5. Contacte a assistência. Certifique-se de que tem os elementos que se seguem à mão.
	- v Quaisquer entradas que tenha registado para qvndvemp.sys
	- v O ficheiro de registo do VEU que recolheu anteriormente

#### **Faltam a descrição de linha e o símbolo**

**Verifique o lado do i5/OS**

Tem de ter uma descrição de linha na NWSD para que seja instalada uma porta de VE. Utilize as instruções que encontrar em ["Configurar](#page-128-0) redes Ethernet virtuais" na página 119 para criar uma descrição de linha.

**Nota:** Para adicionar uma descrição de linha, é necessário que a NWSD seja desactivada. Assim que tenha criado a descrição de linha e reiniciado o servidor do Windows integrado, o VEU de instalação cria automaticamente a porta de VE no Windows.

Quando um problema com a porta de VE continua após ter criado com êxito uma descrição de linha e reiniciado o servidor integrado, regresse a esta secção de resolução de problemas e siga as instruções para o caso em falha recentemente mencionado.

#### **Verifique o lado do Windows**

Quando não está presente nenhuma descrição de linha do i5/OS, não deverá ser listada nenhuma porta de VE no Windows. Instale a descrição de linha tal como descrito e[m"Configurar](#page-128-0) redes Ethernet virtuais" na [página](#page-128-0) 119 e reinicie o servidor integrado para ver se essa acção resolve o problema.

### **Problemas com redes externas**

Se tiver um problema com a rede externa de um servidor integrado

- v Consulte o registo de eventos do servidor de Windows integrado para detectar erros de comunicação ou erros do controlador de dispositivo. Pode utilizar o **Visualizador de Eventos** do Windows, para executar esta operação. Os registos de eventos associados a adaptadores externos suportados por Integrated xSeries Servers, modelos 2890, 2892 e 4812, podem ter uma das seguintes referências no campo Source (Origem) do registo de eventos: IBMTRP, PCNET, ALTND5, E100B ou E1000. Se não conseguir encontrar texto nos registos de eventos relativo ao serviço de token-ring IBMTRP, terá de efectuar as alterações no Registo do Windows.
	- **Nota:** Se não conhecer o processo de alteração do Registo do Windows, contacte um representante dos serviços de assistência.

Se conhecer este processo, para tornar visível o texto nos registos de eventos, execute os seguintes passos.

1. No menu **Iniciar** do Windows, faça clique sobre **Executar**.

- 2. Escreva regedit.
- 3. No Editor de registo, vá para HKEY\_LOCAL\_MACHINE\SYSTEM\CurrentControlSet\Services\Eventlog\System\IBMTRP
- 4. Seleccione **EventMessageFile**.
- 5. No menu **Editar** do Editor de registo, seleccione **Modificar**.
- 6. Escreva %SystemRoot%\System32\netevent.dll;%SystemRoot%\System32\ibmsgnet.dll
- 7. Feche o Editor do Registo e reinicie o servidor integrado.
- v Para adaptadores de Ethernet, certifique-se de que está listado um controlador com**iSeries** ou **AMD PCNET Family Ethernet Adapter (PCI)** no nome e que tem um estado **iniciado**.
	- 1. Faça clique sobre **Iniciar/Start**, **Ferramentas administrativas/Administrative Tools**, **Gestão do computador/Computer Management**, **Ferramentas do sistema/System Tools**, **Gestor de dispositivos/Device Manager** e **Adaptadores de rede/Network Adapters**.
	- 2. Certifique-se de que está listado um controlador com **iSeries** ou **AMD PCNET Family Ethernet Adapter (PCI)** no respectivo nome e que tem um estado **iniciado**.
- v Para as redes Token-ring, também no **Gestor de Dispositivos**, certifique-se de que iniciou o **Adaptador de PCI de Token-Ring 100/16/4 de Alta Velocidade da IBM** ou o **Adaptador de Token-Ring de PCI da IBM**.

**Nota:** A definição de arranque deverá ser **Activar/Enable**.

- v Para redes Token-Ring, certifique-se de que a definição da Velocidade de Dados da Rede é apropriada para a sua rede.
- v Para redes Ethernet, certifique-se de que as definições da Velocidade de Ligação e Dúplex são apropriadas para o seu comutador ou concentrador. Se o 4812 ou 5701 não estabelecer ligação com velocidades maiores do que 100 milhões de bits por segundo, verifique as especificações do comutador para estar em conformidade com a norma IEEE 802.3ab. Os controladores de rede local do Windows das portas de Ethernet em gigabit do 4812 ou 5701 podem estar limitados a 100 milhões de bits por segundo quando ligados a alguns modelos de comutadores mais antigos que não estejam em conformidade.
- v A porta de Ethernet 10/100 Mbps no Integrated xSeries Server 2892 não suporta a ligação directa a determinados concentradores e encaminhadores de 10 Mbps que não tenham a funcionalidade **polaridade automática**. Se estiver com dificuldades para pôr a sua porta 2892 10/100 a funcionar com um concentrador ou encaminhador de 10 Mbps, consulte as respectivas especificações relativas ao suporte de **polaridade automática**. Verifique igualmente se a sua porta 2892 10/100 funciona com outros dispositivos.
- v Se o problema persistir, verifique as bases de dados de informações técnicas na página da Web

**E server** IBM iSeries [Support](http://www.ibm.com/eserver/iseries/support/)  $\rightarrow$  . Se não conseguir encontrar a solução aqui, contacte o técnico dos serviços de assistência.

## **Actualizar manualmente controladores de rede local () no servidor do Windows integrado**

Geralmente, o Windows 2000 Server e o Windows Server 2003 instalam automaticamente controladores de rede local (LAN) que são apropriados para os seus adaptadores e portas de rede local (LAN). No entanto, se se deparar com uma situação especial, poderá instalar ou actualizar manualmente um controlador de rede local (LAN).

Para instalar ou actualizar manualmente um controlador de rede local para um adaptador diferente de Ethernet virtual num servidor Netfinity ou xSeries ligado externamente, vá para o sítio da Web [IBM](http://www.ibm.com/pc/support/)

Personal [computing](http://www.ibm.com/pc/support/) support  $\rightarrow$  e seleccione **Servers** e **Device driver file matrix**.

Para instalar ou actualizar manualmente um controlador de rede local (LAN) para um adaptador ou porta num Integrated xSeries Server ou para a Ethernet virtual, complete as tarefas que se seguem.

- <span id="page-260-0"></span>1. "Iniciar a instalação ou actualização do controlador de rede local (LAN)".
- 2. "Seleccionar o adaptador a instalar ou actualizar".
- 3. "Completar a instalação ou actualização do controlador de rede local (LAN)".

#### **Iniciar a instalação ou actualização do controlador de rede local (LAN)**

Para iniciar a instalação ou actualização manual do controlador ou porta de rede local (LAN) num Integrated xSeries Server ou para a Ethernet virtual, complete os passos que se seguem.

- 1. No menu **Iniciar** do Windows, seleccione **Definições** e **Painel de controlo**.
- 2. Faça duplo clique sobre **Sistema**.
- 3. Na janela **Propriedades de Sistema**, seleccione o separador **Hardware**.
- 4. Se o novo controlador de rede local (LAN) não estiver assinado digitalmente, ou se não tiver a certeza se ele está ou não, certifique-se de que a política de assinatura do controlador esta definida como Ignorar.
	- a. Na janela **Propriedades de Sistema**, faça clique sobre **Assinatura de Controladores**.
	- b. Anote a definição actual e faça clique sobre **Ignorar** e, em seguida, sobre **OK**.
- 5. Faça clique sobre **Gestor de dispositivos**.
- 6. "Seleccionar o adaptador a instalar ou actualizar".

#### **Seleccionar o adaptador a instalar ou actualizar**

Após terminar os passos para iniciar a instalação ou actualização(consulte a secção "Iniciar a instalação ou actualização do controlador de rede local (LAN)") do controlador ou porta de rede local (LAN) num Integrated xSeries Server ou para a Ethernet virtual, terá de seleccionar o adaptador.

Para seleccionar o adaptador que pretende instalar ou actualizar, complete os seguintes passos:

- 1. Na janela **Gestor de dispositivos**, abra **Adaptadores de rede**.
- 2. Em **Adaptadores de rede**, faça clique com o botão direito do rato sobre o adaptador que pretende actualizar e seleccione **Propriedades**.
- 3. Na janela **Propriedades** do adaptador, faça clique sobre o separador **Controlador**.
- 4. Faça clique sobre **Actualizar controlador** ou **Instalar Controlador** (só será apresentado um).
- 5. Na caixa de diálogo **Assistente de actualização de controladores de dispositivos (Update Device Driver Wizard)**, faça clique em **Seguinte (Next)**.
- 6. "Completar a instalação ou actualização do controlador de rede local (LAN)".

#### **Completar a instalação ou actualização do controlador de rede local (LAN)**

Certifique-se de que completou as duas primeiras tarefas necessárias para instalar ou actualizar manualmente o controlador ou porta de rede local (LAN) num Integrated xSeries Server ou para Ethernet virtual.

- v "Iniciar a instalação ou actualização do controlador de rede local (LAN)".
- v "Seleccionar o adaptador a instalar ou actualizar".

Para completar a instalação ou actualização do controlador ou porta de rede local (LAN), utilize um dos seguinte procedimentos que mais se adeqúe à sua situação.

- v Está a utilizar o Windows 2000 Server ou recebeu instruções para instalar o controlador de rede local a partir de uma pasta específica para o Windows Server 2003.
- v Está a utilizar o Windows Server 2003 e não recebeu instruções para instalar o controlador de rede local a partir de uma localização específica.

**Se estiver a utilizar o Windows 2000 Server, ou tiver recebido instruções para instalar o controlador de rede local a partir de uma localização específica para o Windows Server 2003**.

Para completar a instalação ou actualização do controlador de rede local (LAN), execute os passos que se seguem.

- 1. Seleccione **Ver uma lista dos controladores conhecidos para este dispositivo para eu poder escolher um controlador específico** e faça clique sobre **Seguinte**.
- 2. Faça clique em **Disco (Have Disk)** para abrir a caixa de diálogo **Instalar a partir do disco (Install From Disk)** e especifique a localização do controlador.
	- v Se tiver recebido instruções para instalar o controlador a partir de uma unidade e pasta específicas, faça clique sobre**Procurar** para especificar a localização e, em seguida, faça clique sobre **Abrir**.
	- v Caso contrário, faça clique sobre **Procurar** para especificar a localização na unidade de sistema (normalmente, a C:) do controlador que corresponde ao adaptador que está a instalar ou a actualizar. Utilize a seguinte lista para localizar a pasta que contém o controlador para o seu hardware específico.
		- \wsv\ibm para o tipo de hardware 2744
		- \wsv\alt para os tipos de hardware 2743 e 2760
		- \wsv para a Ethernet virtual
		- \wsv\amd para o tipo de hardware 2838 no Windows 2000
		- \windows\inf para os tipos de hardware 2723 e 2838 no Windows Server 2003
		- \wsv\itl para o tipo de hardware 2892 no Windows 2000
		- \wsv para o tipo de hardware 2892 no Windows Server 2003
		- \wsv\alt para os tipos de hardware 4812, 5700 e 5701 no Windows 2000
		- \wsv\itg para os tipos de hardware 4812, 5700 e 5701 no Windows Server 2003
- 3. Faça clique sobre **OK**.
- 4. Na caixa de diálogo **Assistente de actualização de controladores de dispositivo (Update Device Driver Wizard)**, se o controlador apropriado ainda não estiver realçado, seleccione-o na lista e faça clique em **Seguinte (Next)**.
- 5. Faça de novo clique sobre **Seguinte**.
- 6. Se existir um Ret Code 22 quando o procedimento Actualizar Dispositivo terminar, o adaptador poderá estar desactivado. Para activar o adaptador neste caso, na janela **Gestor de Dispositivos**, faça clique com o botão direito do rato sobre o adaptador desactivado e seleccione **Activar**.
- 7. Se pretender instalar ou actualizar mais adaptadores, consulte a secção ["Seleccionar](#page-260-0) o adaptador a instalar ou [actualizar"](#page-260-0) na página 251.

**Nota:** Se o Windows indicar que é necessário um reinício após qualquer actualização de controlador, adie esse reinício até não existirem mais adaptadores para actualizar.

8. Se tiver alterado a política de assinatura do controlador quando iniciou a instalação ou actualização (consulte a secção "Iniciar a instalação ou [actualização](#page-260-0) do controlador de rede local (LAN)" na página [251\)](#page-260-0), restaure a política original.

#### **Se estiver a utilizar o Windows Server 2003 e não tiver recebido instruções para instalar o controlador de rede local a partir de uma localização específica**.

Para completar a instalação ou actualização do controlador de rede local (LAN), execute os passos que se seguem.

- 1. Seleccione **Procurar um controlador apropriado para o meu dispositivo** e faça clique sobre **Seguinte**.
- 2. Faça clique sobre **Seguinte** para mostrar o hardware compatível.
- 3. Desmarque todas as **Localizações de procura opcionais**, faça clique sobre **Seguinte** e de novo sobre **Seguinte**.
- 4. Se existir um Ret Code 22 quando o procedimento Actualizar Dispositivo terminar, o adaptador poderá estar desactivado. Para activar o adaptador neste caso, na janela **Gestor de Dispositivos**, faça clique com o botão direito do rato sobre o adaptador desactivado e seleccione **Activar**.

<span id="page-262-0"></span>5. Se pretender instalar ou actualizar mais adaptadores, consulte a secção ["Seleccionar](#page-260-0) o adaptador a instalar ou [actualizar"](#page-260-0) na página 251.

6. Se tiver alterado a política de assinatura do controlador quando iniciou a instalação ou actualização do controlador (consulte a secção "Iniciar a instalação ou [actualização](#page-260-0) do controlador de rede local [\(LAN\)"](#page-260-0) na página 251), restaure a política original.

## **Conflitos de endereço de IP de Ethernet virtual ponto a ponto**

O Suporte do servidor IBM iSeries integrado utiliza endereços de IP no intervalo de 192.168.x.y para a rede de Ethernet ponto a ponto do servidor integrado. Por predefinição, os endereços reais são seleccionados pelo comando do i5/OS Instalar servidor Windows (INSWNTSVR). Para obter detalhes e exemplos, consulte"Atribuir [endereços](#page-263-0) de IP de Ethernet virtual ponto a ponto" na página 254. Dependendo da rede, poderão existir conflitos com endereços que já estejam a ser utilizados. Para evitar potenciais conflitos, é possível utilizar o parâmetro VRTPTPPORT para um servidor xSeries integrado ou o adaptador xSeries do servidor xSeries integrado ligado.

Se um conflito necessitar da alteração dos endereços, deverá certificar-se de que a Ethernet virtual ponto a ponto ocupa a sua própria sub-rede no i5/OS. A máscara de sub-rede que é utilizada é 255.255.255.0. Para garantir que a Ethernet virtual ponto a ponto está na própria sub-rede. utilize endereços de IP no formato a.b.x.y, em que a.b.x é o mesmo valor para ambos os lados da Ethernet virtual ponto a ponto. Verifique também se o valor a.b.x é exclusivo na sua rede.

Para alterar os endereços de Ethernet virtual ponto a ponto devido a um conflito, execute a seguinte acção.

- 1. Na consola do i5/OS, introduza o comando DSPNWSD NWSD(nome) OPTION (\*PORTS). Tome nota da linha Ligada para o número da porta \*VRTETHPTP, que também é conhecido como descrição de linha.
- 2. Utilize o comando Configurar TCP (CFGTCP) e a opção 1 para ver as interfaces de TCP. Anote o endereço de IP e a máscara de sub-rede associados à descrição de linha que encontrou no passo 1.
- **Nota:** Um endereço de IP introduzido na consola do Windows para a Ethernet virtual ponto a ponto substitui os valores que são definidos na NWSD para o parâmetro TCPPRTCFG \*VRTETHPTP.
- 1. Faça clique sobre **Iniciar**—>**Definições**–>**Panel de Controlo** e **Ligações de Acesso Telefónico e de Rede**.
- 2. Faça clique com o botão direito do rato na **Ligação de área local** correcta para a Ethernet virtual ponto a ponto e seleccione **Propriedades (Properties)** a partir do menu.
- 3. Seleccione **Protocolo TCP/IP** na lista de protocolos instalados e prima o botão **Propriedades** para ver as propriedades de TCP/IP.
- 4. Altere o endereço de IP para o novo valor que seleccionou.
- 5. Faça clique sobre **OK** e **Fechar**, para fechar a aplicação.
- 6. Encerre o servidor do Windows integrado sem o reiniciar.
- 7. No i5/OS, desactive a NWSD.
- 8. Utilize o comando Remover interface de TCP/IP (RMVTCPIFC) com o endereço de IP que registou no passo 2.
- 9. Utilize o comando Adicionar interface de TCP/IP (ADDTCPIFC) para adicionar a nova interface. Utilize o endereço de IP que seleccionou para o lado do i5/OS da Ethernet virtual ponto a ponto. Também necessita de introduzir a máscara de sub-rede e a descrição de linha que introduziu nos passos 1 e 2.
- 10. Na linha de comandos do i5/OS, escreva CHGNWSD NWSD(nome) e prima F4.
	- a. Avance na secção identificada como Configuração da porta de TCP/IP.
	- b. Altere o endereço de IP no campo Endereço de Internet (Internet address) para a porta \*VRTETHPTP para o valor que utilizou no passo 3. Prima Enter para a alteração entrar em vigor.

**Nota:** Se o Windows indicar que é necessário um reinício após qualquer actualização de controlador, adie esse reinício até não existirem mais adaptadores para actualizar.

- <span id="page-263-0"></span>c. Active a NWSD.
- **Nota:** Se estiver a instalar vários servidores, para evitar mais conflitos, atribua endereços de IP de Ethernet virtual ponto a ponto (consulte "Atribuir endereços de IP de Ethernet virtual ponto a ponto") em vez de permitir que o comando INSWNTSVR os gere. O parâmetro Porta de Ethernet PTP virtual permite-lhe introduzir endereços de IP que sabe que são exclusivos no sistema.

#### **Atribuir endereços de IP de Ethernet virtual ponto a ponto**

Por predefinição, o comando Instalar servidor Windows (INSWNTSVR) atribui endereços de IP de Ethernet virtual ponto a ponto no formato de 192.168.x.y. Para evitar potenciais conflitos, é possível utilizar o parâmetro VRTPTPPORT neste comando para atribuir endereços de IP que sabe que são exclusivos no sistema.

Se deixar que seja o comando a atribuir endereços e detectar um conflito, poderá alterar os endereços de IP. Para servidores IXS e IXA integrados ligados, o comando atribui a x um valor baseado no número de recurso do servidor xSeries integrado. O comando procura um par de valores y e y+1 (a começar com y=1), com endereços que não estão a ser utilizados nesse i5/OS. O comando atribui o número menor do par ao lado do i5/OS da Ethernet virtual ponto a ponto e o número maior ao lado do servidor do Windows.

Por exemplo, suponha que tem um Integrated xSeries 2892 Server com um nome de recurso LIN03. Depois de executar o comando Instalar Servidor Windows (INSWNTSVR), pode acabar por obter os seguintes endereços para a Ethernet virtual ponto a ponto.

192.168.3.1 (lado do i5/OS) 192.168.3.2 (lado do servidor do Windows)

No caso de um conflito num servidor que tenha instalado, verifique se não é utilizado um valor de substituição em particular (por exemplo, 192.168.17) na sua rede e altere os endereços de IP para esse valor.

192.168.17.1 (lado do i5/OS) 192.168.17.2 (lado do servidor do Windows)

Tenha em atenção que um endereço de IP introduzido na consola do Windows para a Ethernet virtual ponto a ponto substitui o conjunto de valores na NWSD para a porta \*VRTETHPTP do parâmetro TCPPORTCFG.

Se o problema persistir, verifique as bases de dados de informações técnicas na página da Web

**@ server** IBM iSeries [Support](http://www.ibm.com/eserver/iseries/support/)  $\rightarrow$  . Se não conseguir encontrar a solução aqui, contacte o técnico dos serviços de assistência. Se o problema persistir, contacte a IBM para obter assistência.

## **Problemas com TCP/IP na Ethernet virtual**

Verifique se a configuração de TCP/IP para a Ethernet virtual ponto a ponto está correcta. Se a configuração de TCP/IP do i5/OS for nova ou tiver sido alterada, execute o seguinte procedimento para verificar para verificar se a configuração de TCP/IP no Windows está correcta.

- 1. Faça clique em **Iniciar (Start)** —> **Painel de controlo (Control Panel)** —> **Ligações de rede (Network Connections)** ou **Iniciar (Start)** —> **Definições (Settings)** —> **Ligações por acesso telefónico e de rede (Network and Dial up Connections)**.
- 2. Faça clique com o botão direito do rato em **Ligações de rede (Network Connections)** ou **Ligação por acesso telefónico e de rede (Network and Dial-up Connections)** para apresentar um menu emergente e seleccione **Abrir (Open)**.
- 3. Faça duplo clique em **Ligação ponto a ponto de Ethernet virtual do IBM iSeries**.
- 4. Faça clique sobre o botão **Propriedades**.
- 5. Seleccione o Internet Protocol (TCP/IP)
- 6. Faça clique sobre o botão **Propriedades**. Se seleccionar **Utilizar o seguinte endereço de IP (Use the Following IP Address)** e o endereço de IP da consola do i5/OS for apresentado, não será necessário continuar. Se estiver seleccionado Obter um endereço de IP automaticamente, continue com o passo seguinte.
- 7. Seleccione o botão: **Utilizar o seguinte endereço de IP**.
- 8. Numa linha de comandos do i5/OS, escreva o seguinte comando, em que 'nwsd' é o nome da NWSD para o servidor e, em se seguida, prima Enter; DSPNWSD NWSD(nwsd) OPTION(\*TCPIP)
	- Na caixa de diálogo DSPNWSD, localize a porta designada \*VRTETHPTP. Isto apresenta o endereço de IP e os valores de máscara de sub-rede para a Ethernet virtual ponto a ponto.
	- v Na consola do servidor integrado, escreva o endereço de IP e os valores de máscara de sub-rede da Ethernet virtual ponto a ponto que foram apresentados pelo comando DSPNWSD.
- 9. Faça clique sobre OK.
- 10. Faça clique sobre OK.
- 11. Faça clique sobre Fechar.

Para obter informações sobre a verificação da configuração de TCP/IP no i5/OS e no Windows, consult[e"Explorar](#page-130-0) redes Ethernet virtual ponto a ponto" na página 121.

A Ethernet virtual ponto a ponto utilizada por cada servidor deve utilizar uma sub-rede de IP distinta. Para obter mais informações sobre os requisitos de sub-rede ou para alterar a configuração de TCP/IP, consulte ["Conflitos](#page-262-0) de endereço de IP de Ethernet virtual ponto a ponto" na página 253.

#### **Verifique se os adaptadores de Ethernet virtual do iSeries estão configurados correctamente e se estão a funcionar.**

Para resolver problemas com um adaptador de Ethernet virtual, consulte um dos seguintes tópicos.

- v ["Problemas](#page-253-0) de Ethernet virtual com servidores iSCSI ligados" na página 244.
- v ["Problemas](#page-255-0) de Ethernet virtual com servidores IXS e IXA ligados" na página 246

Para verificar se uma descrição de linha está configurada correctamente para um adaptador de Ethernet virtual, consulte Capítulo 6, "Gerir Ethernet virtual e redes [externas",](#page-128-0) na página 119.

#### **Certifique-se de que uma firewall não está a interferir.**

Se uma firewall estiver envolvida como, por exemplo, uma firewall de software em execução no Windows, deverá ser configurada de modo a permitir o tráfego.

- v Para o endereço de IP da ligação ponto a ponto de Ethernet virtual do IBM iSeries, permita portas dinâmicas de TCP para impedir a falha de aplicações administrativas do servidor integrado. Não utilize a Conversão de endereço de rede (NAT - Network Address Translation).
- v Para o endereço de IP de uma ligação de Ethernet virtual IBM iSeries, permita os protocolos e portas necessários para as aplicações.
- v Para o endereço de IP de uma ligação de HBA do iSCSI, consulte ["Configurar](#page-149-0) uma firewall" na página [140.](#page-149-0)

## **Problemas ao aceder a partilhas do Windows Server 2003 através do sistema de ficheiros QNTC**

Se não for possível utilizar o sistema de ficheiros QNTC do i5/OS para aceder às partilhas num servidor Windows Server 2003 que tenha o Active Directory instalado (por exemplo, um controlador de domínio), poderá necessitar de executar uma configuração adicional. Consulte a secção "Activar Kerberos [utilizando](#page-121-0) um servidor do Active Directory do [Windows](#page-121-0) Server 2003" na página 112.

## **Problemas de acesso ao IFS**

Quando tenta aceder ao sistema de ficheiros integrado (IFS - integrated file system) do i5/OS a partir de um servidor Windows através do iSeries NetServer, o acesso pode falhar na seguinte situação.

- v Se estiver a utilizar um nome da Convenção de Nomenclatura Universal (UNC) com um endereço de IP incluído e
- v Ambos os caminhos de rede local externo e de Ethernet virtual ponto a ponto existem entre o servidor Windows integrado e o i5/OS

Altere o nome UNC para utilizar o nome do iSeries NetServer ou desactive o caminho de rede local externo e, em seguida, repita a operação que falhou.

## **Problemas ao guardar ficheiros do servidor do Windows integrado**

Se tiver problemas ao executar a cópia de segurança de nível de ficheiro dos ficheiros do servidor integrado, verifique se existem mensagens no registo de eventos do Windows e na fila de mensagens QSYSOPR do i5/OS.

- v Se obtiver um erro de inicialização de sessão (CPDB050) ou um erro de comunicação de sessão (CPDB055) ao tentar guardar ficheiros, proceda do modo que se segue.
	- 1. Certifique-se de que o i5/OS NetServer está no mesmo domínio (consulte ["Garantir](#page-219-0) que o iSeries [NetServer](#page-219-0) e o servidor Windows integrado estão no mesmo domínio" na página 210) que o servidor integrado para o qual pretende guardar ficheiros.
	- 2. Certifique-se de que completou os passos "Criar partilhas em servidores do Windows [integrados"](#page-218-0) na [página](#page-218-0) 209 e "Adicionar membros ao ficheiro [QAZLCSAVL"](#page-218-0) na página 209.
	- 3. Certifique-se de que o subsistema QSERVER está a funcionar.
	- 4. Certifique-se de que o TCP/IP está activo:
		- a. Utilize a opção 1 do comando CFGTCP.
		- b. Prima F11 para ver o estado da interface.
		- c. Escreva um 9 junto ao serviço de rede apropriado para iniciar a interface de TCP/IP.
		- d. Prima F5 para actualizar a visualização. O serviço apropriado de TCP/IP deve estar agora activo.
	- 5. Em seguida, tente guardar novamente os ficheiros.
- v Se obtiver uma mensagem de erro a indicar um problema com a troca de informações de segurança (CPDB053) ou com o início de sessão no servidor (NTA02AE), proceda do seguinte modo:
	- 1. Certifique-se de que está inscrito no servidor integrado como parte do grupo Administradores.
	- 2. Certifique-se de que possui a mesma palavra-passe no i5/OS e no servidor integrado.
	- 3. Em seguida, tente guardar novamente os ficheiros.
- v Se obtiver uma mensagem de erro (CPDB058) a indicar um problema com o processamento do membro de ficheiro da partilha, certifique-se de que o ficheiro QAZLCSAVL está correctamente configurado.
	- 1. Verifique se completou este passo: "Criar partilhas em servidores do Windows [integrados"](#page-218-0) na [página](#page-218-0) 209.
	- 2. Verifique também se completou este tópico: "Adicionar membros ao ficheiro [QAZLCSAVL"](#page-218-0) na [página](#page-218-0) 209. Além disso, certifique-se de que listou nesse ficheiro a partilha que especificou no comando Guardar (SAV).
- v Se obtiver uma mensagem de erro (NTA02A3) a indicar um problema de comunicação com NTSAV, verifique se o serviço da Chamada de Procedimento Remoto está em execução.
	- 1. Na barra de tarefas do servidor integrado, faça clique sobre **Iniciar** —> **Programas** —> **Ferramentas Administrativas**.
	- 2. Faça duplo clique sobre **Serviços**.
	- 3. Verifique se o Serviço de Comandos Remotos está em execução.
- Podem aparecer os erros que se seguem quando executa um SAV.
- CPFA09C Não autorizado para o objecto
- CPD3730 Impossível guardar o directório /qntc/(servidor)/(partilha)/Informações de Volume do Sistema

Estes erros indicam que o directório, **Informações de Volume do Sistema**, não foi guardado. Este é um directório oculto do sistema que só pode ser acedido pela conta SYSTEM do Windows. Se ignorar esta mensagem, o directório e o respectivo conteúdo não serão guardados (contém ficheiros de registo intermédios utilizados durante a codificação de ficheiros). Caso contrário, pode adicionar permissões para o utilizador que estiver a executar SAV para este directório. Para definir as permissões, terá de tornar o directório visível (não ocultar ficheiros ocultos e não ocultar ficheiros protegidos do sistema operativo). Consulte a ajuda do Windows 2000 Server ou Windows Server 2003 para obter informações sobre a definição de permissões da pasta.

Também poderá ver um erro CPFA09C se executar a cópia de segurança de nível de ficheiro como QSECOFR, quer QSECOFR esteja inscrito, quer não, no servidor. Use um perfil de utilizador inscrito diferente que tenha uma cópia de segurança no servidor integrado.

## **Mensagens ilegíveis na fila de mensagens do servidor**

As mensagens do registo de acontecimentos do Windows não serão correctamente apresentadas se o identificador do conjunto de caracteres codificados (CCSID) da fila de mensagens estiver definido como \*HEX (65535). Se obtiver mensagens ilegíveis na fila de mensagens do servidor (identificadas pelo parâmetro MSGQ da NWSD), execute a acção que se segue.

1. Na consola do i5/OS, introduza o comando CHGMSGQ para alterar o CCSID da fila de mensagens do servidor para um valor diferente de \*HEX (65535), por exemplo \*MSG.

Por exemplo, se o nome da fila de mensagens for MYSVRQ na biblioteca MYLIB, é possível utilizar o seguinte comando no i5/OS para alterar o CCSID da fila de mensagens: CHGMSGQ MSGQ(MYLIB/MYSVRQ) CCSID(\*MSG).

2. Se o problema persistir, verifique as bases de dados de informações técnicas na página da Web

**@ server** IBM iSeries [Support](http://www.ibm.com/eserver/iseries/support/)  $\rightarrow$ . Se não conseguir encontrar a solução aqui, contacte o técnico dos serviços de assistência.

## **Problemas ao obter uma cópia de memória do sistema Windows**

Se existir espaço suficiente na unidade de sistema, o seu servidor do Windows integrado será automaticamente configurado para recolher uma cópia de memória do sistema quando ocorrer um erro STOP ou de ecrã azul. Se não for recolhida uma cópia de memória do sistema, proceda do modo que se segue.

- 1. Seleccione **Iniciar**, **Programas** e **Ferramentas Administrativas**.
- 2. Faça clique sobre **Gestão do Computador**.
- 3. No menu **Acção (Action)**, faça clique em **Propriedades (Properties)**.
- 4. Seleccione o separador **Avançadas**
- 5. Faça clique sobre o botão **Arranque/Recuperação**.
- 6. Marque a caixa **Escrever informações de depuração em:**. O caminho predefinido para o ficheiro memory.dmp que é criado quando ocorre um ecrã azul é %SystemRoot%, que é C:\WINNT para o Windows 2000 Server e C:\WINDOWS para o Windows Server 2003.

Outros problemas que poderão impedir a execução de uma cópia de memória do sistema incluem os que se seguem.

- v Tamanho insuficiente do ficheiro de paginação especificado. O ficheiro de paginação tem de ser suficientemente grande para conter toda a RAM física, mais 12 MB. Para verificar a quantidade de RAM física na sua máquina, proceda do modo que se segue.
	- 1. Seleccione **Iniciar**, **Definições** e **Painel de controlo**.
	- 2. Faça duplo clique sobre **Sistema**.O valor listado em **Computador** na página **Geral** indica a quantidade de RAM física que tem no seu sistema.

Para verificar ou alterar o tamanho do ficheiro de paginação, proceda do modo que se segue.

- 1. Seleccione o separador **Avançadas (Advanced)** e faça clique no botão **Opções de desempenho (Performance Options)** da secção **Memória virtual (Virtual Memory)**. A parte **Memória Virtual** da janela mostra o tamanho do ficheiro de paginação actual.
- 2. Se tiver de alterar o tamanho do ficheiro de paginação, faça clique sobre o botão **Alterar/Change**.
- v O ficheiro de paginação não está localizado na unidade de sistema. Uma cópia de memória do sistema só é recolhida se o ficheiro de paginação estiver localizado na unidade de sistema. A unidade de sistema é a C:. Para verificar ou alterar esta unidade, proceda do modo que se segue.
	- 1. Seleccione o separador **Avançadas (Advanced)** e faça clique no botão **Opções de desempenho (Performance Options)** da secção **Memória virtual (Virtual Memory)**.
- v Não existe espaço suficiente disponível na unidade que especificou como caminho para o ficheiro memory.dmp. O caminho predefinido para o ficheiro memory.dmp é a unidade de sistema, mas pode alterá-lo para outra unidade. Verifique se existe espaço livre suficiente na unidade de sistema ou na unidade que escolher se a tiver alterado. O espaço livre necessário é igual ao tamanho da RAM física, mais 12 MB.
- v Se o problema persistir, verifique as bases de dados de informações técnicas na página da Web

**E server** IBM iSeries [Support](http://www.ibm.com/eserver/iseries/support/)  $\rightarrow$  . Se não conseguir encontrar a solução aqui, contacte o técnico dos serviços de assistência.

## **Reinstalar um servidor do Windows integrado**

Se um servidor do Windows integrado ficar danificado, poderá preservar as aplicações instaladas e os dados de utilizador reinstalando-o. Tente iniciar sessão ou proceder ao arranque com o DOS utilizando o menu Boot do NT Loader (NTLDR). (Esta operação só é possível se a unidade de arranque ainda estiver formatada como FAT.) Em seguida, poderá reinstalar o servidor do Windows. Esta operação devolve o sistema ao código de nível base do servidor do Windows originalmente instalado. Em seguida, deve reaplicar quaisquer pacotes de correcções da Microsoft que tenha instalado. Deverá também reinstalar o pacote de correcções mais recente de Suporte do servidor IBM iSeries integrado.

Para reinstalar o servidor do Windows, experimente o que se segue.

- 1. Pare o servidor integrado. Consulte "Iniciar e parar um servidor [integrado"](#page-166-0) na página 157
- 2. No menu de arranque, seleccione o arranque do PC-DOS ou do servidor do Windows, dependendo do que estiver a funcionar.
- 3. Se tiver seleccionado o servidor do Windows, abra uma janela de MS-DOS.
- 4.
- Para o Windows 2000 introduza winnt /s:D:\i386 /u:D:\unattend.txt
- v Para o Windows Server 2003 introduza winnt /b /t:C: /s:D:\i386 /u:D:\unattend.txt
- 5. Na janela do DOS, escreva:
	- D:
	- cd \i386
	- winnt /s:D:\i386 /u:D:\unattend.txt
- 6. Prima Enter.
- **Nota:** As unidades de rede podem ficar tão danificadas que o impossibilitarão de iniciar sessão no servidor do Windows integrado ou proceder ao arranque com o DOS. Neste caso, tente restaurar todos os espaços de memória predefinidos e definidos pelo utilizador a partir de cópias de segurança utilizáveis. Consulte as secções "Efectuar cópia de [segurança](#page-212-0) de unidades de disco [predefinidas](#page-212-0) para servidores Windows integrados" na página 203 e "Efectuar cópia de [segurança](#page-213-0) de unidades de disco definidas pelo utilizador para um servidor do Windows [integrado"](#page-213-0) na [página](#page-213-0) 204.

O Windows 2000 Server e o Windows Server 2003 também fornecem a Consola de Recuperação do Windows, que é uma consola de linha de comandos que fornece acesso limitado ao sistema

para execução de várias tarefas administrativas ou reparação do sistema. Consulte a documentação do Windows 2000 Server ou Windows Server 2003 para obter informações adicionais.

Pode ter também de proceder à reinstalação desde o início, seguindo este procedimento[:"Iniciar](#page-106-0) a [instalação](#page-106-0) a partir da consola do i5/OS" na página 97.

### **Recolher dados de serviço do servidor do Windows integrado**

Se necessitar de fornecer dados de serviço ao pessoal de suporte, consulte primeiro os registos do i5/OS (consulte "Verificar registos de [mensagens](#page-231-0) e de trabalhos" na página 222) e o registo de eventos do Windows. Também pode efectuar uma cópia dos registos de eventos do Windows no i5/OS (consulte "Registo de [mensagens"](#page-170-0) na página 161) e cópias de memória do servidor Windows para resolução de problemas remota. Estes tópicos ajudam-no a criar cópias de memória para recolher informações de diagnóstico adicionais.

- 1. "Criar uma cópia da memória do servidor Windows integrado no i5/OS".
- 2. Para determinar como esta cópia de memória lhe pode indicar que ficheiros de configuração e registo procurar primeiro, consulte a secção "Utilizar a [ferramenta](#page-269-0) de cópia de memória da descrição do servidor de rede [\(NWSD\)](#page-269-0) no i5/OS" na página 260

## **Criar uma cópia da memória do servidor Windows integrado no i5/OS**

É possível criar um ficheiro de cópia da memória do Windows no i5/OS para o ajudar a resolver problemas com o servidor integrado. Quando instala o servidor Windows no iSeries, por predefinição, a cópia de memória vai para a unidade de sistema.

- %SystemRoot%\Memory.Dmp para o Windows Server 2003.
- %SystemRoot%\Memory.Dmp para servidores Windows 2000.
- **Nota:** Para que o Windows crie com êxito uma cópia de memória completa, o ficheiro de página deve residir na unidade de sistema e deve ter, pelo menos, o mesmo tamanho de memória mais 12 megabytes. O conteúdo da memória é escrito no ficheiro de página durante a cópia de memória. Este é o primeiro passo do processo da cópia de memória. Durante o segundo passo, os dados do ficheiro de página são escritos no ficheiro de cópia de memória real. Este passo é efectuado quando o sistema é reiniciado depois da cópia de memória. A unidade que contém o ficheiro de cópia de memória (memory.dmp por predefinição) tem de ter espaço livre que seja, pelo menos, correspondente à quantidade de memória instalada.

A cópia de memória está activada por predefinição se a unidade de sistema tiver espaço suficiente para o ficheiro de paginação. Para verificar se o suporte de cópia de memória está activado ou para escrever o ficheiro memory.dmp numa unidade diferente, execute os seguintes passos:

- 1. Vá para **Iniciar**, **Definições** e **Painel de controlo**.
- 2. Abra a aplicação **Sistema**.
	- v Faça clique sobre o separador **Avançadas** e, em seguida, sobre o separador **Arranque e Recuperação**.
- 3. Faça clique sobre o quadrado de opção **Escrever informações de cópia de memória em**.
- 4. Se for necessário, altere a localização do ficheiro de cópia de memória.
- 5. Se pretender que o sistema substitua o ficheiro sempre que ocorrer um erro STOP de Kernel, faça clique na caixa de verificação **Substituir todos os ficheiros existentes (Overwrite any Existing File)**.
- 6. Seleccione o tipo de cópia de memória apropriado (Pequena Cópia de Memória, Cópia de Memória do Núcleo ou Cópia de Memória Completa) com base no tamanho do ficheiro de paginação e no espaço livre disponível da unidade de sistema.
- 7. Faça clique sobre **OK**.

## <span id="page-269-0"></span>**Utilizar a ferramenta de cópia de memória da descrição do servidor de rede (NWSD) no i5/OS**

Pode utilizar a ferramenta de cópia de memória (QFPDMPLS) da descrição do servidor de rede (NWSD) para efectuar a cópia de memória dos diferentes ficheiros de configuração e de registo que são utilizados com o seu servidor do Windows integrado. Para o fazer, necessita de autoridade especial \*ALLOBJ.

Para o fazer, execute os seguintes passos:

- 1. Desactive a NWSD (consulte "Iniciar e parar um servidor [integrado"](#page-166-0) na página 157).
- 2. Na linha de comandos do i5/OS, escreva

CALL QFPDMPLS PARM(nomenwsd)

em que nomenwsd é o nome da descrição do servidor de rede.

O programa cria um ficheiro de base de dados QGPL/QFPNWSDMP com múltiplos membros. Cada membro do ficheiro de base de dados tem o nome da NWSD seguido de dois dígitos (01). Por exemplo, para uma NWSD denominada MEUSERVR, o nome do primeiro membro seria MEUSERVR01.

- 3. Visualize o membro para ver o conteúdo dos diferentes ficheiros associados à descrição do servidor de rede. Os ficheiros diferentes são importantes para a análise de problemas, dependendo do passo de instalação que está a causar o problema.
- 4. Consulte a seguinte tabela para verificar a importância de cada ficheiro durante um passo de instalação em particular. Se um ficheiro estiver marcado como 1, consulte-o em primeiro lugar durante a análise de problemas, se estiver marcado com 2, em segundo lugar e, com 3, por último. Os ficheiros que não estiverem marcados não são relevantes para a instalação, mas poderão ser relevantes noutras alturas. Alguns membros só são criados após a fase de pós-instalação.
- **Nota:** Não poderá utilizar QFPDMPLS para obter ficheiros da unidade de sistema se converter a unidade em NTFS.

Poderá não encontrar todos os ficheiros listados a seguir em certos servidores. Se não encontrar um ficheiro em particular, o ficheiro não será obtido pela API QFPDMPLS e o membro de base de dados correspondente não será criado.

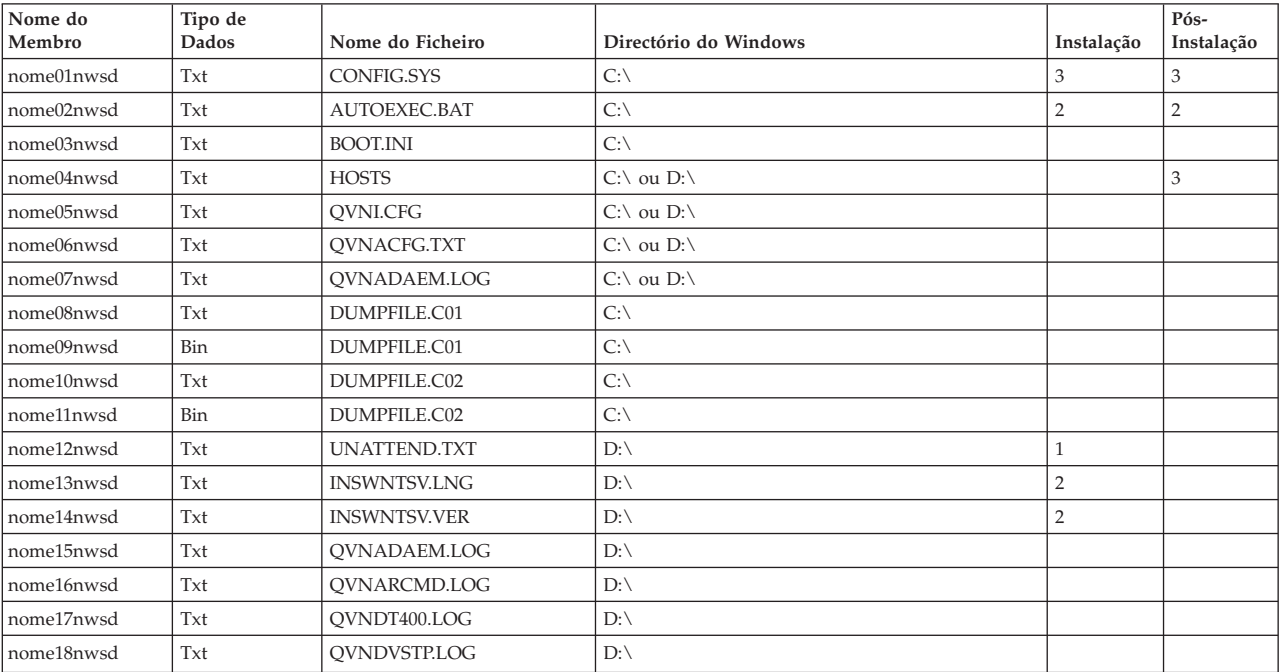

#### **Ficheiros de configuração e de registo da NWSD**

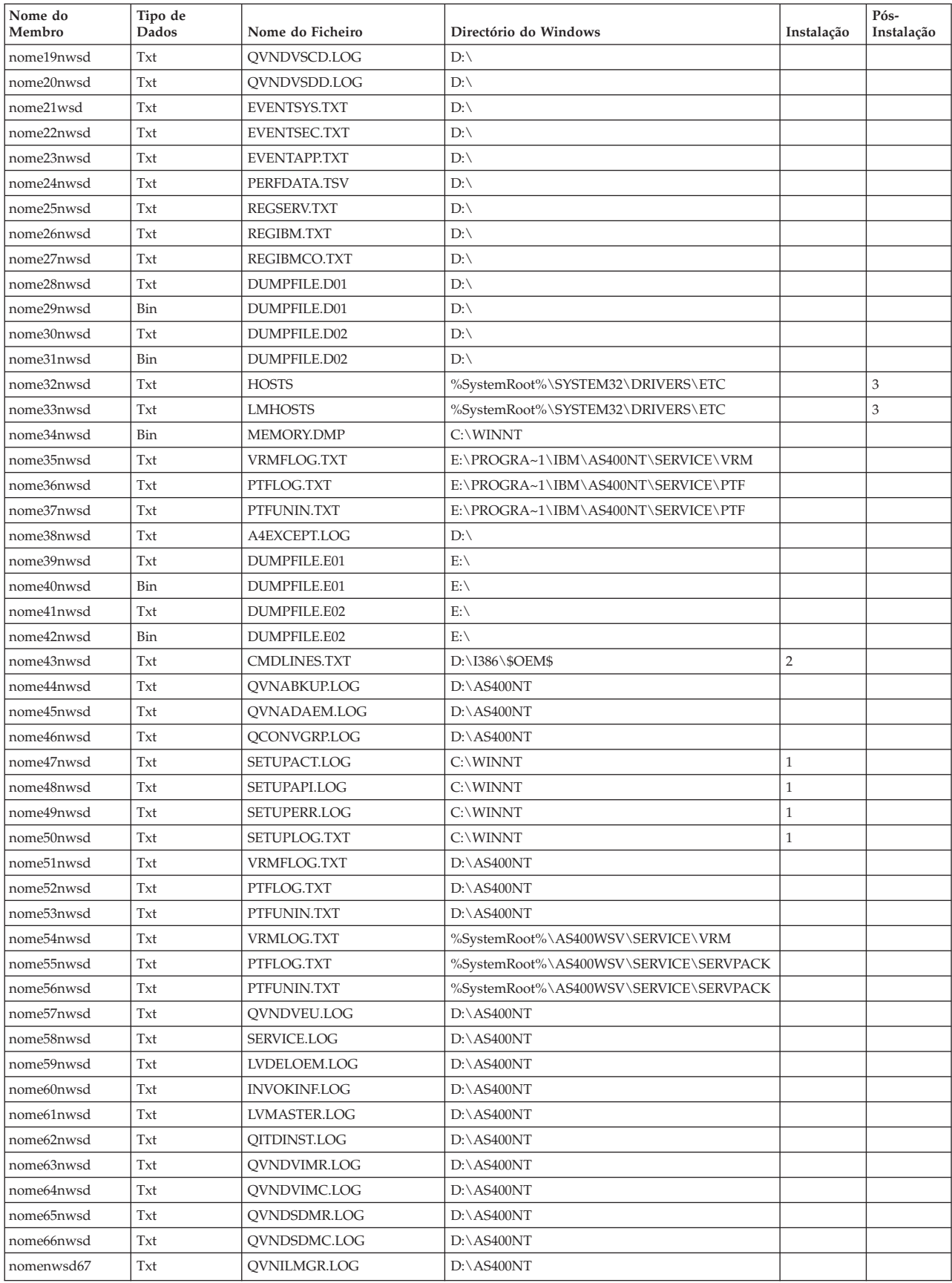

# <span id="page-272-0"></span>**Capítulo 15. Ficheiros de configuração da descrição do servidor de rede**

Pode personalizar os seus servidores do Windows integrados criando os seus próprios ficheiros de configuração. Por exemplo, pode pretender alterar a resolução do ecrã ou suprimir a instalação do protocolo IPX. Pode efectuar esta operação seguindo estes passos:

- 1. Crie um ficheiro de configuração da NWSD. Consulte a secção ["Descrições](#page-81-0) do servidor de rede" na [página](#page-81-0) 72.
- 2. Especifique este ficheiro com o parâmetro Ficheiro de configuração quando instalar um servidor ou criar ou alterar uma descrição do servidor de rede.

Sempre que o servidor de rede é iniciado, o i5/OS utiliza o ficheiro de configuração para alterar o ficheiro especificado do servidor integrado na unidade C ou D do servidor.

Quando o comando Instalar servidor do Windows (INSWNTSVR) activa o servidor integrado, gera um ficheiro de scripts de configuração de instalação não assistida do Windows (UNATTEND.TXT). Ao especificar o ficheiro de configuração no comando INSWNTSVR, pode utilizar este ficheiro durante a instalação para modificar o ficheiro UNATTEND.TXT.

**Atenção:** Tenha cuidado com as alterações que efectuar aos ficheiros de configuração. Evite remover controladores de dispositivo do UNATTEND.TXT, por exemplo, ou alterar a secção OEM ou a secção que instala o TCP. Caso contrário, as alterações poderão impedir o início do servidor. Se estiver a criar um ficheiro de configuração para modificar um servidor instalado, efectue primeiro uma cópia de segurança de todos os ficheiros que tenciona alterar.

- v Para ver como a sua unidade de sistema está formatada, pode utilizar o comando Trabalhar com Espaços de Memória do Servidor de Rede (WRKNWSSTG).
- v Antes de criar um ficheiro de configuração, leia "Formato do ficheiro de configuração da NWSD". Esta secção indica-lhe como utilizar cada tipo de entrada.
- v Também deverá ler este tópico, "Utilizar variáveis de substituição para valores de [palavra-chave"](#page-283-0) na [página](#page-283-0) 274, para ver quais as variáveis disponíveis para utilização e como criar a sua própria lista.
- v Também pode ler: "Exemplo: Ficheiro de [configuração](#page-274-0) da NWSD" na página 265.
- v Em seguida, estará pronto para seguir este procedimento: "Criar um ficheiro de [configuração](#page-273-0) da [NWSD"](#page-273-0) na página 264.

Se tiver problemas para iniciar um servidor após criar um ficheiro de configuração, consulte a secção "Erros do ficheiro de [configuração](#page-241-0) da NWSD" na página 232.

### **Formato do ficheiro de configuração da NWSD**

Um ficheiro de configuração de NWSD consiste em múltiplas ocorrências de **tipos de entrada**, cada um dos quais com uma função diferente. Os tipos de entrada são:

#### **["Remover](#page-274-0) linhas de um ficheiro existente do servidor integrado com o tipo de entrada [CLEARCONFIG"](#page-274-0) na página 265**

Utilize este tipo de entrada se pretender remover todas as linha do ficheiro do servidor integrado.

#### **"Alterar um ficheiro do servidor integrado com o tipo de entrada [ADDCONFIG"](#page-275-0) na página 266** Utilize este tipo de entrada para adicionar, substituir ou remover linhas do ficheiro do servidor integrado.

#### <span id="page-273-0"></span>**"Alterar um ficheiro do servidor do Windows integrado com o tipo de entrada [UPDATECONFIG"](#page-280-0) na [página](#page-280-0) 271**

Utilize este tipo de entrada para adicionar ou remover cadeias em linhas do ficheiro do servidor integrado.

**"Especificar predefinições de configuração com o tipo de entrada [SETDEFAULTS"](#page-281-0) na página 272** Utilize este tipo de entrada para especificar as predefinições para determinadas palavras-chave. O i5/OS utiliza as predefinições apenas quando processa as entradas ADDCONFIG e UPDATECONFIG no membro do ficheiro actual.

Uma **entrada** é uma ocorrência de um tipo de entrada. Cada entrada contém uma série de palavras-chave que são seguidas de sinais de igual (=) e valores para essas palavras-chave.

#### **Directrizes de formato**

- v O comprimento de registo de um ficheiro físico origem tem de ser 92 bytes.
- v Uma linha só pode ter uma entrada, mas uma entrada pode ocupar várias linhas.
- v Pode utilizar espaços em branco entre o tipo de entrada e a palavra-chave, à volta do sinal de igual e depois das vírgulas.
- v Pode utilizar linhas em branco entre entradas e entre palavras-chave.

#### **Palavras-chave**

- v Pode colocar palavras-chave de entrada em qualquer ordem.
- v Utilize uma vírgula depois de todos os valores de palavra-chave, excepto a seguir ao último da entrada.
- v Inclua valores de palavra-chave entre plicas caso contenham vírgulas, espaços em branco, asteriscos, sinais de igual ou plicas.
- v Quando utilizar valores de palavra-chave que contenham plicas, utilize duas plicas para representar uma plica incluída no valor.
- v As cadeias de valores de palavra-chave podem ter, no máximo, 1024 caracteres.
- v Os valores de palavra-chave podem ocupar várias linhas, mas terá de os incluir entre plicas. O valor inclui os espaços em branco à direita e à esquerda em cada linha.

#### **Comentários**

- Inicie os comentários com um asterisco (\*).
- v Pode colocar um comentário na respectiva linha ou numa linha juntamente com outro texto que não faça parte do comentário.

## **Criar um ficheiro de configuração da NWSD**

Antes de criar um ficheiro de configuração, leia os tópicos "Formato do ficheiro de [configuração](#page-272-0) da [NWSD"](#page-272-0) na página 263 e "Utilizar variáveis de substituição para valores de [palavra-chave"](#page-283-0) na página 274. Também pode ler "Exemplo: Ficheiro de [configuração](#page-274-0) da NWSD" na página 265.

Para criar um ficheiro de configuração de NWSD, proceda do seguinte modo:

- 1. Crie um ficheiro físico origem.
	- a. Na linha de comandos do i5/OS, escreva CRTSRCPF e prima F4.
	- b. Forneça um nome para o ficheiro, qualquer texto que deseja para o descrever e um nome de membro e prima Enter para criar o ficheiro.
- 2. Utilize um editor disponível para entradas correctas do ponto de vista sintáctico ao ficheiro que sejam apropriadas à NWSD. Consulte a secção "Formato do ficheiro de [configuração](#page-272-0) da NWSD" na página [263.](#page-272-0)Por exemplo, pode utilizar o comando Trabalhar com membros utilizando o PDM (WRKMBRPDM):
	- a. Na linha de comandos do i5/OS, escreva WRKMBRPDM file(*yourfilename*) mbr(*mbrname*) e prima Enter.

<span id="page-274-0"></span>b. Escreva 2 ao lado do ficheiro que pretende editar.

### **Exemplo: Ficheiro de configuração da NWSD**

Este ficheiro de configuração de exemplo:

- v Define um caminho de ficheiro predefinido
- v Elimina o fuso horário e utiliza uma variável de configuração para o adicionar de novo
- v Define valores de procura predefinidos que fazem com que sejam adicionadas linhas de configuração do ecrã antes da secção UserData
- Adiciona linhas que configuram o ecrã

```
+--------------------------------------------------------------------------------+
 | *************** Início dos dados ************************************** |
 | ****************************************************************** |
 | * Actualizar D:\UNATTEND.TXT |
 | ****************************************************************** |
\vert *
 | *================================================================= |
 | * Definir valores predefinidos do directório e nome de ficheiro. |
 | *================================================================= |
 | SETDEFAULTS TARGETDIR = 'D:\', TARGETFILE = 'UNATTEND.TXT' |
\mathbb{R} *
 | *================================================================= |
 | * Eliminar e utilizar uma variável de substituição para adicionar de |
 | * novo a linha TimeZone |
 | *================================================================= |
 | ADDCONFIG VAR = 'TimeZone', ADDWHEN = 'NEVER', DELETEWHEN = 'ALWAYS' |
 | ADDCONFIG ADDSTR = 'TimeZone="%TIMEZONE%"', |
  | FILESEARCHSTR = '%FPA_L_BRACKET%GuiUnattended%FPA_R_BRACKET%' |
\vert *
 | * Adicionar linhas para configurar o ecrã. |
 | *================================================================= |
 | * Definir valores de procura predefinidos para adicionar novas instruções |
 | * ao ficheiro antes da linha de cabeçalho da secção UserData. |
 | SETDEFAULTS FILESEARCHSTR = '%FPA_L_BRACKET%UserData%FPA_R_BRACKET%', |
          | FILESEARCHPOS = 'BEFORE' |
\mathbb{R} *
 | * Adicionar as instruções do ecrã ao ficheiro. |
 ADDCONFIG ADDSTR = '%FPA L BRACKET%Display%FPA R BRACKET%',
 | UNIQUE = 'YES' |
 | ADDCONFIG ADDSTR = 'ConfigureAtLogon = 0', UNIQUE = 'YES' |
| ADDCONFIG ADDSTR = 'BitsPerPel = 16', UNIQUE = 'YES' |
| ADDCONFIG ADDSTR = 'XResolution = 640', UNIQUE = 'YES' |
| ADDCONFIG ADDSTR = 'YResolution = 480', UNIQUE = 'YES' |
| ADDCONFIG ADDSTR = 'VRefresh = 60', UNIQUE = 'YES' |
| ADDCONFIG ADDSTR = 'AutoConfirm = 1', UNIQUE = 'YES' |
\mathbb{R} *
| |
                               +--------------------------------------------------------------------------------+
```
## **Remover linhas de um ficheiro existente do servidor integrado com o tipo de entrada CLEARCONFIG**

Pode utilizar o tipo e entrada CLEARCONFIG para remover todas as linhas de um ficheiro existente do servidor integrado.

**Atenção:** A remoção de todas as linhas do ficheiro do servidor integrado pode resultar na impossibilidade de activar o servidor de rede. Se tiver problemas, consulte a secção "Erros do ficheiro de [configuração](#page-241-0) da [NWSD"](#page-241-0) na página 232.

<span id="page-275-0"></span>Para limpar um ficheiro do servidor integrado, crie um ficheiro de configuração da NWSD que contenha o tipo de entrada CLEARCONFIG, do seguinte modo:

CLEARCONFIG LINECOMMENT = '<"REM " |<cadeia comentário>>', (opcional) TARGETDIR = '<BOOT|caminho>', (opcional) TARGETFILE = '<nome\_ficheiro>' (obrigatório)

Para obter uma explicação detalhada das palavras-chave CLEARCONFIG, utilize as ligações de palavra-chave que se seguem. Também pode regressar à secção "Formato do ficheiro de [configuração](#page-272-0) da [NWSD"](#page-272-0) na página 263 ou à secção "Alterar um ficheiro do servidor integrado com o tipo de entrada ADDCONFIG".

- "Palavra-chave [LINECOMMENT"](#page-278-0) na página 269
- v "Palavra-chave TARGETDIR"
- v "Palavra-chave TARGETFILE"

### **Palavra-chave TARGETDIR**

Utilize TARGETDIR para especificar o caminho para o ficheiro do servidor integrado a limpar.

**Nota:** Ao alterar um ficheiro, o i5/OS utiliza apenas o primeiro directório para esse ficheiro. Ignora todas as outras entradas que especifiquem um directório destino diferente.

## **Palavra-chave TARGETFILE**

Utilize TARGETFILE para especificar o ficheiro do servidor integrado a limpar.

### **Alterar um ficheiro do servidor integrado com o tipo de entrada ADDCONFIG**

Pode utilizar o tipo de entrada ADDCONFIG para alterar um ficheiro do servidor integrado das seguintes formas:

- v Adicionar uma linha ao início ou fim do ficheiro.
- v Adicionar uma nova linha antes ou após uma linha que contém uma cadeia específica.
- v Eliminar uma linha do ficheiro.
- v Substituir a primeira, última ou todas as ocorrências de uma linha do ficheiro.
- v Especifique em que directório pretende alterar o ficheiro.

Para alterar um ficheiro do servidor integrado, crie um ficheiro de configuração da NWSD que contenha o tipo de entrada ADDCONFIG, do seguinte modo:

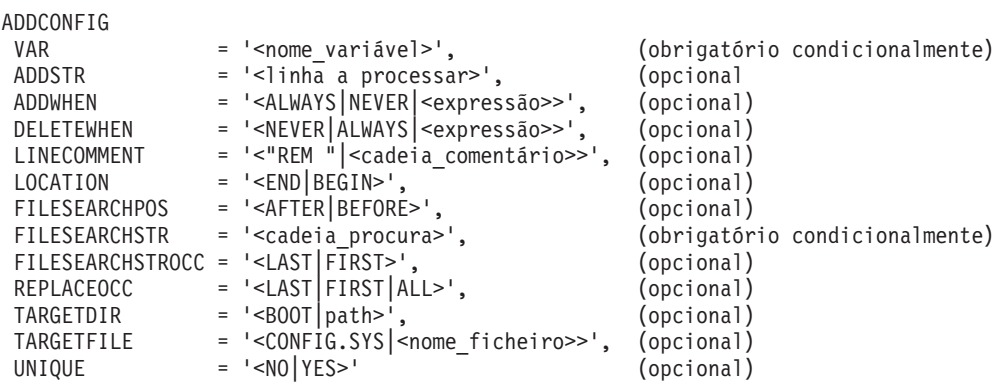

<span id="page-276-0"></span>Para obter uma explicação detalhada das palavras-chave ADDCONFIG, utilize as seguintes ligações de palavras-chave. Também pode regressar à secção "Formato do ficheiro de [configuração](#page-272-0) da NWSD" na [página](#page-272-0) 263 ou à secção "Alterar um ficheiro do servidor do Windows [integrado](#page-280-0) com o tipo de entrada [UPDATECONFIG"](#page-280-0) na página 271.

- v "Palavra-chave VAR"
- "Palavra-chave ADDSTR"
- "Palavra-chave ADDWHEN"
- "Palavra-chave [DELETEWHEN"](#page-277-0) na página 268
- "Palavra-chave [LINECOMMENT"](#page-278-0) na página 269
- v ["Palavra-chave](#page-278-0) LOCATION" na página 269
- v "Palavra-chave [FILESEARCHPOS](#page-278-0) (tipo de entrada ADDCONFIG)" na página 269
- v "Palavra-chave [FILESEARCHSTR"](#page-278-0) na página 269
- "Palavra-chave [FILESEARCHSTROCC"](#page-278-0) na página 269
- "Palavra-chave [REPLACEOCC"](#page-279-0) na página 270
- ["Palavra-chave](#page-279-0) TARGETDIR" na página 270
- v ["Palavra-chave](#page-279-0) TARGETFILE" na página 270
- ["Palavra-chave](#page-279-0) UNIQUE" na página 270

# **Palavra-chave VAR**

VAR especifica o valor do lado esquerdo do sinal de igual, que identifica a linha que pretende adicionar ou eliminar do ficheiro. Por exemplo:

```
ADDCONFIG
```
VAR = 'FILES'

O i5/OS necessita da palavra-chave se não especificar REPLACEOCC,

## **Palavra-chave ADDSTR**

Utilize ADDSTR para especificar a cadeia que pretende adicionar ao ficheiro do servidor do Windows integrado. Por exemplo:

```
ADDCONFIG
 VAR = 'FILES'
 ADDSTR = '60'
```
## **Palavra-chave ADDWHEN**

Utilize ADDWHEN para especificar em que parte do processamento pretende que o i5/OS adicione a nova linha ou cadeia ao ficheiro do servidor Windows integrado.

Especifique onde deverá estar localizada uma linha relativa à cadeia de procura do ficheiro. Pode especificar:

- v ALWAYS se pretender que o i5/OS adicione a linha ou cadeia sempre que processar o ficheiro de configuração. (ALWAYS é a predefinição, a menos que tenha especificado outra utilizando a entrada SETDEFAULTS no membro.)
- v NEVER se pretender que o i5/OS nunca adicione a linha ou cadeia.
- v Uma expressão que indica ao i5/OS para adicionar a linha ou cadeia quando a condição especificada é verdadeira. As expressões são compostas por operadores (consulte ["Operadores](#page-277-0) de expressão ADDWHEN e [DELETEWHEN"](#page-277-0) na página 268) e devem resultar em TRUE ou FALSE.
	- **Nota:** Se não pretender que o i5/OS interprete uma expressão (como, por exemplo, uma que contenha um asterisco (\*)) como uma operação matemática, coloque a expressão entre aspas. Por exemplo, para adicionar uma linha quando o tipo de NWSD é \*WINDOWSNT, poderá utilizar o seguinte:

### <span id="page-277-0"></span>**Operadores de expressão ADDWHEN e DELETEWHEN**

Pode utilizar estes operadores para expressões:

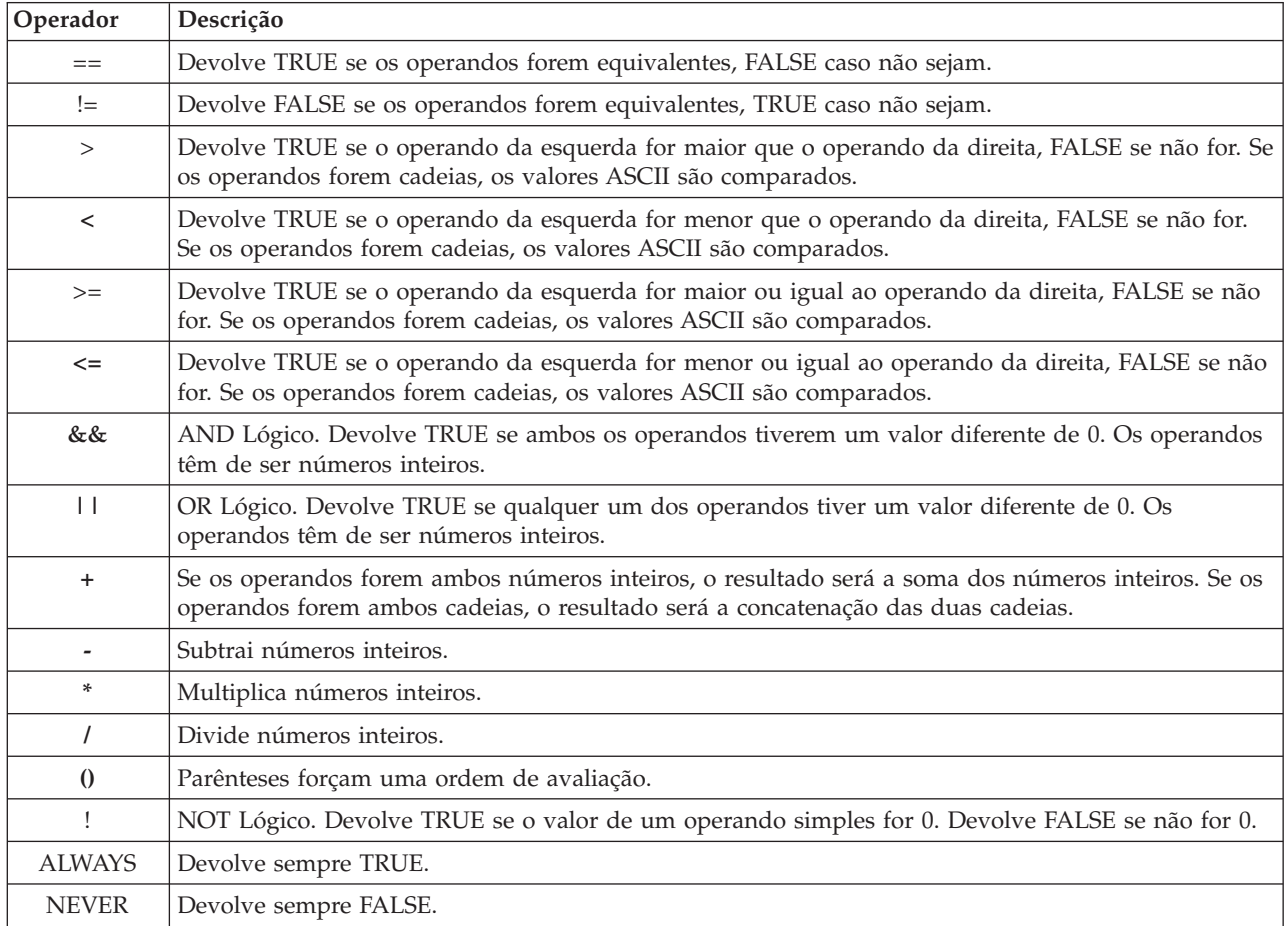

## **Palavra-chave DELETEWHEN**

Utilize DELETEWHEN para especificar em que parte do processamento pretende que o i5/OS elimine uma linha ou cadeia do ficheiro. Especifique onde deverá estar localizada uma linha relativa à cadeia de procura do ficheiro. Pode especificar:

- v ALWAYS se pretender que o i5/OS elimine a linha ou cadeia sempre que processar o ficheiro de configuração.
- v NEVER se pretender que o i5/OS nunca elimine a linha ou cadeia. (NEVER é a predefinição, a menos que tenha especificado outra utilizando uma entrada SETDEFAULTS no membro)
- v Uma expressão que indica ao i5/OS para eliminar a linha ou cadeia quando a condição especificada é verdadeira. As expressões são compostas por operadores (consulte "Operadores de expressão ADDWHEN e DELETEWHEN") e devem resultar em TRUE ou FALSE.
	- **Nota:** Se não pretender que o i5/OS interprete uma expressão (como, por exemplo, uma que contenha um asterisco (\*)) como uma operação matemática, coloque a expressão entre aspas. Por exemplo, para eliminar uma linha quando o tipo de NWSD e \*WINDOWSNT, pode utilizar:

```
DELETEWHEN = '(%FPANWSDTYPE%=="*WINDOWSNT")'
```
# <span id="page-278-0"></span>**Palavra-chave LINECOMMENT**

LINECOMMENT especifica a cadeia de prefixo que identifica comentários num ficheiro. Utilize a predefinição se pretende que LINECOMMENT utilize 'REM' para identificar os comentários. Pode especificar um valor diferente. Por exemplo, utilize ponto e vírgula para identificar comentários e utilize LINECOMMENT = ';' na **primeira** entrada que se refere a esse ficheiro. (O i5/OS ignora a palavra-chave LINECOMMENT em qualquer outra entrada.)

# **Palavra-chave LOCATION**

LOCATION especifica em que ponto do ficheiro deverá ser adicionada a nova linha. O valor predefinido END indica ao i5/OS para adicionar a linha no fim do ficheiro. Se pretender que o i5/OS adicione a linha no início do ficheiro, especifique BEGIN.

# **Palavra-chave LINESEARCHPOS**

Utilize LINESEARCHPOS para especificar se pretende adicionar a cadeia que especificar com o valor AFTER da palavra-chave ADDSTR (a predefinição) ou BEFORE.

# **Palavra-chave LINESEARCHSTR**

Especifica a cadeia a procurar nas linhas.

**Nota:** O valor LINESEARCHSTR só é procurado no lado direito do sinal de igual.

# **Palavra-chave LINELOCATION**

Utilize LINELOCATION para especificar em que ponto da linha pretende adicionar a cadeia que especificou com o valor de palavra-chave ADDSTR.

Utilize o valor predefinido de END se pretender que o i5/OS adicione a cadeia no fim da linha. Se pretender que o i5/OS adicione a cadeia no início da linha, especifique BEGIN.

# **Palavra-chave FILESEARCHPOS (tipo de entrada ADDCONFIG)**

Especifique onde deverá estar localizada uma linha relativa à cadeia de procura do ficheiro. Pode especificar:

- v AFTER se pretender que o i5/OS adicione a linha depois da linha que contém a cadeia de procura do ficheiro. (AFTER é a predefinição a menos que defina um valor diferente utilizando uma entrada SETDEFAULTS no membro.)
- v BEFORE se pretender que o i5/OS adicione a linha antes da linha que contém a cadeia de procura.

# **Palavra-chave FILESEARCHSTR**

Utilize FILESEARCHSTR com a palavra-passe REPLACEOCC para especificar a linha a substituir. Tem de especificar a linha inteira como o valor.

Quando adiciona uma nova linha, FILESEARCHSTR pode ser qualquer parte de uma linha que pretenda localizar.

Pode utilizar o tipo de entrada UPDATECONFIG para alterar um ficheiro do servidor integrado das seguintes formas:

# **Palavra-chave FILESEARCHSTROCC**

Especifica que ocorrência de uma cadeia aparece várias vezes no ficheiro e que deve ser utilizada para posicionar a nova linha.

A predefinição LAST especifica a última ocorrência da cadeia de procura. Se pretender que o i5/OS utilize a primeira ocorrência da cadeia de procura, especifique FIRST.

# <span id="page-279-0"></span>**Palavra-chave REPLACEOCC**

Especifica a ocorrência de uma linha que pretende substituir:

- v Utilize LAST se pretender que o i5/OS substitua a última ocorrência de FILESEARCHSTR.
- v Utilize ALL se pretender que o i5/OS substitua todas as ocorrências de FILESEARCHSTR.
- v Utilize FIRST se pretender que o i5/OS substitua a primeira ocorrência de FILESEARCHSTR.

Utilize FILESEARCHSTR para especificar a linha inteira que pretende substituir.

O i5/OS elimina a linha que corresponde a FILESEARCHSTR e adiciona as VAR e ADDSTR especificadas ao ficheiro nesta localização.

**Nota:** REPLACEOCC tem precedência sobre LOCATION e FILESEARCHPOS. Se o i5/OS não localizar o valor FILESEARCHSTR utilizado com uma palavra-chave REPLACEOCC, adiciona uma nova linha com base no valor da palavra-chave LOCATION mas não substitui uma linha.

# **Palavra-chave TARGETDIR**

Utilize TARGETDIR para especificar o caminho para o ficheiro do servidor integrado a alterar.

A menos que utilize primeiro uma entrada SETDEFAULTS para alterar a predefinição, terá de especificar o caminho para UNATTEND.TXT ou o seu próprio ficheiro do servidor integrado. (Esta palavra-chave possui o valor predefinido de BOOT, que indica ao i5/OS para alterar o ficheiro no directório raiz da unidade C.)

#### **Notas:**

- 1. O suporte para ficheiros de configuração da NWSD só existe para unidades de discos predefinidas que estejam formatadas como FAT. Os espaços de armazenamento convertidos para NTFS não estão acessíveis para ficheiros de configuração. Consulte a secção "Unidades de discos [predefinidas](#page-180-0) para servidores do Windows [integrados"](#page-180-0) na página 171.
- 2. Ao alterar um ficheiro, o i5/OS utiliza apenas o primeiro directório para esse ficheiro. Ignora todas as outras entradas que especifiquem um directório destino diferente.

## **Palavra-chave TARGETFILE**

TARGETFILE especifica o ficheiro do servidor integrado a alterar. O valor de UNATTEND.TXT indica ao i5/OS para alterar o ficheiro de script de configuração de instalação não assistida do servidor integrado.

A menos que utilize primeiro uma entrada SETDEFAULTS para alterar a predefinição, tem de especificar UNATTEND.TXT ou o seu próprio ficheiro do servidor integrado. Esta palavra-chave aceita a predefinição CONFIG.SYS.)

## **Palavra-chave UNIQUE**

Especifique YES se pretender permitir apenas uma ocorrência de uma linha no ficheiro.

O valor predefinido NO especifica que podem existem múltiplas ocorrências

## **Palavra-chave VAROCC**

Utilize VAROCC para especificar a ocorrência da variável que pretende alterar.

Se pretender alterar a última ocorrência da variável, poderá utilizar o valor predefinido. Caso contrário, especifique FIRST para alterar a primeira ocorrência da variável.

# <span id="page-280-0"></span>**Palavra-chave VARVALUE**

Utilize VARVALUE se pretender alterar uma linha apenas se esta tiver este valor específico para a variável especificada.

Pode especificar a totalidade ou parte da cadeia do lado direito de uma extensão que pretenda alterar.

## **Alterar um ficheiro do servidor do Windows integrado com o tipo de entrada UPDATECONFIG**

Pode utilizar o tipo de entrada UPDATECONFIG para alterar um ficheiro de servidor integrado das seguintes formas:

- v Adicionar cadeias às linhas do ficheiro.
- v Adicionar novas cadeias antes ou após uma cadeia especificada.
- v Eliminar cadeias de linhas do ficheiro.
- v Especifique em que caminhos pretende alterar o ficheiro.

Para alterar um ficheiro do servidor integrado, crie um ficheiro de configuração da NWSD que contenha o tipo de entrada UPDATECONFIG, do seguinte modo:

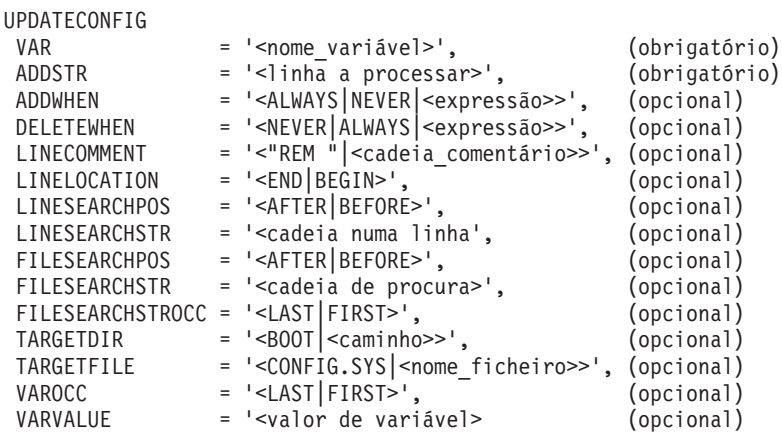

Para obter uma explicação detalhada das palavras-chave UPDATECONFIG, utilize as seguintes ligações de palavras-passe. Pode igualmente regressar a "Formato do ficheiro de [configuração](#page-272-0) da NWSD" na [página](#page-272-0) 263 ou avançar para "Especificar [predefinições](#page-281-0) de configuração com o tipo de entrada [SETDEFAULTS"](#page-281-0) na página 272.

- ["Palavra-chave](#page-276-0) VAR" na página 267
- ["Palavra-chave](#page-276-0) ADDSTR" na página 267
- ["Palavra-chave](#page-276-0) ADDWHEN" na página 267
- "Palavra-chave [DELETEWHEN"](#page-277-0) na página 268
- v "Palavra-chave [LINECOMMENT"](#page-278-0) na página 269
- "Palavra-chave [LINELOCATION"](#page-278-0) na página 269
- v "Palavra-chave [LINESEARCHPOS"](#page-278-0) na página 269
- v "Palavra-chave [LINESEARCHSTR"](#page-278-0) na página 269
- v "Palavra-chave FILESEARCHPOS (tipo de entrada [UPDATECONFIG\)"](#page-281-0) na página 272
- v "Palavra-chave FILESEARCHSTR (tipo de entrada [UPDATECONFIG\)"](#page-281-0) na página 272
- v "Palavra-chave [FILESEARCHSTROCC](#page-281-0) (tipo de entrada UPDATECONFIG)" na página 272
- ["Palavra-chave](#page-279-0) TARGETDIR" na página 270
- ["Palavra-chave](#page-279-0) TARGETFILE" na página 270
- ["Palavra-chave](#page-279-0) VAROCC" na página 270

<span id="page-281-0"></span>• ["Palavra-chave](#page-280-0) VARVALUE" na página 271

# **Palavra-chave FILESEARCHPOS (tipo de entrada UPDATECONFIG)**

É possível utilizar FILESEARCHPOS para especificar a ocorrência da variável que pretende que o i5/OS localize relativamente a uma linha que contenha a cadeia de procura. Utilize o valor:

- v AFTER se pretender que o i5/OS localize a primeira ocorrência da variável na linha ou depois da linha que contém a cadeia de procura. (AFTER é a predefinição, a menos que defina um valor diferente utilizando a entrada SETDEFAULTS no membro.)
- v BEFORE se pretender que o i5/OS localize a primeira ocorrência da variável na linha ou antes da linha que contém a cadeia de procura.
- **Nota:** Se o i5/OS não localizar a cadeia de procura, determinará a linha a alterar a partir da palavra-chave VAROCC.

# **Palavra-chave FILESEARCHSTR (tipo de entrada UPDATECONFIG)**

Utilize FILESEARCHSTR para fornecer uma cadeia de procura para o i5/OS utilizar na localização da ocorrência da variável a substituir.

Pode utilizar o tipo de entrada UPDATECONFIG para alterar um ficheiro do servidor integrado das seguintes formas:

# **Palavra-chave FILESEARCHSTROCC (tipo de entrada UPDATECONFIG)**

Utilize FILESEARCHSTROCC para especificar a ocorrência de uma cadeia que aparece várias vezes no ficheiro e que deve ser utilizada para localizar as linhas a modificar.

Utilize o valor predefinido de LAST se pretender que o i5/OS utilize a última ocorrência da cadeia de procura. Se pretender que o i5/OS utilize

## **Especificar predefinições de configuração com o tipo de entrada SETDEFAULTS**

Pode especificar predefinições para determinadas palavras-chave nos tipos de entrada ADDCONFIG e UPDATECONFIG utilizando SETDEFAULTS. Pode especificar predefinições para:

- Adicionar e eliminar linhas.
- Procurar linhas.
- v Identifique o nome de ficheiro e caminho a alterar.

Para especificar predefinições, crie um ficheiro de configuração de NWSD que contenha o tipo de entrada SETDEFAULTS, do seguinte modo:

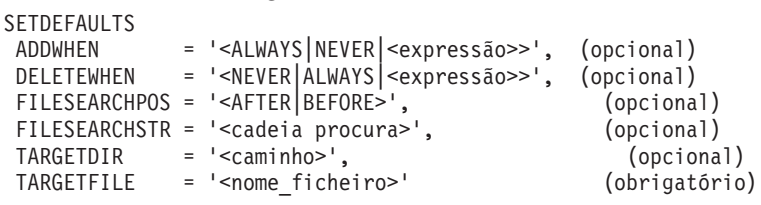

Para obter uma descrição detalhada das palavras-chave SETDEFAULTS, utilize as ligações de palavras-chave que se seguem.

- ["ADDWHEN"](#page-282-0) na página 273
- ["DELETEWHEN"](#page-282-0) na página 273
- v "Palavra-chave [FILESEARCHPOS](#page-282-0) (tipo de entrada SETDEFAULTS)" na página 273
- v "Palavra-chave [FILESEARCHSTR](#page-283-0) (tipo de entrada SETDEFAULTS)" na página 274
- <span id="page-282-0"></span>• ["TARGETDIR"](#page-283-0) na página 274
- ["TARGETFILE"](#page-283-0) na página 274

# **ADDWHEN**

Utilize ADDWHEN com o tipo de entrada SETDEFAULTS, de modo a especificar o valor predefinido para a palavra-chave ADDWHEN nos tipos de entrada ADDCONFIG e UPDATECONFIG.

Defina a predefinição para a parte do processamento em que pretende que o i5/OS adicione a nova linha ou cadeia ao ficheiro. Especifique onde deverá estar localizada uma linha relativa à cadeia de procura do ficheiro. Pode especificar:

- v ALWAYS se pretender que o i5/OS adicione a linha ou cadeia sempre que processar o ficheiro de configuração. (ALWAYS é a predefinição, a menos que tenha definido um valor diferente para a predefinição.)
- NEVER se pretender que o i5/OS nunca adicione a linha ou cadeia.
- v Uma expressão que indica ao i5/OS para adicionar a linha ou cadeia quando a condição especificada é verdadeira. As expressões são compostas por operandos (consulte ["Operadores](#page-277-0) de expressão ADDWHEN e [DELETEWHEN"](#page-277-0) na página 268) e devem resultar em TRUE ou FALSE.
	- **Nota:** Se não pretender que o i5/OS interprete uma expressão (como, por exemplo, uma que contenha um asterisco (\*)) como uma operação matemática, coloque a expressão entre aspas. Por exemplo, para adicionar uma linha quando o tipo de NWSD é \*WINDOWSNT, poderá utilizar o seguinte:

ADDWHEN = '(%FPANWSDTYPE%=="\*WINDOWSNT")'

## **DELETEWHEN**

Utilize DELETEWHEN com o tipo de entrada SETDEFAULTS, de modo a especificar o valor predefinido para a palavra-chave DELETEWHEN nos tipos de entrada ADDCONFIG e UPDATECONFIG.

Especifique em que parte do processamento pretende que o i5/OS elimine a linha ou a cadeia do ficheiro.

Especifique onde deverá estar localizada uma linha relativa à cadeia de procura do ficheiro. Pode especificar:

- v ALWAYS se pretender que o i5/OS elimine a linha ou cadeia sempre que processar o ficheiro de configuração.
- v NEVER se pretender que o i5/OS nunca elimine a linha ou cadeia. (NEVER é a predefinição, a menos que tenha especificado outra.)
- v Uma expressão que indica ao i5/OS para eliminar a linha ou cadeia quando a condição especificada é verdadeira. As expressões são compostas por operandos (consulte ["Operadores](#page-277-0) de expressão ADDWHEN e [DELETEWHEN"](#page-277-0) na página 268) e devem resultar em TRUE ou FALSE.
	- **Nota:** Se não pretender que o i5/OS interprete uma expressão (como, por exemplo, uma que contenha um asterisco (\*)) como uma operação matemática, coloque a expressão entre aspas. Por exemplo, para eliminar uma linha quando o tipo NWSD for \*WINDOWSNT, pode utilizar: DELETEWHEN = '(%FPANWSDTYPE%=="\*WINDOWSNT")'

# **Palavra-chave FILESEARCHPOS (tipo de entrada SETDEFAULTS)**

Utilize FILESEARCHPOS com o tipo de entrada SETDEFAULTS, de modo a especificar o valor predefinido para a palavra-chave FILESEARCHPOS nos tipos de entrada ADDCONFIG e UPDATECONFIG.

Especifique o local onde a linha relativa à cadeia de procura do ficheiro deverá ficar. Especifique onde deverá estar localizada uma linha relativa à cadeia de procura do ficheiro. Pode especificar:

- <span id="page-283-0"></span>v AFTER, se pretende que a linha fique localizada depois da linha que contém a cadeia de procura do ficheiro. (AFTER é a predefinição, a menos que tenha especificado uma predefinição diferente.)
- v BEFORE se pretender que o i5/OS adicione a linha antes da linha que contém a cadeia de procura.

## **Palavra-chave FILESEARCHSTR (tipo de entrada SETDEFAULTS)**

Utilize FILESEARCHSTR com o tipo de entrada SETDEFAULTS, de modo a especificar o valor predefinido para a palavra-chave FILESEARCHSTR nos tipos de entrada ADDCONFIG e UPDATECONFIG.

O valor FILESEARCHSTR pode ser qualquer parte da linha que pretende localizar.

## **TARGETDIR**

Utilize TARGETDIR com o tipo de entrada SETDEFAULTS, de modo a especificar o valor predefinido para a palavra-chave TARGETDIR nos tipos de entrada ADDCONFIG e UPDATECONFIG.

Um caminho especifica o directório que contém o ficheiro a processar.

Por exemplo, para definir o valor predefinido TARGETDIR para um ficheiro na unidade D, poderá utilizar o seguinte:

```
SETDEFAULTS TARGETDIR = 'D:\'
```
## **TARGETFILE**

Utilize TARGETFILE com o tipo de entrada SETDEFAULTS, de modo a especificar o valor predefinido para a palavra-chave TARGETFILE nos tipos de entrada ADDCONFIG e UPDATECONFIG.

Um nome especifica o ficheiro a processar.

Por exemplo, para definir o valor predefinido TARGETFILE para o ficheiro UNATTEND.TXT na unidade D, poderá utilizar o seguinte:

```
SETDEFAULTS
 TARGEIDIR = 'D:\{'TARGETFILE = 'UNATTEND.TXT'
```
### **Utilizar variáveis de substituição para valores de palavra-chave**

Pode utilizar variáveis de substituição para valores de palavras-chave. O ficheiro de configuração da NWSD substitui as variáveis pelos valores correctos. Estas variáveis de substituição são configuradas utilizando os valores armazenados na NWSD ou no hardware que for detectado na NWSD.

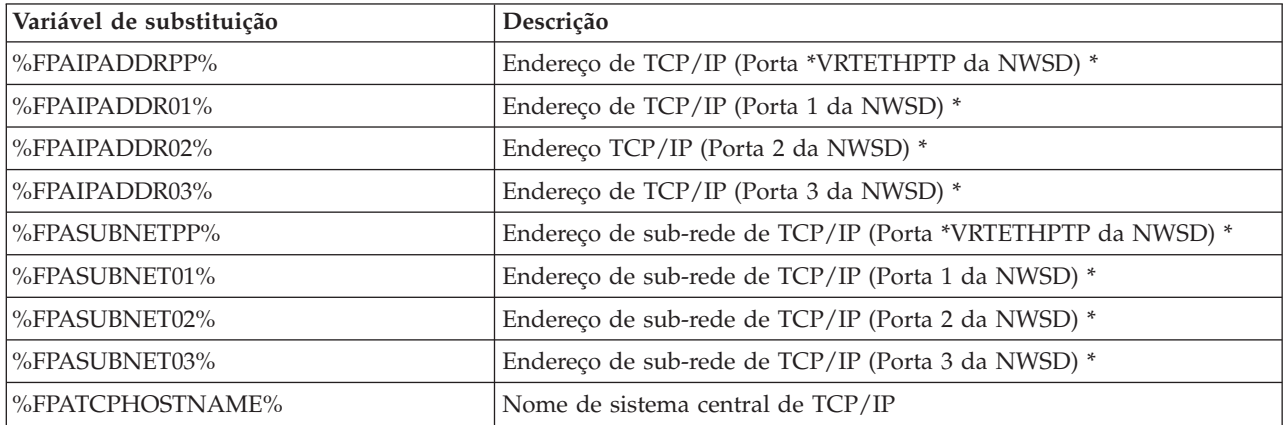

O i5/OS fornece estas variáveis:

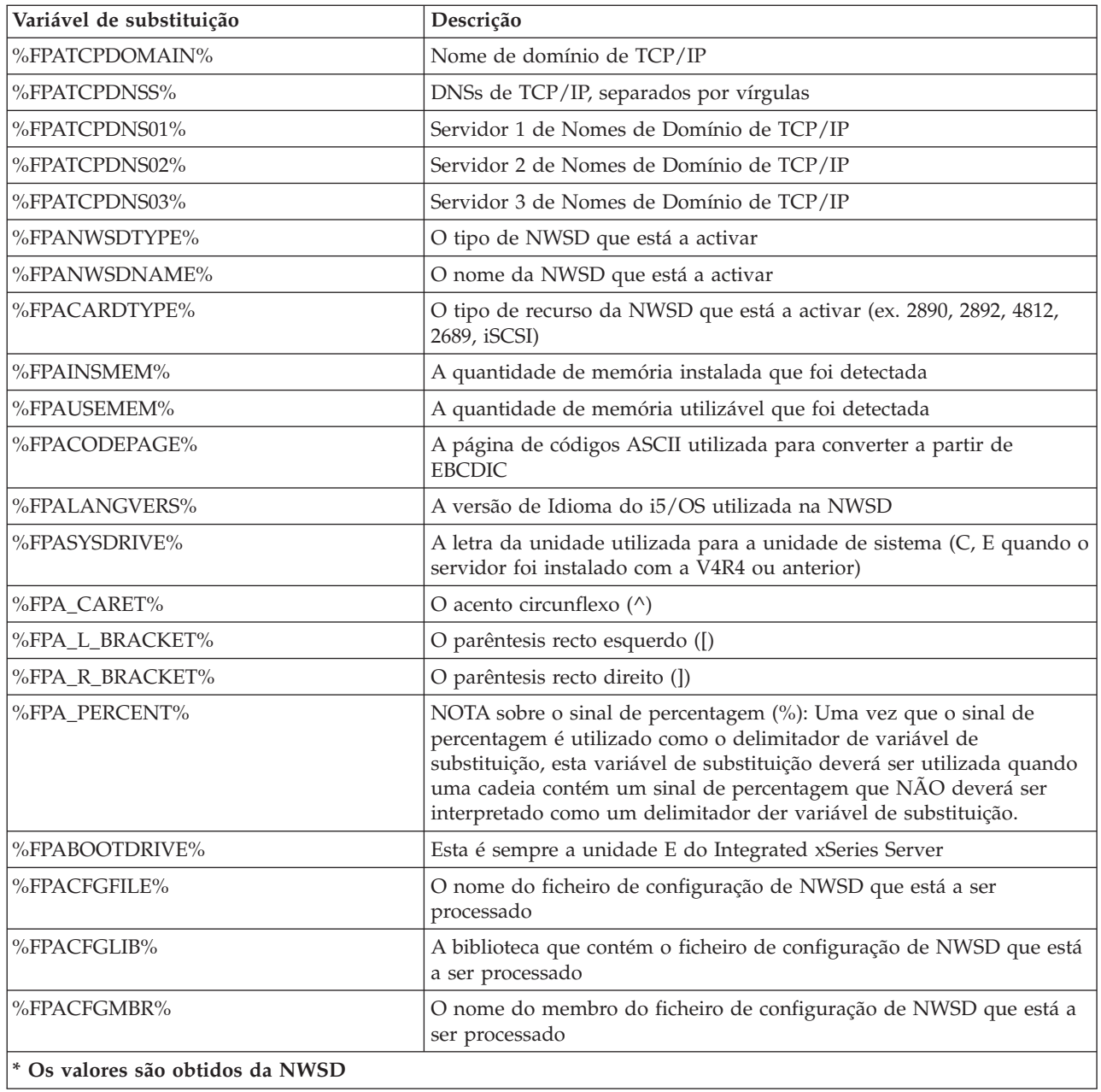

Pode configurar variáveis de substituição adicionais criando um ficheiro na QUSRSYS e atribuindo-lhe o mesmo nome da NWSD, seguido do sufixo 'VA'. Tem de criar o ficheiro como um ficheiro físico origem com um comprimento mínimo de registo 16 e um comprimento máximo de registo 271.

Por exemplo, na linha de comandos do i5/OS, escreva o seguinte: CRTSRCPF FILE(QUSRSYS/*nomenwsd*VA) RCDLEN(271) MBR(*nomenwsd*) MAXMBRS(1) TEXT('Variável do ficheiro de configuração')

O membro 'nomenwsd' contém dados em colunas fixas formatadas como:

- v Um nome de variável na coluna 1-15 preenchido por espaços em branco e
- Um valor que comece na coluna 16

Por exemplo:

Colunas: 12345678901234567890123456789012345678901234567890...  $9.5.9.1$ 

em que %meuend% é adicionado à lista de variáveis de substituição disponíveis e tem um valor ″9.5.9.1″.

# **Capítulo 16. Informações relacionadas**

Em seguida, tem uma lista dos manuais do iSeries e IBM Redbooks (em formato PDF), sítios da Web, e tópicos do centro de informações que estão relacionados com o tópico ″Ambiente do Windows no iSeries. É possível visualizar e imprimir qualquer um dos PDFs.

#### **Manuais**

- iSeries Performance Capabilities Reference
- v Cópia de Segurança e Recuperação
- v Instruções de instalação do hardware. Consulte o tópico "Instalar componentes do iSeries".

**Redbooks** (www.redbooks.ibm.com)

Microsoft Windows Server 2003 [Integration](http://publib-b.boulder.ibm.com/Redbooks.nsf/RedbookAbstracts/sg246959.html?Open) with iSeries, SG24-6959

IBM xSeries and BladeCenter Server [Management,](http://www.redbooks.ibm.com/abstracts/sg246495.html?Open) SG24-6495

#### **Sítios da Web**

- As mais recentes informações sobre produtos e serviços: IBM iSeries [Integrated](http://www.ibm.com/servers/eserver/iseries/integratedxseries/) xSeries solutions (www.ibm.com/servers/eserver/iseries/integratedxseries)
- iSeries Performance [Management](http://www.ibm.com/eserver/iseries/perfmgmt/) (www.ibm.com/eserver/iseries/perfmgmt)
- IXA [install](http://www.ibm.com/servers/eserver/iseries/integratedxseries/ixareadme) read me first (www.ibm.com/servers/eserver/iseries/integratedxseries/ixareadme)
- iSCSI [install](http://www.ibm.com/servers/eserver/iseries/integratedxseries/iscsireadme) read me first (www.ibm.com/servers/eserver/iseries/integratedxseries/iscsireadme)
- IXS [install](http://www.ibm.com/servers/eserver/iseries/integratedxseries/ixsreadme) read me first (www.ibm.com/servers/eserver/iseries/integratedxseries/ixsreadme)
- [Troubleshooting](http://www.ibm.com/servers/eserver/iseries/integratedxseries/troubleshooting.html)  $\blacktriangleright$ (www.ibm.com/servers/eserver/iseries/integratedxseries/troubleshooting.html).
## **Apêndice. Avisos**

Os produtos, serviços ou componentes descritos neste documento poderão não ser disponibilizados pela IBM noutros países. Consulte o representante da IBM para obter informações sobre os produtos e serviços actualmente disponíveis na sua área. Quaisquer referências, nesta publicação, a produtos, programas ou serviços da IBM, não significam que apenas esses produtos, programas ou serviços da IBM possam ser utilizados. Qualquer outro produto, programa ou serviço, funcionalmente equivalente, poderá ser utilizado em substituição daqueles, desde que não infrinja nenhum direito de propriedade intelectual da IBM. No entanto, é da inteira responsabilidade do utilizador avaliar e verificar o funcionamento de qualquer produto, programa ou serviço não produzido pela IBM.

Neste documento, podem ser feitas referências a patentes ou a pedidos de patente pendentes da IBM. O facto de este documento lhe ser fornecido não lhe confere nenhum direito sobre essas patentes. Caso solicite pedidos de informação sobre licenças, tais pedidos deverão ser endereçados, por escrito, para:

IBM Director of Licensing IBM Corporation North Castle Drive Armonk, NY 10504-1785 E.U.A.

**O parágrafo seguinte não se aplica ao Reino Unido nem a nenhum outro país onde estas cláusulas sejam inconsistentes com a lei local:** A INTERNATIONAL BUSINESS MACHINES CORPORATION FORNECE ESTA PUBLICAÇÃO "TAL COMO ESTÁ" (AS IS), SEM GARANTIA DE QUALQUER ESPÉCIE, EXPLÍCITA OU IMPLÍCITA, INCLUINDO, MAS NÃO SE LIMITANDO ÀS GARANTIAS IMPLÍCITAS DE NÃO INFRACÇÃO, COMERCIALIZAÇÃO OU ADEQUAÇÃO A UM DETERMINADO FIM. Alguns Estados não permitem a exclusão de garantias, explícitas ou implícitas, em determinadas transacções; esta declaração pode, portanto, não se aplicar ao seu caso.

Esta publicação pode conter imprecisões técnicas ou erros de tipografia. A IBM permite-se fazer alterações periódicas às informações aqui contidas; essas alterações serão incluídas nas posteriores edições desta publicação. A IBM pode introduzir melhorias e/ou alterações ao(s) produto(s) e/ou programa(s) descrito(s) nesta publicação em qualquer momento, sem aviso prévio.

Quaisquer referências, nesta publicação, a sítios da Web que não sejam propriedade da IBM são fornecidas apenas para conveniência e não constituem, em caso algum, aprovação desses sítios da Web. Os materiais existentes nesses sítios da Web não fazem parte dos materiais destinados a este produto IBM e a utilização desses sítios da Web será da exclusiva responsabilidade do utilizador.

A IBM pode usar ou distribuir quaisquer informações que lhe forneça, da forma que julgue apropriada, sem incorrer em nenhuma obrigação para consigo.

Os licenciados deste programa que pretendam obter informações sobre o mesmo com o objectivo de permitir: (i) a troca de informações entre programas criados independentemente e outros programas (incluindo este) e (ii) a utilização recíproca das informações que tenham sido trocadas, deverão contactar:

Companhia IBM Portuguesa, S.A. Edifício Office Oriente Rua do Mar da China, Lote 1.07.2.3 Parque das Nações 1990-039 Lisboa

Tais informações poderão estar disponíveis, sujeitas aos termos e às condições adequadas, incluindo, em alguns casos, o pagamento de um encargo.

O programa licenciado descrito nestas informações e todo o material licenciado disponível para o programa são fornecidos pela IBM nos termos das Condições Gerais IBM (IBM Customer Agreement), Acordo de Licença Internacional para Programas IBM (IPLA, IBM International Program License Agreement), Acordo de Licença para Código Máquina IBM (IBM License Agreement for Machine Code) ou de qualquer acordo equivalente entre ambas as partes.

Quaisquer dados de desempenho aqui contidos foram determinados num ambiente controlado. Assim sendo, os resultados obtidos noutros ambientes operativos podem variar significativamente. Algumas medições podem ter sido efectuadas em sistemas ao nível do desenvolvimento, pelo que não existem garantias de que estas medições sejam iguais nos sistemas disponíveis habitualmente. Para além disso, algumas medições podem ter sido calculadas por extrapolação. Os resultados reais podem variar. Os utilizadores deste documento devem verificar os dados aplicáveis ao seu ambiente específico.

Todas as afirmações relativas às directivas ou tendências futuras da IBM estão sujeitas a alterações ou descontinuação sem aviso prévio, representando apenas metas e objectivos.

Se estiver a consultar a versão electrónica desta publicação, é possível que as fotografias e as ilustrações a cores não estejam visíveis.

## **Marcas Comerciais**

Os termos seguintes são marcas comerciais da International Business Machines Corporation nos Estados Unidos e/ou noutros países:

AIX AS/400 BladeCenter D<sub>B2</sub> IBM iSeries Netfinity **NetServer** OS/400 i5/OS PAL Redbooks ServerGuide Virtualization Engine xSeries

Pentium é uma marca comercial ou uma marca comercial registada da Intel Corporation nos Estados Unidos e/ou noutros países.

Linux é uma marca comercial da Linus Torvalds nos Estados Unidos e/ou noutros países.

Microsoft, Windows, Windows NT e o logotipo do Windows são marcas comerciais da Microsoft Corporation nos Estados Unidos e/ou noutros países.

Outros nomes de empresas, produtos e serviços podem ser marcas comerciais ou marcas de serviço de terceiros.

## **Termos e condições**

As permissões de utilização destas publicações são concedidas sujeitas aos termos e condições seguintes.

**Utilização pessoal:** Pode reproduzir estas publicações para uso pessoal e não comercial, desde que mantenha todas as informações de propriedade. Não pode executar qualquer trabalho derivado destas publicações, nem reproduzir, distribuir ou apresentar qualquer parte das mesmas, sem o expresso consentimento da IBM.

**Utilização comercial:** Pode reproduzir, distribuir e apresentar estas publicações exclusivamente no âmbito da sua empresa, desde que mantenha todas as informações de propriedade. Não pode executar qualquer trabalho derivado destas publicações, nem reproduzir, distribuir ou apresentar estas publicações, ou qualquer parte das mesmas fora das instalações da empresa, sem o expresso consentimento da IBM.

À excepção das concessões expressas nesta permissão, não são concedidos outros direitos, permissões ou licenças, quer explícitos, quer implícitos, sobre as publicações ou quaisquer informações, dados, software ou outra propriedade intelectual contidos nesta publicação.

A IBM reserva-se o direito de retirar as permissões concedidas nesta publicação sempre que considerar que a utilização das publicações pode ser prejudicial aos seus interesses ou, tal como determinado pela IBM, sempre que as instruções acima referidas não estejam a ser devidamente cumpridas.

Não pode descarregar, exportar ou reexportar estas informações, excepto quando em total conformidade com todas as leis e regulamentos aplicáveis, incluindo todas as leis e regulamentos de exportação em vigor nos Estados Unidos.

A IBM NÃO FORNECE QUAISQUER GARANTIAS RELATIVAMENTE AO CONTEÚDO DESTAS PUBLICAÇÕES. AS PUBLICAÇÕES SÃO FORNECIDAS ″TAL COMO ESTÃO″ E SEM GARANTIAS DE QUALQUER ESPÉCIE, QUER EXPLÍCITAS, QUER IMPLÍCITAS, INCLUINDO, MAS NÃO SE LIMITANDO ÀS GARANTIAS IMPLÍCITAS DE COMERCIALIZAÇÃO, NÃO INFRACÇÃO E ADEQUAÇÃO A UM DETERMINADO FIM.

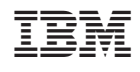